#### ФЕДЕРАЛЬНОЕ ГОСУДАРСТВЕННОЕ ОБРАЗОВАТЕЛЬНОЕ БЮДЖЕТНОЕ УЧРЕЖДЕНИЕ ВЫСШЕГО ОБРАЗОВАНИЯ «ФИНАНСОВЫЙ УНИВЕРСИТЕТ ПРИ ПРАВИТЕЛЬСТВЕ РОССИЙСКОЙ ФЕДЕРАЦИИ»

Кафедра «Бизнес-информатика»

*Учебное электронное издание на диске*

## **Н.Ф. Алтухова, Е.В. Васильева, А.А. Громова**

## **КОРПОРАТИВНЫЕ ИНФОРМАЦИОННЫЕ СИСТЕМЫ НА БАЗЕ РЕШЕНИЯ ORACLE: ФИНАНСОВЫЙ МОДУЛЬ ORACLE E-BUSINESS SUITE**

Учебное пособие

МОСКВА-2017

*Рецензенты: Славин Б.Б.* – кандидат экономических наук (Финансовый университет) *Суятинов М.Ю.* (Управляющая компания «Нефтетранссервис»)

#### **Алтухова Н.Ф., Васильева Е.В., Громова А.А.**

А52 Корпоративные информационные системы на базе решения Oracle: финансовый модуль Oracle E-Business Suite: учебное пособие. – М.: Финансовый университет, 2017. – 260 с.

ISBN 978-5-7942-1414-7

Учебное пособие представляет собой обзорный курс по финансовой подсистеме Oracle E-Business Suite 11.0. Рассматриваются основные тенденции российского рынка корпоративных информационных систем. Выделены особенности проектов внедрений по отраслям экономики. Дано описание интерфейса системы Oracle E-Business Suite. Разработаны практические задания для работы в модулях «Главная книга» (General Ledger), «Кредиторы» (Payables), «Основные средства» (Assets) и «Системный администратор» (System administrator). Даны примеры настроек модулей. Всего в пособии приведены 22 практических задания. Выполнение заданий обеспечивает 48 учебных часов.

Учебное пособие может использоваться в процессе обучения студентов следующих направлений: «Бизнес-информатика», «Экономика», «Менеджмент», а также для самостоятельного изучения бизнес-приложений Oracle E-Business Suite.

Публикуется в авторской редакции.

УДК 004.9(075.8) ББК 65с51

ISBN 978-5-7942-1414-7 © Алтухова Н.Ф., 2017

- © Васильева Е.В., 2017
- 
- © Громова А.А., 2017
- © Финансовый университет, 2017

#### FEDERAL STATE-FUNDED EDUCATIONAL INSTITUTION OF HIGHER EDUCATION "FINANCIAL UNIVERSITY UNDER THE GOVERNMENT OF THE RUSSIAN FEDERATION"

Department of Business Informatics

*Educational electronic edition on CD* 

**N.F. Altuchova, E.V. Vasilieva, A.A. Gromova** 

# **CORPORATE INFORMATION SYSTEMS BASED ON ORACLE FINANCIAL MODULE ORACLE E-BUSINESS SUITE**

Manual

Moscow-2017

*Reviewers: Slavin B.B.* – PhD (Financial University) *Suyatinov M.Y.* (Management Company "Neftetransservis")

#### **Altuchova N.F., Vasilieva E.V., Gromova A.A.**

 Corporate information systems based on Oracle Financial module Oracle E-Business Suite: Manual. – M.: Financial University, 2017. – 260 p.

ISBN 978-5-7942-1414-7

The manual is a survey course on the Oracle E-Business Suite 11.0 Information System.

The manual describes the trends of the Russian market of corporate information systems, describes the Oracle E-Business Suite system interface.

The authors have developed practical assignments for modules "Ledger" (General Ledger), "Creditors" (Payables), "Fixed assets" (Assets) and "System administrator" (System administrator).

The manual can be recommended to bachelors of «Business informatics», "Economics", "Management".

UDC 004.9(075.8)

ISBN 978-5-7942-1414-7 ©

- Altuchova N.F., 2017
- © Vasilieva E.V., 2017
- © Gromova A.A., 2017
- © Financial University, 2017

## **ВВЕДЕНИЕ**

Термин ERP ввела в обиход консультационная компания Gartner Group в 1990 г. ERP (Enterprise resource planning), обозначив таким образом набор интегрированных приложений, которые комплексно поддерживают все основные аспекты управленческой деятельности предприятий: планирование ресурсов (финансовых, человеческих, материальных) для производства товаров (услуг), оперативное управление выполнением планов, включая снабжение, сбыт, ведение договоров, все виды учета, анализ результатов хозяйственной деятельности. Сегодня понятие «ERP-система» отождествляется с любой интегрированной системой управления. При сравнении рассматриваются решения, кардинально отличающиеся по уровню функционала, цене, сложности внедрения, широте охватываемых бизнес-процессов. Поэтому поставщики полнофункциональных систем, такие как SAP, Oracle и др., все реже называют свои решения ERP, а используют термин «комплекс бизнес-приложений» (business suite). Этого же термина придерживается Forrester Research. В России иногда можно встретить аббревиатуру КИС - корпоративные информационные системы.

IDC этот класс информационных систем определяет, как ERM (Enterprise Resource Management – приложения для управления ресурсами предприятия) или ИСУП - информационные системы управления предприятием.

Применение корпоративных информационных систем (ERP-систем) позволяет использовать одну интегрированную программу вместо нескольких разрозненных, унифицировать бизнес-процессы предприятий, унифицировать и создать централизованное управление данными о поставщиках, покупателях и персонале; сократить аппаратное и программное обеспечения на основе трехуровневой архитектуре и технологии «клиент-сервер». Система содействует потокам информации между всеми хозяйственными подразделениями внутри предпри-

5

ятия, а также осуществляет поддержку с другими предприятиями, позволяя управлять логистикой, дистрибуцией, запасами, доставкой, выставлением счетов-фактур и бухгалтерским учётом. ERP-система представляет собой виртуальную проекцию предприятия, формируя его единое информационное пространство.

Основной тенденцией рынка ERP в России, сохраняемой на протяжении последних лет, являются высокие годовые темпы роста. Согласно отчету международной консалтинговой аналитической компании IDC, в среднем в докризисные годы они составляли более 50% и превышали аналогичные показатели ИТ-отрасли в целом (по разным оценкам в среднем 19-24%). Российский рынок ERP в 2007-2008 годах значительно опережал западный по темпам развития (темпы роста мирового ERP рынка 6-8% в год (4,6% – рост мирового и европейского ИТ-рынка). Послекризисные годы также отмечены стабильным ростом - за 2011 (15,50% (750,06 млн долл.).

Особенно высокие темпы роста характерны для ERP рынка. Средние темпы роста рынка ERP за последние 9 лет (41,8%) превышают средние темпы роста ИТ-отрасли в целом (2010 г.: 13%, 641 млрд руб., 19% – ИТ-услуги (28%)).

Лидеры внедрений ERP и особенности ERP рынка в России

На верхнем уровне, занимая в совокупность 95% этого рынка, ecть:

 $-$  SAP;

 $-1C$ 

- Oracle Applications;

- Microsoft Business Solutions (Navision и Axapta);

 $-$  «Галактика».

На нижнем уровне – российские системы: корпорация «Парус» и «Компас» (Рисунок 1, Рисунок 2).

Объем рынка в последние два года сокращался: если в 2012 г. он составлял \$1,205 млрд, то в 2013 г. в сопоставимых ценах -\$1,07 млрд (-5,9%), в 2014 г. – уже \$921,27 млн (-14,2%).

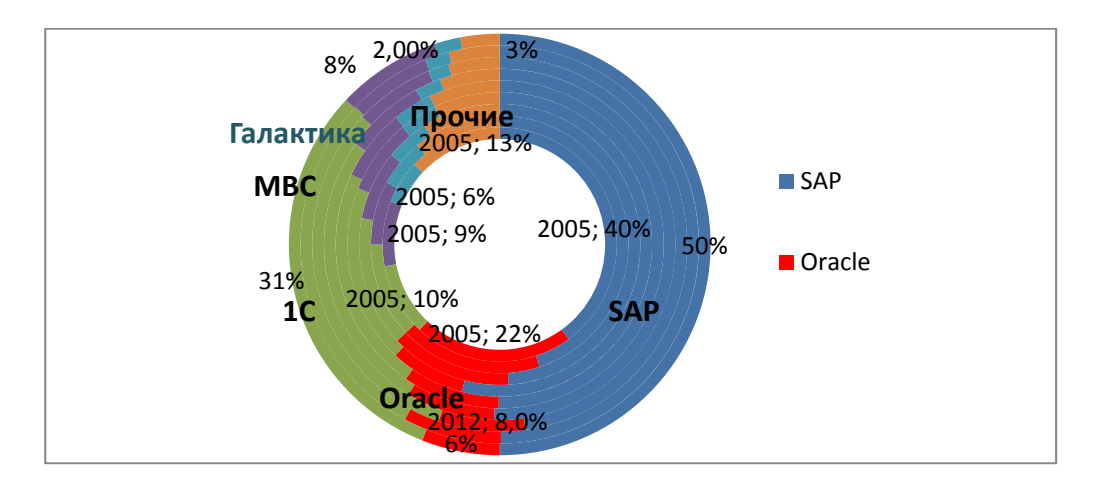

Рисунок 1 – Доли рынка основных поставщиков ERP-решений 2005–2015 гг.

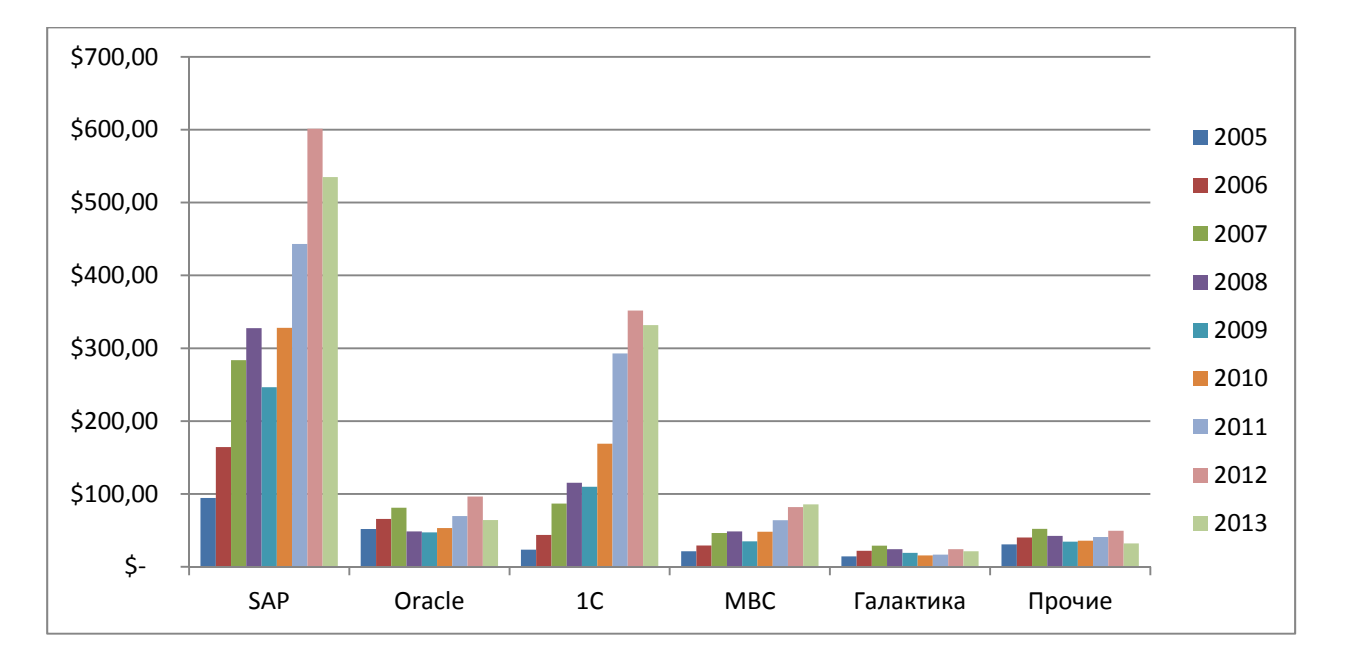

Рисунок 2 – Динамика доходов основных поставщиков ERP-решений

Важно отметить особенности отраслевых внедрений. На рынке ERP-систем нет как таковой ярко выраженной конкуренции. Рынок поделен ведущими поставщиками за счет наличие готовых отраслевых решений, которые могут служить в качестве шаблона при осуществлении нового проекта внедрения. Лидеры по отраслям внедрения:

 $SAP$ 

- 9 из 10 крупнейших компаний России.
- 9 из 10 крупнейших нефтегазовых компаний России.
- 7 из 10 крупнейших металлургических компаний России.

6 из 10 крупнейших розничных компаний.

1С: малый бизнес.

Oracle Applications:

Банковский и страховой сектор.

Связь и телеком. Медиа и развлекательные услуги.

Органы государственного управления.

Энергетика и ЖКХ.

Металлургия.

Розничная торговля.

Фармацевтика и здравоохранение.

Microsoft Business Solutions: малый бизнес.

«Галактика»:

Топливная промышленности (52% от общего числа проектов, реализованных в отрасли).

Пищевой промышленности (25%).

Химии и нефтехимии (22%).

Машиностроение (23%),

Цветная металлургия (18%).

Электроэнергетика (13%).

«Парус»:

Здравоохранение (клинические больницы) и образование.

Органы управления – федеральные службы и агентства, региональные органы власти.

Нефтегазовый комплекс.

Машиностроение.

Электроэнергетика.

Химическая промышленность.

Пищевая промышленность.

Оптовая торговля.

Страхование.

«Компас»:

Машиностроение и металлообработка.

Судостроение.

Приборостроение, электронная и радиопромышленность.

Строительство, ремонт и реставрация.

Рассмотрим особенности внедрения ERP-системы в России. Система SAP может быть быстро внедрены на предприятие, но при этом обладают низкой гибкостью использования и модификации. Любая ERP-система требует постоянного обновления и доработки с привлечением обслуживающих специалистов, и тут проблемы возникают у Microsoft Dynamics AX. Сложность подготовки приводит к дефициту кадров, а, следовательно, и к высокой стоимости услуг сопровождения. Западные ERP-системы гораздо дороже российских. Простота обновления и цена «1С: Предприятие» определили выбор многих предприятий именно этой системы. Функционал же новых версий «1С: Предприятие» все меньше уступает зарубежным.

По числу выполненных внедрений ERP в российской промышленности лидируют машиностроение, торговля и пищевая промышленность. Отметим, что в машиностроении порядка 45 тыс. предприятий, в пищевой промышленности 25 тыс. предприятий; в химической и нефтехимической 7000 предприятий; в топливной и электроэнергетической промышленности около 1700 предприятий; в цветной металлургии 1900 предприятий, в чёрной 1200 предприятий. При этом стоимость проектов внедрения на предприятиях топливной промышленности, электроэнергетики и чёрной металлургии, как правило, выше, чем в машиностроении, химической и пищевой промышленности. Нередко этот показатель различается в десятки раз.

Большой интерес сегодня компании проявляют к внедрению своих систем на предприятиях среднего и малого бизнеса. Это вполне объяснимо, т.к. в России крупных предприятий насчитывается всего 190 компаний, предприятий среднего масштаба на 1 января 2011 г. 17090 средних предприятий, 219,7 тыс. малых предприятий. Существенное повышение спроса на продукты западных брендов в этом секторе рынка ERP также был связан с изменением в регионе СНГ параметра, по которому ранее компании определялись, как средние: теперь годовой оборот средней компании должен быть не более 500 млн евро (ранее считалось – 200 млн евро). Основной прирост в сфере использования комплексных информационных систем для малого бизнеса дают секторы торговли, общественного питания, пищевой промышленности, транспорта и строительства. На долю первых двух приходится около 75% общего числа малых предприятий в России, по данным информационно-аналитической системы «Медиалогия». Облачные вычисления позволяют развивать объемы внедрения ERP-систем, делая их более привлекательными по цене для малого и среднего бизнеса, которых устраивает внедрение типовых ERPсистемы с небольшими настройками. По данным J'son & Partners Consulting, основными потребителями SaaS-решений (Software as a Service, программное обеспечение как сервис) в России являются предприятия малого и среднего бизнеса из розничной и оптовой торговли, компании сферы услуг, а также предприятия IT-телеком отрасли. Затраты на хостинг приложений сейчас составляют 4% от общих затрат малого и среднего бизнеса на программное обеспечение, и в дальнейшем будут только расти.

Повышенный спрос на внедрение ERP-систем определяет дефицит специалистов в области внедрения и эксплуатации таких систем. Изменяет по требования работодателей к выпускникам вузов в области ИТ, смещенным в сторону универсальности, опыта и квалификации. В условиях активного аутсорсинга и взаимодействия компаний с Индией и Китаем при разработке и доработке программного обеспечения необходимо знание английского языка. Внедрение ERPсистемы требует от компаний переделки бизнес-процессов, а значит ИТ-специалист, задействованный на проекте, обязательно должен обладать пониманием способов их модернизации (когда-то было отмечено, что если в мире тратится \$52 млд в год на реинжиниринг, \$40 млд из которых уходит в ИТ-отрасль, можно сказать, что ИТ - одна из самых затратных статей корпораций). Кроме того, предъявляются требования к наличию навыков управления проектами, опыту руководства в коммерческой области и в разработке приложений, так как ИТ-специалист должен быть компетентен в той области, для которой создается или внедряется информационная система, а это подчеркивает важность экономического образования в ИТ-подготовке или, как вариант, подготовку выпускников различных направлений и специальностей, как пользователей с профессиональными ИТ-компетенциями.

Учебный процесс по дисциплине «Корпоративная информационная система на базе решений Oracle» организован для студентов 3-4 курса очной формы обучения специальности «Математические методы в экономике» и 5 курса очно-заочной формы обучения специальности «Информационный менеджмент» на базе Oracle Applications 111. Общий объем дисциплины - 150 часов (очная форма) и 58 часов (очно-заочная форма). Данная дисциплина является составной частью цикла специальных дисциплин, изучение которых обеспечивает основу подготовки специалистов по применению ERP–систем или систем управления предприятиями.

Данная работа представляет собой обзорный курс по финансовой подсистеме Oracle E-Business *Suite* и включает часть практических заданий по модулям «Главная книга» (General Ledger), «Кредиторы» (Accounts Payable), «Дебиторы» (Accounts Receivable), «Основные средства» (Assets) и «Системный администратор». В работе учтен положительный опыт подачи материала преподавателей компании «ФОРС», а также учебников по курсу Oracle E-Business Suite Oracle University.

В работе используются следующие обозначения:

(N) = Навигатор

 $(M) =$ Меню

(Т) = Закладка

(B) = Клавиша

 $(I)$  = иконка

ХХ – номер компьютера в практических заданиях

# ОСОБЕННОСТИ РАБОТЫ С СИСТЕМОЙ ORACLE E'BUSINESS SUITE

Oracle E Business Suite (OeBS) - это полнофункциональный комплекс бизнес приложений, обеспечивающий эффективное управление процессами, такими как взаимодействие с клиентами, предоставление услуг, выпуск продукции, оформление и доставка заказов, оформление счет-фактур и прием платежей и др.

В семейство модулей Oracle E-Business Suite входят:

- управление эффективностью бизнеса (СРМ). Бизнес-анализ;  $\bullet$
- управление финансами;
- управление персоналом;
- логистика;
- эксплуатация оборудования;
- управление производством;
- маркетинг. Управление взаимоотношениями с клиентами;
- исполнение заказов;
- управление жизненным циклом;
- управление снабжением;
- управление проектом;
- продажи;
- обслуживание;
- управление материальными потоками.

Модуль «Oracle Финансы» позволяет контролировать все операции компании и осуществлять закрытие периодов в более короткие сроки, дает полное представление о состоянии финансов, увеличивая качество управленческих решений и эффективность бизнес-процессов. Финансовый модуль управляет внутренними и внешними денежными потоками и движением активов предприятия, контролирует все транзакции и обеспечивает прозрачность финансовой информации.

Модуль «Oracle Финансы» включает следующие решения:

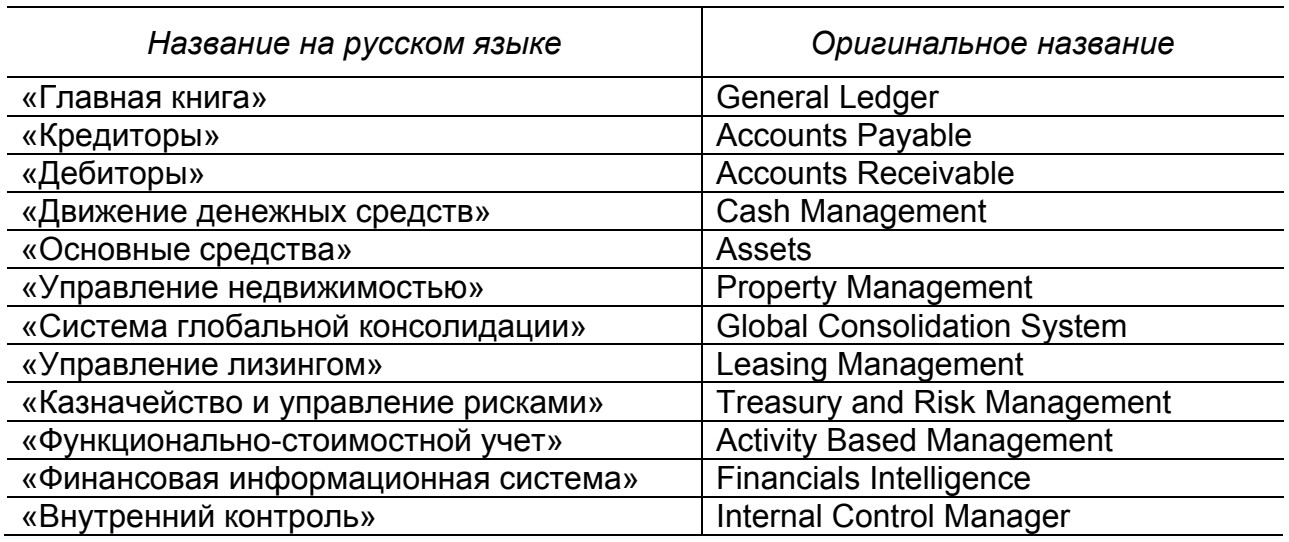

Таблица 1 – Базовые модули OeBS «Финансы»

Структура работы модуля «Финансы» представлена на Рисунок 3.

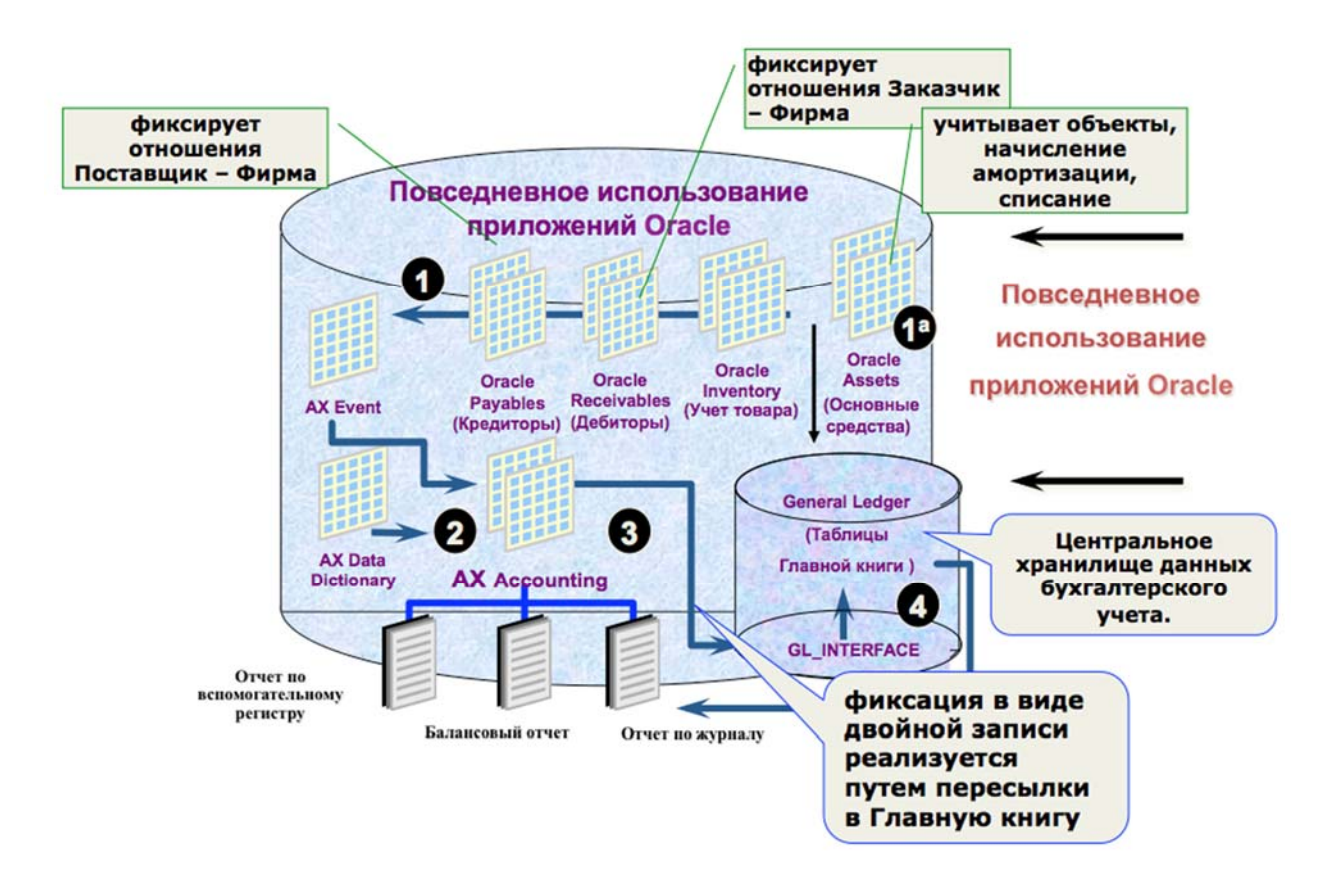

Рисунок 3 – Работа финансового модуля OeBS

## **ОСОБЕННОСТИ ИНТЕРФЕЙСА ORACLE E-BUSINESS**

#### **Навигация по модулям системы**

Работа в системе начинается после загрузки и авторизации (Рисунок 4, рисунок 5). Вход в систему осуществляется через браузер. Далее последовательно выбираются строки на начальной странице загрузки: Apps Logon Links и E-Business Home Page.

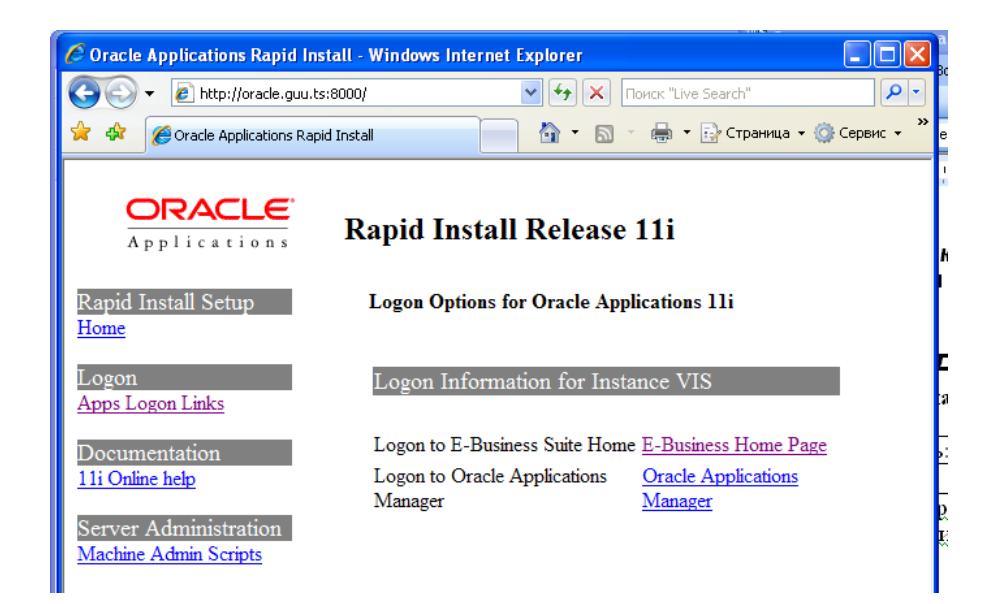

## Рисунок 4 – Начальная страница загрузки

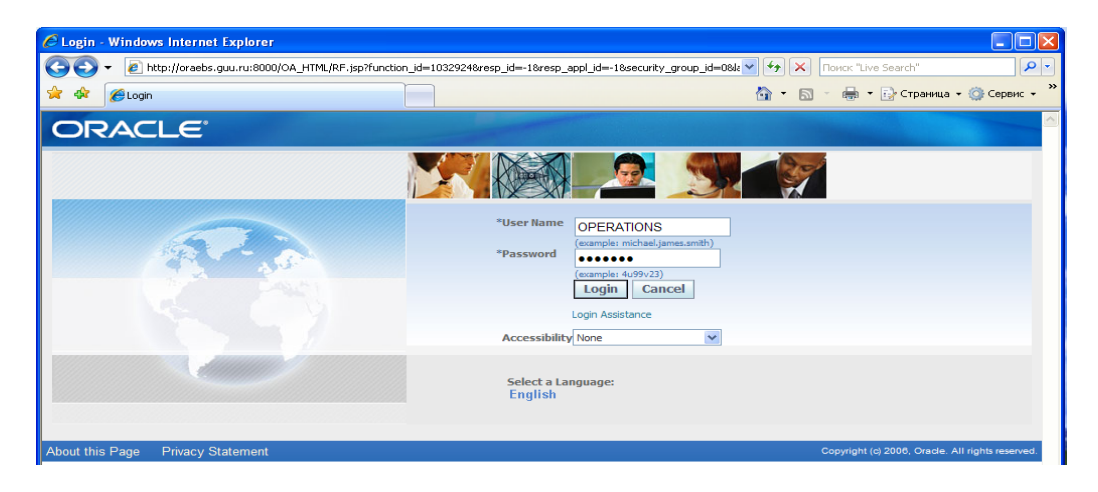

Рисунок 5 – Авторизация в системе

Стандартная аутентификация в системе: логин – operations, пароль – welcome. Система содержит два вида Навигатора: web- и javaнавигаторы (Рисунок 6, Рисунок 7).

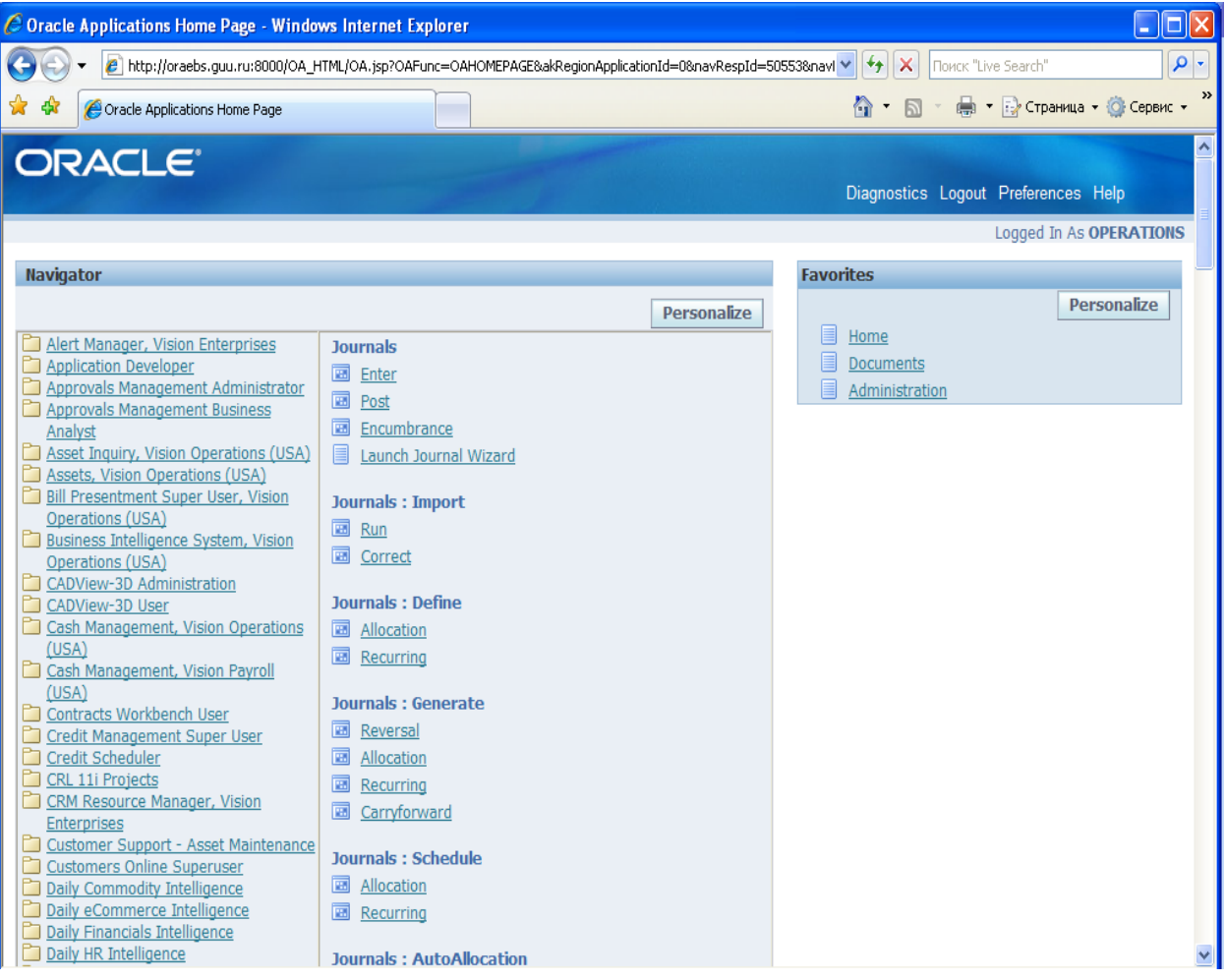

### Рисунок 6 – Web-навигатор OeBS

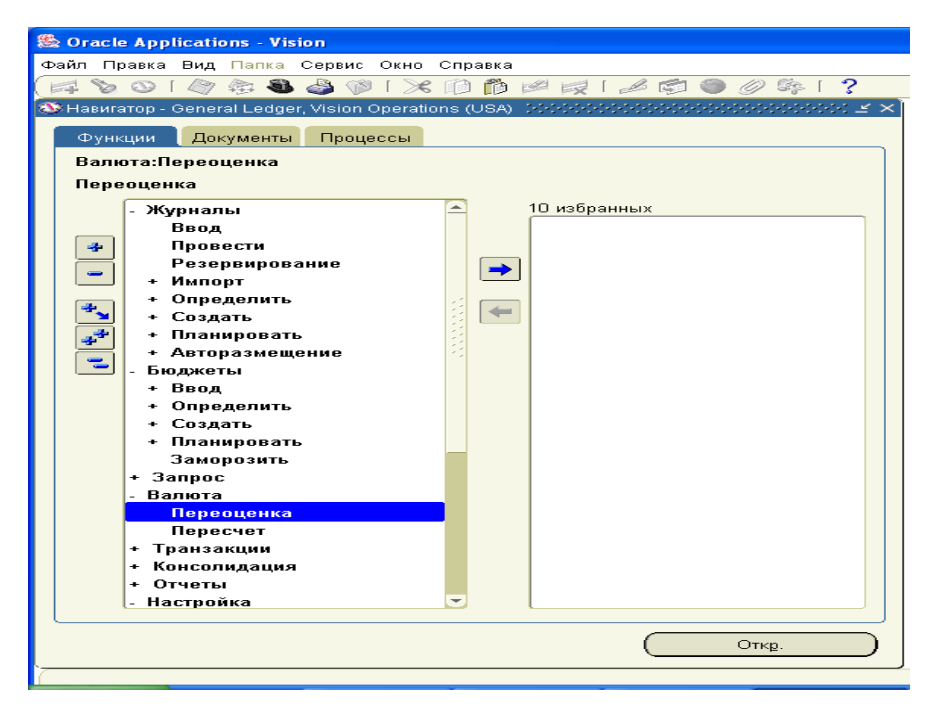

Рисунок 7 – Java-навигатор OeBS

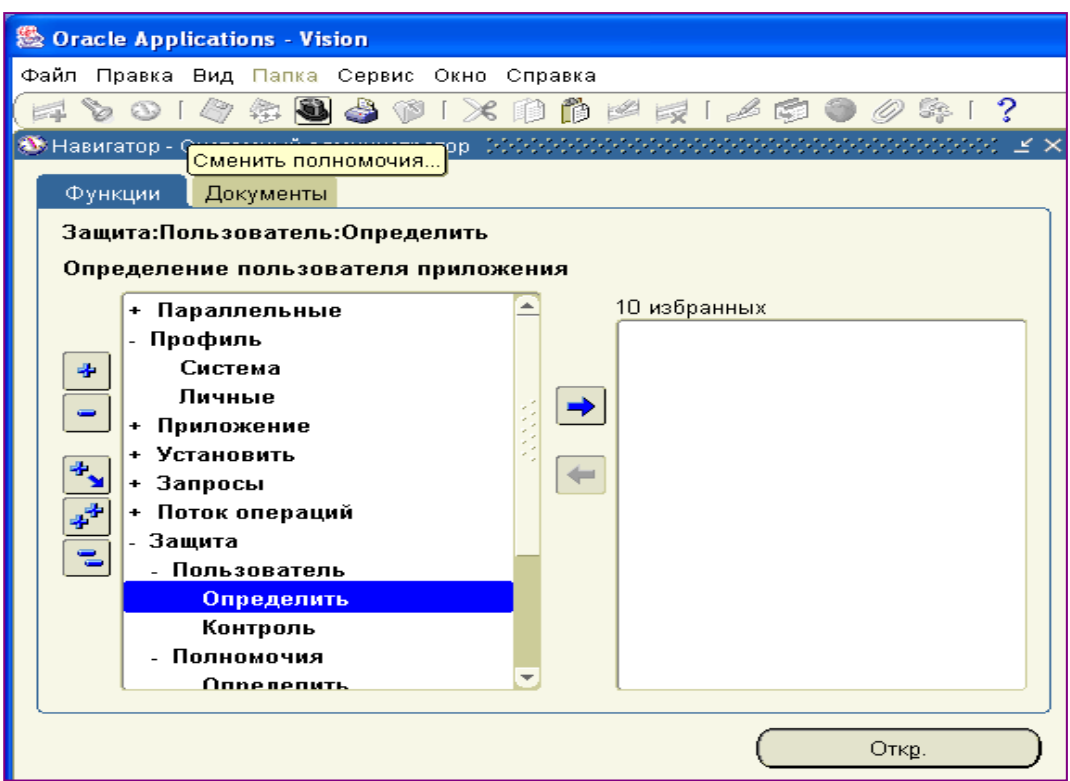

Рисунок 8 – Функциональности модуля «Системный администратор» Переход из модуля в модуль возможен по кнопке на панели ин-

струментов «Смена полномочий» (Рисунок 9).

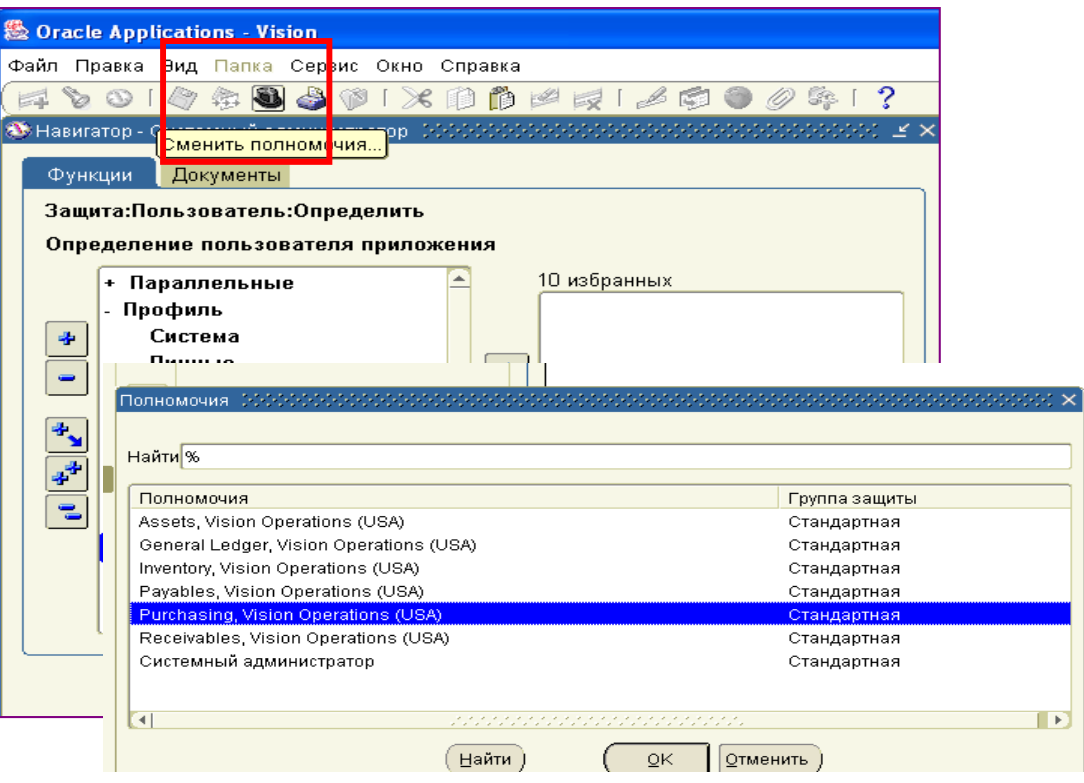

Рисунок 9 – Смена полномочий – переход из модуля в модуль

#### **Формы**

Каждая форма в системы имеет заголовочную часть и область строк. Обязательные для заполнения строки выделены желтым (Рисунок 10).

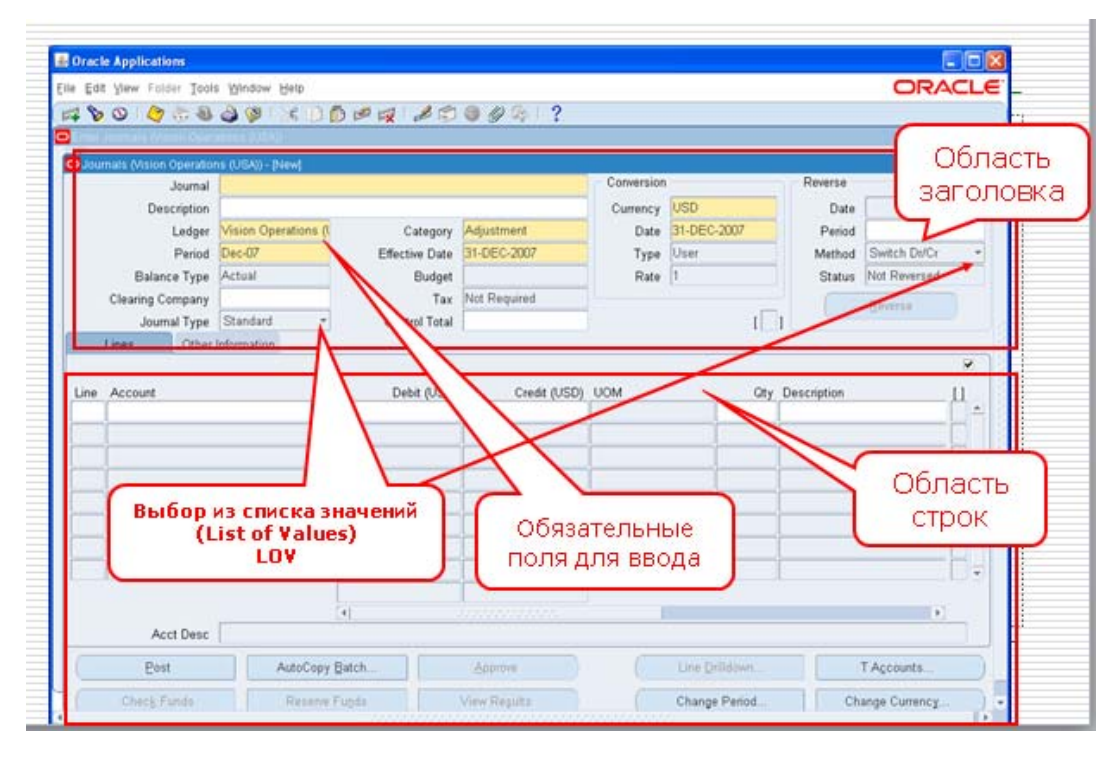

Рисунок 10 – Форма – Журнал модуля Главной книги (Oracle General Ledger)

В строках формы возможен выбор из списка значений LOV (List of Values) по кнопке <sup>•</sup> <del>Гари (Рисунок 11, Рисунок 12</del>)

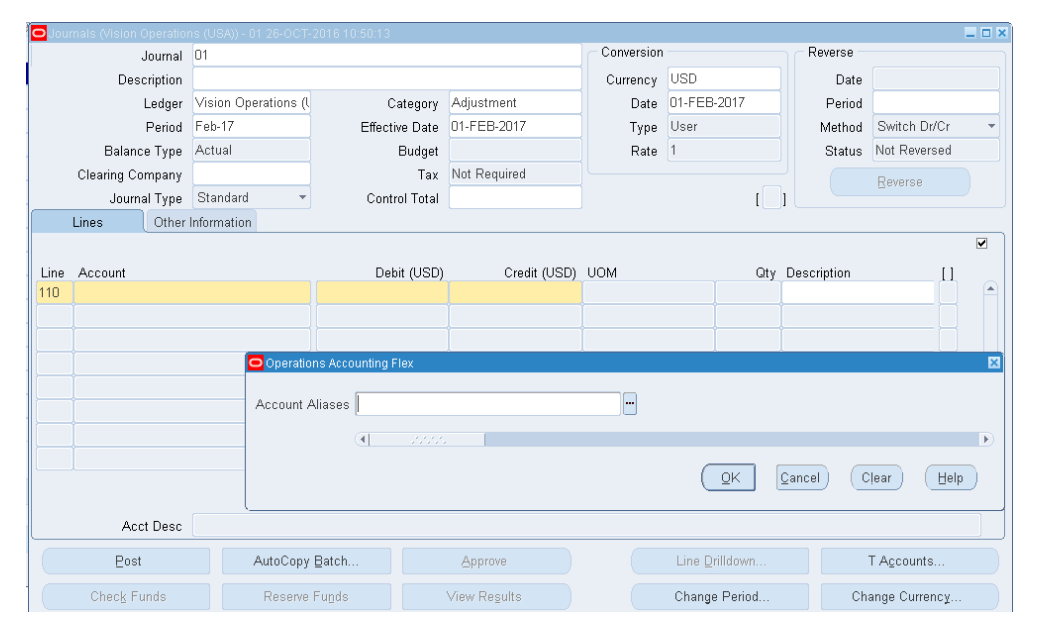

Рисунок 11 – Выбор из списка значений

|                                                            |                                |           |                                  |                  |                                  |                                 |                 |                                         |                                                       | Найти %                           |                            |                                   |          |                          |
|------------------------------------------------------------|--------------------------------|-----------|----------------------------------|------------------|----------------------------------|---------------------------------|-----------------|-----------------------------------------|-------------------------------------------------------|-----------------------------------|----------------------------|-----------------------------------|----------|--------------------------|
|                                                            |                                |           |                                  |                  |                                  |                                 |                 | <b>HH</b>                               |                                                       |                                   |                            |                                   |          |                          |
|                                                            |                                |           |                                  |                  |                                  |                                 |                 |                                         |                                                       | Acct                              | Описание                   |                                   |          | $\sim$                   |
| urnals (Vision Operations (USA)) - 01 26-OCT-2016 10:50:13 |                                |           |                                  |                  |                                  | HH                              |                 | 1245<br>Receivable Factoring/Remittance |                                                       |                                   |                            |                                   |          |                          |
| Journal                                                    |                                |           | 01                               |                  |                                  |                                 | Account         | Iз                                      |                                                       | 1247<br>Proceeds of Sale Clearing |                            |                                   |          |                          |
| Description                                                |                                |           |                                  |                  |                                  |                                 |                 |                                         |                                                       | 1250<br>Cash Clearing             |                            |                                   |          |                          |
|                                                            |                                |           | Vision Operations (I<br>Category |                  |                                  | Find <sup>%</sup>               | 13              |                                         | 1260<br>Allowance for Bad Debt<br>Reserve for Returns |                                   |                            |                                   |          |                          |
|                                                            | Ledger                         |           |                                  |                  |                                  |                                 |                 | 13                                      |                                                       | 1270<br>1280<br>Loan Advances     |                            |                                   |          |                          |
|                                                            | Period                         |           |                                  |                  | Effective Date                   |                                 | Acct            | Description                             |                                                       | 1310<br>Interest Receivable       |                            |                                   |          |                          |
| <b>Balance Type</b>                                        |                                |           | Actual                           |                  | <b>Budget</b>                    |                                 | 1110            | Cash                                    |                                                       | 1320                              | Standard VAT - Receivables |                                   |          |                          |
|                                                            | Clearing Company               |           |                                  |                  | Tax                              |                                 | 1120<br>1130    | Payroll Cash                            | 1330<br>Standard VAT - Pavables                       |                                   |                            |                                   |          |                          |
|                                                            | Journal Type                   |           | Standard                         |                  | Control Total                    |                                 | 1140            | Short Term I<br>Long Term I-            |                                                       | 1332                              |                            | Withholding Tax                   |          |                          |
|                                                            | Other Information<br>Lines     |           |                                  |                  |                                  | 1150                            | Marketable 9    |                                         | 1333                                                  | EC Offset VAT                     |                            |                                   |          |                          |
|                                                            |                                |           |                                  |                  |                                  |                                 | 1160            | Unrealized C                            |                                                       | 1334                              | EC VAT                     |                                   |          |                          |
|                                                            |                                |           |                                  |                  |                                  |                                 | 1170            | 1335<br>Exempt VAT<br>Unamortized       |                                                       |                                   |                            |                                   |          |                          |
| Line                                                       | Account                        |           |                                  | Debit (USD)      |                                  |                                 | 1210            | Accounts Re                             |                                                       | 1336                              | Zero VAT                   |                                   |          |                          |
| 110                                                        |                                |           |                                  |                  | 1212                             | Notes Recei                     |                 | 1340                                    | <b>Prepaid Expenses</b>                               |                                   |                            |                                   |          |                          |
|                                                            | perations Accounting Flex<br>0 |           |                                  | 1214             | Investor Rec                     |                                 | 1410            |                                         | Inventory Material Value                              |                                   |                            |                                   |          |                          |
|                                                            |                                |           |                                  |                  | 1216                             | Loan Princip                    |                 | 1411<br>FS-Inventory Material Value     |                                                       |                                   |                            |                                   |          |                          |
|                                                            |                                |           |                                  | Company 01       |                                  | Operation                       | 1217<br>1218    | Loan Interes                            |                                                       | 1420                              |                            | Inventory Material Overhead Value |          | $\overline{\phantom{a}}$ |
|                                                            |                                |           |                                  |                  |                                  |                                 | 1219            | Late Charge<br>Variable Inte            |                                                       |                                   | Найти                      | OK                                | Отменить |                          |
|                                                            |                                |           |                                  | Department 000   |                                  | No Dep                          | 1220            | Other Receivables                       |                                                       |                                   |                            |                                   |          |                          |
|                                                            |                                |           |                                  | Account          |                                  | $\cdots$                        | 1221            | Subcontracting Receivables              |                                                       |                                   |                            |                                   |          |                          |
|                                                            |                                |           |                                  | Sub-Account 0000 |                                  | No Si                           | 1222            | Autoaccounting Clearing                 |                                                       |                                   |                            |                                   |          |                          |
|                                                            |                                |           |                                  |                  |                                  | 1223                            | AR/AP Clearing  |                                         |                                                       |                                   |                            |                                   |          |                          |
|                                                            |                                |           |                                  | Product 000      |                                  | No Prod                         | 1225            |                                         |                                                       | Contract Obligation Receivable    |                            |                                   |          |                          |
| $\overline{4}$                                             |                                |           |                                  |                  | 1230                             | Deferred Receivables            |                 |                                         |                                                       |                                   |                            |                                   |          |                          |
|                                                            |                                |           |                                  |                  | 1231                             | Unbilled Retention Receivables  |                 |                                         |                                                       |                                   |                            |                                   |          |                          |
|                                                            |                                | Acct Desc |                                  |                  |                                  |                                 | 1232            | Unbilled Receivables                    |                                                       |                                   | Clear                      | Help                              |          |                          |
| AutoCopy Batch<br>Post                                     |                                |           |                                  | 1240<br>1241     | Unapplied Cash<br>Fee Receivable |                                 |                 |                                         |                                                       |                                   |                            |                                   |          |                          |
|                                                            |                                |           |                                  |                  | 1245                             | Receivable Factoring/Remittance |                 |                                         | T Accounts                                            |                                   |                            |                                   |          |                          |
| Check Funds<br>Reserve Funds                               |                                |           |                                  |                  |                                  |                                 | Change Currency |                                         |                                                       |                                   |                            |                                   |          |                          |
|                                                            |                                |           |                                  |                  |                                  | Eind                            |                 | QK                                      | Cancel                                                |                                   |                            |                                   |          |                          |
|                                                            |                                |           |                                  |                  |                                  |                                 |                 |                                         |                                                       |                                   |                            |                                   |          |                          |
|                                                            |                                |           |                                  |                  |                                  |                                 | ٠               |                                         |                                                       |                                   |                            |                                   |          |                          |

Рисунок 12 – Выбор из списка значений

Пример создания **(N) Journal – Enter – (В) New Journal1** и проводки (B) **Post** ((N) Journal – Post или в русской версии (N) Журнал – Провести) журнала в модуле Главной книги (General Ledger**)** представлено на Рисунок 13, Рисунок 14.

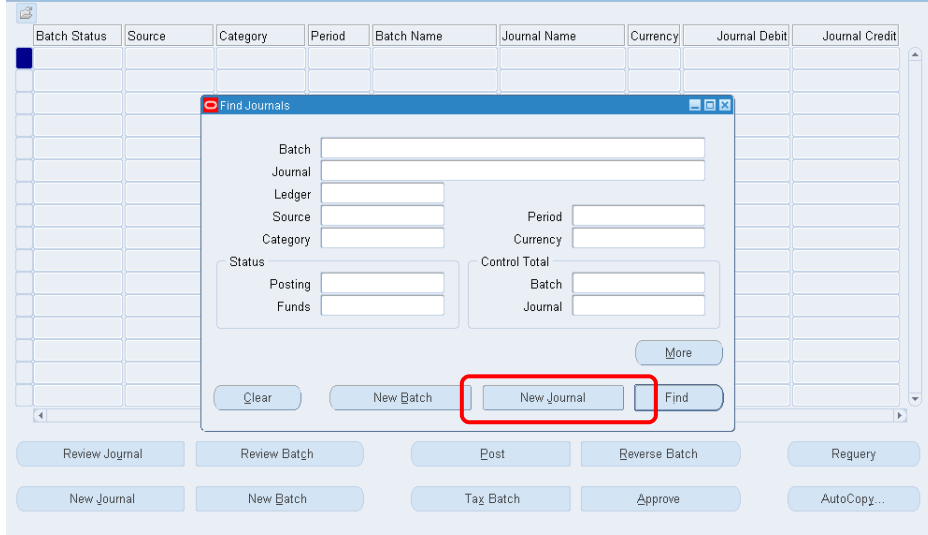

Рисунок 13 – Создание нового журнала в модуле Главной книги (General Ledger**)**

 $\overline{a}$ 1 (N) Журнал – Ввод – **(**В) Создать журнал.

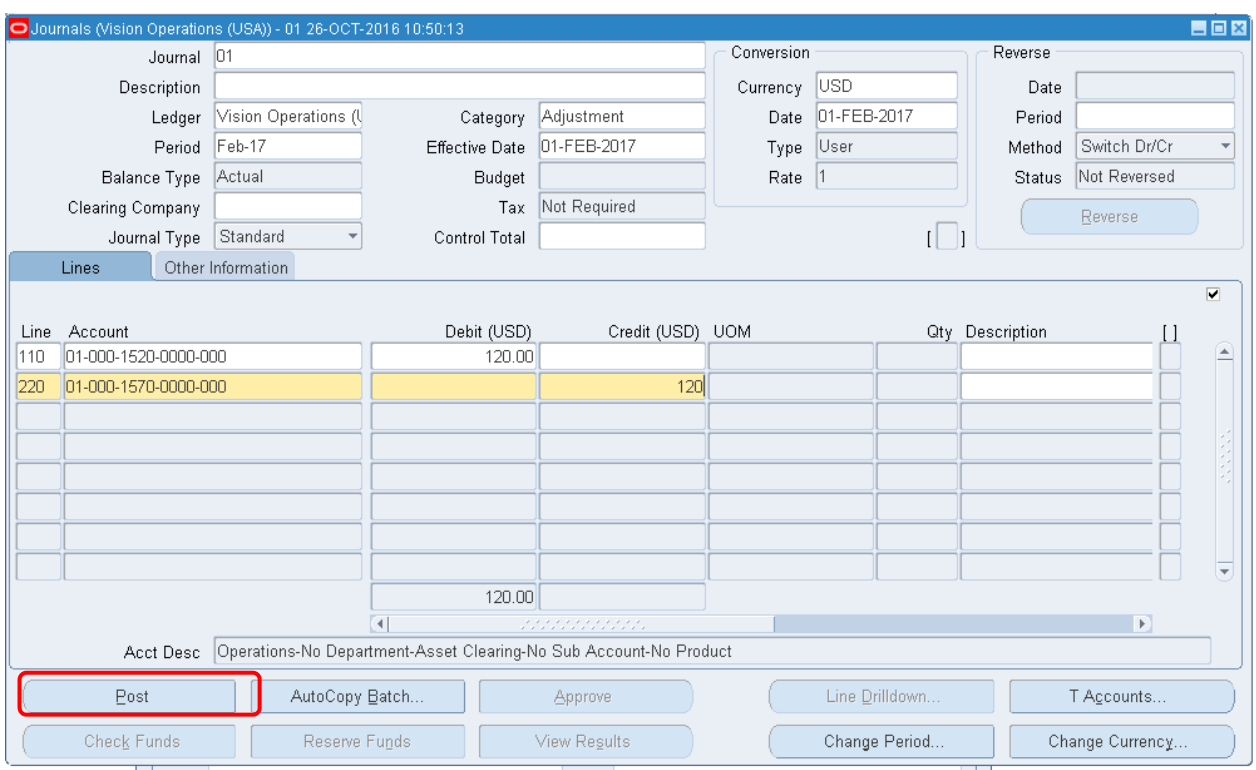

Рисунок 14 – Ввод и проводка журнала вручную

#### **Запросы и отчеты**

Все операции, в том числе проводка журнала, выполняются через запросы. Просмотреть ход выполнения запроса и его результат возможно через команду меню (M) View – Requests – (B) Find<sup>1</sup> (Рисунок 16) или командой навигатора (N) Other – Requests **– Run**<sup>2</sup> .

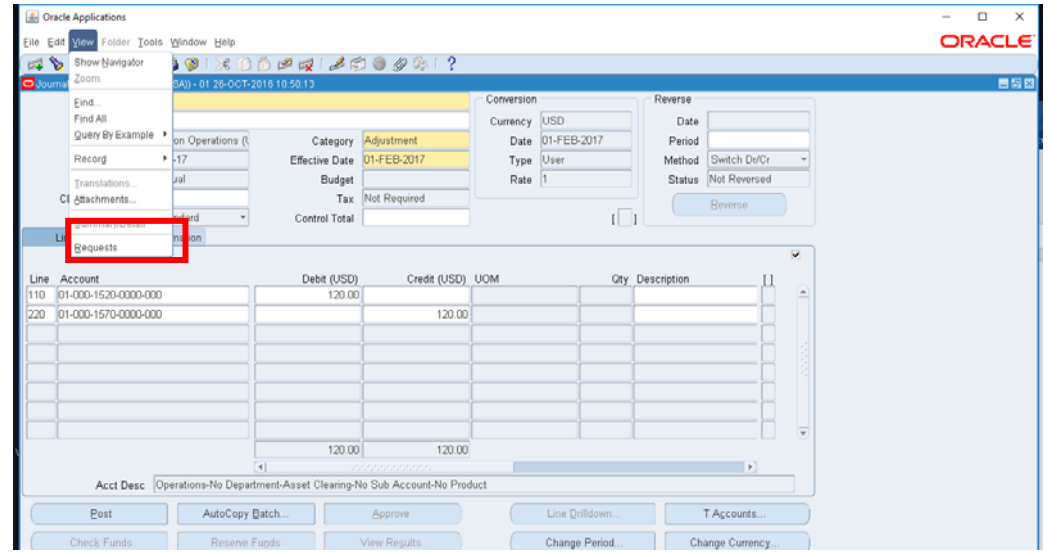

Рисунок  $15 - (a)$  Запуск запроса (M) View – Requests – (B) Find

 $\overline{a}$ <sup>1</sup> (М) Вид — Запросы — Найти.<br><sup>2</sup> (N) Другое — Запросы.

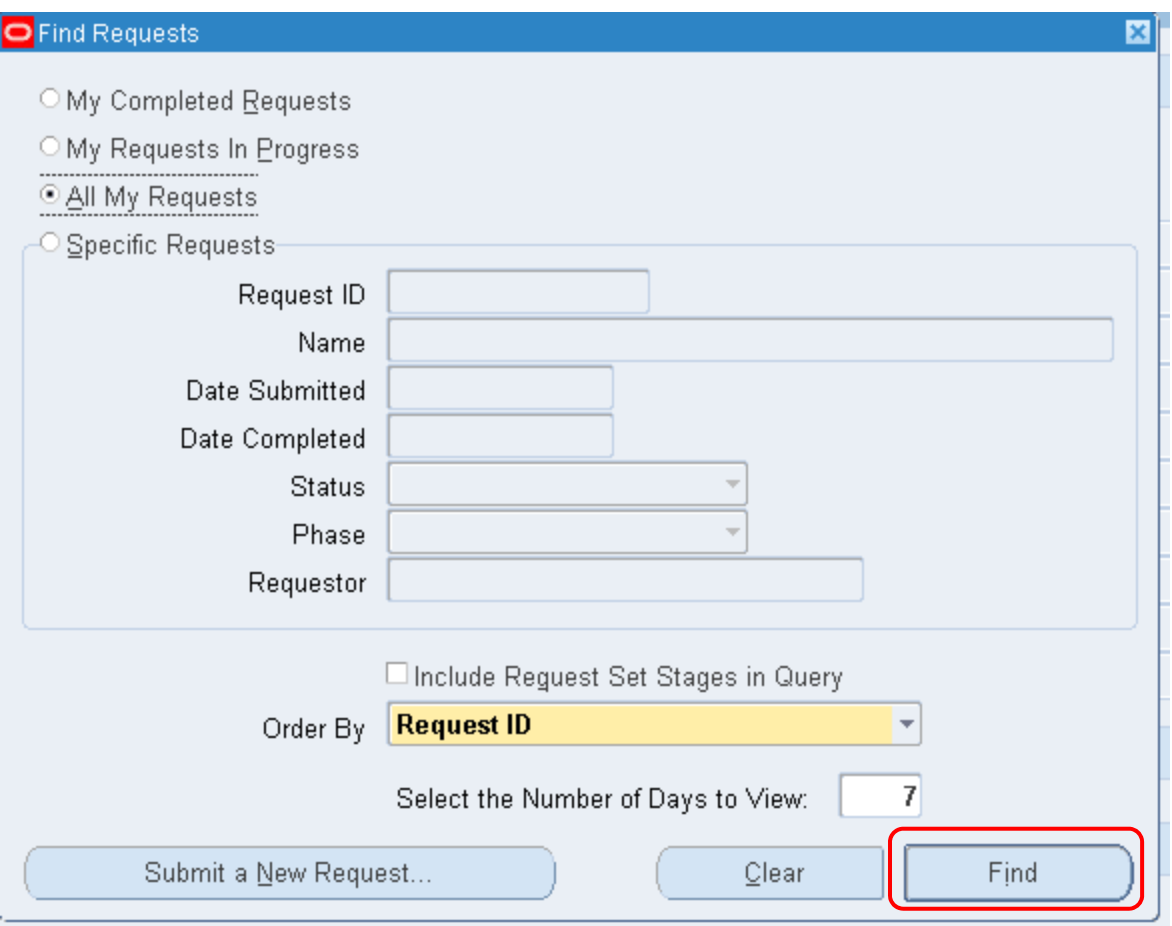

### Рисунок  $16 - (b)$  Запуск запроса (M) View – Requests – (B) Find

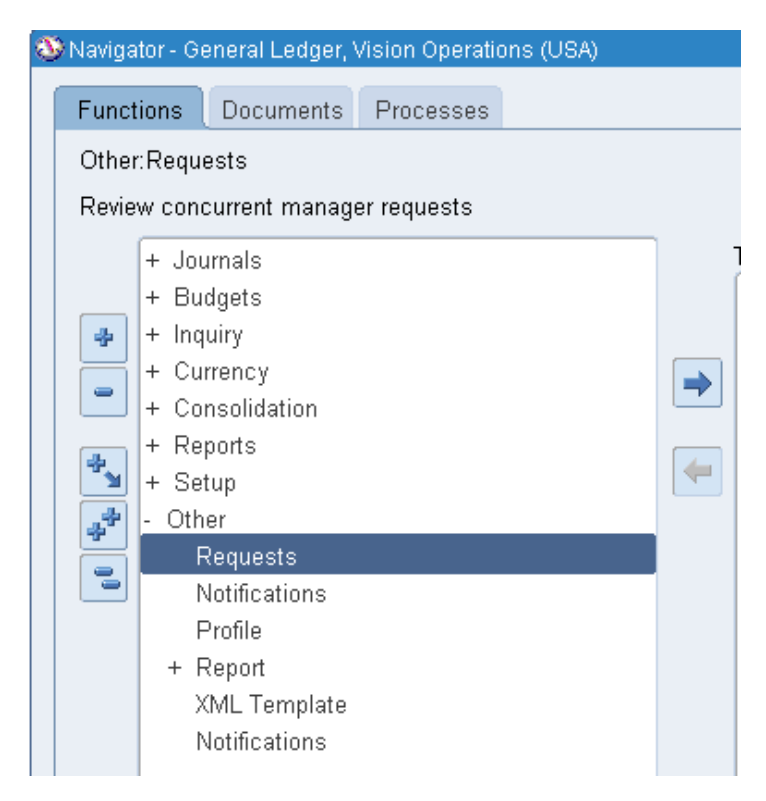

Рисунок 17 (с) – Запуск запроса (N) Other – Requests

Отработка запроса о ходе проводки и формирования отчета о выполнении представлена на Рисунок 18. Фаза «Pending» (Отложено) означает, что запрос выполняется на сервере. Для получения сведений о ходе выполнения используйте кнопку (В) Refresh Data (Обновить данные) до тех пор, пока фаза не примет значение «Completed» (Завершено). Просмотр результата выполняется по кнопке (В) View Output (Просмотр результата). Результат выводится как отдельная страница браузера.

| <b>O</b> Requests<br>Refresh Data                       | Find Requests         |                                |                         | Submit a New Request               |                  | <b>EDS</b>                         |                          |
|---------------------------------------------------------|-----------------------|--------------------------------|-------------------------|------------------------------------|------------------|------------------------------------|--------------------------|
| Request ID<br>Name<br>7582408<br>Posting: Single Ledger | Parent                | Phase<br>Pending               | Status<br><b>Normal</b> | Parameters<br>1, 1017, 101, 177241 |                  | $\equiv$                           |                          |
|                                                         | <b>O</b> Requests     | Refresh Data                   |                         | <b>Find Requests</b>               |                  | Submit a New Request               | $\Box$ o $\boxtimes$     |
|                                                         | Request ID<br>7582406 | Name<br>Posting: Single Ledger |                         | Parent<br>Phase<br>Completed       | Status<br>Normal | Parameters<br>1, 1017, 101, 177239 | E                        |
| <b>Hold Request</b>                                     |                       |                                |                         |                                    |                  |                                    |                          |
| Cancel Request                                          |                       |                                |                         |                                    |                  |                                    | $\overline{\phantom{0}}$ |
|                                                         | <b>Hold Request</b>   |                                |                         | View Details                       | View Output      |                                    |                          |
|                                                         |                       | Cancel Request                 |                         | Diagnostics                        | View Log         |                                    |                          |

Рисунок 18 – Отработка запроса

Создать новый запрос, например, для формирования отчета или отправки данных в другой модуль, можно, используя готовый стандартные запросы: **(М) – View – Requests – (B) Submit a New**   $\textbf{Request} - (\textbf{B})$  Single  $\textbf{Request} - \textbf{OK}^1$  (Рисунок 19, Рисунок 20).

 $\overline{a}$ 

 $1$  (M) Вид – Запросы – Отправить новый – Отдельный запрос

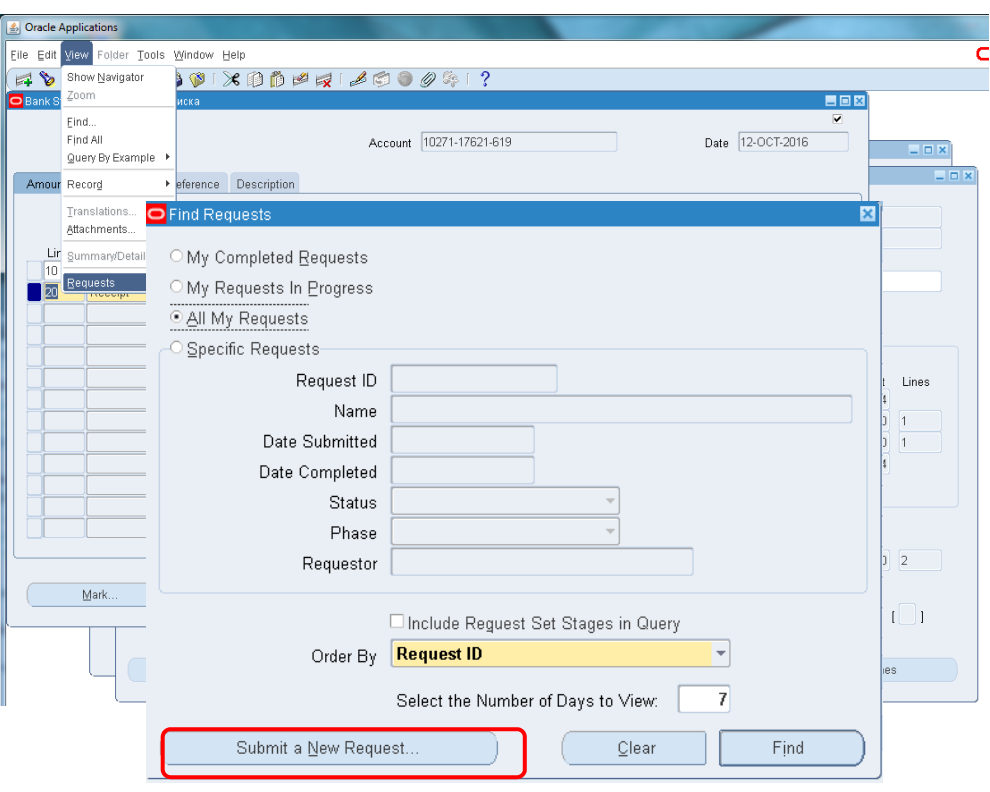

Рисунок 19 – Запуск стандартного запроса **(М) – View – Requests – (B) Submit a New Request** 

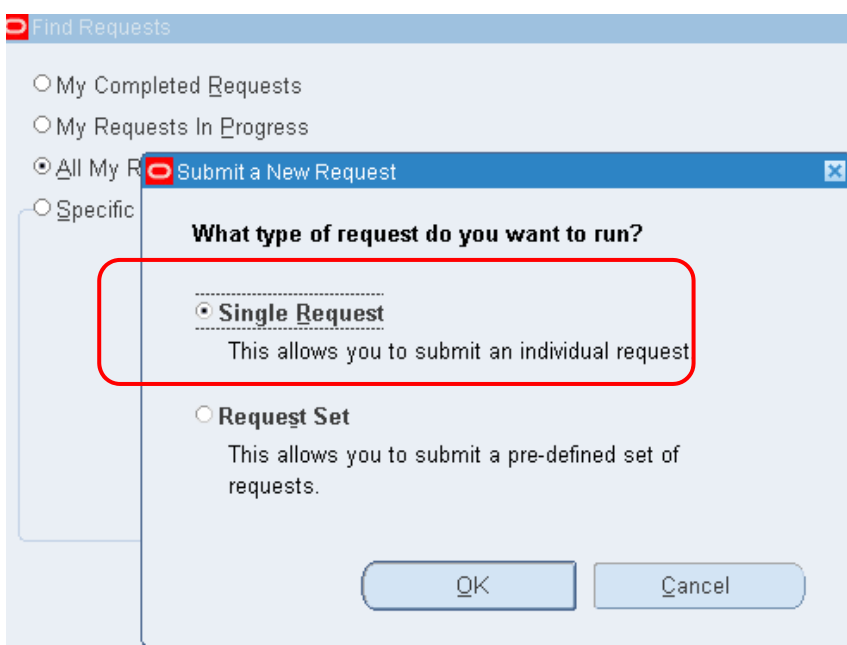

Рисунок 20 – Запуск стандартного запроса **(B) Single Request – (B) OK** 

Пример заполнения информации для формирования отчета о поставщиках представлена на Рисунок 21. Можно привести некоторые другие примеры стандартных запросов на формирование отчетов: «Проверка пакета счета – фактура», «Отчет по резервному регистру записей», «Расчет прибылей и убытков» и «Отчет о выполнении списания». Отправка данных в главную книгу из модуля кредиторов и подготовка отчета осуществляется с помощью стандартного запроса «Процесс учета кредиторов». Как результат, данные модуля кредитора поступят в строки журнала модуля Главной книги (Рисунок 23). С помощью отдельного запроса «Перенос данных кредиторов в Главную книгу» переносят данные о счет-фактурах модуля кредитора в Главную книгу.

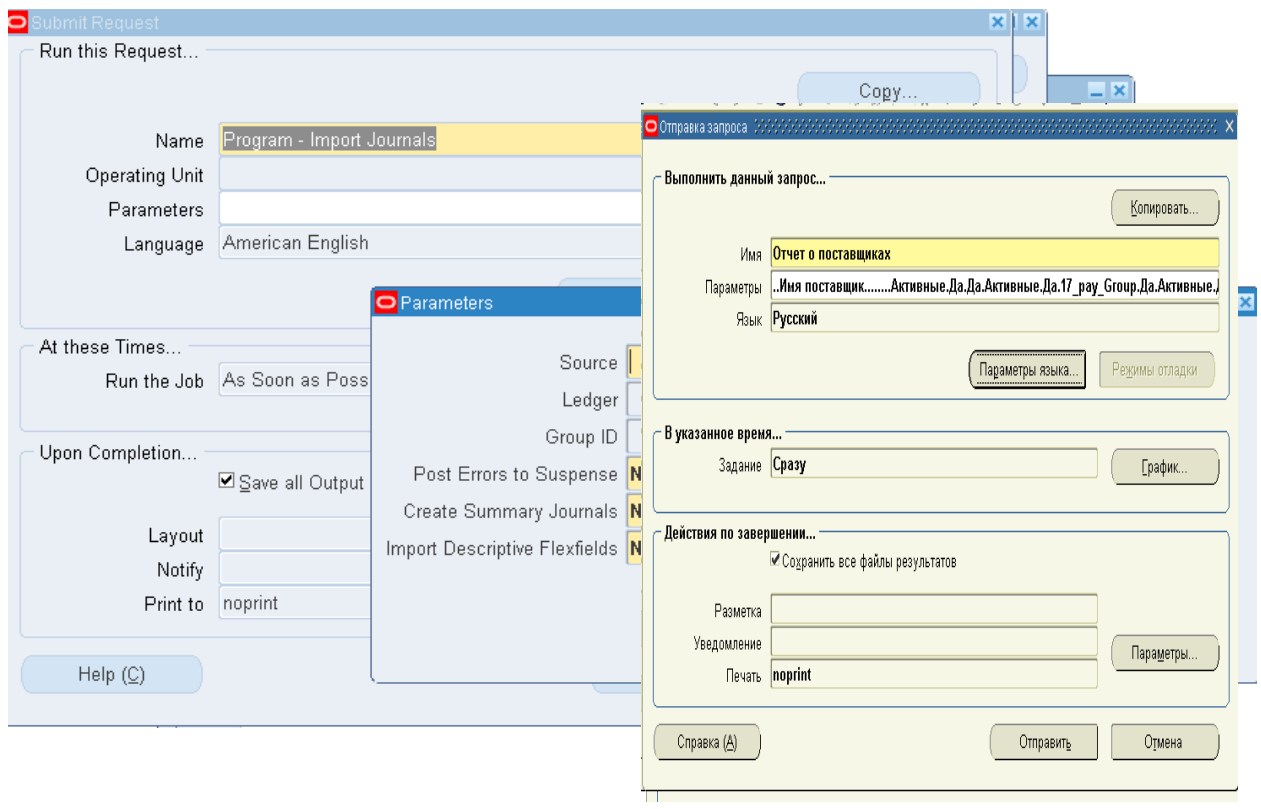

Рисунок 21 – Запуск стандартного запроса (отчет о поставщиках<sup>1</sup>)

Для просмотра результата обработки запроса, в том числе результата формирования отчета в системе предусмотрена команда: (М) View – Requests – (B) Find – (B)  $OK^2$  (Pucyhok 20). Результат выводится как отдельная страница браузера (Рисунок 22).

 $<sup>1</sup>$  Suppliers Report.</sup>

<sup>&</sup>lt;sup>2</sup> (М) Вид – Запросы – Найти

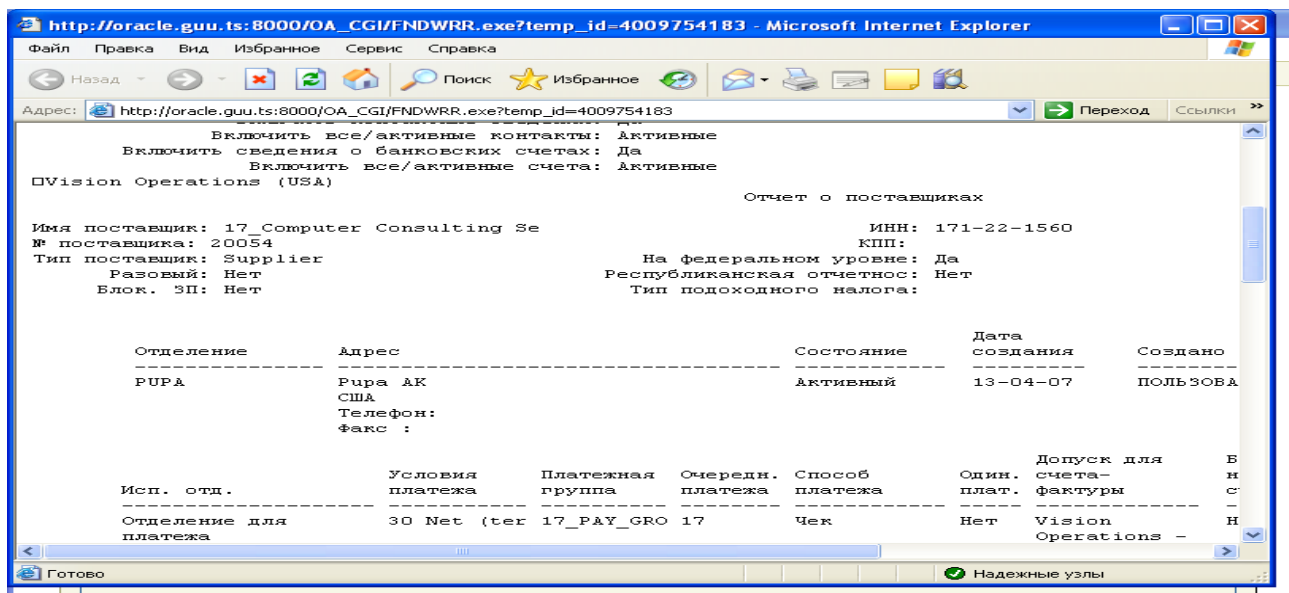

### Рисунок 22 – Просмотр отчета о поставщиках

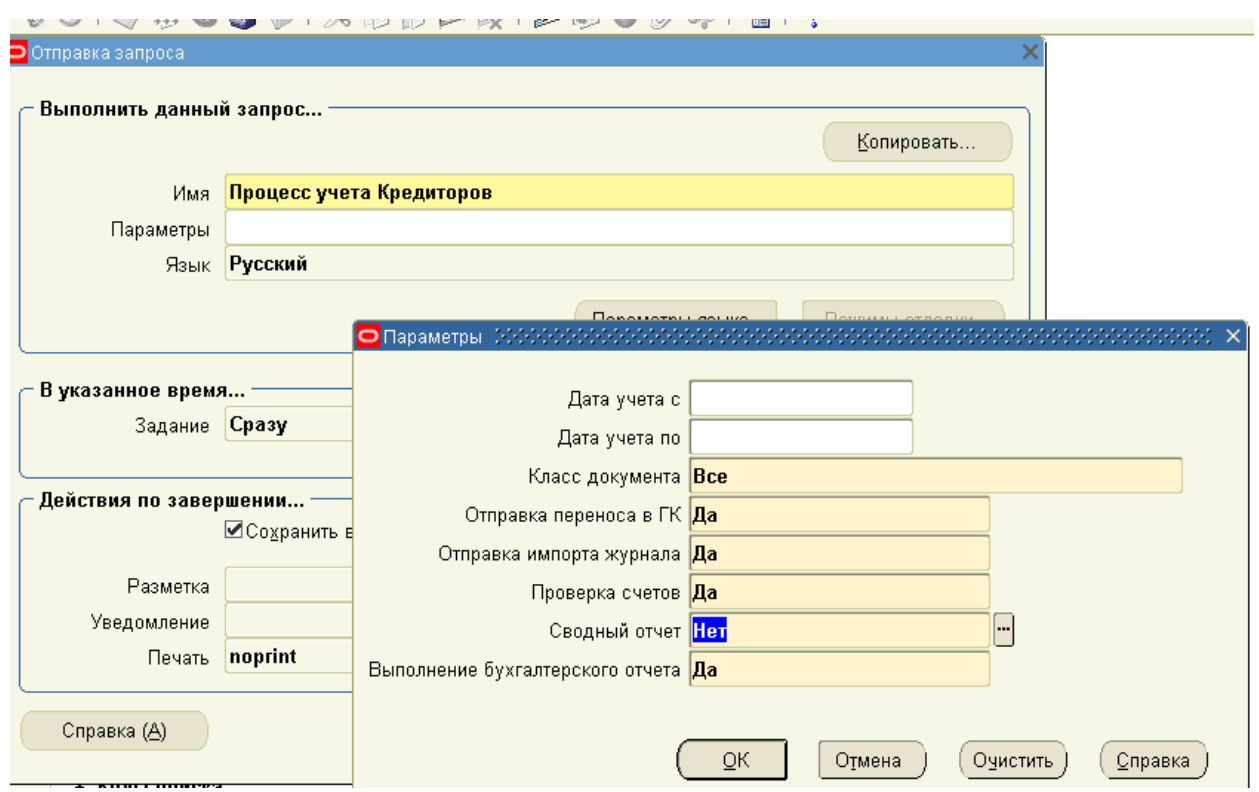

Рисунок 23 – Отправка данных в главную книгу через стандартный запрос «Процесс учета кредиторов»

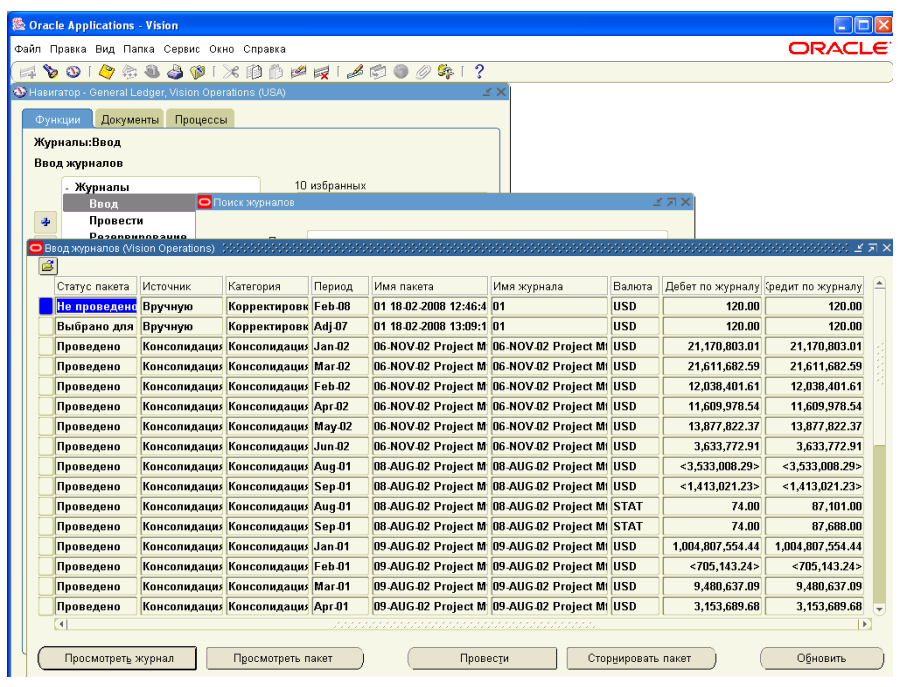

Рисунок 24 – Просмотр импортированного журнала в Главной книге: (N) Журналы – Ввод – (В) Просмотреть журнал

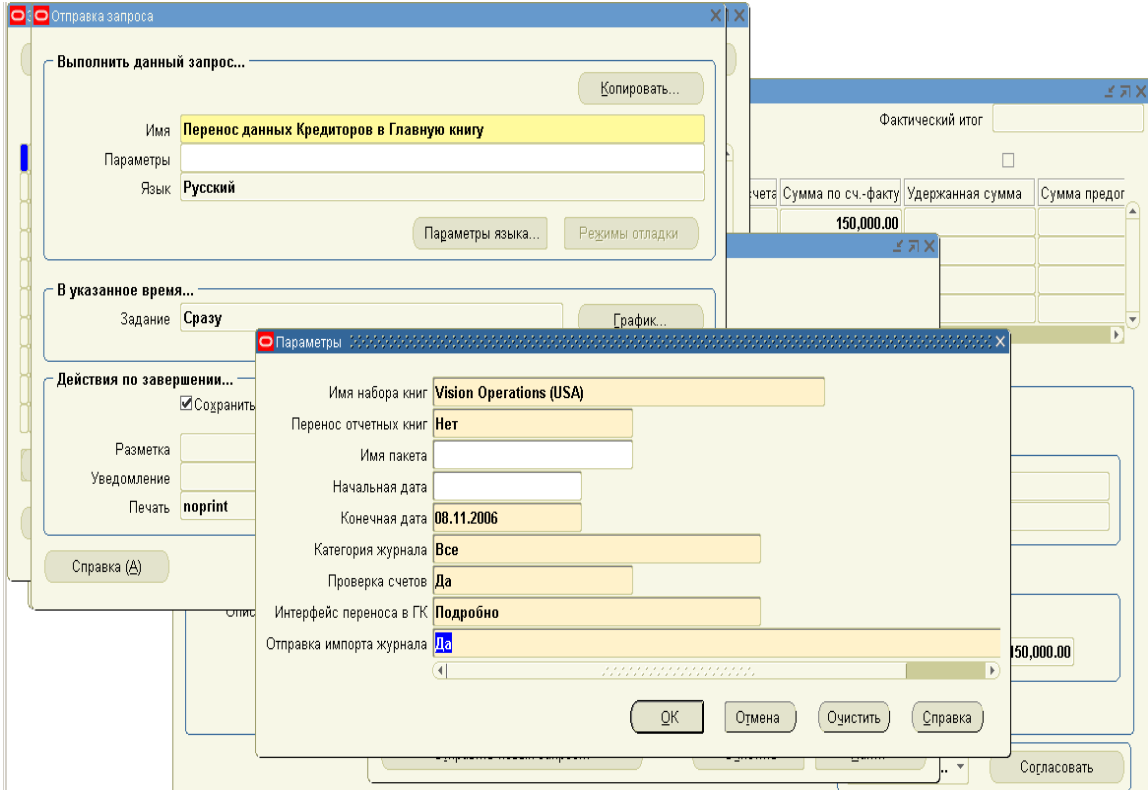

Рисунок 25 – Создание простого (отдельного) запроса для переноса данных о СФ в Главную книгу: (М) ВИД – Запросы – Отправить новый запрос – Отдельный запрос – Перенос данных кредиторов в Главную книгу

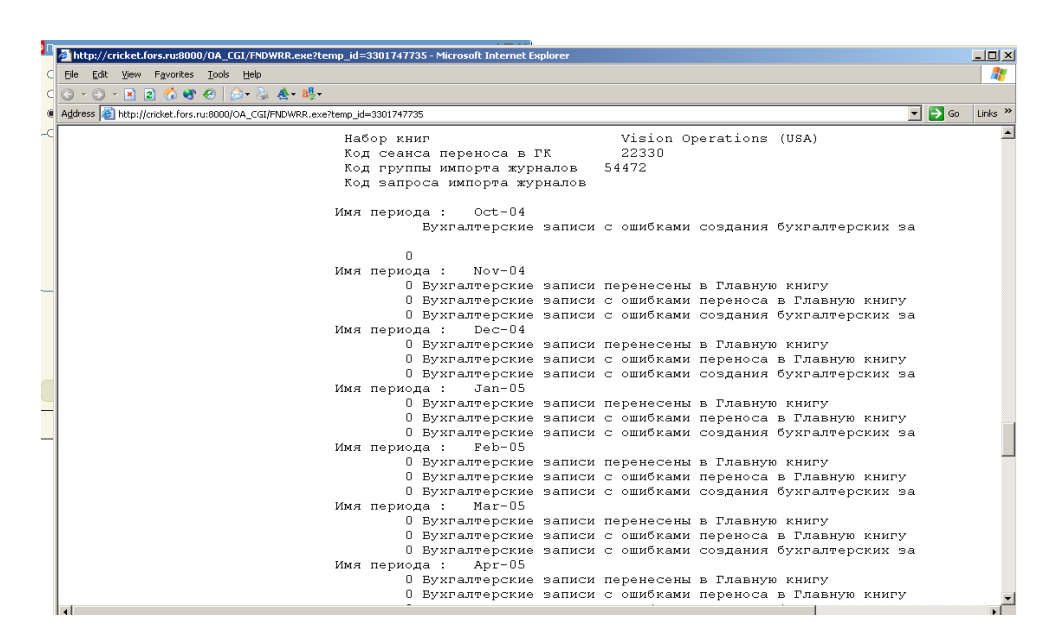

Рисунок 26 – Результат переноса данных о СФ в Главную книгу: (М) ВИД – Запросы – Найти – (В) ОК

 Исключением является отчетность в модуле Дебиторы. В форме оформления транзакции отчет формируется по кнопке (Рисунок 27). Также в этом модуле автоматически формируется отчет о результатах проводки экспресс кассы (N) Поступления > Пакеты > (B) Проводка экспресс кассы.

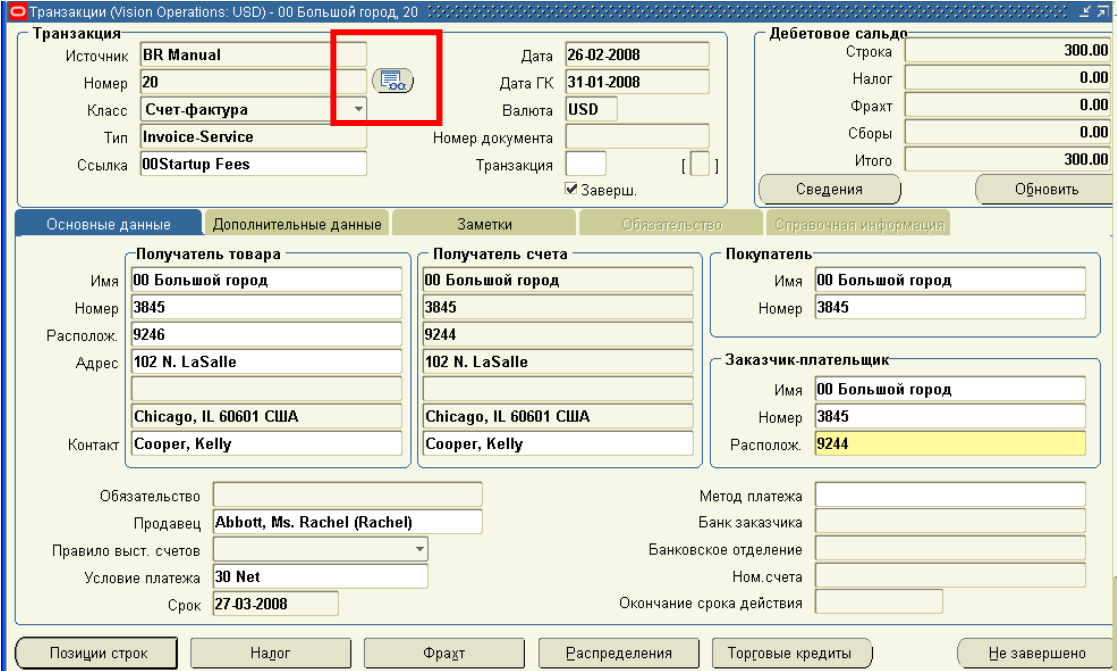

Рисунок 27 – Форма ввода транзакций по стандартным строкам авизо (N) Транзакции > Transactions в модуле Дебиторы (Receivable)

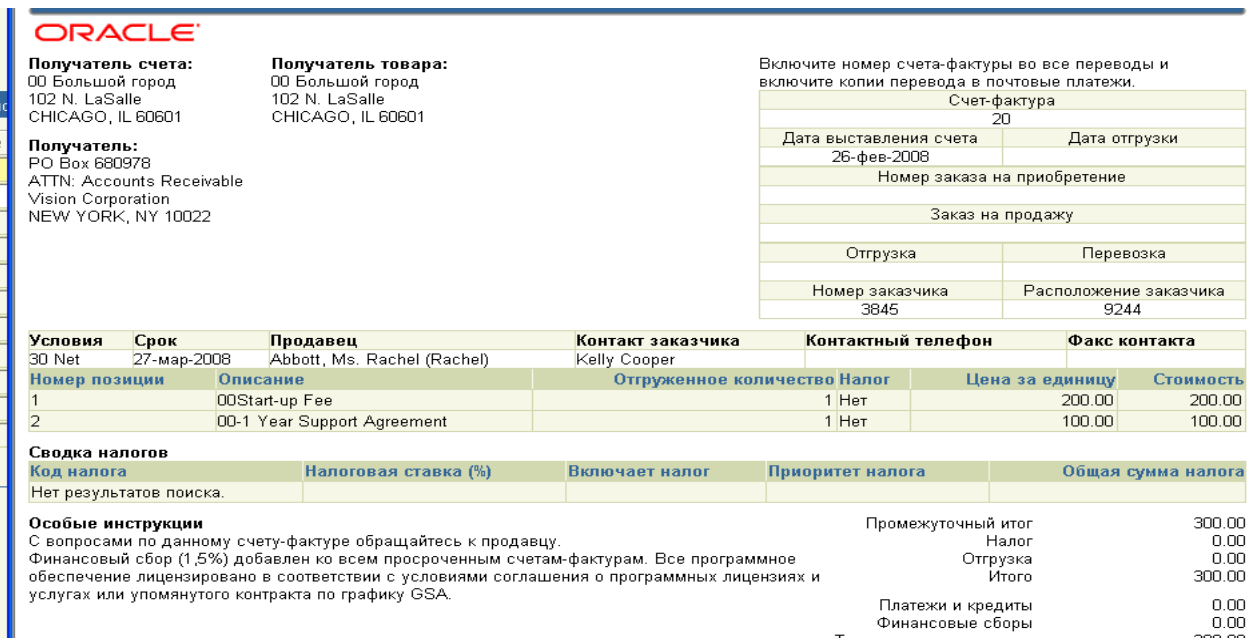

## Рисунок 28 – Результат формирования отчета в модуле Дебиторы (Receivable)

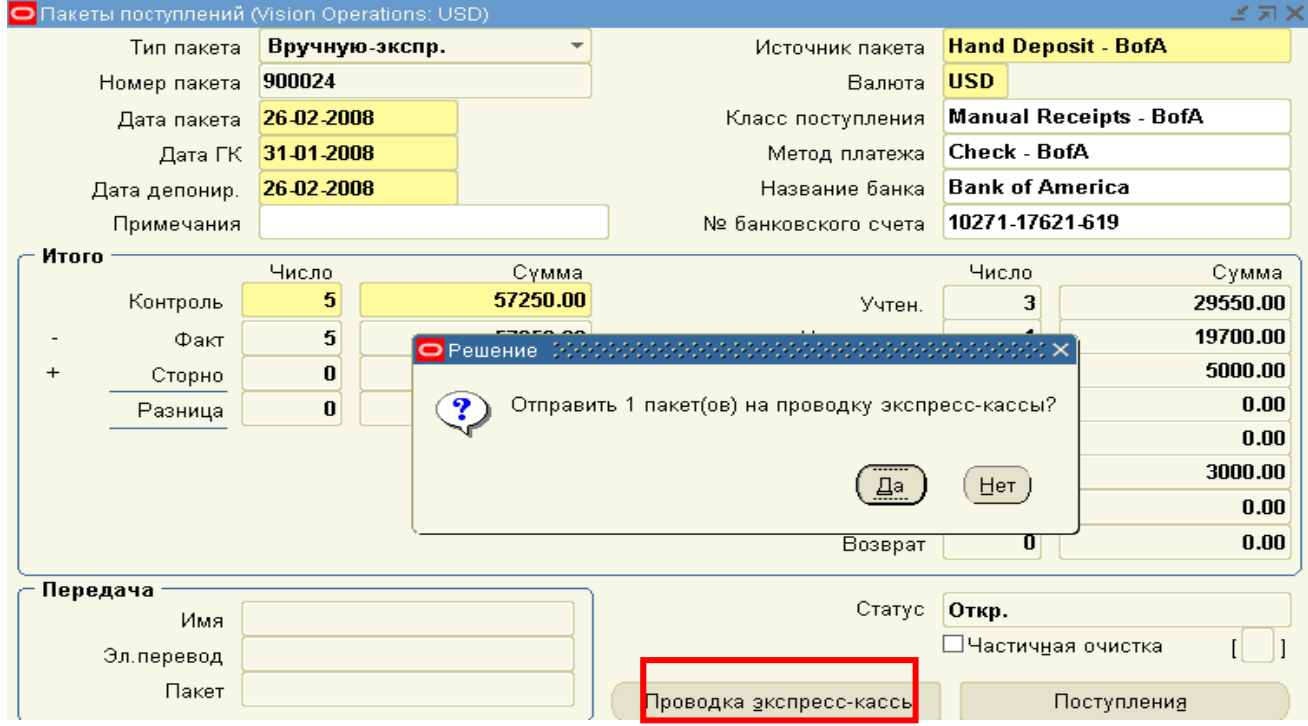

Рисунок 29 – Проводка экспресс кассы (N) Поступления > Пакеты в модуле Дебиторы

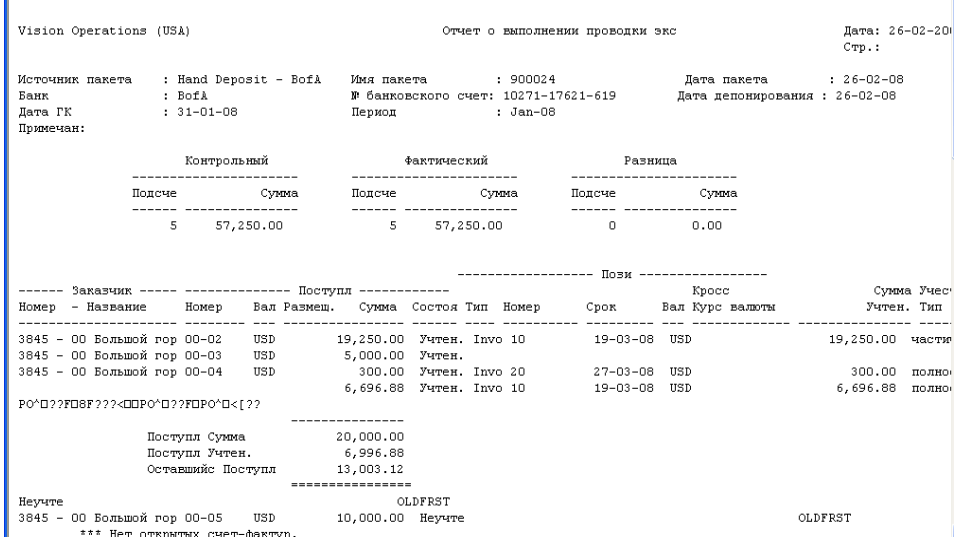

Рисунок 30 – Результат формирования отчета «Проводка экспресс кассы» в модуле Дебиторы (Receivable)

#### **Панель инструментов**

Панель инструментов имеет ряд особенность, отличающих интерфейс от популярного офисного представления команд (Таблица 2, Рисунок 31).

| Кнопка       |                                                                                                    |  |  |  |  |  |  |
|--------------|----------------------------------------------------------------------------------------------------|--|--|--|--|--|--|
| панели       | Команда                                                                                                    |  |  |  |  |  |  |
| инструментов |                                                                                                    |  |  |  |  |  |  |
|              | Добавить новую строку                                                                                                    |  |  |  |  |  |  |
|              | Поиск                                                                                                    |  |  |  |  |  |  |
|              | Сохранить форму                                                                                                    |  |  |  |  |  |  |
|              | Смена полномочия или смена модуля. Доступна в навигаторе,<br>не доступна в формах                                                                                                    |  |  |  |  |  |  |
|              | Удаление строки или «Ластик». Совет: Если Вы добавили лиш-<br>нюю строку и у Вас не получается закрыть форму (система тре-<br>бует заполнить новые поля), Вы должны удалить ненужную стро-<br>ку с помощью иконки «Очистить запись» |  |  |  |  |  |  |
|              | «Очистить запись». В некоторых случаях необходимо прибегнуть<br>к иконке «Удалить»                                                                                                    |  |  |  |  |  |  |

Таблица 2 – Кнопки на панели инструментов

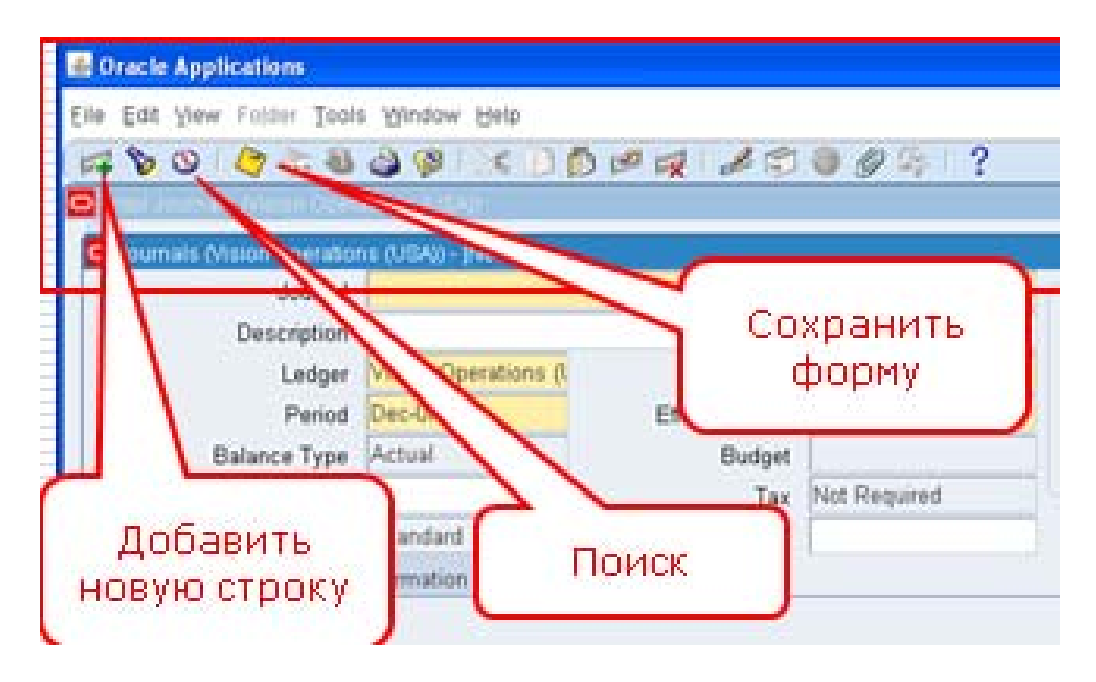

Рисунок 31 – Панель инструментов

**Поиск с помощью фонарика.** При поиске в качестве шаблона вместо известной многими \*, применимой при поиске в системах Microsoft, используется шаблон, означающий любой символ. Например, для поиска General Ledger, чтобы не вводить целиком все слова, можно использовать Gen%Led%USA% (Рисунок 32). В этом случае результатом поиска станет – Gen*eral* Led*ger, Vision Operations (*USA*).* 

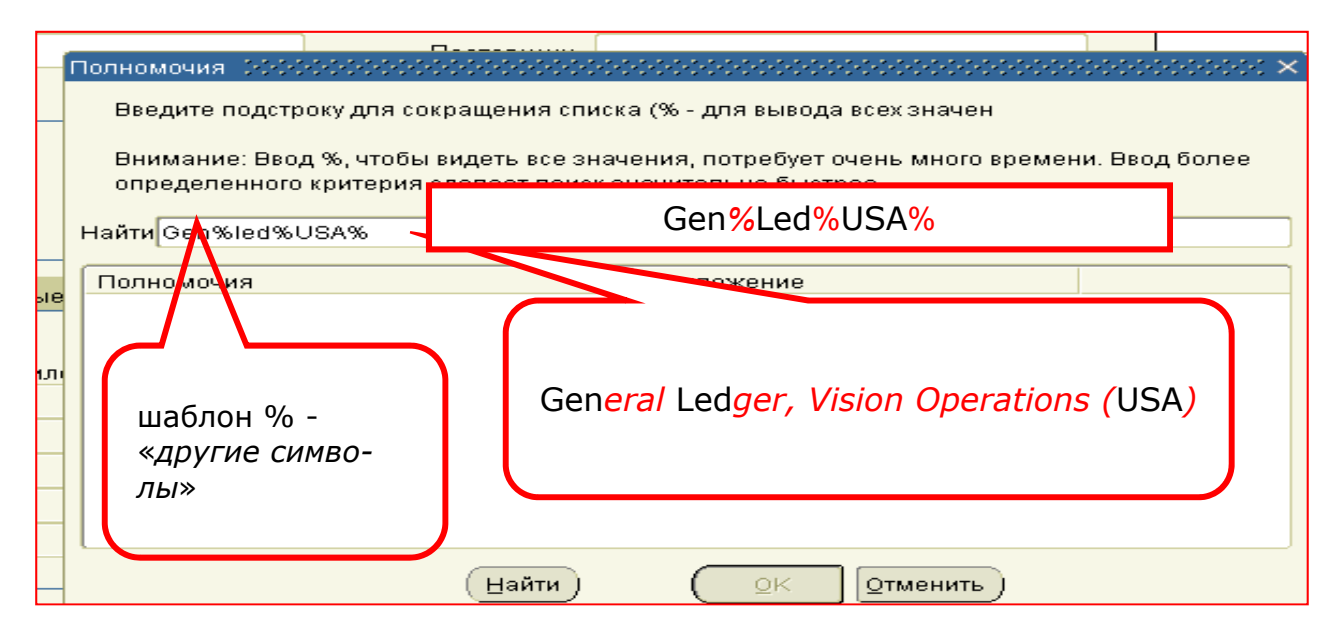

Рисунок 32 – Шаблон поиска

**Поиск по образцу.** Поиск можно осуществлять также, загрузив все записи, а потом пролистывая их в строке с помощью клавиш курсора «вверх» и «вниз». В этом случае последовательно выполняется в выбранной строке команды меню: **(M) View – Query by Example – Enter**<sup>1</sup> (М) и **(M) View – Query by Example – Run**<sup>2</sup> (*Ошибка! Источник ссылки не найден.*) или используются «горячие клавиши»  $F11 - CTRL + F11.$ 

После выполнения первой части команды **(M) View – Query by Example – Enter** можно также воспользоваться шаблоном поиска, чтобы ускорить процесс (*Ошибка! Источник ссылки не найден.*), например, введя часть искомого названия, например, **user%.** А потом только выполнить **(M) View – Query by Example – Run**.

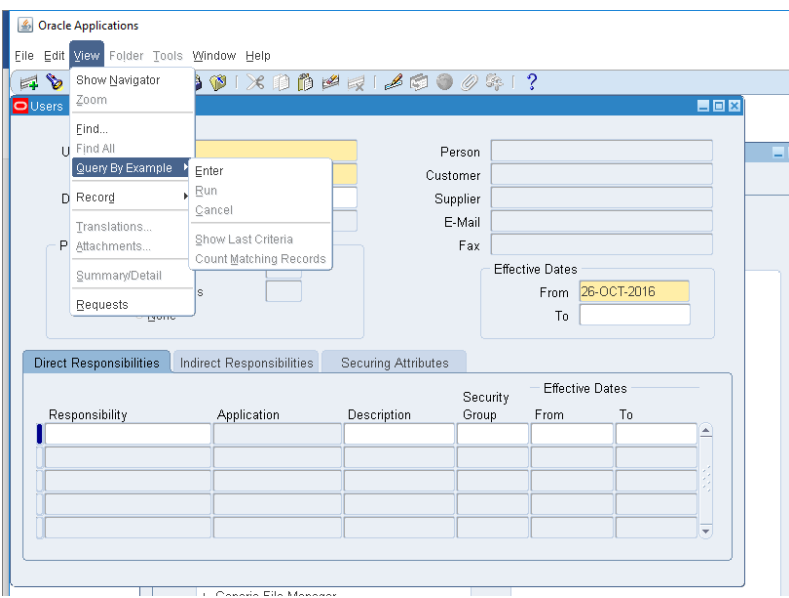

Рисунок 33 (a) – Поиск по образцу **(M) View – Query by Example – Enter**

 $\overline{a}$ 

<sup>&</sup>lt;sup>1</sup> (М) «Запрос по образцу – Ввести».

<sup>&</sup>lt;sup>2</sup> (М) «Запрос по образцу – Выполнить».

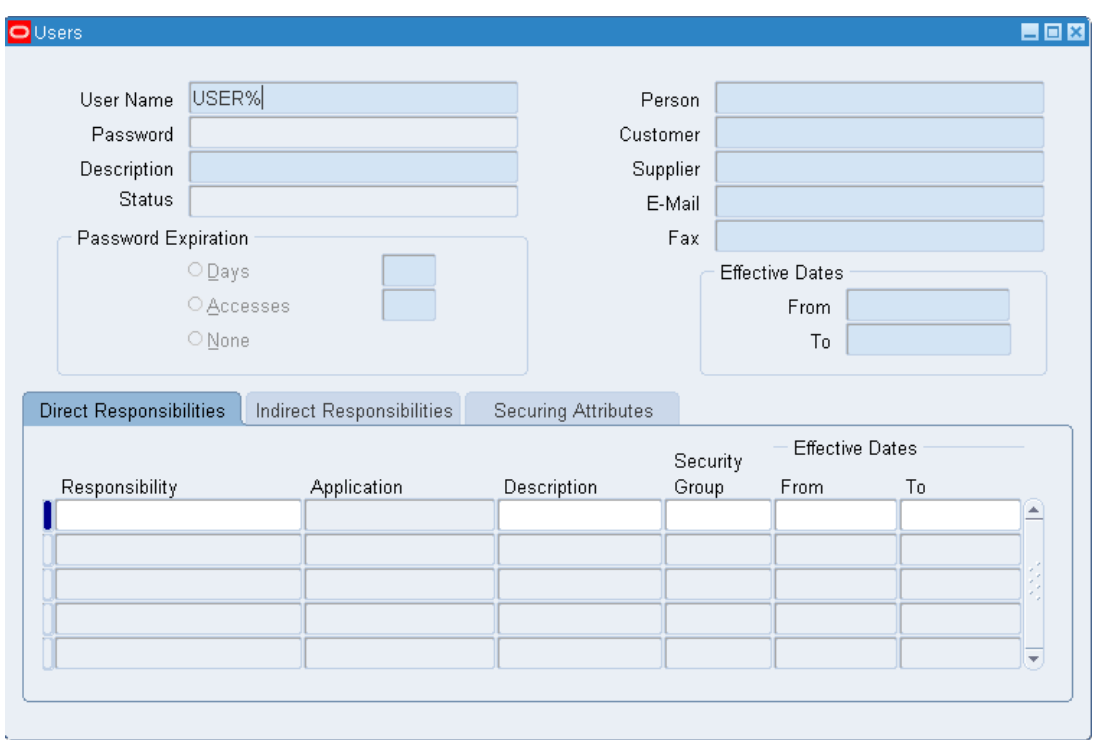

Рисунок 34 (b) – Поиск по образцу **(M) View – Query by Example – user%**

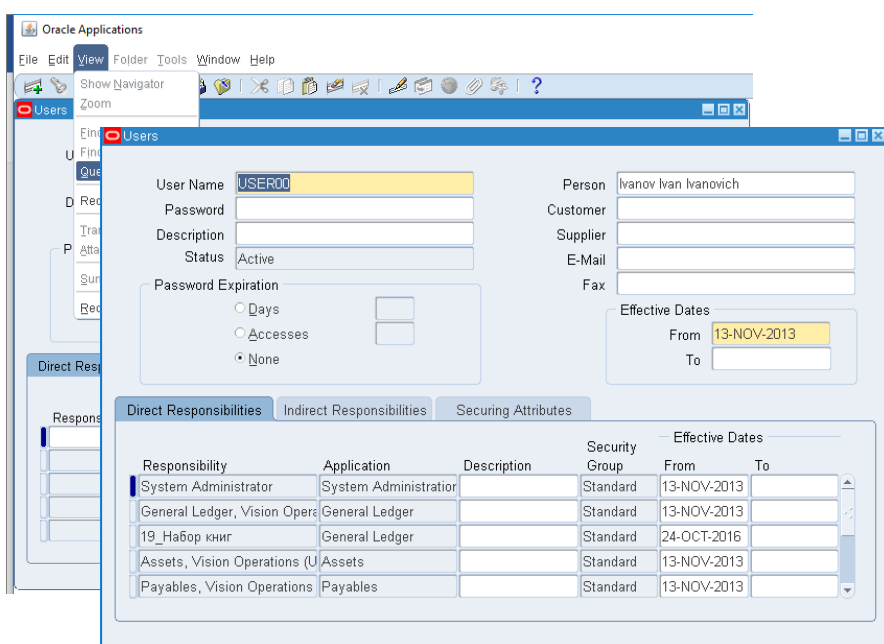

Рисунок 35 – Поиск по образцу **(M) View – Query by Example – Enter**

# НАЧАЛО РАБОТЫ В СИСТЕМЕ **ORACLE E-BUSINESS SUITE**

### Первоначальный вход в систему (рисунок 36).

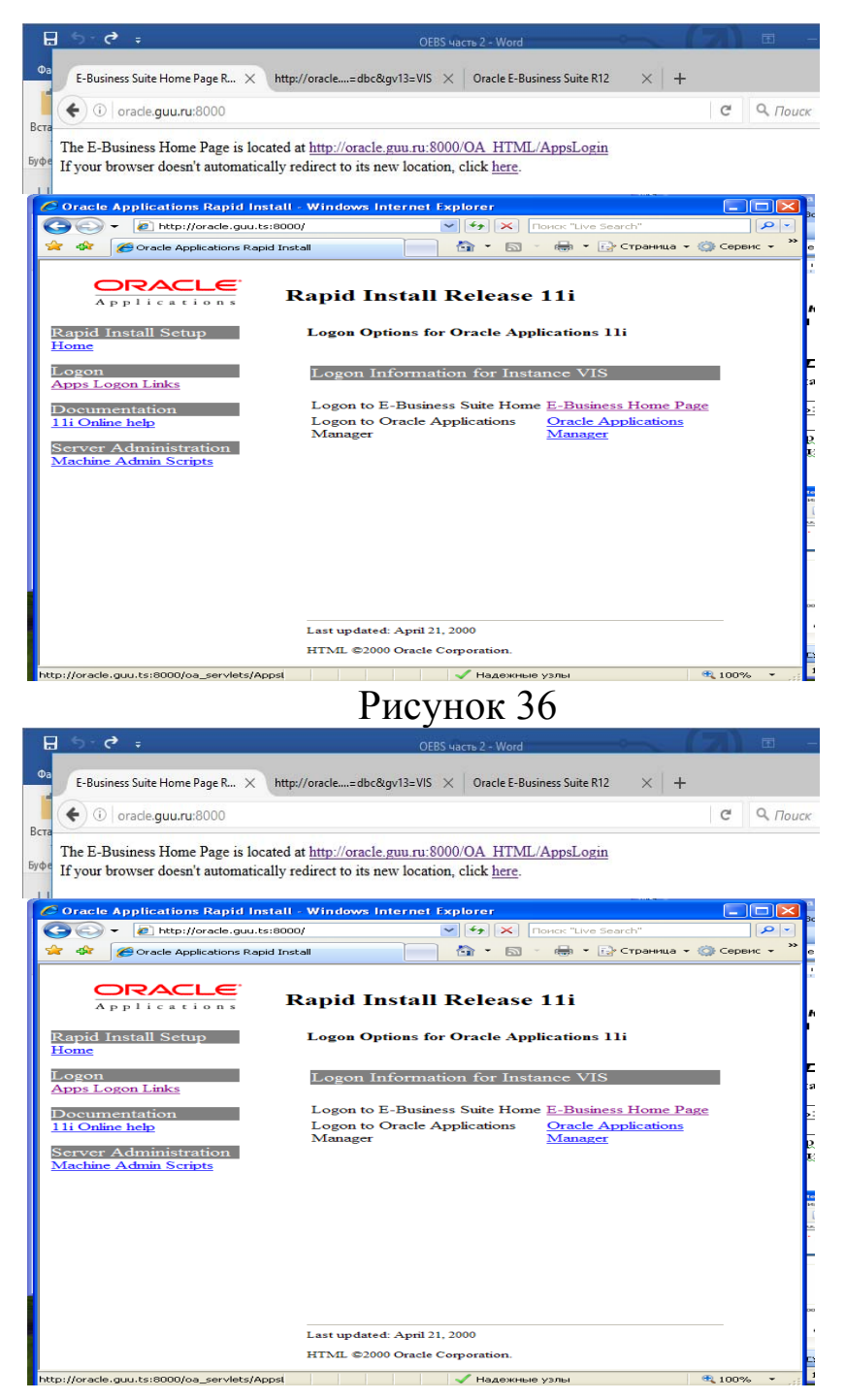

Рисунок 36 - Варианты загрузки начальной страницы Oracle E-Business Suite

Все практические задания, которые представлены в данном пособии, построены на основе деятельности некой виртуальной компании Vision Operations (USA) - учебный базовый пример системы Oracle E-Business Suite. Компания Vision Operations (USA) занимается продажей компьютерной техники и настройкой программного обеспечения. Компания имеет ряд дочерних компаний в различных странах. Учетная политика всех дочерних компаний разная и соответствует учетной политики стран, где они располагаются.

Стандартная аунтификация для входа в систему (Ошибка! Источник ссылки не найден.):

Пользователь: operations Пароль: welcome<sup>1</sup>.

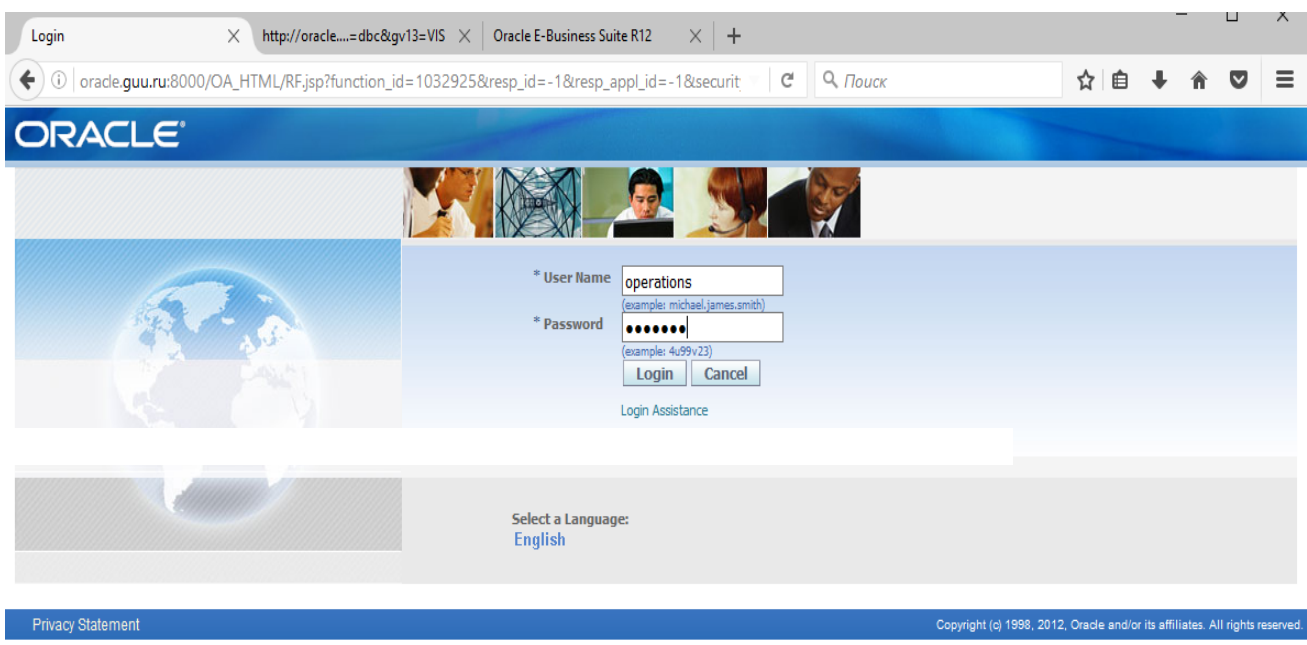

Рисунок 37 – Страница авторизации

<sup>&</sup>lt;sup>1</sup> Если пользователь был создан, то добавить полномочия своему пользователю. Если пользователь не создан, то войти в систему с именем Operations, паролем welcome.

## **Модуль «Системный администратор» – System Administrator**

#### *Практическая работа № 1*  Создание нового пользователя в модуле *«Системный администратор»*

### Создание нового пользователя

#### **Создание нового пользователя и получение полномочий.**

**Модуль «Системный администратор»** позволяет создавать новых пользователей, определять их полномочия по работе с модулями системы, просматривать сведения о системе, настраивать профили модулей и т.д.

Полномочия: *Системный администратор* (System Administrator):

Выберете команды из основного меню модуля (навигатора) **Системный администратор:** 

> **(N) Защита – Пользователь – Определить. (Security – User – Define).**

Смена полномочия из навигатора (основного меню) любого модуля осуществляется с помощью иконки на панели инструментов –

**Сменить полномочия…** (Рисунок 38):

#### *S* Oracle Applications

Eile Edit View Folder Tools Window Help

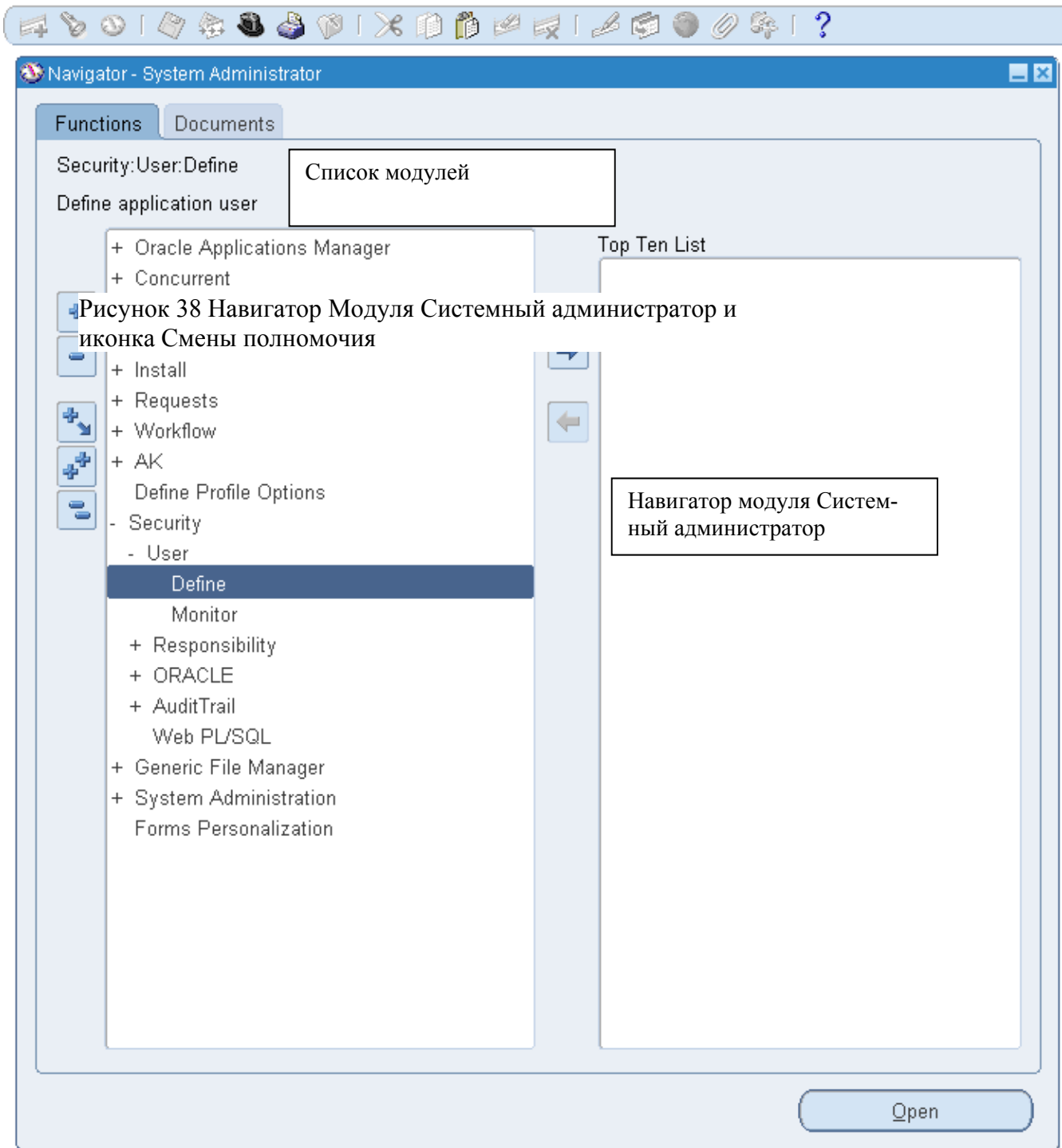

Ваши данные для входа в систему: Таблица 3 – Логин и пароль для создаваемого пользователя

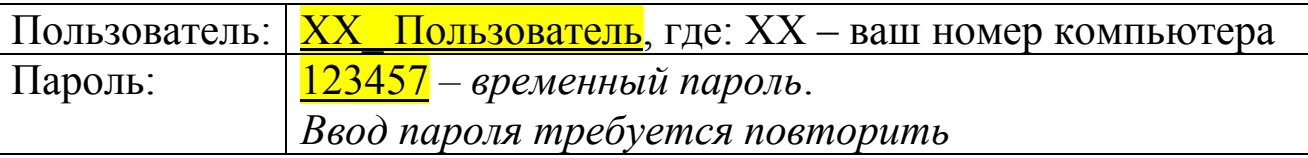

Примечание :

Любая форма системы делится на две части – заголовок и строки (Рисунок 38). В заголовок вводится информация о пользователе и пароле. В строках определяются полномочия нового пользователя – доступные для него модули системы.

желтым цветом выделены поля, обязательные для заполнения.

 все служебные сообщения системы (например, о необходимости повторно ввести пароль) появляются внизу активной формы. Пример такого сообщения – «Повторите ввод пароля для проверки».

 назначение пользователем полномочий (доступа к модулям системы) осуществляется в строках закладки **«Прямые Полномочия»**  *(Responsibility).*

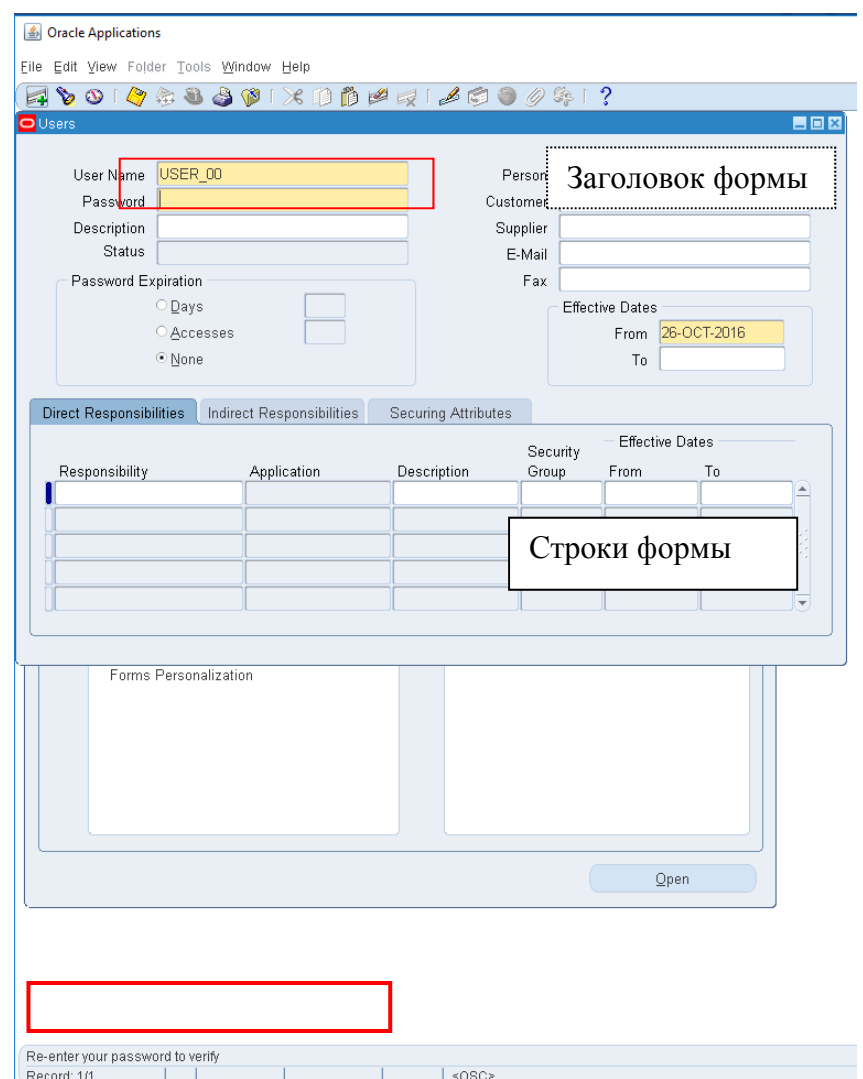

Рисунок 39 – Форма заполнения сведений о параметрах доступа к системе нового пользователя
### **(Т) Прямые Полномочия (Responsibility)**

### 1. **В строке «Полномочия» выбираются полномочия из списка с помощью** *… – Найти – % – General Ledger, Vision Operations (USA)*

Знак *% используется как шаблон, например, при поиске модуля General Ledger можно в строке поиска ввести: Gen% USA%*  (Рисунок 40)*.* 

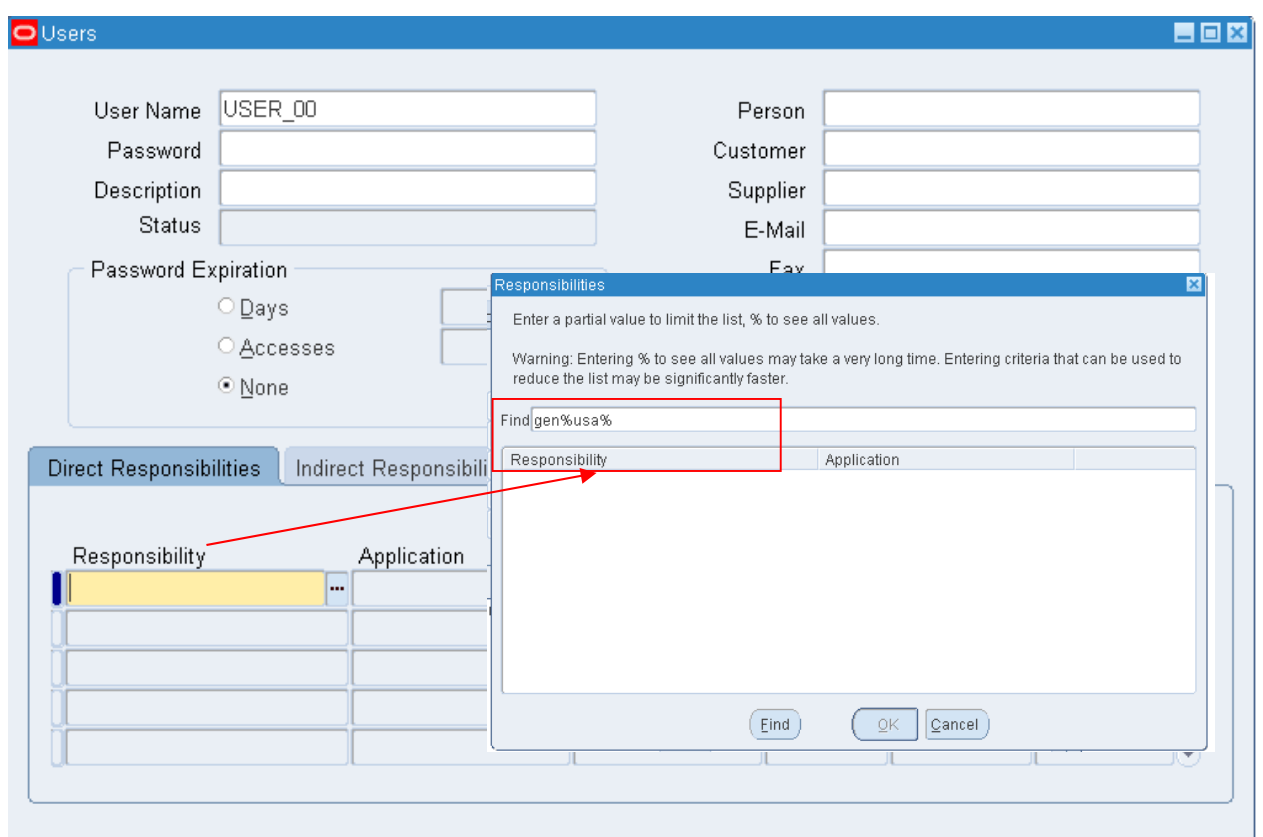

Рисунок 40 – Выбор полномочий пользователя

#### Таблица 4 – Перечень полномочий создаваемого пользователя

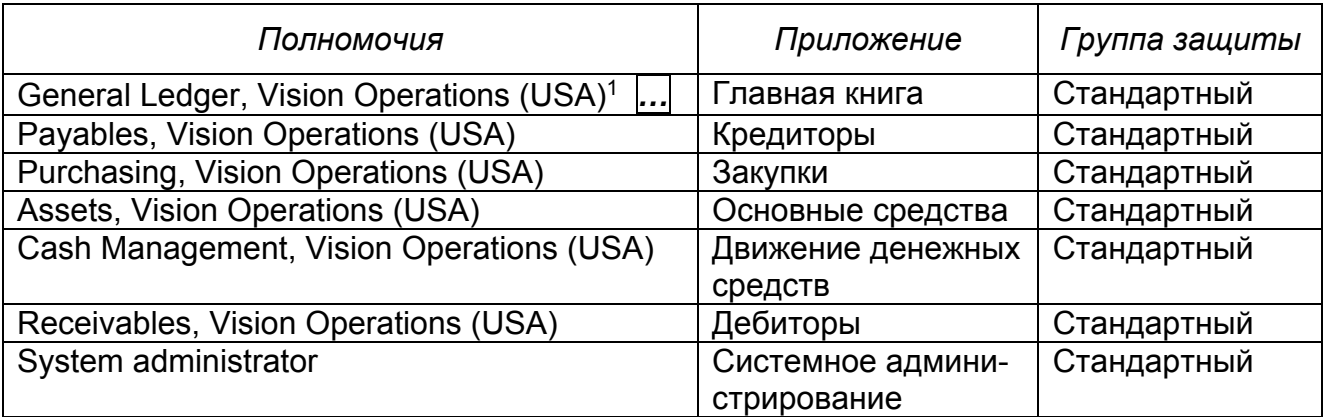

<sup>1</sup> Для добавления полномочий используйте (И)  $\left( \begin{array}{c} \bullet \\ \bullet \end{array} \right)$  и выбор ....

## 2. Для создания новой строки (записи о новом полномочии) используйте иконку на панели инструментов (I)  $\blacktriangleright$  (Рисунок 41).

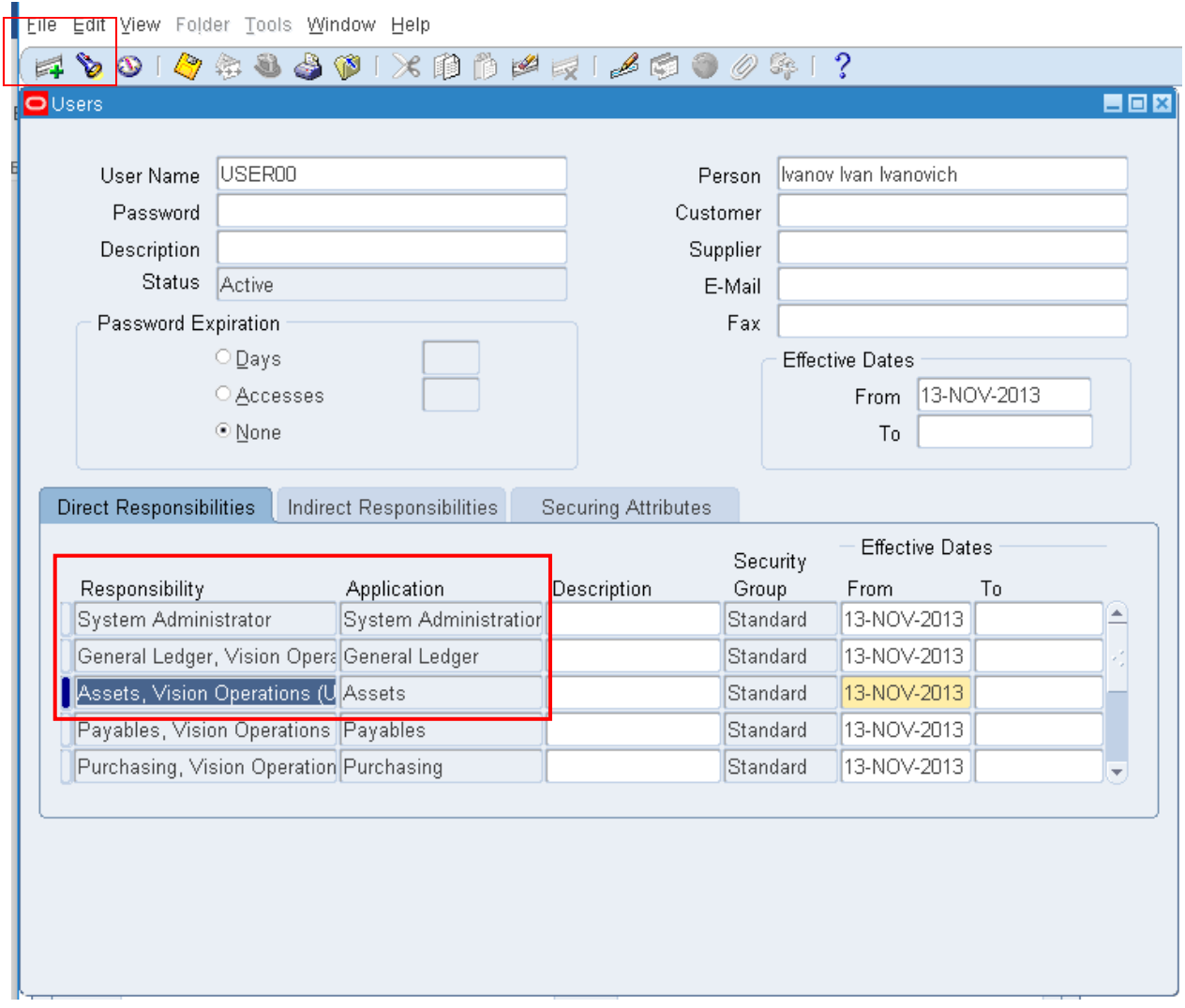

Рисунок 41 – Добавление новой строки

Совет: если Вы добавили лишнюю строку и у Вас не получается закрыть форму (система требует заполнить новые поля), Вы должны удалить ненужную строку с помощью иконки «Очистить запись» («Ластик» В. В некоторых случаях необходимо прибегнуть к иконки «Удалить» (Рисунок 42).

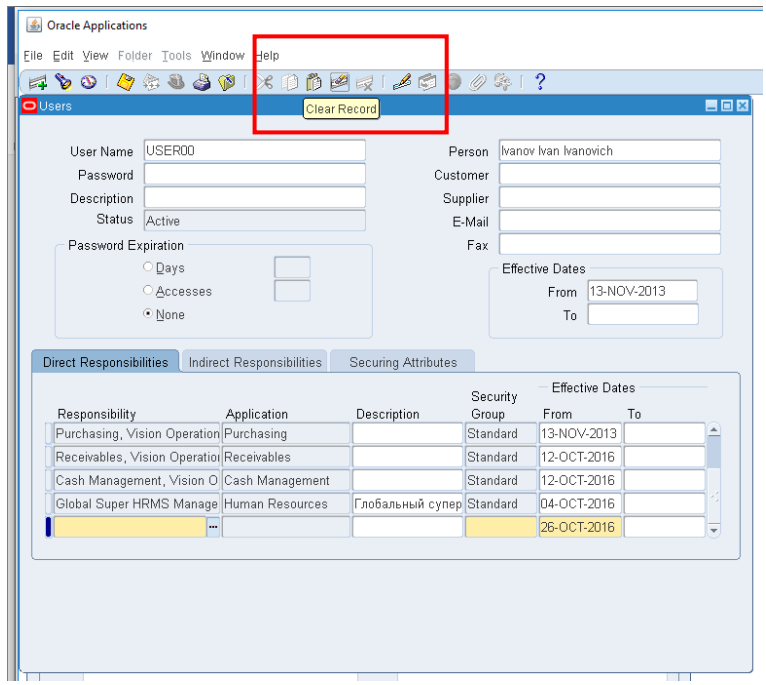

Рисунок 42 – Пример очистки неправильно введенной строки

- 3. *Сохранить Закрыть форму Выйти из Oracle (B) Logout.*
- 4. *Вход в систему как новый пользователь* (Рисунок 43, Рисунок 44):

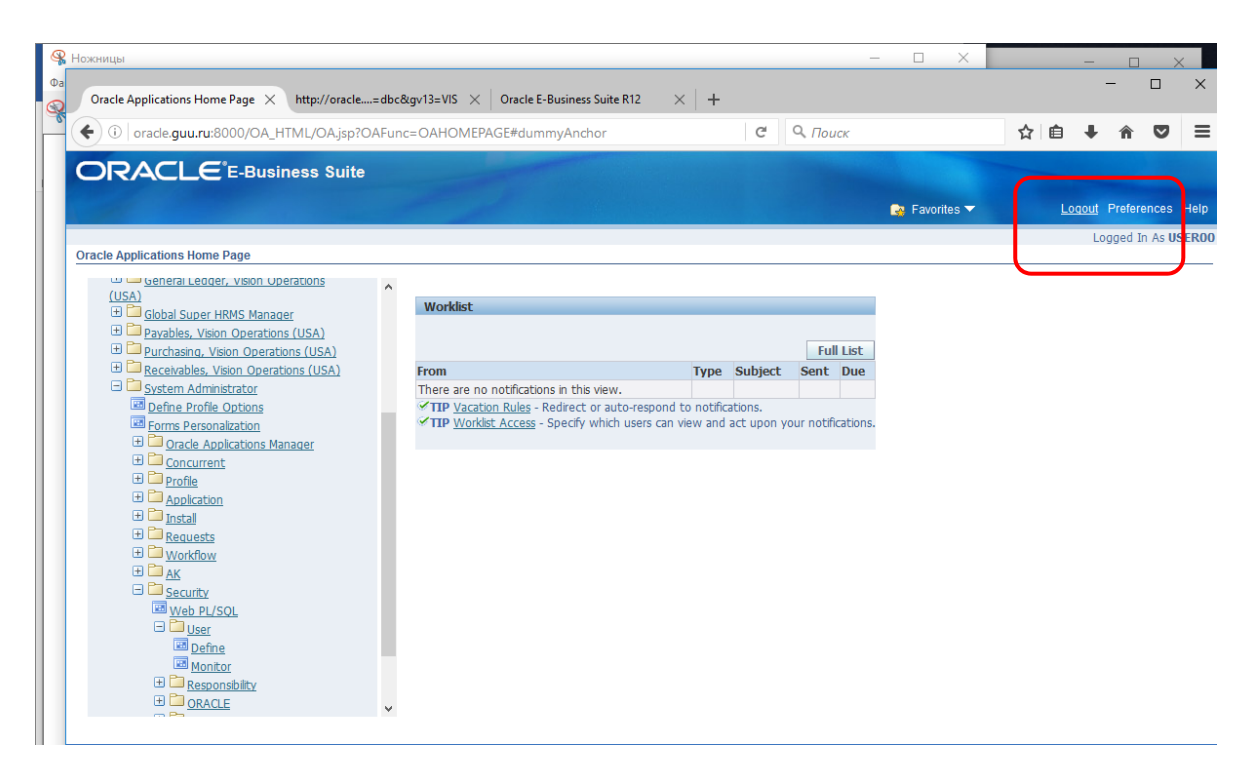

Рисунок 43 – Начальная страница загрузки системы

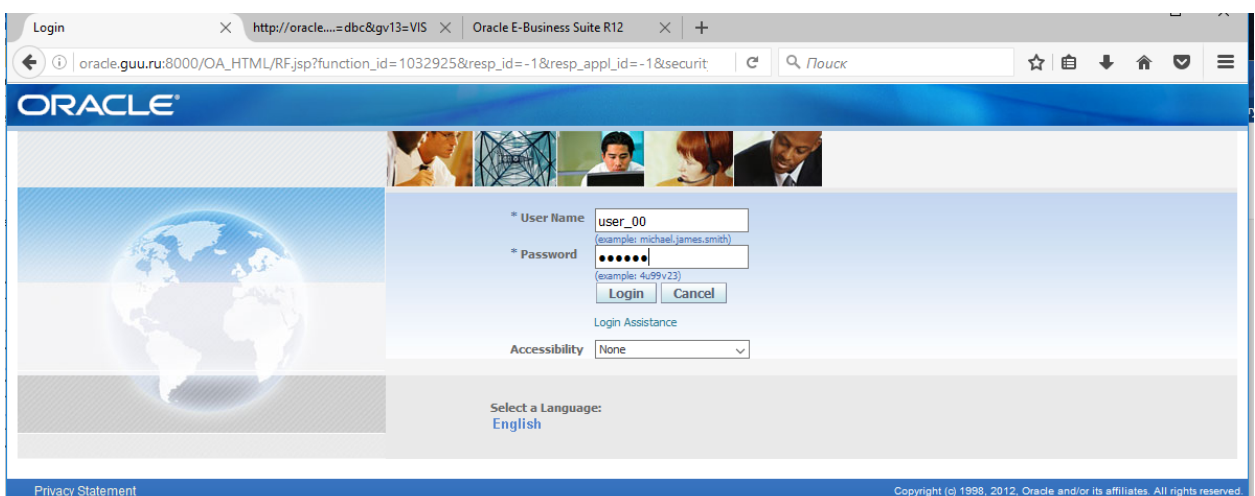

Рисунок 44 – Авторизация пользователя<sup>1</sup>

5. При новом входе в систему при вводе пароля выйдет сообщение о смене пароля (Рисунок 45):

Текущий: 123457 Новый: 123456 Повтор: 123456

*Пароль – должен быть больше шести символов.* 

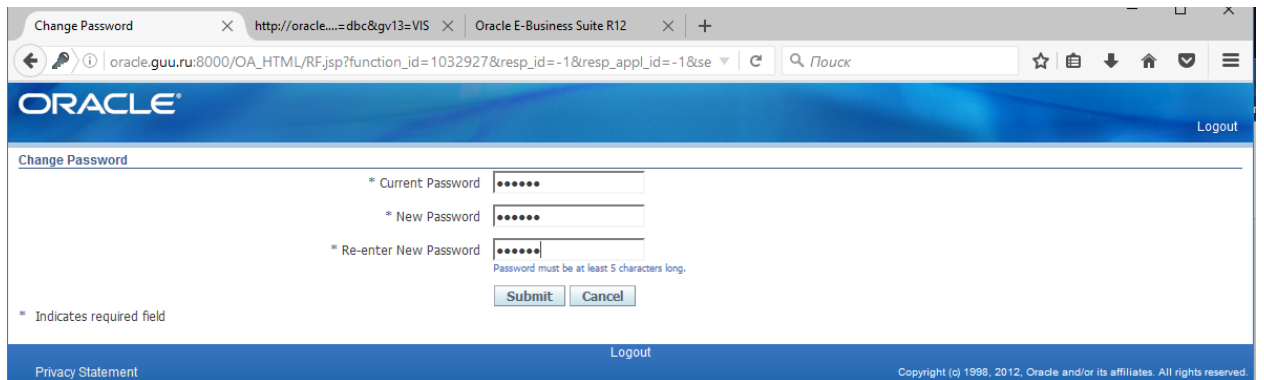

Рисунок 45 – Смена пароля

*(B) Submit – Применить.* 

 $1$  До ввода имени пользователя и входа в систему необходимо выбрать локальную версию -«Русский».

# **Модуль Главная книга – General Ledger, Vision Operations**

*Сменить полномочия- модуль Главной Книги: General Ledger, VO* 

### **Главная книга Oracle General Ledger**

Главная книга является центральным репозиторием (местом, где хранятся и поддерживаются данные) данных бухгалтерского учета, операций получения из вспомогательных регистров (элементов организации учета на предприятии) финансов и производства (Рисунок 46). Именно этот модуль обеспечивает поддержку мультивалютного учета в единой бухгалтерской книге.

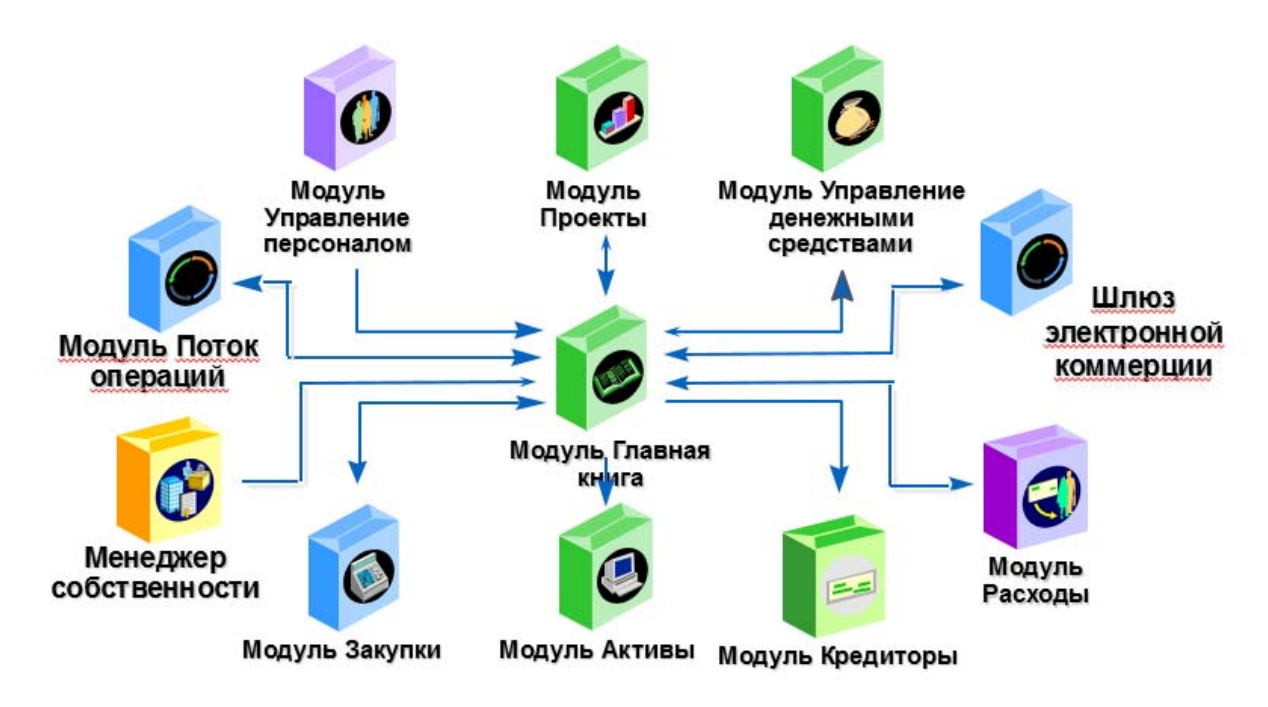

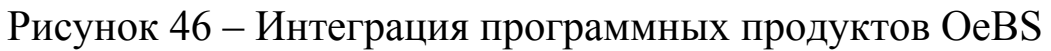

### *Oracle General Ledger выполняет следующие задачи:*

- управление финансами, в т.ч. через управление доступом к определенным разделам и функциям ГК;
- сбор данных из субкниг и внешних систем;
- доступ к данным, в т.ч. через интерактивные запросы или инструменты отчетности и анализа;
- создание финансовой отчетности и анализ (поддержка стандартных и пользовательских отчетов, мастеров анализа электронных таблиц);
- обеспечивает полную поддержку многовалютного учета в единой бухгалтерской книге;
- предоставляет эффективные средства бюджетирования.

Все субкниги совместно используют (Рисунок 47):

- набор книг Oracle General Ledger, состоящий из календаря, валюты и плана счетов;
- обменные курсы Oracle General Ledger, включающие типы курса пересчета, курсы на день, курсы за период и исторические курсы;
- источники и категории записей Oracle General Ledger, служащие для записи сведений об операции-отправителе и операцииполучателе.

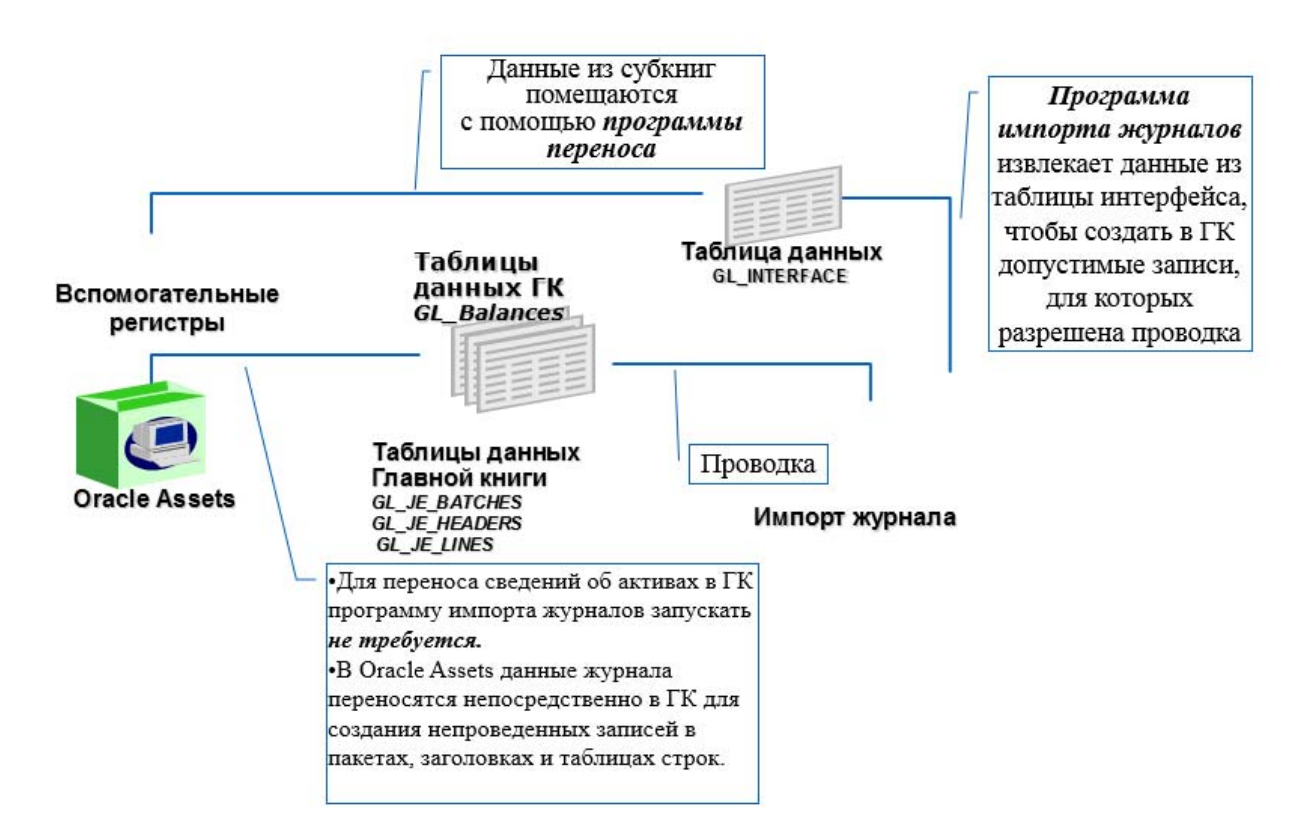

Рисунок 47 – Интеграция вспомогательных регистров и общий доступ к набору книг Oracle General Ledger

### *Практическая работа № 2*  **Ввод и проводка журнала вручную**

1. Ввод журнала вручную

## **(N) Journals – Enter – (В) New Journal (N) Журнал – Ввод – (В) Создать журнал** (рисунок 47 а).

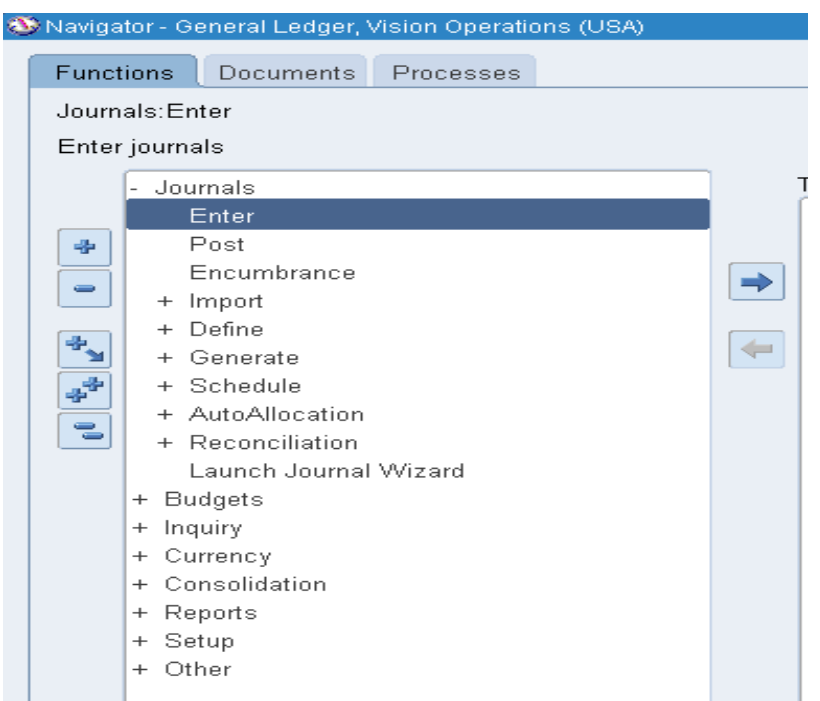

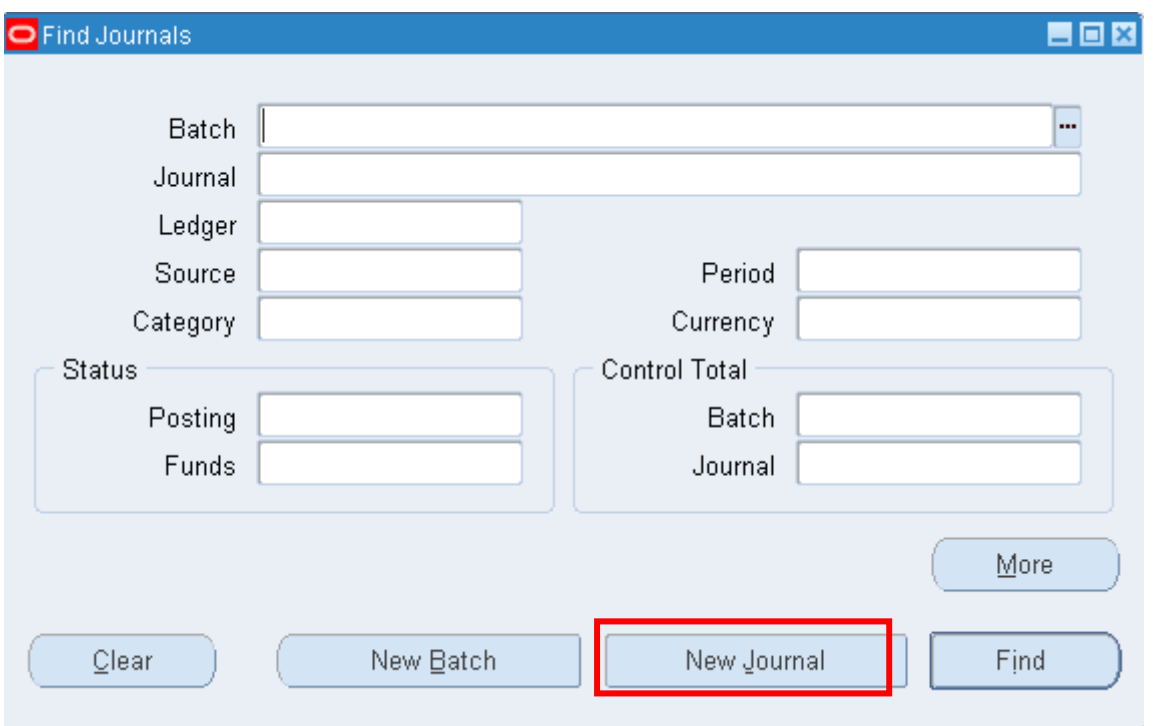

Рисунок 47 а – Форма создания и поиска журнала

### **Задание.**

Рекламное агентство выставило счета на оплату услуг по рекламе в размере \$120. Необходимо сформировать проводку на *оплату данных счетов. (рисунок 15).*

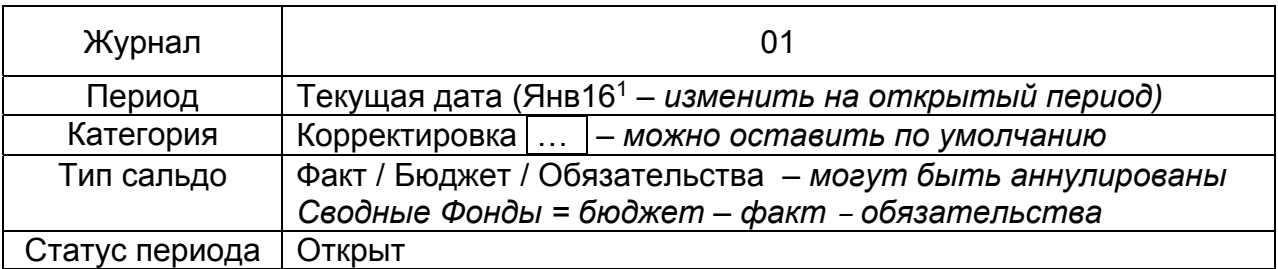

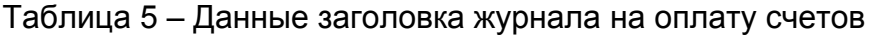

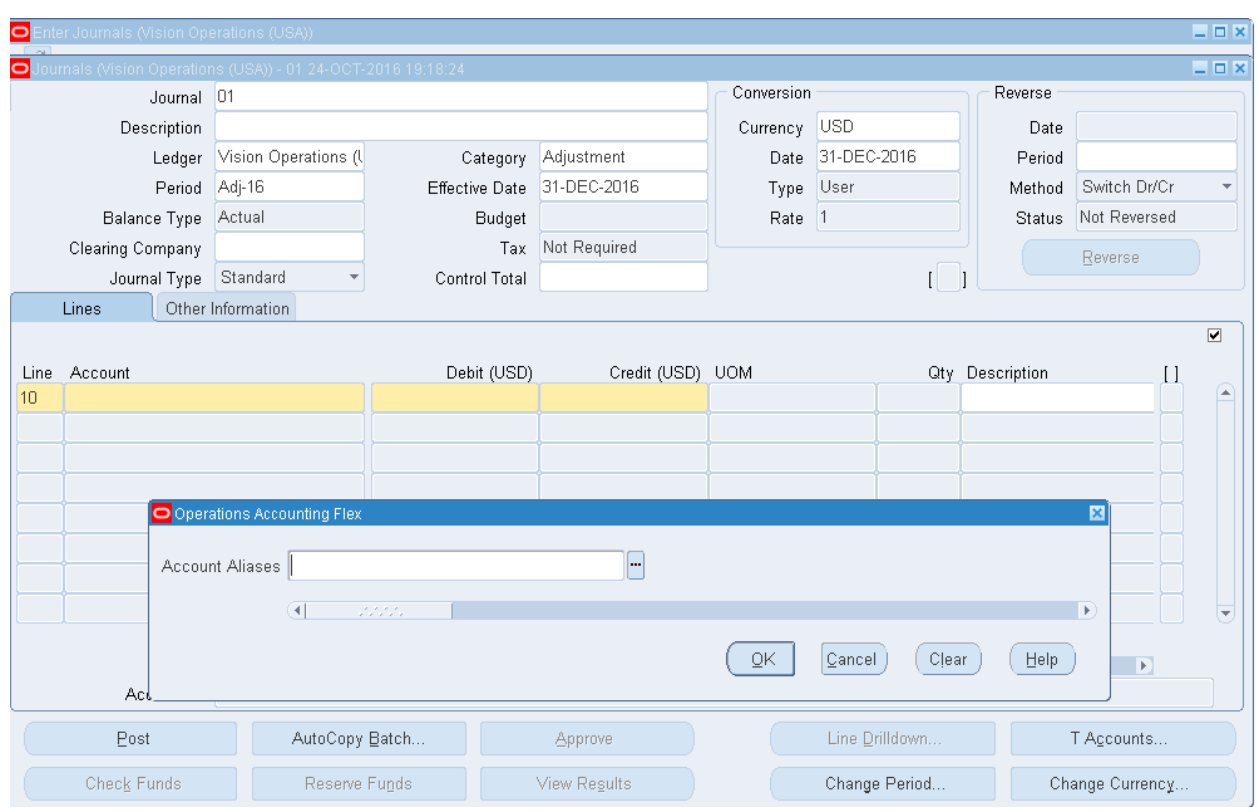

 $\overline{a}$  $1$  В связи с тем, что работа производится в учебной системе, текущая дата системы может отличаться от реальной даты. В данном случае необходимо выбирать текущий открытый период.

| <b>Account Aliases</b>            |                                         | × |  |
|-----------------------------------|-----------------------------------------|---|--|
|                                   |                                         |   |  |
| Find <sup>8</sup>                 |                                         |   |  |
| <b>Account Aliases</b>            | Description                             |   |  |
| 26 FIC1                           | Кредиторская задолженность              |   |  |
| 26 HC <sub>2</sub>                | P/c                                     |   |  |
| 35 HO                             | Шаблон                                  |   |  |
| 417 TIO                           | Шаблон повелителя                       |   |  |
| 420 HO                            | Серёгин                                 |   |  |
| 88                                | Шаблон8                                 |   |  |
| 9 <sub>0</sub>                    | Шаблон                                  |   |  |
| $9\Box$ C1                        | Кредиторская задолженность              |   |  |
| $9\sqcap$ C2                      | P/c                                     |   |  |
| 90 HO                             | Шаблон                                  |   |  |
| Accrued Expense                   | Accrued Expense                         |   |  |
| Audit Fee                         | Audit Fee, Complete(all segments) Alias |   |  |
| <b>Bad Debts</b>                  | Bad Debts, Template Alias               |   |  |
| CC410                             | COGS for DBI CC410                      |   |  |
| CC420                             | COGS for DBI CC420                      |   |  |
| $\sim$<br>2.2.2.2.2.2.2<br>∢<br>. | $0.0005 - 0.01001$<br>Þ                 |   |  |
|                                   | 0K<br>Eind<br>Cancel                    |   |  |

Рисунок 48 – Заполнение формы журнала вручную

В строках журнала при обращении к строке система выдаст сообщение **Account Aliases – Псевдонимы счета** (Рисунок 48). Псевдонимы счетов – это полностью или частично заполненное гибкое поле, которое применяется для часто используемых структур. Используется для удобства ввода (шаблон).

Пропустите шаг выбора псевдонима, нажав (В) **ОK** или выберите шаблон 90 ПО (0 по). Заполните поля плана счетов вручную (таблица 6, Рисунок 49).

| Строка   | Счет                 | Дб |      |
|----------|----------------------|----|------|
| $10^{1}$ | 01-000-1520-0000-000 | ാ  |      |
|          | 01-000-1570-0000-000 |    | 1 ລເ |

Таблица 6 – Данные строк журнала на оплату счета

<sup>&</sup>lt;sup>1</sup> Oracle советуют нумеровать строки десятками, чтобы при необходимости, была возможность вставить промежуточную строку.

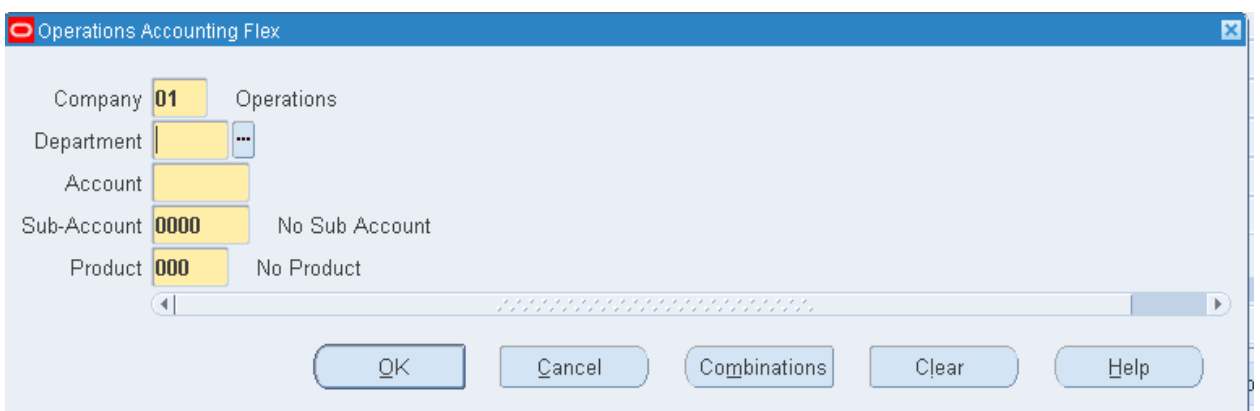

## Рисунок 49 – Заполнение информации о счете компании

2. Проводка журнала (Рисунок 50).

# **(В) Post (Провести)**  или **(N) Journals – Post (N) Журнал – Провести)**

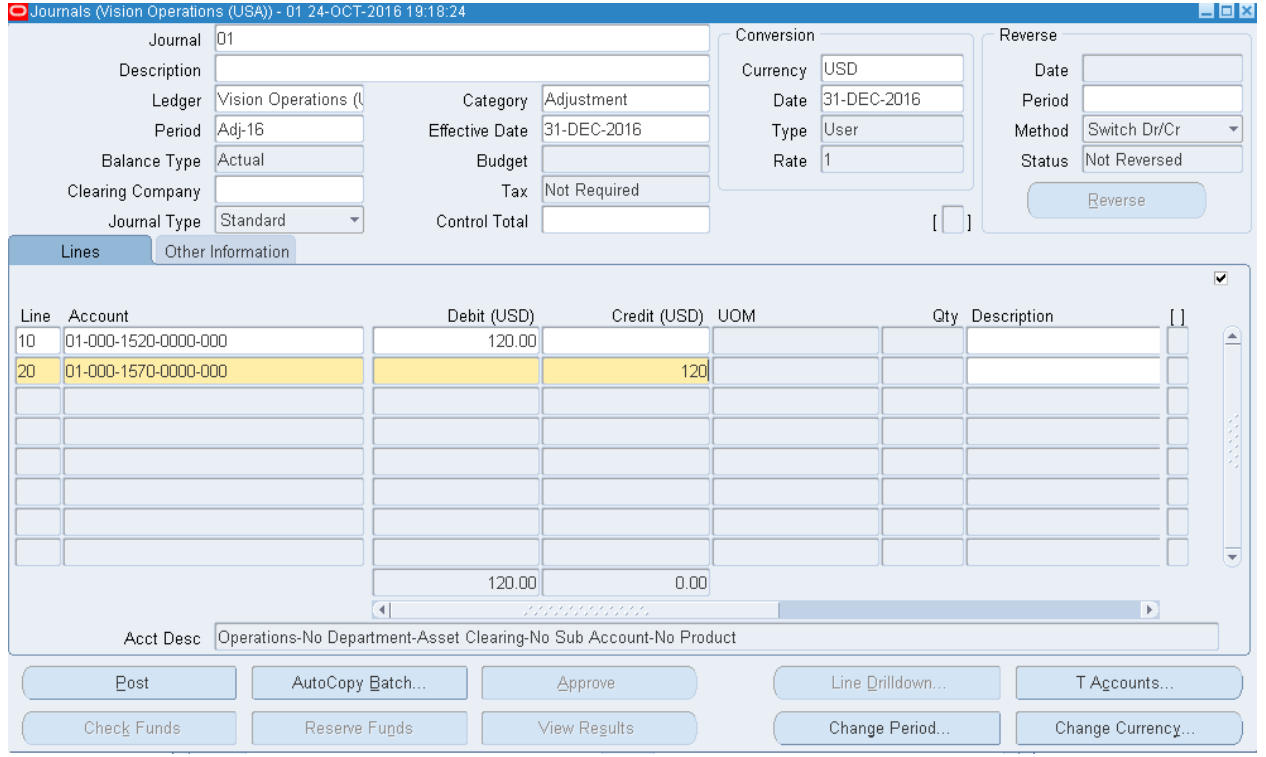

## Рисунок 50 – Проводка журнала из формы создания журнала

3. Просмотр результата обработки запроса на проводку журнала (Рисунок 51):

- **(М) View Request (B) Find**
- **(M) Вид запросы Найти**

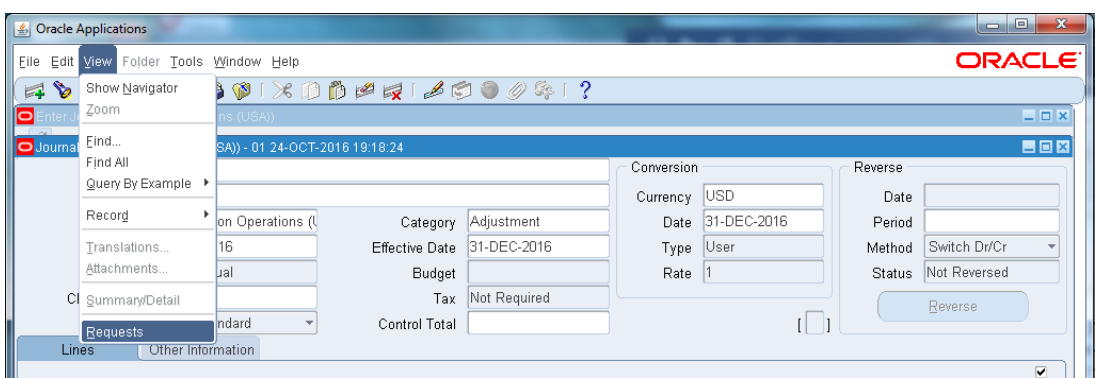

Рисунок 51 (а) – Просмотр обработки запроса

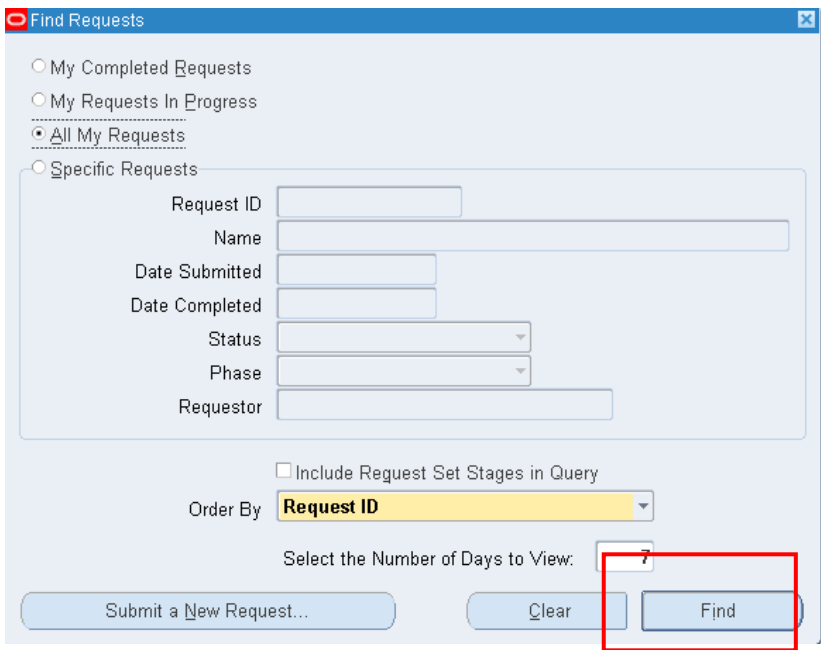

Рисунок 52 (б) – Просмотр обработки запроса

Фаза Pending («**Отложено**») означает, что запрос выполняется на сервере (Рисунок 53). Для получения сведений о ходе выполнения используйте кнопку (В) Refresh Data (**Обновить)** данные до тех пор, пока фаза не примет значение Completed («**Завершено**»).

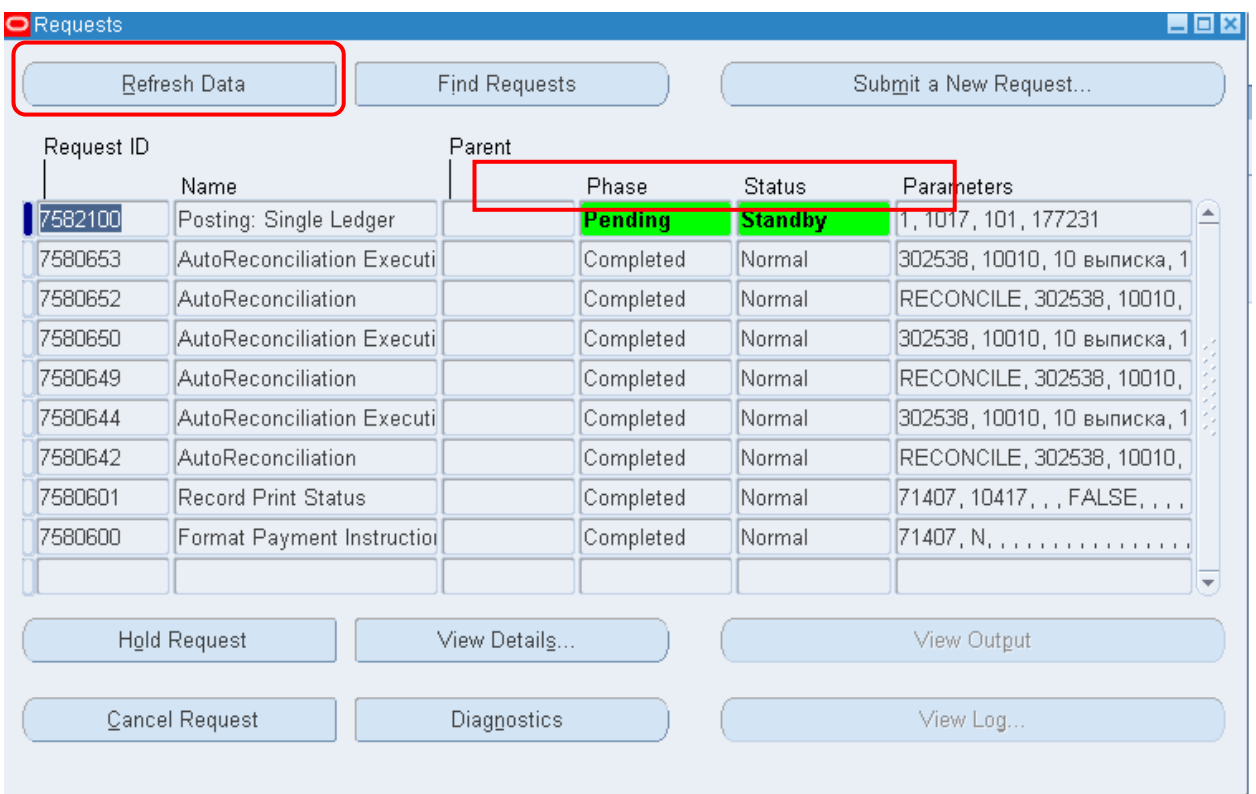

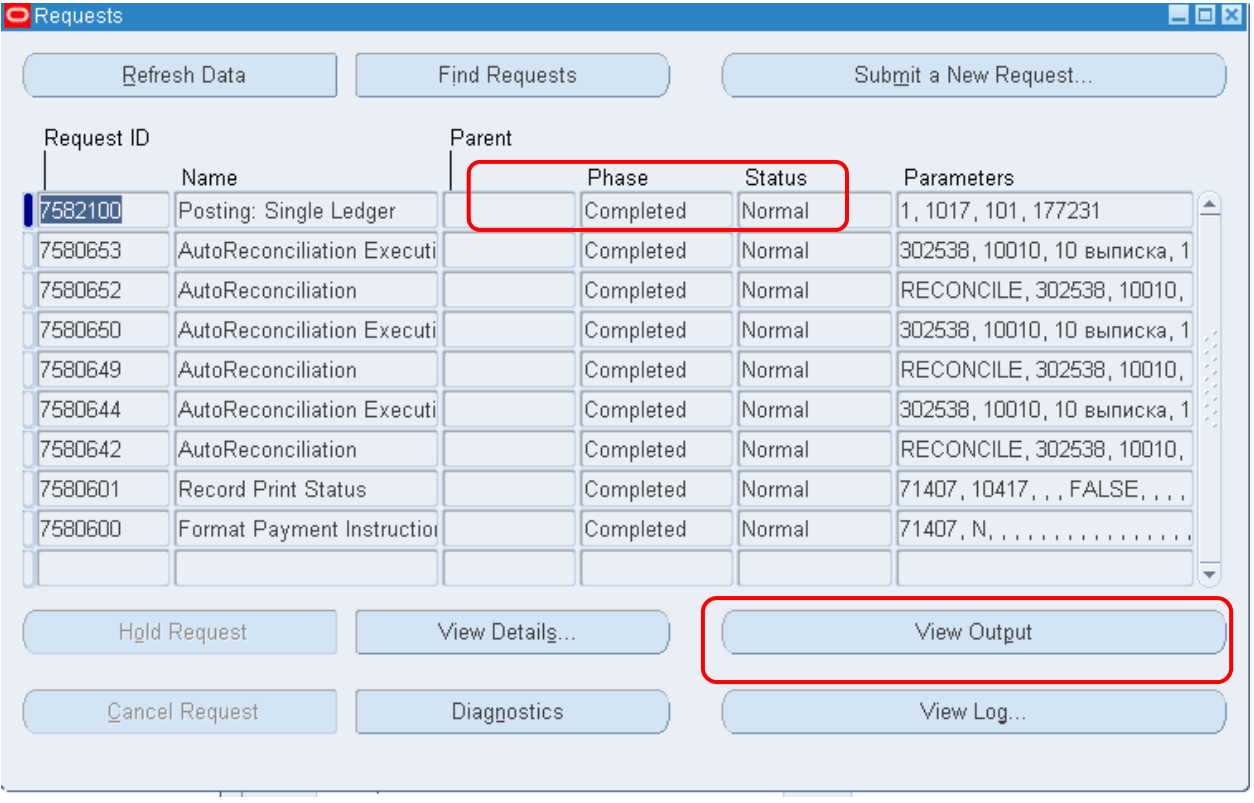

Рисунок 53 – Форма просмотра хода выполнения обработки запроса

### После выполнения проводки можно просмотреть журнал. **– (В) View Output (Просмотр журнала). Результат выполнения открывается в окне браузера Mozilla FireFox.**

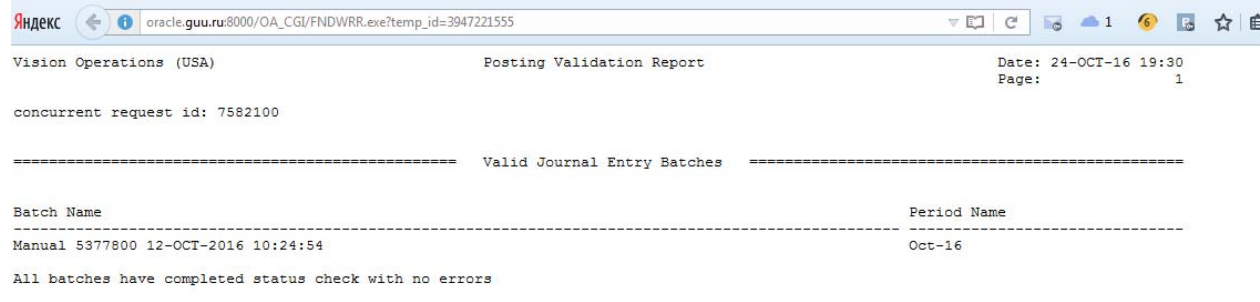

\*\*\*\*\* End of Report \*\*\*\*\*

Рисунок 53 а– Отчет о выполнении в окне браузера

# **Модуль кредиторы (payables)**

Сменить полномочия

Полномочия = *Payables, Vision Operations*

Модуль *Payables* (Кредиторы) позволяет оптимизировать все процессы управления закупками, обеспечивая финансовый контроль за расходованием средств. Навигация модуля представлена на Рисунок 54.

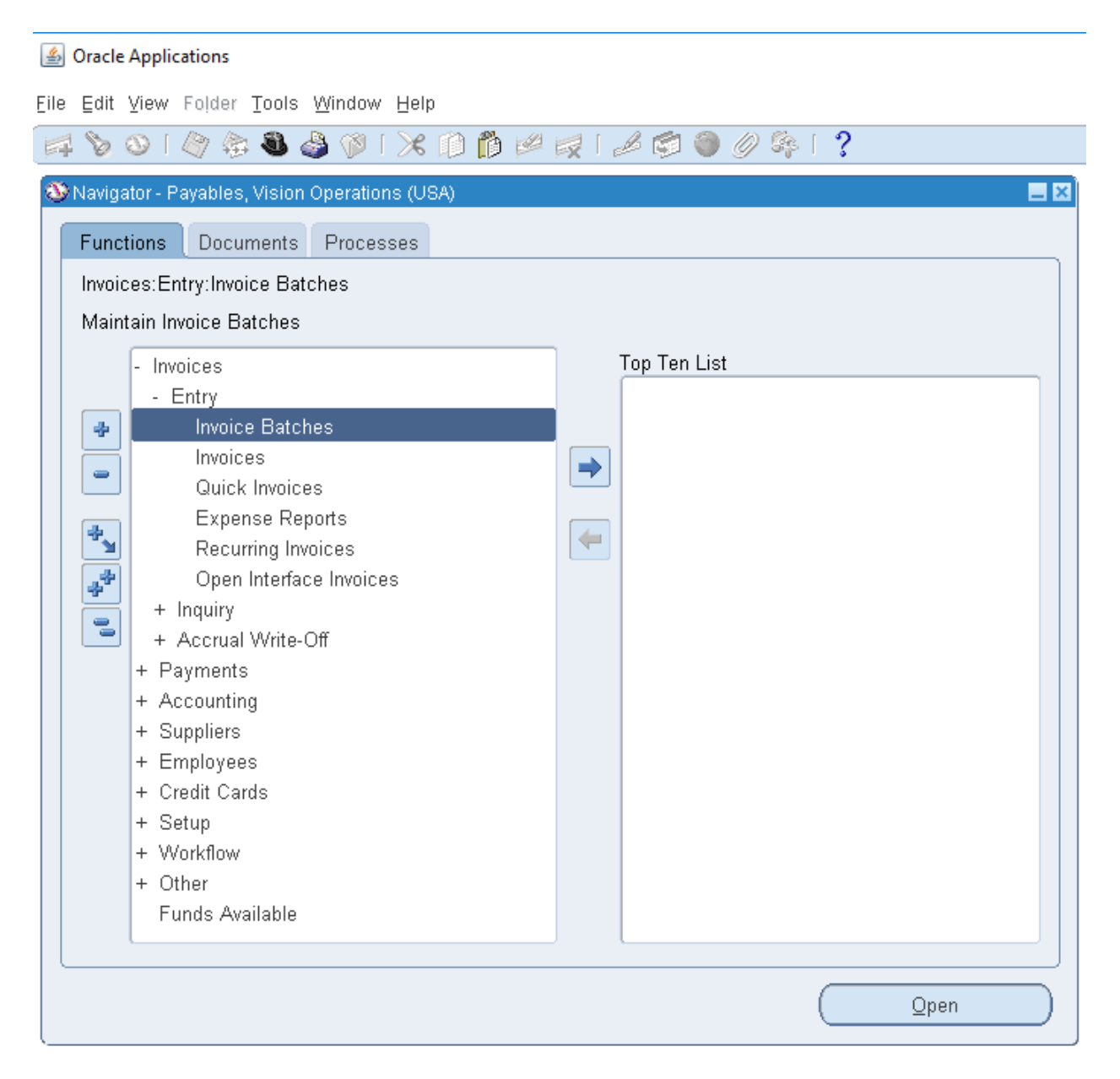

Рисунок 54 *–* Навигатор Модуля Кредиторы (Payables)

Интеграционные процессы модулей с модулем Кредиторы (Payables) представлена на Рисунок 55. В модулях «Управление персоналом» и «Кредиторы» используются общие места расположения и списки сотрудников организации. Информация о счетах-фактурах импортируется из модуля «Кредиторы» в модуль «Проекты» для отслеживания затрат на проекты, а отчетные данные о расходах экспортируются обратно в модуль «Кредиторы». В модуле «Управление денежными средствами» осуществляется проверка платежей, сформированных в модуле «Кредиторы», в соответствии с банковскими выписками. Учетные записи о счетах-фактурах и платежах поступают в модуль «Главная книга» и другие системы ведения главной книги из модуля «Кредиторы». В модуле «Активы» и других системах учета основных средств регистрируется распределение счетов-фактур по приобретению активов, выполняемое в модуле «Кредиторы». В модуле «Закупки» и других системах закупки заказы на приобретение и каталоги поставщиков используются совместно с модулем «Кредиторы». Форма «Supplier» («Поставщик») используются в следующих четырех финансовых приложениях Oracle: Модуль Кредиторы, Модуль Закупки, Модуль Активы, Менеджер собственности $^{\rm l}$ .

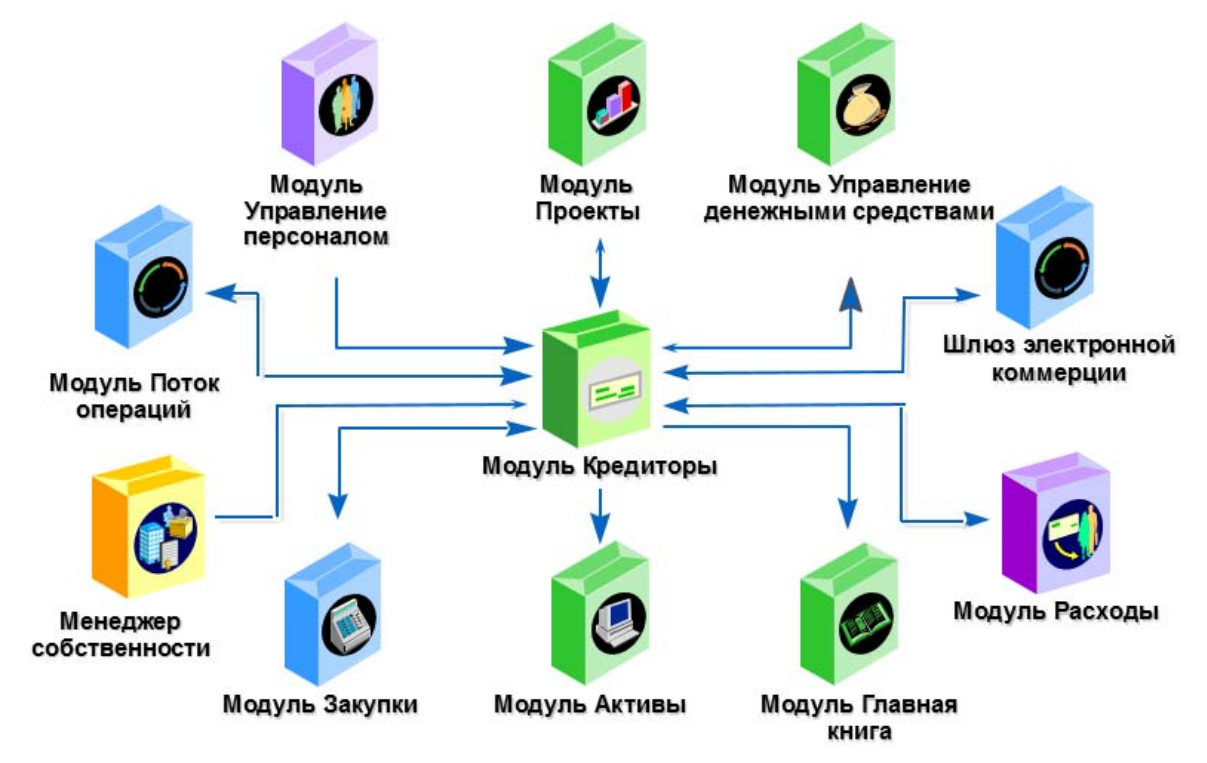

#### Рисунок 55 а – Интеграция программных продуктов

<sup>&</sup>lt;sup>1</sup> Информация Oracle Academy.

Счета-фактуры вводятся, утверждаются, учитываются и оплачиваются. Поэтому для обработки счетов-фактур в модуле Кредиторы выполняются пять основных процесса (рисунок 55):

- 1. Настройка поставщиков: (N) Поставщики Ввод<sup>1</sup> (Рисунок 56).
- 2. Ввод и утверждение счетов-фактур (N) Счета-фактуры Ввод – Счета – фактуры (Рисунок 57).
- 3. Оплата счетов-фактур (N) Счета-фактуры Ввод Счета фактуры – (В) Действия…1 – Проверить – Оплатить (Рисунок 58).
- 4. Создание учетных записей.
- 5. Отправка операций в главную книгу с помощью стандартного отчета «Отчет о проверки операций со счетами счет-фактур» (Рисунок 59).

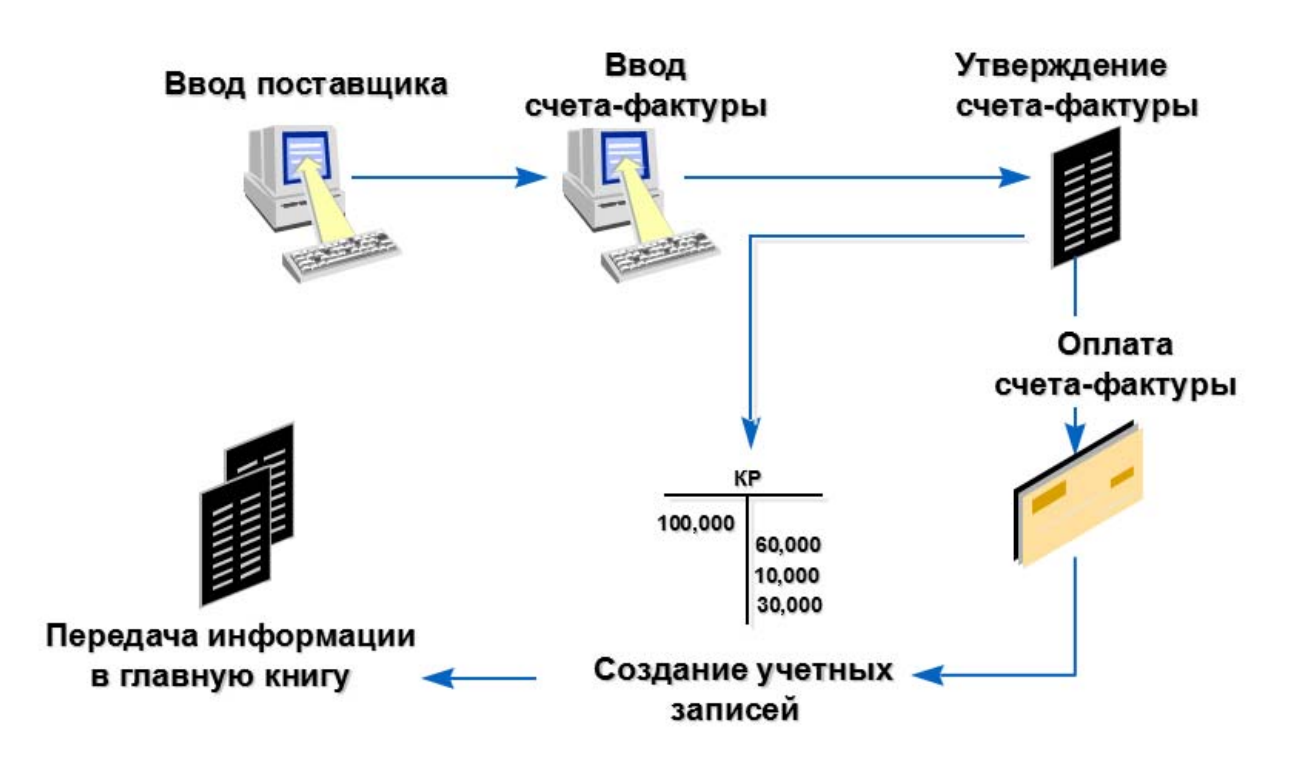

Рисунок 55 б – Процессы в модуле Кредиторы (Payables)

 $<sup>1</sup>$  (N) Supplier – Entry.</sup>

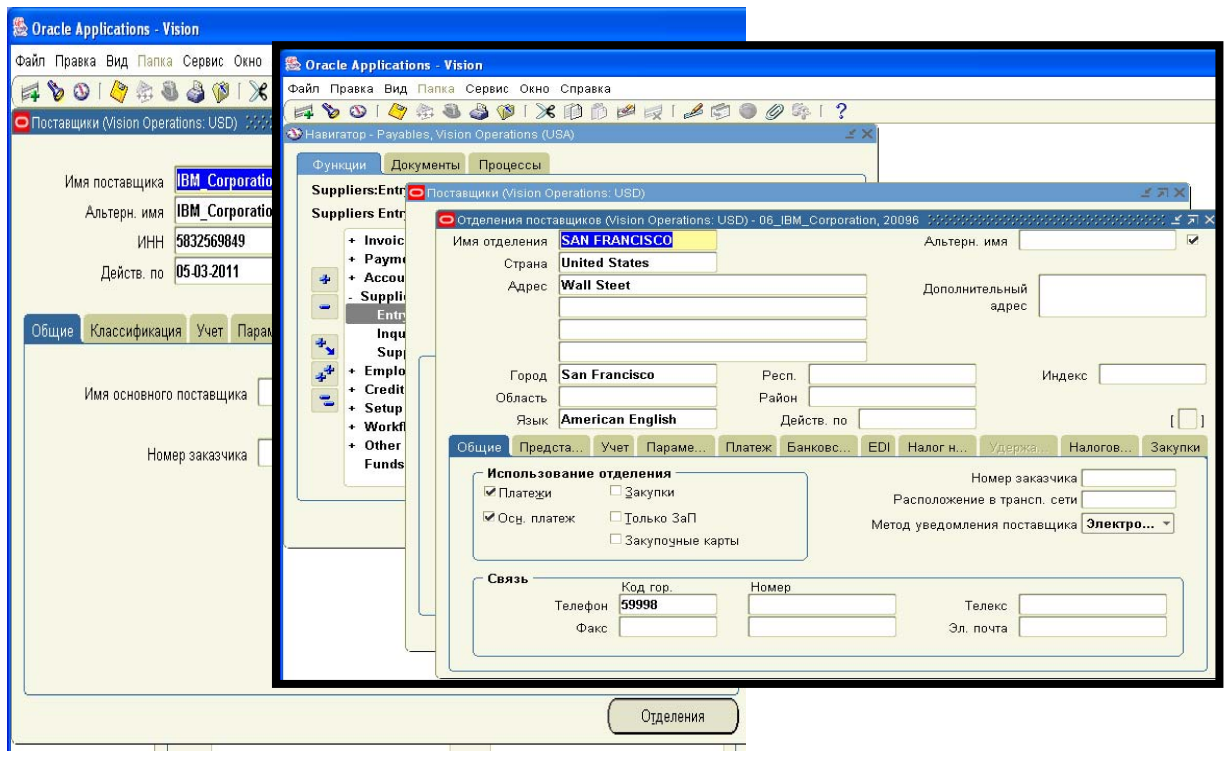

Рисунок 56 *–* Настройка поставщиков: (N) Поставщики – Ввод в модуле Кредиторы (Payables)

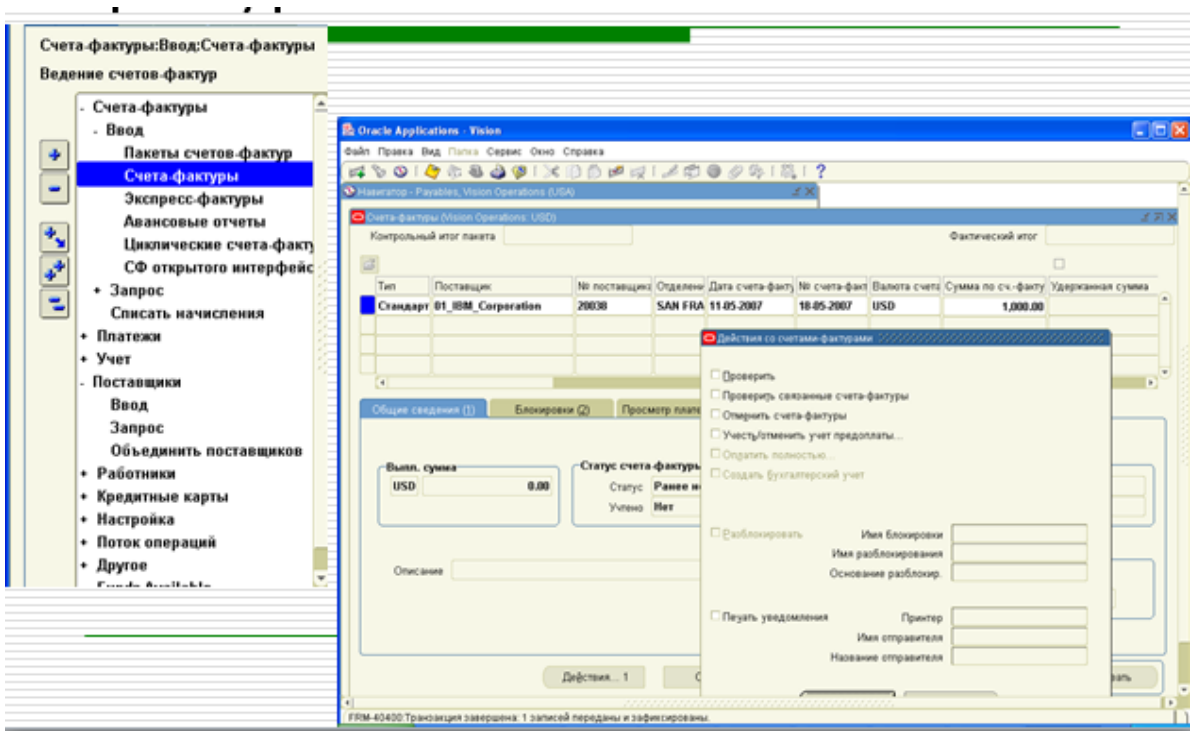

Рисунок 57 – Ввод и утверждение счетов-фактур:

(N) Счета-фактуры – Ввод – Счета-фактуры в модуле Кредиторы (Payables)

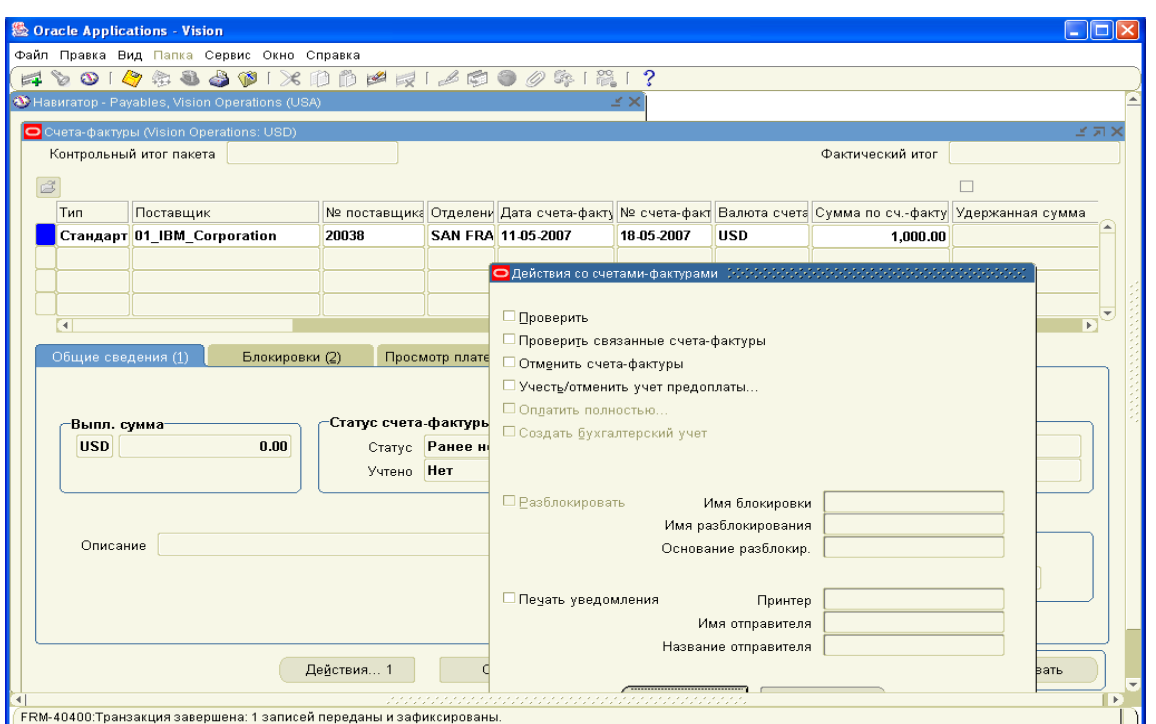

Рисунок 58 – Ввод и утверждение счетов-фактур: (N) Счетафактуры — Ввод — Счета — фактуры — (В) Действия… 1 — ∨ Проверить — Оплатить) в модуле Кредиторы (Payables)

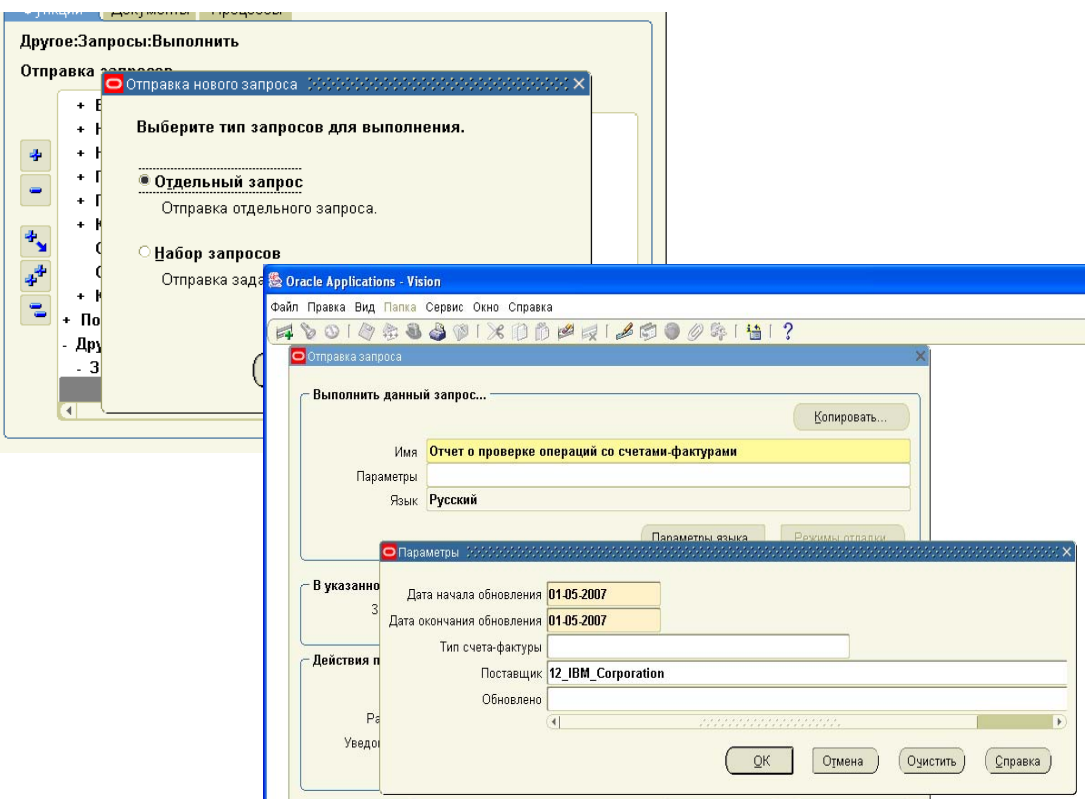

Рисунок 59 – Отправка операций в главную книгу с помощью стандартного отчета «Отчет о проверки операций со счетами счет-фактур»

#### *Практическая работа № 3*  **Открытие нового учетного периода** *в модуле «Кредиторы»*

## **(N) Учет – Контроль периодов Кредиторов (N) Accounting – Control Payables Periods**

Проверить и по необходимости открыть необходимый период, изменив позицию «Состояние периода» (Рисунок 61).

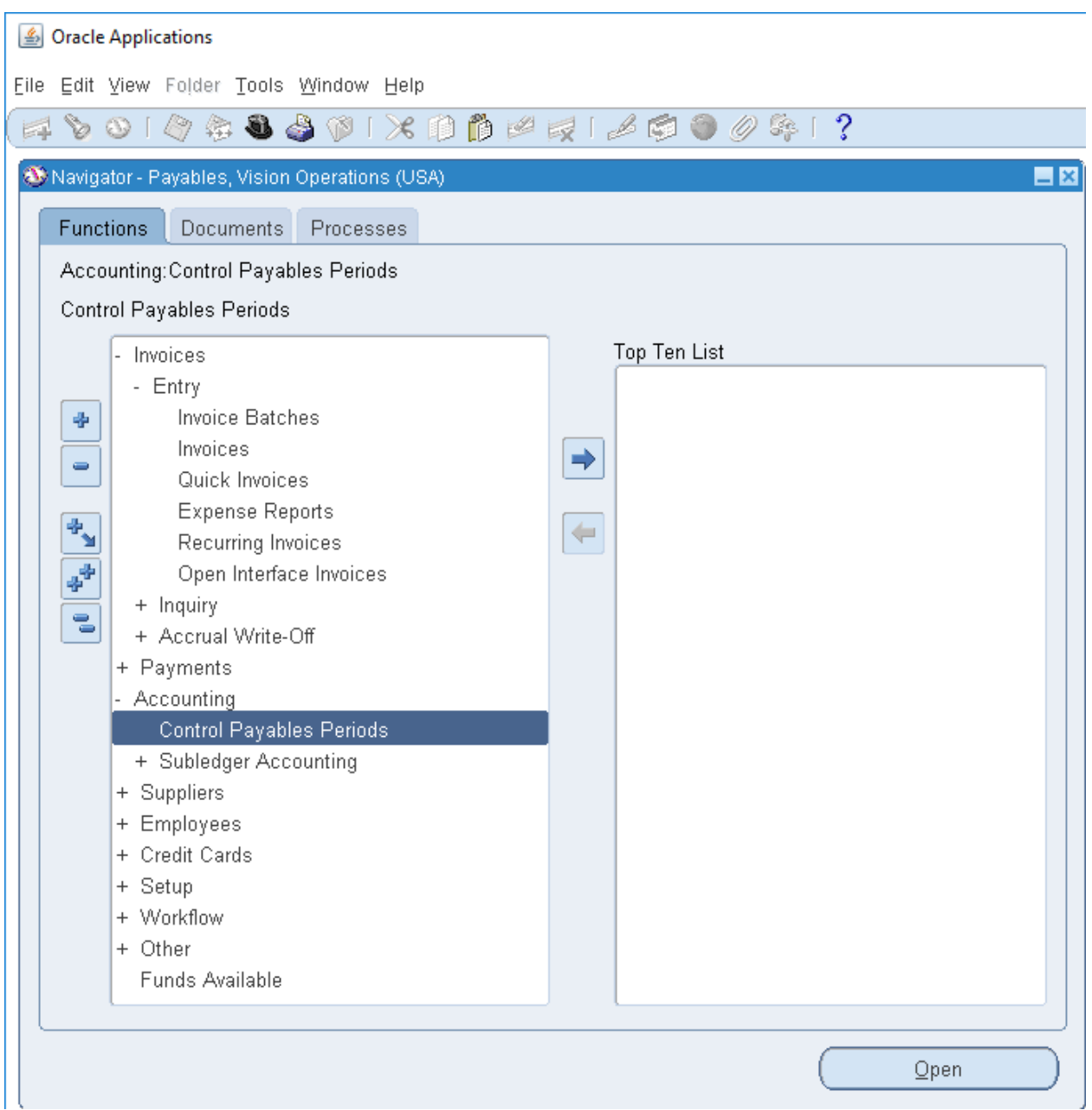

Рисунок 60 – **(N) Accounting – Control Payables Periods** 

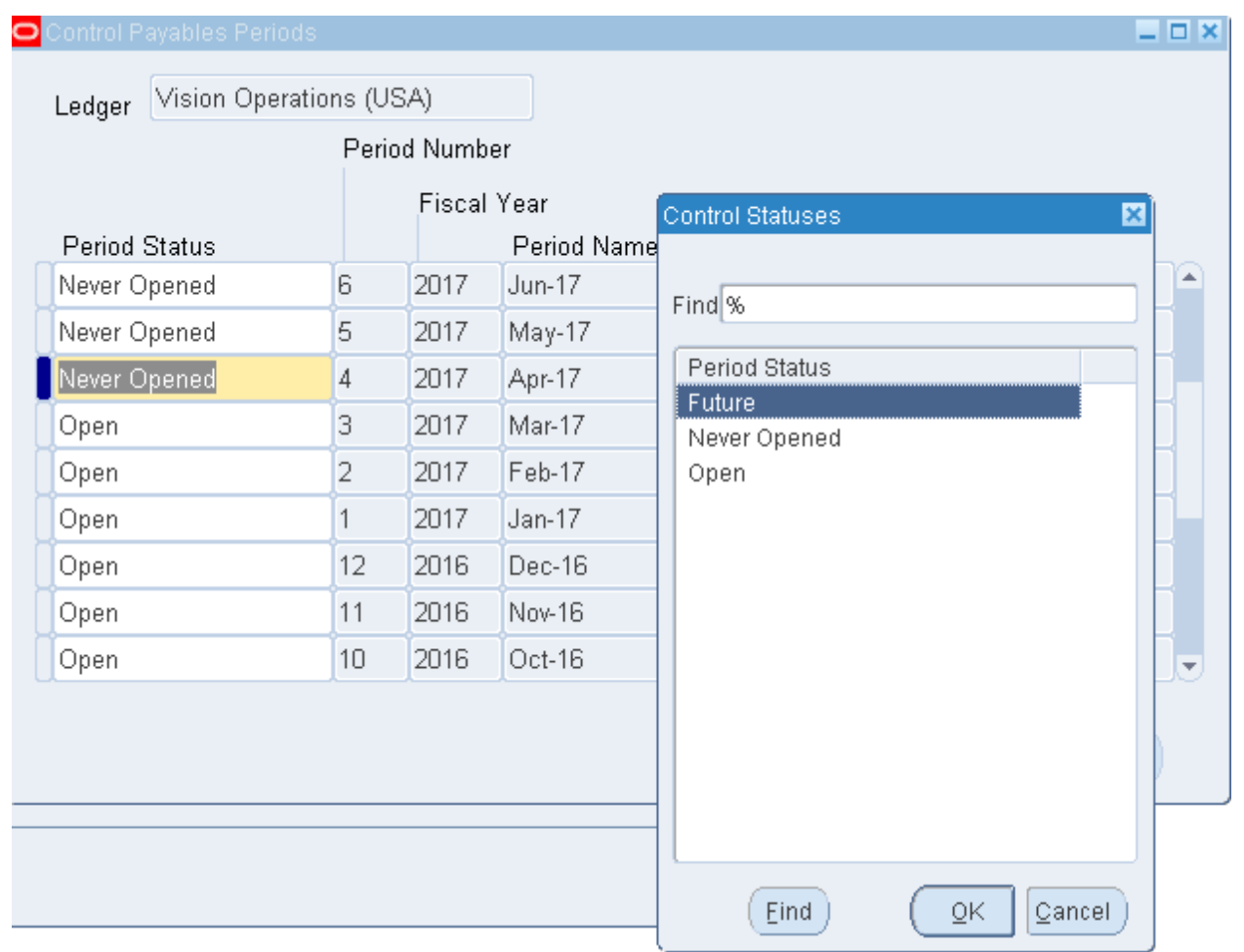

Рисунок 61 – Открытие нового периода в модуле Кредиторы

### **Модуль Кредиторы содержит пять следующих основных процессов** (Рисунок 62):

- 1. Настройка поставщиков;
- 2. Ввод и утверждение счетов-фактур;
- 3. Оплата счетов-фактур;
- 4. Создание учетных записей;
- 5. Отправка операций в главную книгу.

## **Т.о. счета-фактуры вводятся, утверждаются, учитываются и оплачиваются**

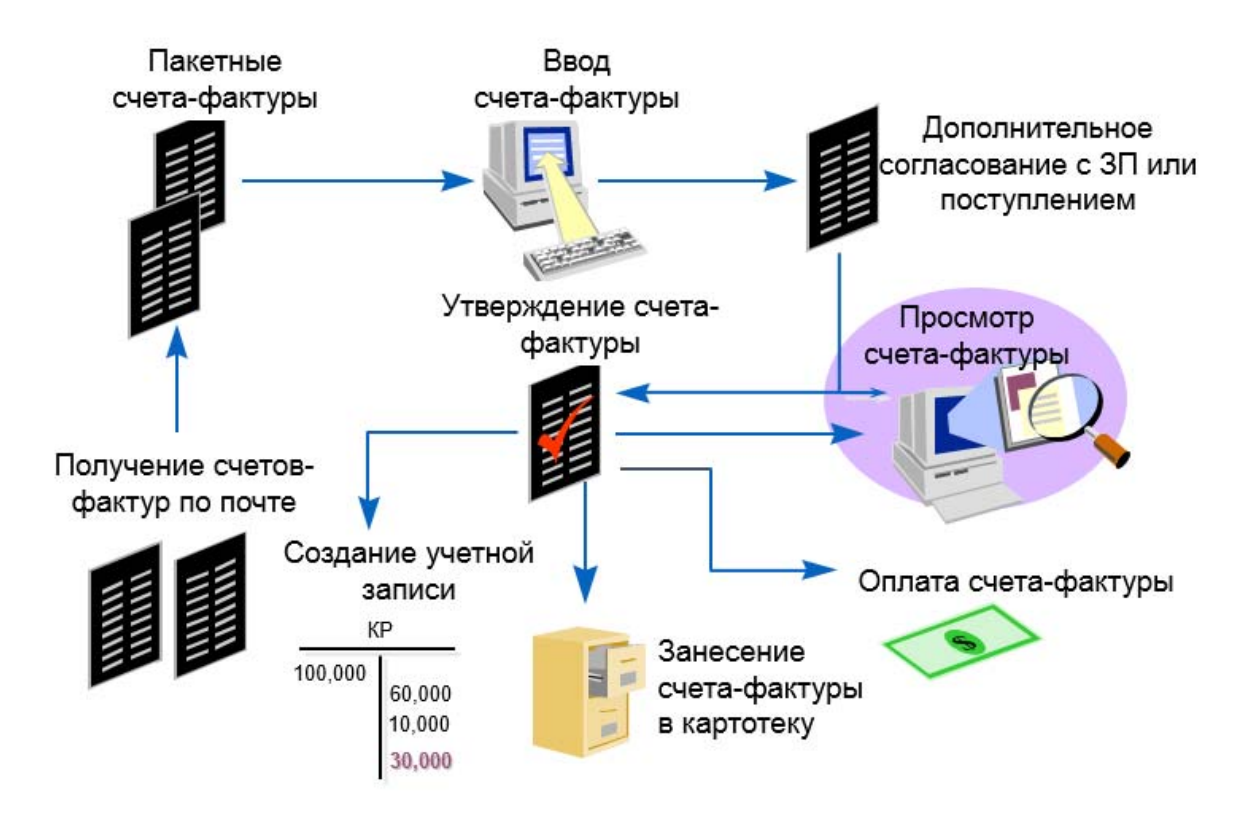

Рисунок 62 – Формирование запроса счета-фактуры

Ввод счетов-фактур в модуле Кредиторы может быть выполнен следующим образом:

- ввод отдельных счетов-фактур в окне Invoices (Счета-фактуры);
- ввод счетов-фактур пакетами в окнах Invoice Batches (Пакеты счетов-фактур) и Invoices;
- ввод стандартных счетов-фактур, а также несложных счетовфактур кредитовых авизо в окне Invoice Gateway (Шлюз счетов-фактур);
- назначение счетов-фактур для пакета счетов-фактур в окне Invoice Gateway;
- создание циклических счетов-фактур в окне Recurring Invoices (Циклические счета-фактуры).

# Настройка в модуле System administrator **режима** модуля Payables (Кредиторы) на пакетный ввод счет-фактор

*Практическая работа № 4*  **Создание пакета счет-фактур** *в модуле Payables, Vision Operations*

**Ввод Пакета для транзакций** Полномочия = *Payables, Vision Operations*  (N) Invoice > Entry > Invoice Batches<sup>1</sup> (Рисунок 63)

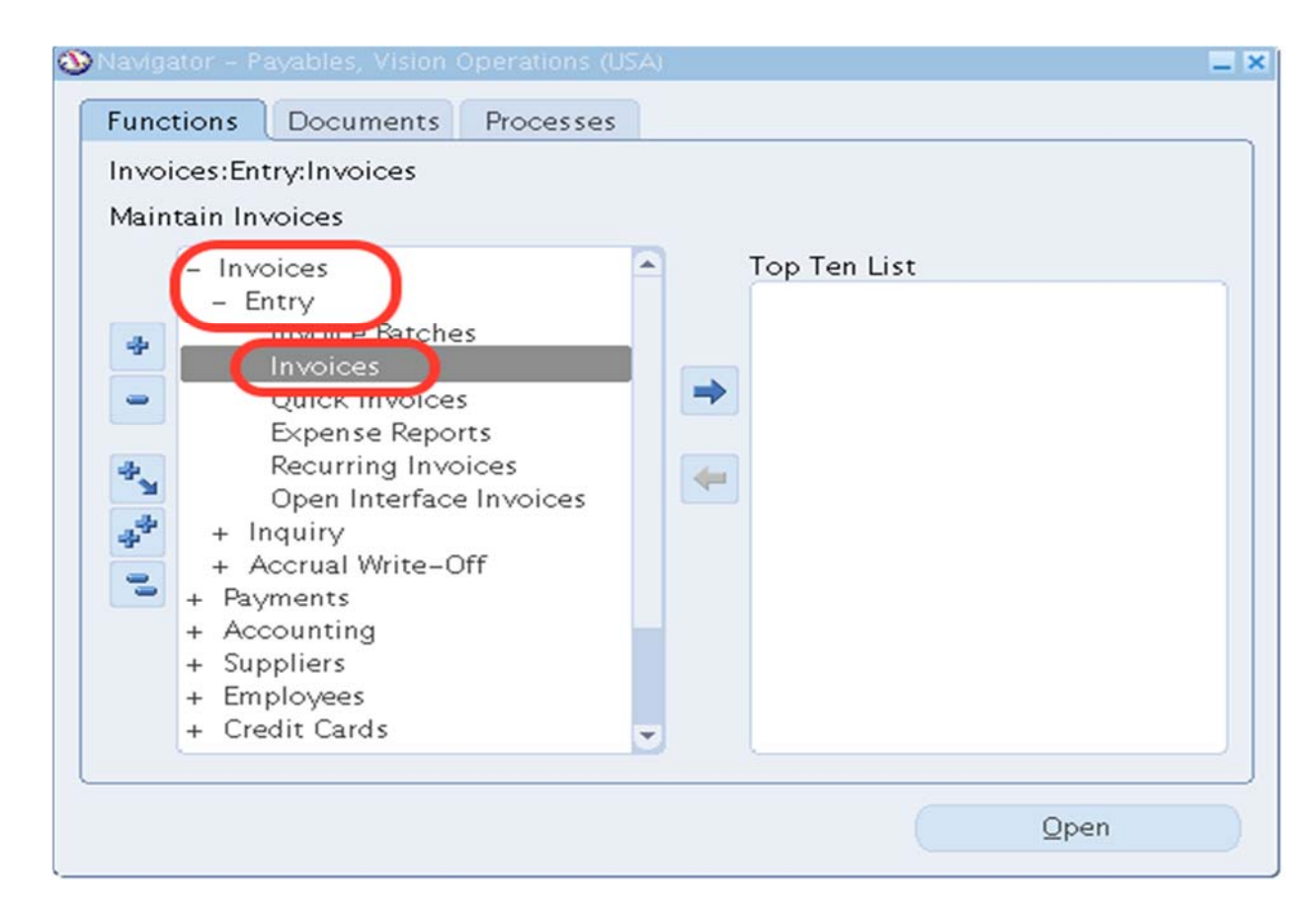

Рисунок 63 – Вызов формы ввода и поиска пакета счет-фактур

Счета фактуры можно вводить пакетами (с проверкой контрольного числа и суммы счетов-фактур) и по одному счету-фактуры. Эти режимы **взаимоисключающие**.

<sup>&</sup>lt;sup>1</sup> Счет-фактура > Ввод > Пакет счетов-фактур

Если система была настроена под одиночный ввод счетов, то при вызове строки **Пакет счетов-фактур** выйдет сообщение об ошибке: **Включите профиль: КР: использовать контроль пакетов счетов** (Рисунок 64).

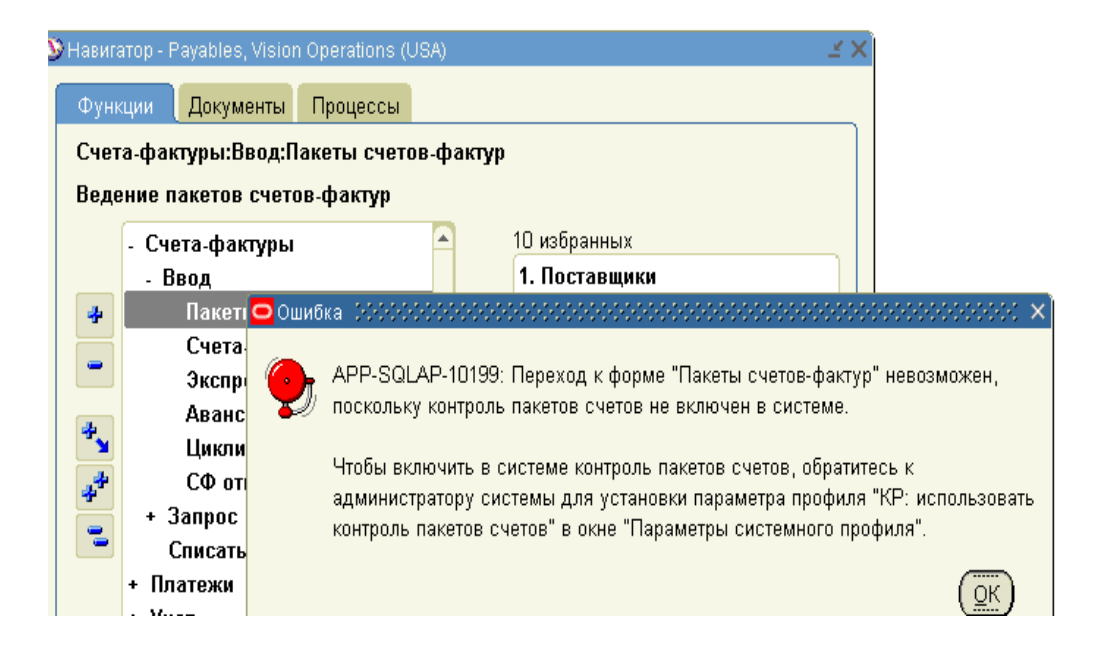

Рисунок 64 – Сообщение об ошибке

Необходимо изменить настройки ввода счет-фактур на пакетный.

#### **Назначение режима ввода счетов-фактур – пакетом или одиночным счетом-фактур.**

Смена режима ввода счет-фактур производится в модуле «Системный администратор».

*Полномочия: Системный администратор*

 $(N)$  *Profile – System<sup>1</sup>* (Рисунок 65)

<sup>&</sup>lt;sup>1</sup> (N) Профили – Система.

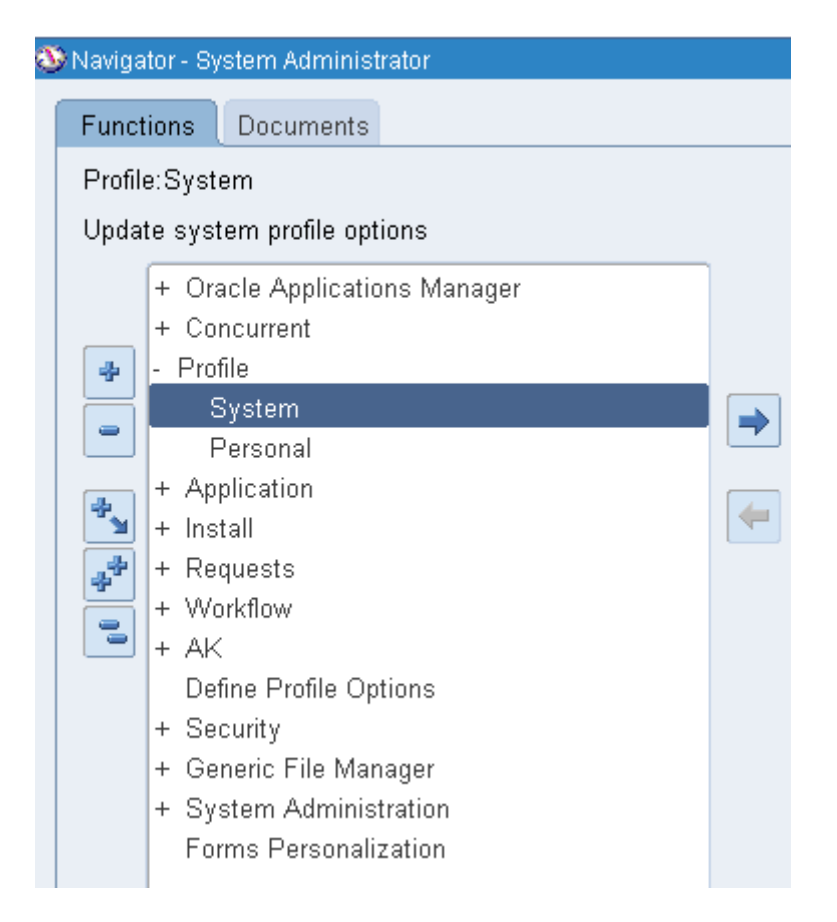

Рисунок 65 – Вызов формы настройки профиля системы

#### Определите поиск системного профиля пользователю.

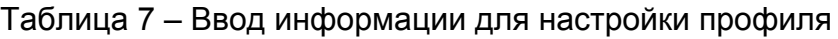

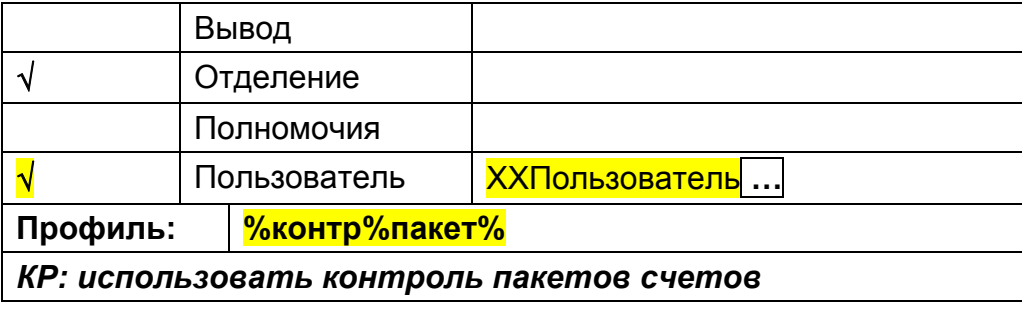

Для английской версии системы название профиля:

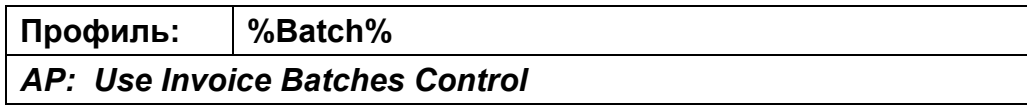

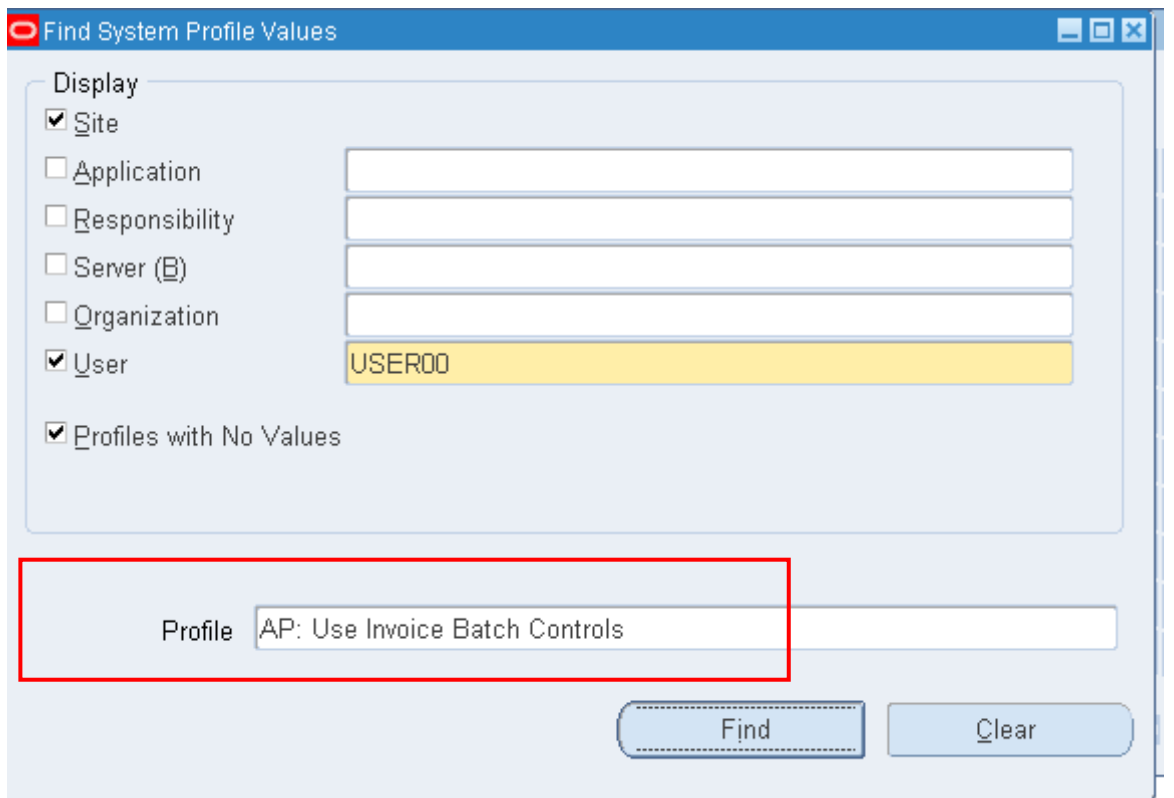

Рисунок 66 – Поиск профиля пользователя

Заполните разрешение полномочия пользователя (ответ – «Да») в колонке «Пользователь» (рисунок 59):

Таблица 8 – Настройка пакетного ввода счетов фактур

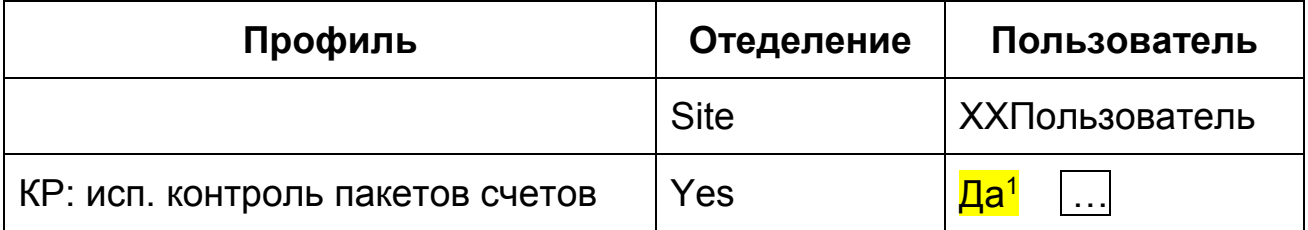

 $1$  Для пакетного ввода счетов – да; для простых счетов – нет.

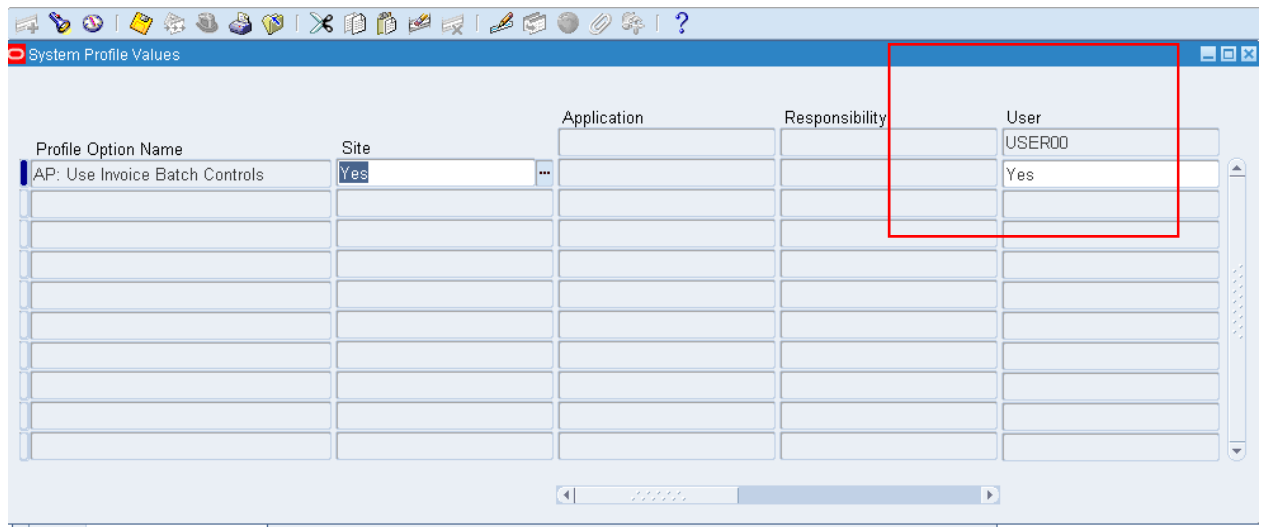

Рисунок 67 – Заполнение профиля пользователя на пакетный ввод счет-фактур

# *Оформление счета‐фактуры*

#### **Практическая работа №5.** Ввод счета-фактуры и распределения *по двум департаментам (отдела)*

*Описание задания:* Вами получены два счета-фактуры от поставщика XX\_IBM\_Corporation за проведенную рекламную кампанию на \$10000, которые надо ввести в модуль Кредиторы. Данные затраты должны быть распределены по двум подразделениям Вашей компании: отделу продаж и исполнительному директору.

### **Ввод Пакета для транзакций**  Полномочия = 4 *Payables, Vision Operations*

**(N)** Invoice **>** Entry **>** Invoice Batches1

<sup>&</sup>lt;sup>1</sup> Счет-фактура > Ввод > Пакет счетов-фактур.

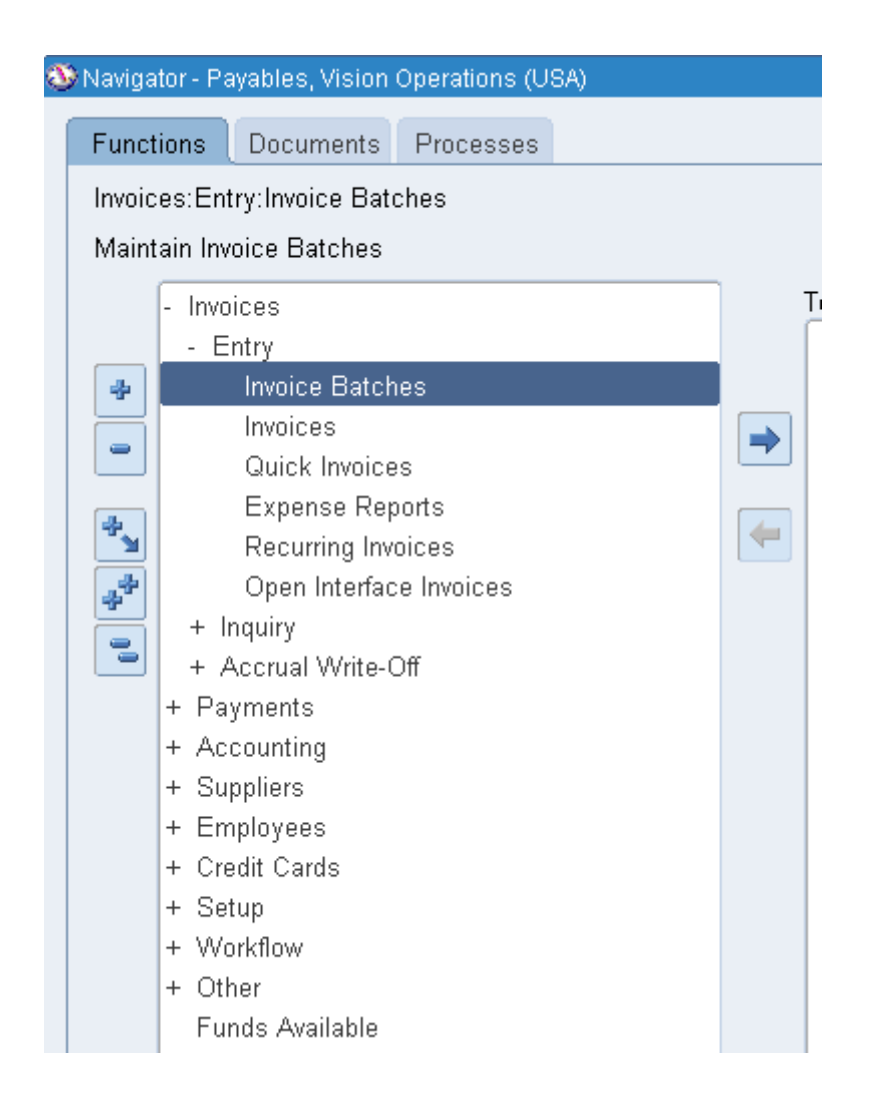

- 1. Создайте свой пакет счетов (рисунок 60).
	- имя пакета =  $XX$ Пакет
	- условия платежа (Terms) = Immediate<sup>1</sup>

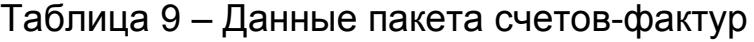

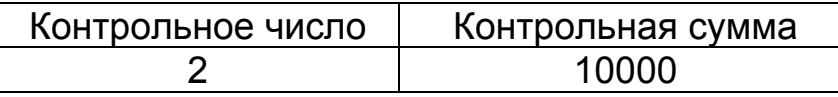

Когда сумма и количество счет-фактур будет превышать заданное число, система будет выдавать предупреждение:

<sup>1</sup> Немедленно.

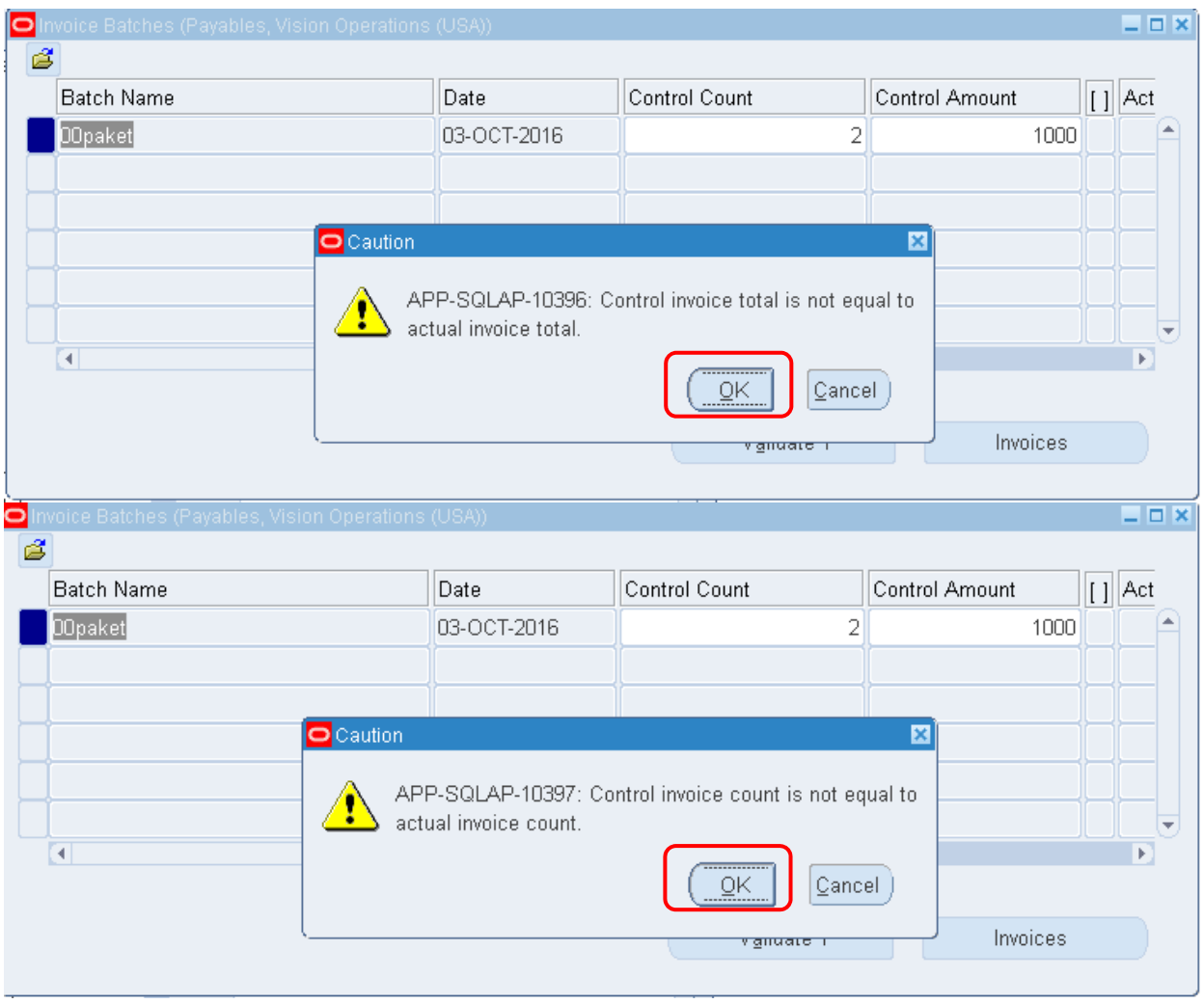

# 2. (В) Invoices (Счета-фактуры)

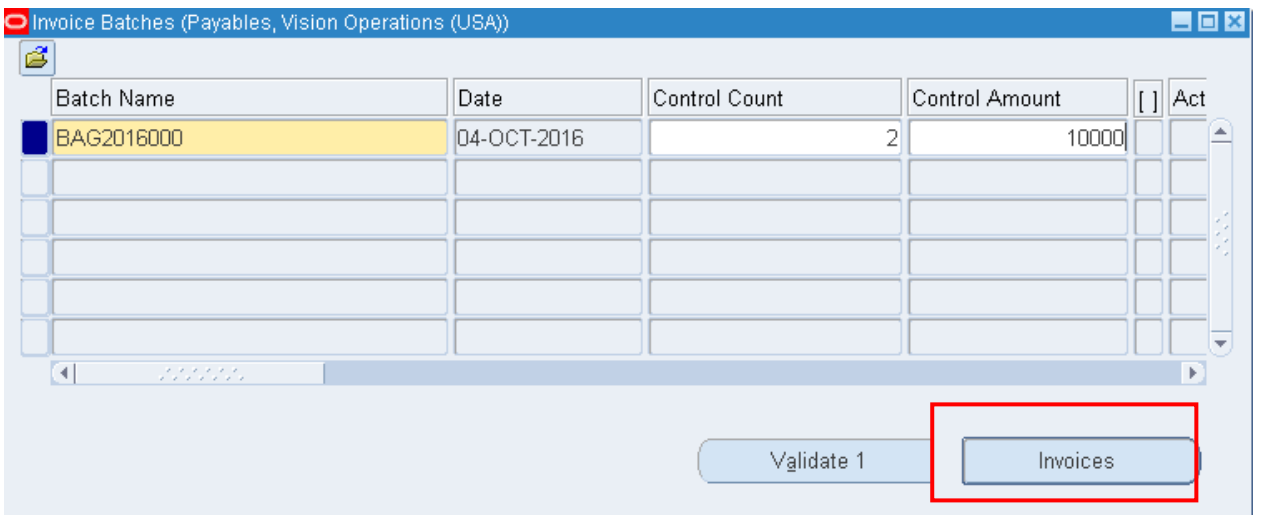

# Рисунок 68 – Заполнение пакета счет-фактур

Введите новый счет-фактуру (Рисунок 69, Рисунок 70): Type (Тип) – Standard1 Trading Partner (Поставщик) – General Electric<sup>2</sup>; Supplier Site (Отделение) – GE; Invoice Number (Номер счета-фактуры) – FA10ХХ; Invoice Amount (Сумма) – 10000; Terms (Условия платежа) – Immediate (Немедленно).

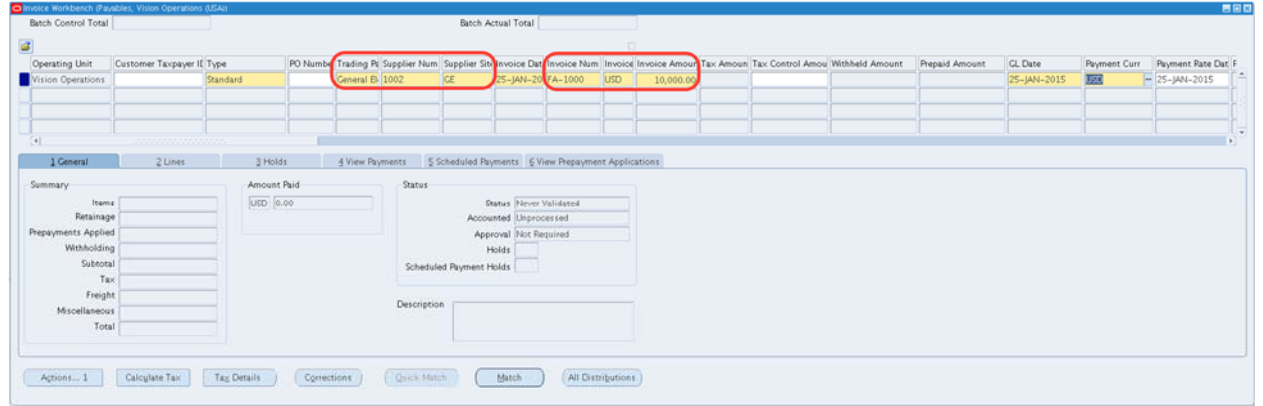

### Рисунок 69 – Заполнение счета-фактуры

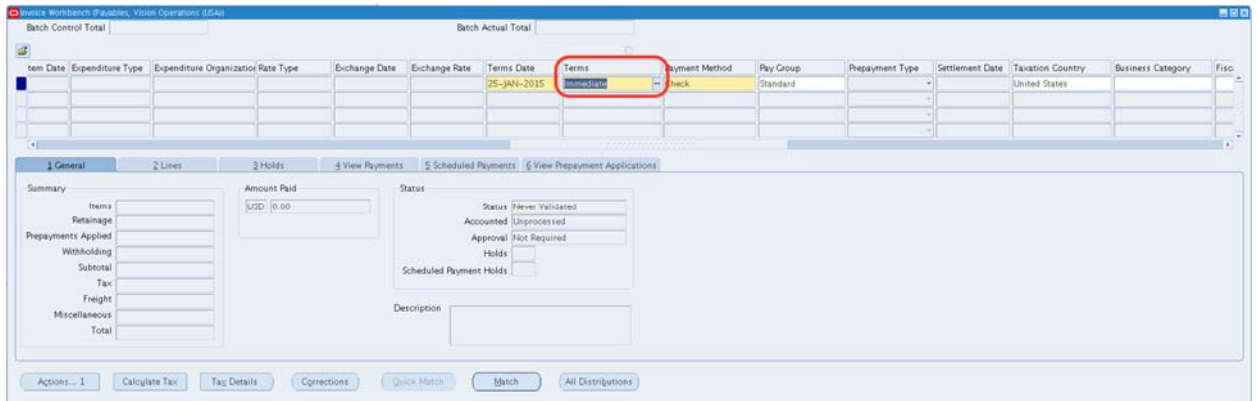

Рисунок 70 – Заполнение счета-фактуры

#### **Распределите счет по двум департаментам:**

На вкладке строк (lines) внести информацию об отнесении затрат.

## **(Т) Lines Сумма (Amount) – 10000**

<sup>&</sup>lt;sup>1</sup> Стандартный.<br><sup>2</sup> Поставщик (Supplier) – XX IBM Corporation.

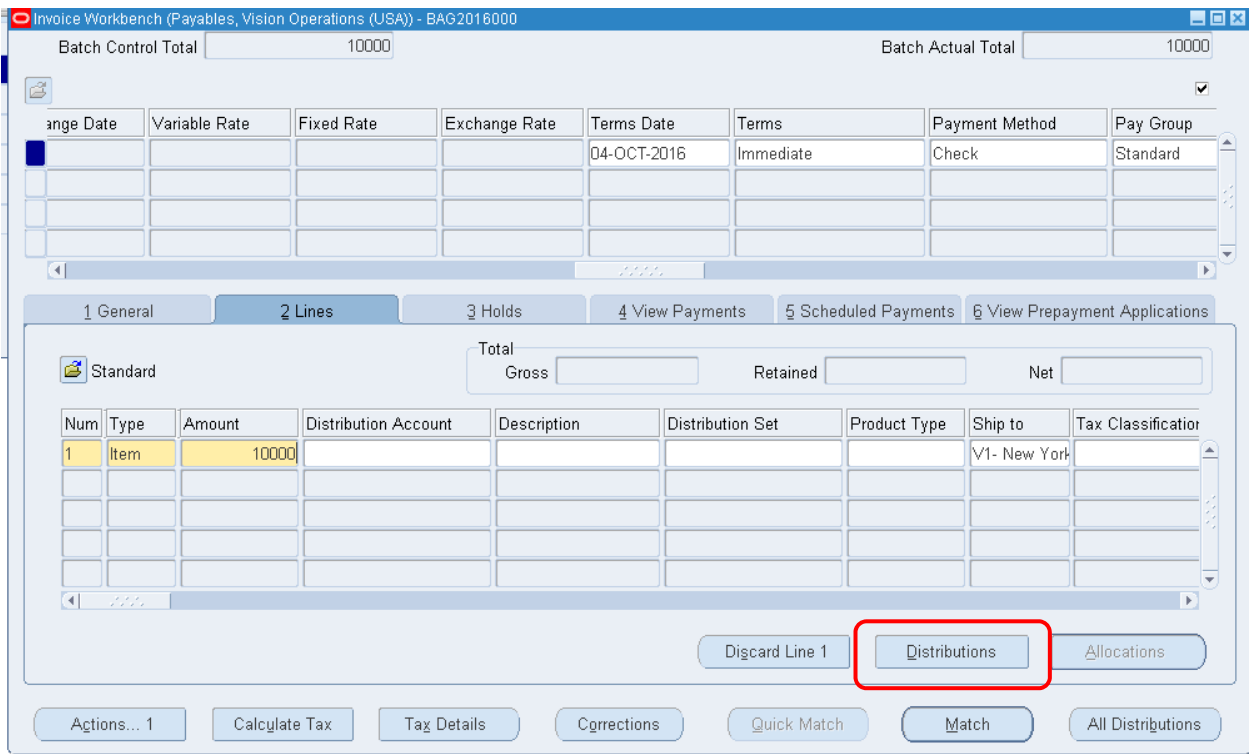

Рисунок 71 – Распределение суммы счета-фактуры

## 3. (B) Distributions<sup>1</sup> (Рисунок 71)

Таблица 10 – Данные для распределения суммы счета-фактуры по двум подразделениям

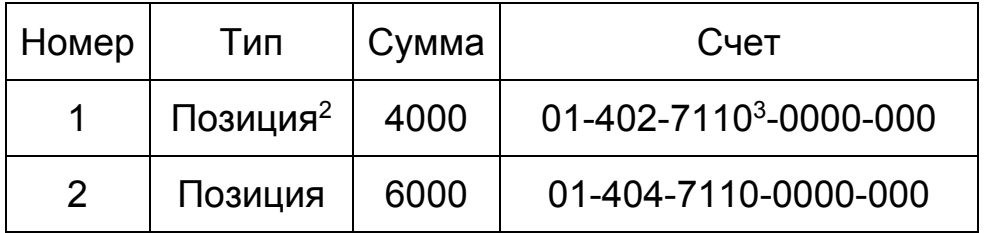

<sup>1</sup> Распределение

 $2$  Item.

 $3$  На рекламу (Advertising).

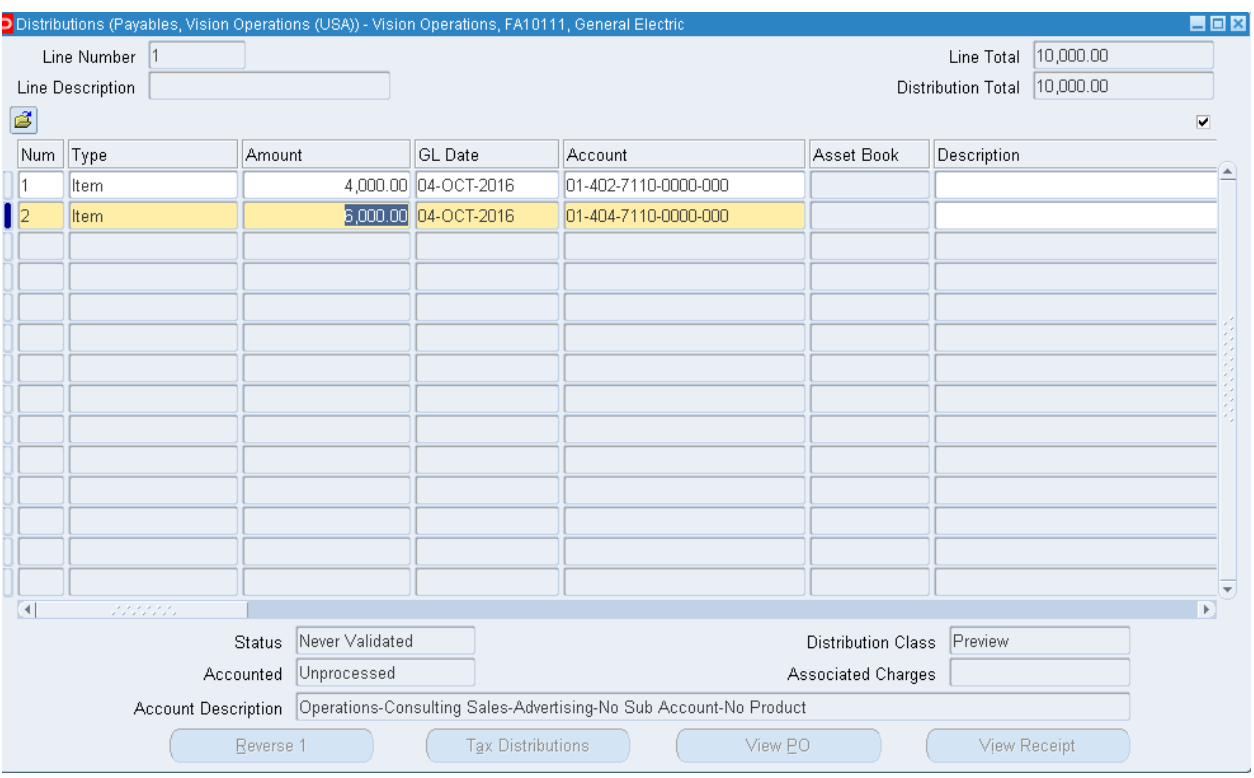

Рисунок 72 – Отнесение распределенных сумм по счетам

4. **Сохраните и закройте форму распределения, форму счетфактуры.** *При закрытии формы «Пакеты счет-фактуры» система выдаст сообщение о несоответствии количества входящих в пакет счетов-фактуры (Вместо заданных двух – Вы ввели только одну счет-фактуру)*

# 5. **Проверьте счет-фактуру. (В) Action…11**

1) Проверить счет-фактуру: **Validate<sup>2</sup>** =  $\sqrt{(P_{\text{HCYHOK}} 73)}$ .

 $^1$  Действия...1

<sup>&</sup>lt;sup>2</sup> Проверить.

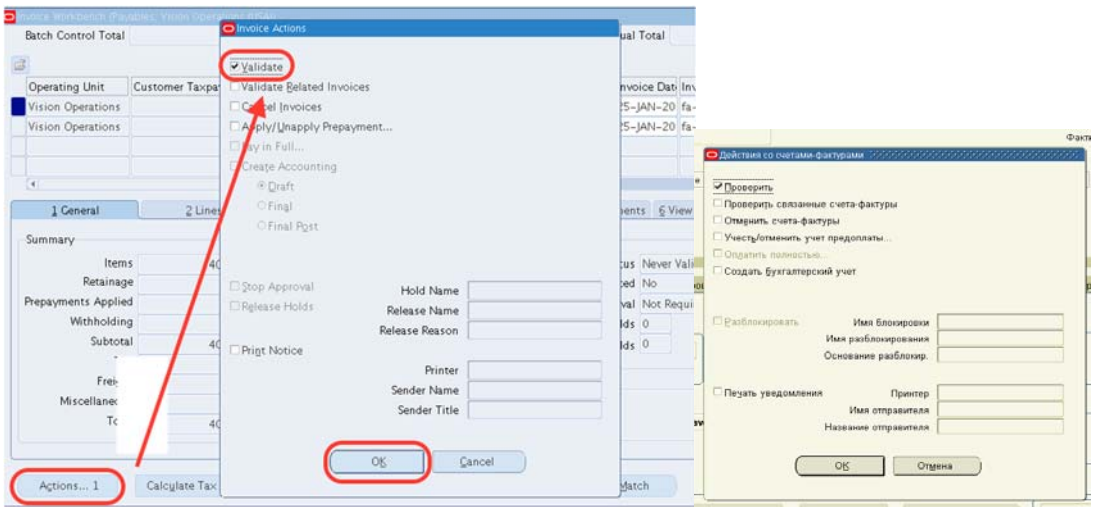

Рисунок 73 – Кнопка Действия….1 – действия по счет-фактуре

Если в ходе проверки возникла блокировка (на рисунке 70 в правой части формы в строке Hold появилось значение 1), например, изза несовпадение исходной суммы и суммы, рассчитанной с учетом налогов (рисунок 70, сумма налогов TAX составила 850), необходимо в верхней части формы изменить сумму (рисунок 71). Далее – проверить счет-фактуру снова.

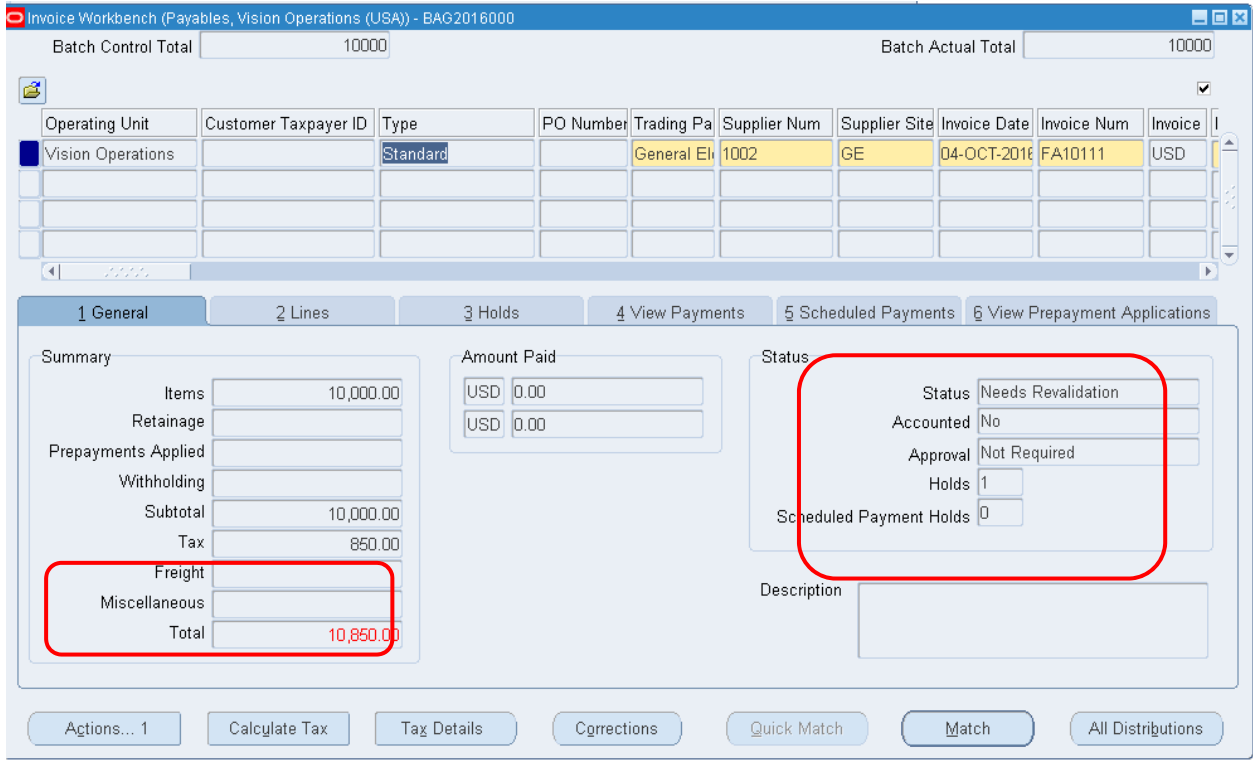

Рисунок 70 – Блокировка транзакции

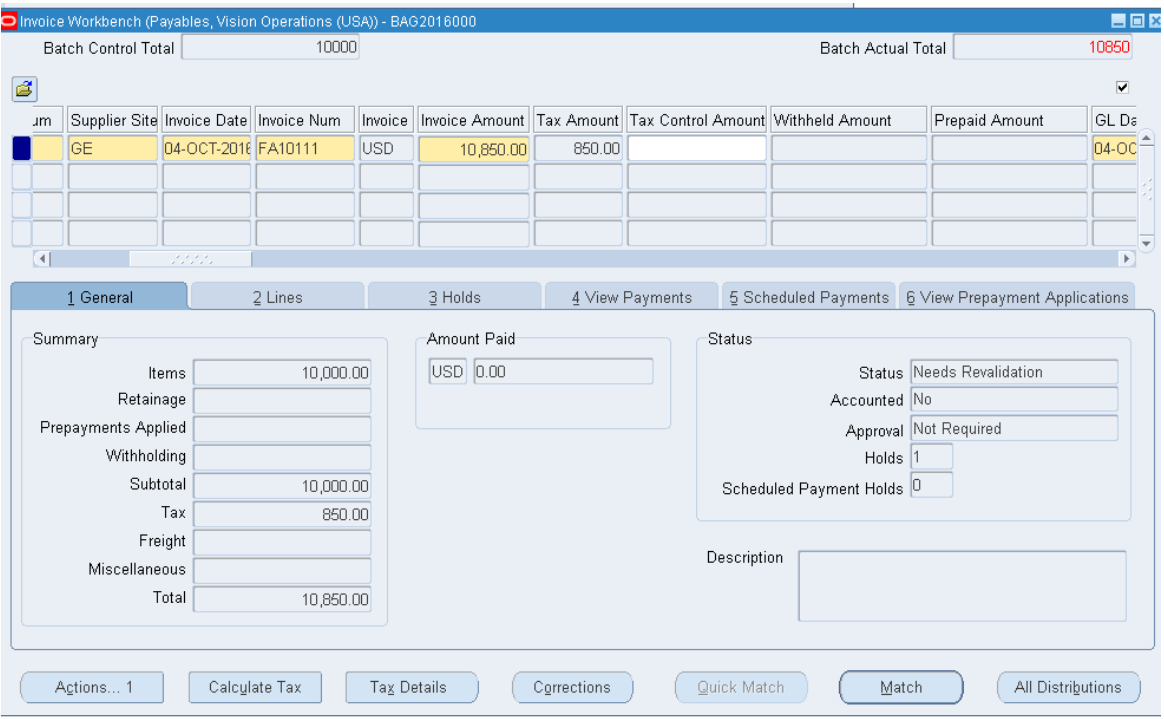

# Рисунок 71 – Корректировка суммы (10850)

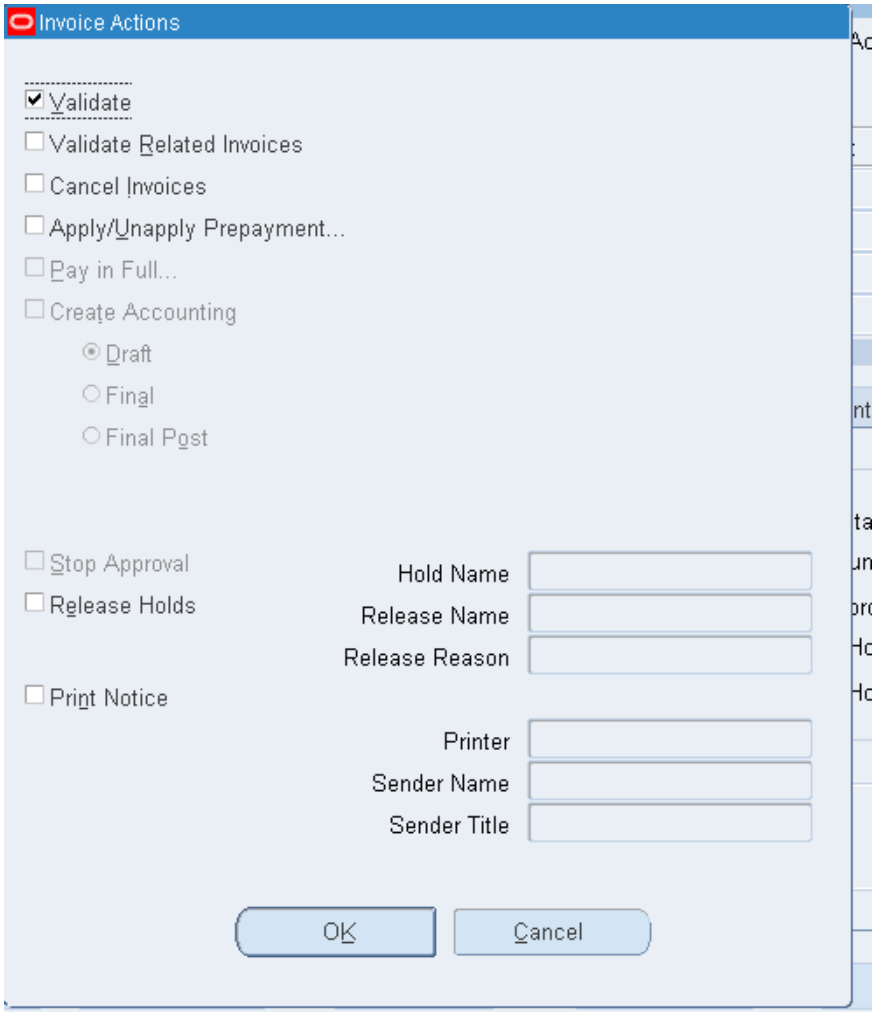

## 2) Проверьте, что статус счета-фактуры – **Validated1** (Рисунок 74).

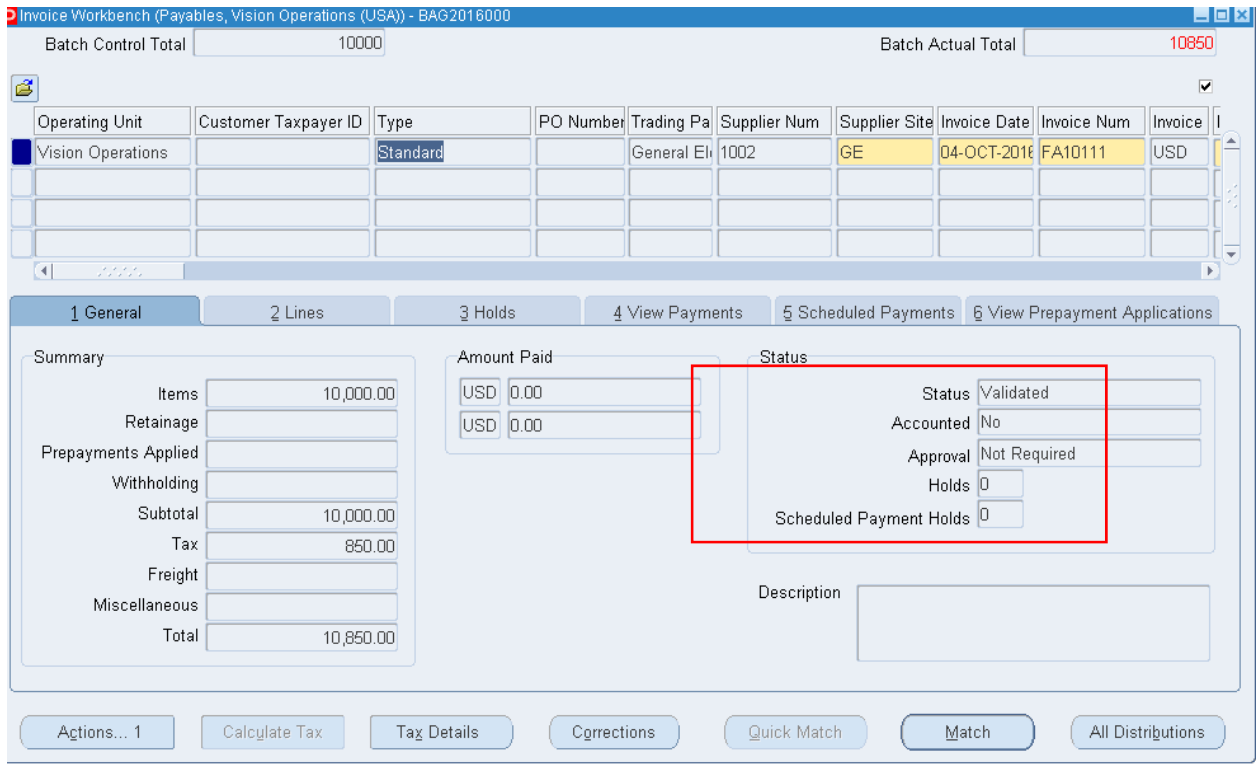

Рисунок 74 – Статус счета-фактуры после проверки

 $<sup>1</sup>$  Проверено.</sup>

# **Оплата счета‐фактуры оnline**

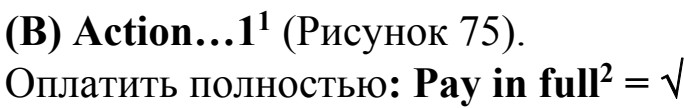

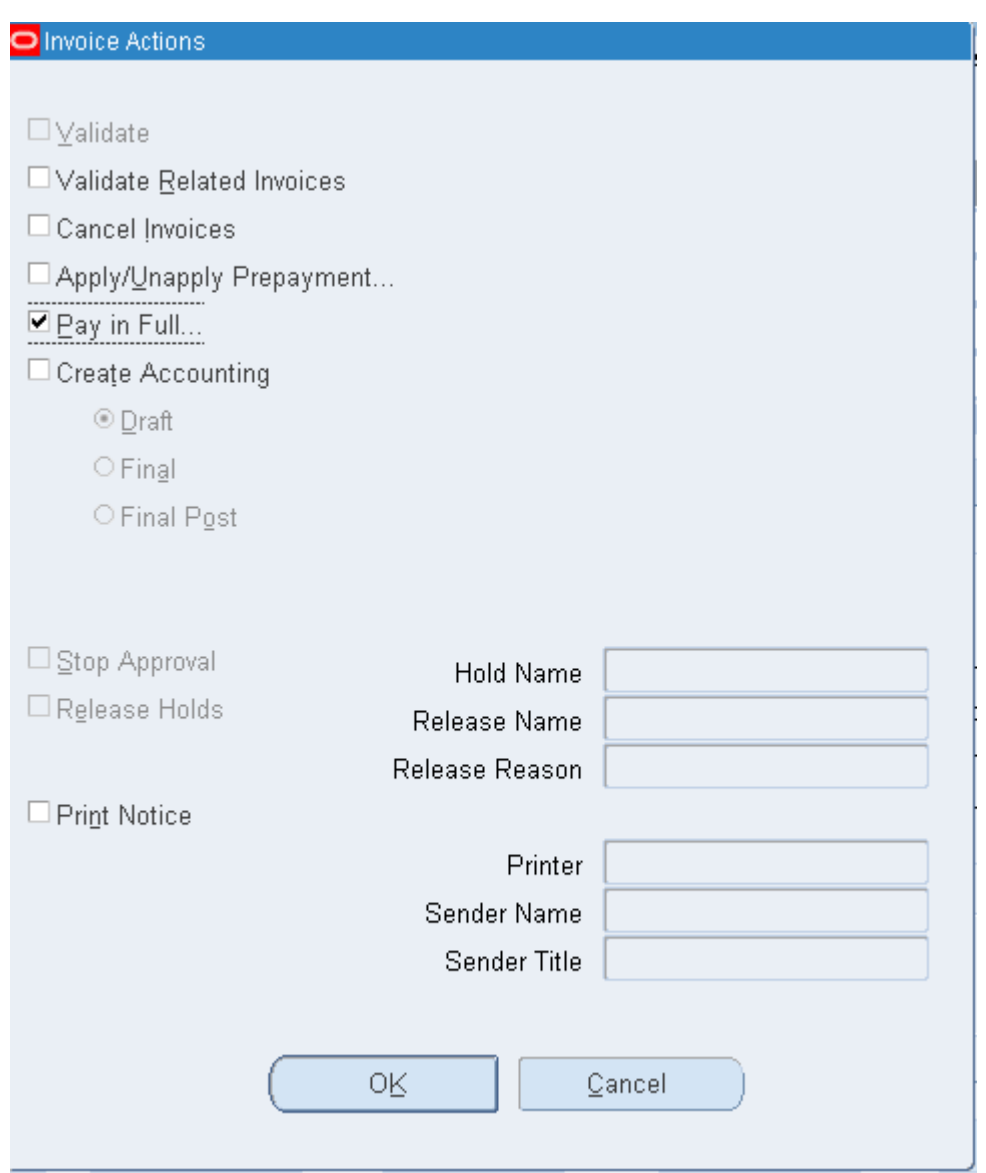

- 1. (В) ОК. Oracle выдаст окно Платежей **Payment…. Pay in full.** – Тип = Quick (Экспресс)
	- Банковский счет =  $BofA-204^3$

 $^1$  Действия...1

 $3$  По умолчанию выдается счет = BoFa, потом вы будут вводить свой созданный счет – Dibuserment

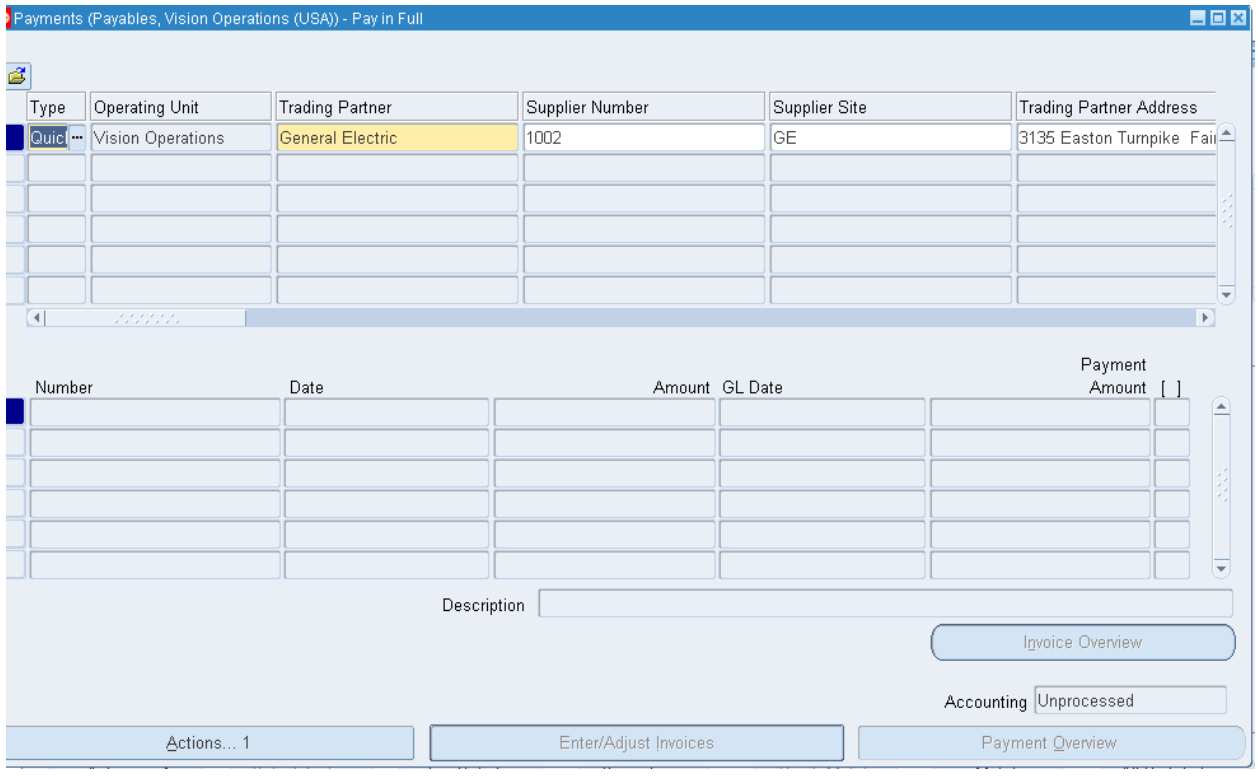

# Payment Process Profila (Имя документа) = Manual (Рисунок 76).

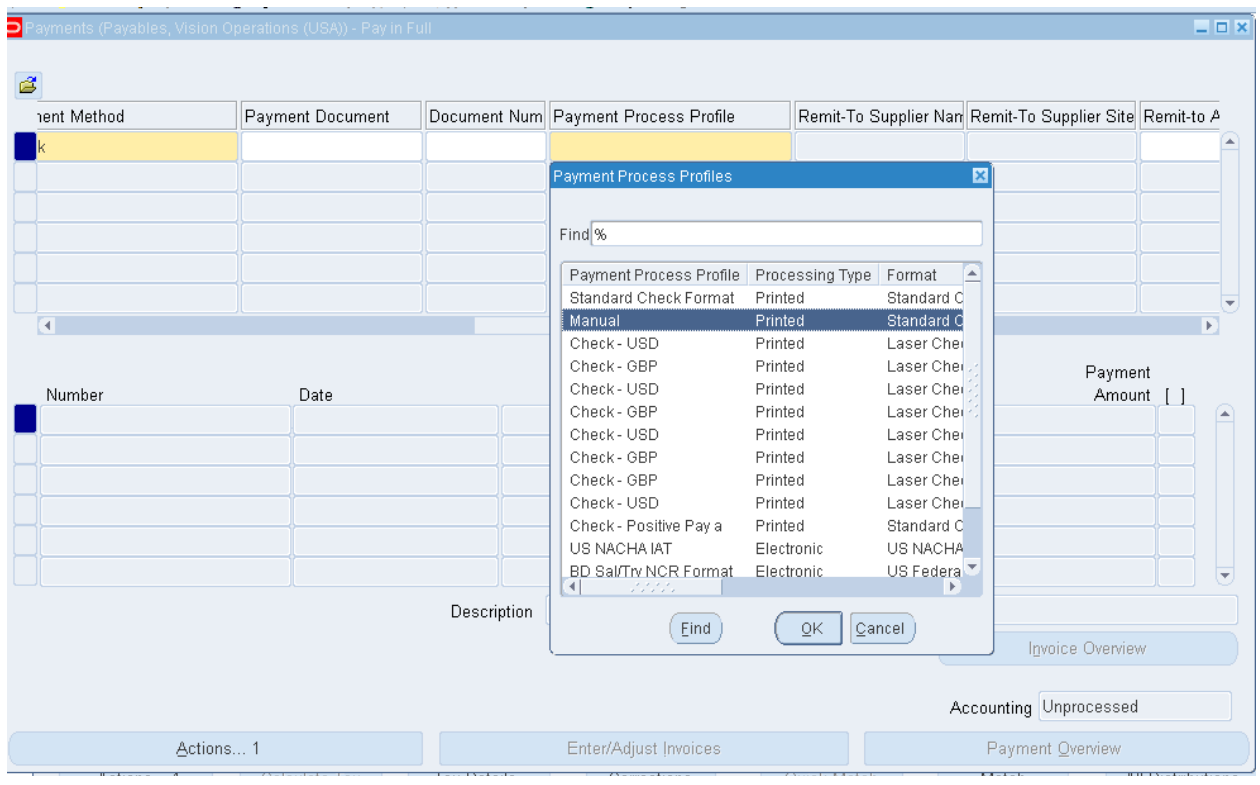

Рисунок 75 – Оплата счета-фактуры
*При выборе банковского счета выдается сообщение о резервировании платежного документа.* 

- (В) ОК на сообщение, что Кредитор зарезервировал платежный документ
- 2. (В) Действия…1

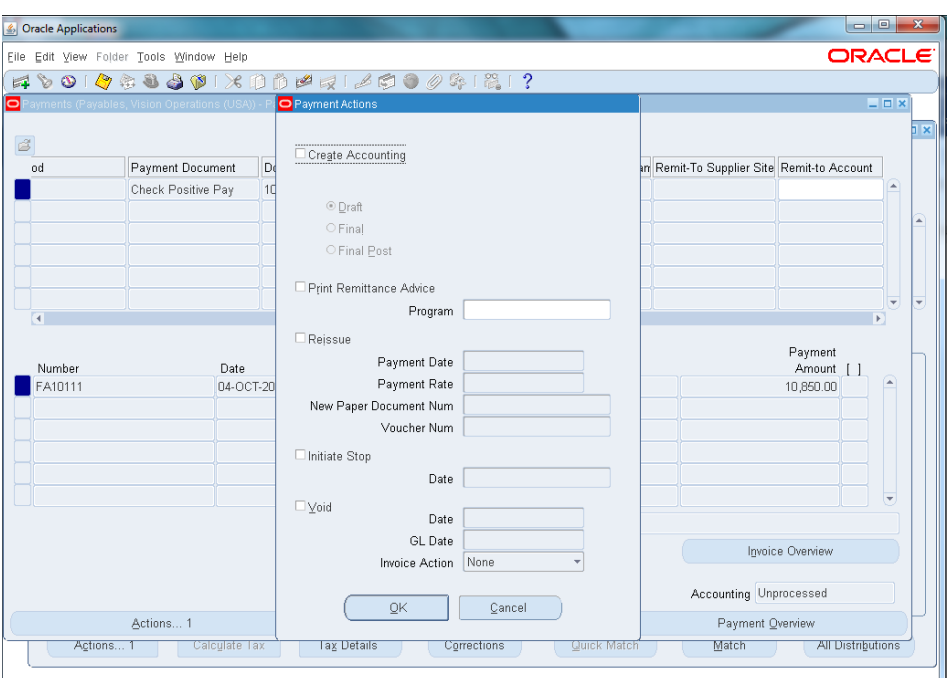

Рисунок 76 – Оформление платежного документа

### 3. (В) ОК

Рисунок 77 – Оформление платежного документа по кнопке Действия…1 с платежами

# Просмотр Выходного документа **Check Output Online**

Закрыть формы.  $(M)$  View > Request > Find <sup>1</sup>

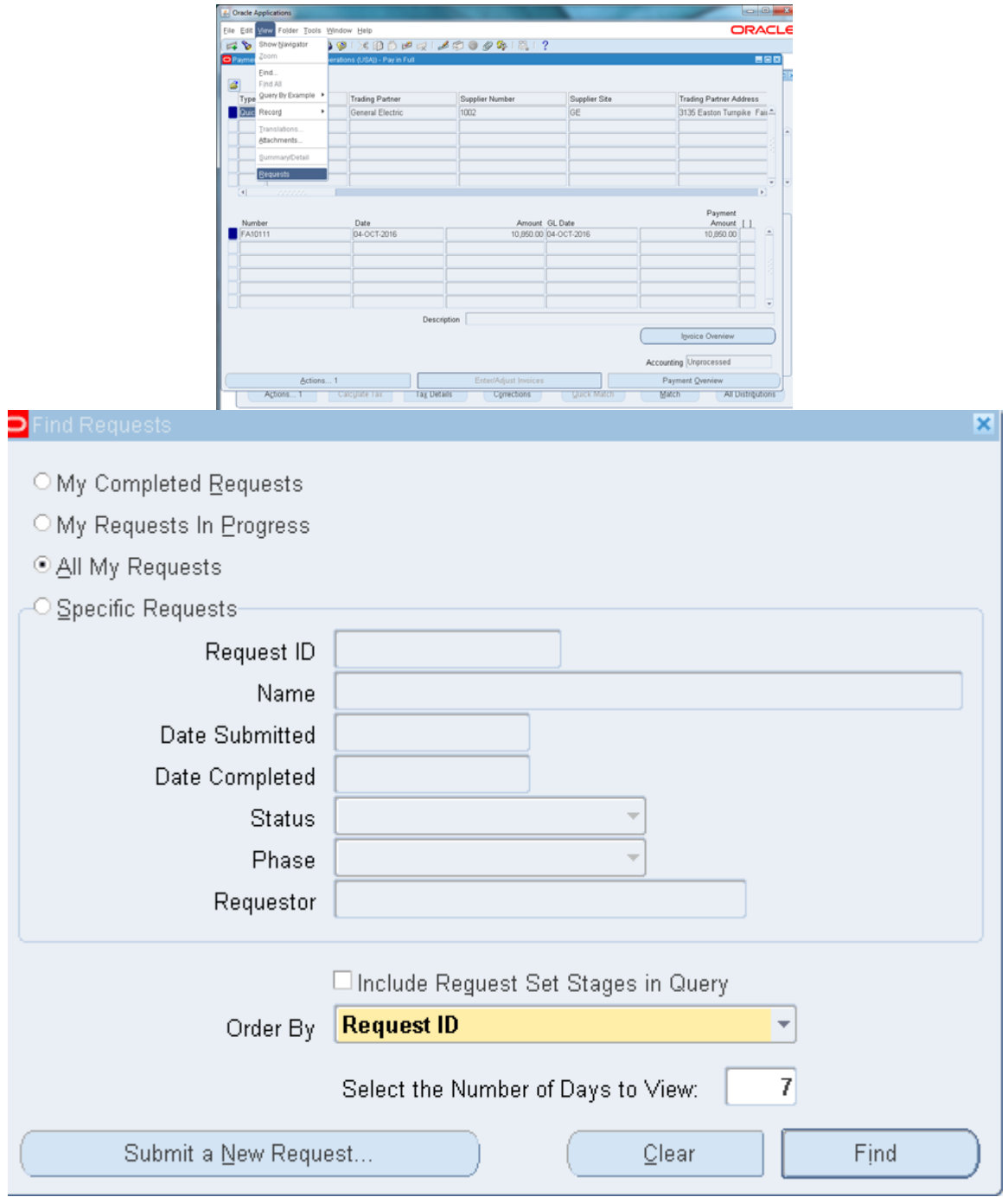

<sup>&</sup>lt;sup>1</sup> Вид > Запросы > Найти.

(В) Обновить до тех пор, пока не выполнится запрос.

Результаты форматирования счета-фактуры можно просмотреть в строке Fromat Paymant Instruction

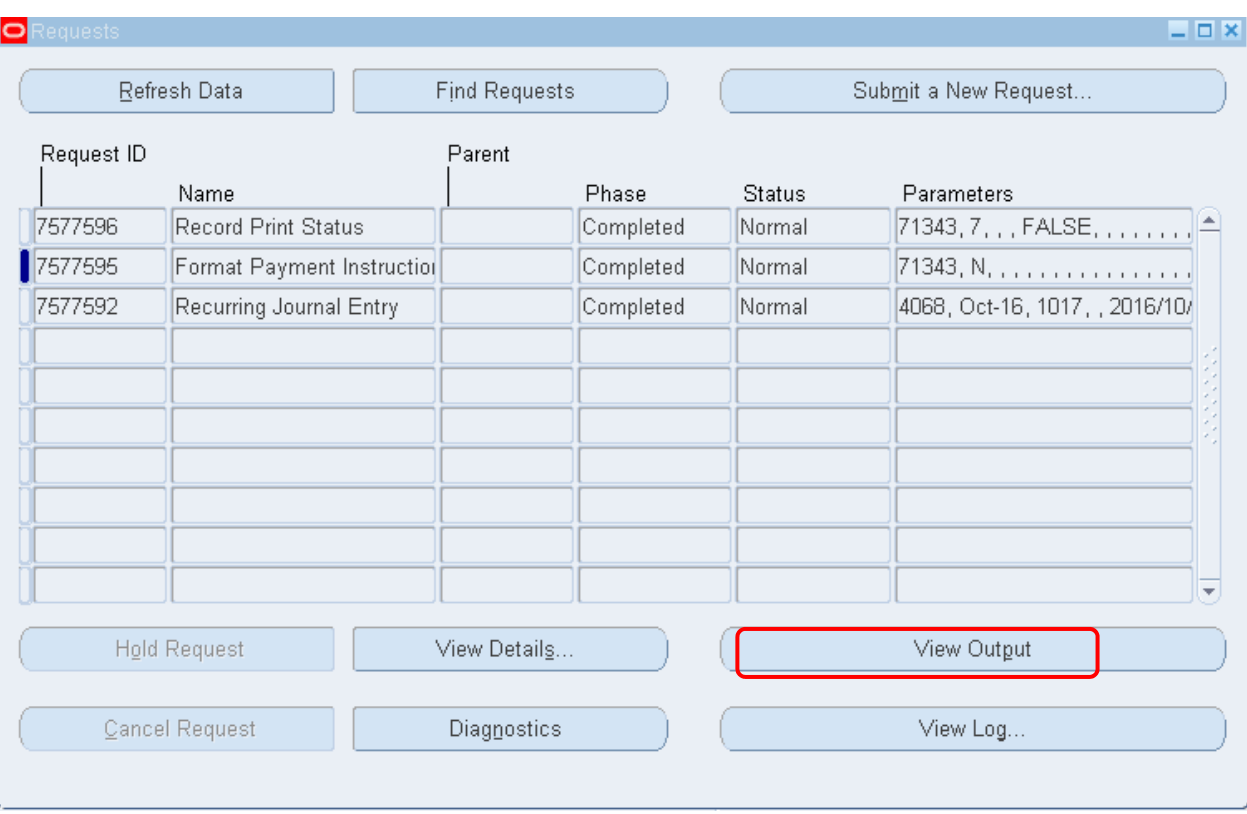

Рисунок 78 – Форма выполнения запроса

Просмотреть результат процесса форматирования платежей – "Format Payment…" – (B) View Outlook.

**(B)** View Outlook $\left| \right|$ <sup>1</sup>(Рисунок 79).

Просмотреть отчет можно в окне браузера (Mozilla Firefox)

<sup>1</sup> Просмотр результатов

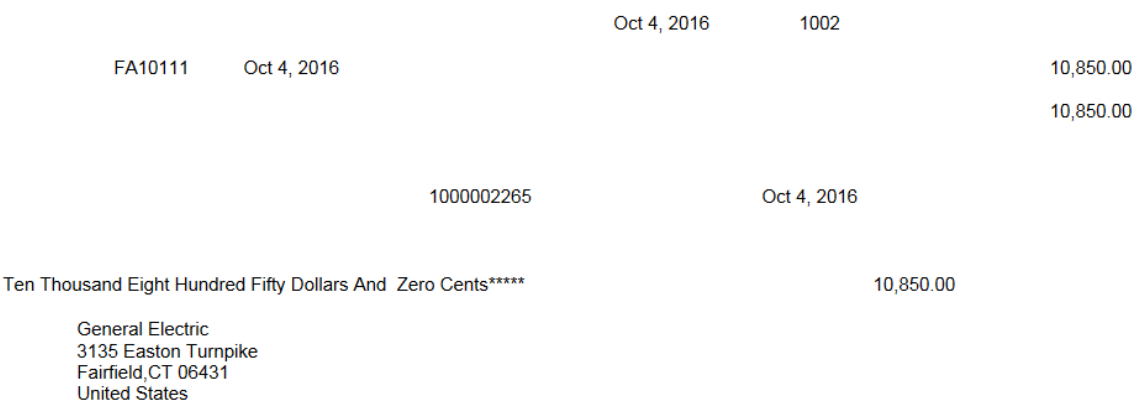

#### Рисунок 79 – Результат формирования отчета о проверке счета-фактуры

#### *Самостоятельная работа*

#### **Поиск пакета счета-фактуры**

• **(N)** Invoice > Entry > Invoice Batches – (B) Invoices<sup>1</sup>

Найти **свой** пакет (**ХХПакет)** по шаблону **Имена=ХХ%** или по дате (Рисунок 80).

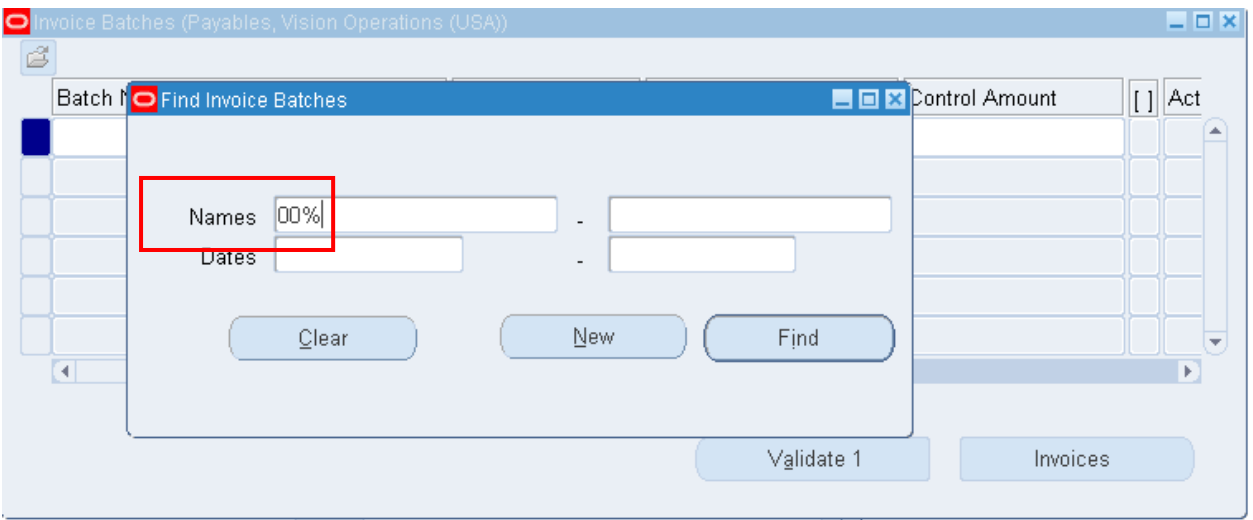

Рисунок 80 – Поиск пакета счета-фактуры

– (В) Найти

– **(В) Invoices** (счета-фактуры) – Рисунок 81.

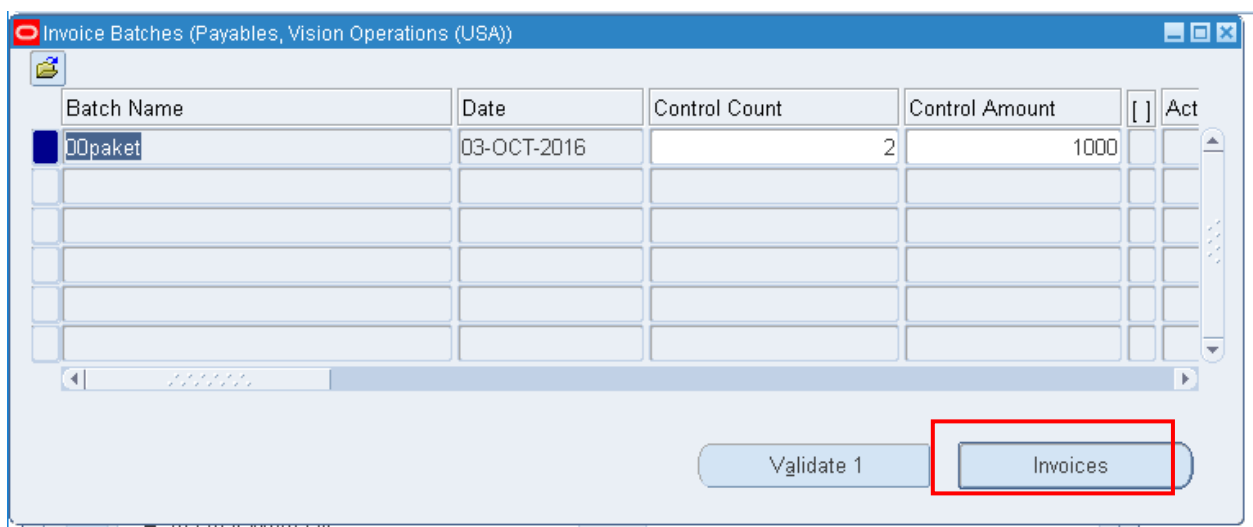

Рисунок 81 – Поиск пакета счета-фактуры

 $\overline{a}$ <sup>1</sup> N) Счет-фактура > Ввод > Пакет счетов-фактур.

- Ввести еще одну счет-фактуру:
- Поставшик: Advanced ... (найти поиском, используя  $\%$ ):
- Номер счета-фактуры: FA-20ХХ;
- Сумма: 50000;
- Условия платежа:  $30$  Net (terms date  $+30$ )
- Отнести затраты на всю организацию на счет 1570 (очистка активов).
- Проверить счет-фактуру. В случае добавления налогов после проверки счета-фактуры, изменить сумму счета-фактуры в заголовочной части формы счета-фактуры.
- Оплатить. Посмотреть результат.

### *Практическая работа № 6* Ввод счета-фактуры для фиксированных основных средств

### *Описание задания:*

Вами получен счет-фактура из XX\_IBM\_Corporation FA-20ХХ для закупки фиксированных основных средств.

Поставщик: Oracle Taiwan Inc.;

Номер счета-фактуры: FA-20ХХ;

Сумма: 40000;

Условия платежа:  $30$  Net (terms date  $+30$ )

Отнести затраты на всю организацию на счет 1570 (очистка активов). Определить «как актив» (поставить галочку в поле Track As Asset).

### **Ввод Пакета для транзакций**

- 1. **(N)** Invoice **>** Entry **>** Invoice Batches 1
- 2. Вызовите свой пакет счетов ХХПакет (Рисунок 82).

 $\overline{a}$ <sup>1</sup> N) Счет-фактура > Ввод > Пакет счетов-фактур.

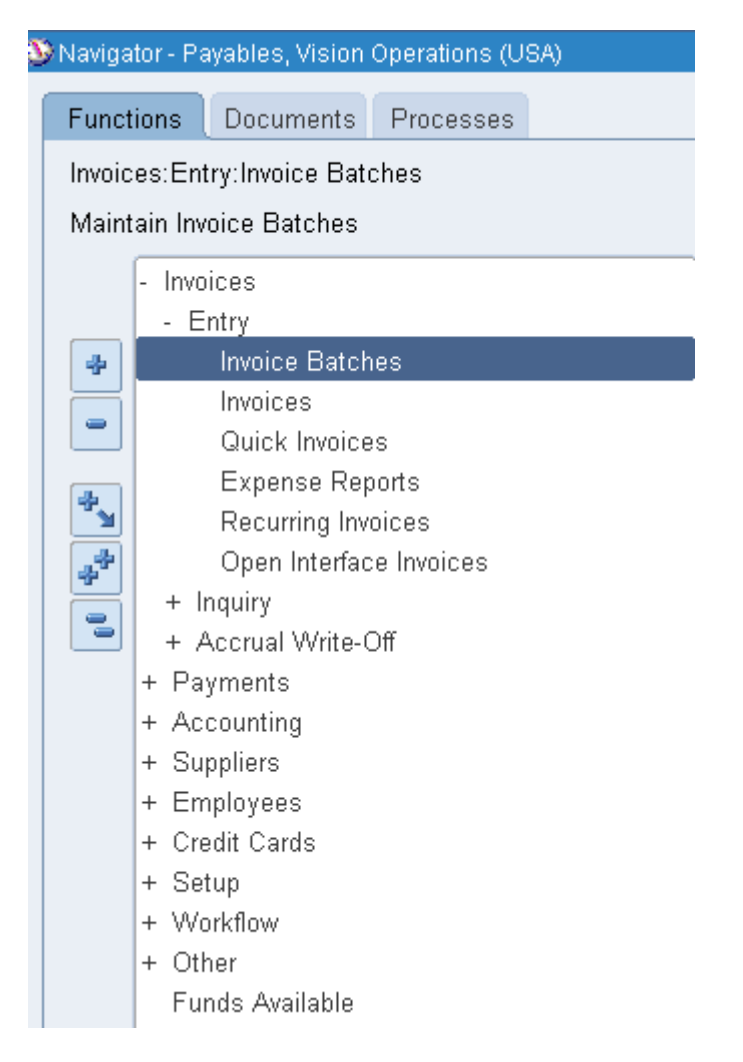

Рисунок 82 – Форма поиска пакета счета-фактуры

## **(В) Find (Найти)**

#### **(В)** Invoices (**Счета-фактуры)** (Рисунок 83).

| <b>Batch Name</b>              | Date        | Control Count | Control Amount | $\vert$ [ ] $\vert$ Act |
|--------------------------------|-------------|---------------|----------------|-------------------------|
| <b>DOpaket</b>                 | 03-OCT-2016 | 2             | 1000           |                         |
|                                |             |               |                |                         |
|                                |             |               |                |                         |
|                                |             |               |                |                         |
|                                |             |               |                |                         |
| $\blacktriangleleft$<br>222222 |             |               |                | $\mathbb{F}$            |
|                                |             |               |                |                         |

Рисунок 83 – Форма ввода пакета счета-фактуры

3. Ввести еще одну счет-фактуру.

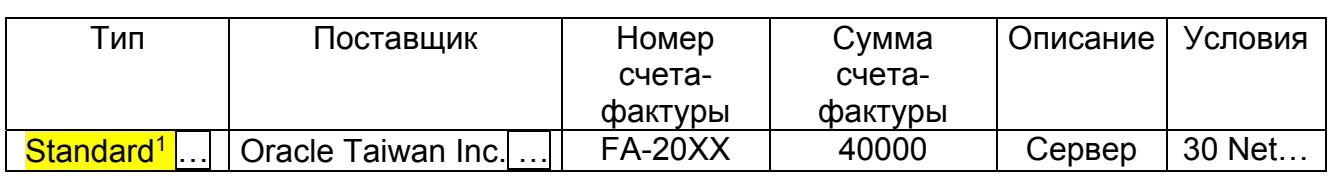

### Таблица 11 – Данные нового счета-фактуры

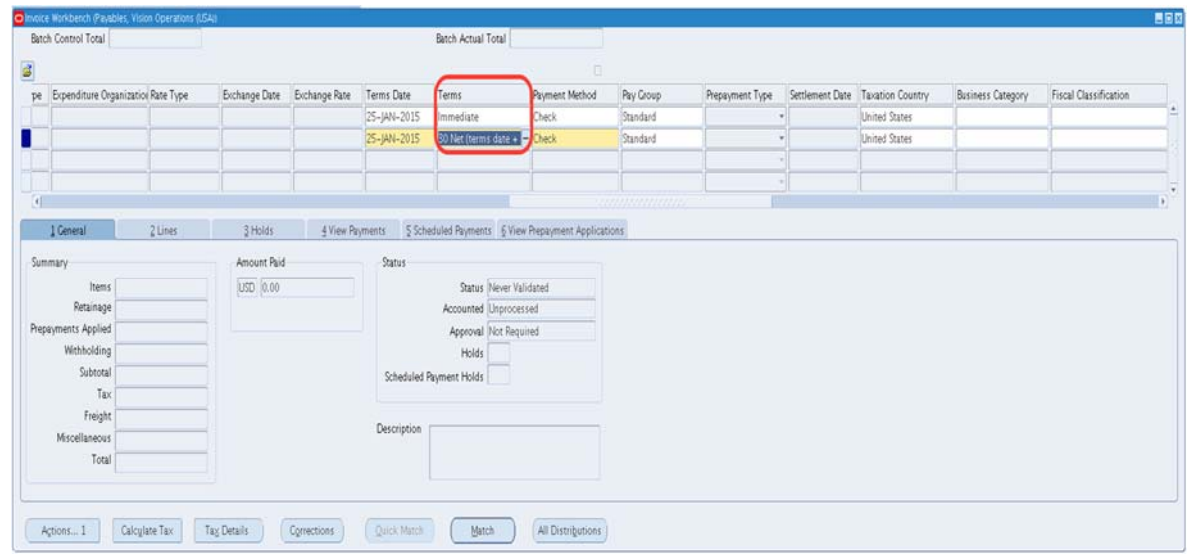

Рисунок 84 – Ввод счета-фактуры № FA-20XX

# **(Т) Lines**

| Batch Control Total         |                           |                              |          |       |                                  |                |                                                                                                    | <b>Batch Actual Total</b> |     |             | $\Box$     |      |
|-----------------------------|---------------------------|------------------------------|----------|-------|----------------------------------|----------------|----------------------------------------------------------------------------------------------------|---------------------------|-----|-------------|------------|------|
| <b>Operating Unit</b>       | Customer Taxpayer II Type |                              |          |       | PO Numbe Trading Pa Supplier Num |                | Supplier Site Invoice Date Invoice Num Invoice Invoice                                               |                           |     |             |            |      |
| Vision Operations           |                           |                              | Standard |       | General El- 1002                 |                | <b>GE</b>                                                                                            | 25-JAN-20 fa-1000         |     |             | <b>USD</b> | 10,0 |
| sion Operations             |                           |                              | Standard |       | Oracle Tai 5116                  |                | SVR_KAO                                                                                              | 25-JAN-20 fa-2000         |     |             | <b>USD</b> | 40,  |
| $\overline{[4]}$            |                           | <b>MANAGEMENT MANAGEMENT</b> |          |       |                                  |                |                                                                                                    |                           |     |             |            |      |
| 1 General                   |                           | 2 Lines                      | 3 Holds  |       | 4 View Payments                  |                | 5 Scheduled Payments 6 View Prepayment Applications                                                  |                           |     |             |            |      |
| S                           |                           |                              | Total    | Gross | 40,000.00                        | Retained       |                                                                                                    |                           | Net |             | 40,000.00  |      |
| Num Type                    | Amount                    | O Number                     |          |       |                                  |                | PO Release PO Line PO Shipment Match Basis PO Distribution Receipt Number Receipt Line Quantity Inve |                           |     |             |            |      |
| Item                        | 40,000.00                 |                              |          |       |                                  |                |                                                                                                    |                           |     |             |            |      |
|                             |                           |                              |          |       |                                  |                |                                                                                                    |                           |     |             |            |      |
| $\left  \mathbf{A} \right $ | 2022/2022 2023            |                              |          |       |                                  |                |                                                                                                    |                           |     |             |            |      |
|                             |                           |                              |          |       |                                  | Discard Line 1 |                                                                                                    | <b>Distributions</b>      |     | Allocations |            |      |

Рисунок 85 – Распределение суммы счета-фактуры

 $1$  Стандартный.

## 4. **(В) Распределение**

Введите распределение счета:

Таблица 12 – Данные для распределения и учета суммы счета-фактуры

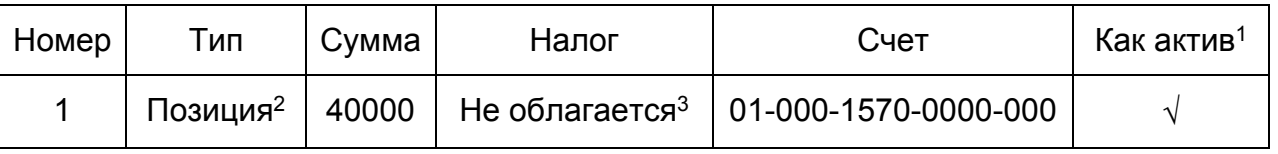

Для того, чтобы появилась возможность поставить флажок в поле Track As Asset (КАК АКТИВ), воспользуйтесь **(М) Папка > Показать поле**<sup>4</sup> или *иконкой на панели инструментов* – *Папки -*  **Папка с солнышком**  $\left|\frac{E_{\text{max}}}{E_{\text{max}}} \right|$  (Рисунок 86).

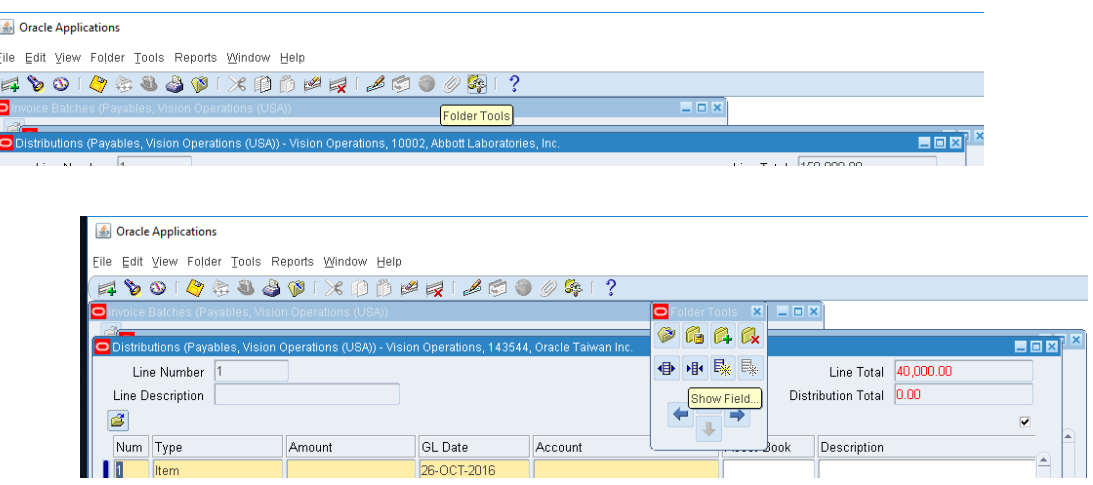

 $\overline{a}$ <sup>1</sup> Track As Asset.

 $2$  Item.

<sup>&</sup>lt;sup>3</sup> Leave Blank.

<sup>&</sup>lt;sup>4</sup>В левом углу экрана под строкой меню размещена иконка Панель папки, открывающая дополнительную панель иконок работы с папкой.

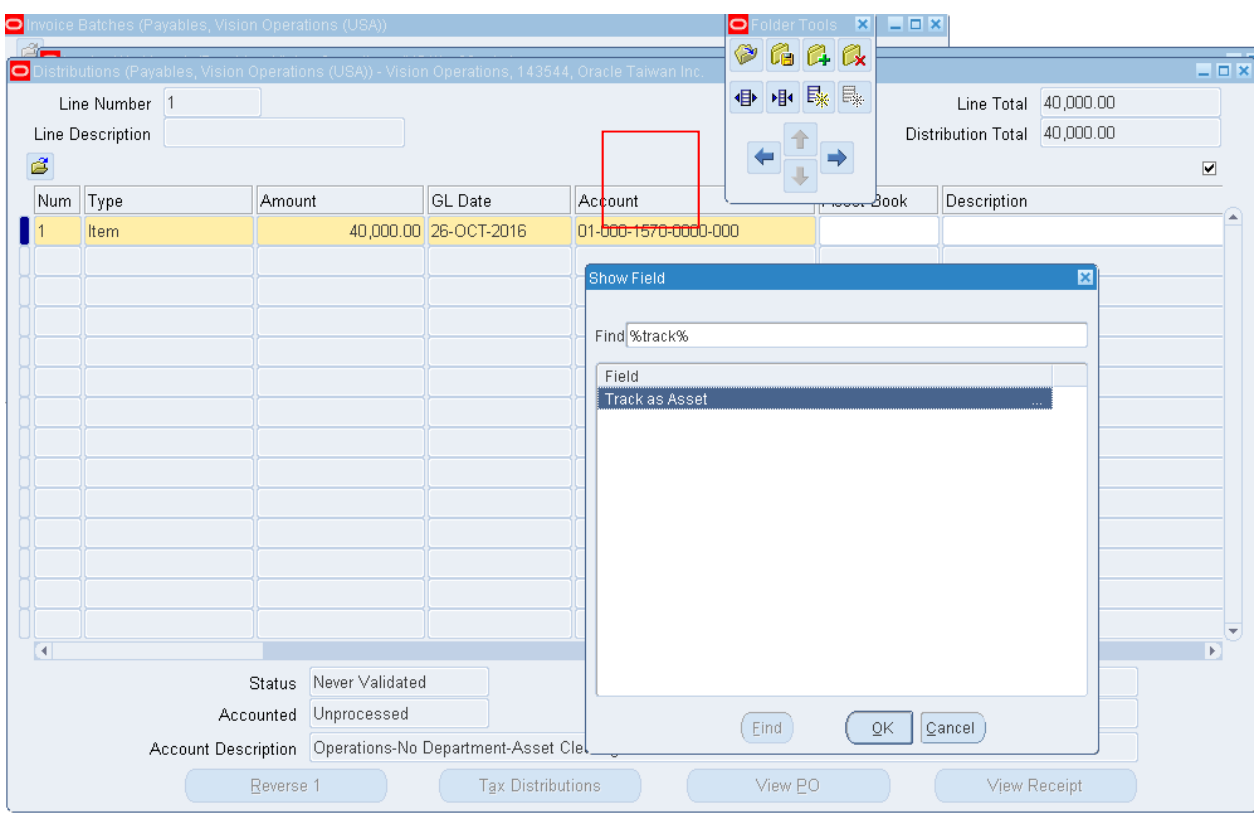

# Рисунок 86 – Добавление поля

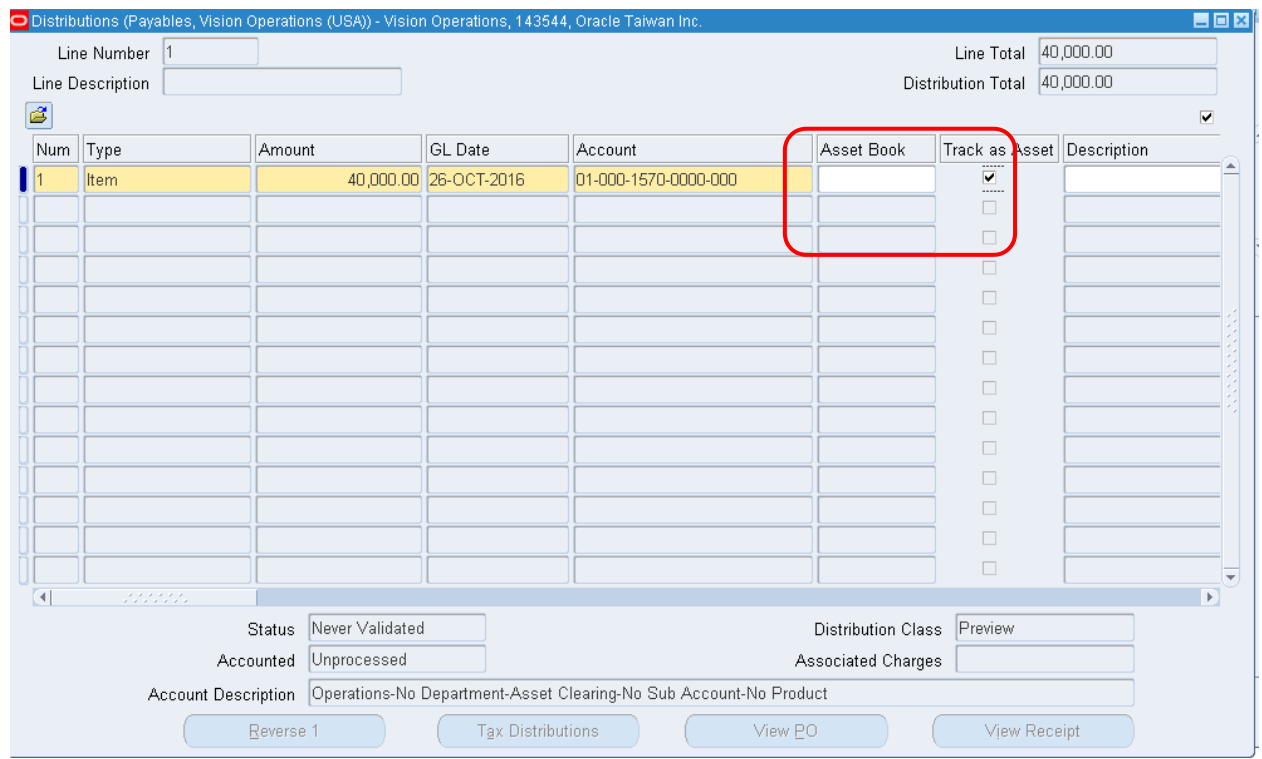

# Рисунок 87 – Добавление поля

Закройте форму Распределения.

5. **Сохраните и закройте форму распределения, форму счетафактуры.** *При закрытии формы «Пакеты счета-фактуры» система выдаст сообщение: Контрольный итог для счета-фактуры не равен фактическому итогу для счета-фактуры.* 

6. Проверьте счет-фактуру. В случае добавления налогов после проверки счета-фактуры, измените сумму счета-фактуры в заголовочной части формы счета-фактуры.

7. Оплатите. Посмотрите результат.

# **Ввод счетов‐фактур, используя наборы распределения**

Для формирования стандартных распределений (например, когда поступают счета-фактуры с определенной периодичностью с постоянными пропорциями) можно создать контрольное распределение и задать его шаблон.

### *Практическая работа № 7* Создание шаблона распределения

*Описание задания:* Ваши контролеры попросили вас создать шаблон распределения для автоматического пересчета (генерации) при вводе счетов-фактур.

#### **Создание полного набора распределения**

1. **(N) Setup > Invoices > Distribution Sets**<sup>1</sup> (Рисунок 88).

 $\overline{a}$  $1$  (N) Настройка > Счета-фактуры > Наборы распределения.

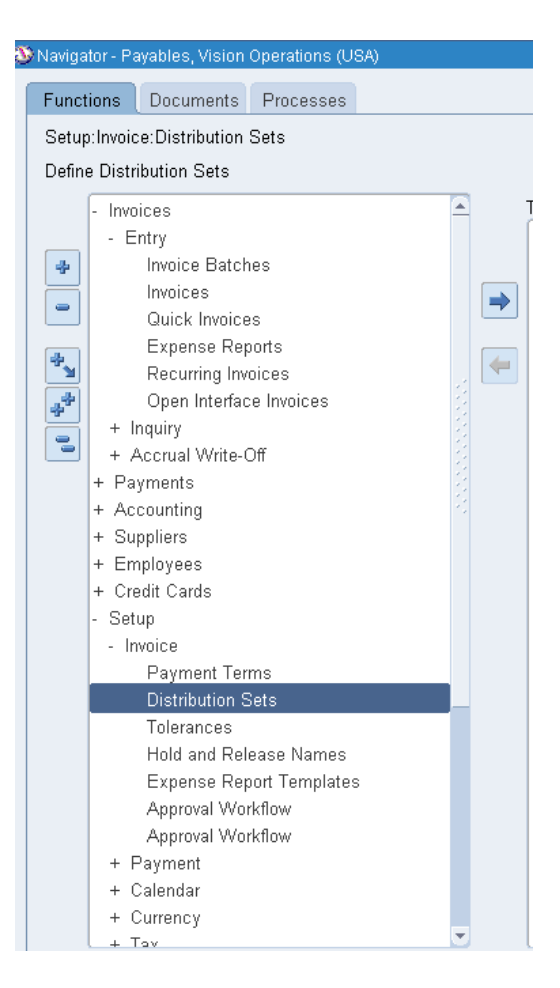

Рисунок 88 – Форма настройки шаблона набора распределения

- Имя = **ХХ Утилиты**
- Описание = ХХ Удобный набор распределения
	- 2. Введите распределение, согласно Таблица 13:

Таблица 13 – Данные для формирования автоматического распределения с заданными пропорциями

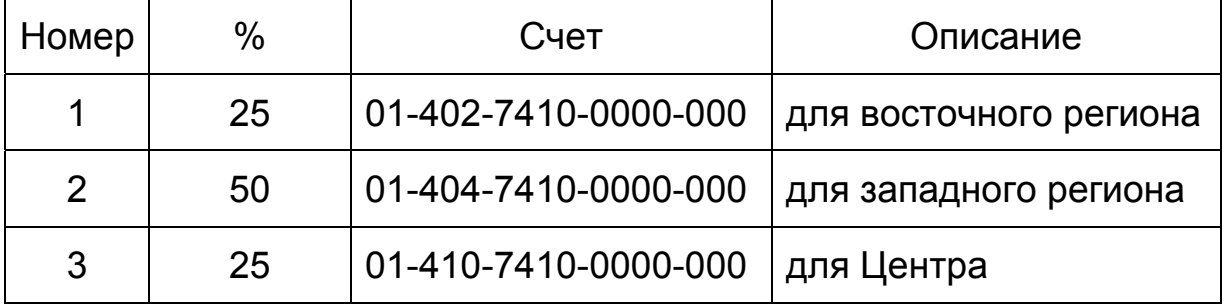

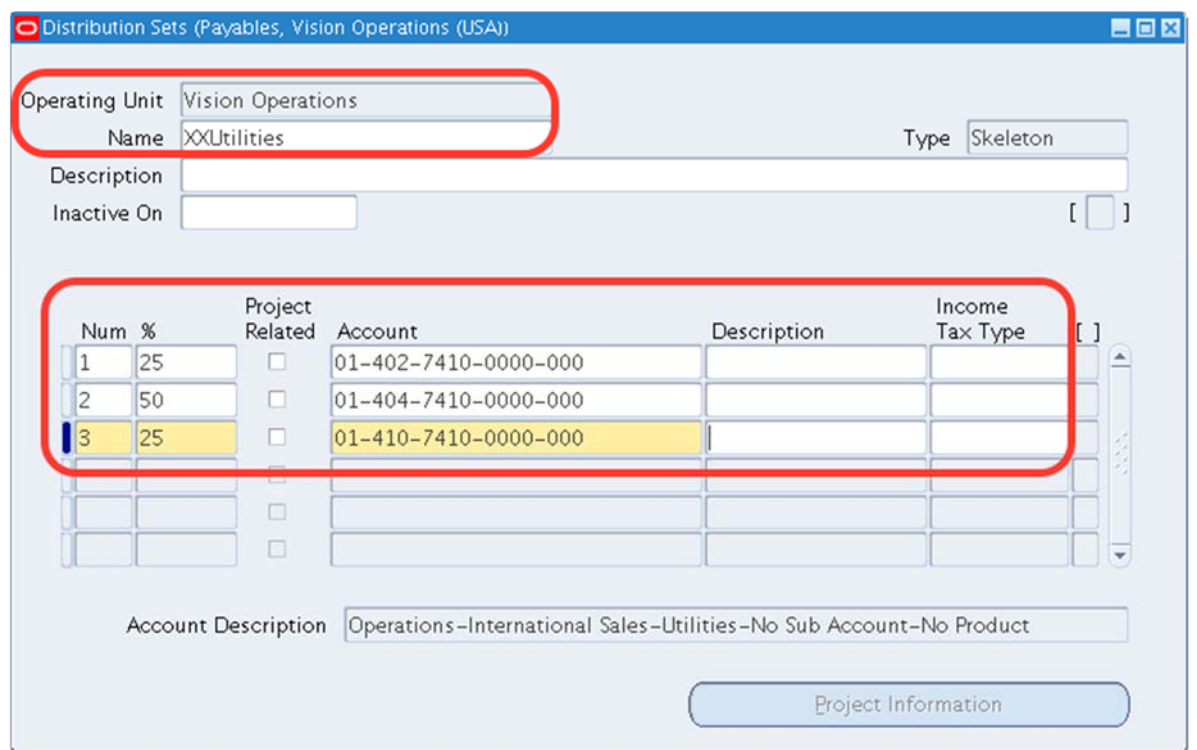

### Рисунок 89 – Формирование автоматического распределения с заданными пропорциями

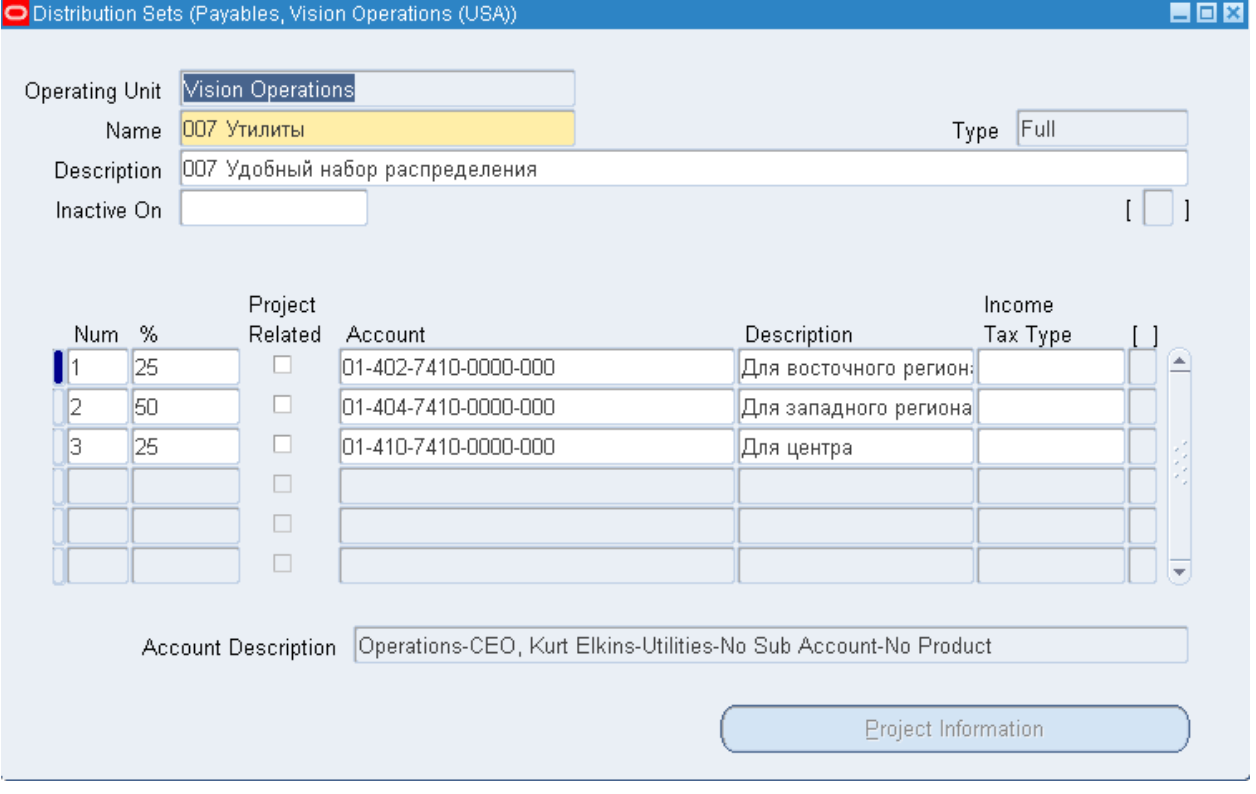

### Рисунок 90 – Форма настройки шаблона набора распределения **007 Утилиты**

#### 3. Сохраните.

*Заметьте, что сумма = 100%, тип = Полностью (Full). Тип изменится после сохранения шаблона.* 

### **Создание пустого набора распределения**

## 4. **(N) Setup > Invoices > Distribution** Sets1

- Имя = **ХХ Skeleton**
- Описание = ХХ удобный шаблонный набор распределения
- 5. Введите распределение, согласно таблицы (рисунок 85):

Таблица 14 – Данные для формирования пустого распределения

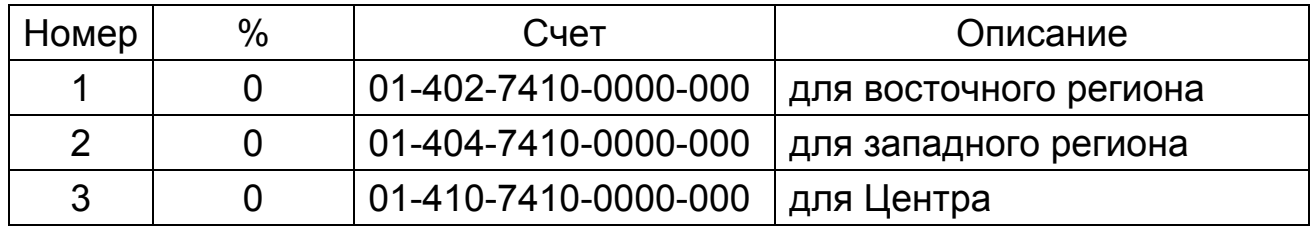

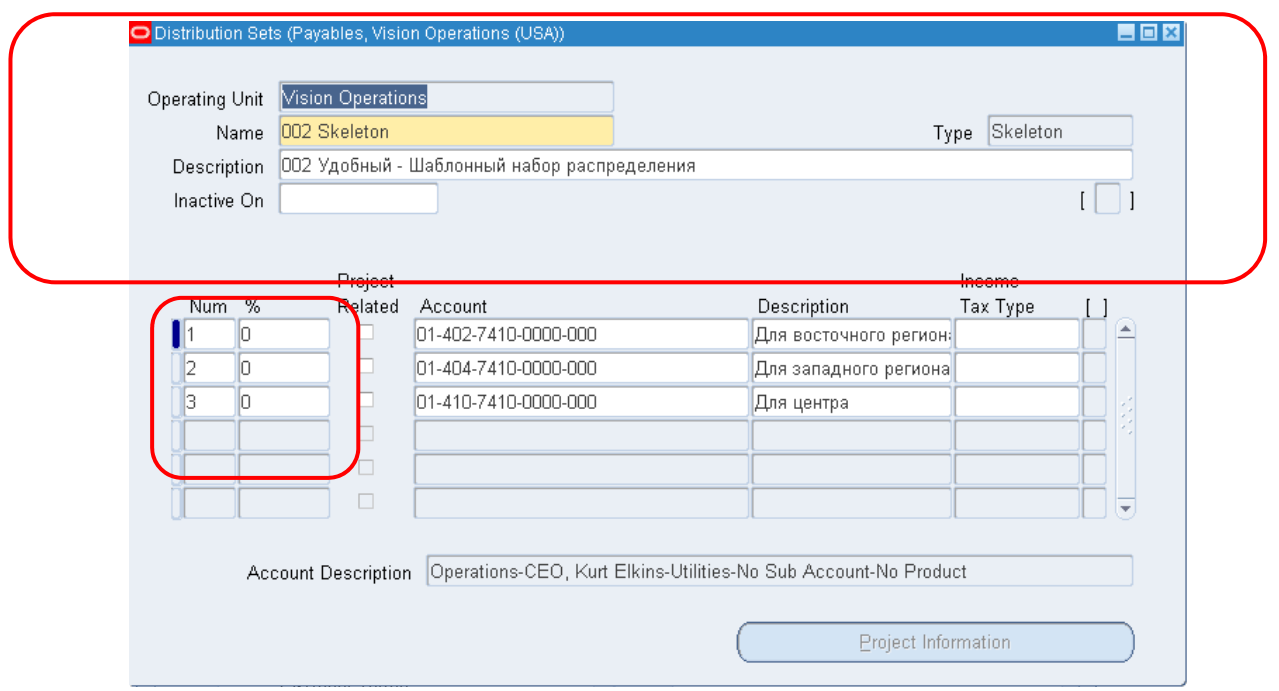

Рисунок 91 – Форма настройки шаблона набора распределения **002 Skeleton** 

6. Сохраните. *Заметьте, когда проценты = 0%, тип = Шаблон (Skeleton).* 

 $\overline{a}$  $1$  (N) Настройка > Счета-фактуры > Наборы распределения.

#### **Ввод счетов-фактур, используя наборы распределения**

*Описание задания: Вы получили счет-фактуру. Введите его, используя полный набор распределений.* 

#### **Создание полного набора распределения**

#### Полномочия = 4 *Payables, Vision Operations*

1. **(N)** Invoice > Entry > Invoice Batches – **(B)** Invoices<sup>1</sup> (Рисунок 92).

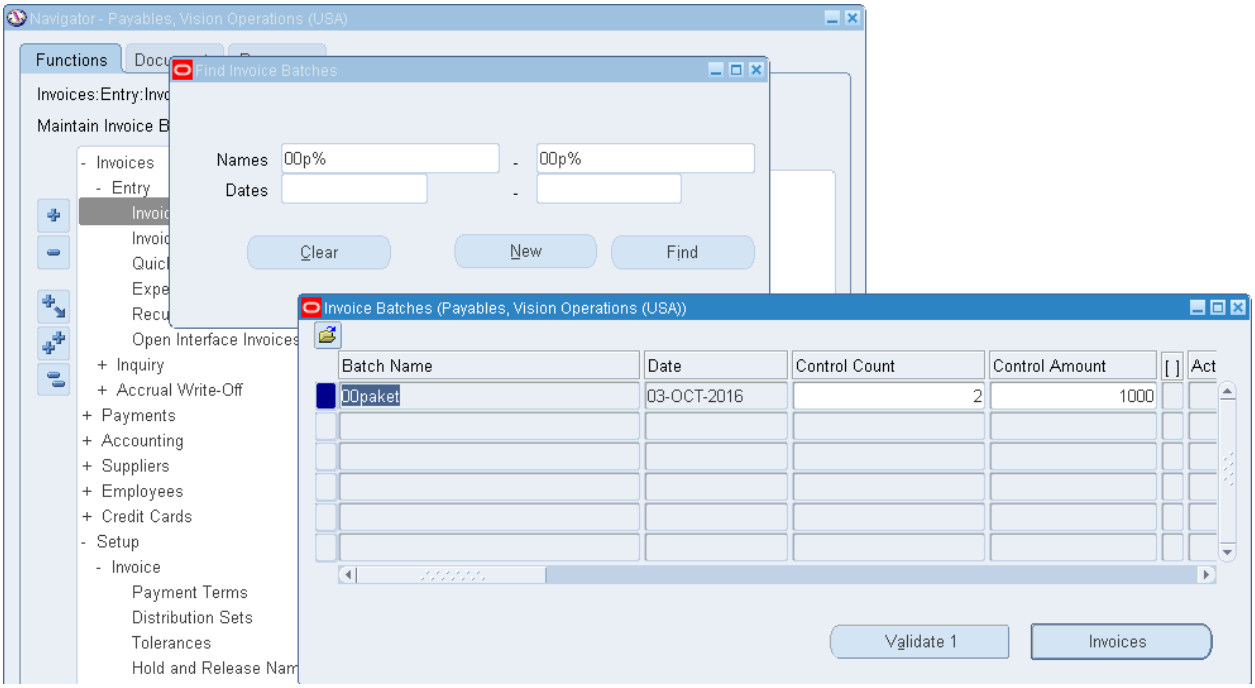

Рисунок 92 – Форма ввода пакета счета-фактуры

2. Вызовите свой пакет счета-фактуры и введите счет-фактуру (Таблица 15):

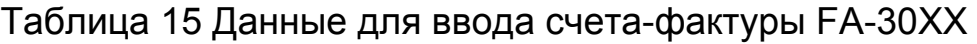

| Тип      | Поставщик                         | Номер   | Сумма   | Набор         |
|----------|-----------------------------------|---------|---------|---------------|
|          |                                   | счета-  | счета-  | распределения |
|          |                                   | фактуры | фактуры |               |
| Standard | <b>Scott's Training</b><br>Center | FA-30XX | 2567.59 | XX Skeleton   |

<sup>&</sup>lt;sup>1</sup> (N) Счет-фактура > Ввод > Пакет счетов-фактур – (В) счет-фактуры.

**Заметьте:** Перед тем, как вызвать набор распределения, **не сохраняйте счет-фактуру!!!!** Если вы сохранили форму перед тем, как ввели это поле, вы уже не сможете выбрать из списка набор распределения! Вам понадобится удалить строку и ввести счет-фактуру заново.

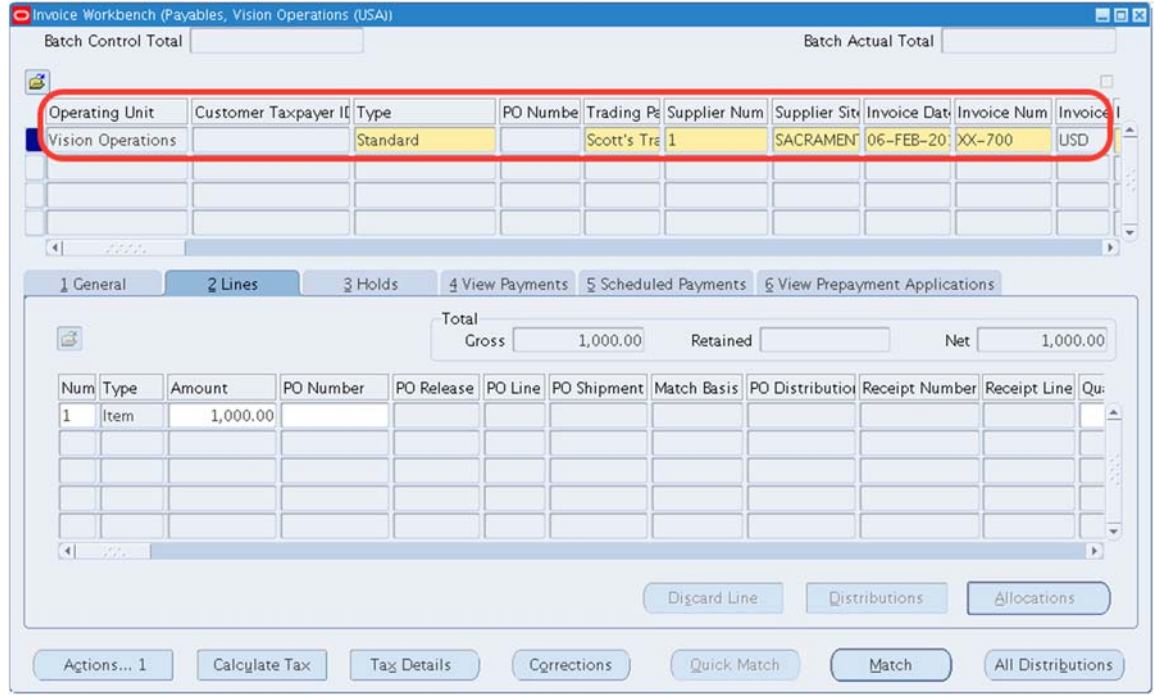

Рисунок 93 – Форма заполнения счета-фактуры FA-30XX

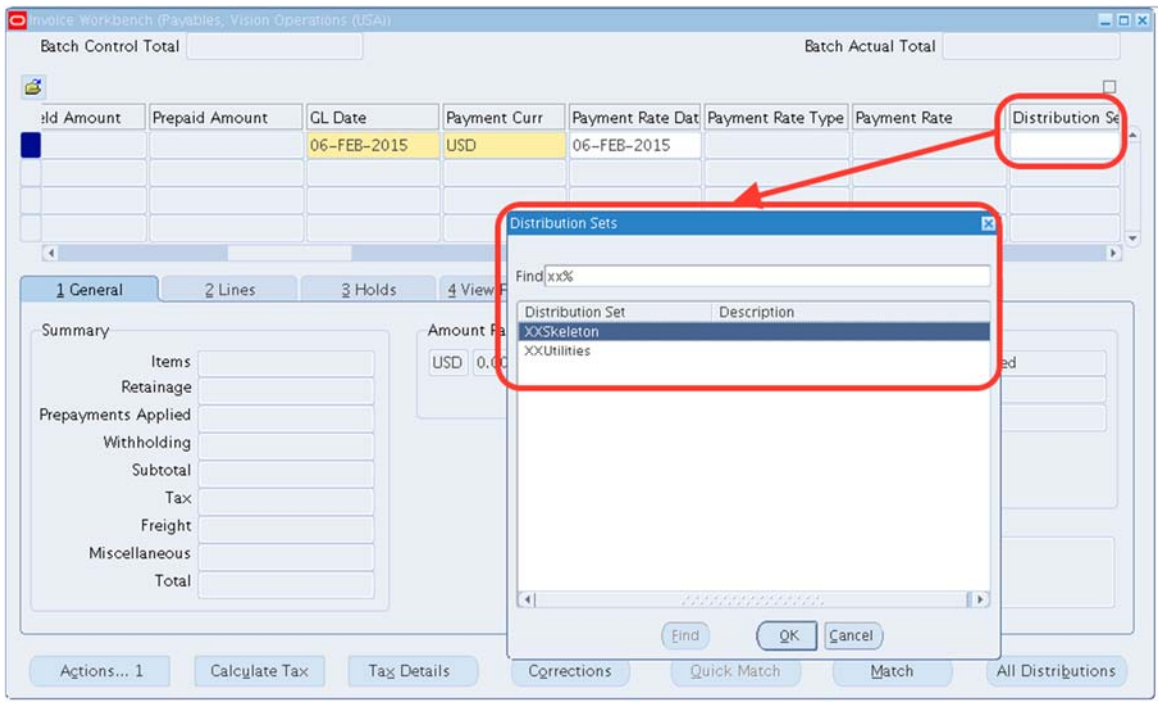

Рисунок 94 – Форма заполнения счета-фактуры FA-30XX

#### **Проверка распределения счета**

# (T) Lines

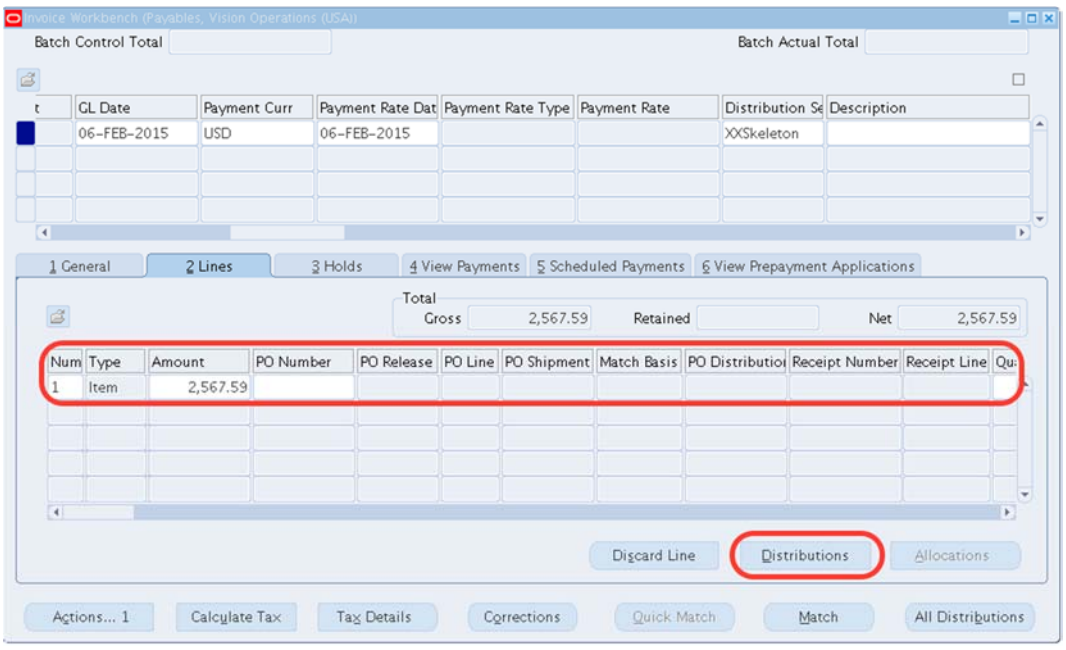

Рисунок 95 – Форма заполнения счета-фактуры FA-30XX

3. **(В) Distributions1** (Рисунок 96)

4. В окне распределения, проверьте, что сумма была распределена исходя из набора распределения.

| đ.      | Line Number 1<br>Line Description |               |                 |                          |                                                                                       |                           | Line Total 2,567.59<br>Distribution Total 0.00 |  |
|---------|-----------------------------------|---------------|-----------------|--------------------------|---------------------------------------------------------------------------------------|---------------------------|------------------------------------------------|--|
|         | Num Type                          | Amount        |                 | <b>CL</b> Date           | Account                                                                               | Asset Book                | Description                                    |  |
| ı       | Item                              |               |                 | 0.00 06-FEB-2015         | 01-402-7410-0000-000                                                                  |                           |                                                |  |
| 2       | Item                              |               |                 | 0.00 06-FEB-2015         | $01 - 404 - 7410 - 0000 - 000$                                                        |                           |                                                |  |
|         | Item                              |               |                 | 0.00 06-FEB-2015         | $01 - 410 - 7410 - 0000 - 000$                                                        |                           |                                                |  |
|         |                                   |               |                 |                          |                                                                                       |                           |                                                |  |
|         |                                   |               |                 |                          |                                                                                       |                           |                                                |  |
|         |                                   |               |                 |                          |                                                                                       |                           |                                                |  |
|         |                                   |               |                 |                          |                                                                                       |                           |                                                |  |
|         |                                   |               |                 |                          |                                                                                       |                           |                                                |  |
|         |                                   |               |                 |                          |                                                                                       |                           |                                                |  |
|         |                                   |               |                 |                          |                                                                                       |                           |                                                |  |
|         |                                   |               |                 |                          |                                                                                       |                           |                                                |  |
|         |                                   |               |                 |                          |                                                                                       |                           |                                                |  |
| $\vert$ | statitut.                         |               |                 |                          |                                                                                       |                           |                                                |  |
|         |                                   | <b>Status</b> | Never Validated |                          |                                                                                       | Distribution Class        | Preview                                        |  |
|         |                                   | Accounted     | Unprocessed     |                          |                                                                                       | <b>Associated Charges</b> |                                                |  |
|         |                                   |               |                 |                          | Account Description   Operations-CEO, Kurt Elkins-Utilities-No Sub Account-No Product |                           |                                                |  |
|         |                                   | Reverse 1     |                 | <b>Tax Distributions</b> | View PO                                                                               |                           | View Receipt                                   |  |

Рисунок 96 – Распределение суммы счета-фактуры с помощью сформированного распределения

<sup>1</sup> Распределения.

- 5. Сохраните.
- 6. Проверьте и Оплатите.
- 7. Закройте форму.

#### *Самостоятельная работа*

Оформите счет-фактуру, используя шаблон распределений ХХ Utillite.

### *Практическая работа № 8 Ввод кредитового авизо и согласование со счет‐фактурой*<sup>1</sup>

Документ, подтверждающий наличие и величину задолженности организации, выписавшей его, как правило, перед клиентом. При поставке товаров клиенту выписывается счет-фактура, если клиент вернул поставщику всю партию поставленного товара или часть ее, счетфактура полностью или частично аннулируется кредитовым авизо.

*Описание задания:* Ваш поставщик отправил вам \$1000.00 кредитового авизо для погашения долгов (рефинансирования).

#### **Ввод кредитового авизо**

- 1. **(N)** Invoice **>** Entry **>** Invoice Batches2 Вызвать свой пакет
- 2. **(В) Счета-фактуры** 
	- ТИП = Credit Memo (Кредитовое авизо)

| o |                      | roice Workbench (Payables, Vision Operations (USA)) - 00paket |                              |      |                                               |                                    |         |                                        |                                |                   | $\Box$ $\Box$ $\times$ |
|---|----------------------|---------------------------------------------------------------|------------------------------|------|-----------------------------------------------|------------------------------------|---------|----------------------------------------|--------------------------------|-------------------|------------------------|
|   | Batch Control Total  | 1000                                                          |                              |      |                                               |                                    |         | Batch Actual Total                     |                                | 210000            |                        |
| đ |                      |                                                               |                              |      |                                               |                                    |         |                                        |                                | ⊽                 |                        |
|   | Operating Unit       | Customer Taxpayer ID                                          | Type                         |      |                                               | PO Number Trading Pa Supplier Num  |         | Supplier Site Invoice Date Invoice Num |                                | Invoice           |                        |
|   | Vision Operations    |                                                               | Standard                     |      | Oracle Taiv 5116                              |                                    | SVR KAO |                                        | 17-OCT-2016 17-OCT-2016        | <b>USD</b>        |                        |
|   | Vision Operations    |                                                               | Standard                     |      | Abbott Lab 5038                               |                                    | CORP HQ | 01-MAR-201 10002                       |                                | <b>USD</b>        |                        |
|   | Vision Operations    |                                                               | Standard                     |      | Oracle Taiv 5116                              |                                    | SVR KAO | 26-OCT-2016 143544                     |                                | <b>USD</b>        |                        |
|   | Vision Operations    |                                                               | Standard                     |      |                                               |                                    |         |                                        |                                | <b>USD</b>        |                        |
|   | $\blacktriangleleft$ |                                                               | <b>Invoice Types</b>         |      |                                               |                                    | 図       |                                        |                                |                   |                        |
|   | 1 General            | 2 Lines                                                       | Find <sup>96</sup>           |      |                                               |                                    |         | hents                                  | 6 View Prepayment Applications |                   |                        |
|   | Summary<br>Items     |                                                               | Invoice Type<br>Standard     |      | Description<br>Standard invoice               |                                    |         | Status Never Validated                 |                                |                   |                        |
|   | Retainage            |                                                               | Credit Memo                  |      | Credit Memo                                   |                                    |         | ounted Unprocessed                     |                                |                   |                        |
|   | Prepayments Applied  |                                                               | Debit Memo<br>Expense Report |      | Debit Memo<br>Employee Expense Report         |                                    |         | pproval Not Required                   |                                |                   |                        |
|   | Withholding          |                                                               | Prepayment                   |      |                                               | Prepayments, advances and finances |         | Holds                                  |                                |                   |                        |
|   | Subtotal             |                                                               | Retainage Release            |      |                                               | Retainage Release Invoices         |         | t Holds                                |                                |                   |                        |
|   | Tax                  |                                                               | Withholding Tax<br>Mixed     |      | Withholding Tax Invoice<br>Mixed type invoice |                                    |         |                                        |                                |                   |                        |
|   | Freight              |                                                               |                              |      |                                               |                                    |         |                                        |                                |                   |                        |
|   | Miscellaneous        |                                                               |                              |      |                                               |                                    |         |                                        |                                |                   |                        |
|   | Total                |                                                               |                              |      |                                               |                                    |         |                                        |                                |                   |                        |
|   |                      |                                                               |                              |      |                                               |                                    |         |                                        |                                |                   |                        |
|   |                      |                                                               | $\vert$ 3 $\vert$            |      | <b>Johnson School</b>                         |                                    | $\Box$  |                                        |                                |                   |                        |
|   | Actions 1            | Calculate Tax                                                 |                              | Eind | QK                                            | Cancel                             |         | Match                                  |                                | All Distributions |                        |

 $1$  Претензия о недопоставке.

<sup>&</sup>lt;sup>2</sup> N) Счет-фактура > Ввод > Пакет счетов-фактур.

#### 3. (В) **ОК** на появившееся сообщение.

Когда создается кредитовое авизо, Oracle сообщит вам о пересмотре позиций платежей (Рисунок 97).

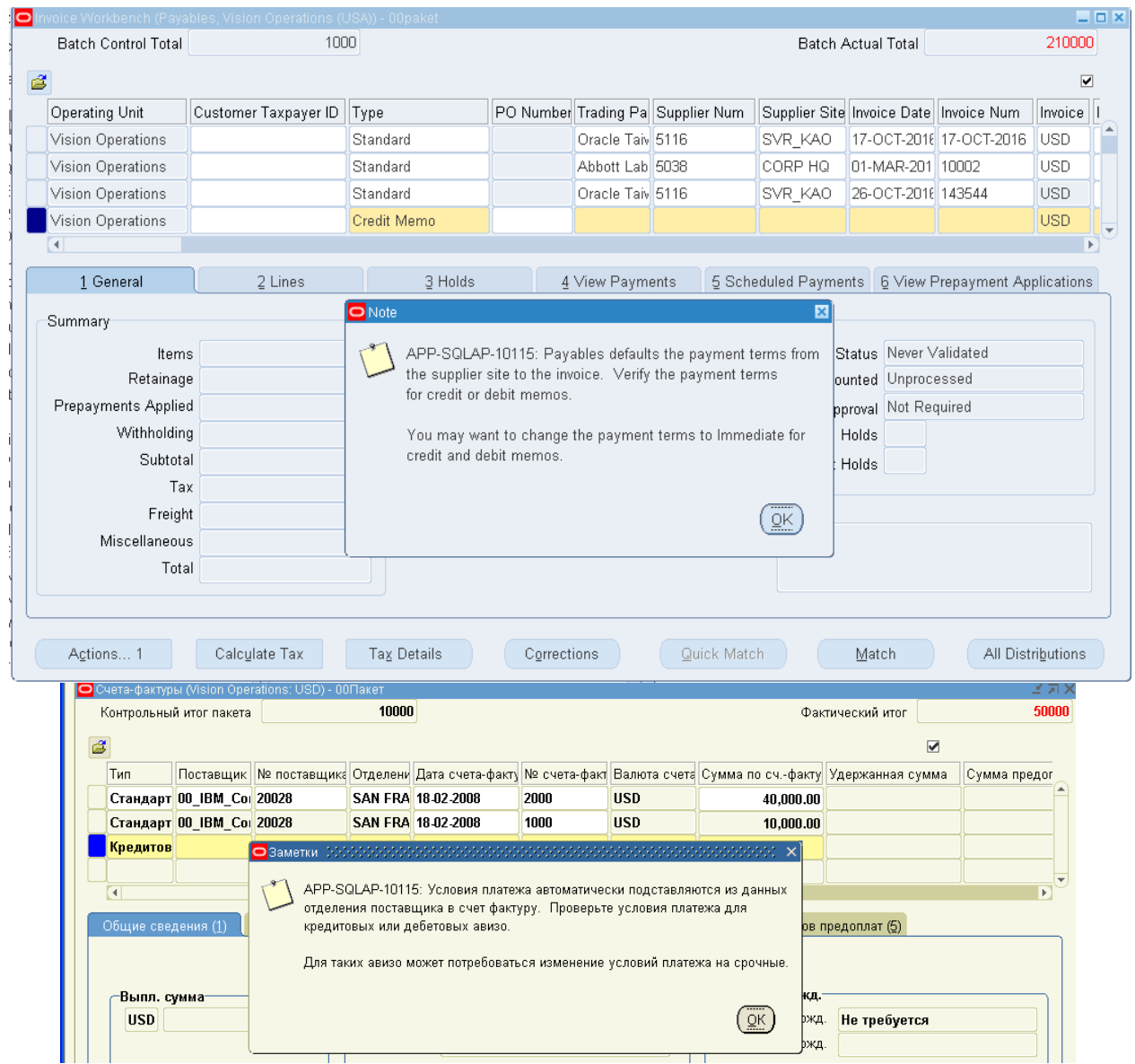

Рисунок 97 – Ссобщение системы

- Поставщик = Scott's Training Center ...
- $-$  No C $\Phi$  = FA-40XX
- Сумма =  $-10000.00$

Кредитовое авизо имеет отрицательное значение суммы и записывается автоматически в скобках: <10000>.

– Описание = Погашение кредита

**Заметьте**: Перед тем, как вызвать набор распределения, **не сохраняйте счет-фактуру!!!!** Если вы сохранили форму перед тем, как ввели это поле, вы уже не сможете выбрать из списка набор распределения! Вам понадобится удалить строку и ввести счет-фактуру заново.

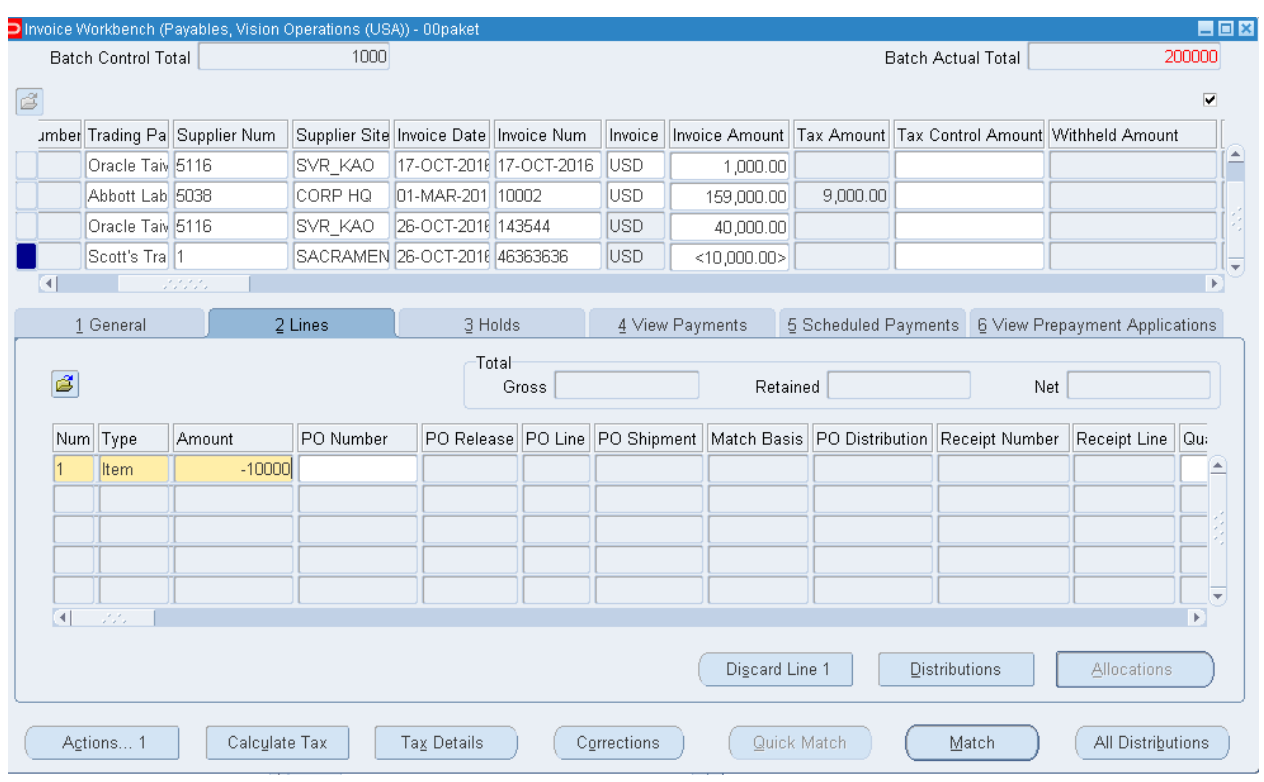

Рисунок 98 – Ввод кредитового авизо

– Набор распределения  $=$  XX Утилиты $\ldots$ 

|                        |                                                                                                    |            | O Invoice Workbench (Payables, Vision Operations (USA)) - 00paket |                                     |       |                 |              |                                                                                 |                              |                  | $\Box$ o $\times$              |
|------------------------|----------------------------------------------------------------------------------------------------|------------|-------------------------------------------------------------------|-------------------------------------|-------|-----------------|--------------|---------------------------------------------------------------------------------|------------------------------|------------------|--------------------------------|
|                        | Batch Control Total                                                                                          |            | 1000                                                              |                                     |       |                 |              |                                                                                 | Batch Actual Total           |                  | 200000                         |
| ß                      |                                                                                                    |            |                                                                   |                                     |       |                 |              |                                                                                 |                              |                  | $\overline{\mathbf{v}}$        |
|                        | GL Date                                                                                                    |            | Payment Curr                                                      | Payment Rate Date Payment Rate Type |       |                 | Payment Rate |                                                                                 | Distribution Set Description |                  |                                |
|                        | 17-OCT-2016                                                                                                  | USD        |                                                                   | 17-OCT-2016                         |       |                 |              |                                                                                 |                              |                  | $\blacktriangle$               |
|                        | 01-MAR-2015                                                                                                  | USD        |                                                                   | 01-MAR-2015                         |       |                 |              |                                                                                 |                              |                  |                                |
|                        | 26-OCT-2016                                                                                                  | USD        |                                                                   | 26-OCT-2016                         |       |                 |              |                                                                                 |                              |                  |                                |
|                        | 26-OCT-2016                                                                                                  | <b>USD</b> |                                                                   | 26-OCT-2016                         |       |                 |              | 007 Утилиты                                                                     |                              |                  | ÷                              |
| $\left  \cdot \right $ |                                                                                                    |            | 22221                                                             |                                     |       |                 |              |                                                                                 |                              |                  | ¥                              |
|                        | 1 General                                                                                                    |            | 2 Lines                                                           | 3 Holds                             |       | 4 View Payments |              | 5 Scheduled Payments 6 View Prepayment Applications                             |                              |                  |                                |
| C                      |                                                                                                    |            |                                                                   | Total                               |       |                 |              |                                                                                 |                              |                  |                                |
|                        |                                                                                                    |            |                                                                   |                                     | Gross |                 | Retained     |                                                                                 |                              | Net              |                                |
|                        | Num Type                                                                                                    | Amount     | PO Number                                                         |                                     |       |                 |              | PO Release PO Line PO Shipment   Match Basis   PO Distribution   Receipt Number |                              | Receipt Line Qui |                                |
| 10                     | Item                                                                                                    | $-10000$   |                                                                   |                                     |       |                 |              |                                                                                 |                              |                  | $\Delta$                       |
|                        |                                                                                                    |            |                                                                   |                                     |       |                 |              |                                                                                 |                              |                  |                                |
|                        |                                                                                                    |            |                                                                   |                                     |       |                 |              |                                                                                 |                              |                  |                                |
|                        |                                                                                                    |            |                                                                   |                                     |       |                 |              |                                                                                 |                              |                  |                                |
| $\left  \right $       | $\mathcal{L}\mathcal{L}$                                                                                     |            |                                                                   |                                     |       |                 |              |                                                                                 |                              |                  | $\overline{\phantom{a}}$<br>F. |
|                        |                                                                                                    |            |                                                                   |                                     |       |                 |              |                                                                                 |                              |                  |                                |
|                        | Discard Line 1<br>Distributions<br><b>Allocations</b>                                                        |            |                                                                   |                                     |       |                 |              |                                                                                 |                              |                  |                                |
|                        |                                                                                                    |            |                                                                   |                                     |       |                 |              |                                                                                 |                              |                  |                                |
|                        | Quick Match<br>All Distributions<br>Actions 1<br>Calculate Tax<br><b>Tax Details</b><br>Corrections<br>Match |            |                                                                   |                                     |       |                 |              |                                                                                 |                              |                  |                                |

Рисунок 99 – Ввод кредитового авизо

4. Сохраните.

5. Проверьте, что распределение соответствует сумме по счету (рисунок 95). Сумма распределяется с обратным знаком (минусом), поэтому взята в <скобки>.

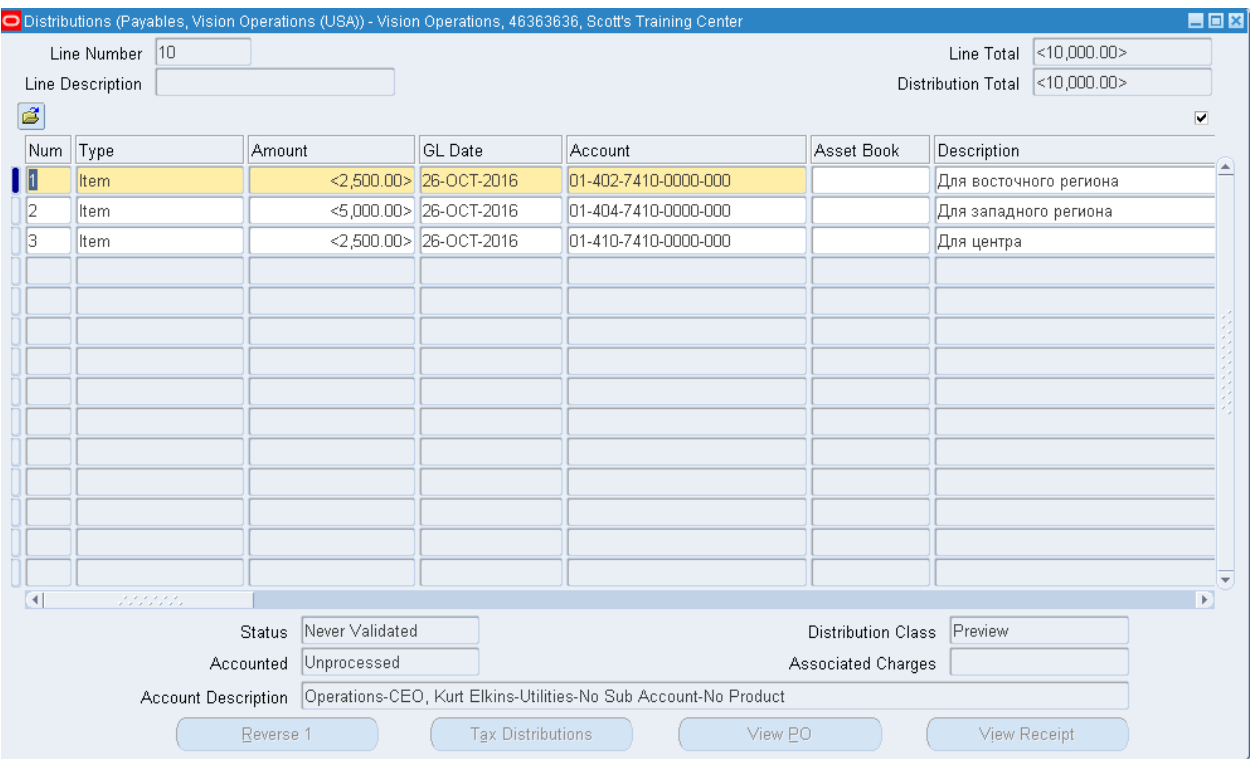

Рисунок 95 – Распределение заполняется автоматически системой

Проверьте и оплатите счет-фактуру.

# **Модуль закупки (Purchasing)**

### *Практическая работа № 9* Создание новой платежной группы в модуле Purchasing

Полномочия = *Purchasing, Vision Operations* 

# Создание новой платежной группы

*Задание: Вы должны создать новую платежную группу и назначить ее для ваших поставщиков. Платежная группа связана с новыми отделениями поставщика, а через поставщика – со всеми введенными вами счетами-фактурами. Когда мы выберем счет-фактуру для оплаты, вы будете использовать вашу платежную группу, т.о. вы выбираете только ВАШИ счета-фактуры для оплаты.* 

1. (N) *Настройка > Закупки > Коды поиска (LookUP codes)1* (Рисунок 100).

**(N) Setup – Purchasing – LookUP codes**

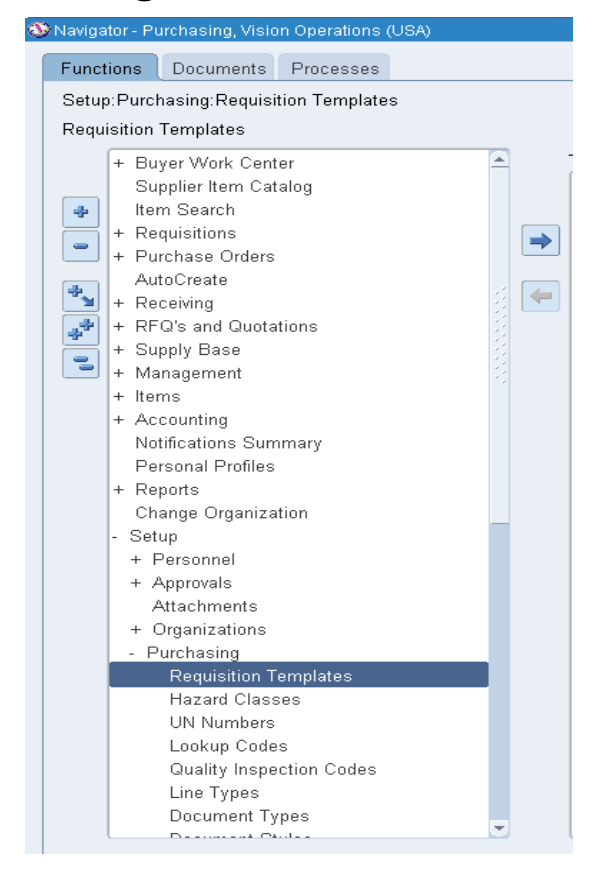

### Рисунок 100 – Создание платежной группы

<sup>1</sup> Setup – Purchasing – LookUP codes.

2. Вызвать Коды поиска Платежной группы: выбрать в строке «Тип» – стандартную группу **PAY GROUP** с помощью иконки на панели инструментов «фонарик»  $\bullet$ :

3. Создать новую платежную группу, используя нижеследующую информацию:

### Таблица 16 – Данные для создания новой платежной группы

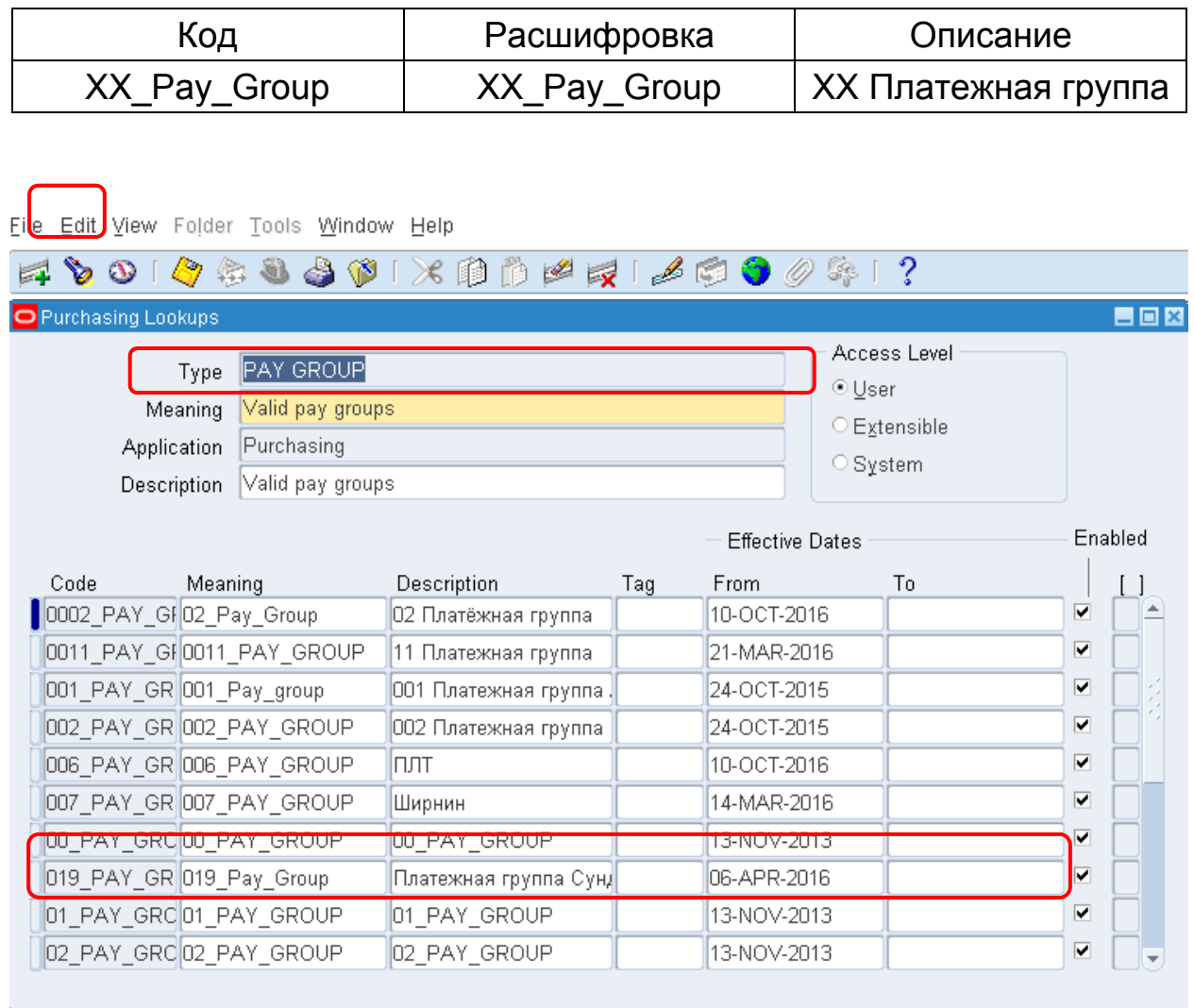

## Рисунок 101 – Пример создания платежной группы 19\_Pay\_Group

## Настройка поставщика в модуле Кредиторы

**Настройка поставщика**

#### *Практическая работа № 1 0* Создание нового поставщика с двумя отделениями *в модуле Payables*

Для каждого поставщика можно создать неограниченное число отделений поставщика с разными адресами и представителями. Например, при работе с каждым поставщиком можно вести закупки в нескольких его отделениях и отправлять платежи только в одно отделение (рисунок 102).

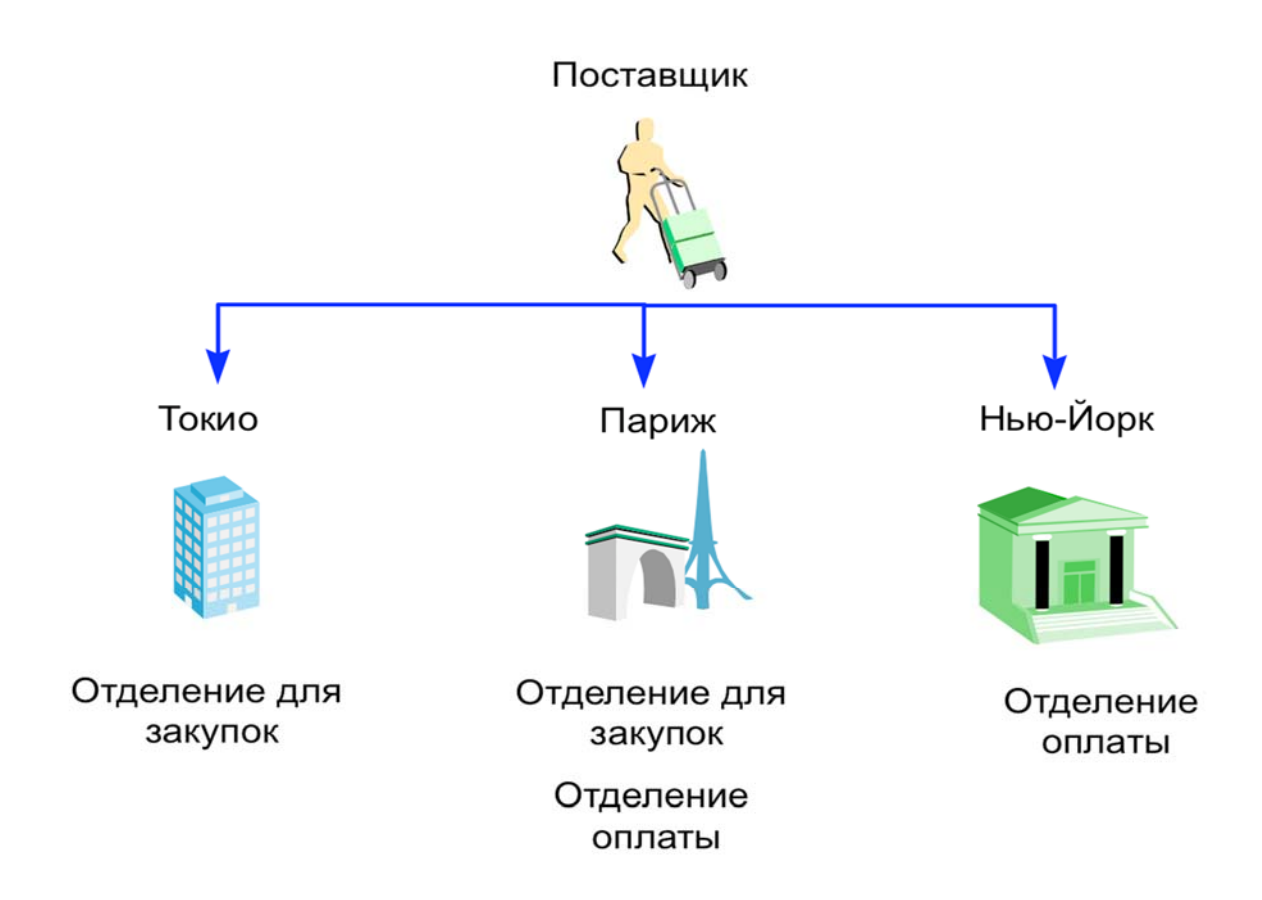

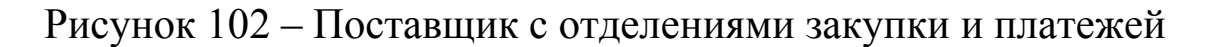

1. **(N)** Supplier – Entry**<sup>1</sup> - (В)** Создать (Рисунок 103)

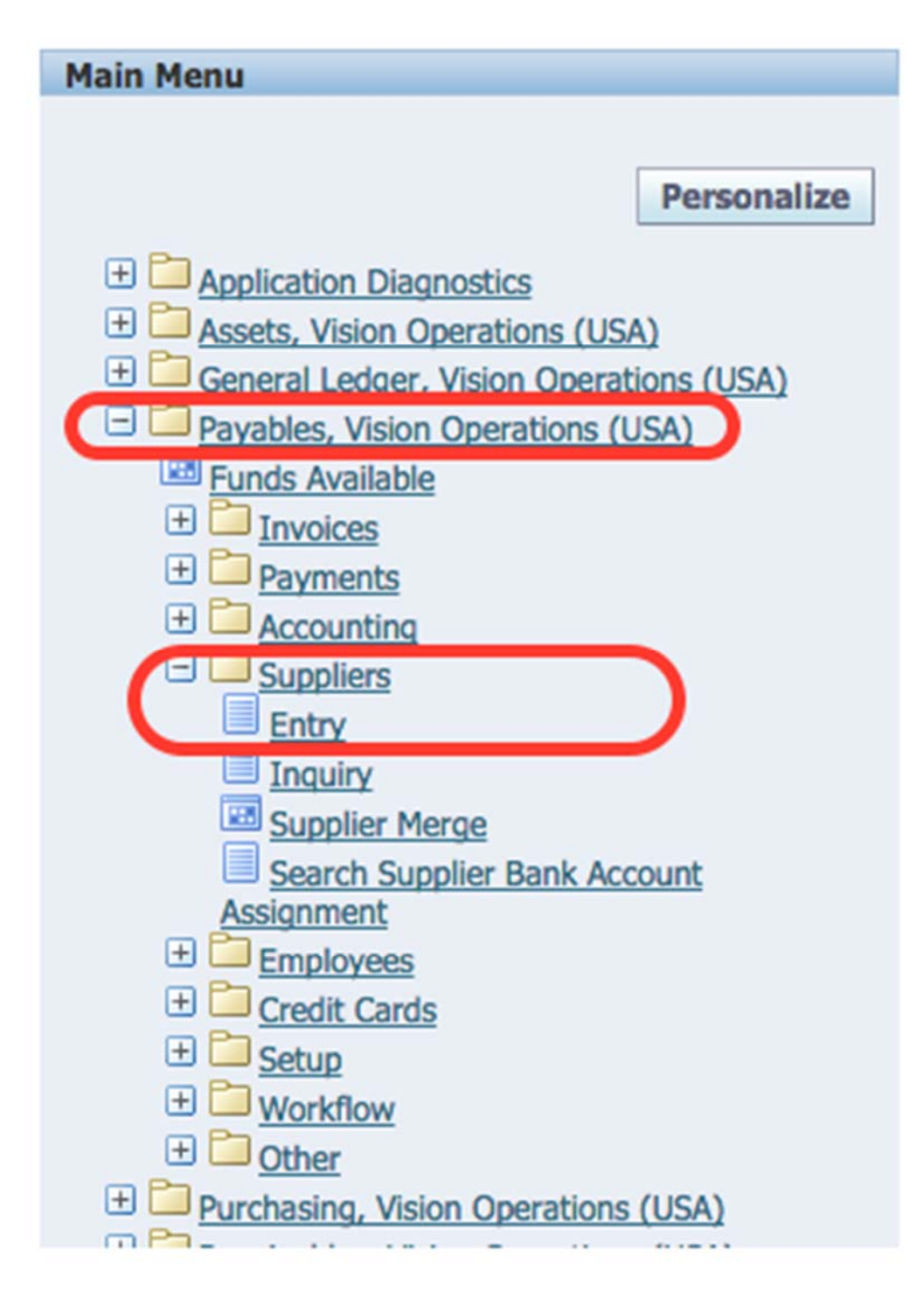

Рисунок 103 – Создание записи о новом поставщике

- 1. Ввести информацию о поставщике:
- 2. (B) Create Supplier

 $\overline{a}$ <sup>1</sup> Поставщики – Ввод.

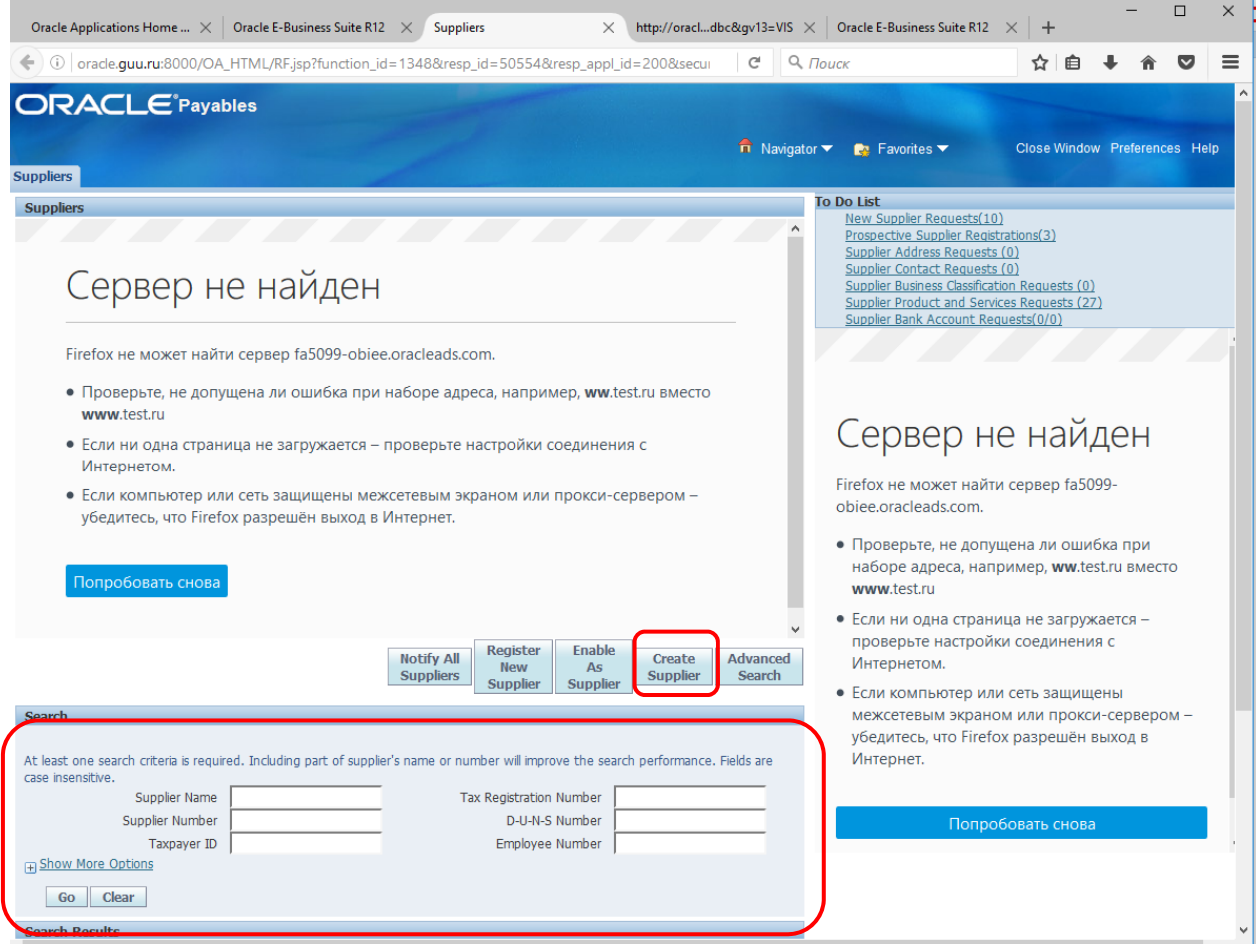

# Рисунок 104 – Создание записи о новом поставщике

# **Имя поставщика = XX\_IBM\_Corporation**

Остальную информацию заполнить по своему желанию.

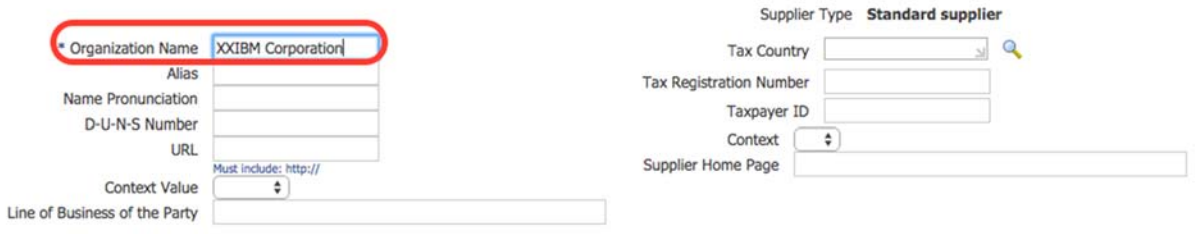

### Рисунок 105 – Ввод имени поставщика

 **(B) Apply (B) Create New Organization**  3. Определить виды деятельности поставщика

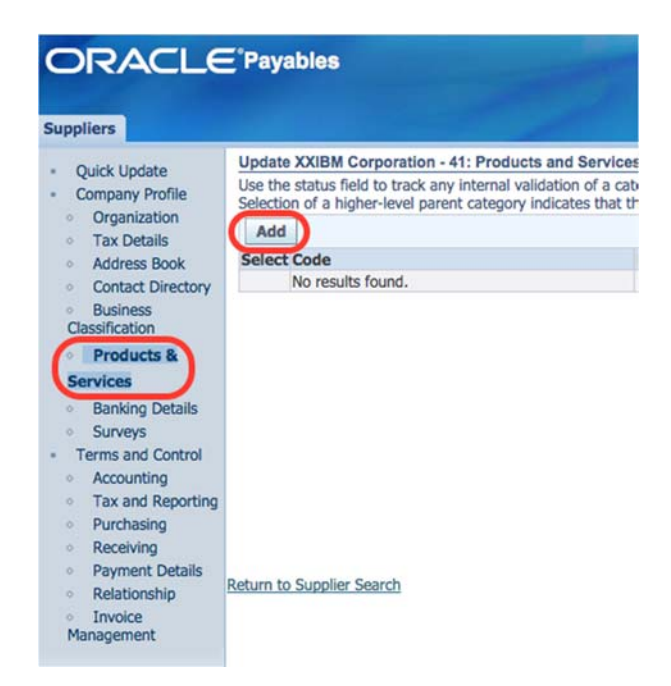

#### Рисунок 106 – Определение видов деятельности поставщика

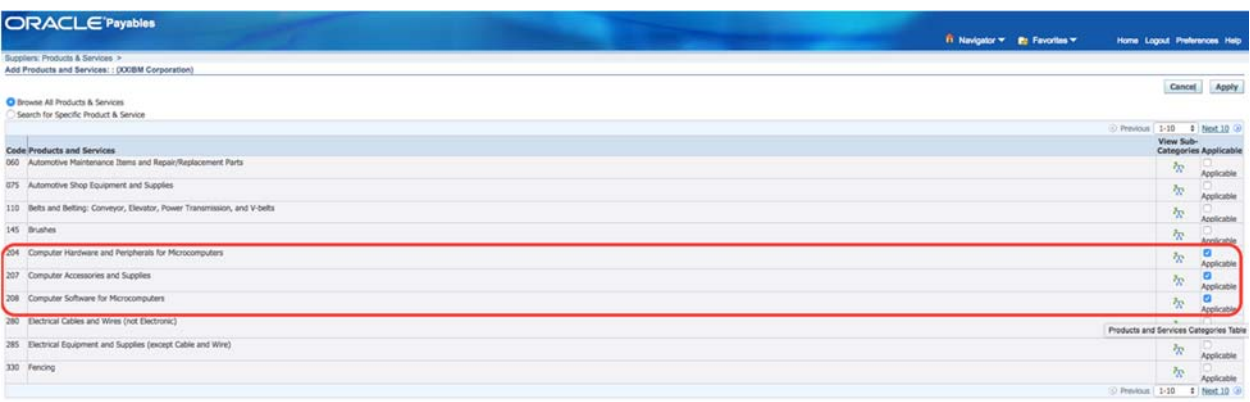

Cancel Apply

#### Рисунок 107 – Определение видов деятельности поставщика

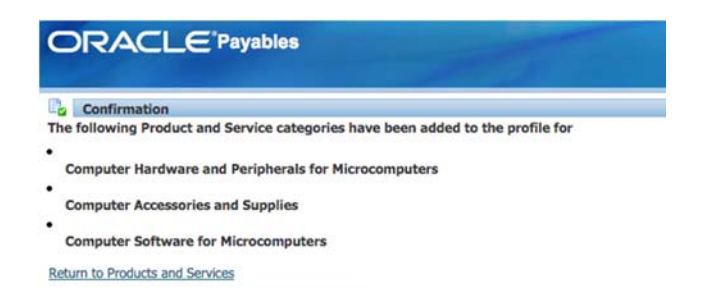

Рисунок 108 – Определение видов деятельности поставщика

Создать подразделение Страна (Country): United States Адрес (Address Line 1): 444 Market Street Город (City): San Francisco Наименование подразделения (Address Name): San Francisco Отметить, что подразделение используется для приема платежей: отметить галочкой Payment

### **Post Code: 94102**

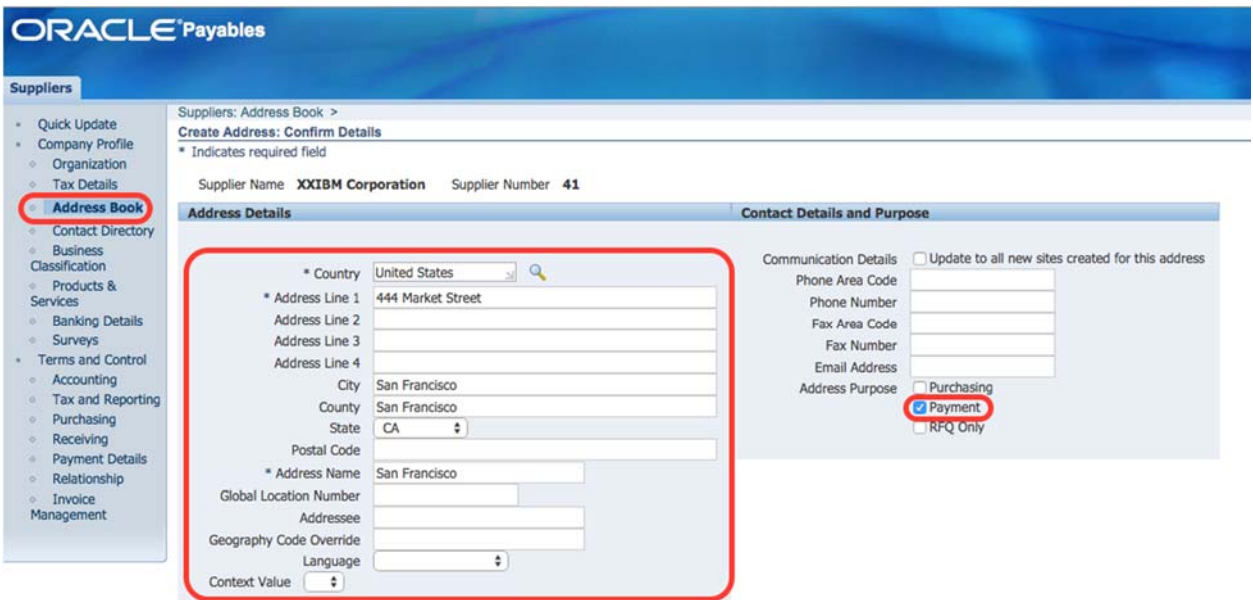

Рисунок 109 – Определение адреса подразделения в Сан-Франциско

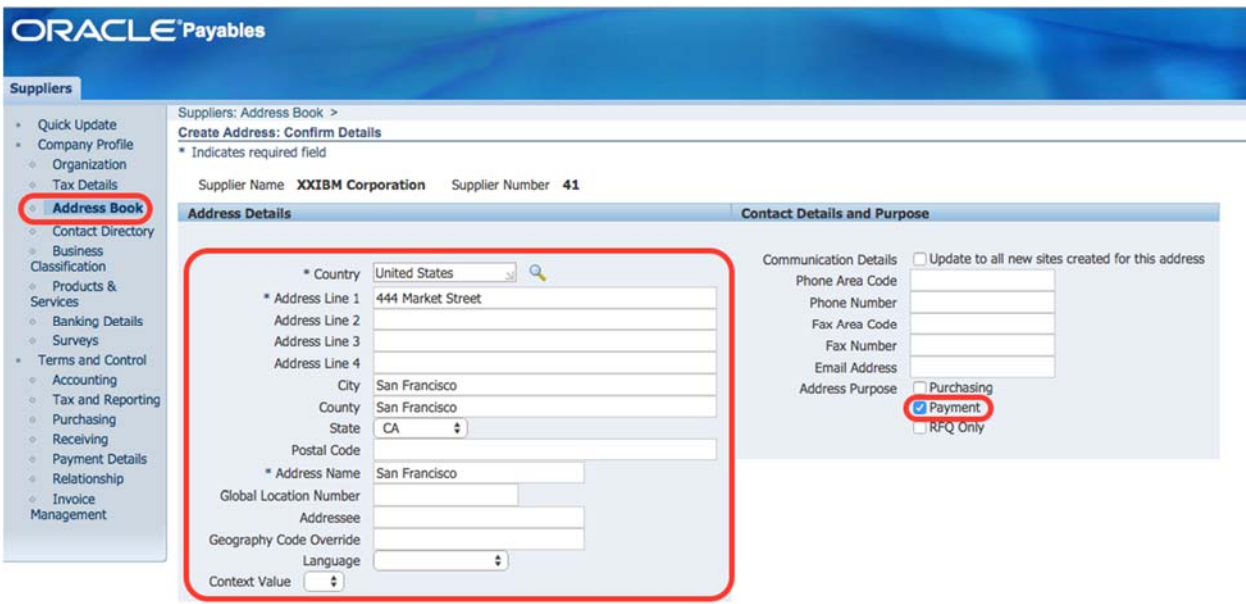

Рисунок 110 – Определение адреса подразделения в Сан-Франциско

Аналогично добавить второе подразделение в Нью-Йорке. Страна (Country): United States Адрес (Address Line 1): 5ht-Ave Город (City): New York Наименование подразделения (Address Name): New York Отметить, что подразделение используется для отправки закупок: отметить галочкой Purchasing

### **Post Code: 10001**

Создать контактное лицо

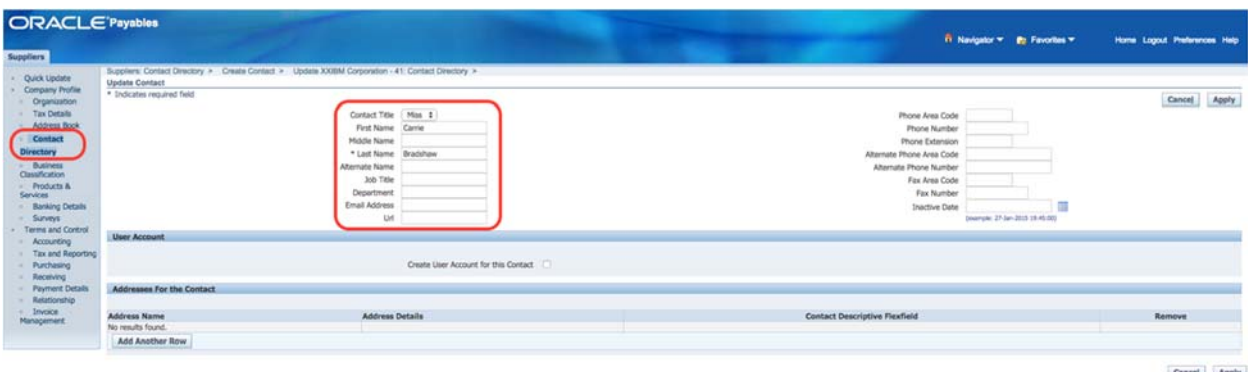

Рисунок 111 – Создание контактного лица

Определить условия платежа: Немедленно. (Terms-Immediate).

| <b>ORACLE</b> Payables                                                                                             |                                                                                                    |                                                                                                    |
|----------------------------------------------------------------------------------------------------|----------------------------------------------------------------------------------------------------|----------------------------------------------------------------------------------------------------|
|                                                                                                    |                                                                                                    | 0.0.0<br>Search and Select List of Values<br>Home Logout Preferences                                                                                                    |
| <b>Suppliers</b>                                                                                                   |                                                                                                    | cracle.guu.ru:8000/OA_HTML/cabo/jsps/a.jsp7_t=fredRC&enc=LITF-8&_minWidth=750&_minHeight=550&con.                                                                                                    |
| Quick Update                                                                                                    | Update XXXBM Corporation - 41: Invoice Management                                                                                                    | Search and Select: Terms                                                                                                    |
| Company Profile<br>- Organization<br>Tax Details<br>Address Book<br>Contact Directory                              | Invoice Currency [ USD # ]<br>Invoice Amount Limit<br>Invoice Match Option   Purchase Order \$                                                                                                    | Select<br><b>Cancel</b><br>Cancel<br>Save<br><b>Search</b><br>To find your item, select a filter item in the pulldown list and enter a value in the text field, then select the "Go" button.                                                                                                    |
| - Business<br>Classification                                                                                       | <b>Invoice Payment Terms</b>                                                                                                    | Go<br>Search By Term Name<br>2 Signific                                                                                                    |
| - Products &<br>Services<br>- Banking Details<br>- Surveys<br>Terms and Control<br>Accounting<br>Tax and Reporting | Payment Currency   USD   1<br>$-66$<br><b>Payment Bringha</b><br>Terms More<br>Terms Date Basis - Dystem<br>Pay Date Basis Due<br>$\mathbb{R}$                                                                                                  | <b>Results</b><br>Quick<br>elect Select Term Name<br><b>Term Description</b><br>Scheduled for payment immediately.<br>Immediate<br><b>TAX</b><br>This is an example of "Proxima" terms. The cutoff day is S. invoices rec'd before the Sth are due on the<br>Paid on 10th.                              |
| - Purchasing                                                                                                    | <b>Supplier Sites</b>                                                                                                    | 10th of the current month, if rec'd after the 5th they are scheduled for the 10th of the following<br>93.<br>cutoff on 5th<br>month.<br>(Proxima teem)                                                                                                    |
| Receiving<br><b>Payment Details</b><br>Relationship                                                                | Go<br>Site Status Active 1 Site Name<br>Operating Linit                                                                                                    | 1000 paid immediately and the balance paid in 60 days Example invoice for 1100, 1000 paid<br>1000 immediate.<br>Balance 60 days immediately, 100 paid in 60 days.                                                                                                    |
| Invoice<br>Management                                                                                              | <b>Invoicing Payment Terms Supplier Preferences</b>                                                                                                    | 50% immediate, 50% due immediately, 50% is due in 60 days from terms date(invoice terms date = system date,<br>goods received date, invoice date or invoice received date). Invoice terms date can default from<br><b>B</b> 50% Net 60<br>supplier header, site, PO, system default, etc.               |
|                                                                                                    | Create                                                                                                    | TH Immediate<br>Immediate                                                                                                    |
|                                                                                                    | Site Name Operating Unit Invoice Amount Limit Invoice Tolerance<br><b>Invoice Match Option Invoice Currency All Invoices</b><br>Vision Operations - Tolerance 1   Purchase Order 1  <br>San Francisco Vision Operations<br><b>USD</b><br>œ<br>- | Paid on the 15-day of the following month. This is an example of "Proxima" terms. The cutoff day is 10,<br>Net 15th<br>Following Month Vinvoices rec'd before the 10th are due on the 15th of the next month, if rec'd after the 10th they are<br><br>(Proxima term) scheduled for the following month. |
|                                                                                                    | œ<br>Vision Operations<br>Vision Operations - Tolerance : #   Purchase Order : #  <br>I USD<br>5-ch Ave<br>$\pm$                                                                                                    | <b>Council Editor</b>                                                                                                    |
|                                                                                                    |                                                                                                    | Cancel.<br>Save                                                                                                    |

Рисунок 112 – Определение условий платежей

Определить свою платежную группу (созданную ранее в модуле Purchasing).

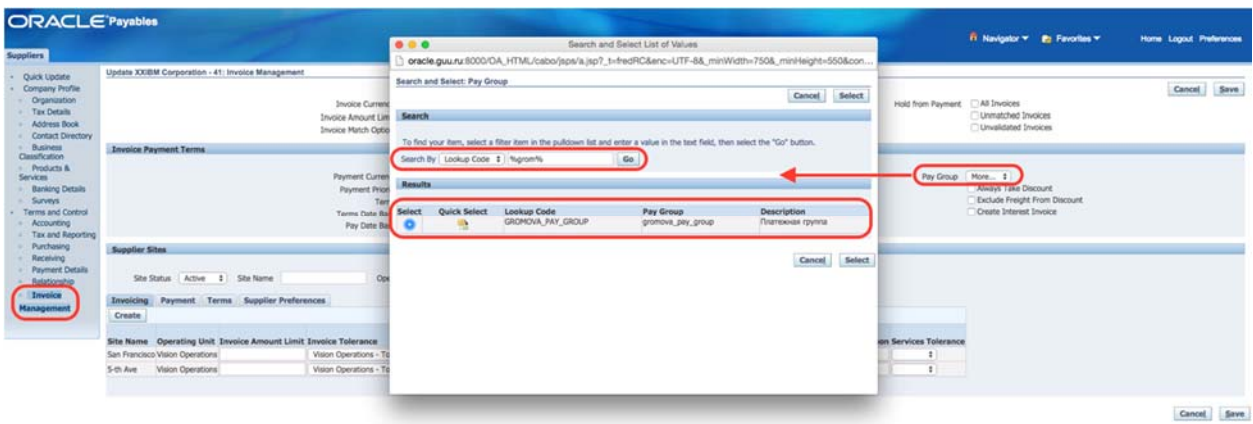

## Рисунок 113 – Определение платежной группы

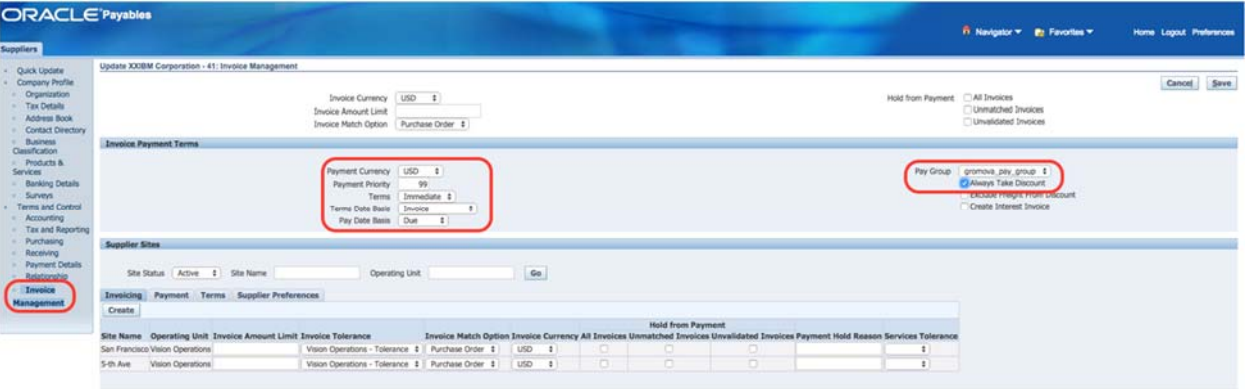

Cancel Save

Рисунок 114 – Определение платежной группы

Определить возможность формирования дебетового авизо.

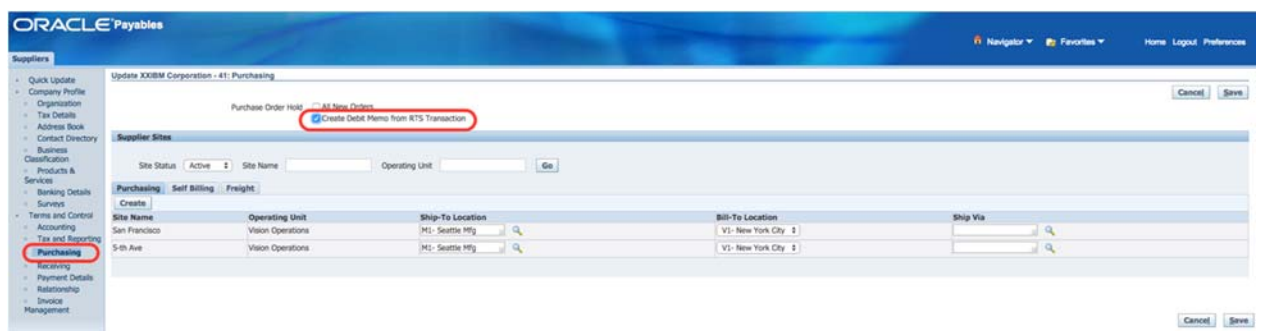

#### Рисунок 115 – Определение возможности формирования дебетового авизо

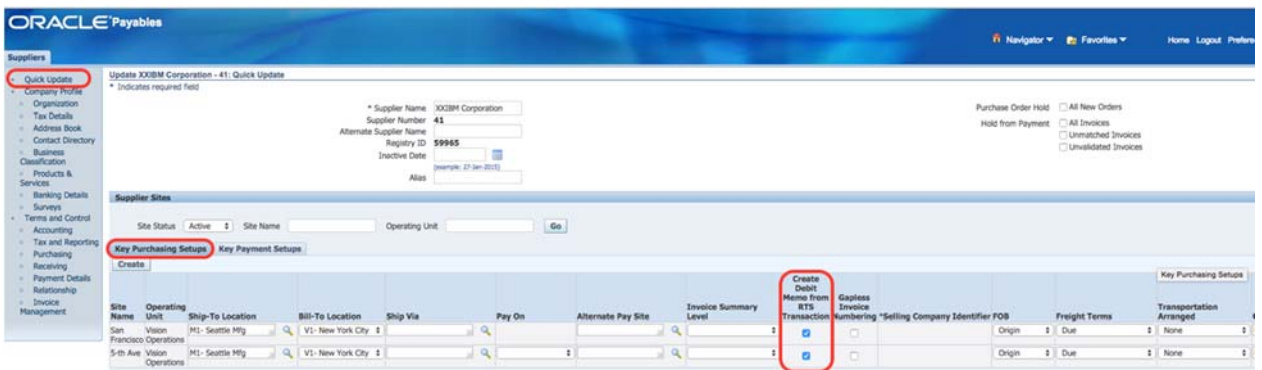

Рисунок 116 – Определение возможности ормирования дебетового авизо для подразделений

Определить для подразделений условия оплаты: немедленно (Terms-Immediate) и свою платежную группу.

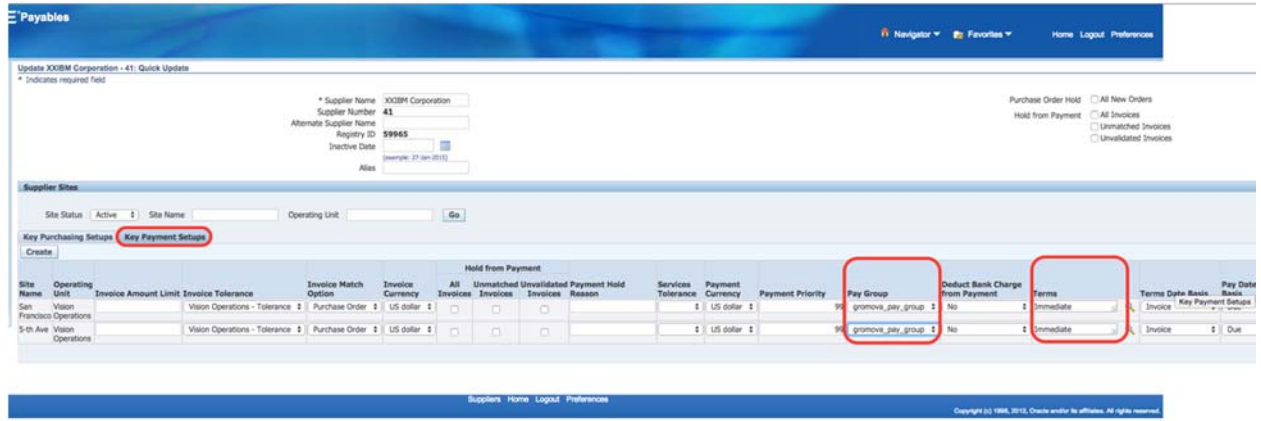

Рисунок 117 – Определение условий оплаты для подразделений

Просмотреть отчет о созданном поставщике.

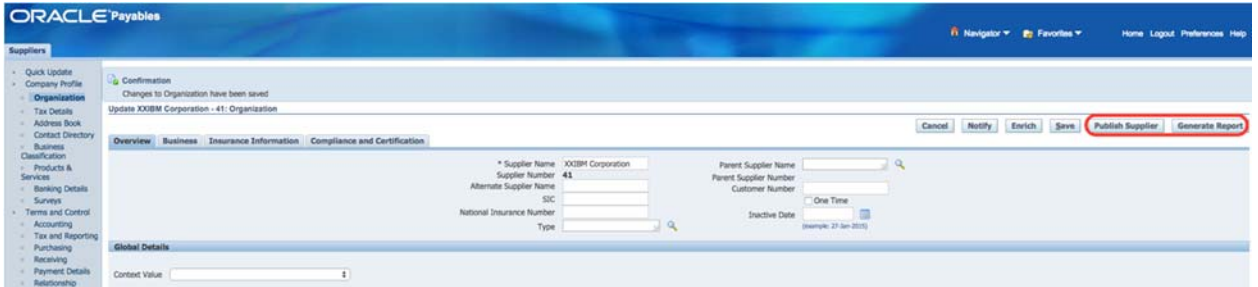

Рисунок 118 – Просмотр данных о созданных поставщиках

### (B) Generate report

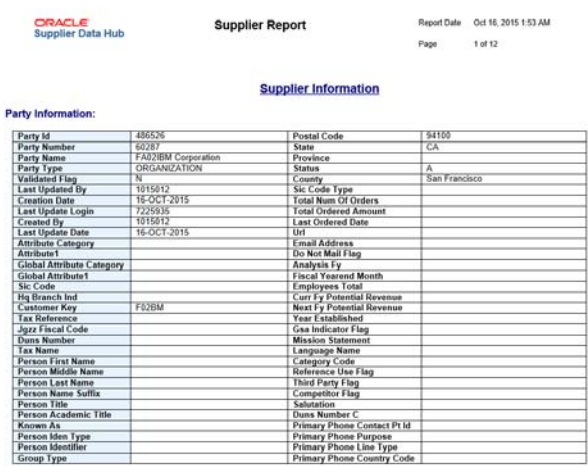

Рисунок 119 – Пример отчета о поставщиках

### *Практическая работа № 1 1* Создание отчета о поставщиках

### Создание отчета о поставщиках

*Описание задания:* создание отчета о поставщиках.

Полномочия = *Payables, Vision Operations.* 

Для формирования отчетов или отправки данных в *Главную книгу* создается Отдельный запрос:

1. **(N) Other – Requests – Run1**

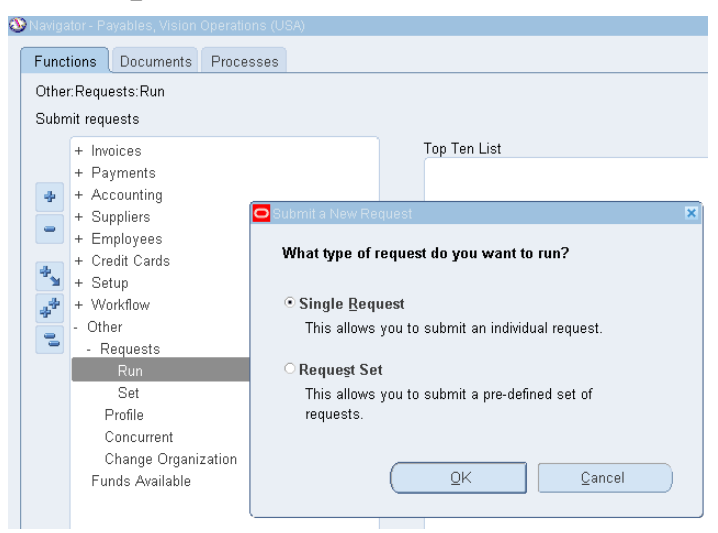

– Формирование запроса на создание отчета о поставщиках 2. Заполните информацию формирования отчета.

<sup>1</sup> (N) Другое > Запросы> Выполнить.

#### Таблица 17 – Наименование отчета

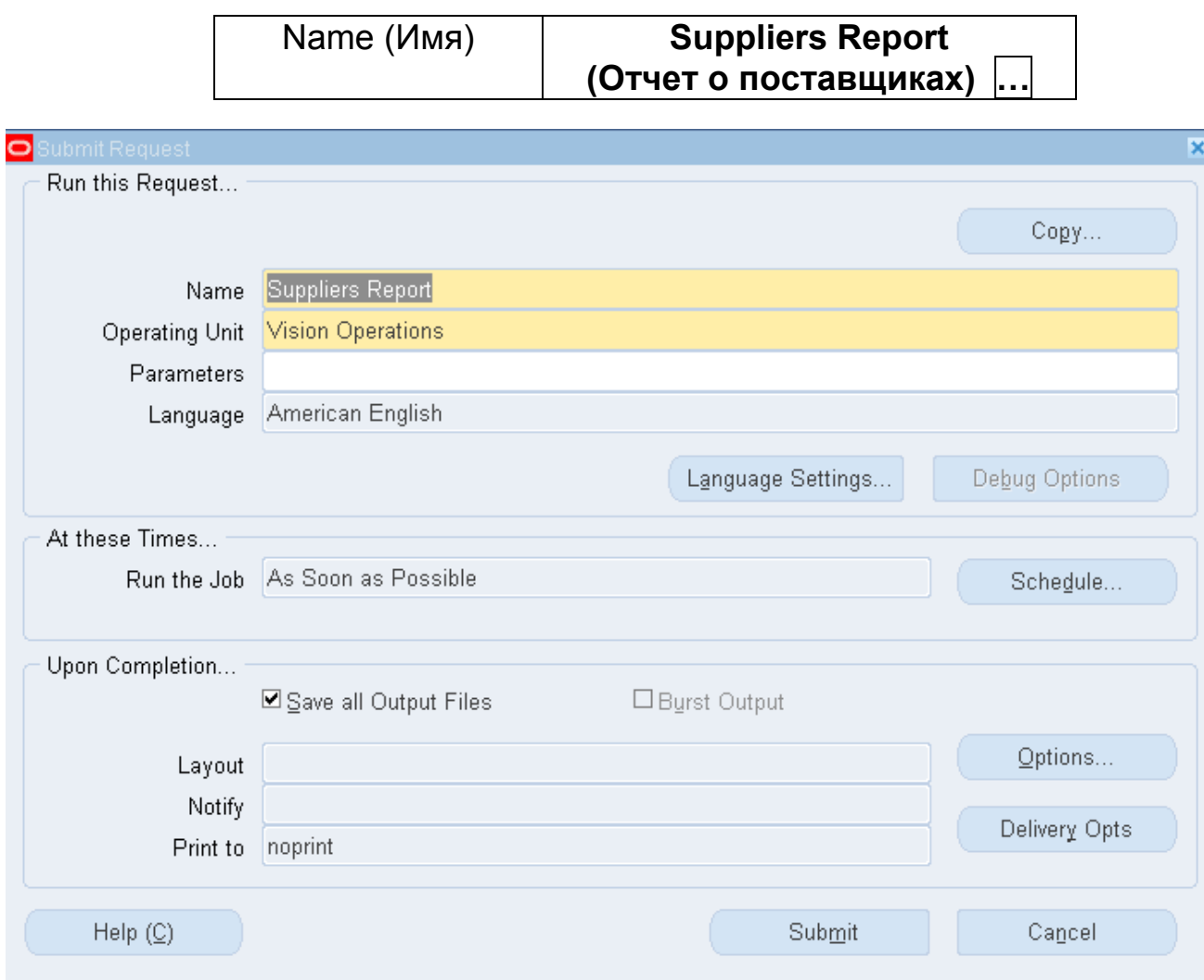

Рисунок 120 (a) – Запрос на формирование отчета о постащиках

| Supplier Name (Имя)                | <b>XX IBM Corporation</b>     |
|------------------------------------|-------------------------------|
| Order By (Сортировка)              | <b>Supplier Name</b>          |
|                                    | (Имя Поставщика) <sup>1</sup> |
| From Creation Date (Дата создания) | Текущая дата                  |
| Include All/ Active Contacts       | Active (Активные)             |
| (Включать все/активные)            |                               |
| Site Pay Group                     | $XX$ Pay Group <sup>3</sup>   |
| (Платежная группа) <sup>2</sup>    |                               |

Таблица 18 – Данные для выборки

<sup>&</sup>lt;sup>1</sup> Данное условие является обязательным.<br><sup>2</sup> Отчет создайте дважды, 1 – по платежной группе, 2 – без условия выбора.<br><sup>3</sup> Может быть BoFa.

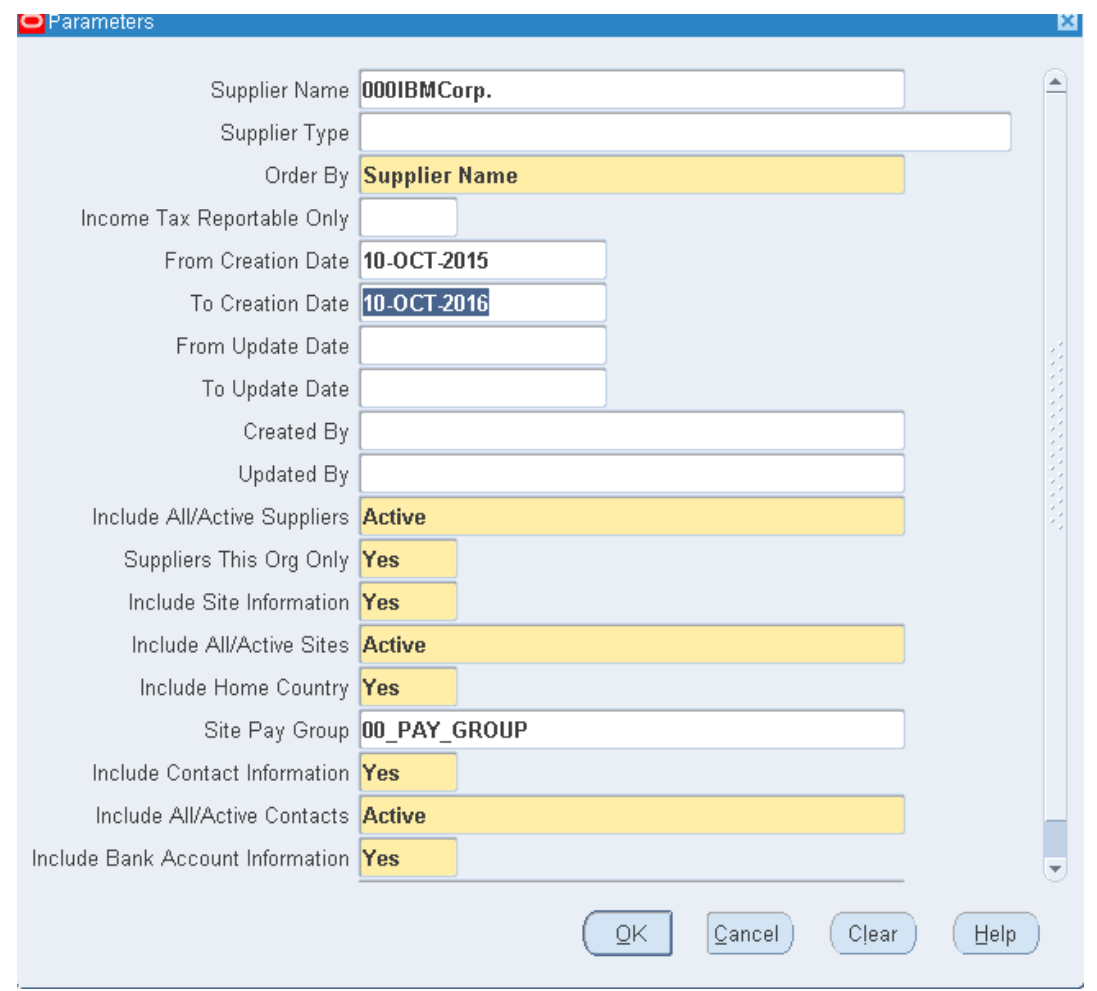

Рисунок 121 (b) – Запрос на формирование отчета о постащиках

# **ОК – Submit (Отправить)**

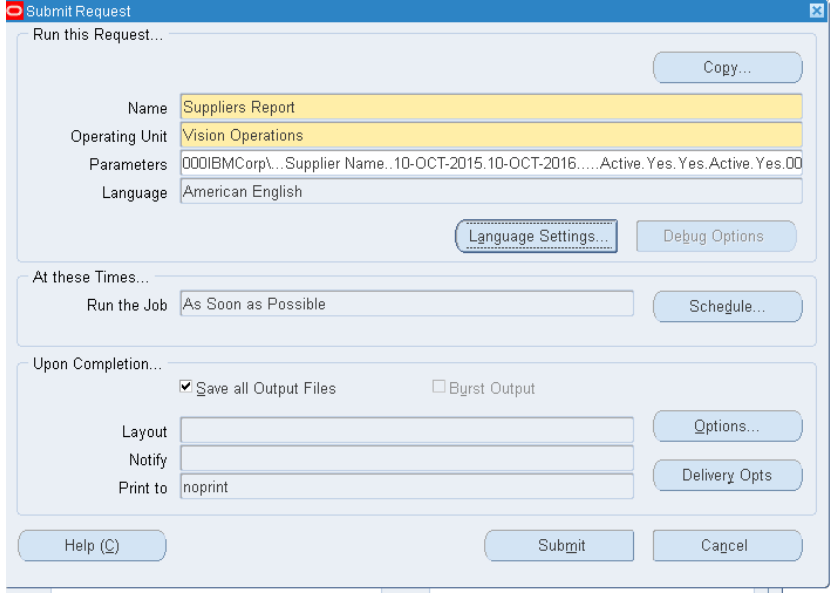

Рисунок 122 (c) – Запрос на формирование отчета о постащиках

– (В) **Нет** – *Не отправлять другой запрос* (Рисунок 123)*.*

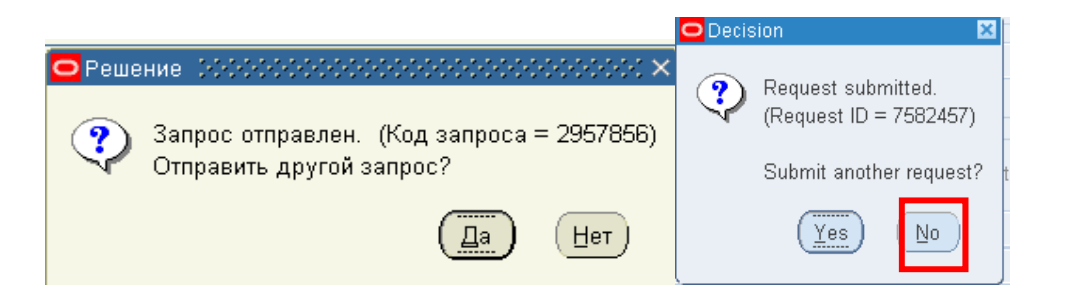

#### Рисунок 123 – Сообщения системы

– Просмотреть результат.

– Для просмотра результата обработки запроса, в том числе результата формирования отчета в системе предусмотрена команда:

**(М) View – Requests – (B) Find1**

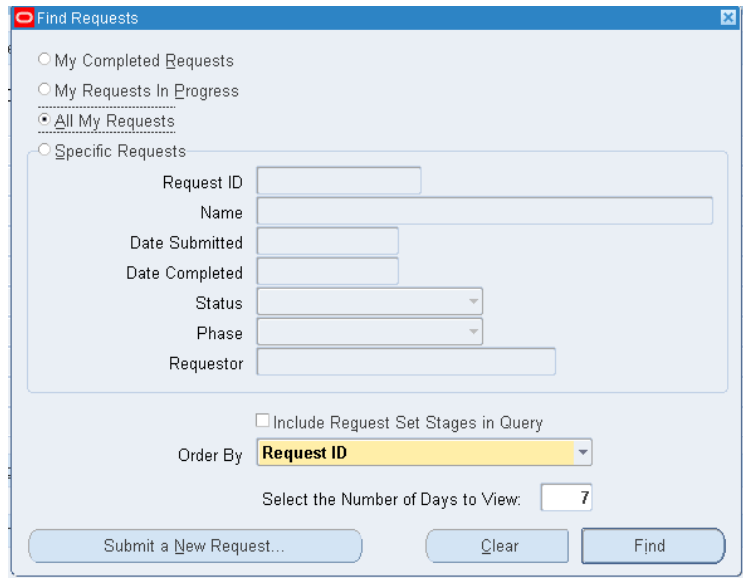

#### **Просмотр результатов:**  (В) **Output** (Просмотр результатов**)**

<sup>&</sup>lt;sup>1</sup> (N) Вид – Запросы – Найти)

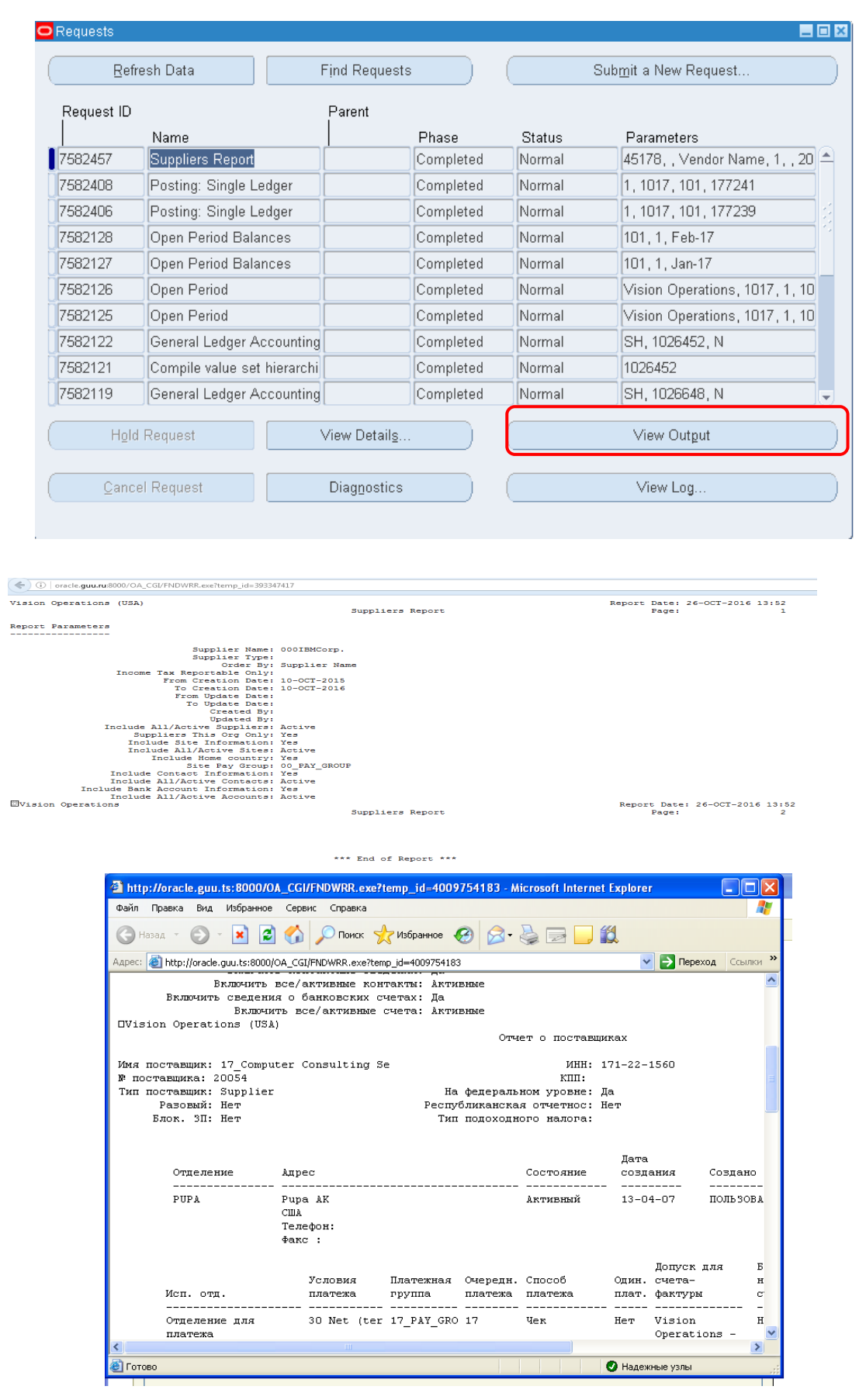

Рисунок 124 – Форма результат – отчет о поставщиках
### *Самостоятельная работа*  **Отчет по просмотру истории платежей**

Создайте отчет по просмотру истории платежей поставщика: **Supplier Payment History** 

# **Настройка информации по банку, создание банковского счета в системе и оплата счетов-фактур**

### *Практическая работа № 1 2 Настройка банка и создание банковского счета. Интерактивное утверждение счета‐фактуры (online) и оплата*

Полномочия = 4 *Payables, Vision Operations* 

- 1. **(N) Setup > Payment > Banks and Bank Branches**
- 2. **(N) Настройка > Платежи > Банки**
	- Название банка = ХХBank of America
	- Название отлеления банка  $=$  New York
- 3. Выбрать **(Т) Адрес,** если он не определился по умолчанию (рисунок 126).
- 4. Ввести улицу, город, почтовый индекс банка

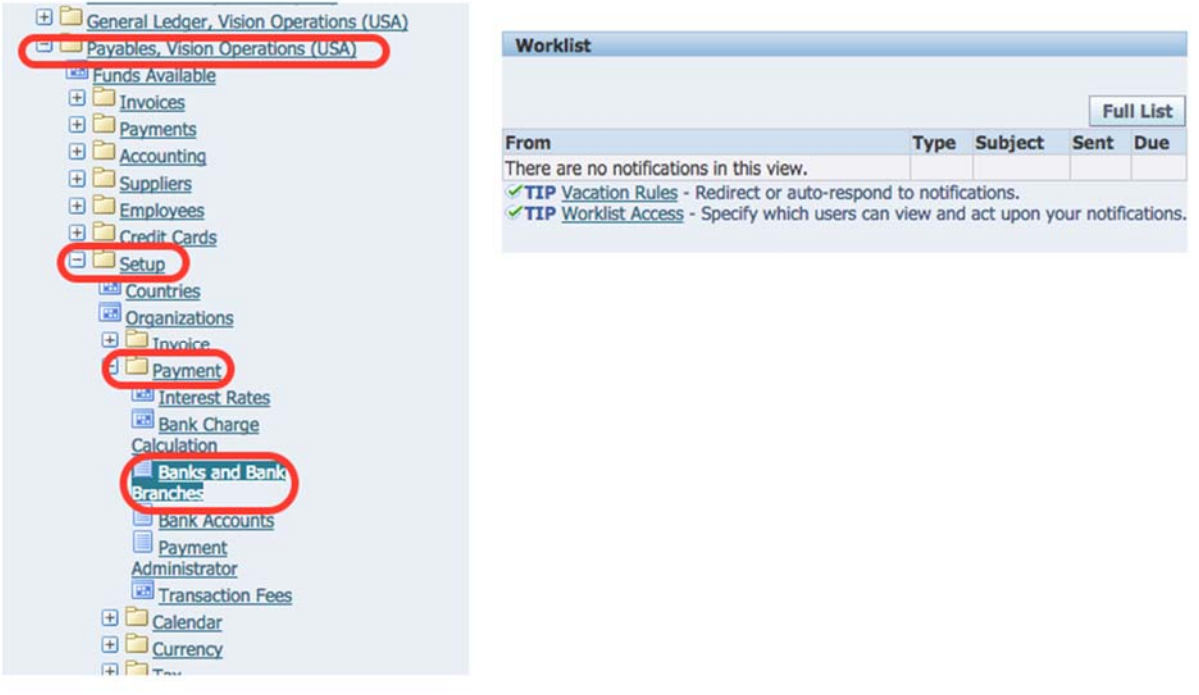

Рисунок 125 – Заполнение формы информации по банку

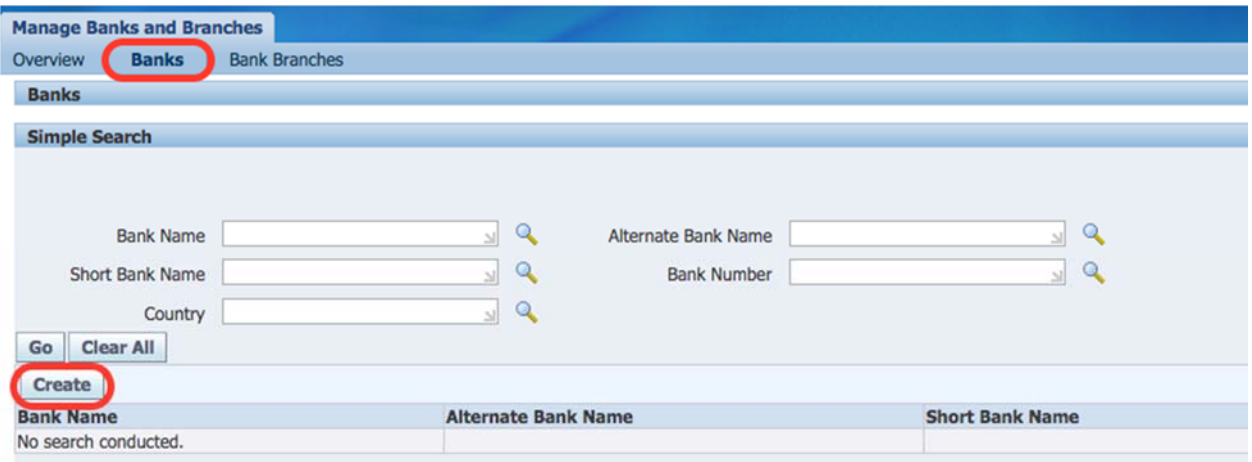

#### Рисунок 126 – Создание банка

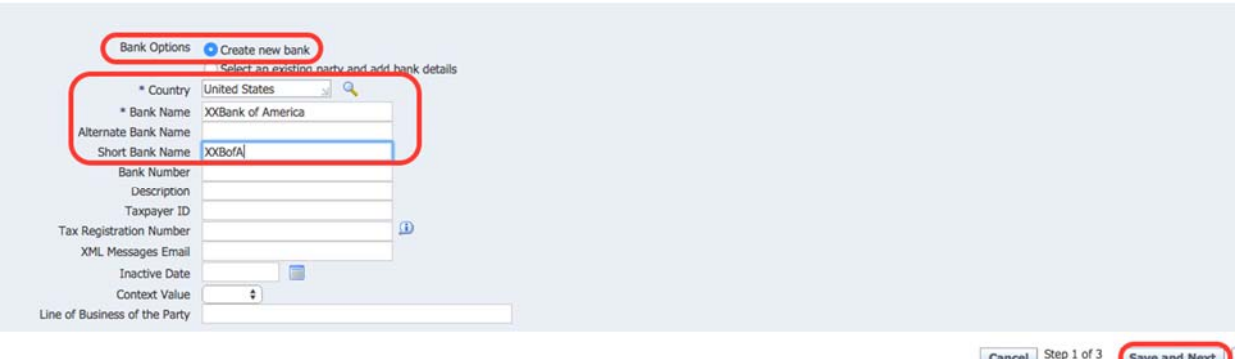

Рисунок 127 – Ввод в систему информацию по банку

- Страна (Country) = United States
- Название банка (Bank name) = ХХBank of America

Ввести информацию об адресе банка и контактах.

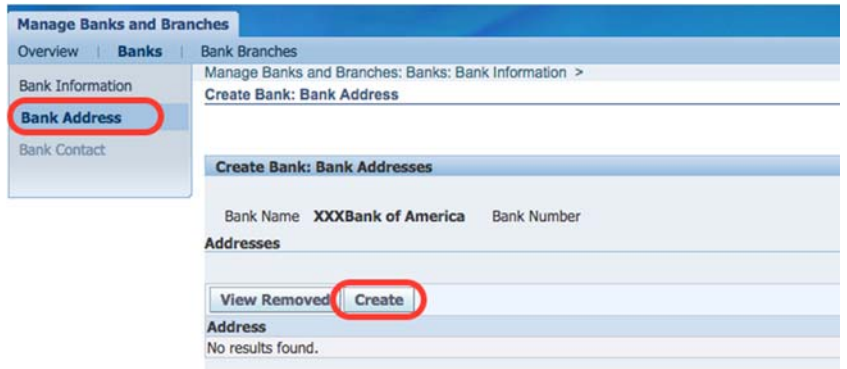

Рисунок 128 – Заполнение адреса банка

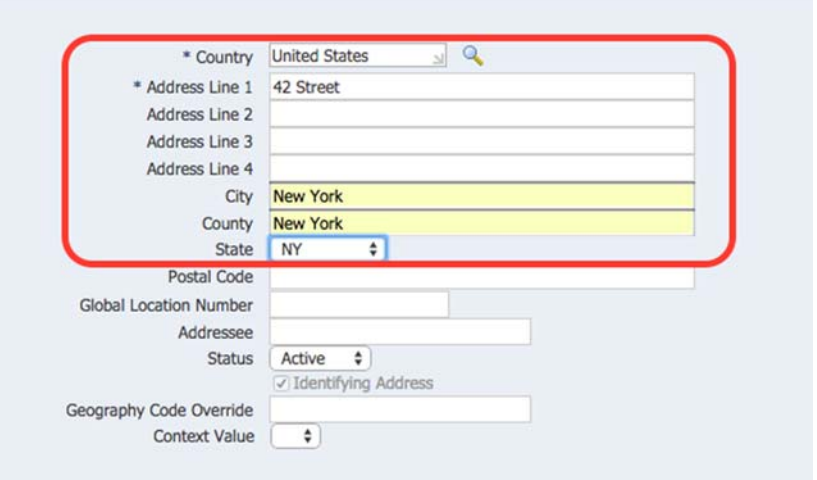

# Рисунок 129 – Заполнение адреса банка

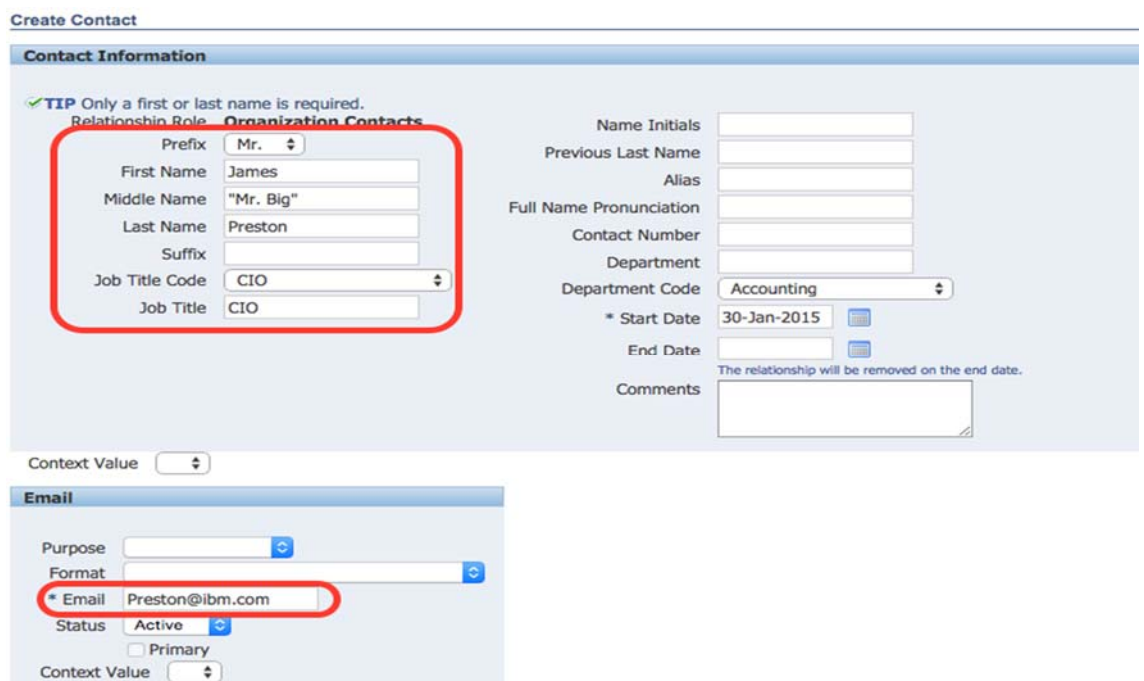

# Рисунок 130 – Создание контактного лица

#### Создать подразделение банка

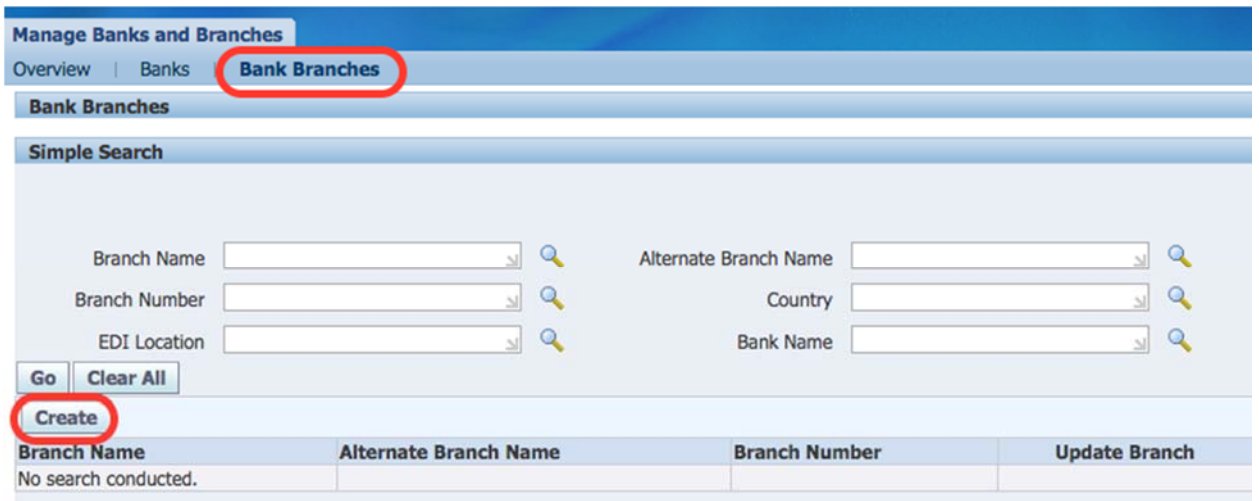

# Рисунок 131 – Создание подразделения банка

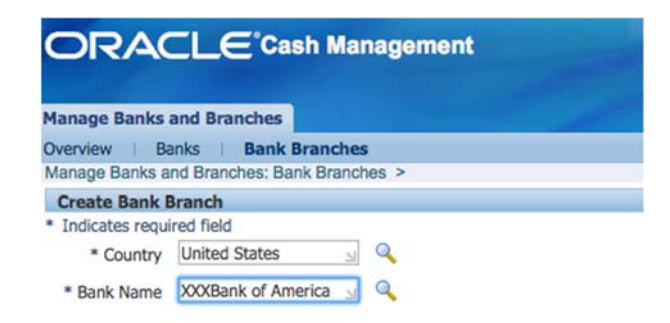

#### Рисунок 132 – Ввод информации о подразделении банка

Ввести информацию об адресе подразделения и контакте. **Postal Code: 10001** 

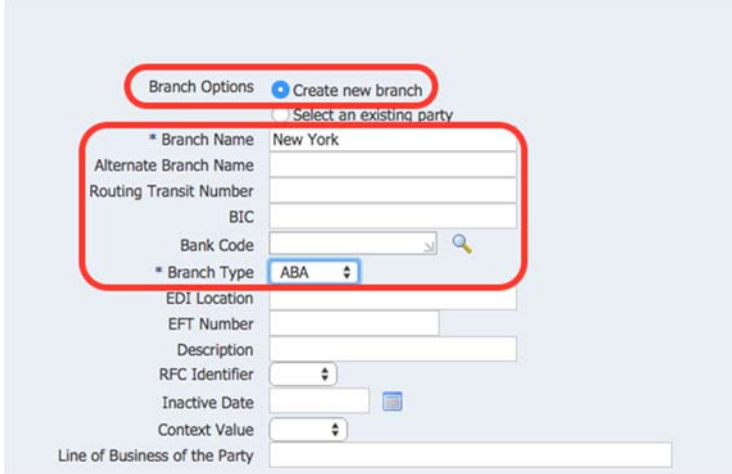

Рисунок 133 – Ввод информации об адресе подразделения банка

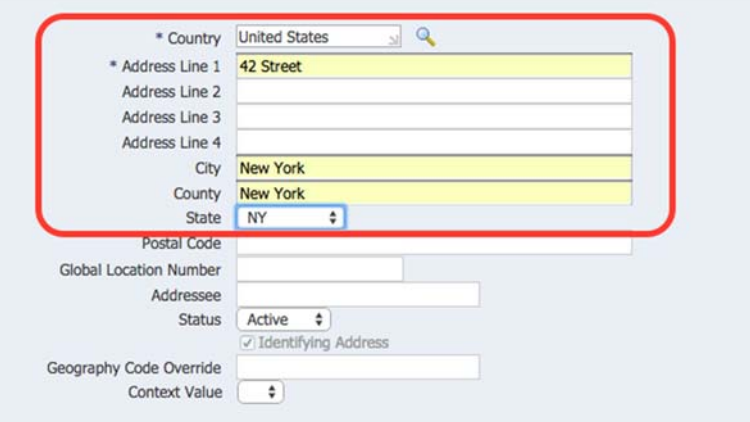

Рисунок 134 – Ввод информации об адресе подразделения банка

### Создание банковского счета

# **(N) Setup > Payment > Bank Accounts**

#### **(N) Настройка > Платежи > Банковские счета**

- Название банка = ХХBank of America
- Название отделения банка  $=$  New York
- Страна (Country) = United States

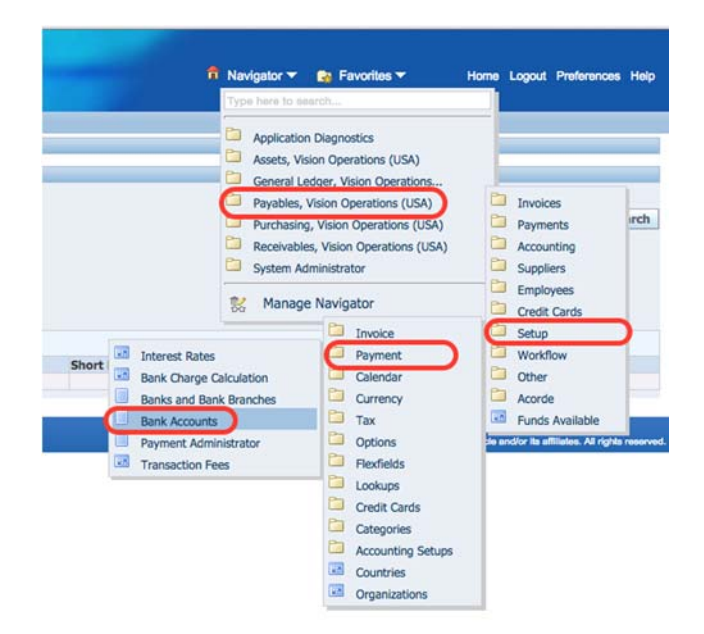

#### Рисунок 135 – Создание банковского счета

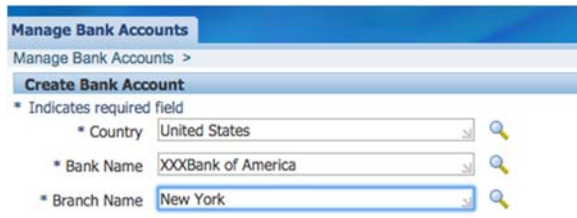

# Рисунок 136 – Создание адреса подразделения, где открыт счет

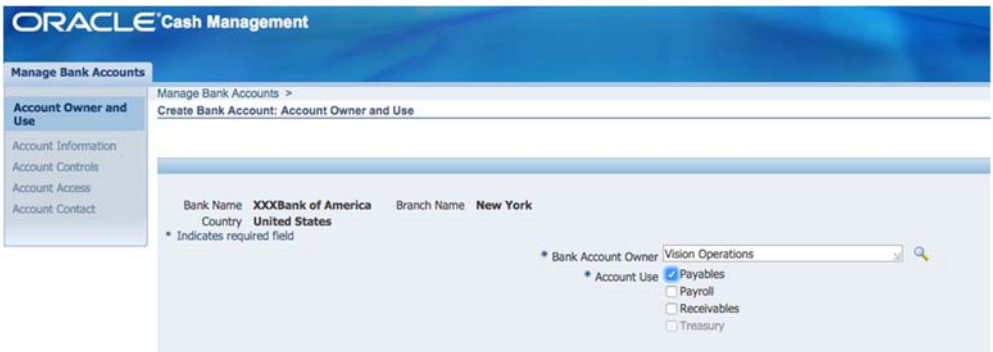

## Рисунок 137 – Ввод информации о счете

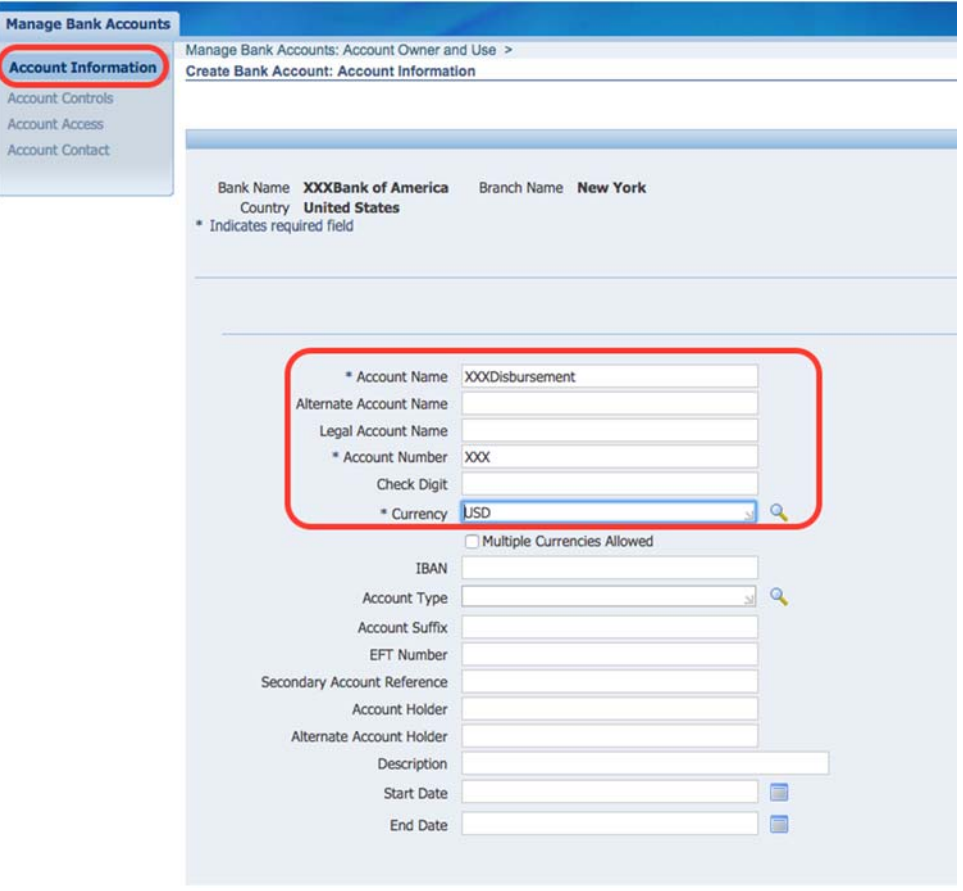

Рисунок 138 – Ввод информации о счете

#### 5. **(В) Банковские Счета**

- Имя = ХХDisbursement
- Использование счета =Внутренний (Internal или Закупки/ Поставки)
- Номер банковского счета = ХХ
- Описание = Cash Disbursement Account<sup>1</sup>
- 6. **(Т) Счета ГК**
- 7. Ввести счета ГК:

#### Таблица 19 – Информация о счетах главной книги для учета банковских операций

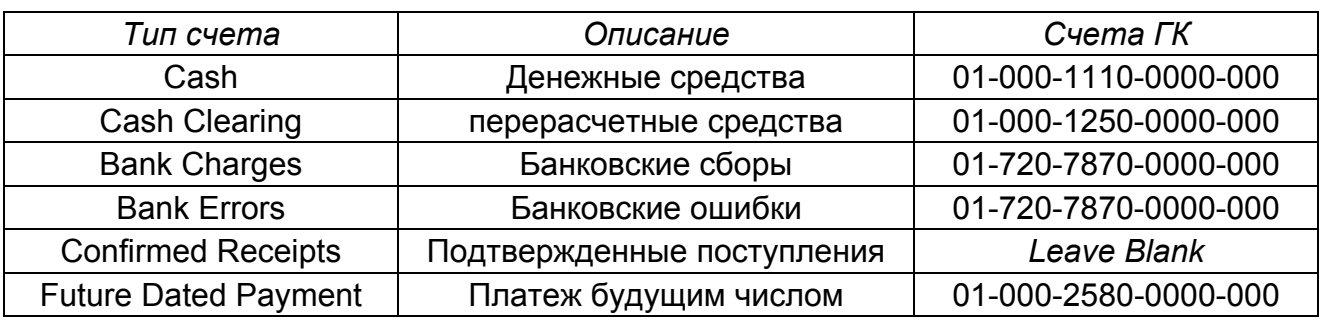

#### 8. Сохранить

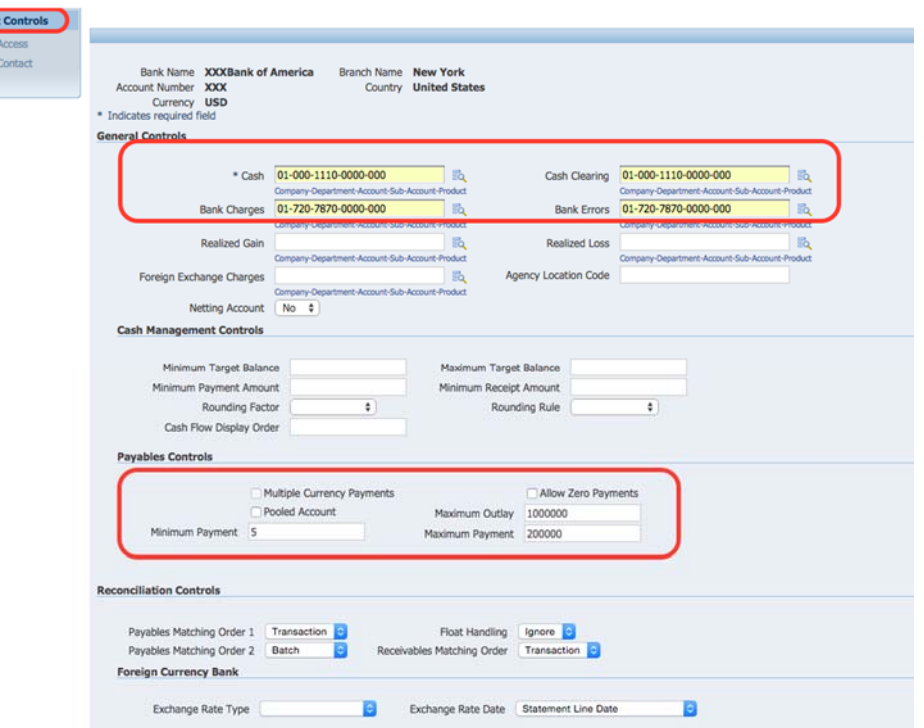

### Рисунок 139 – Заполнение информации по счетам

 $1$  Счет оплаты наличными.

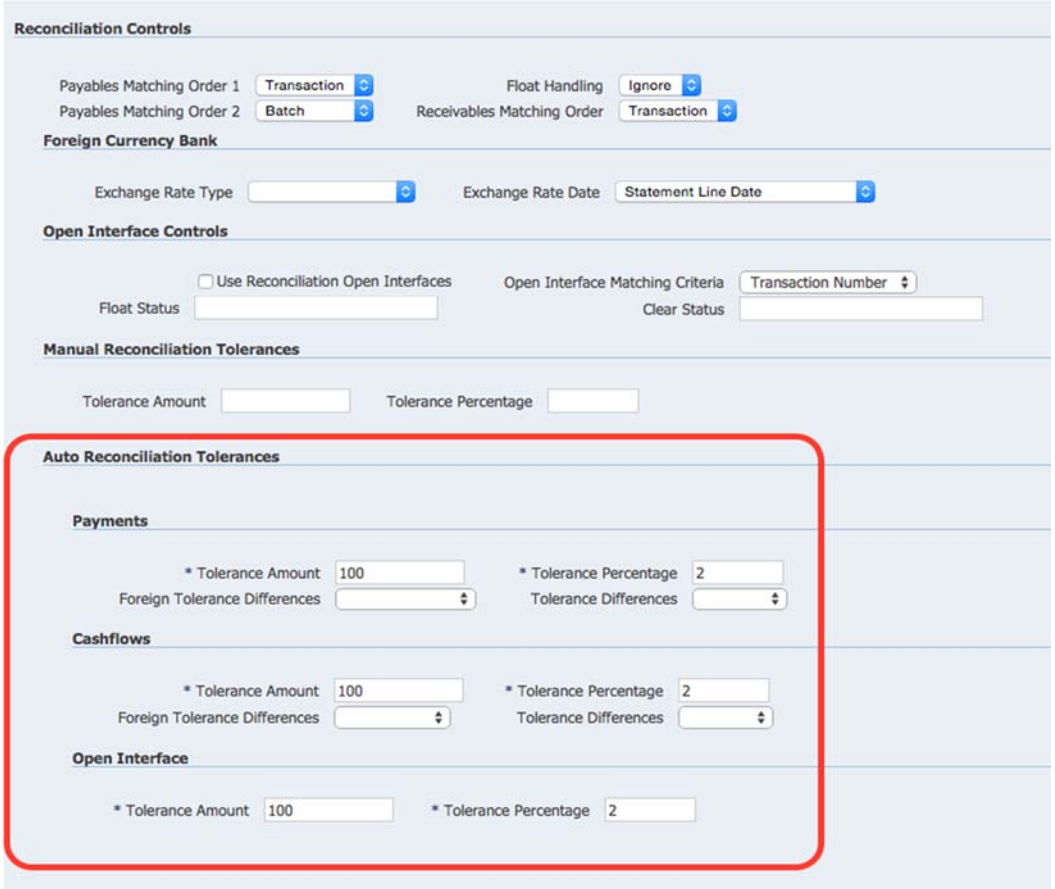

Рисунок 140 – Ввод информации об ограничениях переводов

- Maximum расходы (Outlay) =  $1000000$
- Макс. сумма платежа = 200 000
- Минимальная сумма платежа = 5
- Мультивалютные платежи (Multiple Currency) платежи =  $\sqrt{ }$
- 9. Выбрать организацию для использования книги основных средств.

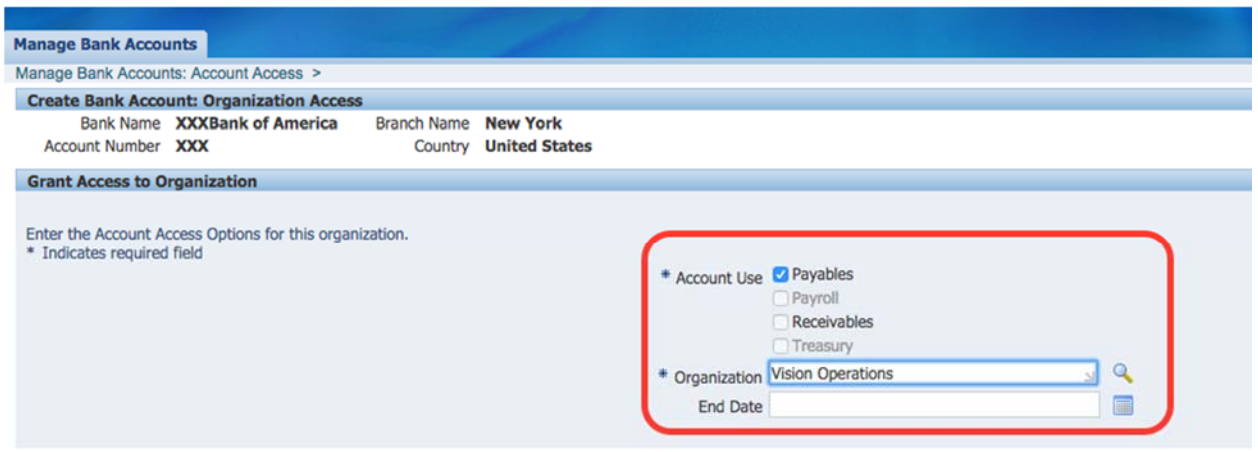

Рисунок 141 – Ввести счет ГК для будущих платежей

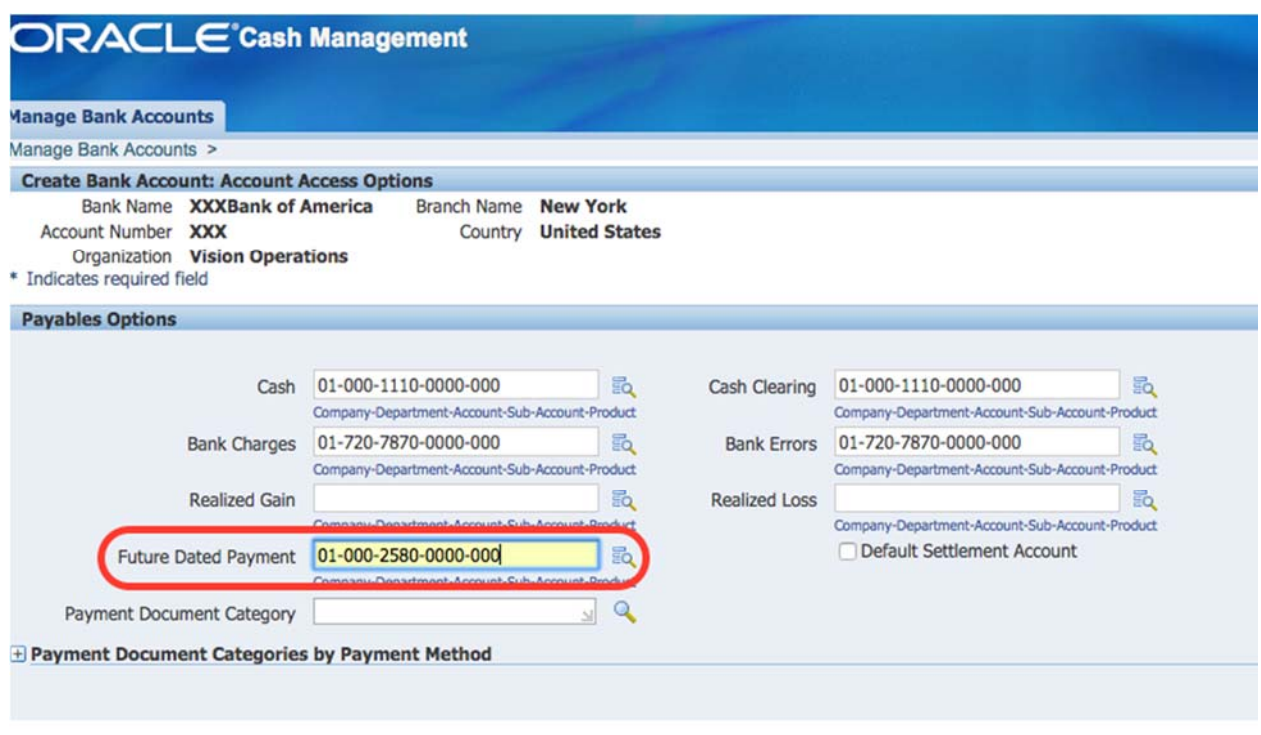

Рисунок 142 – Заполнение параметров

10. Сохранить.

#### *Самостоятельная работа*   $Co$ здание и оплата счета-фактуры, *используя свои данные по банковскому счету*

*Задание: Ваша компания купила новое основное средство, необходимо сформировать и оплатить счет фактуру для учета актива.* 

- 1. **Имя поставщика = XX\_IBM\_Corporation (созданный выше).**
- 2. Номер счета-фактуры: 50ХХ;
- 3. Сумма: 10000;
- 4. Условия платежа: 30 Net (terms date + 30)
- 5. Отнести затраты на всю организацию на счет 1570.

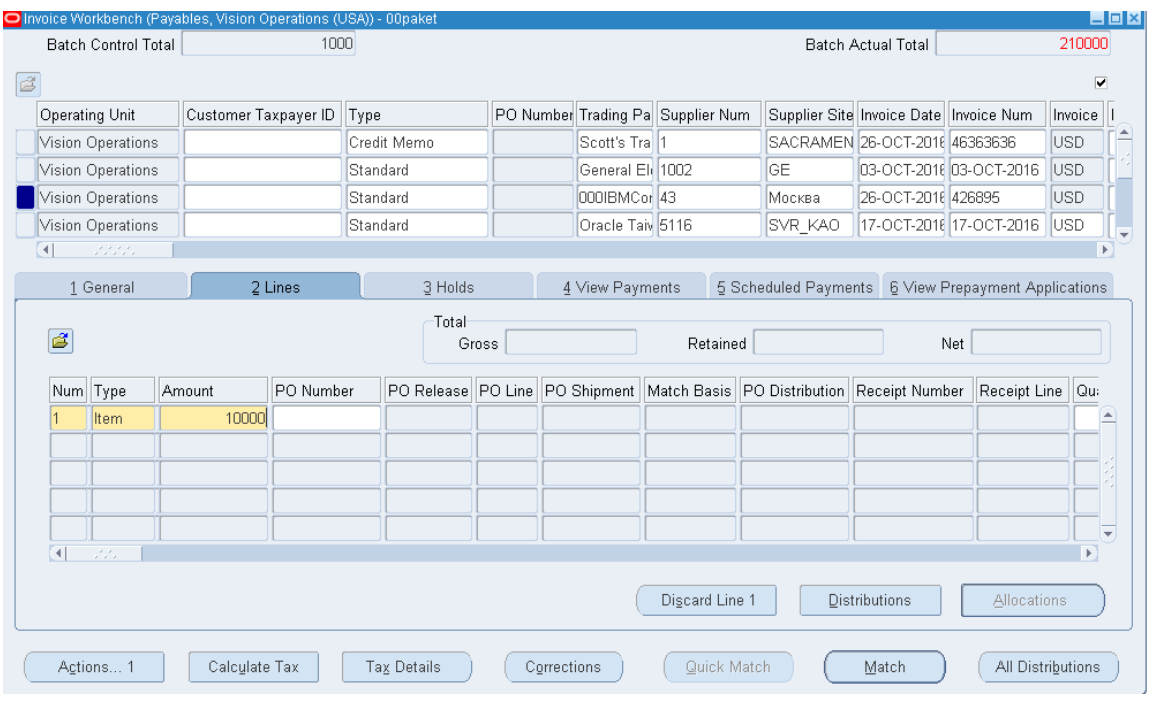

- (В) Action…1 (Действия…1)
- 6. Проверить счет-фактуру. В случае добавления налогов после проверки счет-фактуры, изменить сумму счет-фактуру в заголовочной части формы счет-фактуры.
- 7. Проверить счет-фактуру: Проверить =  $\sqrt{ }$
- 8. Проверьте, что статус счет-фактуры Проверено.
- 9. Оплатить. Посмотреть результат.

# **Оплата счета‐фактуры Online**

(В) Action…1 (Действия…1)

Оплатить полностью  $=$   $\sqrt{ }$ 

- 1. (В) ОК. Oracle выдаст окно Платежей.
	- $-T_{\text{HII}} =$ Quick
	- Bank Account (Банковский счет) = XXDisbursement<sup>1</sup> (создан**ный выше)**

 $1$  По умолчанию выдается счет = Во $Fa$ .

*При выборе банковского счета выдается сообщение о резервировании платежного документа.* 

– (В) ОК – на сообщение, что Кредитор зарезервировал платежный документ

– Payment Process Profile (Имя документа) = Computer/Manual

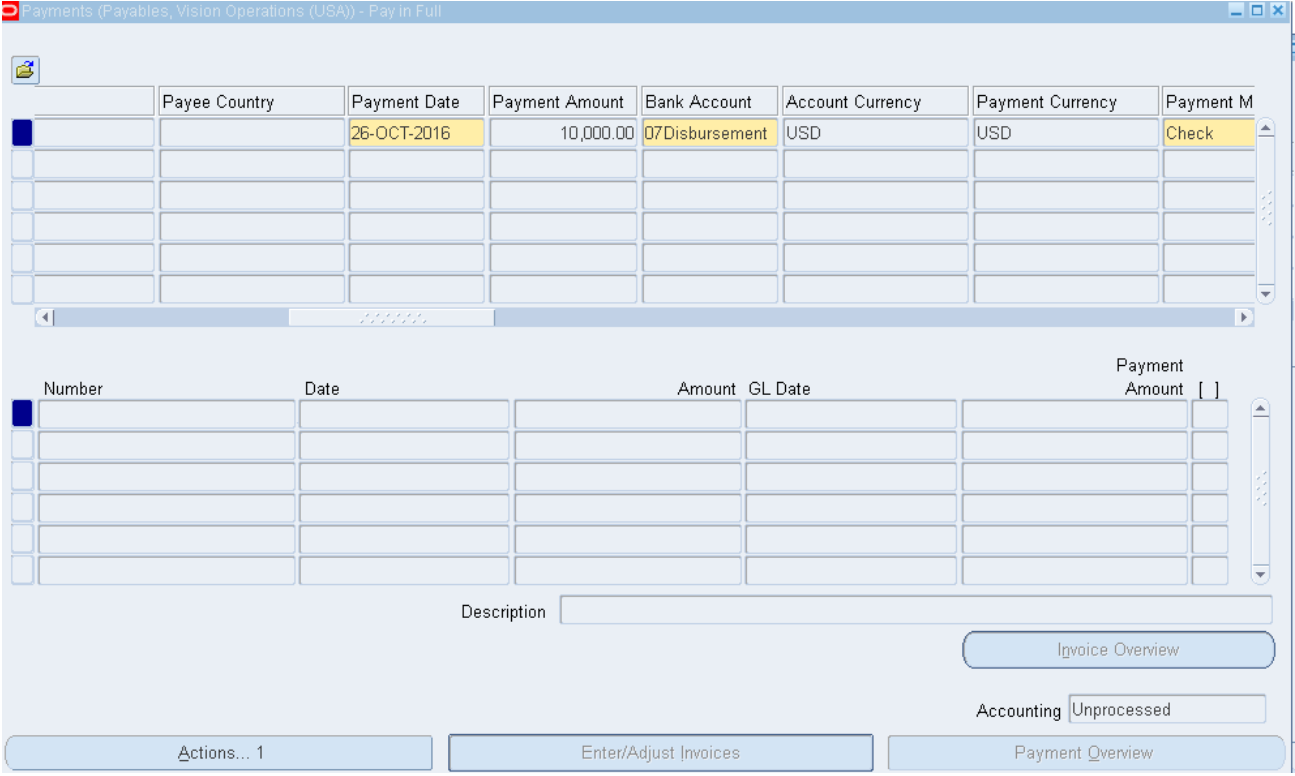

Рисунок 143 – Оплата счет-факруры

(В) Action…1 (Действия…1)

Оплатить полностью  $=$   $\sqrt{ }$ 

– В случае сообщения о несоответствии изменить тип на Тип = Manual и ввести недостающие данные.

2. (В) ОК.

# Создание учетных записей **и отправка данных в Главную книгу**

#### *Практическая работа № 1 3 Запуск процесса учета кредиторов Payables accounting process*

Полномочия = *Payables, Vision Operations* 

### 1. (N) Other – Requests –  $Run<sup>1</sup>$

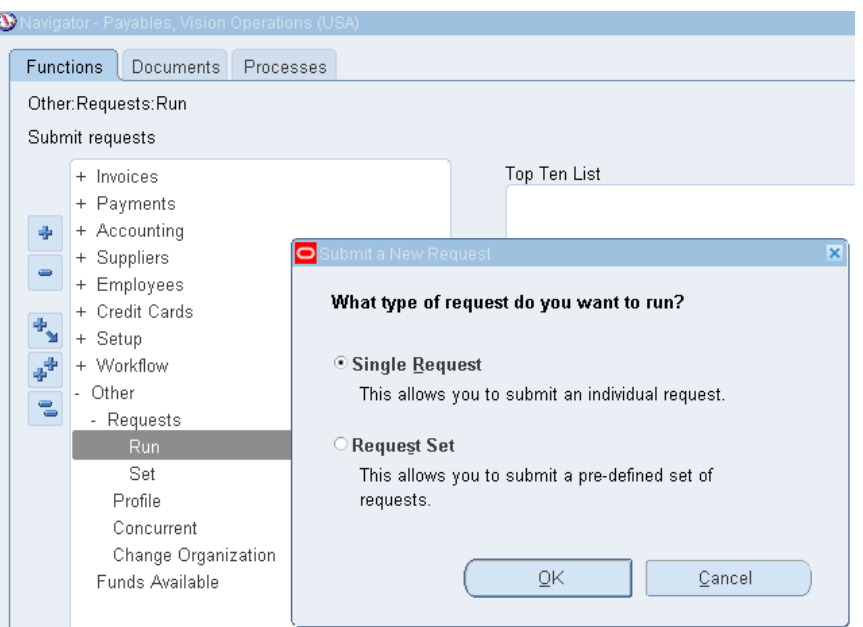

Рисунок 144 – Выполнение отдельного запроса

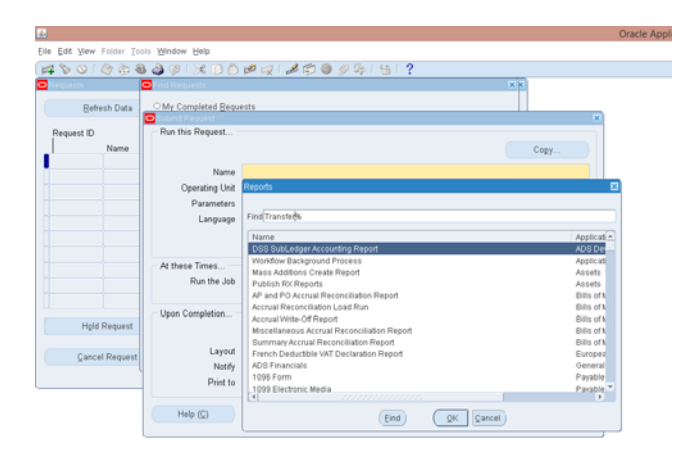

Рисунок 145 – Выбор интерфейса, который переносит данные о проводках из Крелиторов в Главную книгу

<sup>&</sup>lt;sup>1</sup> (N) Другое > Запросы> Выполнить.

Имя = Transfer Journal Entries to  $GL<sup>1</sup>$ 

- Класс документа = Все.
- Отправка переноса в ГК (Ledger) = Vision Operations (USA).
- Отправка импорта журнала (Post in General Ledger) = Да.
- End date ввести текущую дату!!!

Формат: DD-MON-YEAR.

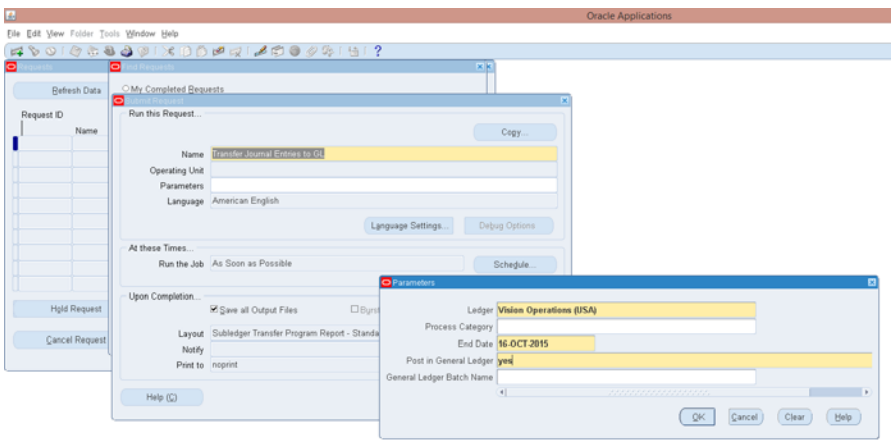

Рисунок 146 – Выполнение отдельного запроса на запуск процесса учета кредиторов

2. (В) ОК.

 $\overline{a}$ 

- 3. (В) Отправить (Submit).
- 4. (В) Нет не отправлять другой запрос.

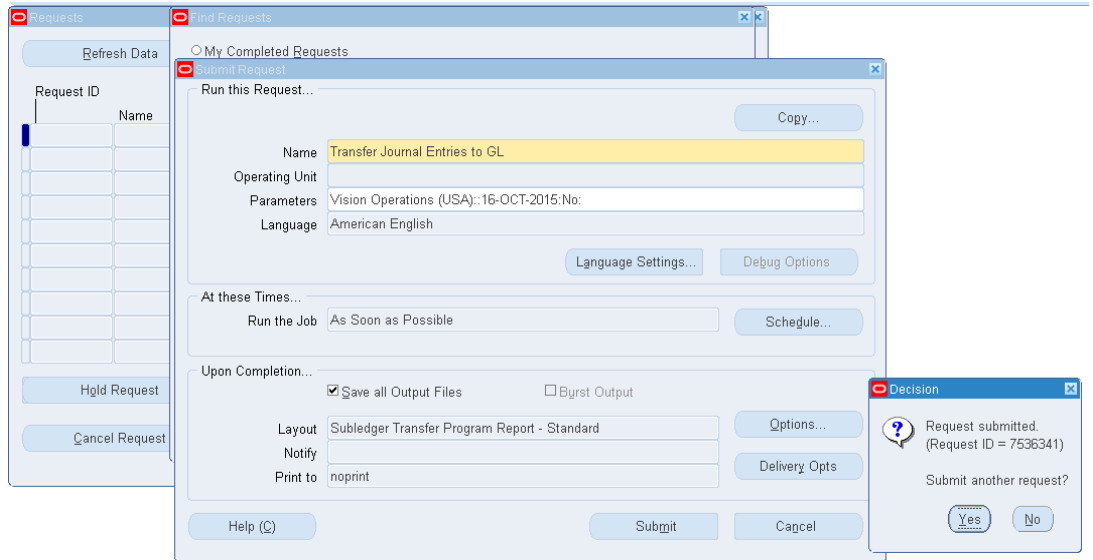

Рисунок 147 – Вопрос на отправку повторного запроса

<sup>1</sup> Payables accounting process (процесс учета кредиторов).

(B) NO!

- 5. (М) Вид (view) > Запросы (request).
- 6. (В) Найти.

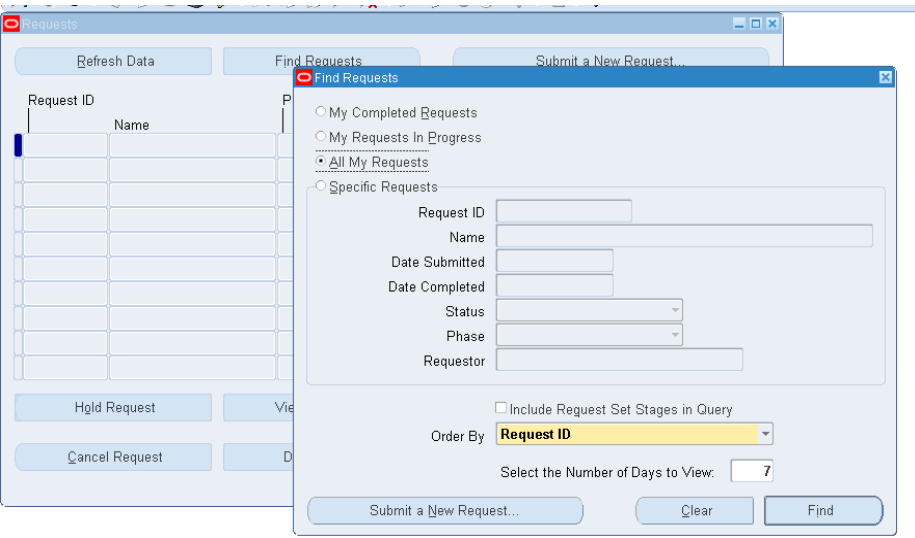

Рисунок 148 – Поиск результатов запроса

Просмотреть результат (В) ОК.

- (В) Veiw output.
	- **Запомнить номер пакета.**
	- **Перейти в Главную книгу:** *Полномочия = General Ledger*  (Рисунок 149).

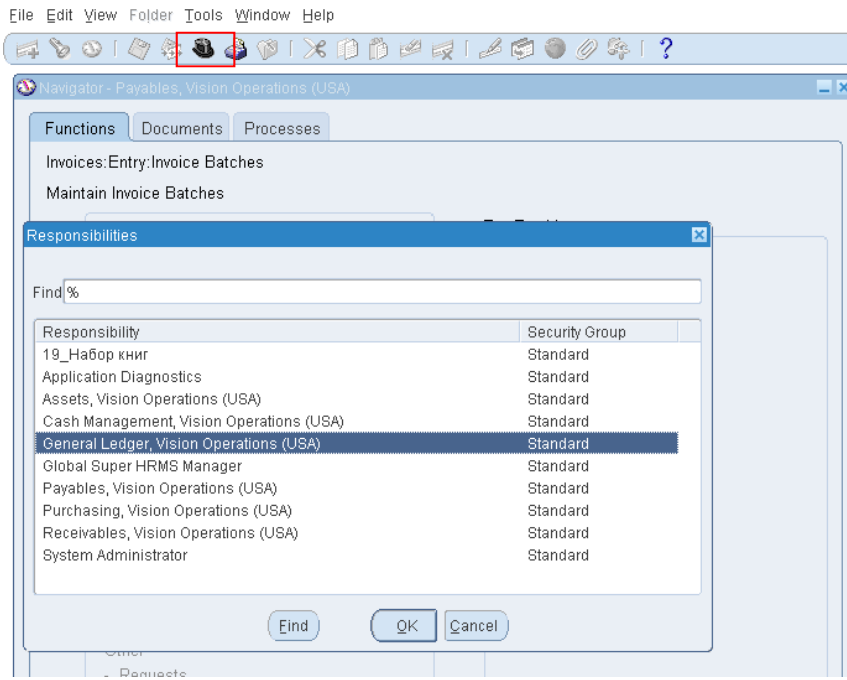

Рисунок 149 – Смена полномочия на модуль Главной книги

# – **(N) Журналы – Ввод**

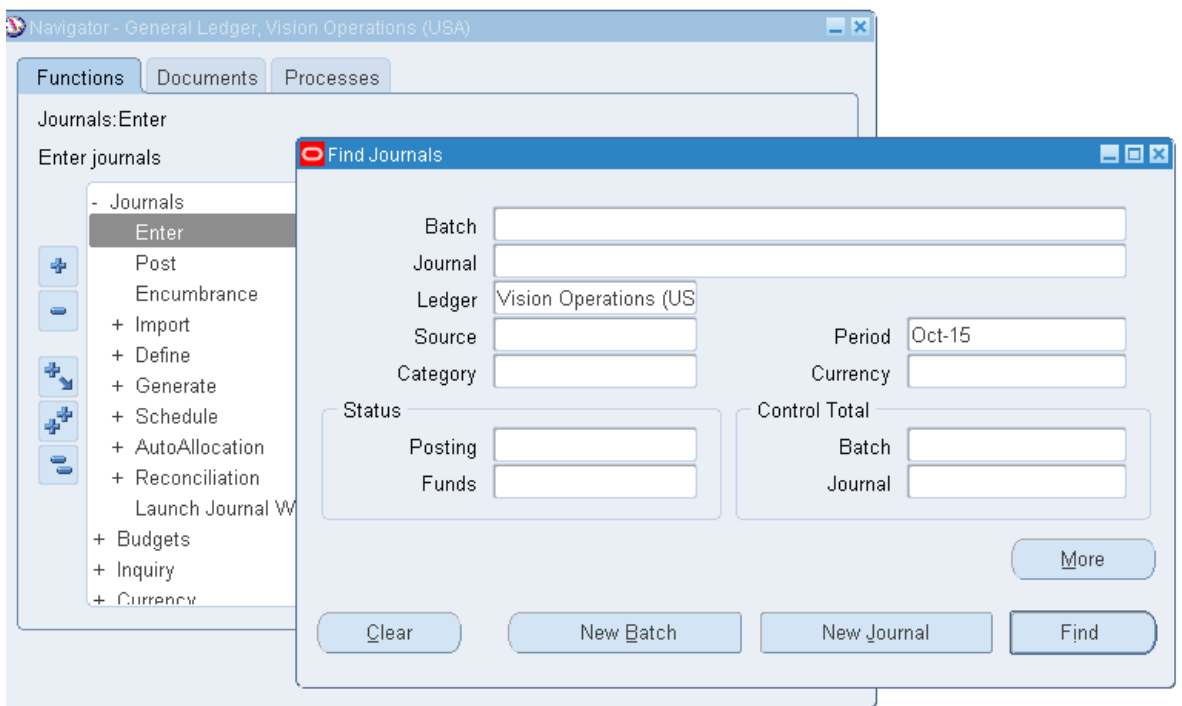

Рисунок 150 – Поиск журналов из Кредиторов

Ввести информацию для поиска:

- Ledger: Vision Operation (USA);
- Period: текущий период, которым были отправлены данные в Кредиторах;
- найти по дате, а затем по номеру пакета свой журнал;
- найти свой журнал (Рисунок 150).

|         | Functions Documents Processes |                                               |          |                        |        |                         |                                                 |                      |               |                                        |        |
|---------|-------------------------------|-----------------------------------------------|----------|------------------------|--------|-------------------------|-------------------------------------------------|----------------------|---------------|----------------------------------------|--------|
|         | Journals: Enter               | Б<br>Enter Journals (Vision Operations (USA)) |          |                        |        | Charles & School (1999) |                                                 |                      |               | 日田口                                    |        |
|         | Engelsen                      |                                               |          |                        |        |                         |                                                 |                      |               |                                        |        |
|         |                               | <b>Batch Status</b>                           | Source   | Category               | Period | <b>Batch Name</b>       | Journal Name                                    | Currency             | Journal Debit | Journal Credit                         |        |
|         | Batch                         | Posted                                        | Manual   | Adjustment             | Oct-15 | 03 02:APR-2014 17:05:03 |                                                 | <b>USD</b>           | 500.00        | 500.00                                 | $\sim$ |
|         | Journal                       | Posted                                        | Payables | Putchase Invoic Oct-15 |        |                         | Payables A 3826429 7 Oct-15 Purchase Invoir USD |                      | 53,556.90     | 53,556.90                              |        |
|         | Ledger Vis                    |                                               |          |                        |        |                         |                                                 |                      |               |                                        |        |
|         | Source<br>Category            |                                               |          |                        |        |                         |                                                 |                      |               |                                        |        |
|         | Status:                       |                                               |          |                        |        |                         |                                                 |                      |               |                                        |        |
| $1 - 6$ | Posting                       |                                               |          |                        |        |                         |                                                 |                      |               |                                        |        |
|         | Funds                         |                                               |          |                        |        |                         |                                                 |                      |               |                                        |        |
|         |                               |                                               |          |                        |        |                         |                                                 |                      |               |                                        |        |
|         |                               |                                               |          |                        |        |                         |                                                 |                      |               |                                        |        |
|         |                               |                                               |          |                        |        |                         |                                                 |                      |               |                                        |        |
|         | Clear                         |                                               |          |                        |        |                         |                                                 |                      |               |                                        |        |
|         |                               |                                               |          |                        |        |                         |                                                 |                      |               |                                        |        |
|         |                               |                                               |          |                        |        |                         |                                                 |                      |               |                                        |        |
|         |                               |                                               |          |                        |        |                         |                                                 |                      |               |                                        |        |
|         |                               |                                               |          |                        |        |                         |                                                 |                      |               |                                        | $\sim$ |
|         |                               | $\left  \cdot \right $                        |          |                        |        |                         |                                                 |                      |               | $\begin{bmatrix} 0 \\ 0 \end{bmatrix}$ |        |
|         |                               | Review Journal                                |          | Review Batch           |        | Paint                   |                                                 | <b>Beverse Batch</b> |               | Reguery                                |        |
|         |                               | New Journal                                   |          | New Batch              |        | Tax Batch               |                                                 | Approve              |               | AutoCopy                               |        |

Рисунок 151 – Перечень найденных журналов

# – (В) просмотреть журнал

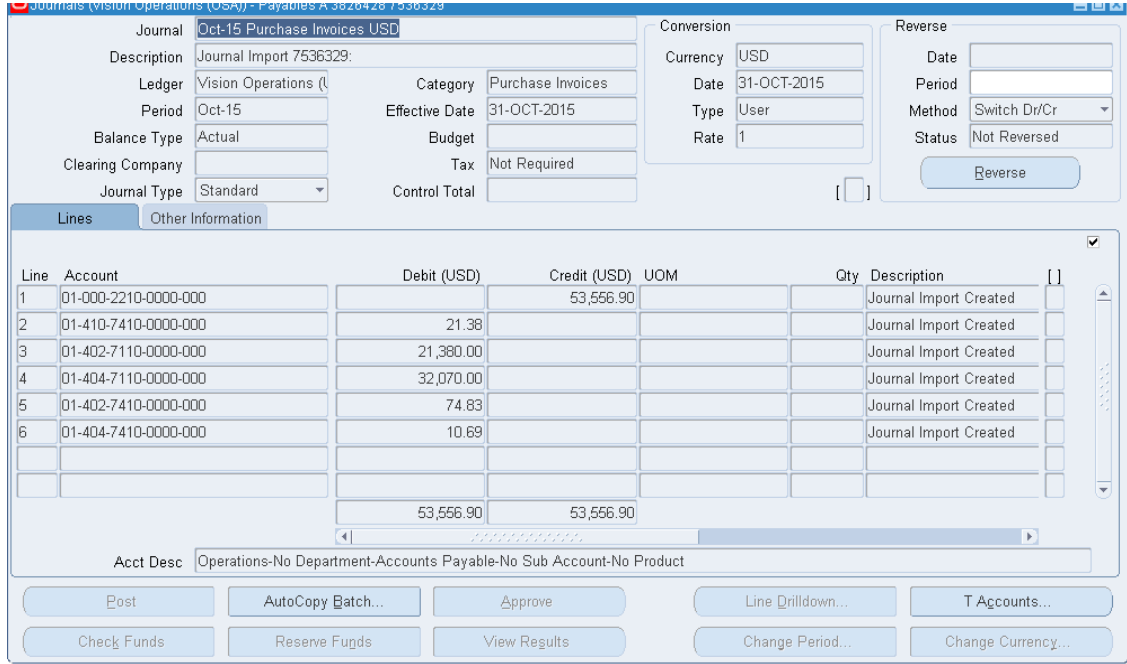

Рисунок 152 – Просмотр импортированного журнала

# **МОДУЛЬ АКТИВЫ – ОСНОВНЫЕ СРЕДСТВА (ASSETS)**

В модуле используется три ключевых Гибких Поля (ГП):

- 1. Категория актива оборудование, здание, земля по разному амортизируются
- 2. Расположение
- 3. Ключ актива доп. параметр, используются для любой нефинансовой информации.

*Пример:* отечественное или импортное оборудование (категория) – Компьютерная или телефонная станция (подкатегория)– разбивка телефонной станции по производителю (ключ).

Для вашей организации Вы будете создавать две комбинации ключевых полей «Категория актива» Основная – Вспомогательная: ХХМС – ХХМIC1 и ХХМС – ХХМIC2.

Так как работаем на учебной системе Vision Operations – гибкие поля уже настроены. *Изменять их нельзя!!!*

## *Практическая работа 1 4* Расширение списков ключевых ГП

*Задание: Вы должны создать новую адресную запись.* В результате выполнения следующих настроек Вы, скопировав уже сохраненные настройки компании Vision Operations под новыми именами, пополните базу данных информацией о своей фирме (настроите гибкие поля под свою фирму).

- 1. Выполнить команду: **(N) Setup – Financials – Flexfields – Validation – Values<sup>1</sup>-...**
- 2. Найти по шаблону Vision% необходимую категорию (рисунки 141, 142).

<sup>&</sup>lt;sup>1</sup> (N) Настройка – Финансы – Гибкие поля – Проверка – Значения.

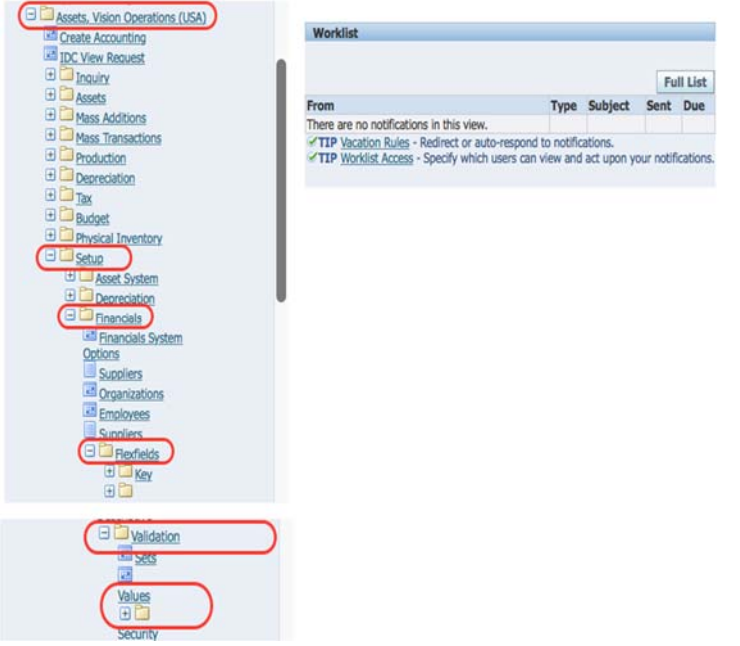

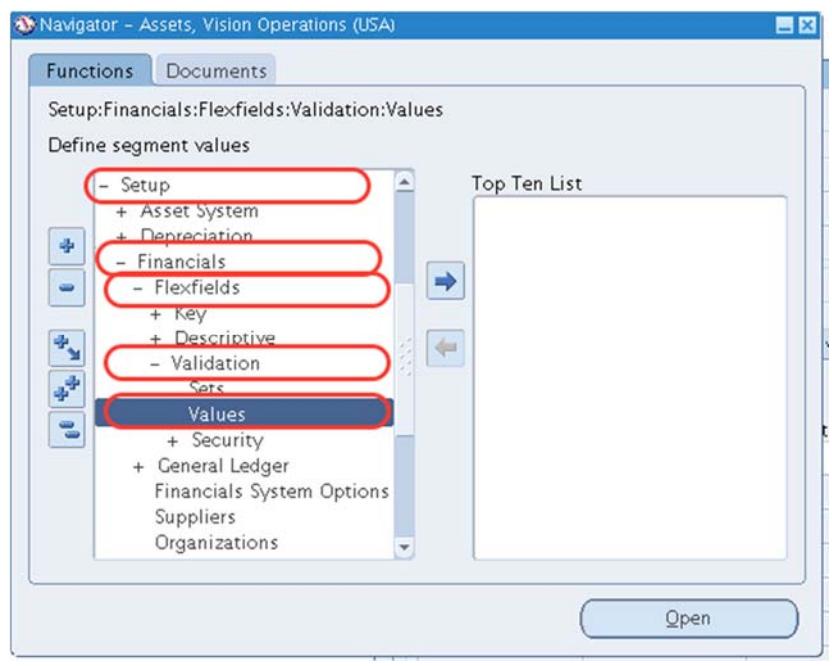

Рисунок 154 – Шаги настройки амортизационной книги в java-меню

Примечание : Обратите внимание, что все списки начинаются с Vision

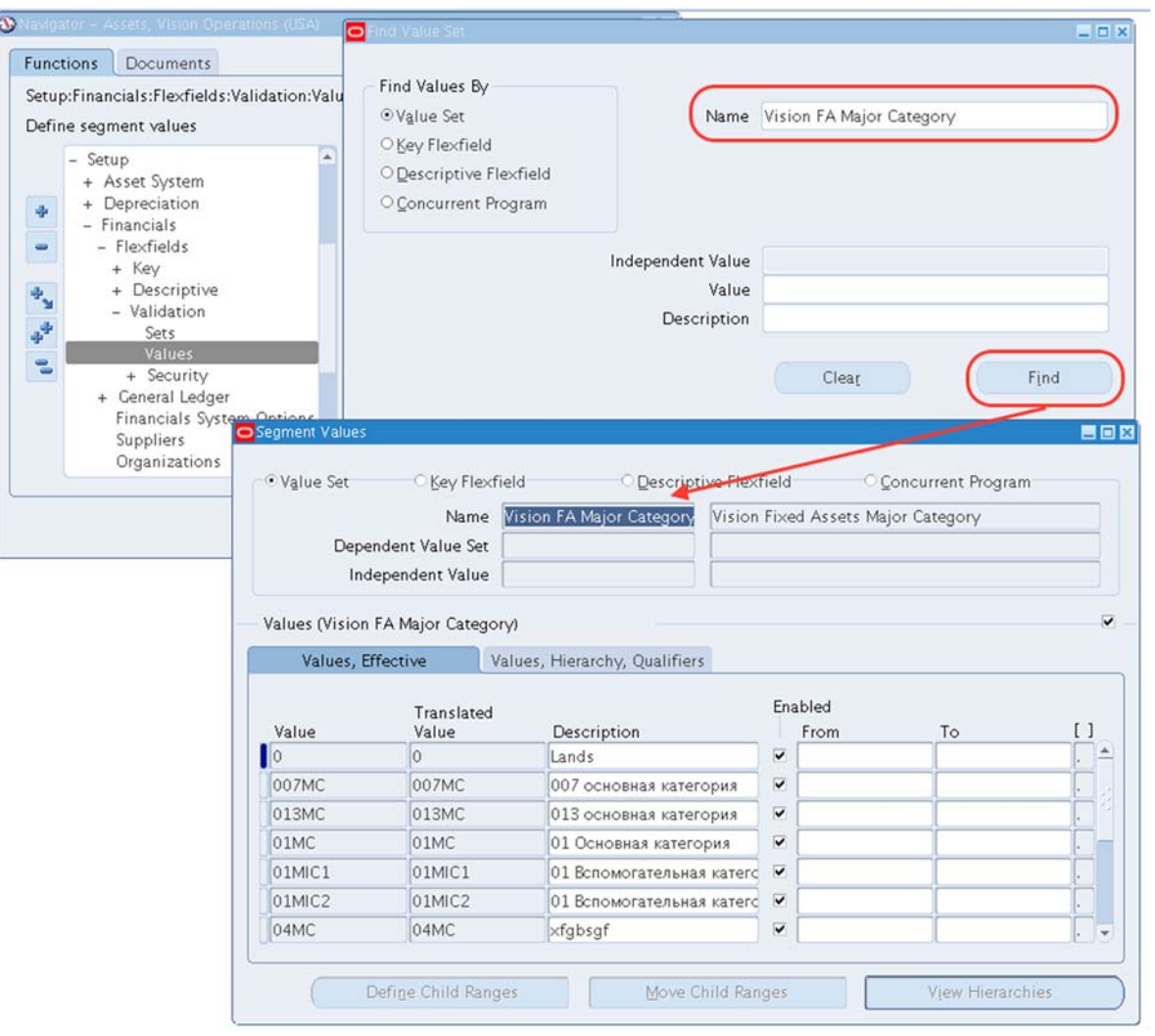

Рисунок 155 – Создание основной категории для амортизационной книги

3. Ввести значение основной категории (для этого используйте иконку «+» на панели инструментов – для добавления новой записи  $\left( \Box \right)$ .

Для набора значений сегмента **Vision FA Major Category** добавить свое значение основной категории актива: **ХХМС**<sup>1</sup> (рисунок 144).

Таблица 20 – Данные для создания основной категории

| Значение (Values) | Пересчитанное значение<br>(Translated Value) | Описание (Description) |
|-------------------|----------------------------------------------|------------------------|
| XXXMC             | <b>XXXMC</b>                                 | ХХХ-основная категория |

 $1$  Напоминание: префикс XX во вводимых параметрах задания соответствует Вашему номеру в списке группы.

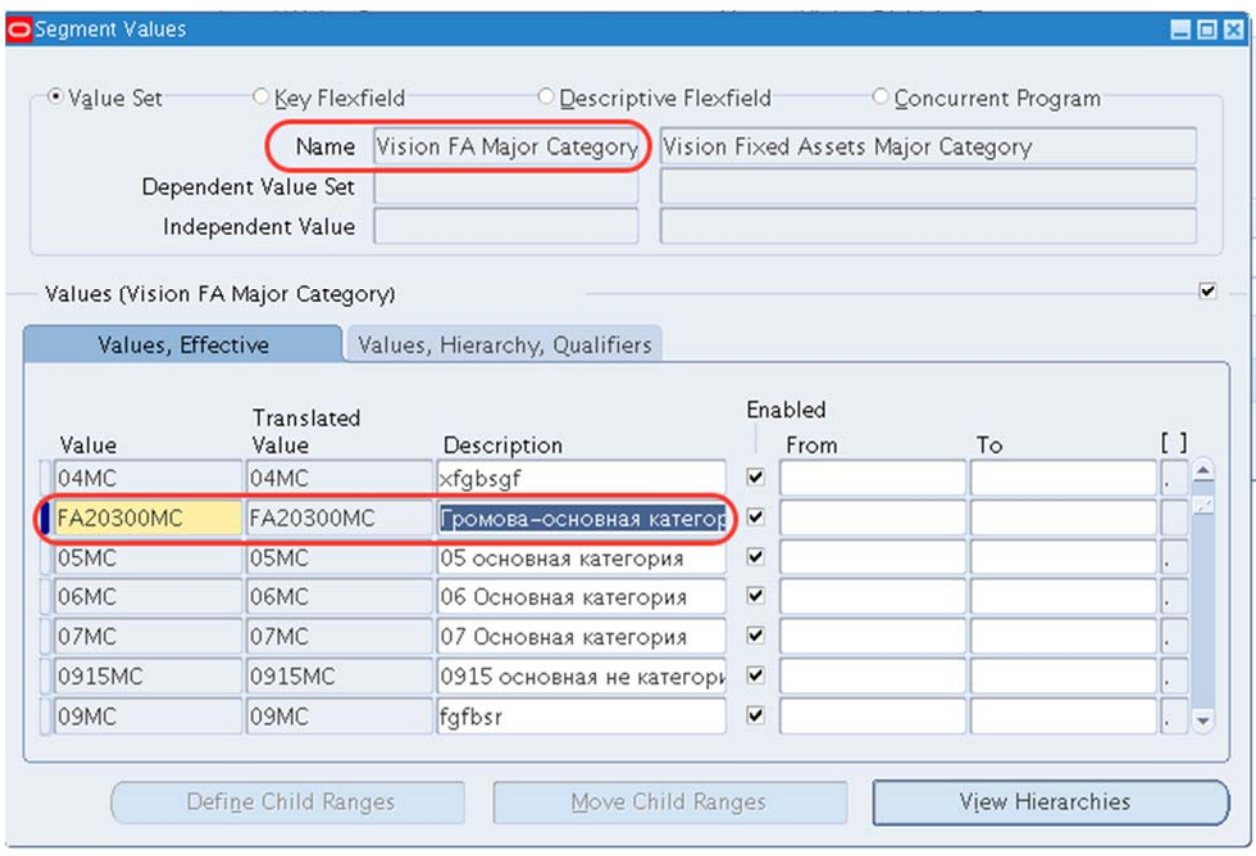

Рисунок 156 – Создание основной категории

4. Закрыть форму.

# **Ввести значение вспомогательной категории (Minor category).**

**Minor Category** – зависимая категория (это вспомогательная категория – подкатегория – основной категории ХХМС). Чтобы стала доступна операция добавления, надо выбрать для этой категории независимое значение введенной ранее основной категории ХХМС!!! Для этого:

- 1. **(N) Setup Financials Flexfields Validation Values** Важно : обратите внимание, что в окне **«Набор значений»**<sup>1</sup> задается **имя** = **Vision FA Minor Category.**
- 2. В окне **«Независимое значение»** выбирается из списка введенное ранее значение Основной категории **ХХМС** (Рисунок 157).
- 3. Нажать кнопку **(В) Найти.**

 $\overline{a}$ 1 \* Value set.

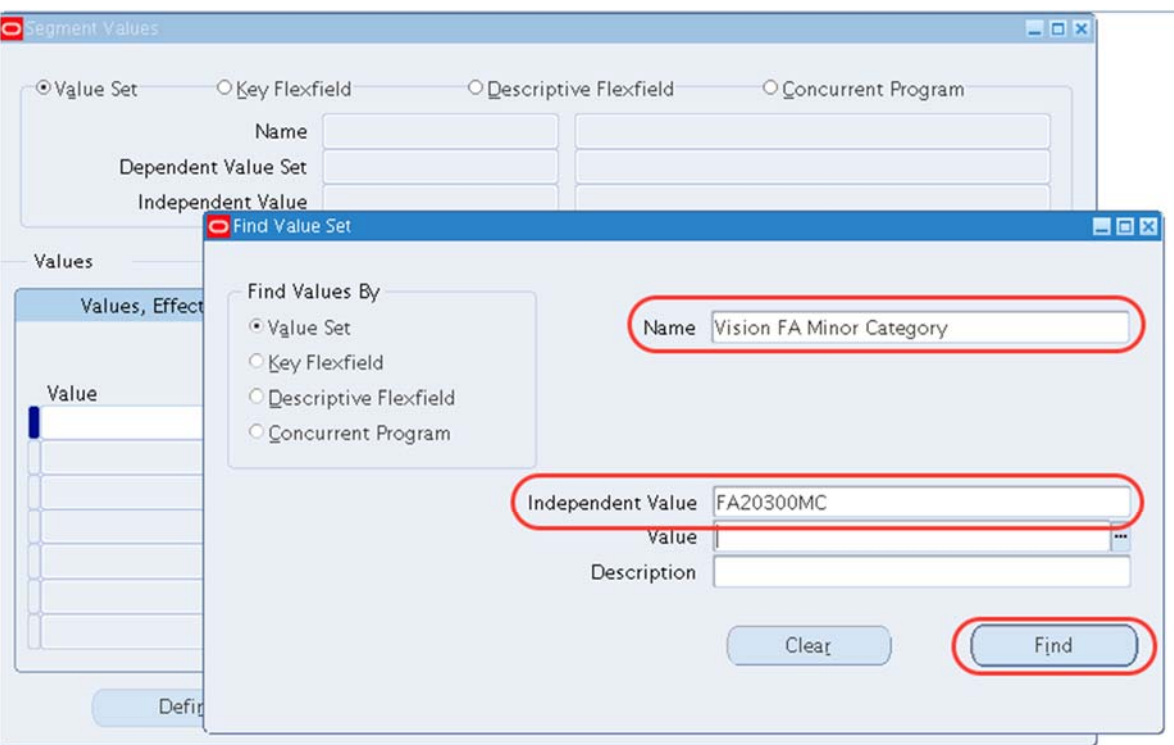

Рисунок 157 – Поиск сегментов вспомогательной категории

4. Определить свои значения вспомогательной категории: ХХMIC1, XXMIC2 (Таблица 21).

Таблица 21 – Данные для создания вспомогательной категории

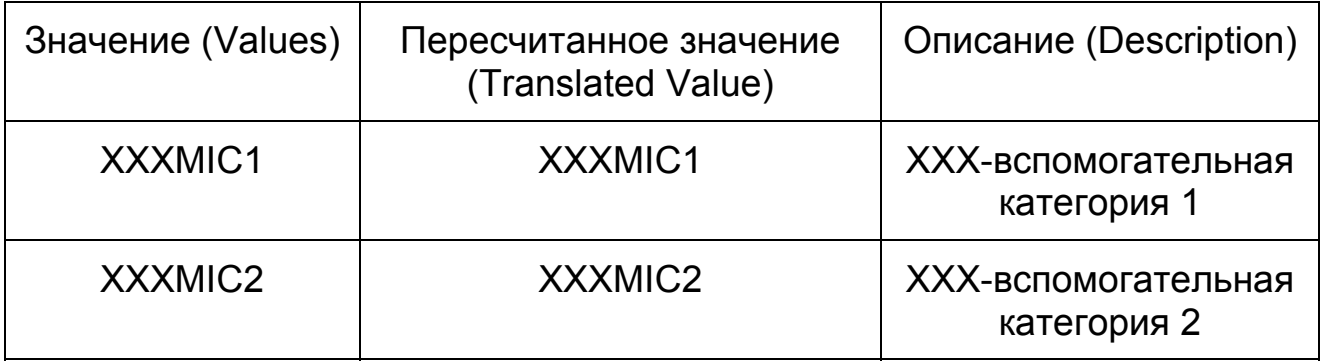

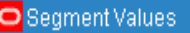

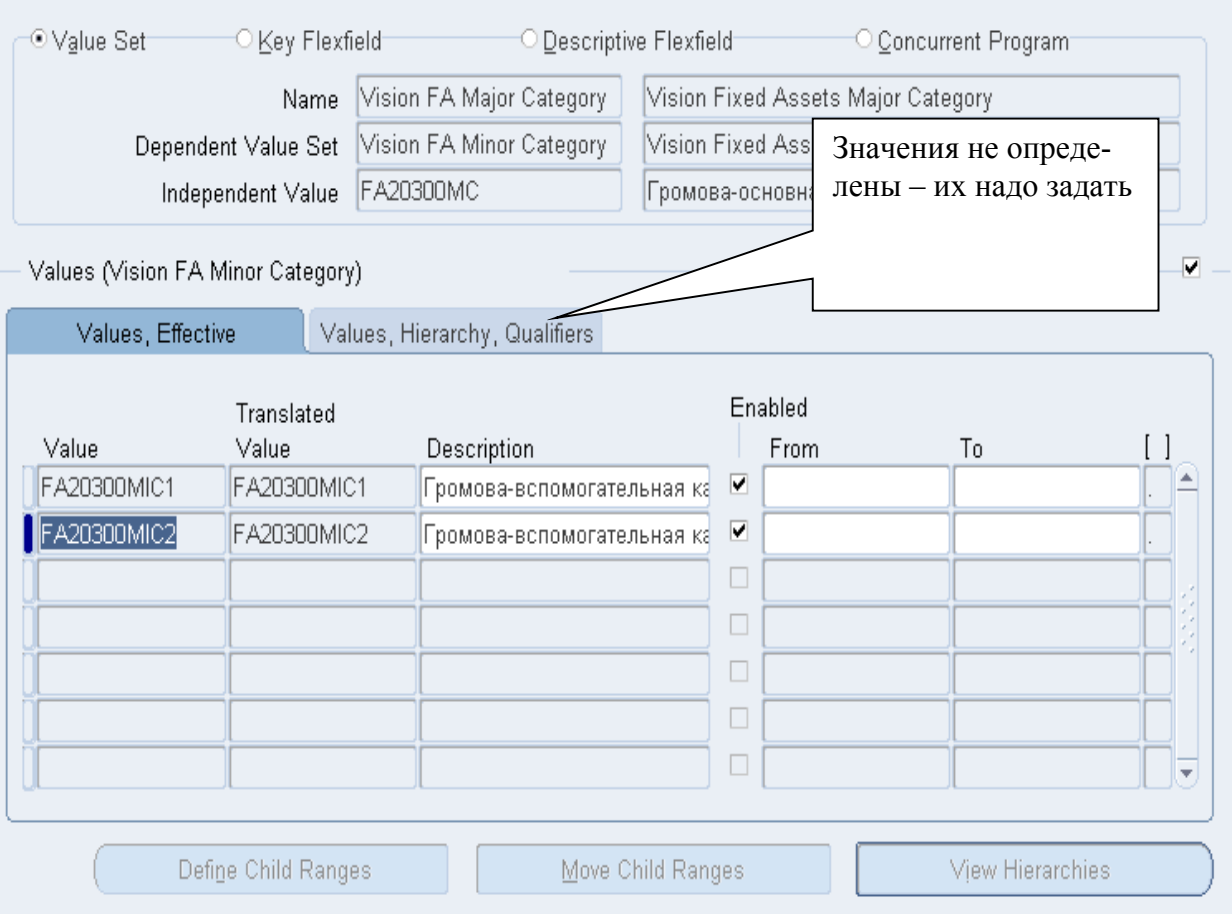

LOX

#### Рисунок 158 – Ввод значений вспомогательной категории: ХХMIC1, XXMIC2

Закрыть форму.

- 5. **(N) Setup Financials Flexfields Validation Values**
- 6. Задать ключ актива XXAK в наборе значений **Vision FA Asset Key** (Рисунок 159).

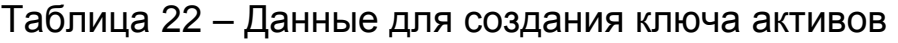

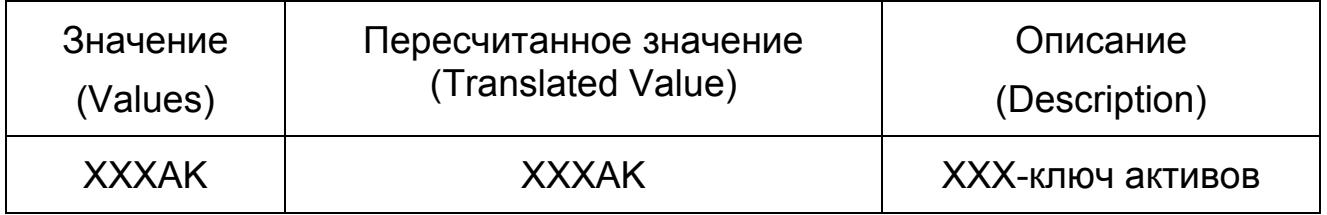

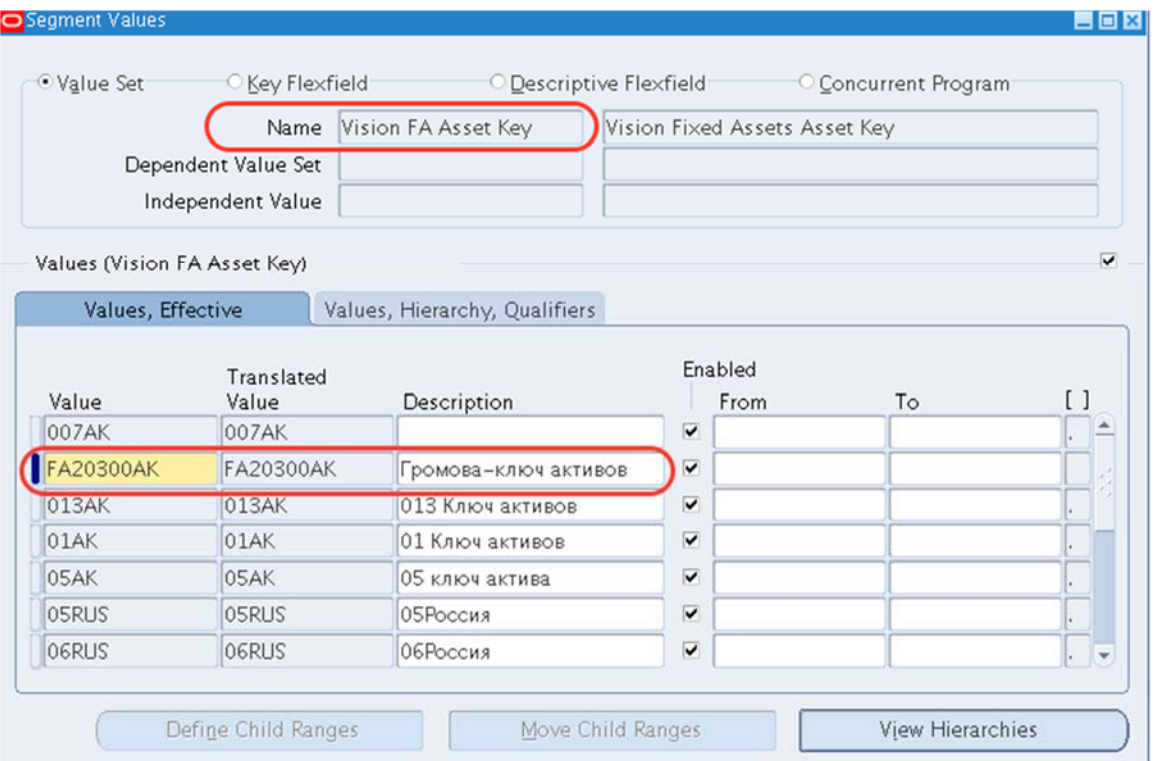

Рисунок 159 – Создание ключа активов

Закрыть форму

- 7. **(N) Setup Financials Flexfields Validation Values**
- 8. Задать страну **XXCountry** в наборе значений **Vision FA Country** (Рисунок 160).

Таблица 23 – Создание настроек для страны

| Значение (Values) | Пересчитанное значение<br>(Translated Value) | Описание (Description) |  |  |
|-------------------|----------------------------------------------|------------------------|--|--|
| <b>XXXCOUNTRY</b> | <b>XXXCOUNTRY</b>                            | XXX-страна             |  |  |

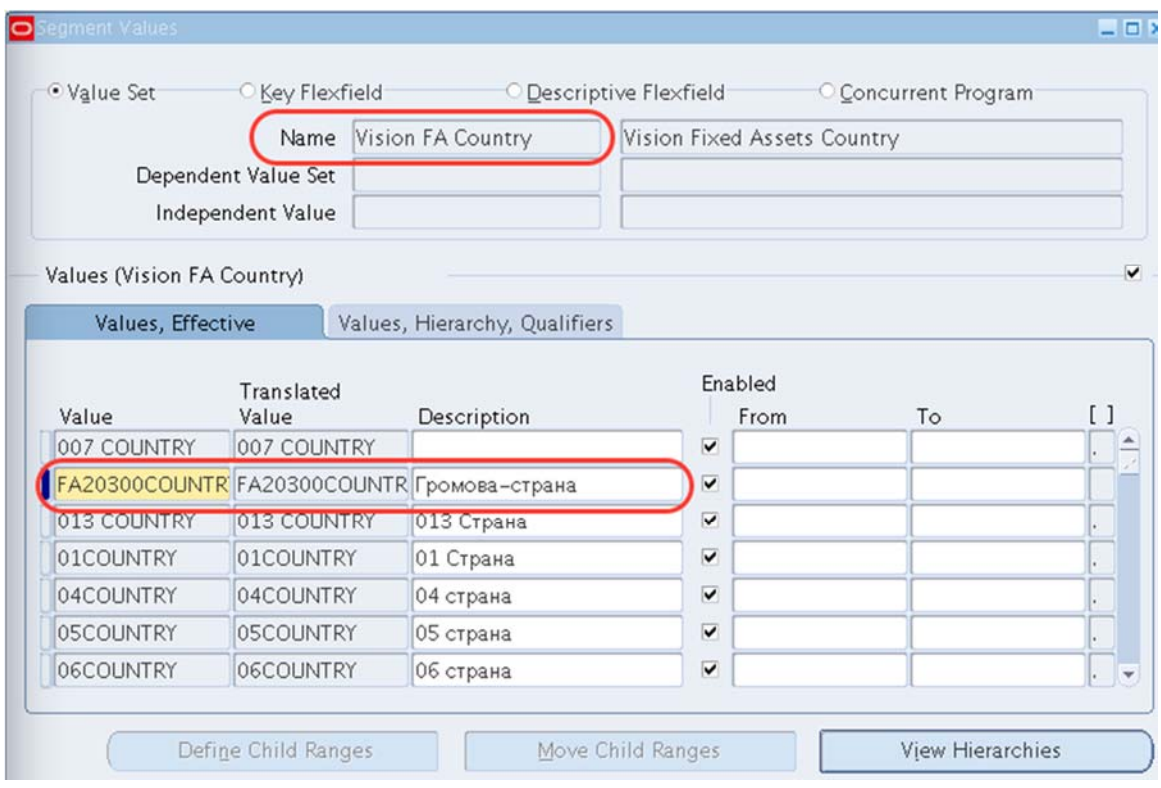

Рисунок 160 – Создание значения для **Vision FA Assets Country**

Закрыть форму.

- 9. **(N) Setup Financials Flexfields Validation Values.**
- 10. В наборе значений **Vision FA State** задать **регион** (штат) **XXRegion** (рисунки 149, 150).

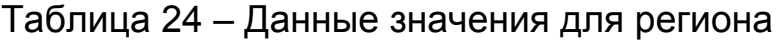

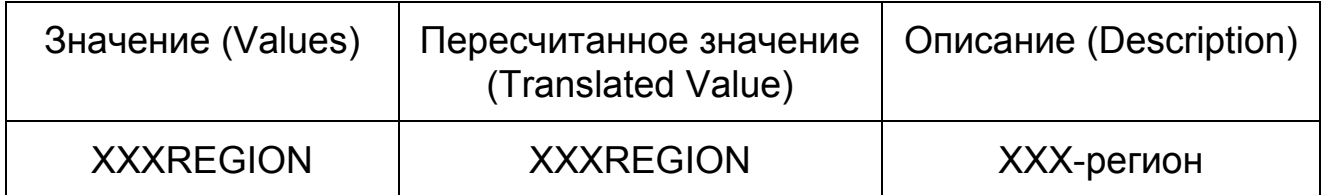

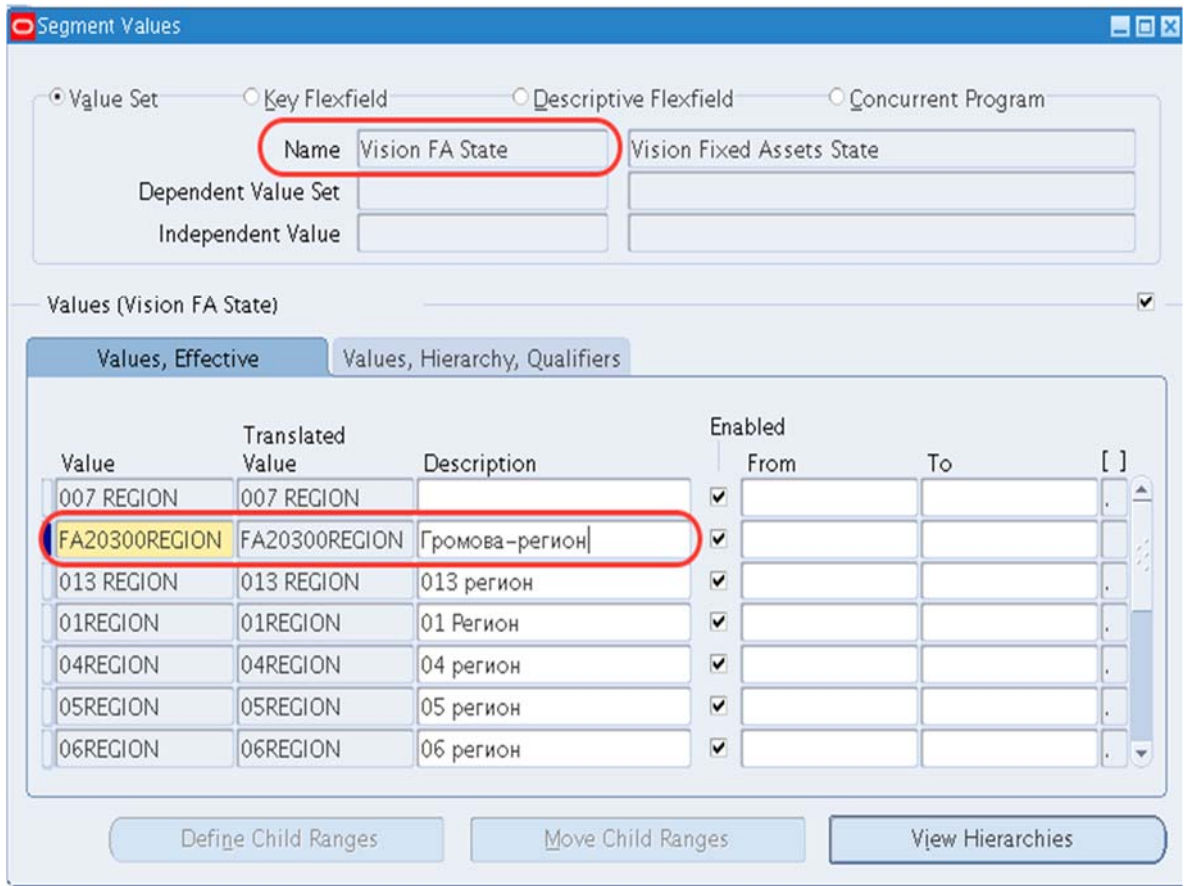

Рисунок 161 – Ввод **региона (штата) – XXRegion**

Закрыть форму.

- 11. **(N) Setup Financials Flexfields Validation Values**
- 12. Задать **название города = XXCity** в наборе значений **Vision FA City** (Рисунок 162).

Таблица 25 – Данные значения для города

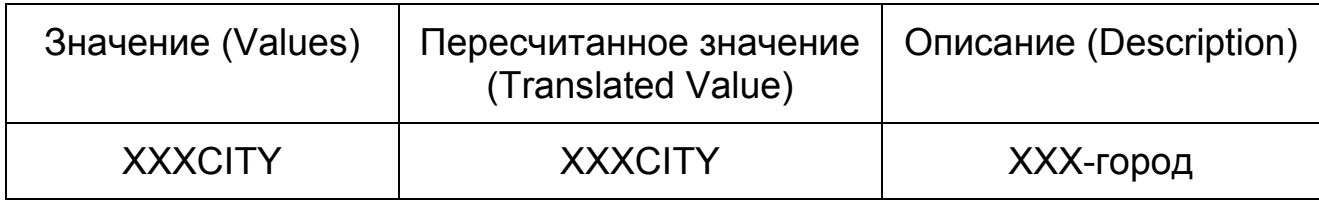

|                         | Name                                     | Vision FA City                |                                                    | Vision FA city for Group Asset |    |                         |
|-------------------------|------------------------------------------|-------------------------------|----------------------------------------------------|--------------------------------|----|-------------------------|
|                         | Dependent Value Set<br>Independent Value |                               |                                                    |                                |    |                         |
| Values (Vision FA City) |                                          |                               |                                                    |                                |    | $\overline{\mathbf{v}}$ |
| Values, Effective       |                                          | Values, Hierarchy, Qualifiers |                                                    |                                |    |                         |
| Value                   | Translated<br>Value                      | Description                   |                                                    | Enabled<br>From                | To | [ ]                     |
| 007 city                | 007 city                                 |                               | $\overline{\mathsf{v}}$                            |                                |    |                         |
| FA20300City             | FA20300City                              | Громова-город                 | $\overline{\mathbf{v}}$                            |                                |    |                         |
| 013City                 | 013City                                  | 013   ород                    | $\overline{\mathbf{v}}$                            |                                |    |                         |
| 01City                  | 01City                                   | 01 Город                      | $\overline{\mathbf{v}}$                            |                                |    |                         |
| 04City                  | 04City                                   | 04 город                      | $\overline{\mathbf{v}}$<br>$\overline{\mathbf{v}}$ |                                |    |                         |
| 05City                  | 05City                                   | 05 город                      |                                                    |                                |    |                         |
| 06CITY                  | 06CITY                                   | 06 город                      | $\checkmark$                                       |                                |    | ы                       |

Рисунок 162 – Ввод **названия города = XXCity** 

Закрыть форму.

- 13. **(N) Setup Financials Flexfields Validation Values**
- 14. Добавить информацию о двух зданиях: **XXBuild1, XXBuild2**  в наборе значений **Vision FA Building** (Рисунок 163).

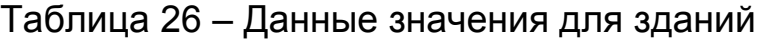

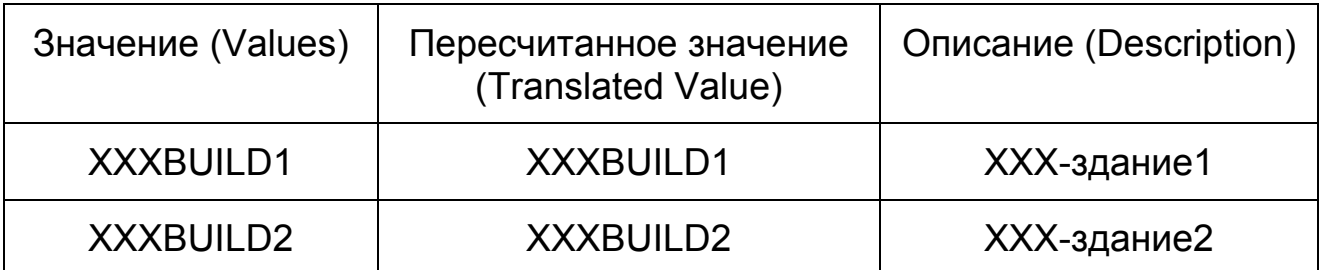

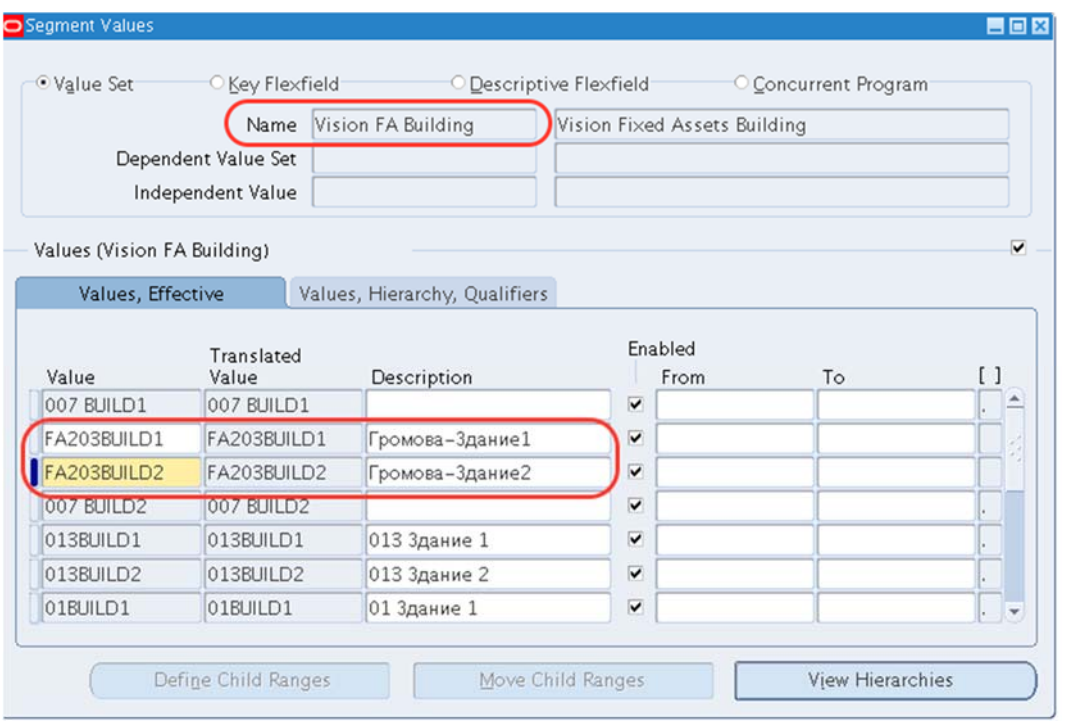

Рисунок 163 – Ввод информации о двух зданиях: XXBuild1: XXBuild2 в наборе значений Vision FA Building

### **Псевдонимы размещения (Location Aliases)**

Для удобства ввода информации о размещении актива (Страна ХХ – Регион ХХ – Город ХХ), можно создать свой шаблон.

1. **(N)** Setup – Financials – FlexFields – Keys – Aliases<sup>1</sup>.

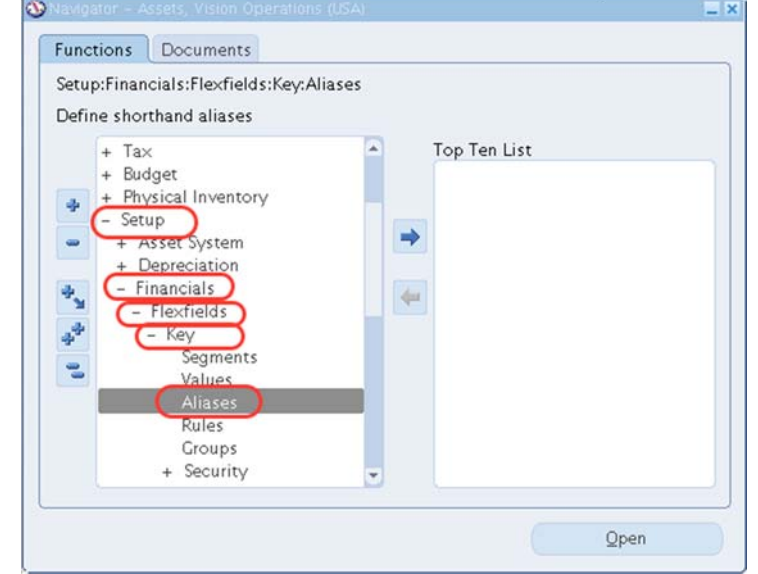

Рисунок 164 – Настройка шаблонов размещения

 $\overline{a}$  $1(N)$  Настройка>Финансы>Гибкие поля>Ключевые>Псевдонимы.

2. Фонариком найти**: Assets – Location Flexfield** (Рисунок 165).

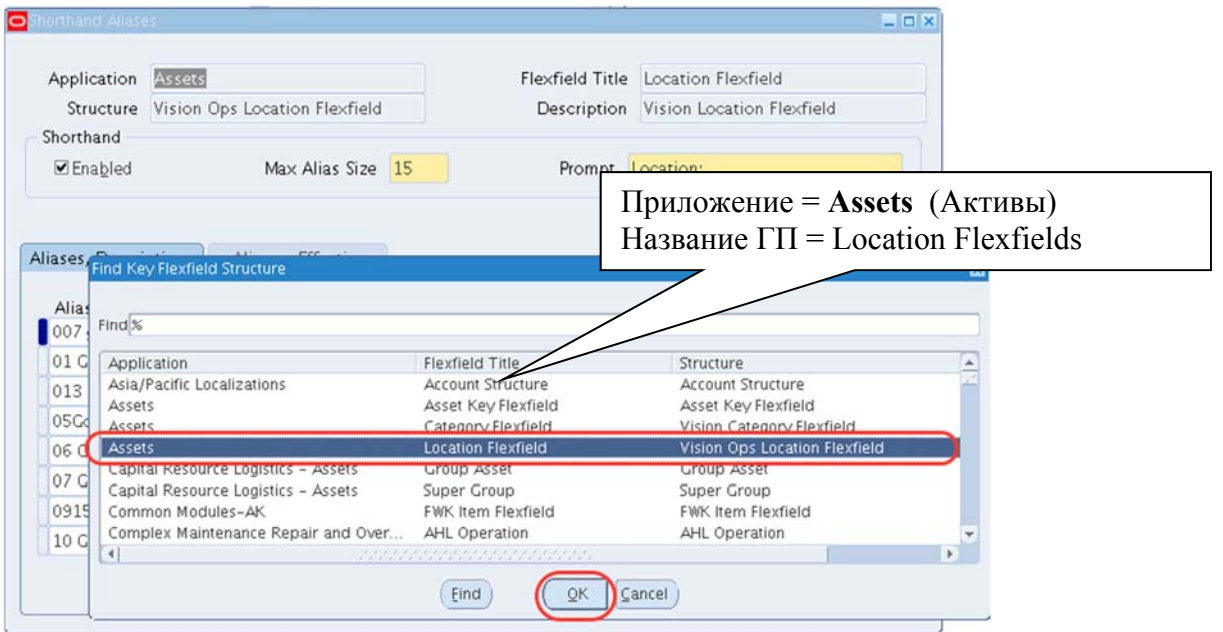

Рисунок 165 – Вызор структуры сегментов для настройки псевдонимов размещения

- 3. Создать псевдоним **= ХХ Gorod**.
- 4. Шаблон **= ХХ Страна ХХ Регион ХХ Город** (Рисунок 166).

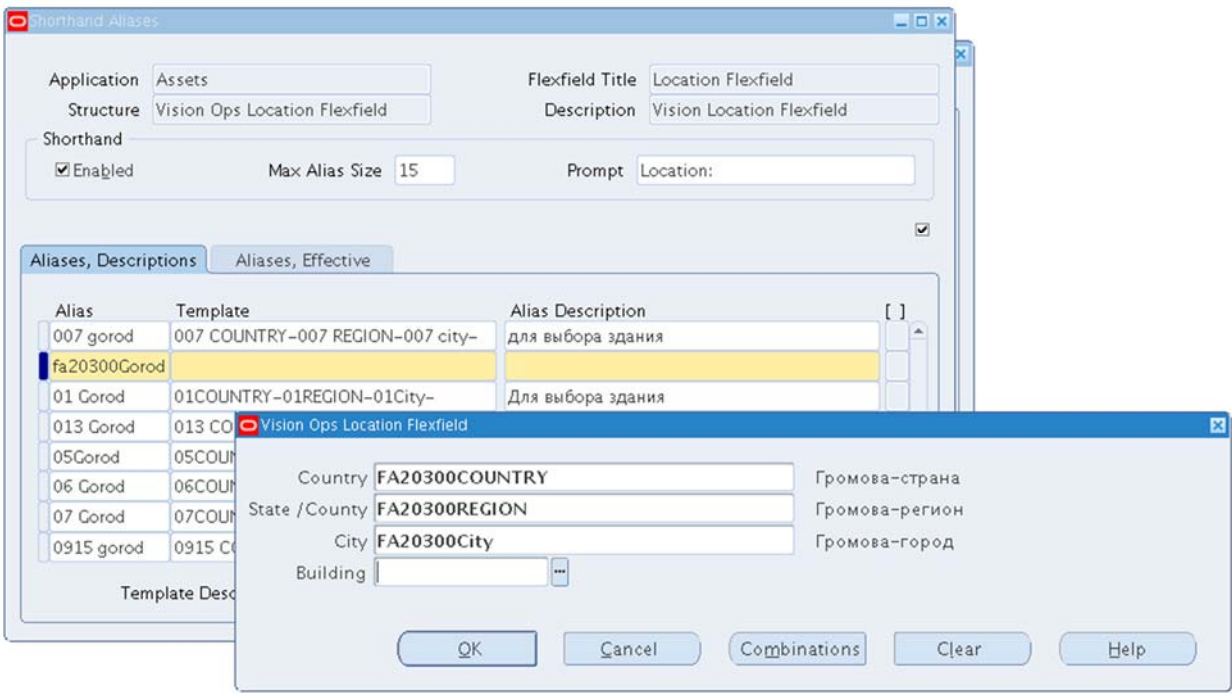

Рисунок 166 – Создание псевдонима размещения

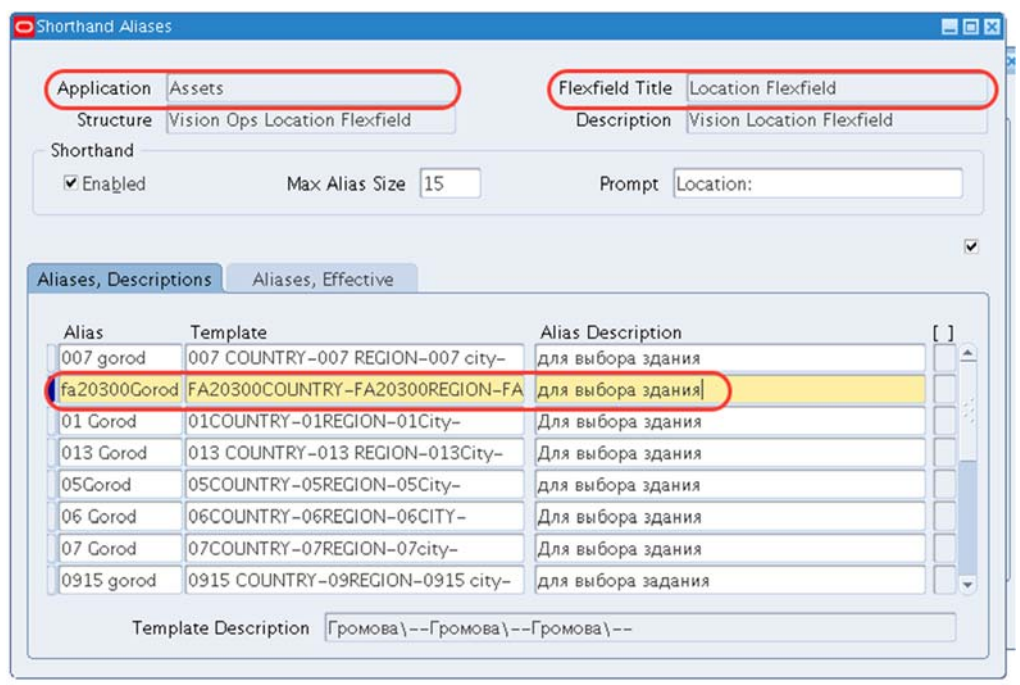

Рисунок 167 – Ввод шаблона *=* ХХ Страна – ХХ Регион– ХХ Город

5. Перекомпилировать сегменты:

 $\overline{a}$ 

**(N**) Setup – Financials – FlexFields – Keys – Segments/Assets/ – **(В) Compile1** (Рисунок 168).

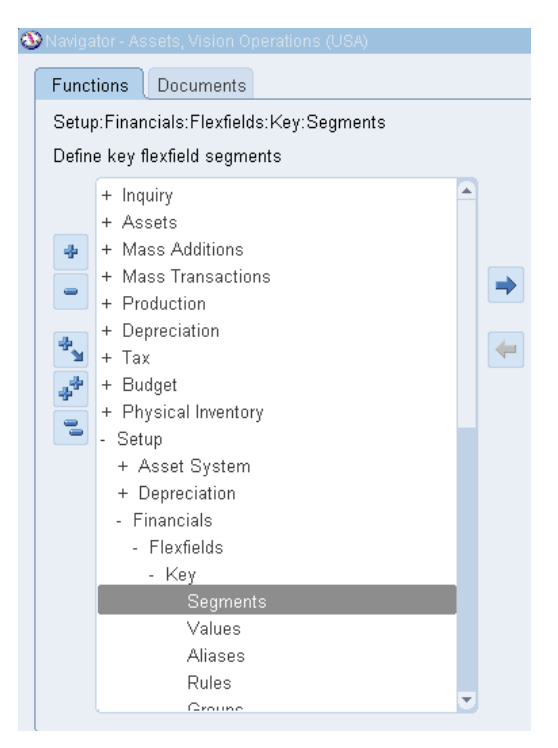

<sup>&</sup>lt;sup>1</sup> Настройка – Финансы – Гибкие поля – Ключевые – Сегменты – Активы (В) Компиляция.

Перед компиляцией должны быть проставлены следующие галочки:

- freeze flexfield definition заморозка структуры гибкого поля, для невозможности конечным пользователем в своей работе изменять структуру гибких полей модуля «Активы»;
- cross-validate segments перекрестная проверка сегментов;
- enabled активно;
- allow dynamic inserts разрешена динамическая вставка значений сегментов.

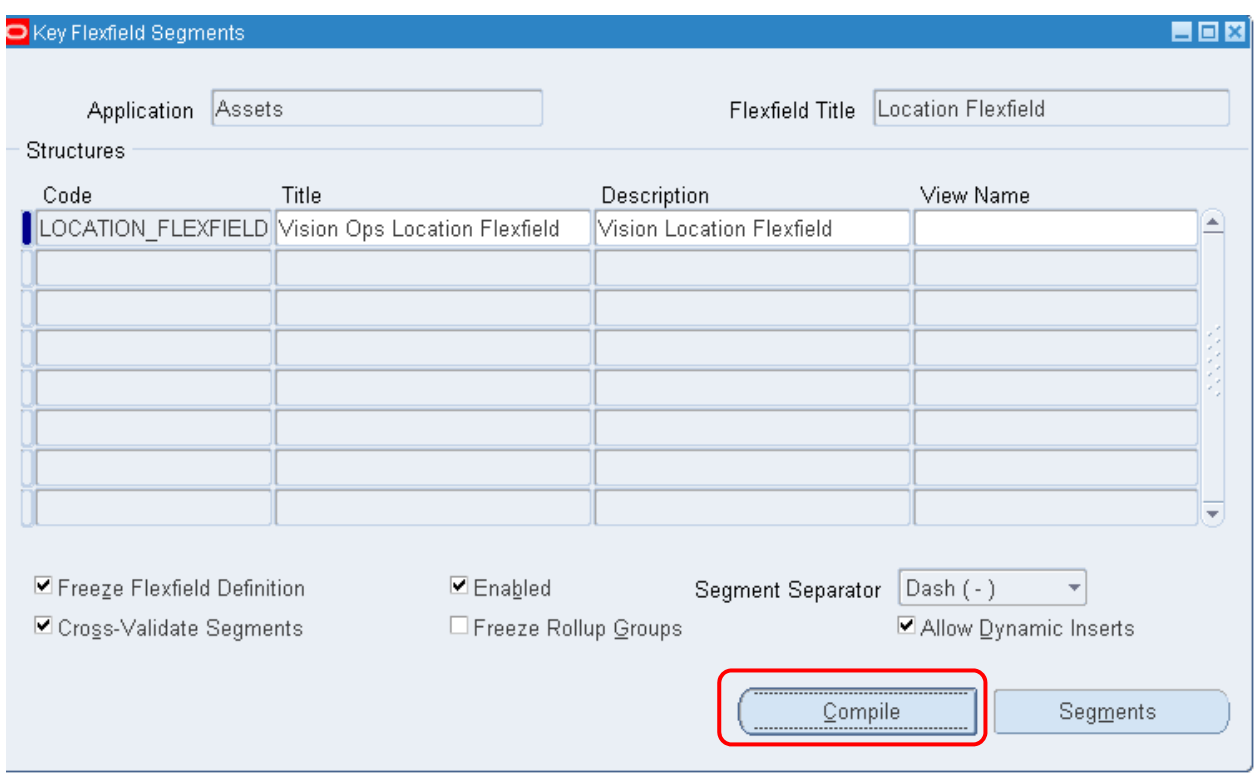

Рисунок 168 – Компиляция структуры

Заметьте, в следующих заданиях, когда вы будете создавать новый актив, при выборе его *расположения* можно вызвать созданный шаблон и добавить только информацию о здании.

#### *Практическая работа 1 5 Настройка системы активов*

#### **Финансовые годы и календари**

1. Создать свой финансовый год **XX ФГ: (N) Setup – Asset System – Fiscal Years1**

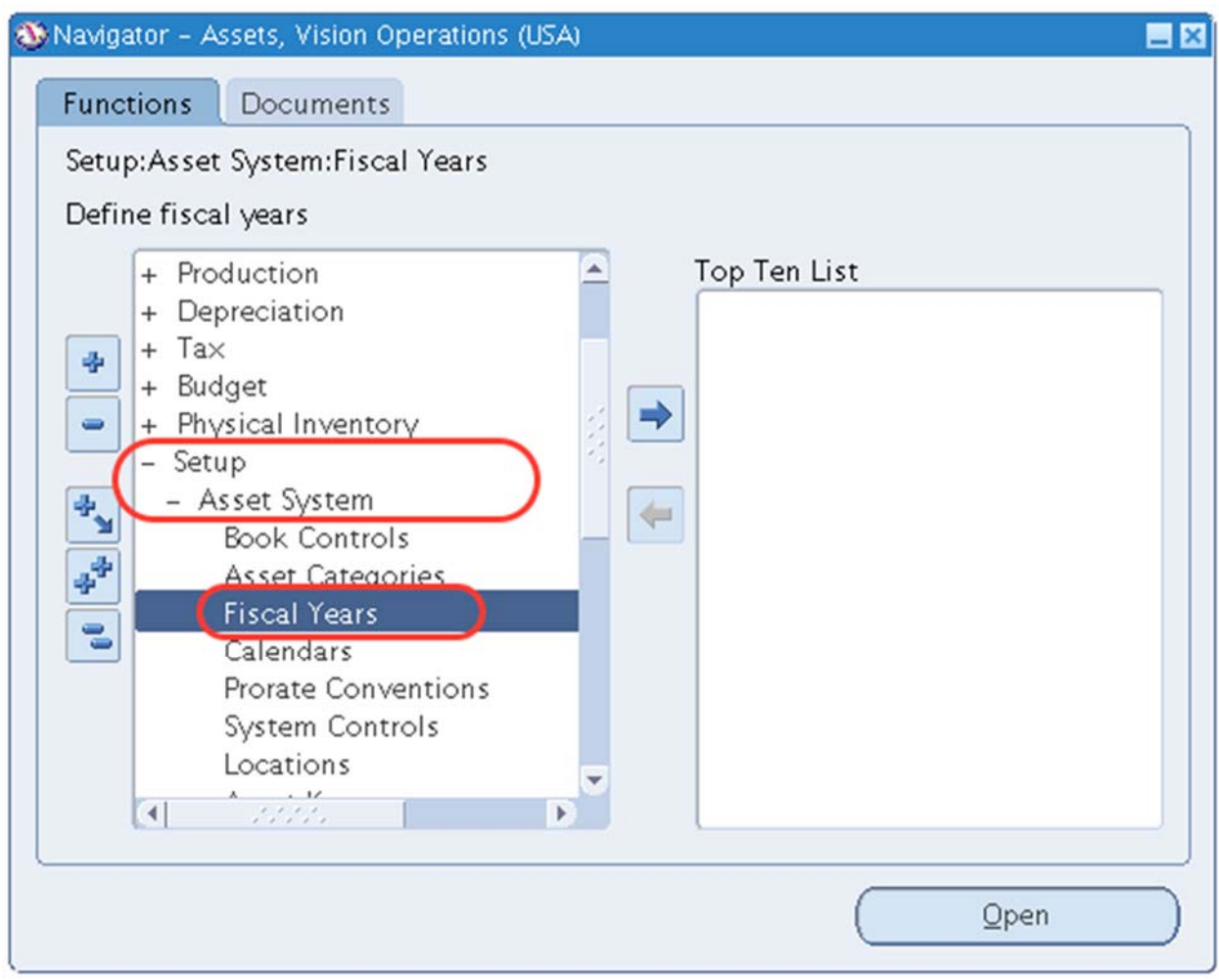

Рисунок 169 – Определение финансового года

Важно : Обратите внимание, что понятие «Финансовый год» подразумевает набор некоторого количества финансовых лет.

Финансовый год – год, принятый организацией за учетный период. Он может совпадать с календарным годом, однако, чаще он не совпадает с ним.

 $1(N)$  Настройка – Система активов – Финансовые годы.

- 1.1. Имя финансового года = XX ФГ.
- 1.2. Описание = ХХ Финансовый год.
- 1.3. Начальная дата = 01.01.2016.
- 1.4. Конечная дата = 31.12.2016.
- 1.5. Начальная дата = 01.01.2017.
- 1.6. Конечная дата = 31.12.2017.
- 1.7. Начальная дата = 01.01.2018.
- 1.8. Конечная дата = 31.12.2018.

Для создания нового финансового года актива с помощью  $\Box$ на панели инструментов создается новая запись (Рисунок 170).

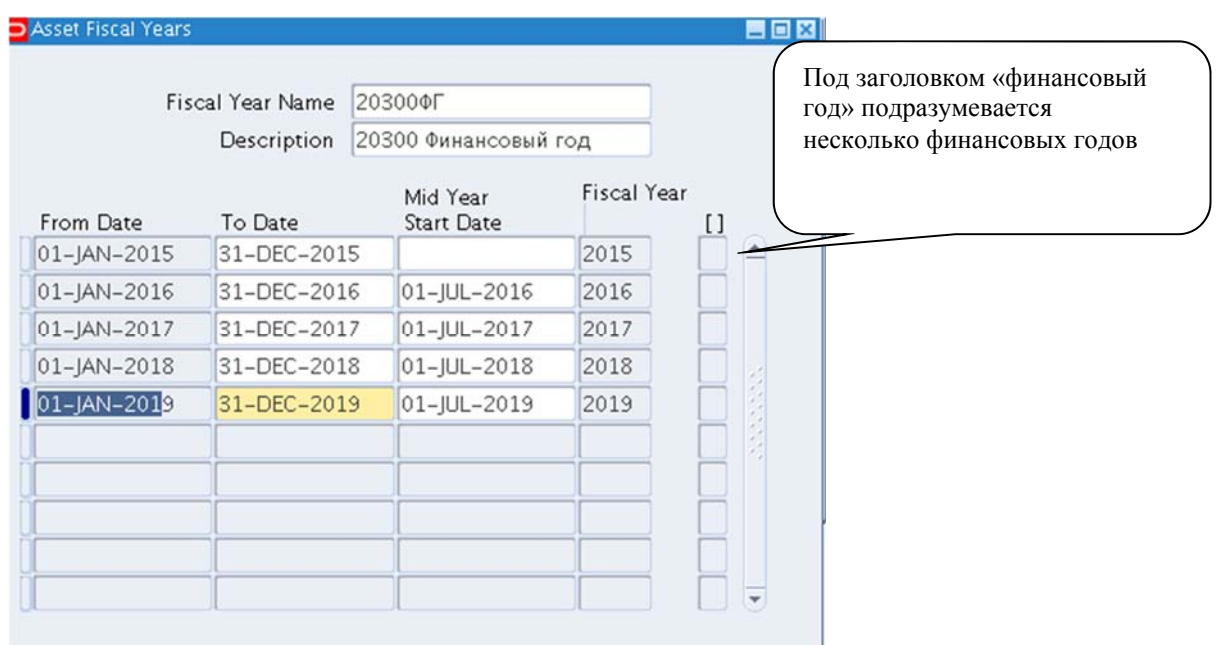

Рисунок 170 – Настройка финансового года

Примечание . При вводе даты можно использовать краткую запись = 010105, так как система сама подставит шаблон записи и преобразует введенные числа под заданный формат года.

Обратите внимание, что после ввода данных за первый год, данные по остальным годам заполнятся автоматически, если перевести курсор на новые строки.

2. Создать свой календарь **XX Календ** в созданном своем финансовом годе **= ХХФГ:** 

**(N) Setup – Asset System – Calendars**<sup>1</sup> .

 $1$  (N) Настройка – Система активов – Календари.

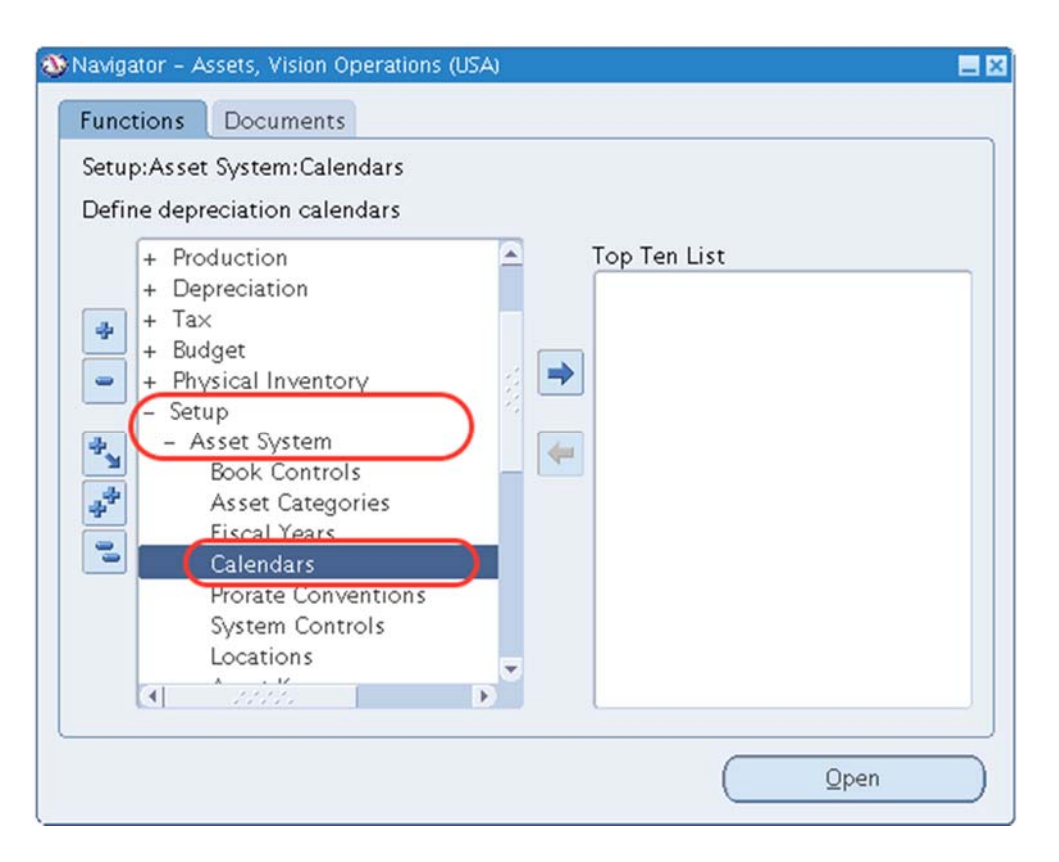

Рисунок 171 – Создание календаря

- 2.1. Календарь = XX Календ.
- 2.2. Описание = ХХ Календарь.
- 2.3. Имя финансового года = ХХФГ.
- 2.4. Число периодов в году =12.
- 2.5. Суффикс = Календарный<sup>1</sup>.
- 2.6. Заполнить месяца 2016– 2018 гг.

Важно : этот календарь также будет использоваться для переноса в ГК.

Финансовый год может не совпадать с календарным (например, с 01 июня начинается финансовый год в Oracle). Главная Книга задана на календарный год. Поэтому этот модуль **ОС** должен быть настроен на Календарный. Поэтому меняем суффикс на – \* Календарный (Рисунок 172).

Для создания нового календаря актива с помощью  $\mathbb{R}^2$  на панели инструментов создается новая запись.

<sup>1</sup> По умолчанию стоит *Финансовый.*

<sup>&</sup>lt;sup>2</sup> (В) Создать.

| Asset Calendars |                  |                   |                        |               |
|-----------------|------------------|-------------------|------------------------|---------------|
|                 | Calendar         | fa20300           |                        | Period Suffix |
|                 | Description      | календарь Громова | <u><i>D</i> Fiscal</u> |               |
|                 | Fiscal Year Name | 20300¢F           |                        | © Calendar    |
|                 | Periods Per Year | 12                | ○ None                 |               |
| Period          |                  |                   |                        |               |
| Number          | Name             | From Date         | To Date                |               |
| $\mathbf{1}$    | jan-2015         | 01-JAN-2015       | 31-JAN-2015            |               |
| $\overline{c}$  | $feb-15$         | 01-FEB-2015       | 28-FEB-2015            |               |
| 3               | $mar-15$         | 01-MAR-2015       | 31-MAR-2015            |               |
| $\overline{4}$  | $apr-15$         | 01-APR-2015       | 30-APR-2015            |               |
| 5               | $may-15$         | 01-MAY-2015       | 31-MAY-2015            |               |
| $\sqrt{6}$      | $ iun-15 $       | 01-JUN-2015       | 30-JUN-2015            |               |
| $\overline{7}$  | $j$ ul-15        | 01-JUL-2015       | 31-JUL-2015            |               |
| 8               | $aug-15$         | 01-AUG-2015       | 31-AUG-2015            |               |
| $\mathfrak{g}$  | $sep-15$         | 01-SEP-2015       | 30-SEP-2015            |               |
| 10              | $oct-15$         | 01-OCT-2015       | 31-OCT-2015            |               |
| 11              | $nov-15$         | 01-NOV-2015       | 30-NOV-2015            |               |
| 12              | $dec-15$         | 01-DEC-2015       | 31-DEC-2015            |               |

Рисунок 172 – Настройка календаря

*Обратите внимание, что «Имя» [периода]* – должно совпадать с календарем ГК!!!!! (например, если ранее в Главной книге вы использовали сокращенное название месяцев = Jan-15, Jul-15, значит в календаре актива нужно использовать те же сокращения). Иначе работать не будет.

Важно : после ввода информации по первому месяцу (январю), даты будут заполняться последовательно по месяцам сами.

*Если сохранить форму после ввода 2015 года*, то 2016 г. и 2017 г. заполняться сами путем перемещения курсора по списку (Рисунок 173)!

| Hasuratop - 9 Assets, Vision Operations (USA)                                       |                     |                                               | ェメ                           |                             |                               |
|-------------------------------------------------------------------------------------|---------------------|-----------------------------------------------|------------------------------|-----------------------------|-------------------------------|
| Документы<br>Функции                                                                |                     |                                               |                              |                             |                               |
| Настройка:Система активов:Календари<br>Определение календарей амортизации           |                     | Календарь<br>Описание                         | 08 Календ<br>08 Календарь    |                             | Суффикс<br>О Финансовый       |
| + Налог<br>+ Бюджет<br>+ Общая инвентаризация<br>÷                                  |                     | Имя финансового года<br>Число периодов в году | 1Ф 80<br>12                  |                             | <b>• Календарный</b><br>○ Нет |
| - Настройка<br>$\equiv$<br>- Система активов<br>Параметры книги                     | $-$ Период<br>Homep | Имя<br>$Jan-07$                               | Начальная дака<br>01.01.2007 | Конечная дата<br>31.01.2007 | ۰                             |
| $\ddot{\textbf{z}}$<br>Категории активов<br>$\ddot{\phantom{1}}$<br>Финансовые годы | 2<br>3              | Feb-07<br>Mar-07                              | 01.02.2007<br>01.03.2007     | 28.02.2007<br>31.03.2007    |                               |
| Календари<br>۵Ļ,<br>Соглашения о пропорц <mark>ио</mark><br>Системные параметры     | 4<br>5              | Apr-07<br>May-07                              | 01.04.2007<br>01.05.2007     | 30.04 2007<br>31.05 2007    |                               |
| Расположения<br>Ключи активов<br>ч<br>F)                                            | 6                   | Jun-07<br><b>Jul-07</b>                       | 01.06.2007<br>01.07.2007     | 30.00.2007<br>31.07.2007    |                               |
|                                                                                     | 8<br>9              | Aug-07<br>Sep-07                              | 01.08.2007<br>01.09.2007     | 31.08.2007<br>30.09.2007    |                               |
|                                                                                     | 10<br>11            | Oct.07<br><b>Nov-07</b>                       | 01-10-2007<br>01.11.2007     | 31.10.2007<br>30.11.2007    |                               |
|                                                                                     | 12                  | Dec-07                                        | 01.12.2007                   | 31.12.2007                  |                               |

Рисунок 173 – Автоматическое заполнение 2006 г. и 2007 г.

## Соглашение о пропорционировании

Соглашение о пропорционировании устанавливает методику начисления амортизации, в том числе необходимые условия начала расчета амортизации, такие как начисление амортизации со следующего месяца, за вводом основного средства в эксплуатацию. В Oracle Assets соглашение о пропорционировании используется для определения суммы амортизации за первый и последний годы срока службы актива. Дата пропорционирования определеяется по дате ввода в эксплуатацию и по соглашению. В дальнейшем эта дата используется для определения суммы амортизации за первый и последний годы срока службы актива.

- 1. Задать «Соглашение о пропорционировании»: **(N) Setup – Asset System – Prorate Conventions**<sup>1</sup> (рисунок 161).
- 1.1. Ввод **Соглашения о пропорционировании** = **ХХ СП** для ХХ финансового года (**ХХ ФГ**). Амортизация начисляется в последующий месяц.
- 1.2. Заполнить **начальную и конечную дату каждого месяца 2016–2018 гг.**
- 1.3. Назначить **дату пропорционирования = 1 число следующего месяца.**

<sup>&</sup>lt;sup>1</sup> (N) Настройка – Система активов – Соглашение о пропорционировании.

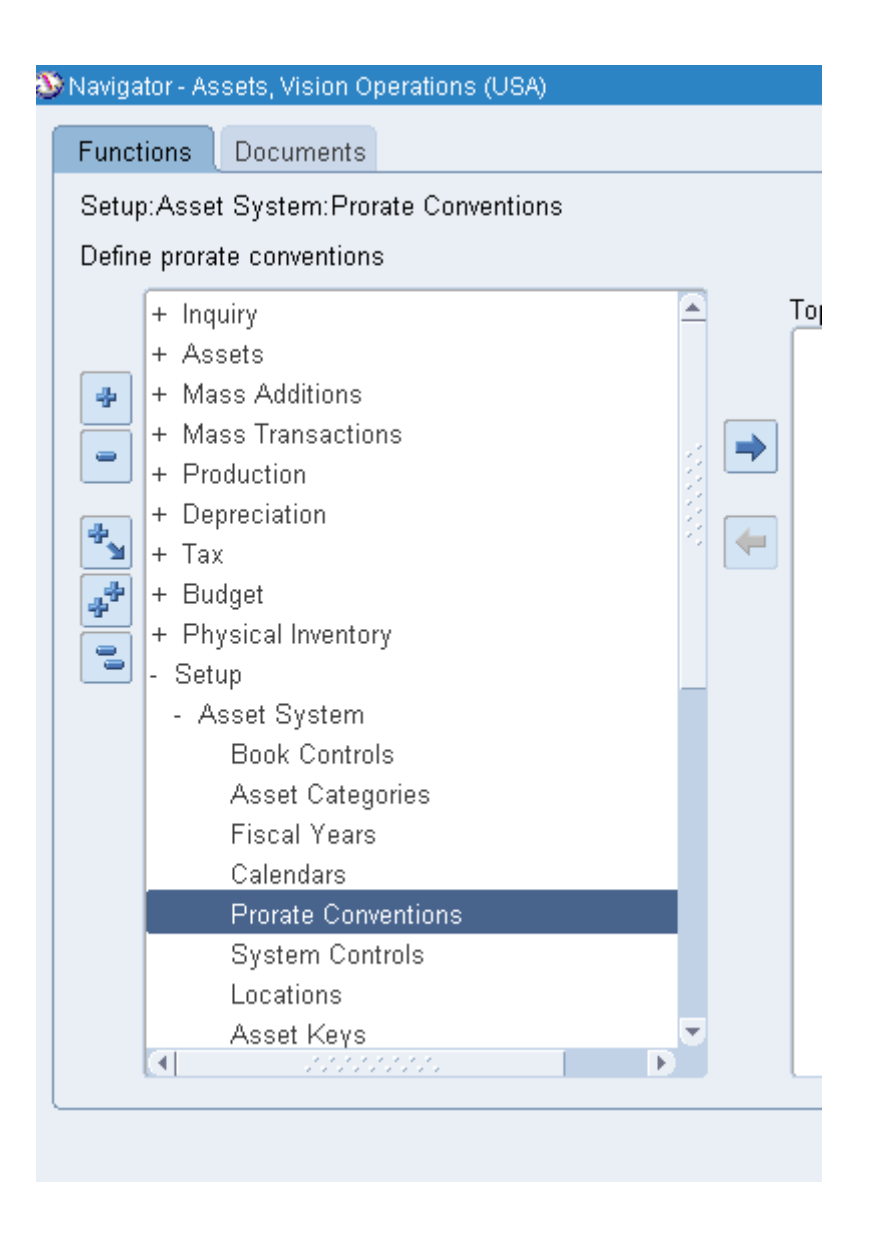

**Амортизация при вводе в эксплуатацию** = – амортизация активов начинается с учетного периода, в течение которого они вводятся в эксплуатацию в соответствии с данным соглашением. Отсутствие «флажка» определит начало амортизации активов с учетного периода, на который приходится дата пропорционирования.

**Начальная и конечная даты** определяют диапазон дат ввода в эксплуатацию, для которого действует дата пропорционирования.

**Дата пропорционирования** – на основании этой даты программа амортизации определяет сумму амортизации за первый и последний годы службы актива.
| rorate Conventions                  |                                                                         |         |                       | 80                                             |  |
|-------------------------------------|-------------------------------------------------------------------------|---------|-----------------------|------------------------------------------------|--|
| Convention<br>Description           |                                                                         |         | FA20300               |                                                |  |
|                                     |                                                                         |         | <b><i>FPOMOBA</i></b> |                                                |  |
| <b>Fiscal Year Name</b>             |                                                                         | 203000厂 |                       |                                                |  |
| ■ Depreciate When Placed in Service |                                                                         |         |                       | $\Box$                                         |  |
| From Date                           | To Date                                                                 |         | Prorate Date          |                                                |  |
| 01-JAN-2015                         | 31-JAN-2015                                                             |         | 02-JAN-2015           |                                                |  |
| 01-FEB-2015                         | 28-FEB-2015                                                             |         | 02-FEB-2015           |                                                |  |
| 01-MAR-2015                         | 31-MAR-2015                                                             |         | 02-MAR-2015           |                                                |  |
| 01-APR-2015                         | 30-APR-2015                                                             |         | 02-APR-2015           | По месяцам – амортиза-                         |  |
| 01-MAY-2015                         | 31-MAY-2015<br>30-JUN-2015<br>31-JUL-2015<br>31-AUG-2015<br>30-SEP-2015 |         | 02-MAY-2015           | ция со следующего ме-                          |  |
| 01-JUN-2015                         |                                                                         |         | 02-JUN-2015           | сяца, т.е. 01.02.2015                          |  |
| 01-JUL-2015                         |                                                                         |         | 02-JUL-2015           | Дата пропорционирова-<br>ния - дата начисления |  |
| 01-AUG-2015                         |                                                                         |         | 02-AUG-2015           | амортизации: чаще ис-                          |  |
| 01-SEP-2015                         |                                                                         |         | 02-SEP-2015           | пользуется последняя                           |  |
| 01-OCT-2015                         | 31-OCT-2015                                                             |         | 02-OCT-2015           | дата месяца, первая дата                       |  |
| 01-NOV-2015                         | 30-NOV-2015                                                             |         | 02-NOV-2015           | следующего месяца или                          |  |
| 01-DEC-2015                         | 31-DEC-2015                                                             |         | 02-DEC-2015           | 26 число текущего меся-<br>ца                  |  |

Рисунок 174 - Форма заполнения соглашения о пропорционировании

Примечание. При вводе даты можно использовать краткую запись = 010105, так как система сама подставит шаблон записи и преобразует введенные числа под заданный формат года. Данные вводятся на 2016-2018 гг.

Обратите внимание, что после ввода данных за первый год, данные по остальным годам заполнятся автоматически, если перевести курсор на новые строки.

#### Амортизационные книги

(N) Setup – Asset System – Book Controls<sup>1</sup>

 $(1(N))$  Настройка – Система активов – Параметры книги.

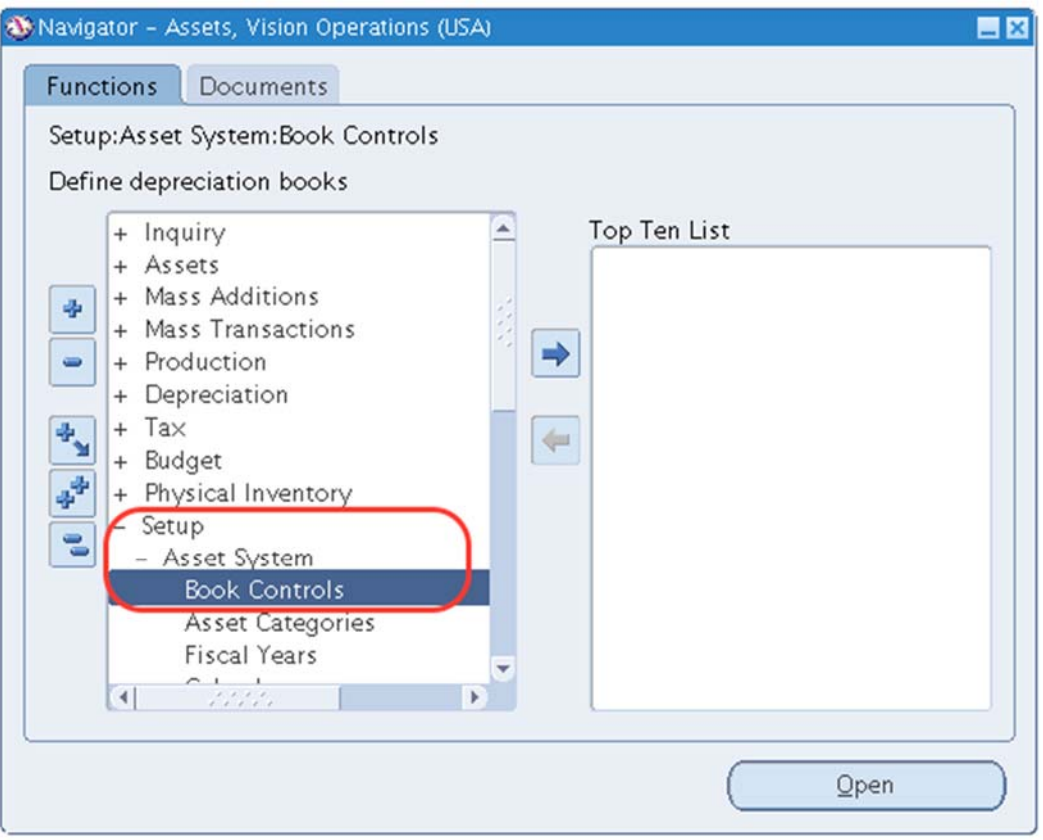

Рисунок 175 – Создание амортизационной книги

#### 2. Задать свою корпоративную книгу = **CorpХХ**

Внимание ! *Название книги в последнем патче системы не допускает использования специальных симоволов (в т.ч. знака \_ «подчерк») и не может начинаться с цифры.* 

### **Класс = Корпоративная книга**

- 2.1. (Т) Календарь Calendar (
- 2.2.
- 2.3.
- 2.4. Рисунок 176).

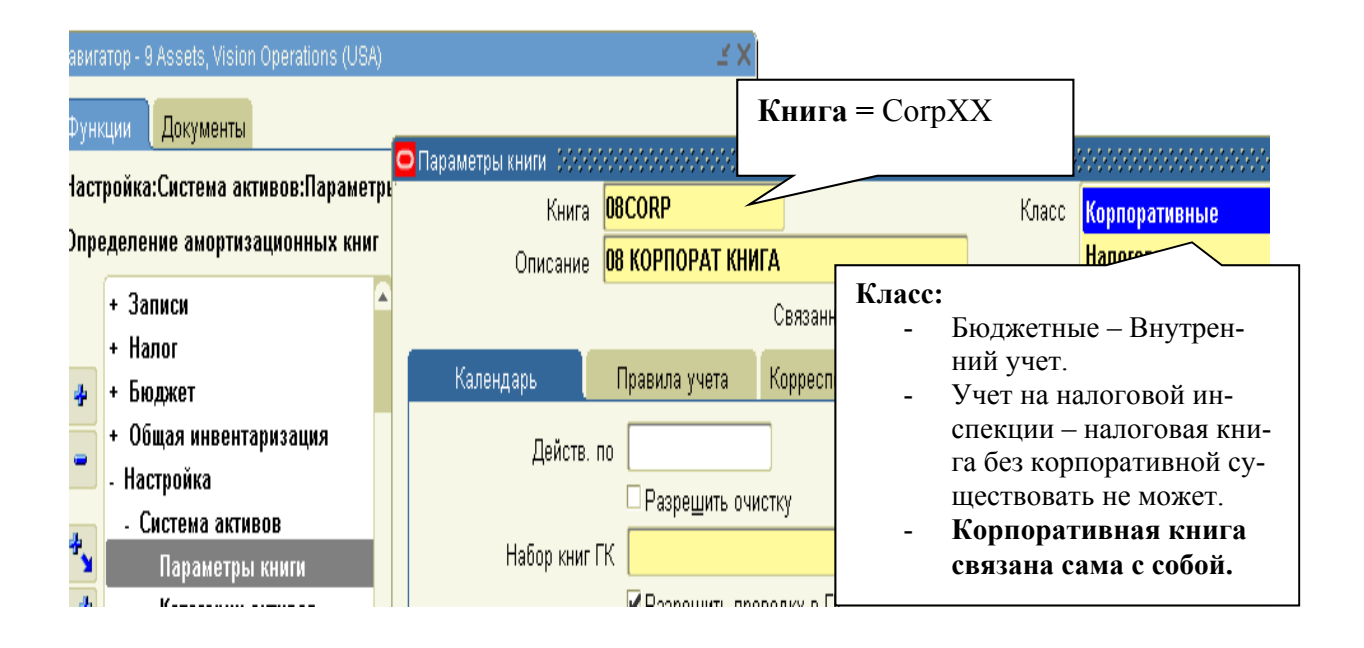

Рисунок 176 – Ввод параметров книги Активов

- 2.5. **Действ. по =** оставить незаполненным.
- 2.6. **Allow Purge (Разрешить очистку) =**
- 2.7. В строке Набор книг ГК выбрать из списка наборов книг Главную книгу **Vision Operations, USA** (рис. 163).

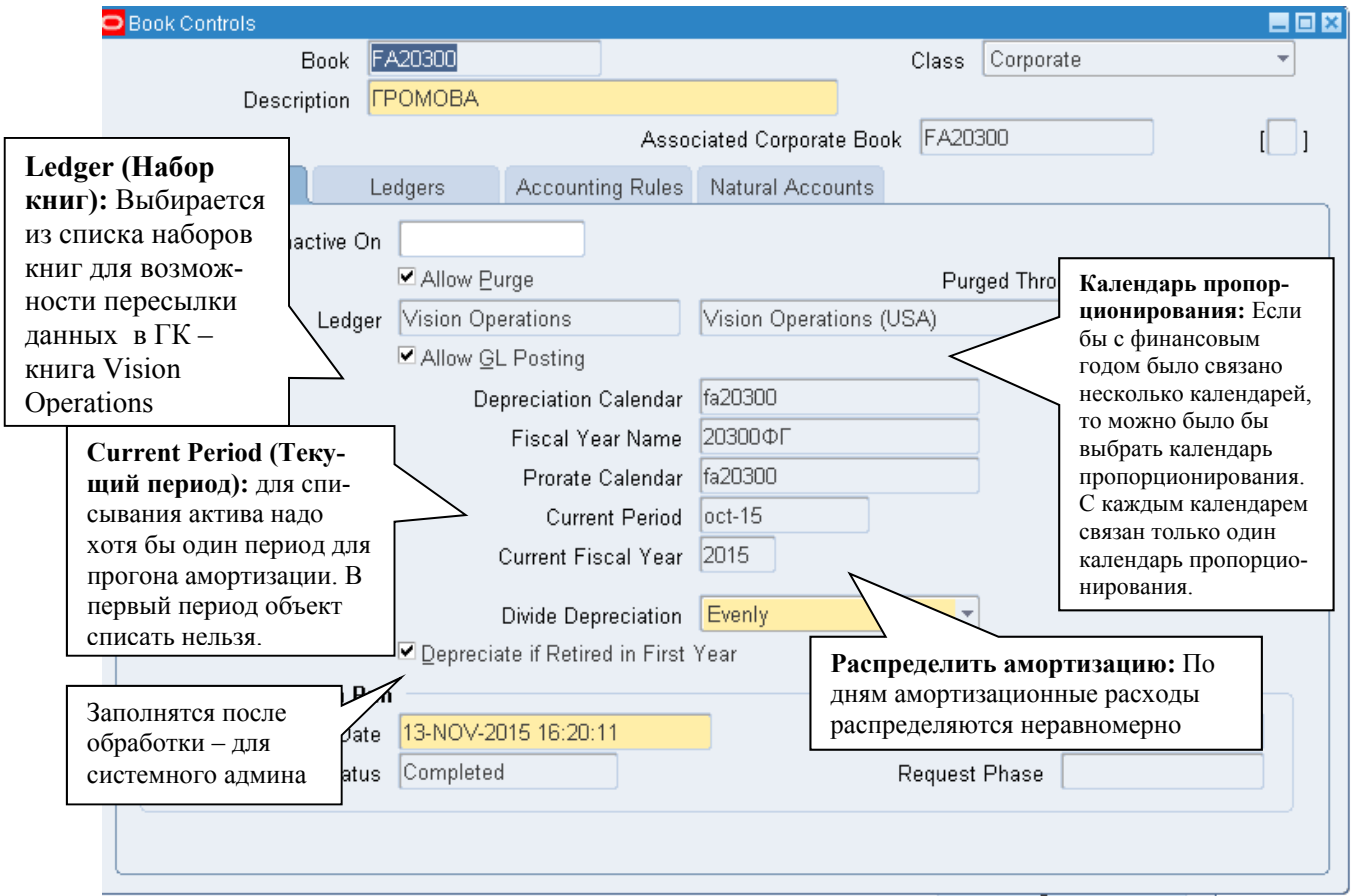

Рисунок 177 – Настройка амортизационной книги

- Поставьте флажок в строке Allow Purge Разрешить очистку
- Поставьте флажок в строке– Allow GL Posting Разрешить проводку в ГК
- Календарь пропорционирования = ХХ Календ
- Имя финансового года = ХХ ФГ
- Календарь пропорционирования = ХХ Календ
- Текущий период  $=$  Oct-15
- Текущий финансовый год = 2015
- Распределить амортизацию = Evenly равномерно
- Поставьте флажок в строке Depreciate if Retired in First Year Амортизация при списании в первый год.

## 1. **(Т) Правила учета Accounting Rules** (Рисунок 178).

## 1.1. **Проставить все флажки**

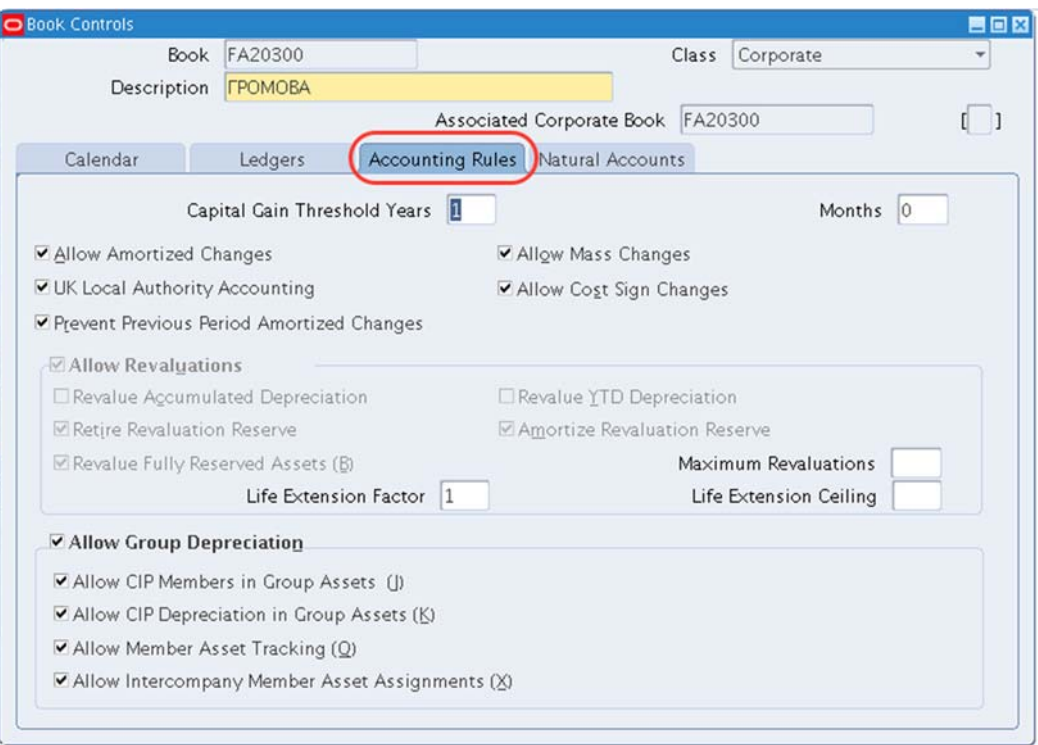

## Рисунок 178 – Настройка правил учета

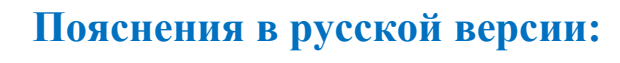

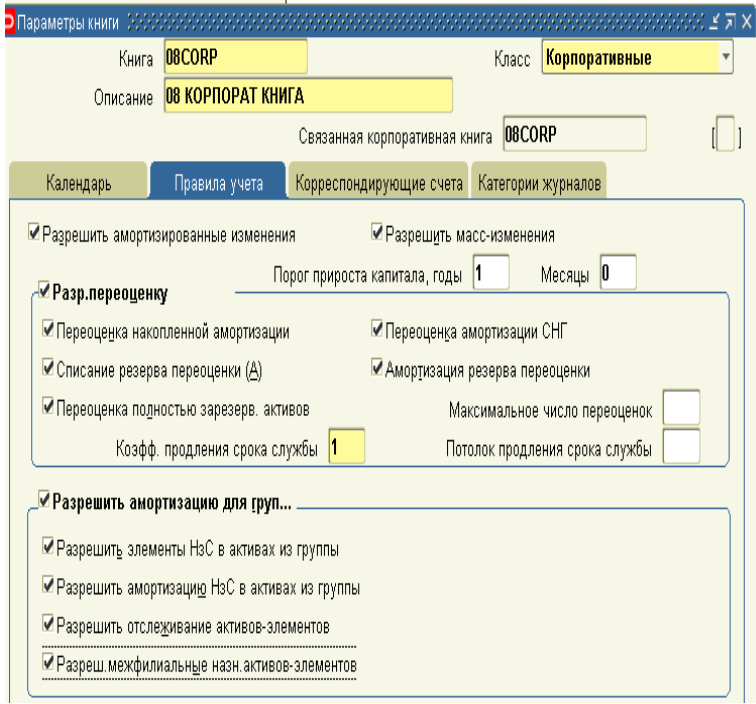

Рисунок 179 – Заполнение закладки (Т) Правила учета

## 2. **(Т) Корреспондирующие счета Natural Accounts**

Надо задать счет, который пойдет по Дебету (кредиту) ГК (Рисунок 171).

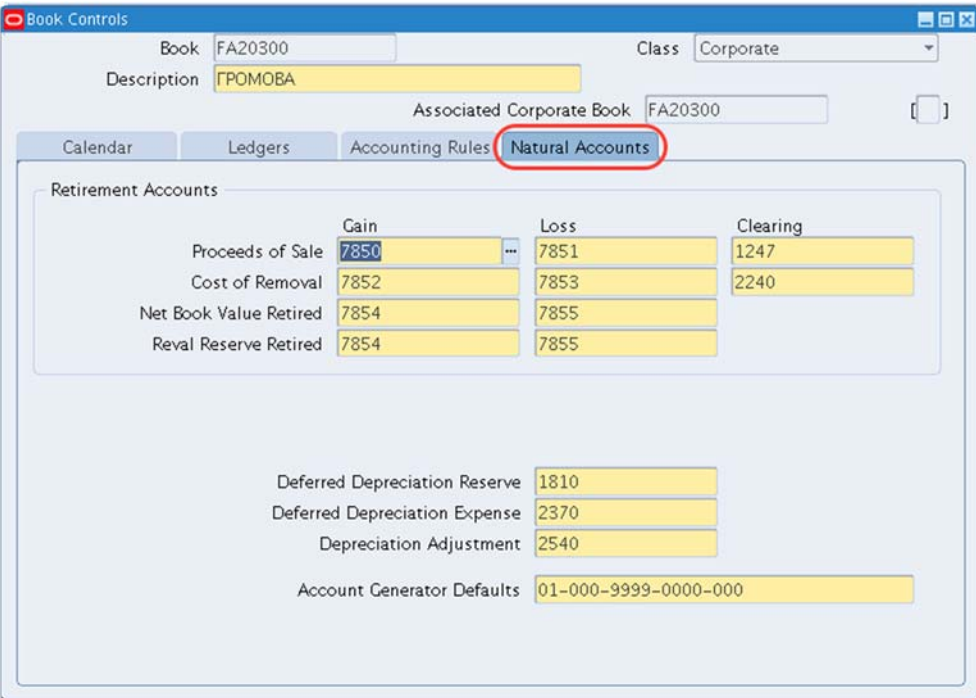

#### **Готовая форма:**

#### Рисунок 180 – Настройка корреспондирующих счетов

## **В русской версии:**

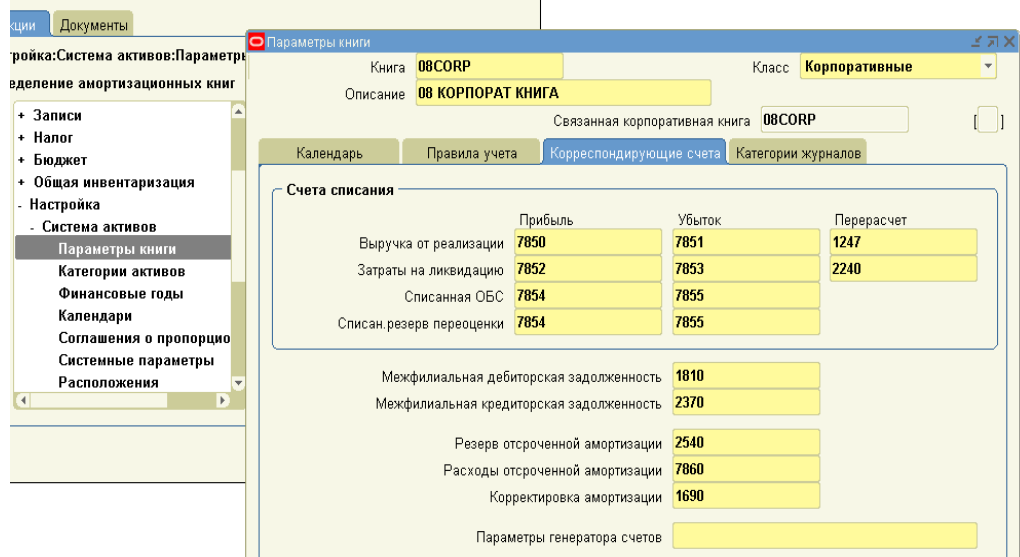

#### Рисунок 181 – Заполнение корреспондирующих счетов в книге активов

Обратите внимание, что при заполнении номеров счетов и параметра генераторов счетов выдается список счетов из Главной книги (Рисунок 180, Рисунок 181).

3. (B) Сохранить.

Важно: Т.о., были подготовлены данные для переноса в ГК.

Например, для операции - добавление актива - мы хотим в ГК переслать соответствующие данные. В ГК появится журнал, где источник - Активы, категория журнала - добавление актива и соответствующий номер счета.

### Практическая работа 16 Приемы создания разрешенной комбинации (динамическая вставка)

Задать разрешенную комбинацию для существующих ГП.

Для заданной ранее категории можно задать значения, т.к. для нее разрешена динамическая вставка.

1. (N) Setup – Asset System – Asset Categories<sup>1</sup> (Pucyhok 182).

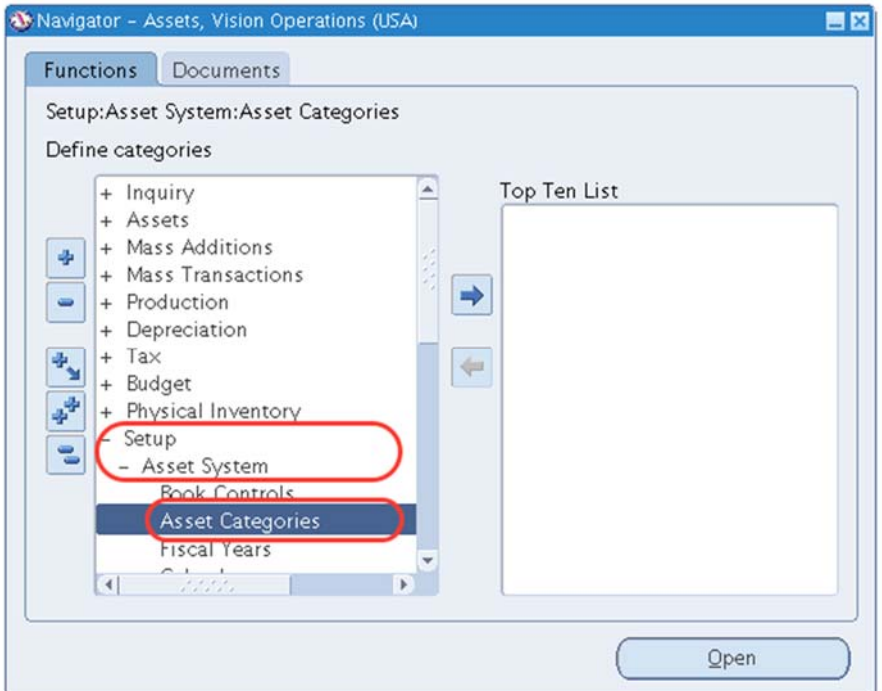

Рисунок 182 – Настройка шаблонов категорий активов

<sup>&</sup>lt;sup>1</sup> (N) Настройка – Система активов – Категории Активы.

2. **Категория = XXMC – XXMIC1** (категория является комбинацией, выбираемой из списка).

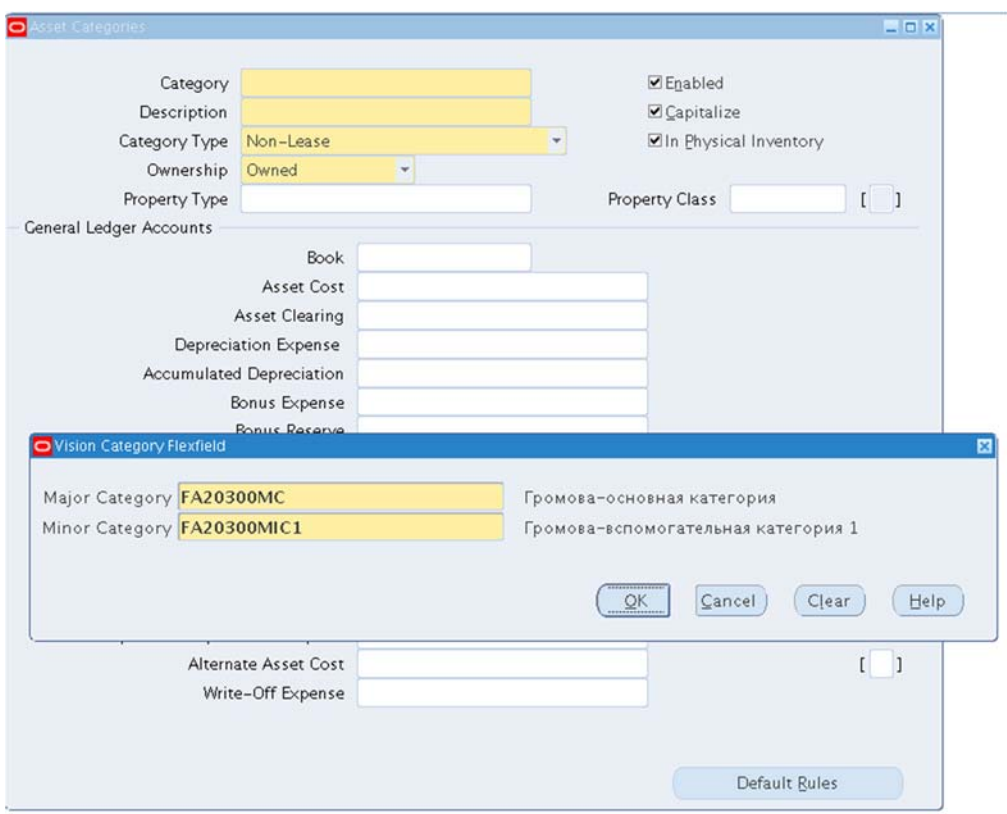

Рисунок 183 – Настройка шаблонов категорий активов

3. **Книга** = *CORPXX (ВАША корпоративная книга – выбрать)*

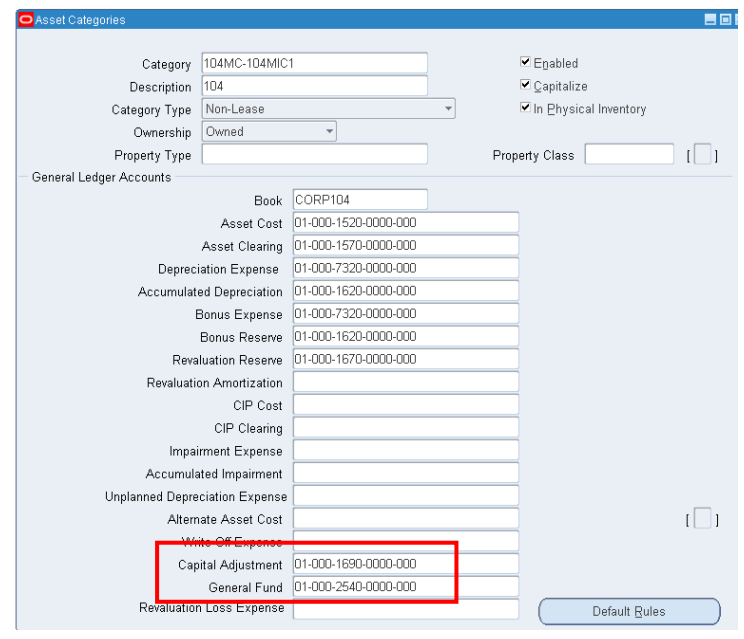

Рисунок 184 – Настройка счетов

Дозаполните поля: Счет Capital Adjustment =  $01-000-1690-0000-000$ Счет General Fund = 01-000-2540-0000-000

#### 4. **(В) Default Rules (Стандартные правила амортизации).**

**Метод = STL straight-line** *(стандартный)* – рисунок 173.

**Стандартный метод амортизации STL – straight-line –** определяет равномерное списание стоимости актива в течение всего периода эксплуатации, соответствует Международным стандартам финансовой отчетности, а также ПБУ №5.

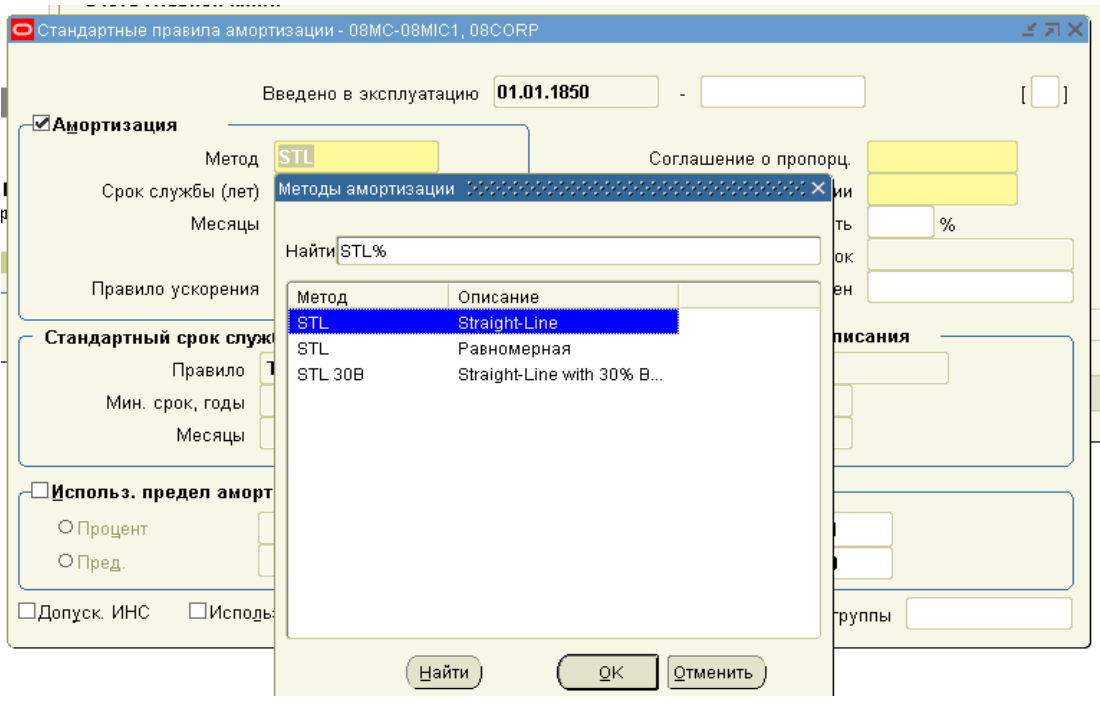

Рисунок 185 – Выбор метода амортизации

Срок службы = 10 лет.

Месяцы  $= 0$ .

Соглашение о пропорциональности = XX СП.

Соглашение о списании = XX СП.

В случае незапланированной ошибки системы проходит соглашение о пропорциональности 007 СП и соглашение о списании 007 СП!

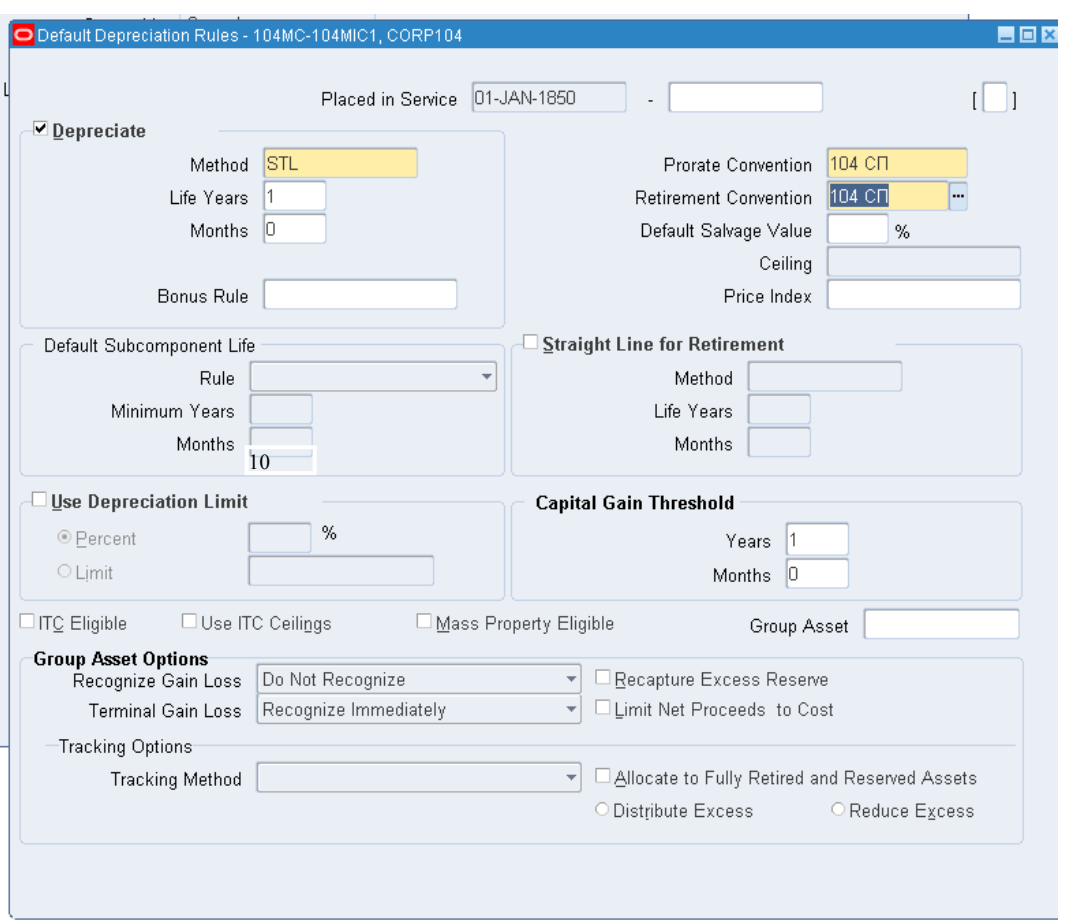

Рисунок 186 – Нстройка условий амортизации

## 5. (В) Сохранить.

## *Практическая работа 1 7* **Добавление активов вручную**

#### Manual Addition

 $\overline{a}$ 

**(N)** Assets – Asset Workbench **… (В)** Additions1 (рисунок 175).

<sup>&</sup>lt;sup>1</sup> (N) Активы – Рабочее место оператора ... (В) Добавления.

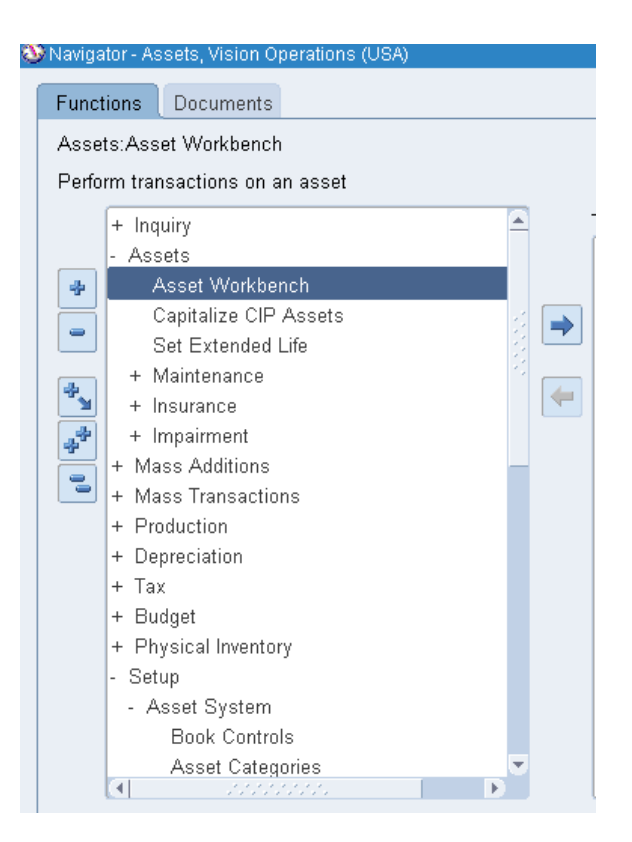

# (B)Additions

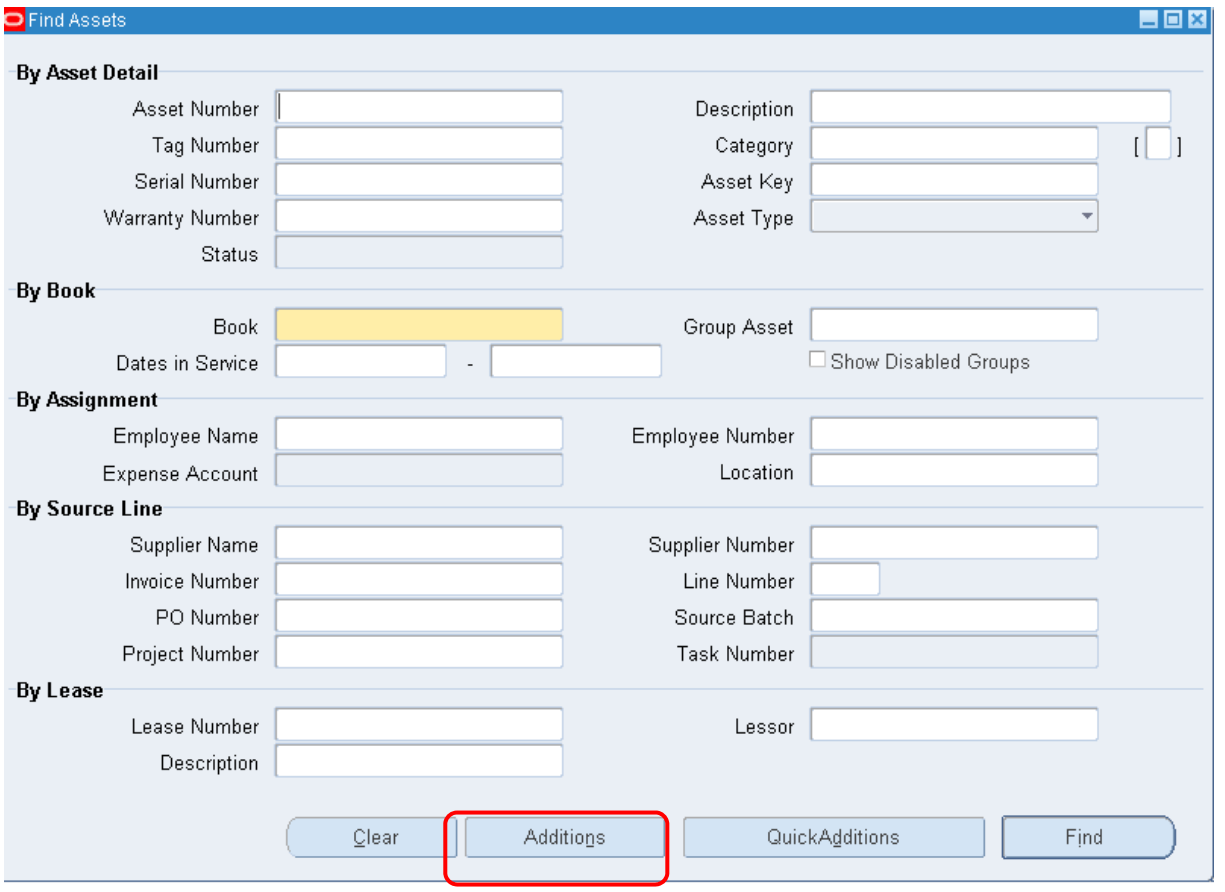

Рисунок 187 - Форма поиска активов для заполнения

#### **Ввод сведений об активе**

- 1. Посмотрите на основные позиции формы (
- 2. Рисунок 188).
- 3. Задать информацию об активе.

Задание : Ваша компания приобрела новый актив – аппарат Морзе. Стоимость аппарата – 200000 рублей.

Описание = тел апп Морзе Категория = ХХМС – ХХМIC1

Замечание : ХХМС – ХХМIC1 **–** нельзя ввести новую комбинацию с другой вспомогательной категорией ХХMIC2, т.к. не разрешена динамическая вставка для данного гибкого поля (ГП).

```
Ключ актива = ХХАК
Единицы = 1 
Номер ярлыка = задать произвольно 
Серийный номер = задать произвольно
Тип актива = Капитализированный
Владение = Собственность
Приобретено = Новый
```
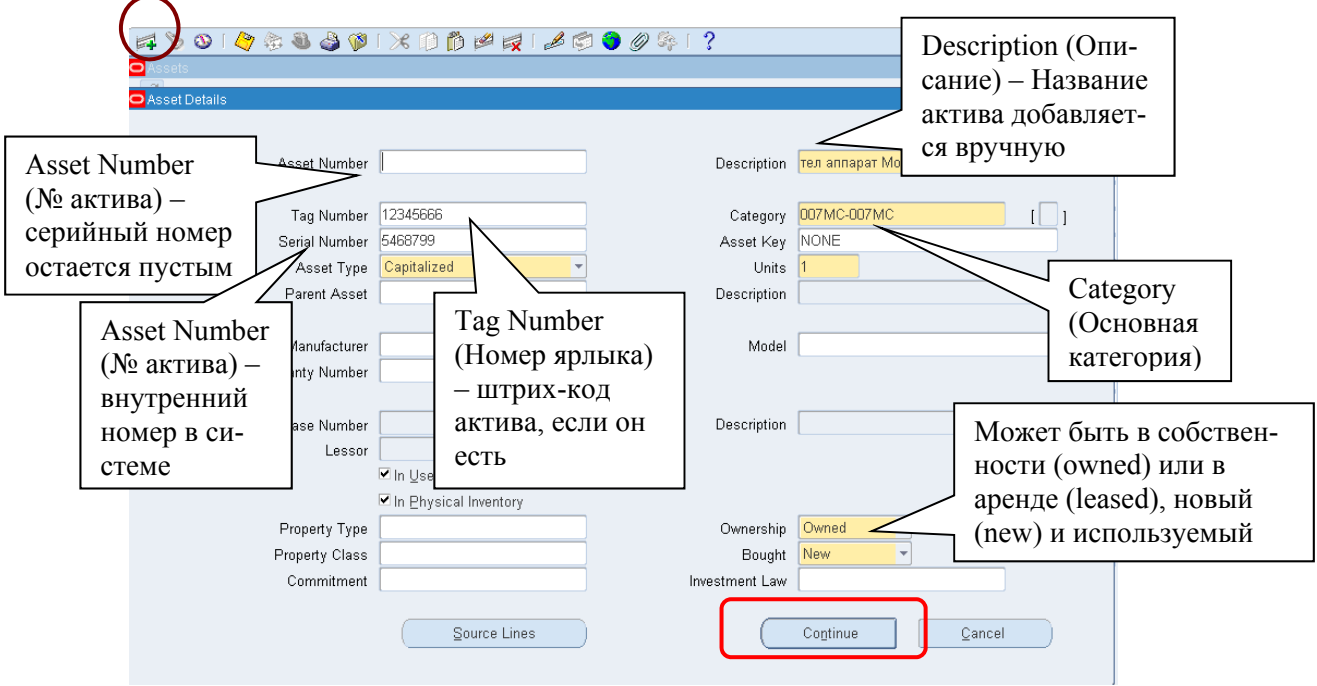

Рисунок 188 – Просмотр сведений об активе

#### 4. (B) Continue (Продолжить).

#### **Ввод сведений о принадлежности актива той или иной книге**

Current Cost (Текущая стоимость) = 200000. Salvage Value Type (Тип ликвидац. стоим.) = Сумма Salvage Value (Ликвид. стоимость) =  $5000$ YTD Derpeciation (Амортизация СНГ) = 0 Accumulated Derpeciation (Накопленная амортизация) = 0

# **(Т) Depreciation (Амортизация)**

Method (Метод) =  $STL$ 

Date in Service (Дата ввода в экпл.) = 31-Oct-2015 Prorate Convertion (Соглашение о пропорционировании) =ХХ СП

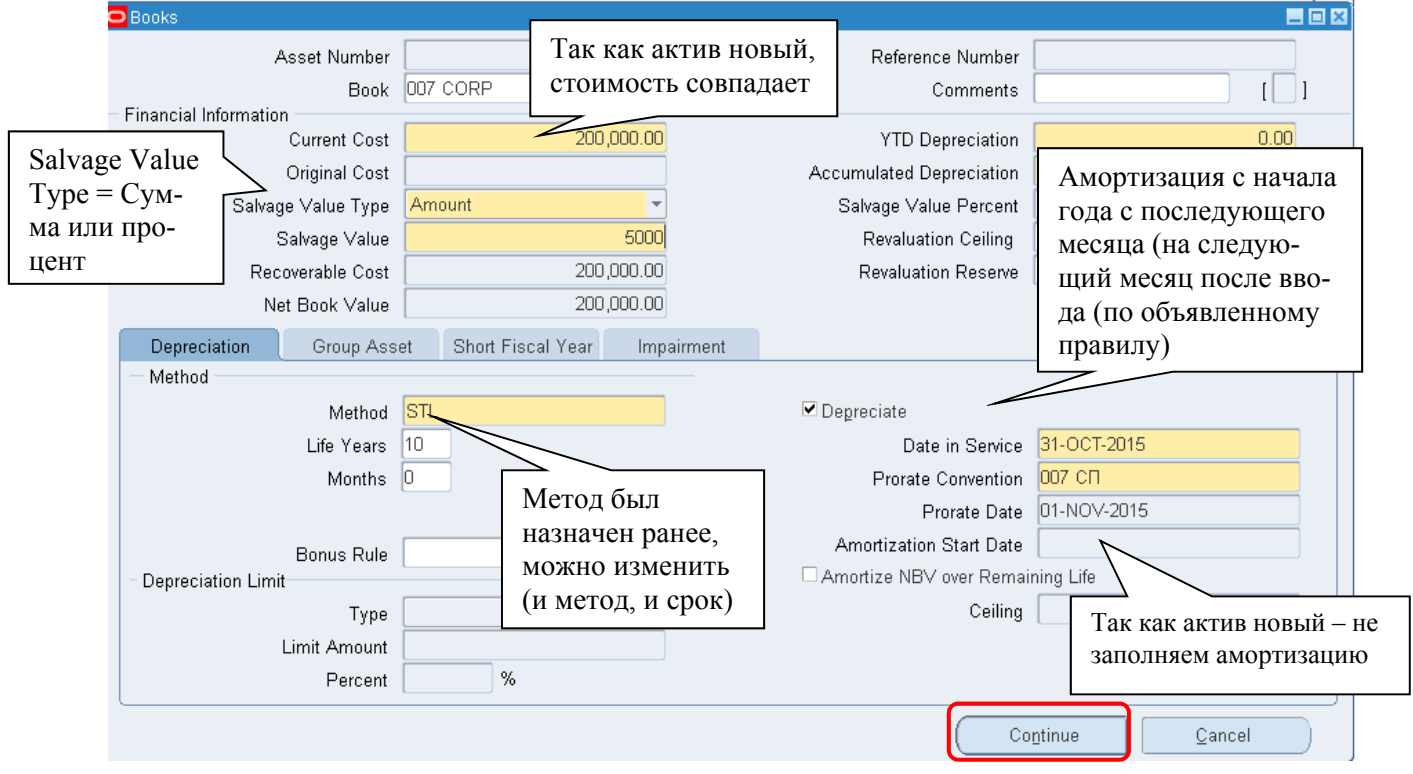

Рисунок 189 – Заполнение финансовых сведений о принадлежности актива той или иной книге

5. (B) Continue (Продолжить).

#### **Назначение размещения актива и привязка к материально-ответственному лицу**

Unit Charge (Изм. единиц) = 1 Name (Имя работника) = Abbott, Mr. Richard D Number (номер) = 3 Expense Account (Расходный счет) = 01-000-7320-0000-000 Location (Расположение) = ХХСountry-XXRegion-XXCity-XXBuild1 (XXGorod)

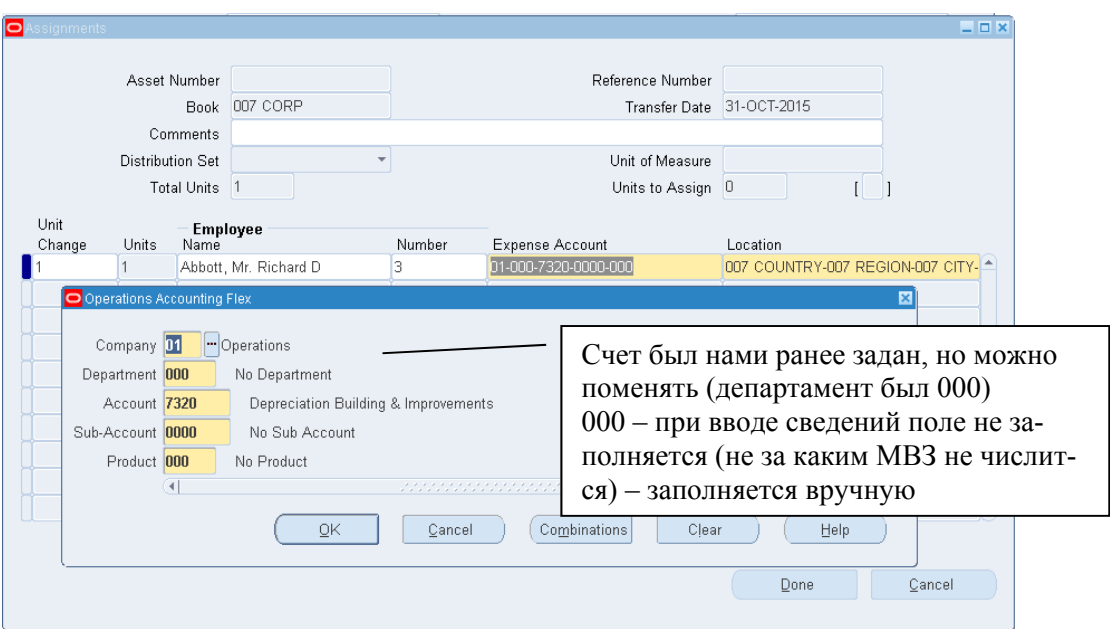

## Рисунок 190 – Назначение и размещение актива

# **(B) Done**

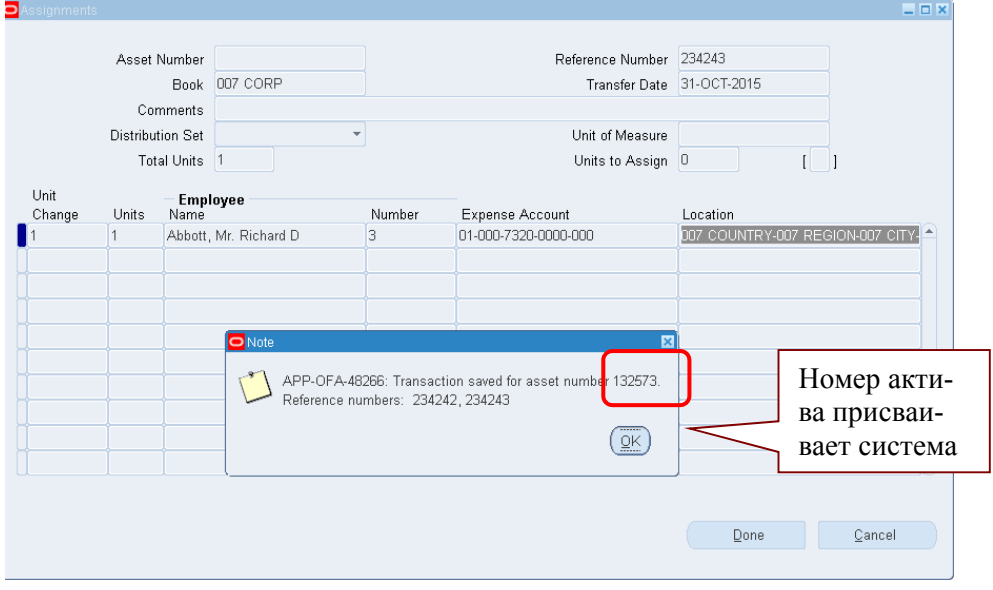

Рисунок 191 – Номер актива появится при сохранении формы

**!!!! Запишите номер актива, который система присваивает после сохранения формы –** *132573***.** 

#### **Поиск созданного актива**

В форме с помощью соответствующих кнопок можно открыть и отредактировать введенную информацию (рисунок 184).

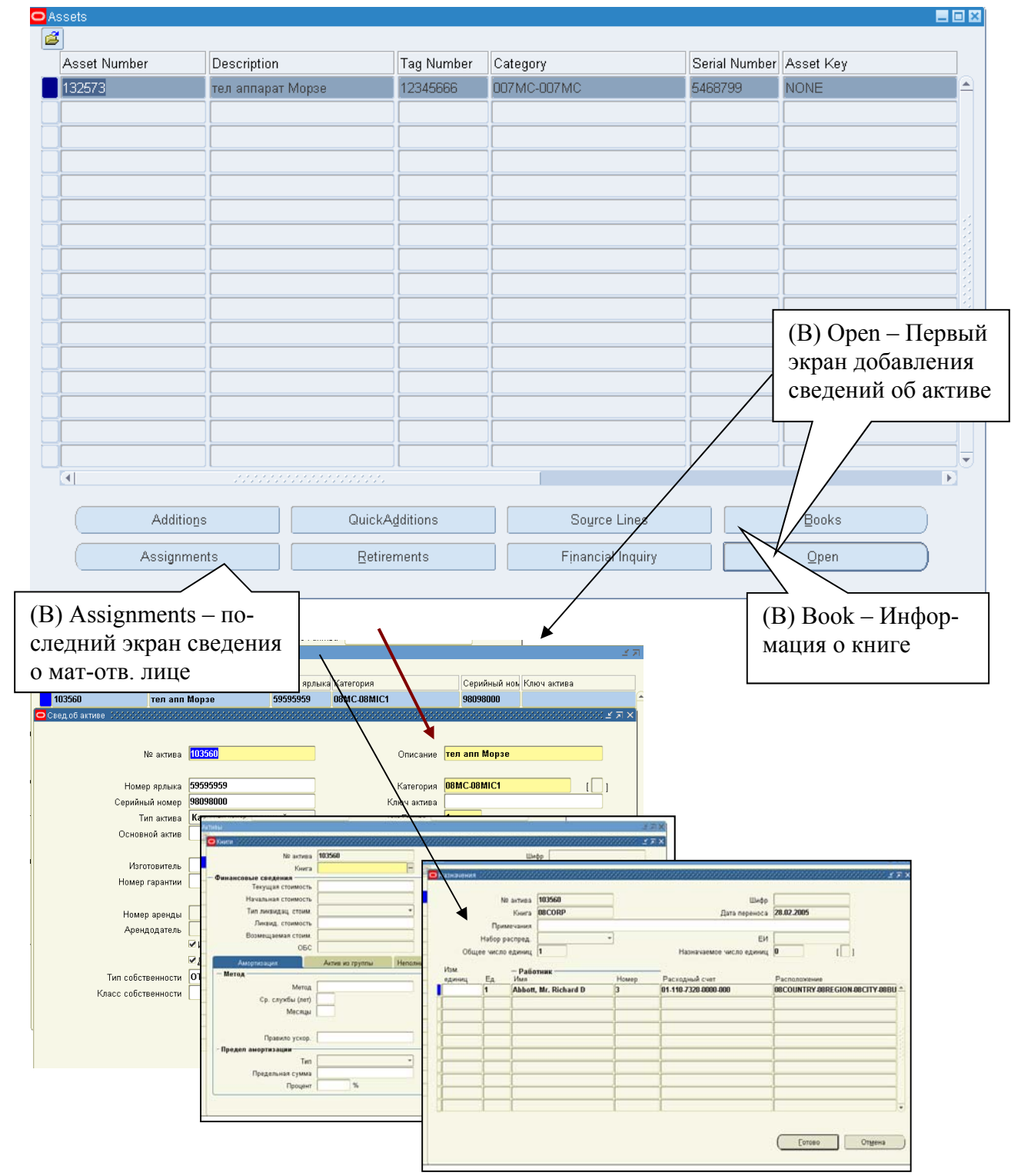

Рисунок 184 – Форма поиска актива

# **(В) Financial Inquiry (Финансовый запрос)**

– информация со второго экрана (Рисунок 192).

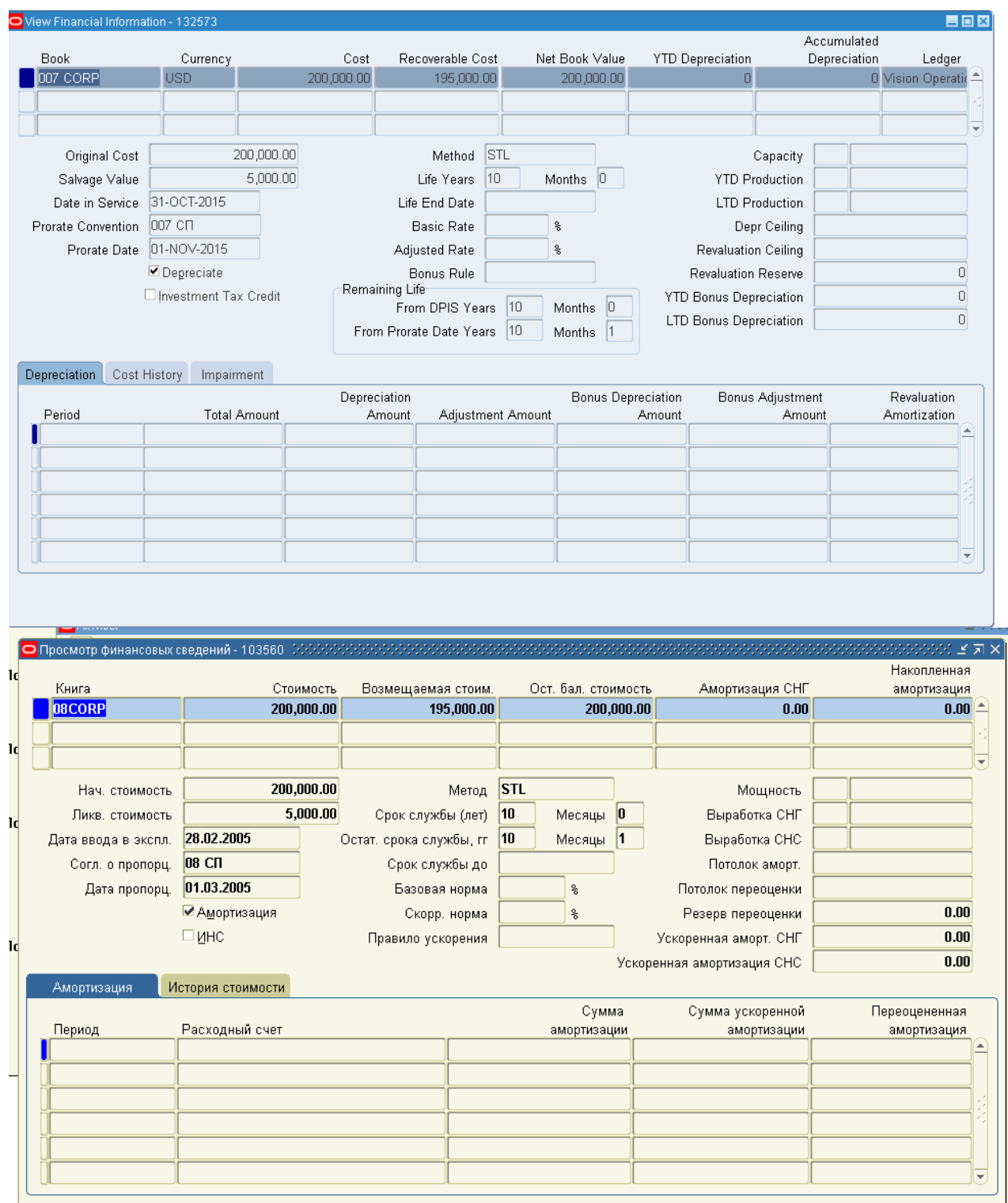

## Рисунок 192 – Заполнение финансовых сведений (англ. и русс. версия)

### **(В) QuickAdditions (Экспресс-добавление)**

Используется для быстрого ввода информации об активе.

## **(N) Assets – Asset Workbench … (В) QuickAdditions**

# **(N) Активы – Рабочее место оператора - …(В) Экспресс-Добавления**

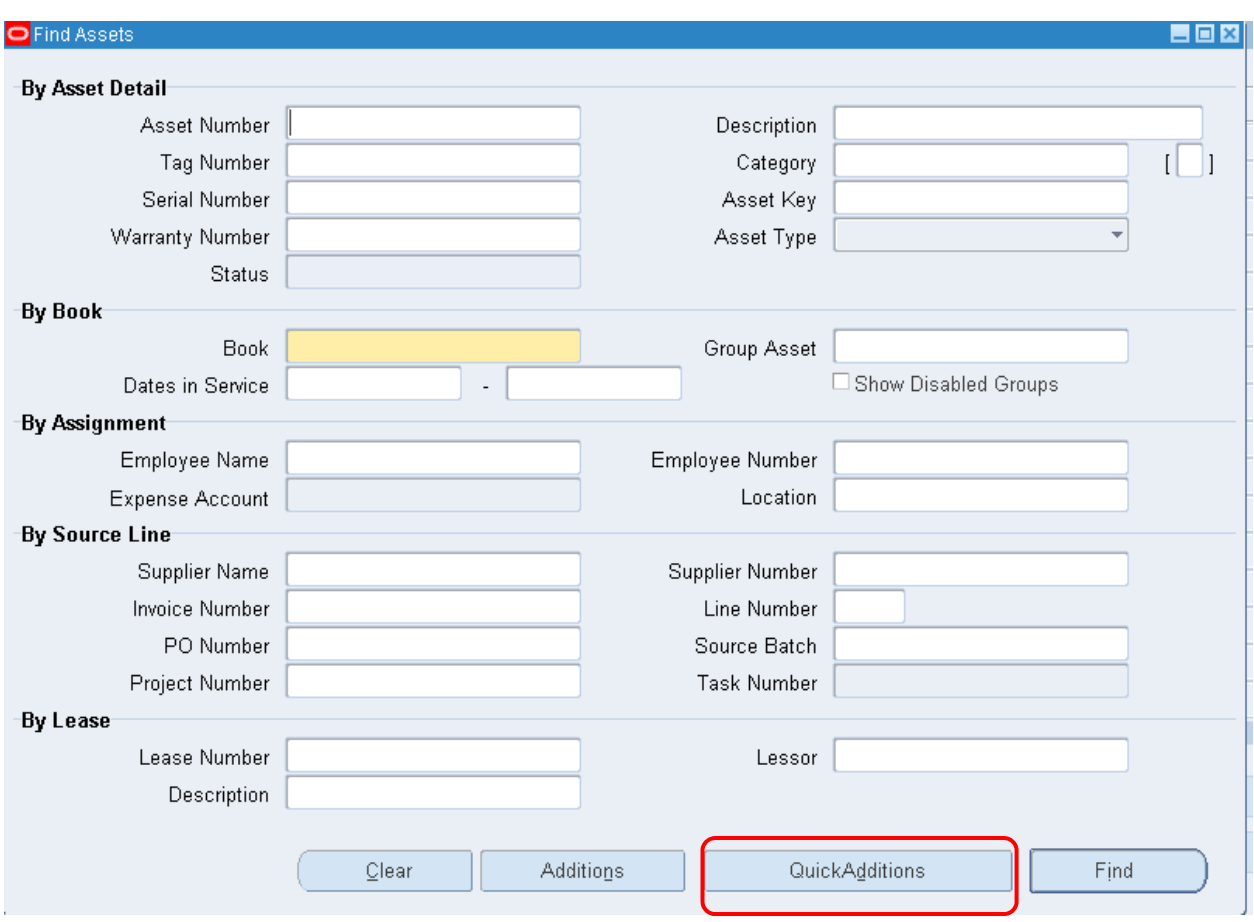

Рисунок 193 – Форма поиска актива

#### $C$ амостоятельная работа **Экспресс-добавление актива**

1. Ввести самостоятельно новый актив – Новый аппарат, стоимостью в 100 000, закрепленный за первым зданием.

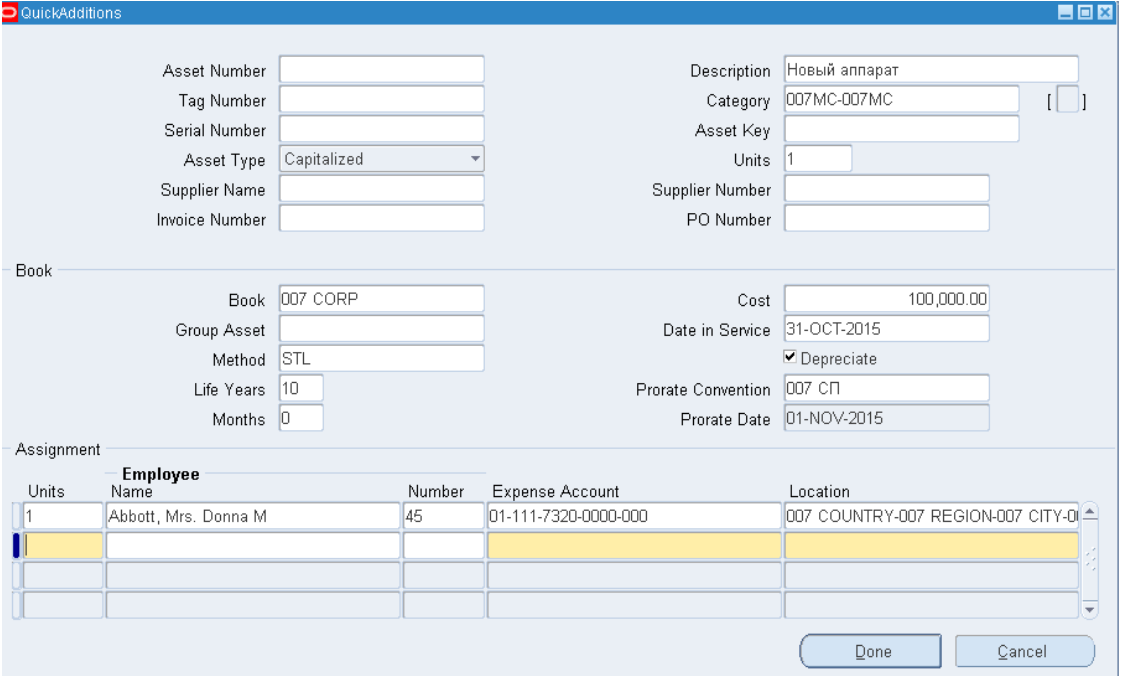

# Рисунок 194 Экспресс-добавление актива

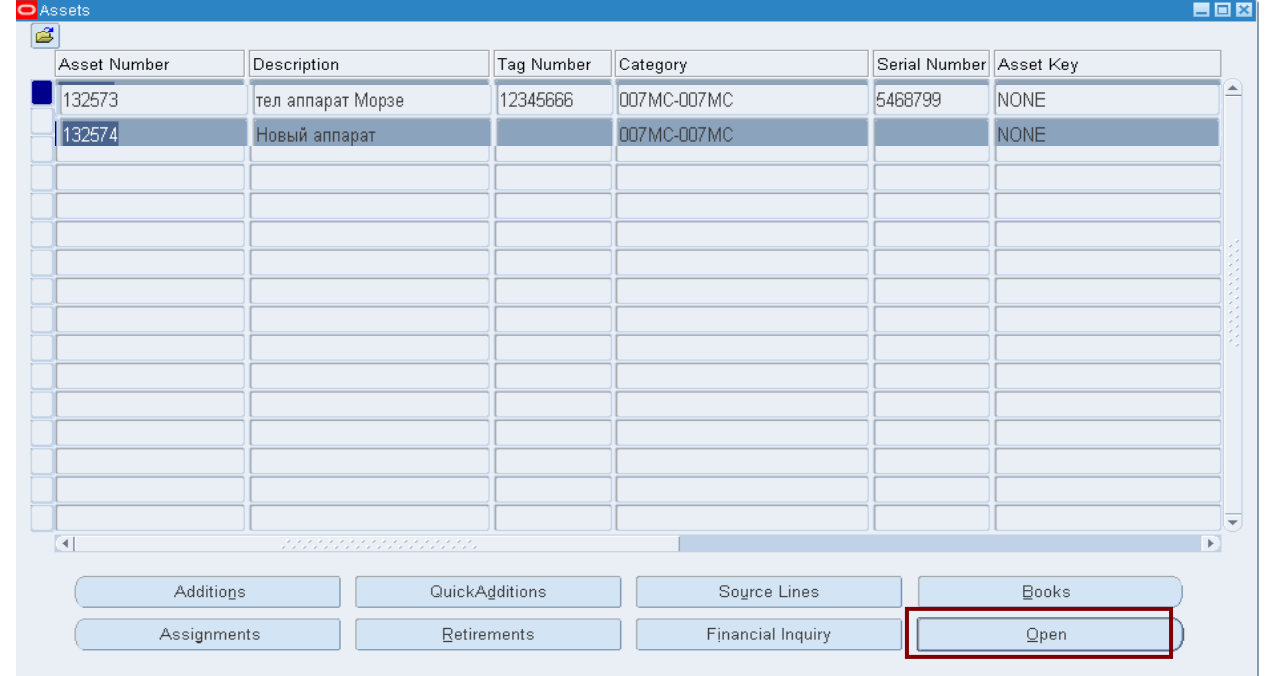

Рисунок 195 – Форма поиска актива **-** Просмотр сведений об активах

# (B) Open

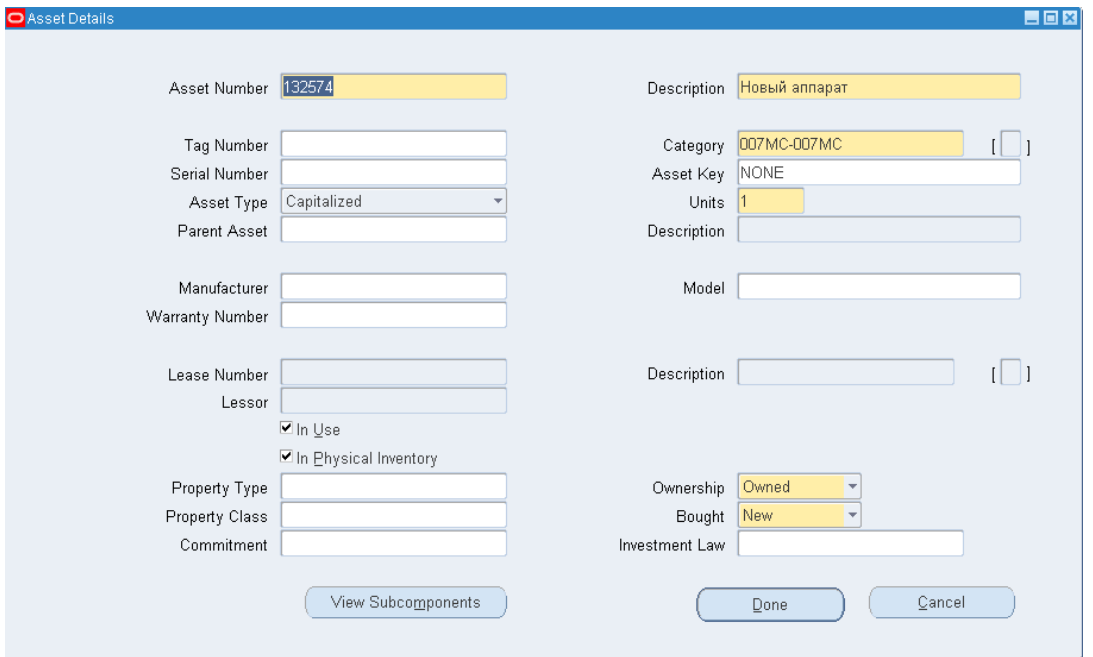

2. Ввести самостоятельно новый актив - Станция, стоимостью в 150 000, закрепленный за вторым зданием.

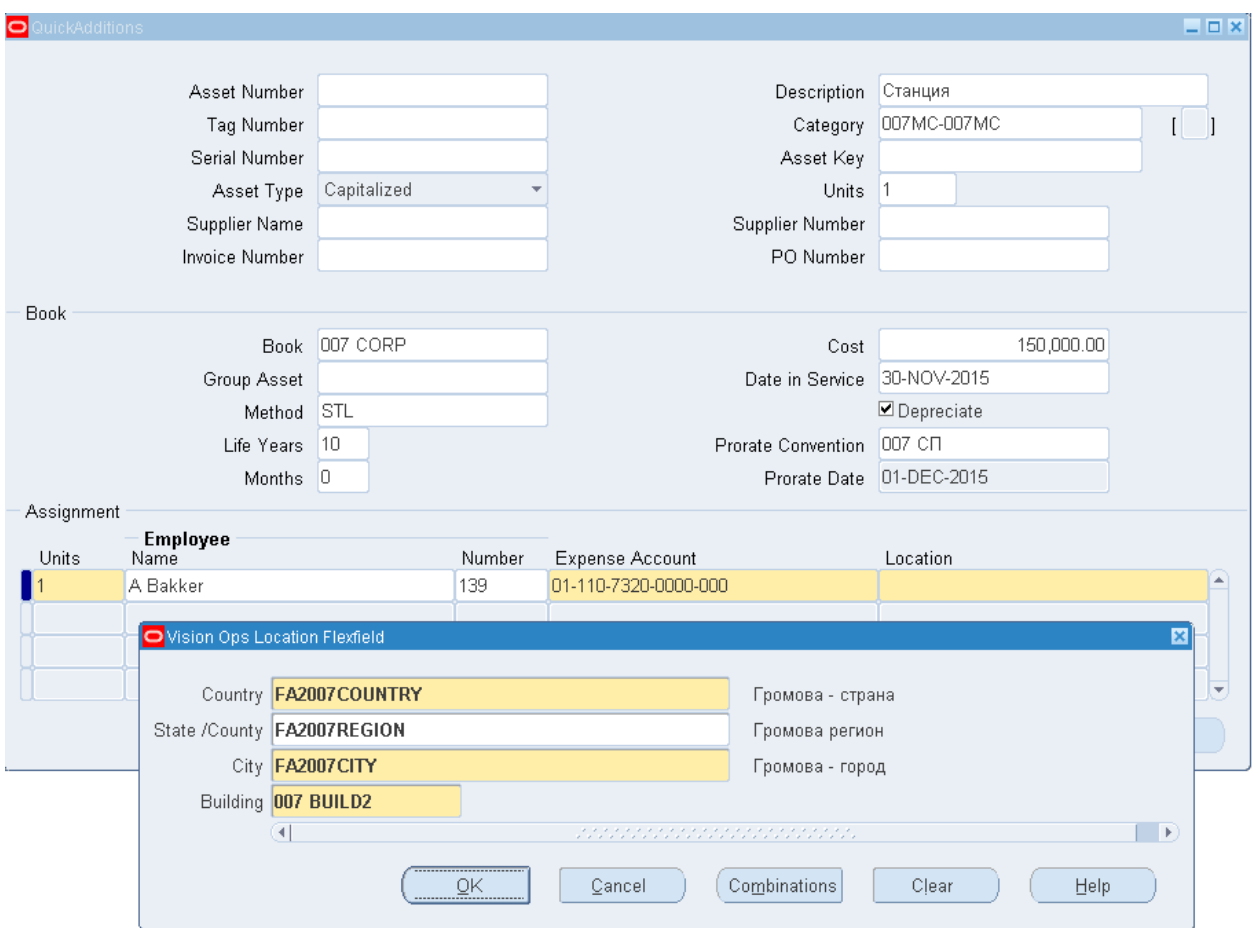

#### **Запрос истории транзакции**

**(N)** Inquiry – Transaction History**<sup>1</sup>** (Рисунок 196).

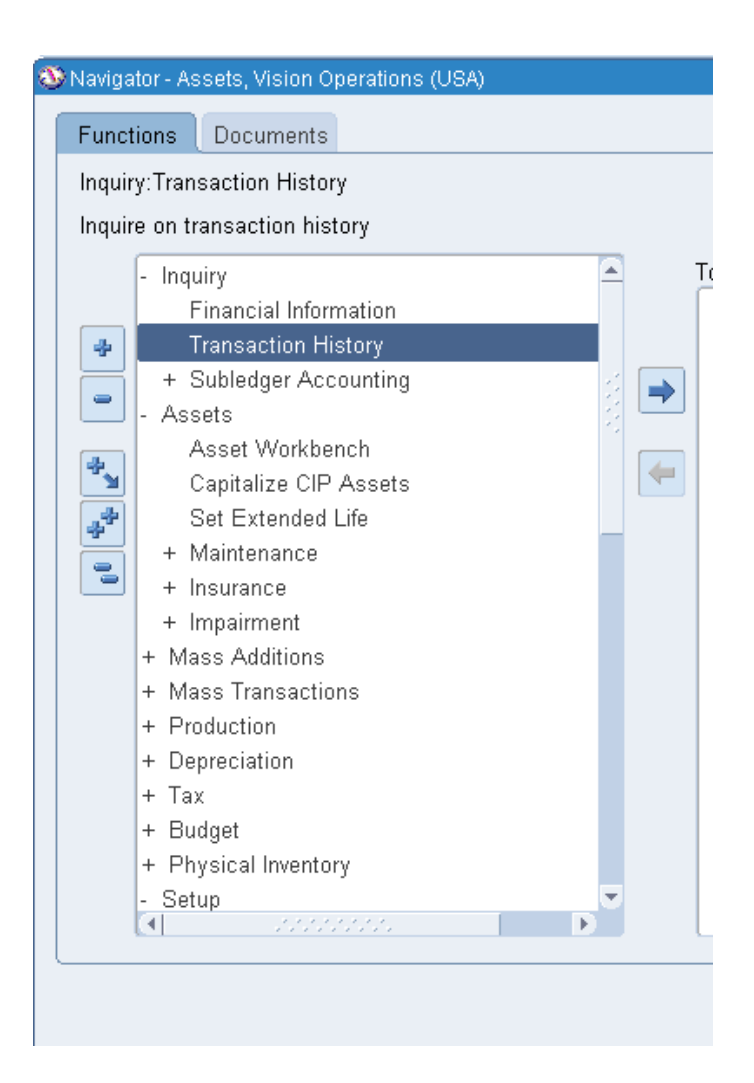

- Ввести книгу (Book) и номера активов (Asset Numbers)
- Например, 132% (132573- 132574)
- (B) Find

 $\overline{a}$ 

 $1$  (N) Запрос – История транзакции.

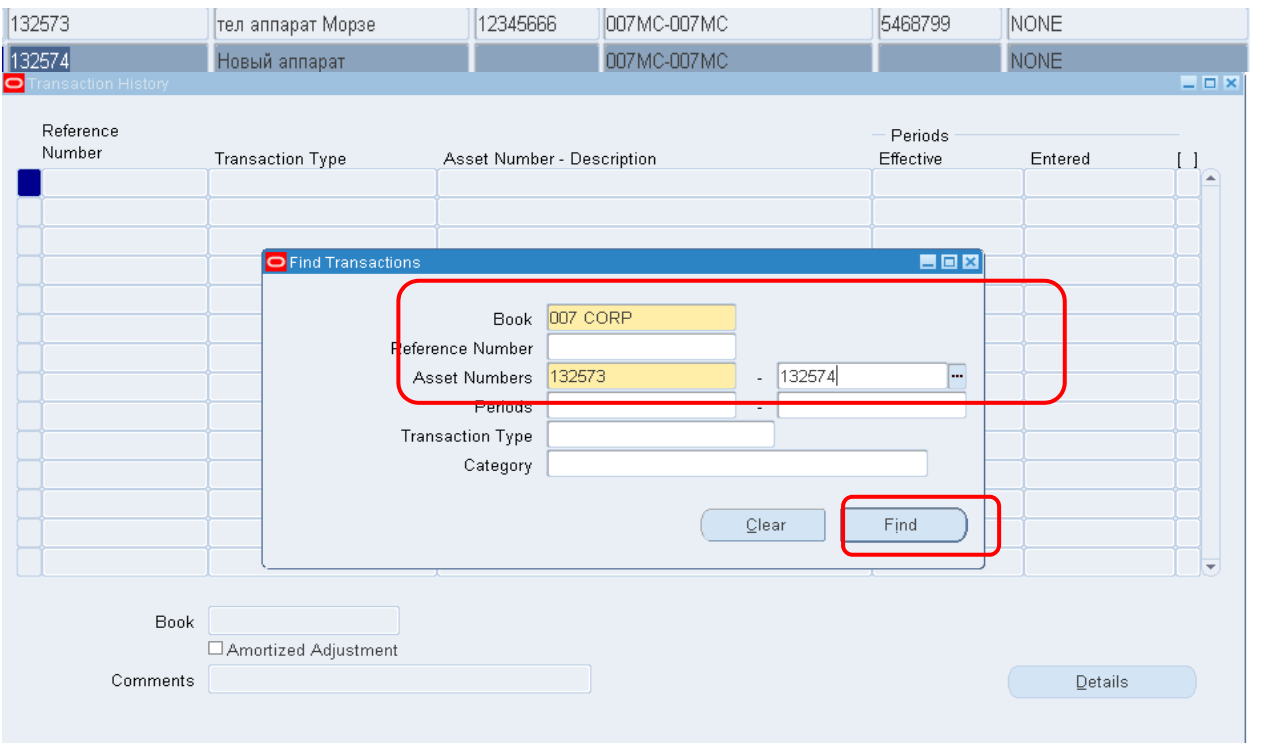

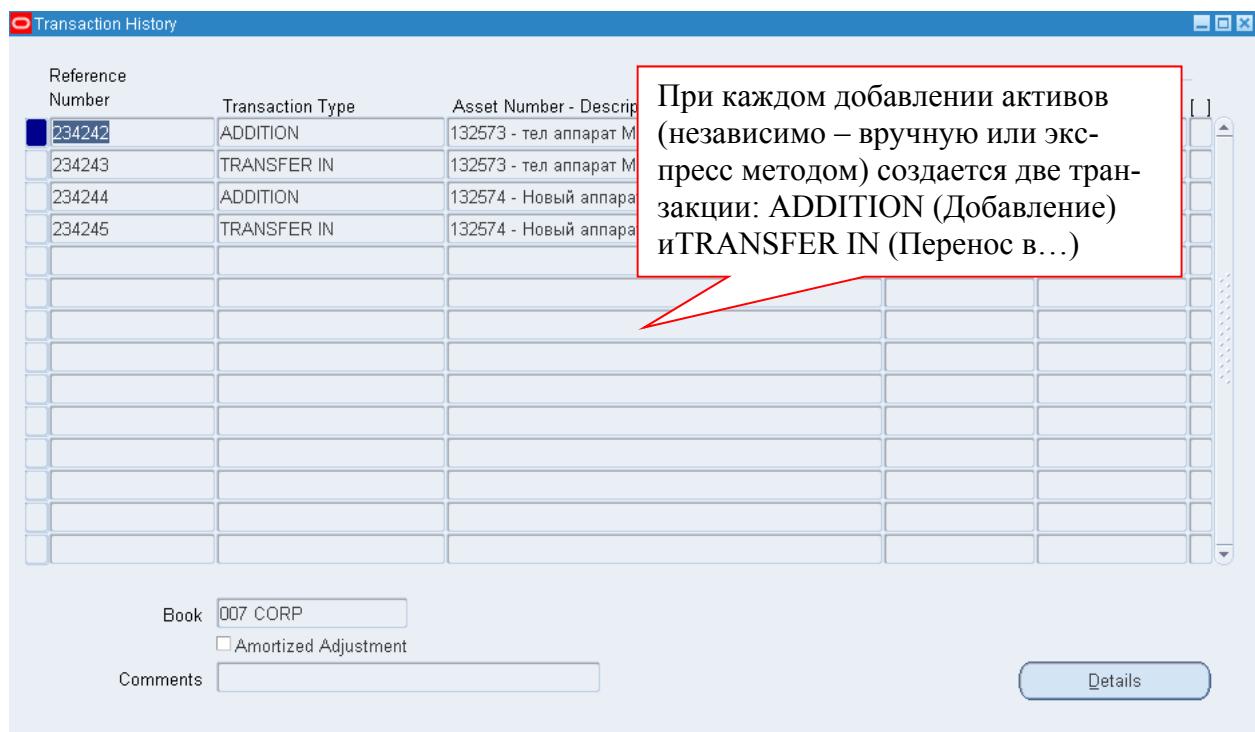

# Рисунок<br> 196 - Запрос - История транзакции

## Практическая работа 18 Проведение амортизации и списания актива

#### Выполнение амортизации

(N) Depreciation – Run depreciation – / Book/  $1_{\cdot}$ 

(N) Амортизация - Выполнение амортизации - Книга > Закрыть период.

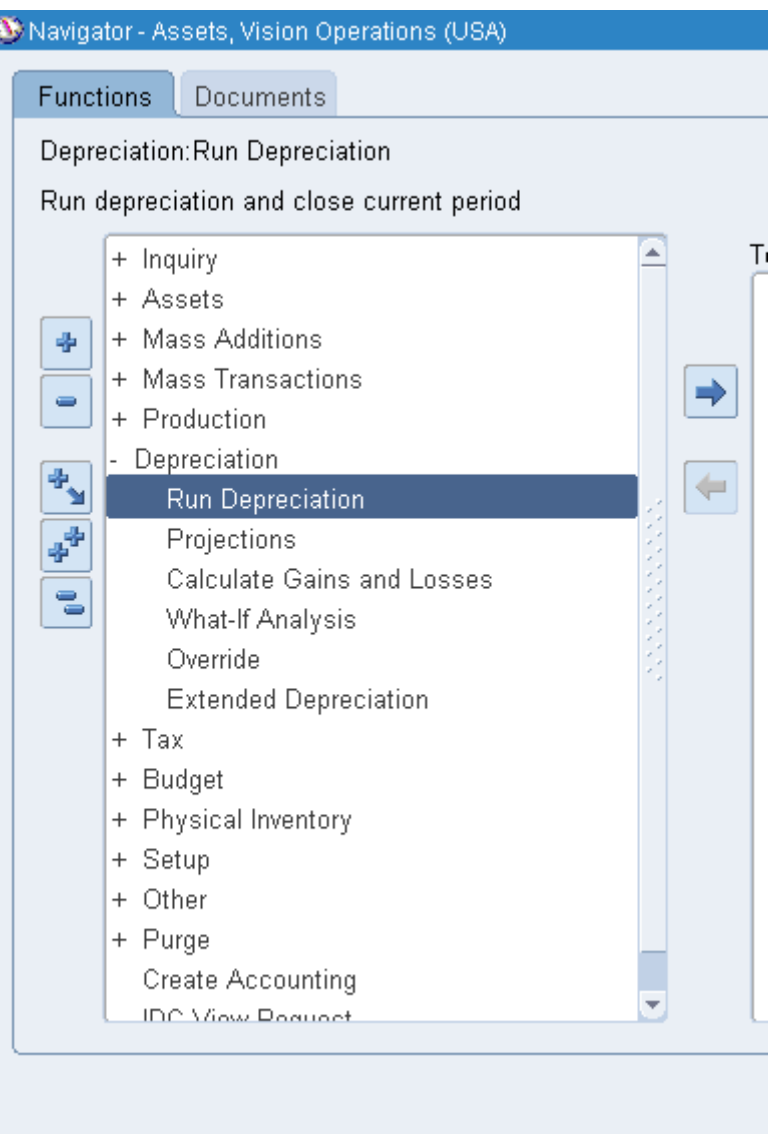

Примечание: в отличие от ГК - если амортизация выполняется с закрытием периода, переоткрыть его нельзя.

2. Поставьте **флажок** в строке **Закрытие периода** (Рисунок 197).

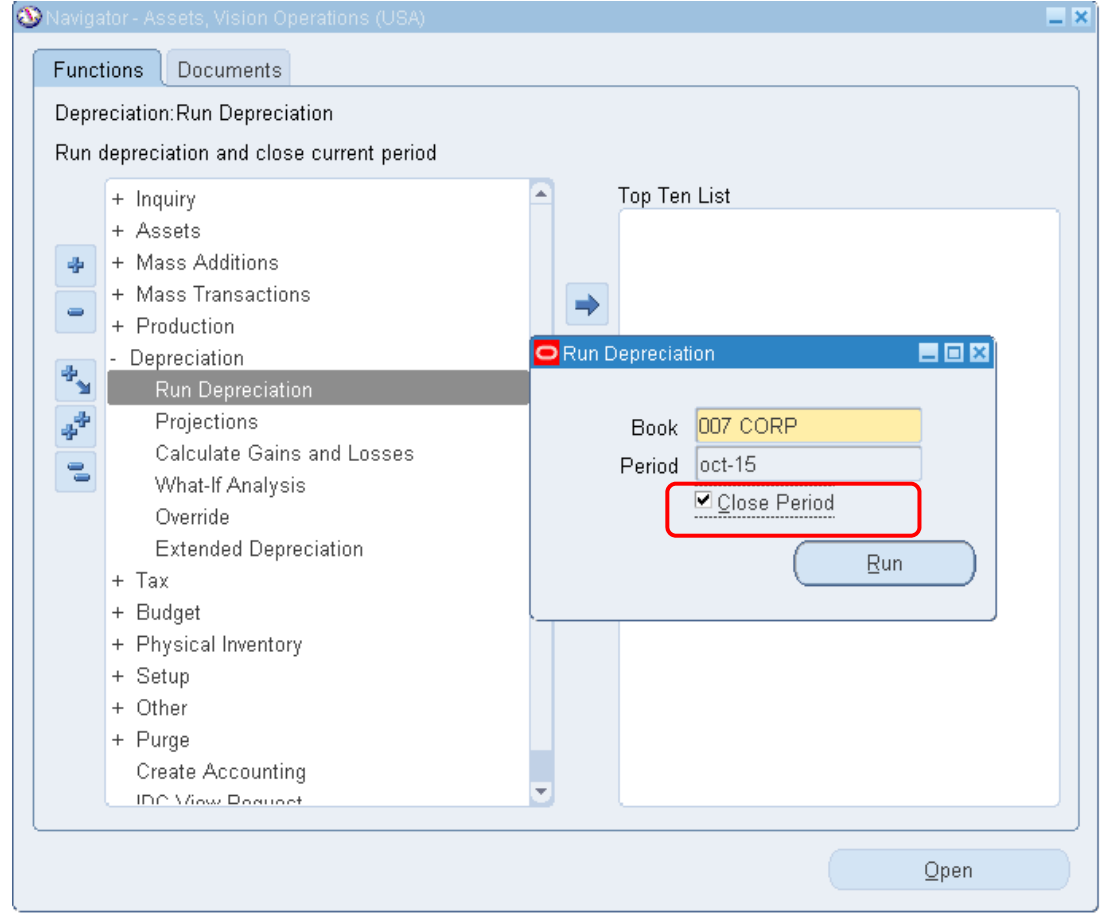

Рисунок 197 – Закрытие периода в окне выполенния амортизации

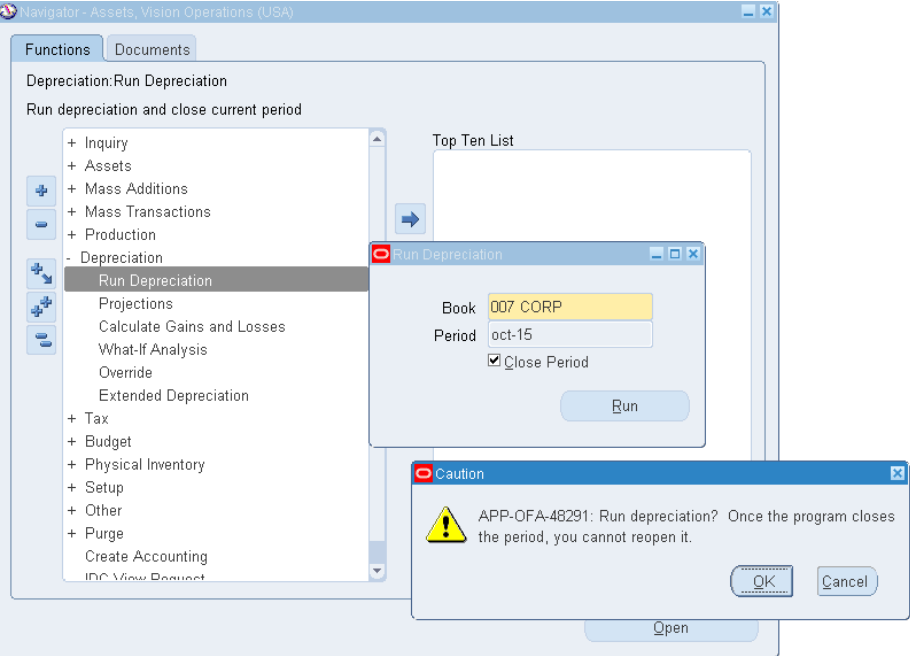

*Завершение выполнения амортизации можно проверить, если еще раз открыть форму "Выполнения амортизации". Ваша книга автоматически перейдет в следующий период – ноябрь.* 

- (N) Depreciation Run depreciation / Book/
- (N) Амортизация Выполнение амортизации

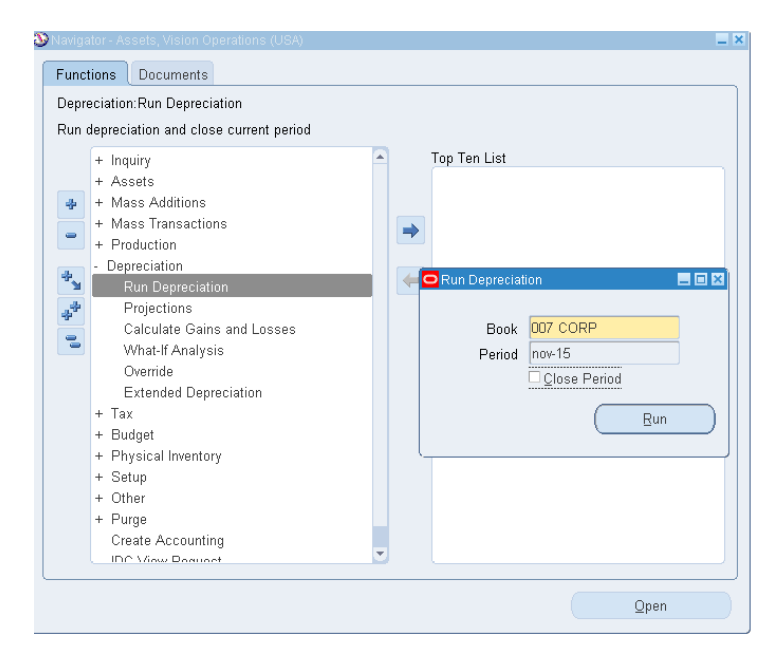

# **1) Списание.**

Важно : до тех пор, пока не прошла амортизация (т.е. в первый же месяц, когда добавили актив) списать актив нельзя!

Проверьте выполненность запроса на амортизацию

(M) View – Requests – (B) Find

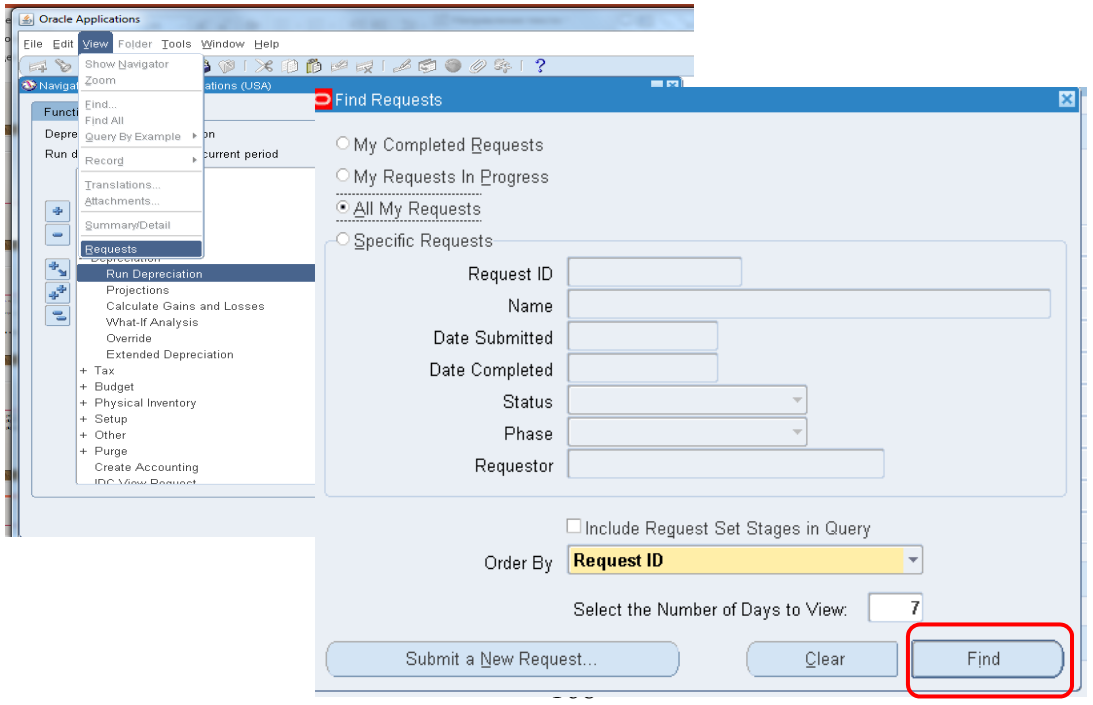

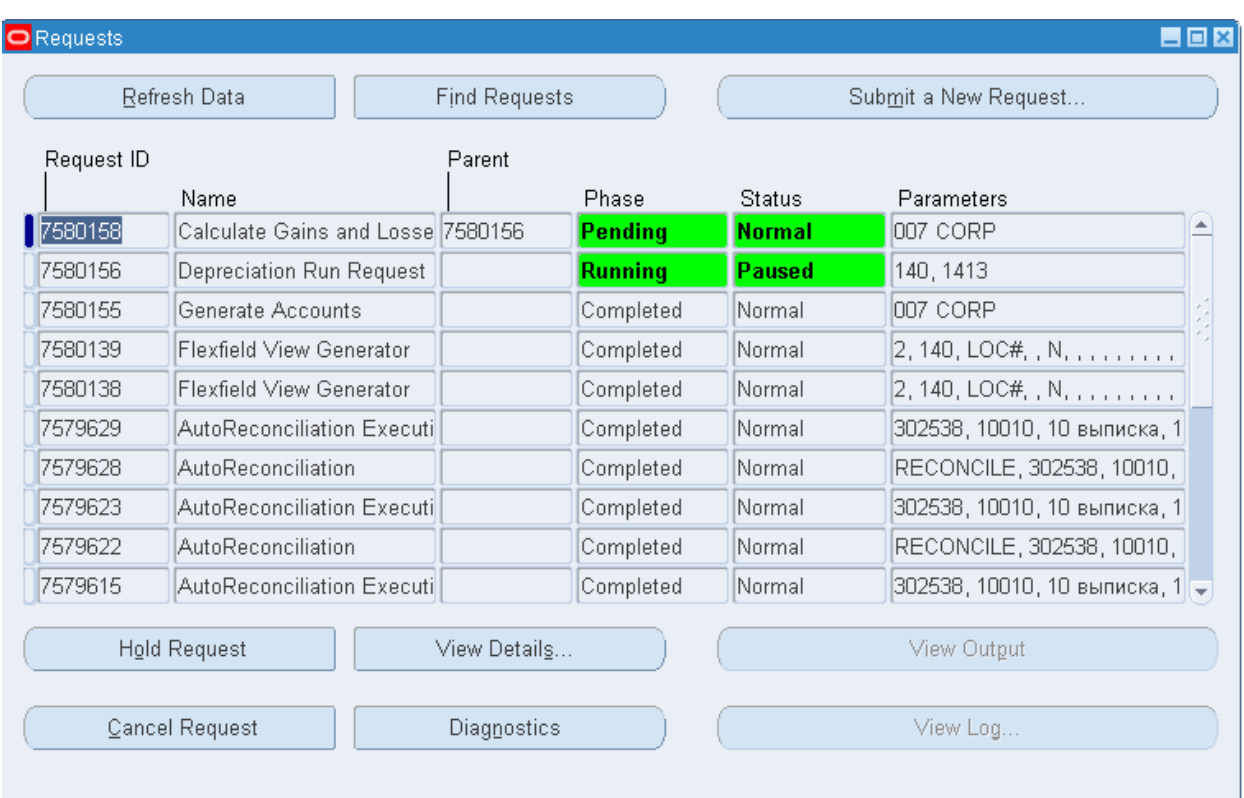

# – (B) Refresh Data

 $\overline{\phantom{0}}$ 

 $\overline{\phantom{a}}$ 

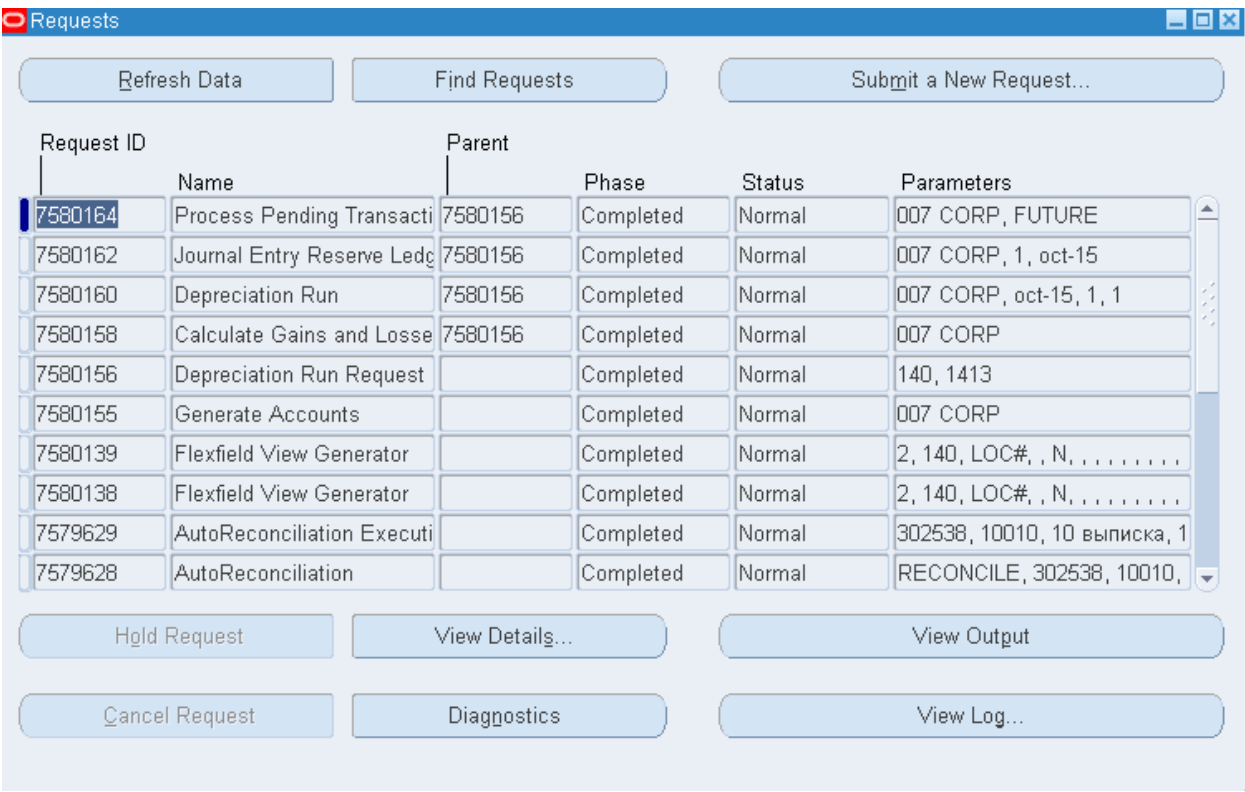

(B) View Output

 $\overline{\mathbb{Z}}$ 

VISION ENTERPRISES

Mass Additions Posting Execution Report

16/10/2016 20:01:10

Book: 007 CORP<br>Request ID: 7580164 Nequest Dr. 7500169<br>Number of failures: 0<br>Number of failures: 0<br>Program Process Pending Transactions completed successfully

Данная процедура требует прохождение следующих шагов: 1) списание

2) расчет прибыли и убытков

**Задание**. Списать один из активов, например, актив – Станция.

- 1. **(N)** Assets Asset Workbench  **Book (B) Find**
- 2. **(N) Актив Рабочее место оператора активов Книга – Найти…** (Рисунок 198).

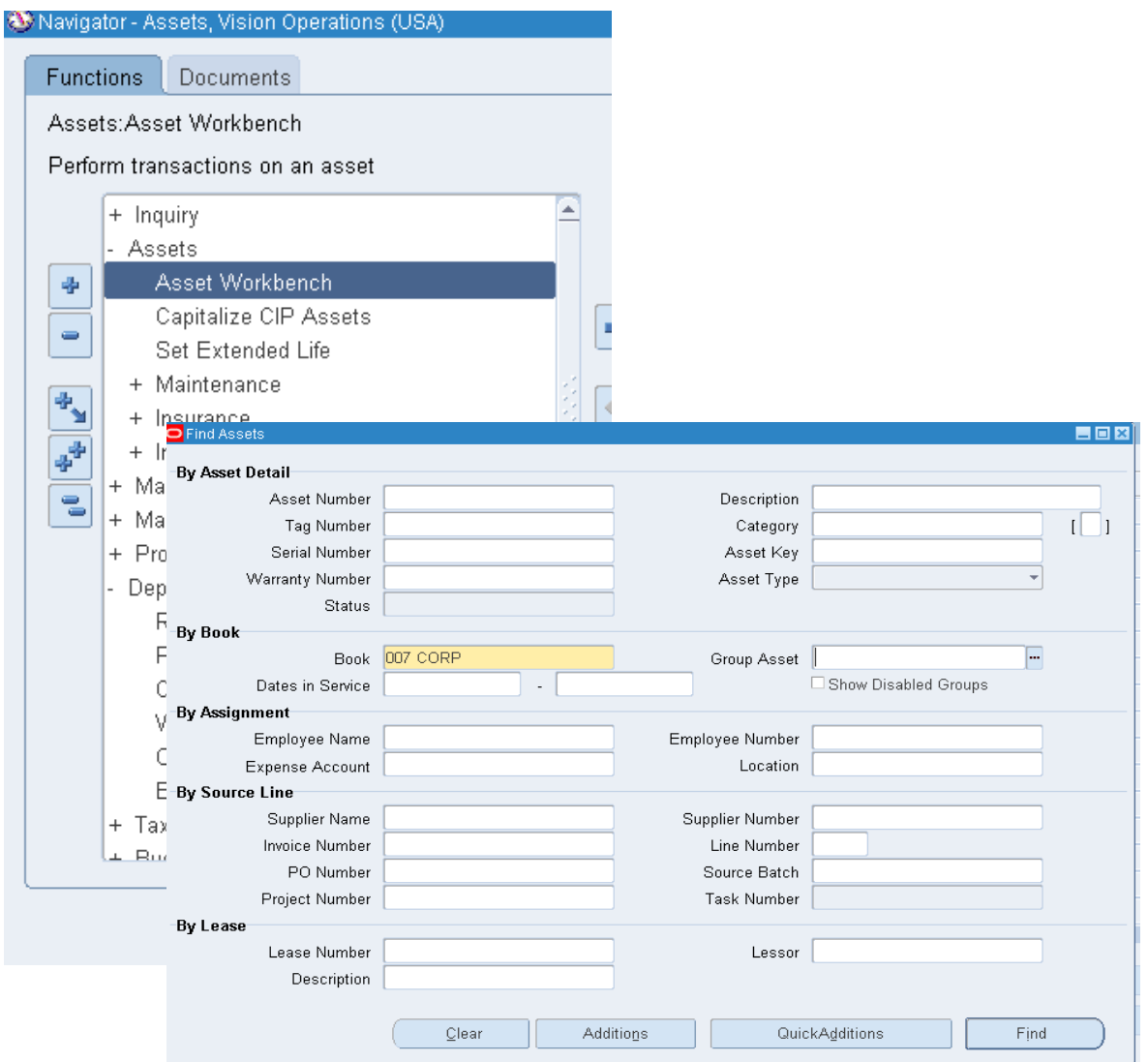

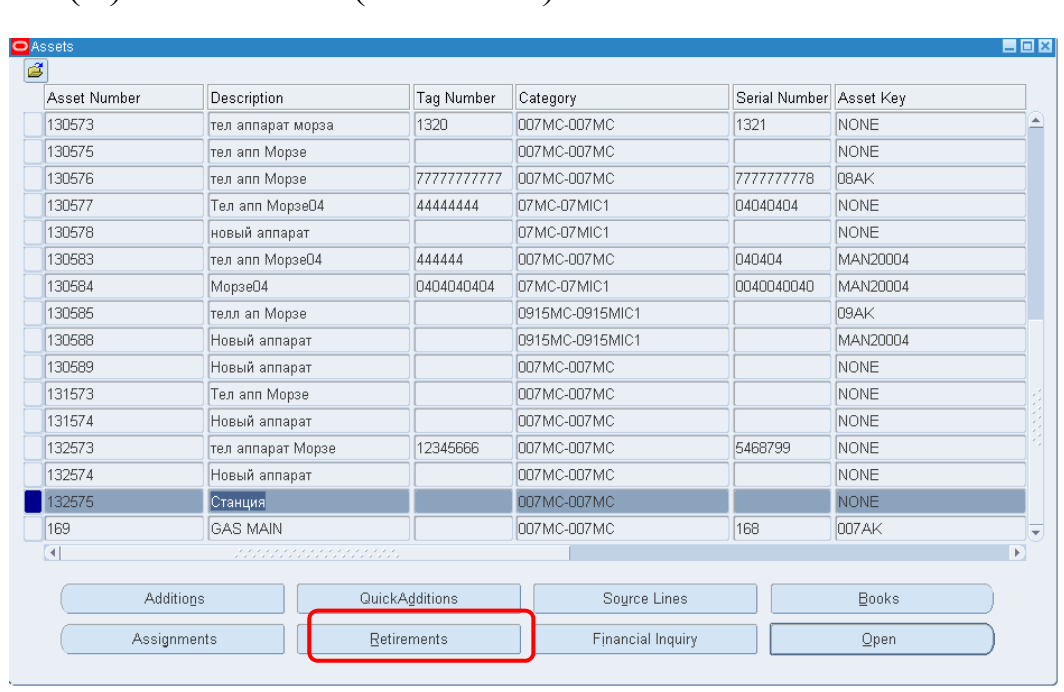

3. (В) Retirements (Списание).

Рисунок 198 – Кнопка (В) Retirements **(**Списания) из окна (N) Assets – Asset Workbench / Book/1

4. Ввести размер списанной стоимости = 20000 (Рисунок 199)**.**

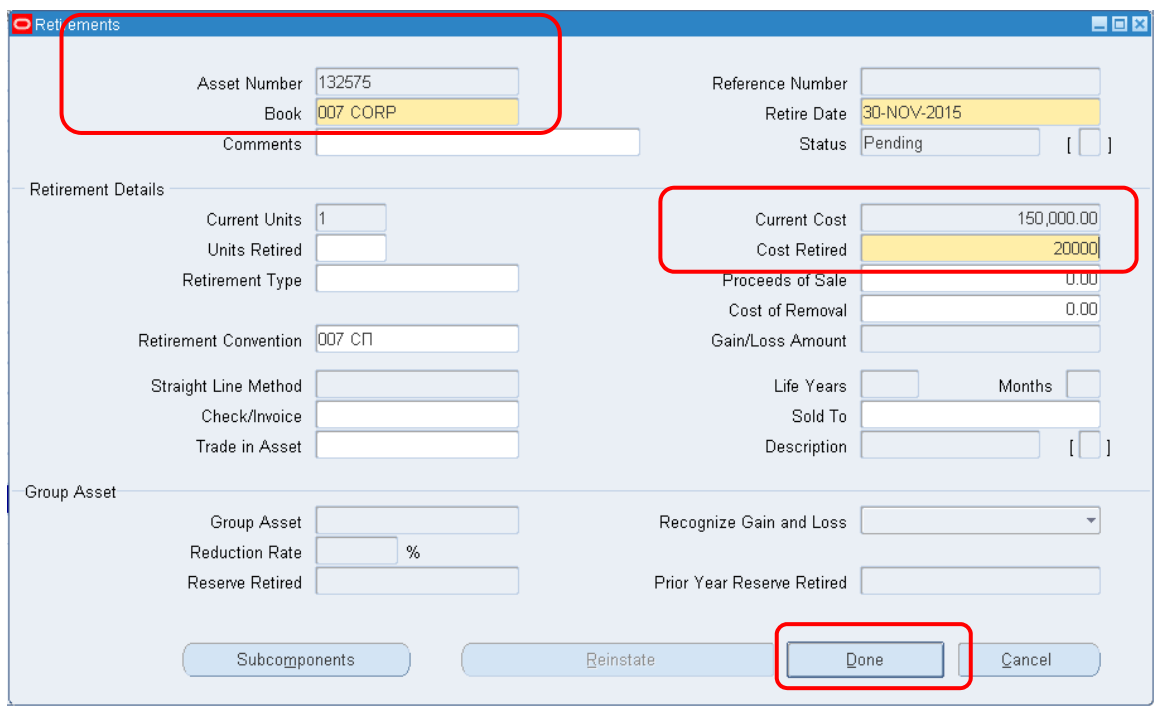

Рисунок 199 – Ввод списанной суммы в окне списания

 $\overline{a}$ 

 $1$  Актив – Рабочее место оператора активов – Книга – Найти...

# 5. (В) Done (Готово).

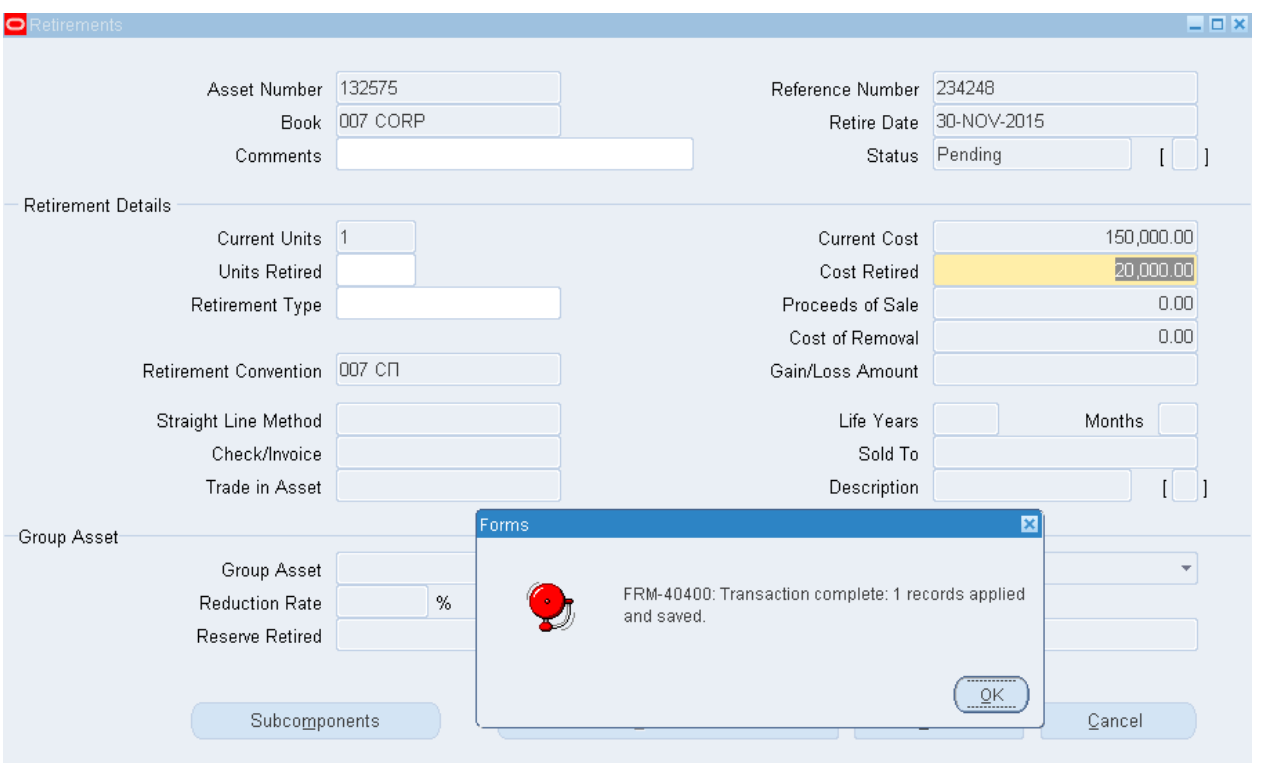

6. Просмотр сведений об активах – списанный актив "Станция" отсутствует в списке активов

| Asset Number           | Description             | Tag Number     | Category        | Serial Number | Asset Key    |
|------------------------|-------------------------|----------------|-----------------|---------------|--------------|
| 129576                 | Новый аппарат           |                | 07MC-07MIC1     |               | NONE         |
| 130573                 | тел аппарат морза       | 1320           | 007MC-007MC     | 1321          | NONE         |
| 130575                 | тел апп Морзе           |                | 007MC-007MC     |               | <b>NONE</b>  |
| 130576                 | тел апп Морзе           | 77777777777    | 007MC-007MC     | 777777778     | 08AK         |
| 130577                 | Тел апп МорзеО4         | 44444444       | 07MC-07MIC1     | 04040404      | <b>NONE</b>  |
| 130578                 | новый аппарат           |                | 07MC-07MIC1     |               | <b>NONE</b>  |
| 130583                 | тел апп МорзеО4         | 444444         | 007MC-007MC     | 040404        | MAN20004     |
| 130584                 | Mopse04                 | 0404040404     | 07MC-07MIC1     | 0040040040    | MAN20004     |
| 130585                 | телл ап Морзе           |                | 0915MC-0915MIC1 |               | 09AK         |
| 130588                 | Новый аппарат           |                | 0915MC-0915MIC1 |               | MAN20004     |
| 130589                 | Новый аппарат           |                | 007MC-007MC     |               | NONE         |
| 131573                 | Тел апп Морзе           |                | 007MC-007MC     |               | <b>NONE</b>  |
| 131574                 | Новый аппарат           |                | 007MC-007MC     |               | <b>NONE</b>  |
| 132573                 | тел аппарат Морзе       | 12345666       | 007MC-007MC     | 5468799       | <b>NONE</b>  |
| 132574                 | Новый аппарат           |                | 007MC-007MC     |               | NONE         |
| 169                    | <b>GAS MAIN</b>         |                | 007MC-007MC     | 168           | 007AK        |
| $\left  \cdot \right $ | <b>SECONDO DE MONTO</b> |                |                 |               |              |
| <b>Additions</b>       |                         | QuickAdditions | Source Lines    |               | <b>Books</b> |

Рисунок 200 – Просмотр сведений об активах – списанный актив "Станция" отсутствует в списке активов

#### **2) Расчет прибылей и убытков**

**(N) Depreciation – Calculate Gains and Losses** 

**(N) Амортизация – Расчет прибылей и убытков – Отправить** (рисунок 194).

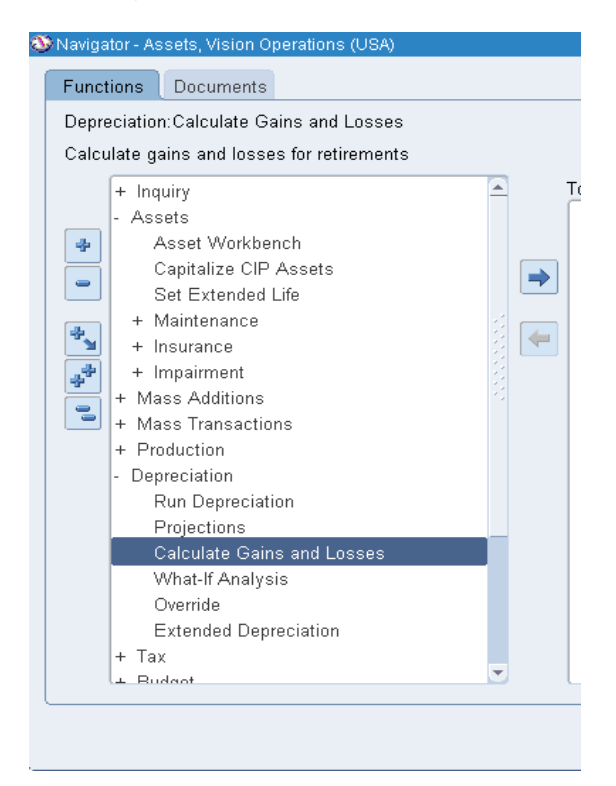

# 1. Выбор книги: ХХ Corp

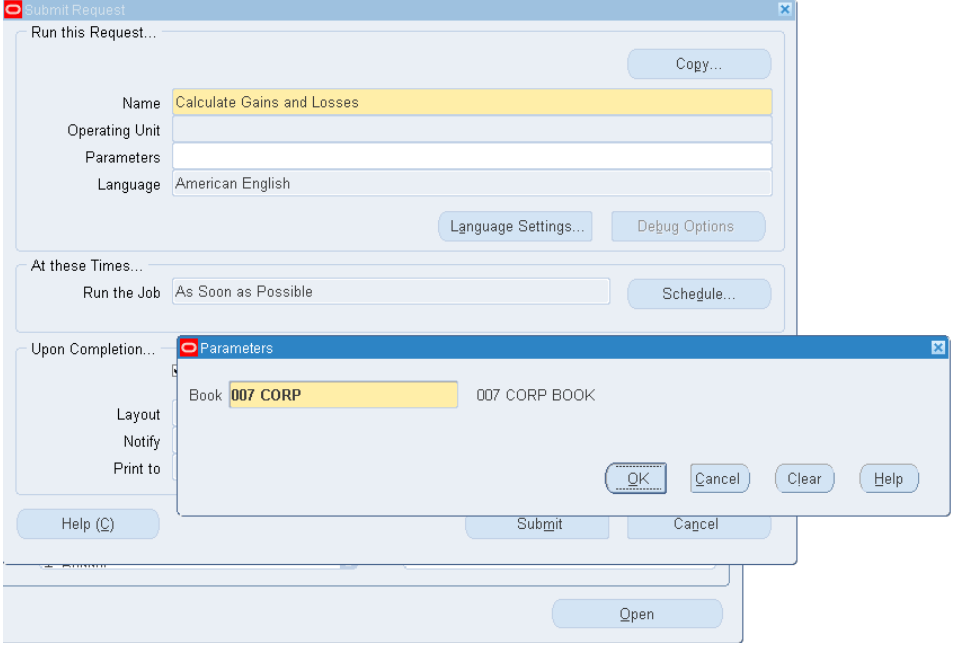

Рисунок 201 – Выбор книги 007 Corp

2. Отправка запроса на расчет прибылей и убытков (B) Submit

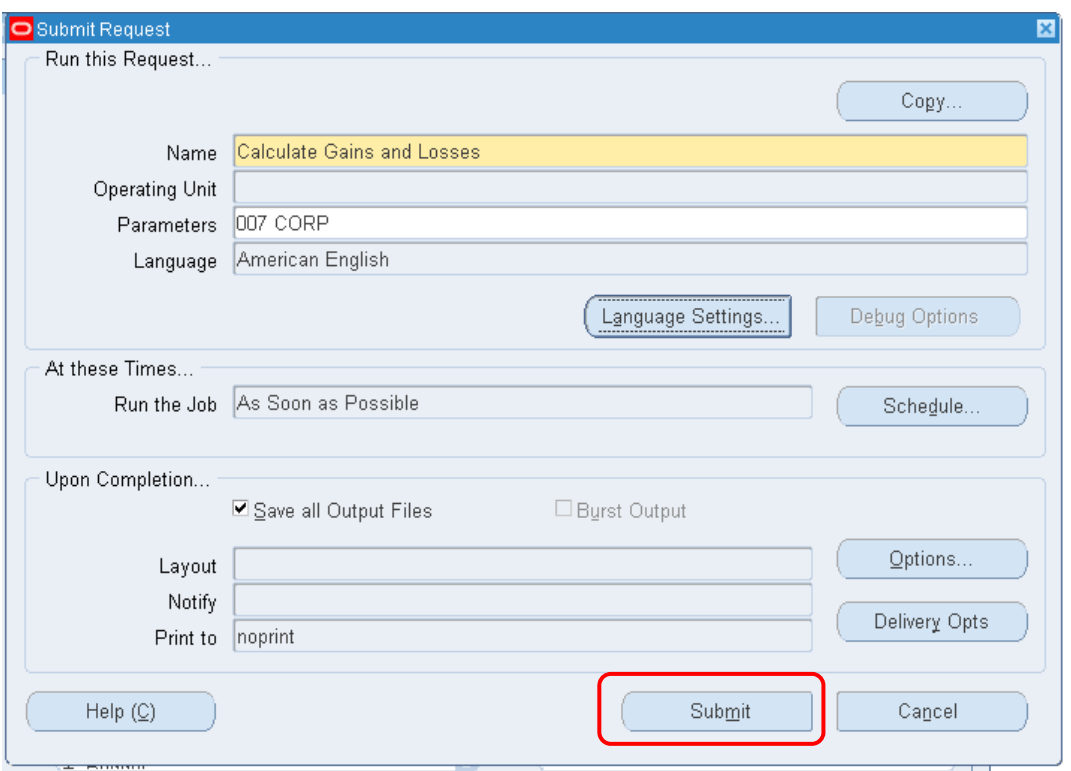

Рисунок 202 – Отправка запроса (Submit)

3. Просмотр отчета «расчет прибылей и убытков» – (M) View – Requests –  $(\hat{B})$  Find

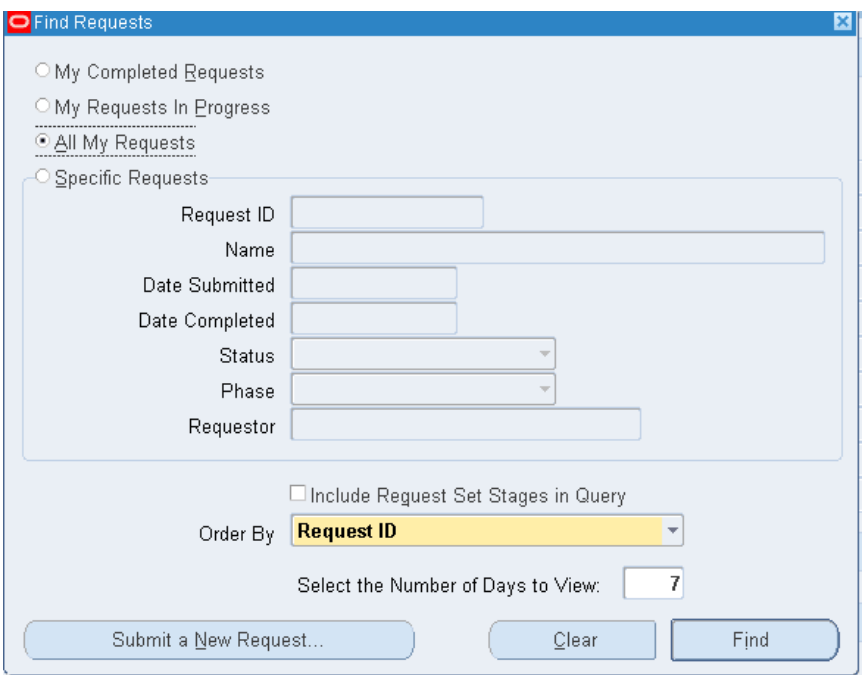

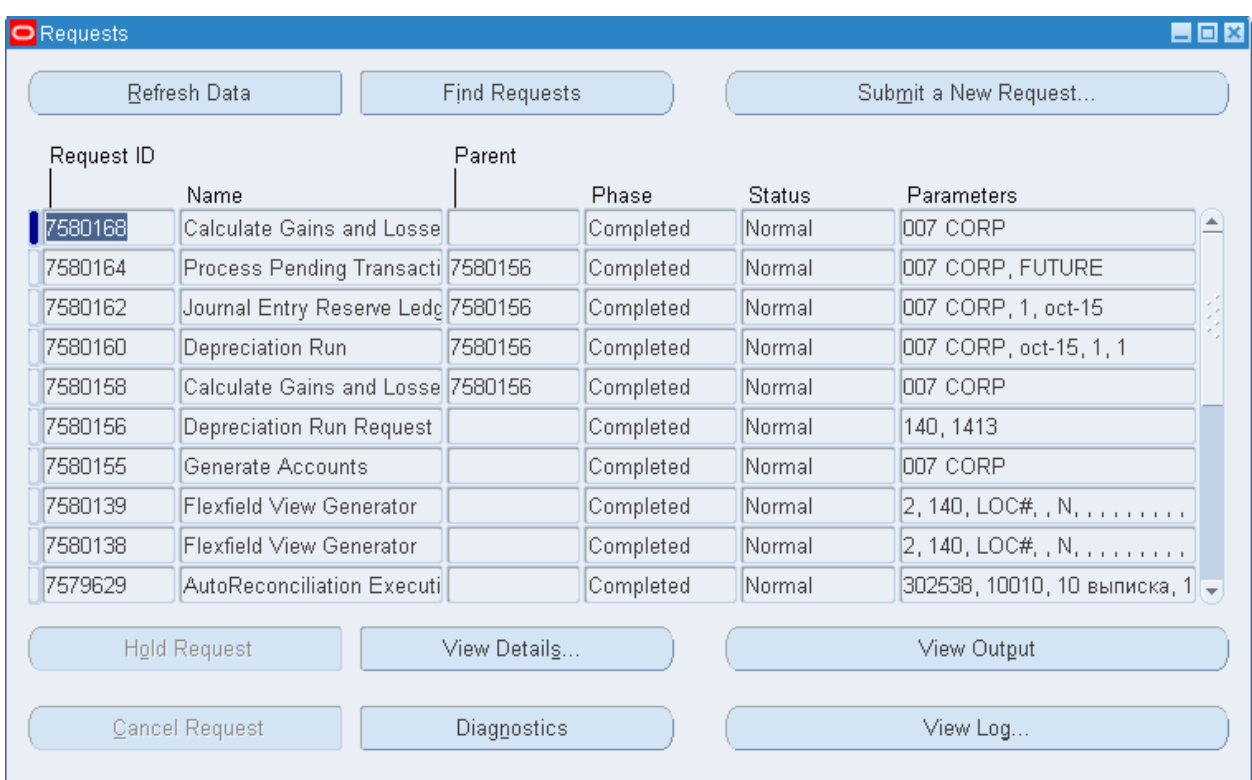

# (B) View Output.

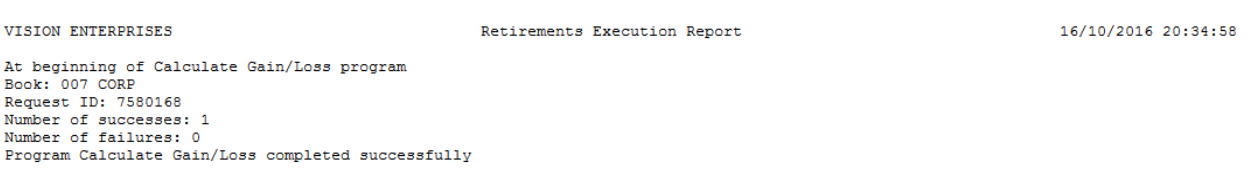

## Рисунок 203 – Отчет о выполнениии списания

Примечание : после выполнения процедуры списания актив можно восстановить (отменить списание).

При выполнении отмены списания (восстановления актива) требуется выполнить шаги:

- 1) Восстановление
- 2) Расчет прибыли и убытков

### **3) Восстановление актива<sup>1</sup> .**

Для того, чтобы можно было отменить списание актива, необходимо открыть форму «Списания» –

(N) Assets – Asset Workbench **– Book – (B) Find – F11+ Ctrl F11 - (B)** Retirements

(N) Активы – Рабочее место оператора активов – Книга – Найти  $\ldots$  – (В) Списания<sup>2</sup>.

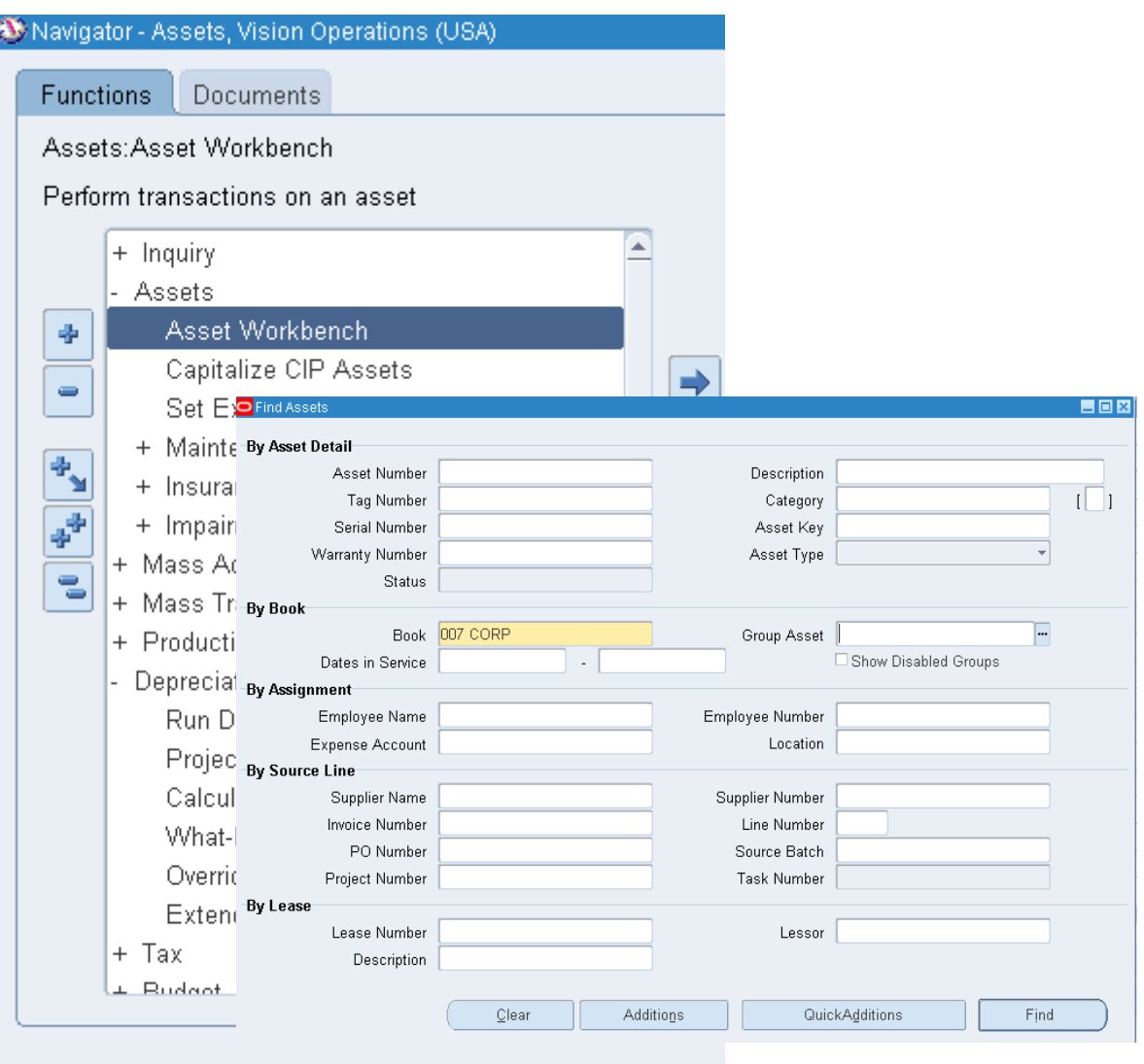

После этого, не выбирая книгу, нажать  $\text{CTR}$  – F11. Тогда кнопка (В) Reinstate («Восстановить») будет доступна (Рисунок 204).

 $\overline{a}$ 

<sup>&</sup>lt;sup>1</sup> Reinstate.

<sup>2</sup> Retirements.

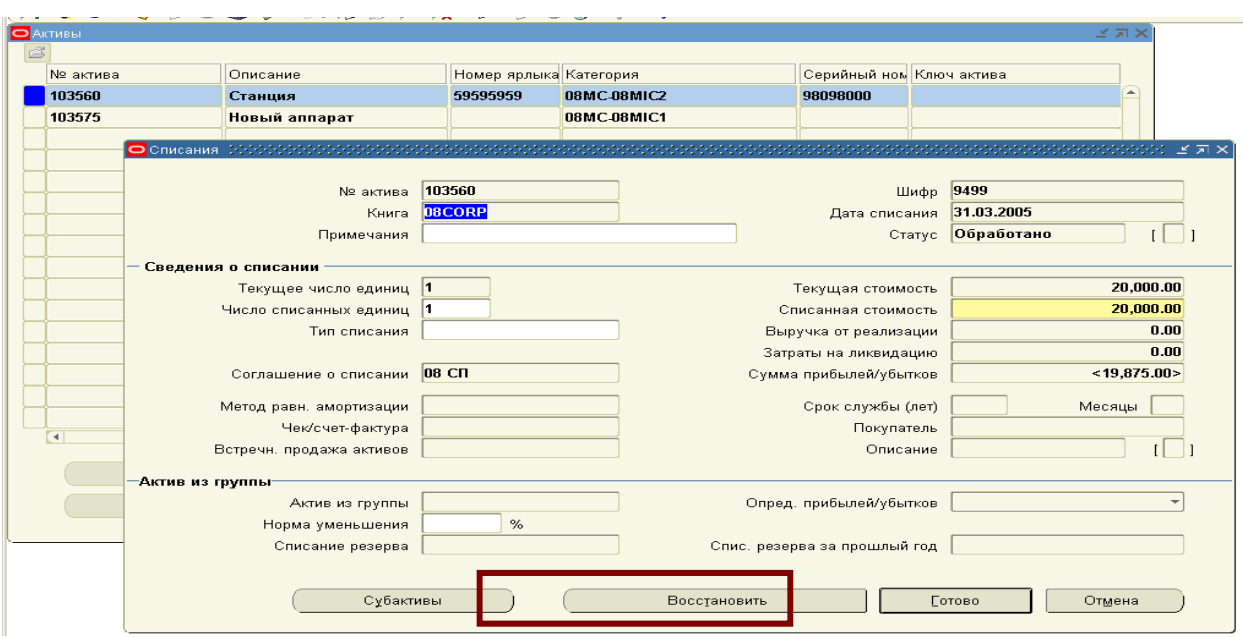

Рисунок 204 – Восстановление списанного актива в книге активов

## **4) Расчет прибылей и убытков**

N) Depreciation – Calculate Gains and Losses

(N) Амортизация – Расчет прибылей и убытков – Отправить (Рисунок 205).

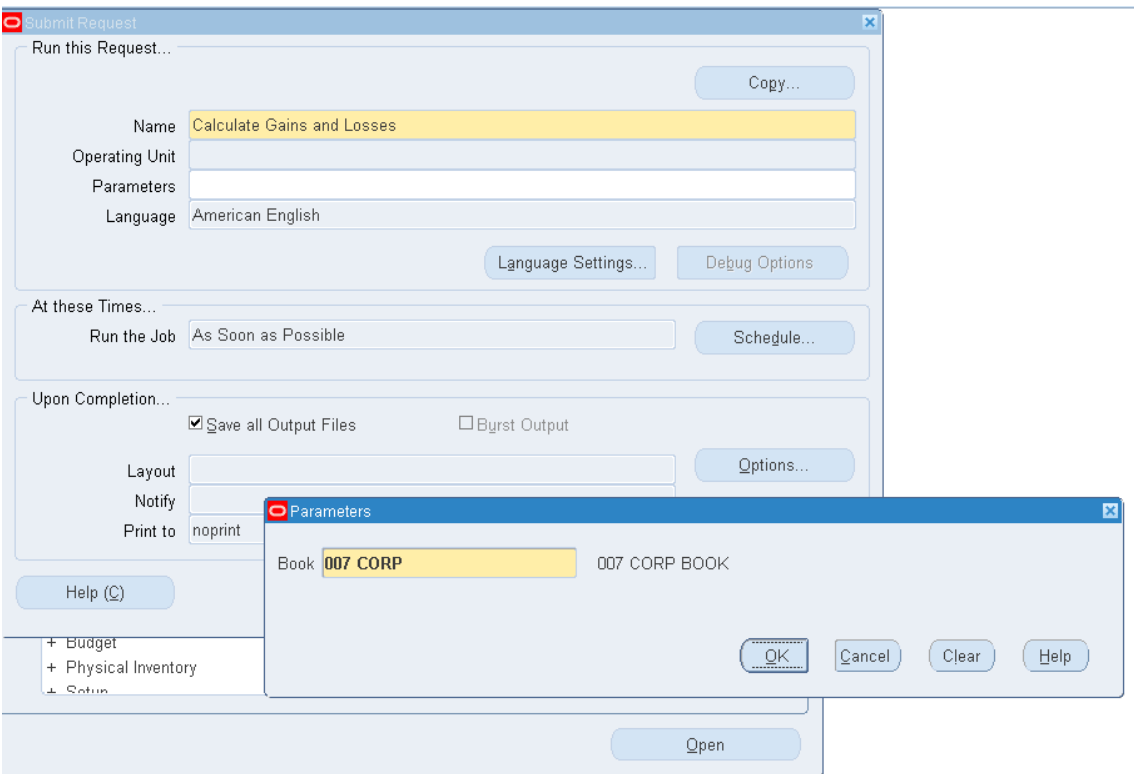

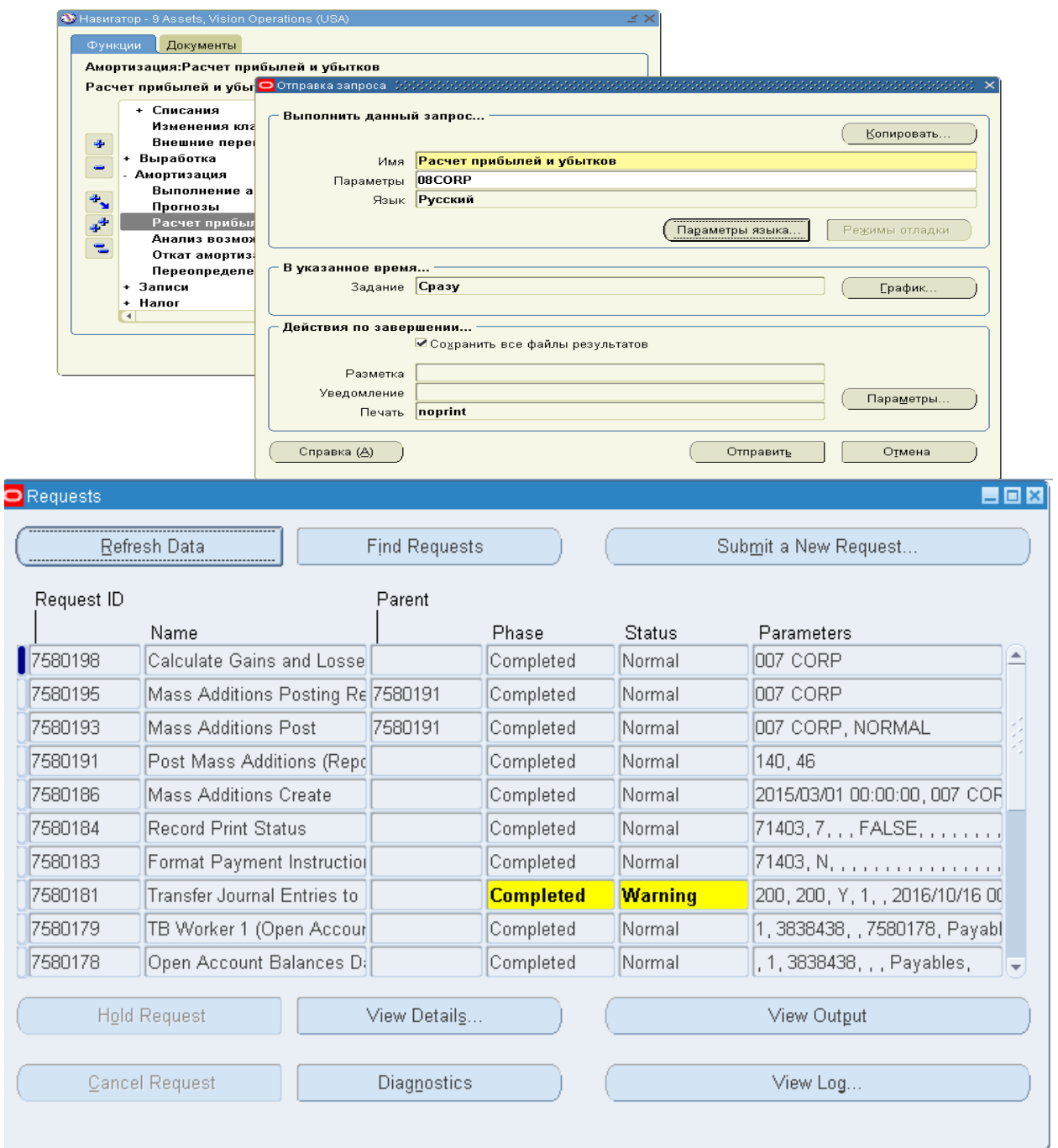

# Рисунок 205 – Отправка запроса на расчет прибылей и убытков

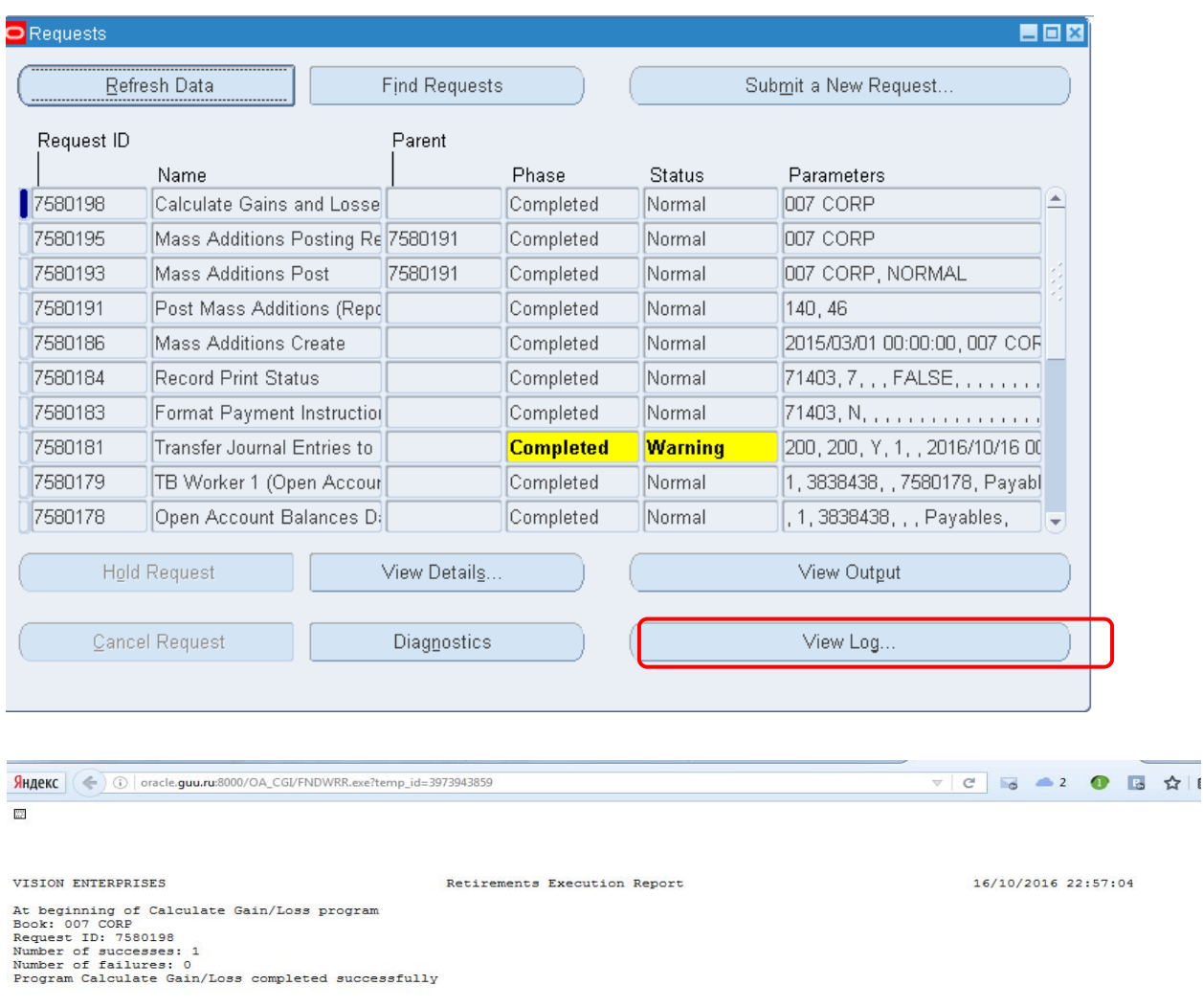

#### Результат после восстановления – актив не списан и присутствует в книге активов.

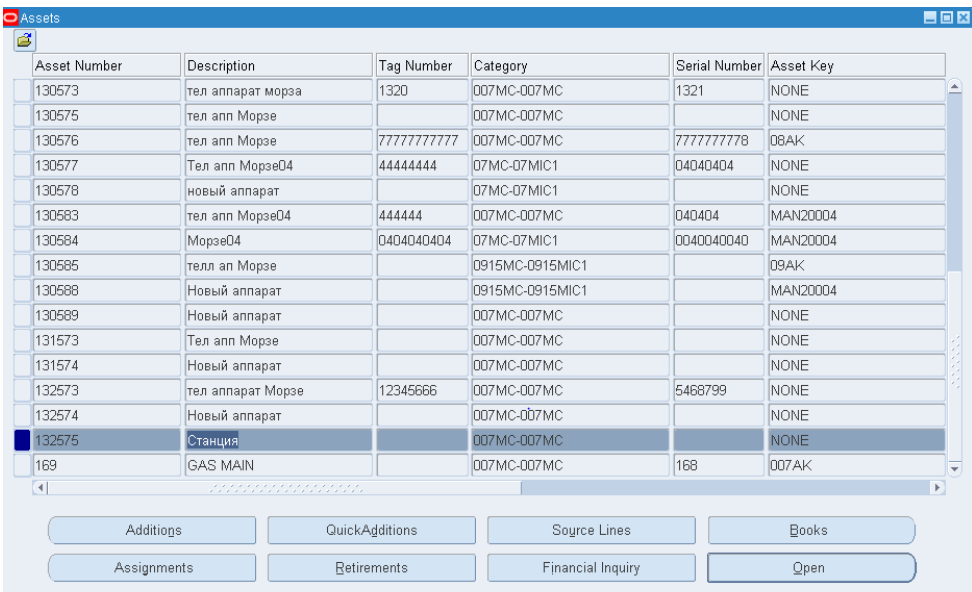

### *Практическая работа 1 9 Масс‐добавление*

*Задание: из счет-фактуры получить объекты основных средств.* 

1. Сменить полномочия на модуль Кредиторы (Payables, Vision Operations (USA) (Рисунок 206)**.** 

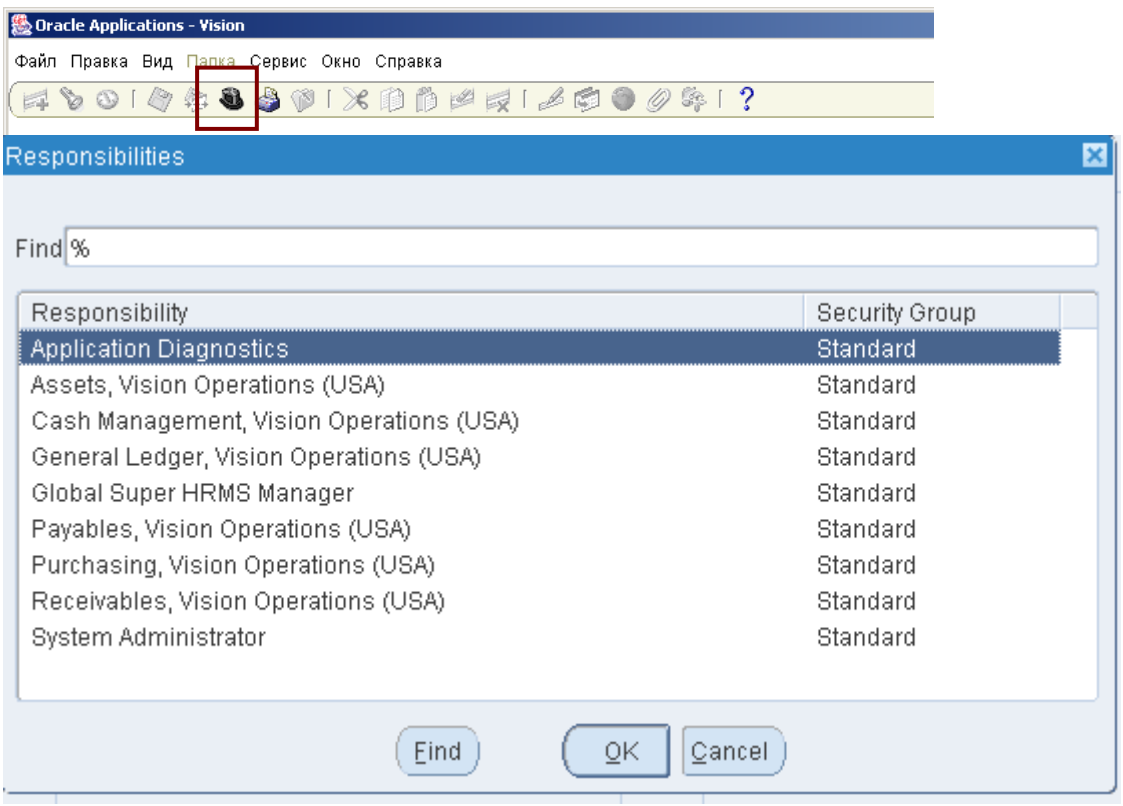

Рисунок 206 – Смена полномия на модуль кредиторы

#### **Условия выполнения масс-добавления –**

#### **1) Проверка соответствия ссылок в книгах Assets и Payables на один набор книг**

Замечание 1: Амортизационная книга (Assets) и Кредиторы (Payables) должны ссылаться на один и тот же набор книг.

- 1. В Кредиторах –
- 1.1. (N) Setup Options Payables Options
	- (N) Настройка Параметры Кредиторы
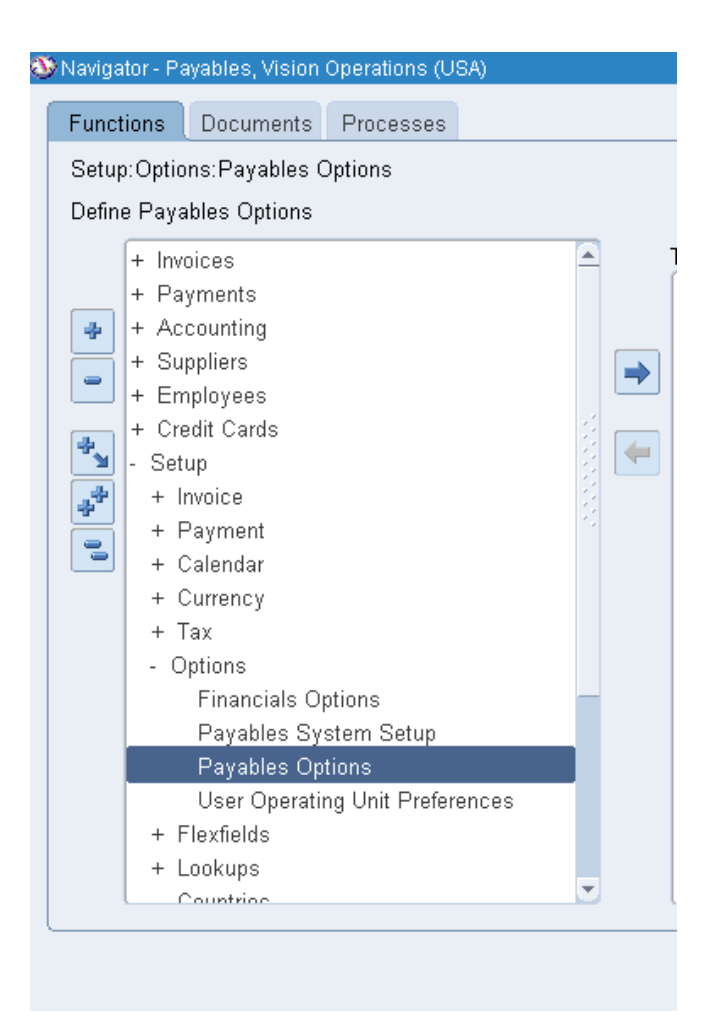

1.2. (Т) Методы учета – проверить ссылку на набор книг (Рисунок 207).

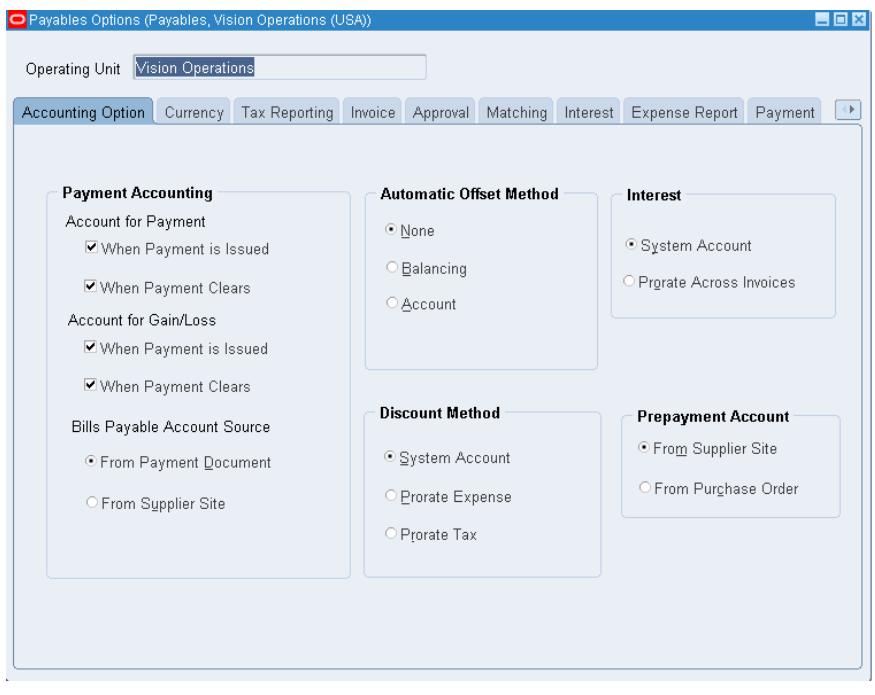

Рисунок 207 – Проверка ссылки на набор Главной книги

#### **2) Проверка соответствия открытого периода книги Основных средств и в книгах Кредиторов и Главной книги.**

Замечание 2. Масс-добавления могут проходить только в последнем открытом периоде активов.

После проведенной ранее Амортизации – это ноябрь 2015 года. Соответственно, этот же период должен быть открыть и в Кредиторах.

- 2.1. (N) Accounting Control Payables Periods
	- (N) Учет Контроль периодов Кредиторов

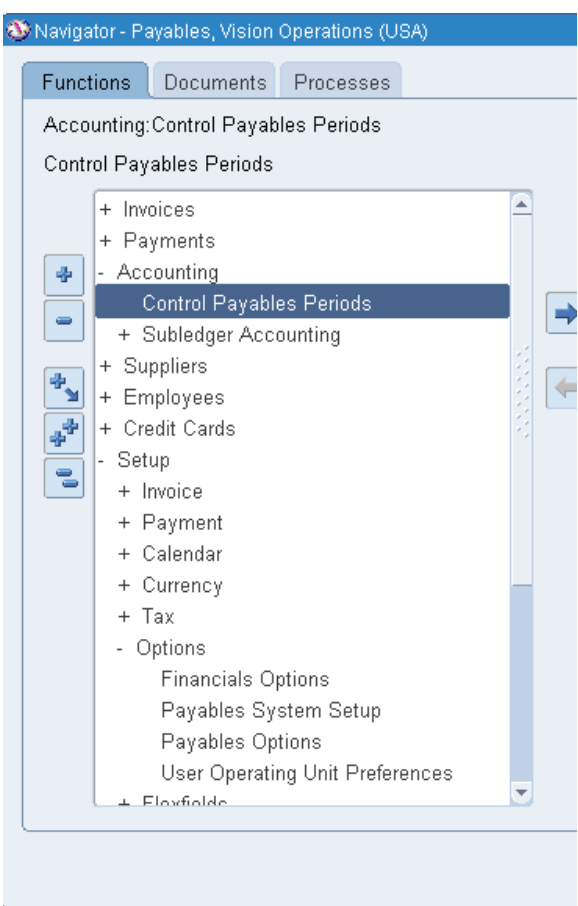

**–** Открыть ноябрь2015 (Рисунок 208).

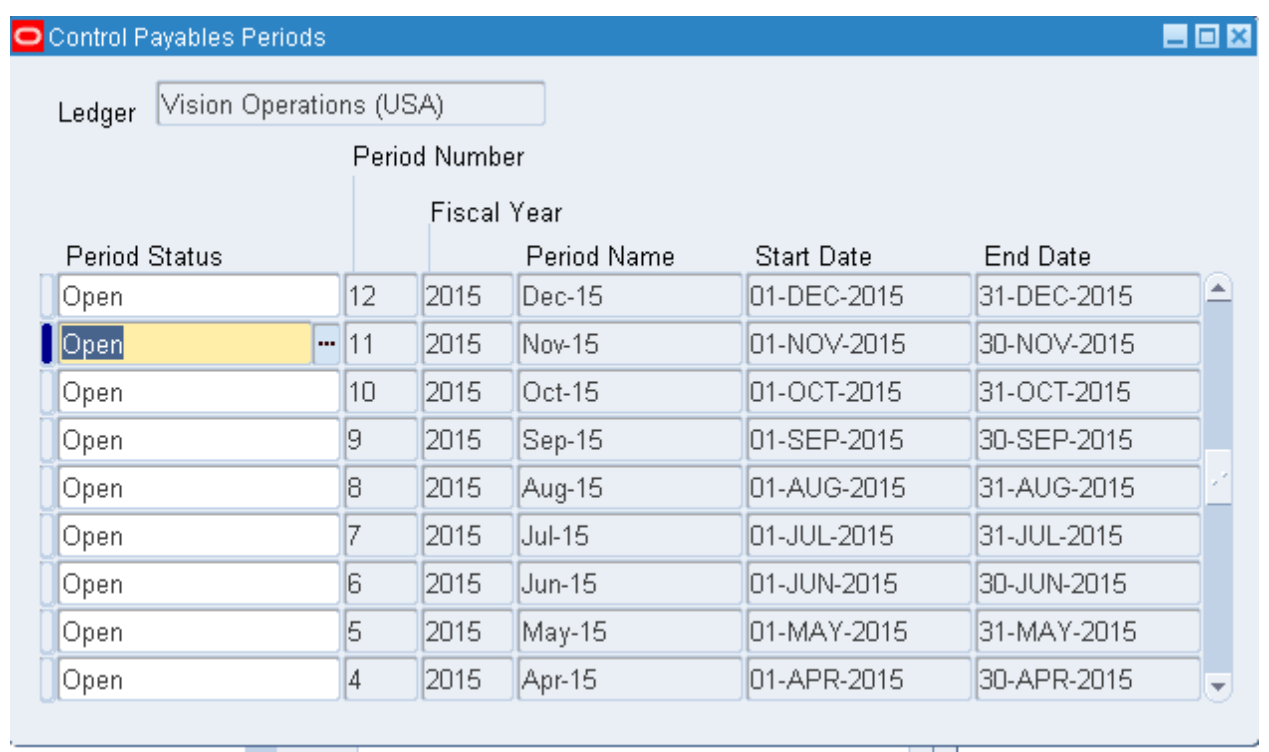

Рисунок 208 – Открытие периода учета – месяц текущего года в модуле Кредиторов

Этот же период должен быть открыт и в Главной книге!

#### 2.2. В Главной книге:

– Сменить полномочия на ГК – Ваш набор книг **General Ledger, Vision Operations (USA)** (Рисунок 209)

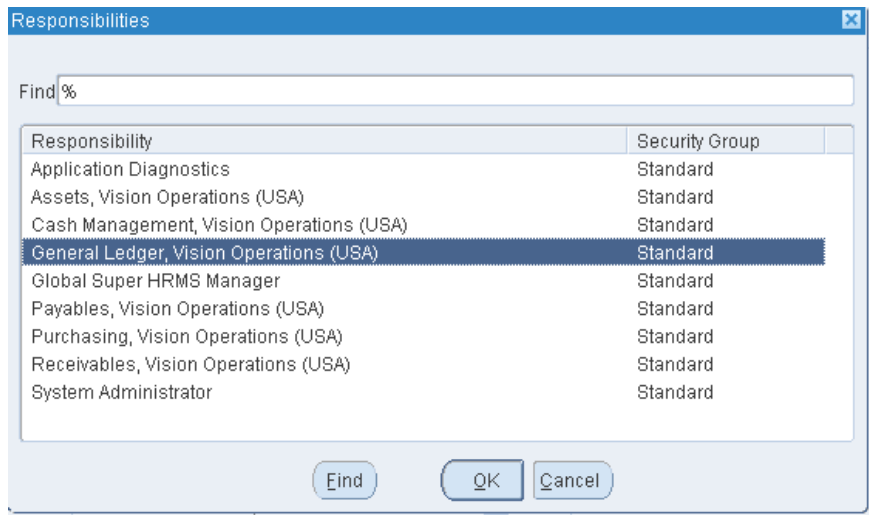

Рисунок 209 – Смена полномия на модуль Главной книги

– **(N) Setup – Open/Close** 

– **(N) Настройка – Открыть/закрыть (для ноября текущего года) –** Рисунок 210.

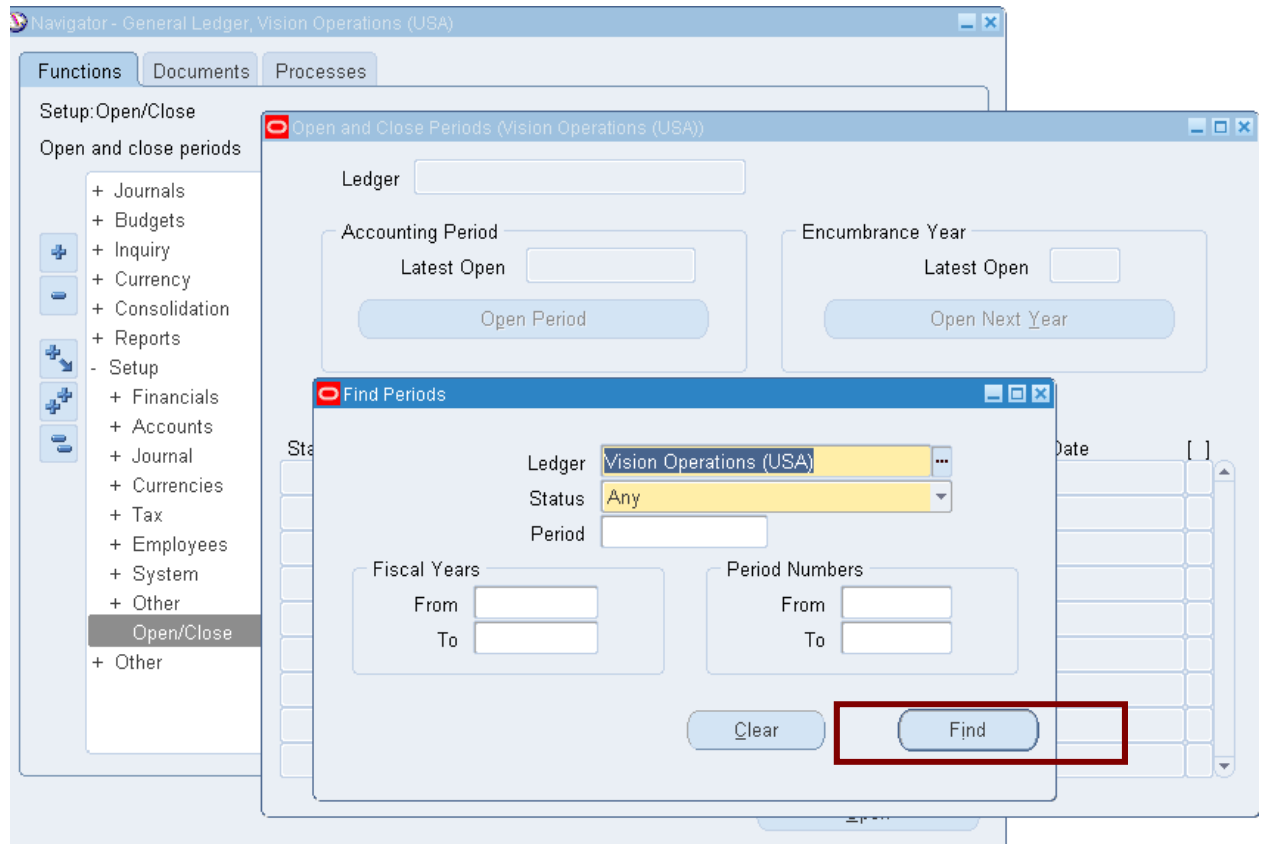

Рисунок 210 – Открытие того же периода – март текущего года – в Главной книге

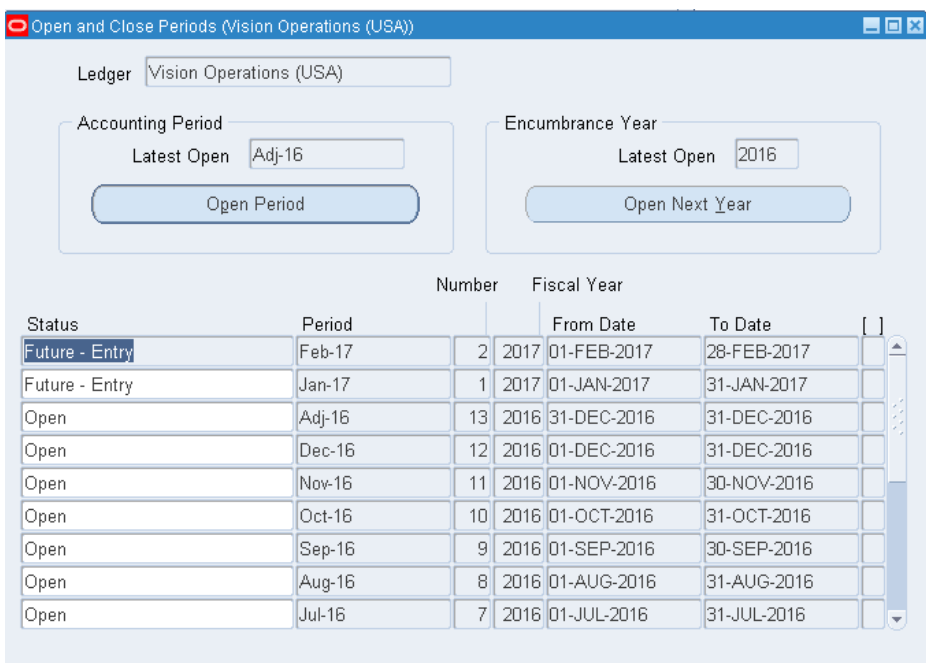

#### **3) Проверка соответствия списка счетов модуля Кредиторы и модуля Основных средств**

Замечание 3. Счет-фактура модуля Кредиторов должен ссылаться на счет перерасчета Активов в нашей амортизационной книге. Этот счет был определен при определении комбинации категорий.

В модуле Активы (Основные средства):

3.1. Сменим полномочия на Аssets, Vision Operations (USA).

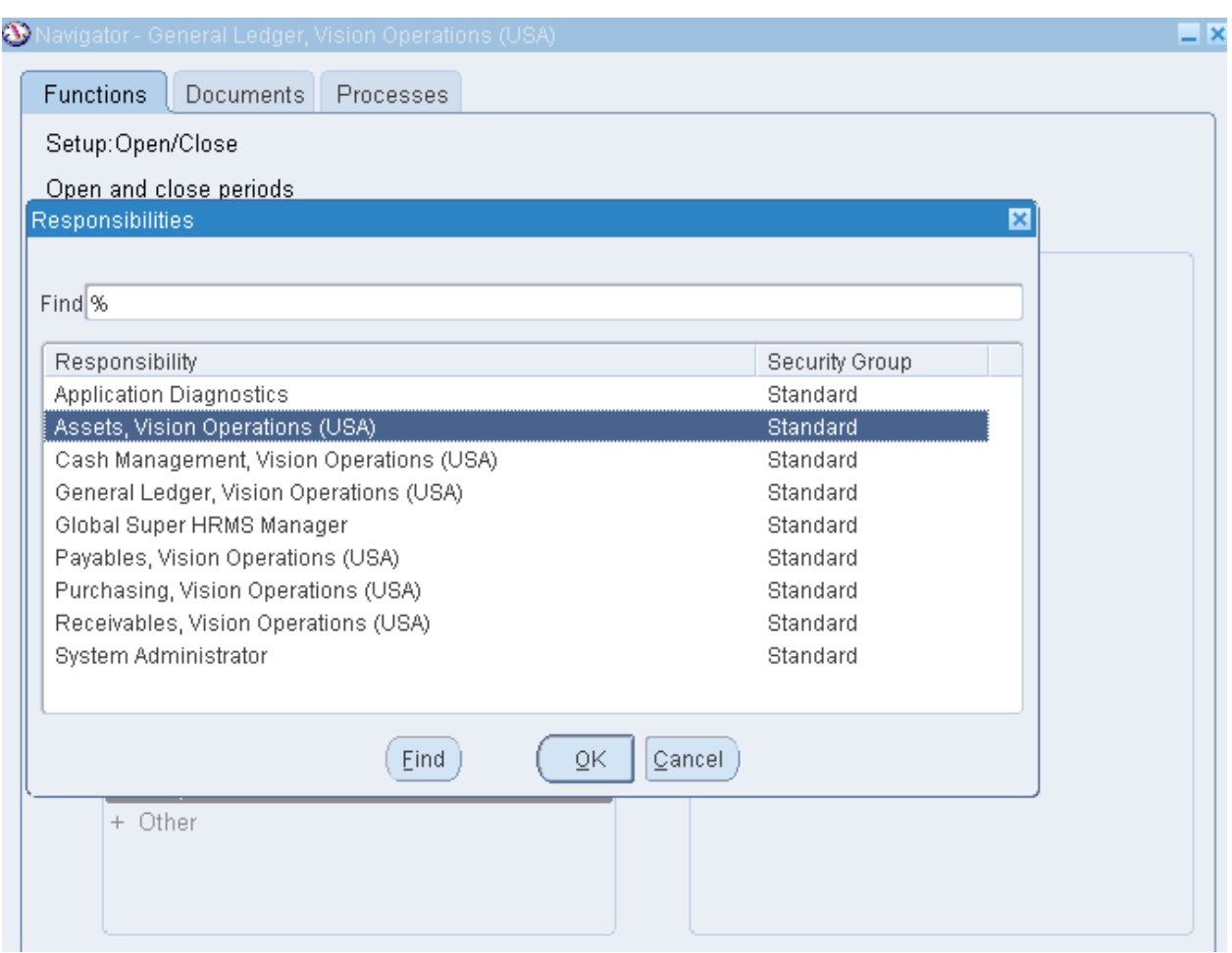

3.2. (N) Setup – Asset System – Asset Categories – (N) Настройка – Система активов – Категория активов

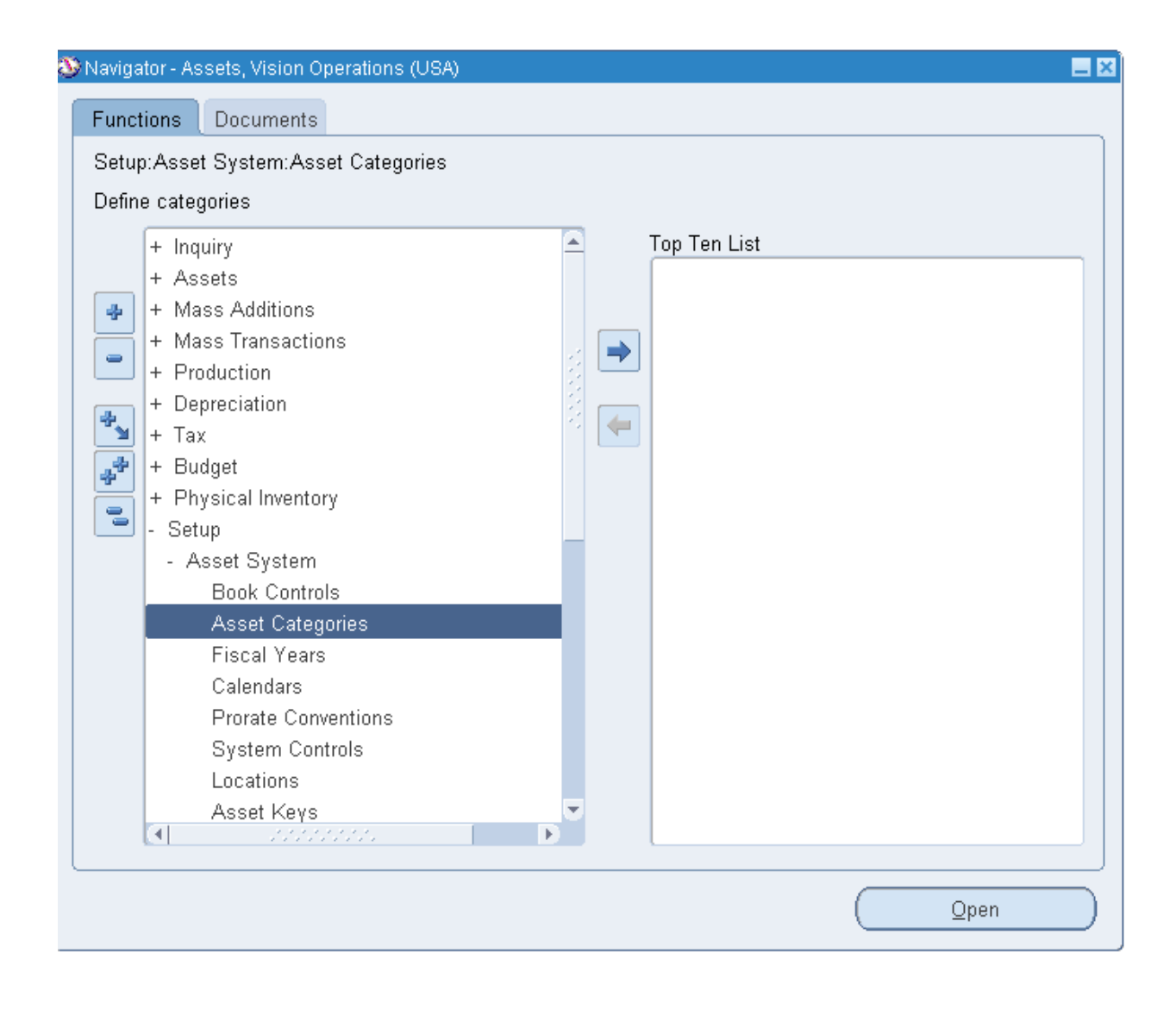

- (M) View – Query By Example – Enter  $-$  (M) View – Query By Example – Run<sup>1</sup> (F11- Ctrl +F11)

 $\overline{a}$ 

 $1 - (M)$  Запрос по образцу-Ввод.

 <sup>– (</sup>M) Запрос по образцу– Ввод Выполнить.

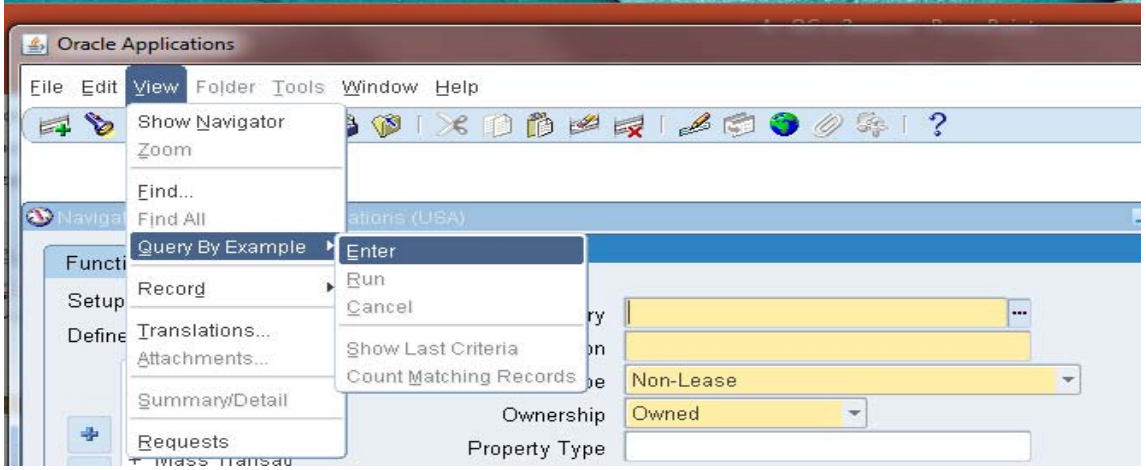

# - Долистать до своей книги

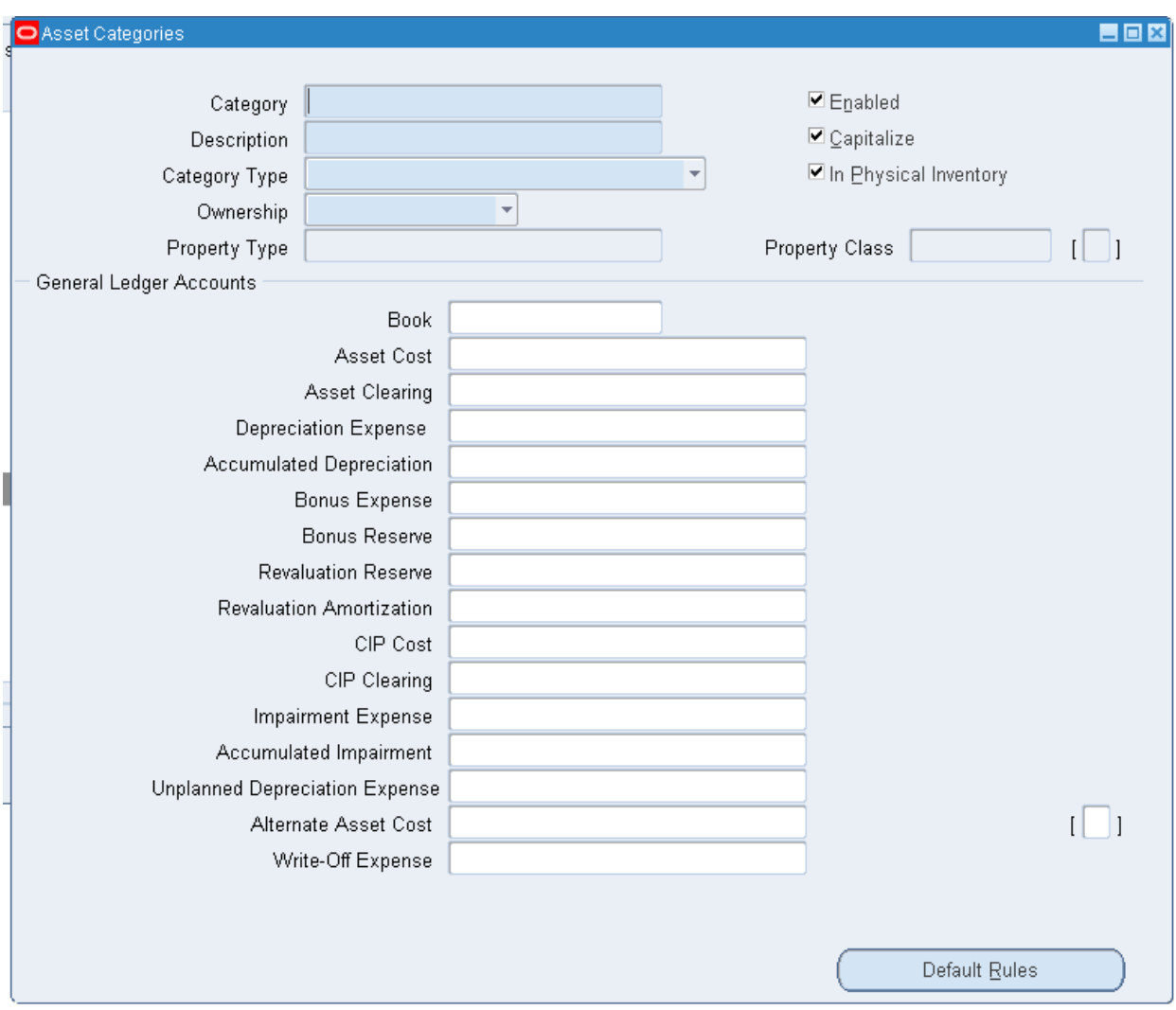

# Перерасчет активов.<br>Счет перерасчета – 01-000-1570-0000-000

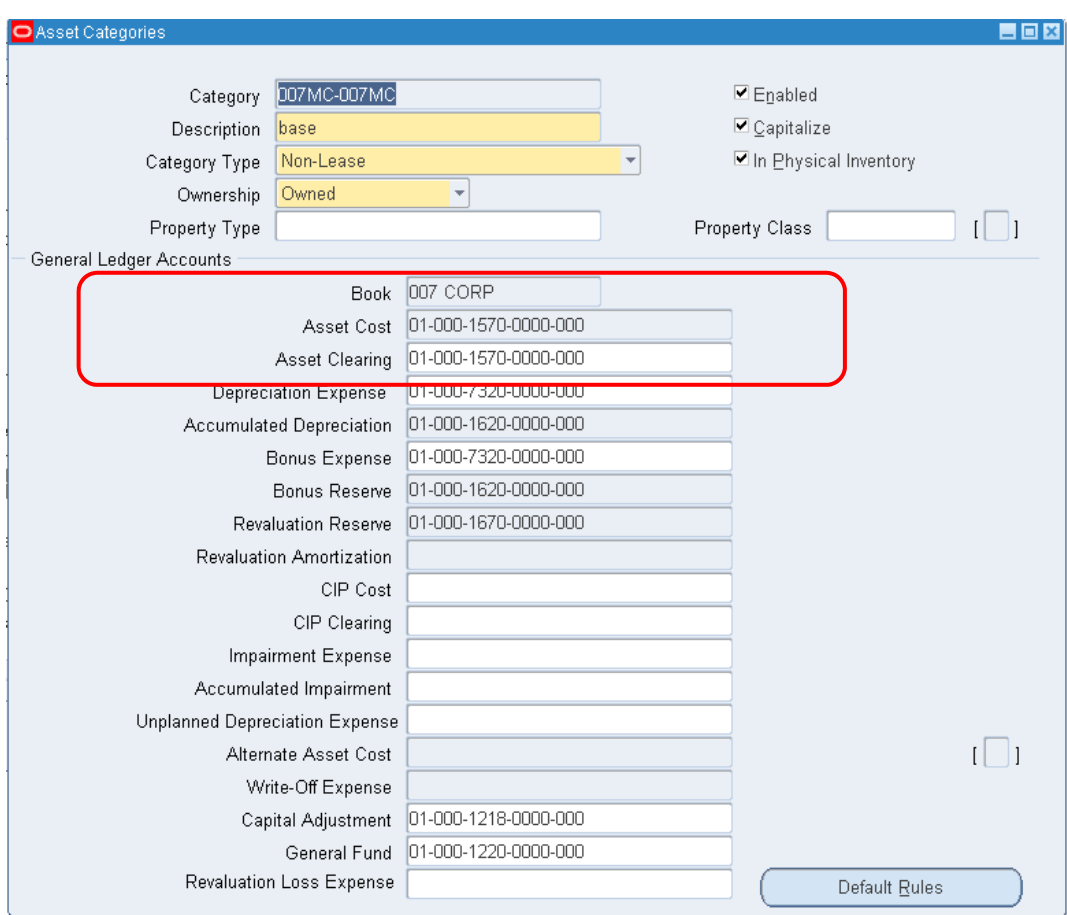

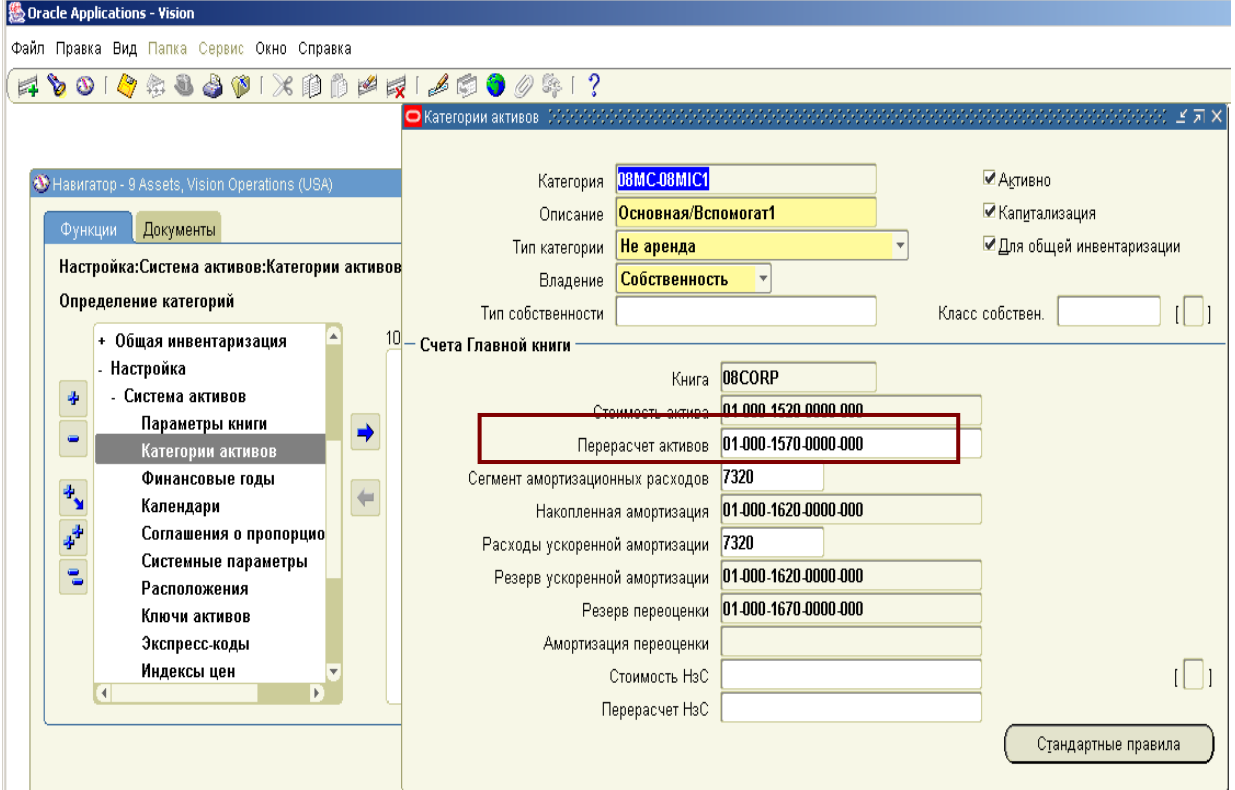

Рисунок 211 - Заполнение счета перерасчета в форме категории активов

#### Счет перерасчета - 01-000-1570-0000-000

3.3. Кредиторы.<br>Сменить полномочия на модуль Кредиторы (Payables, Vision Operations (USA)

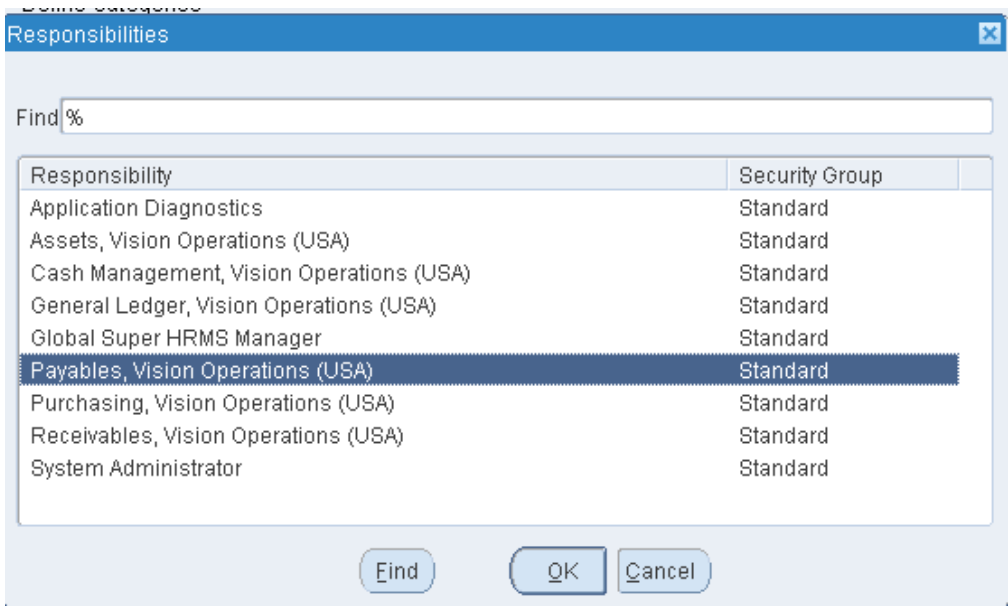

#### (B) Invoices – Entry – Invoice Batches (N) Счет-фактуры – Ввод – Пакет Счетов-фактур

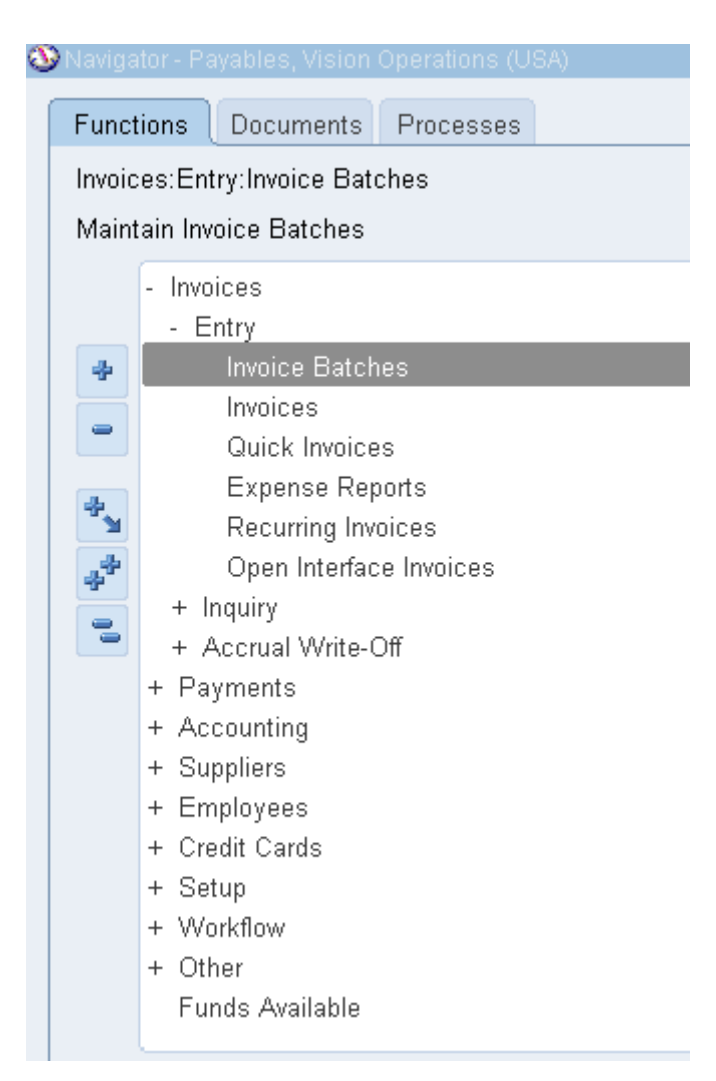

#### В своем пакете (B) Invoices

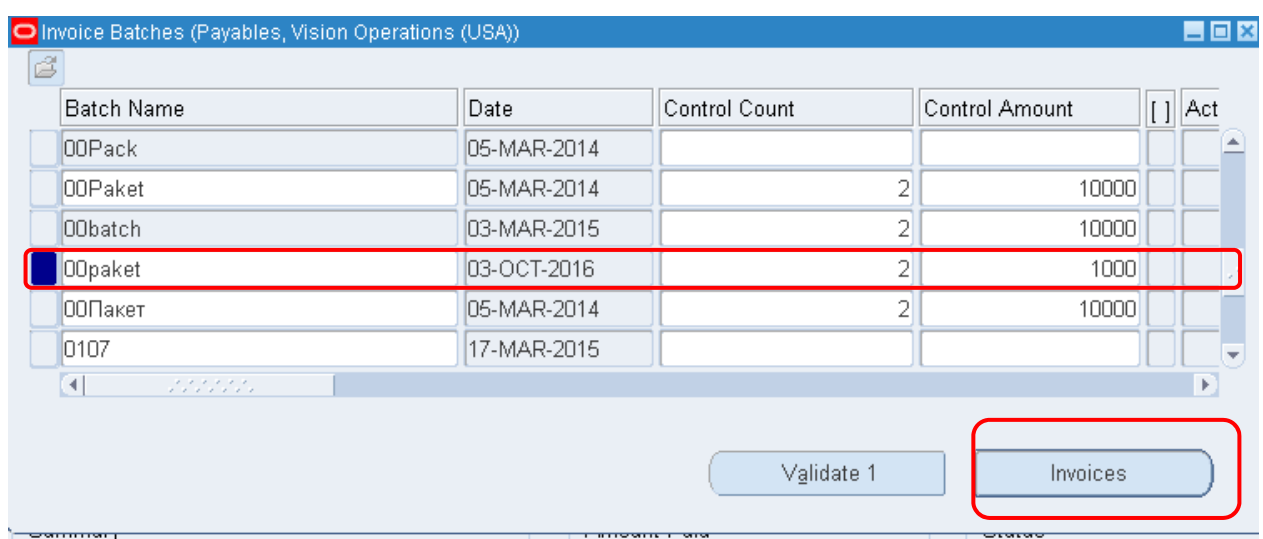

3.4. *Задание* : Необходимо оплатить счет-фактуру за покупку нового основного средства **№ «ХХ<sup>1</sup> 1»** на **1/03/2015** на сумму **150000 руб.** с немедленной оплатой **Immediate.** На сообщение о проверки правильности текущей даты, нажмите **(ОК)**.

Поставщик = Abbott Laboratories, Inc.

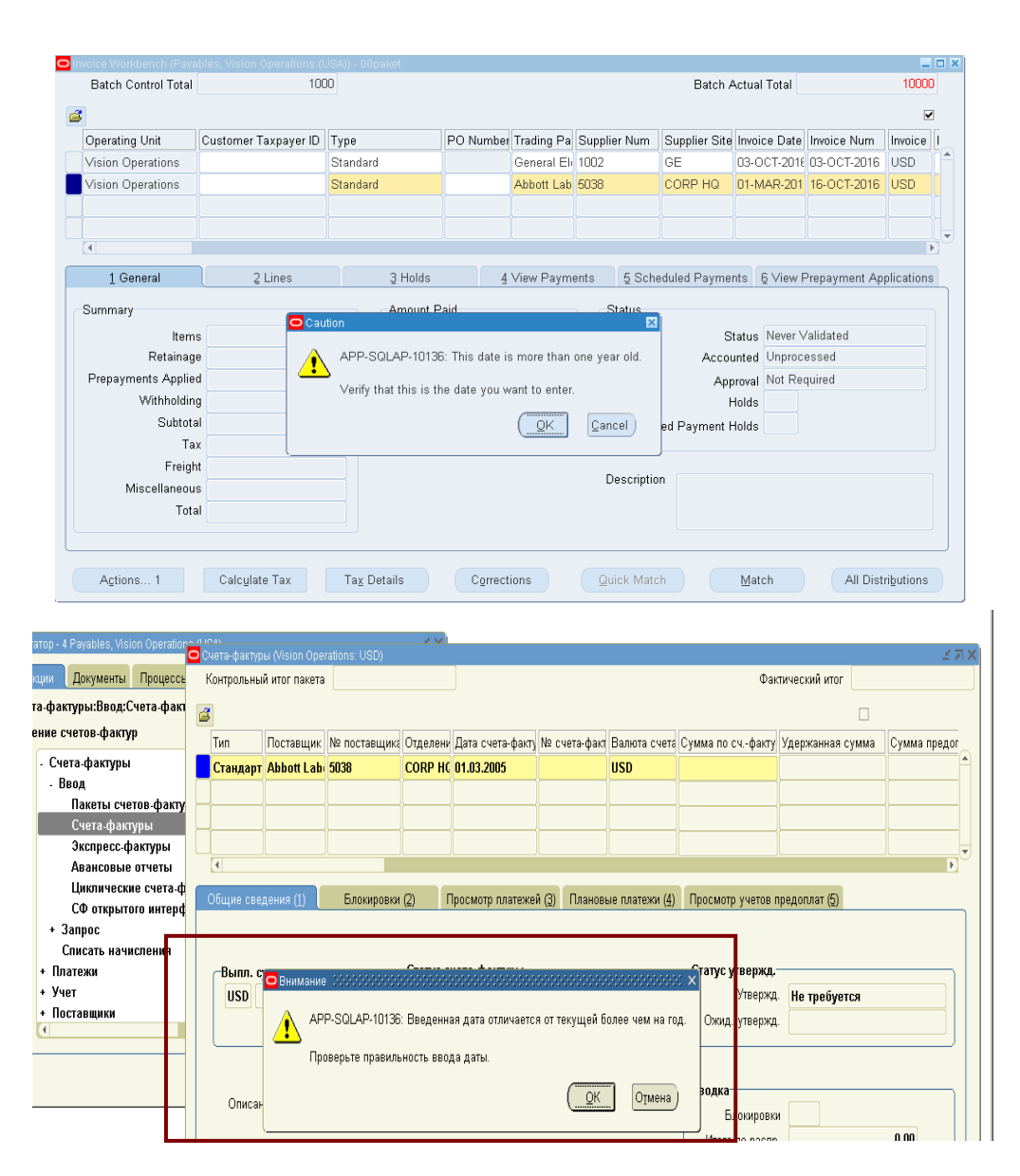

Рисунок 212 – При вводе счет-фактуры проверяется соответствие даты открытому периоду

 $\overline{a}$ 

<sup>&</sup>lt;sup>1</sup> Префикс XX – Ваш номер по списку.

(номер счет-фактуры (например, 10002 на рисунке) следует записать!)

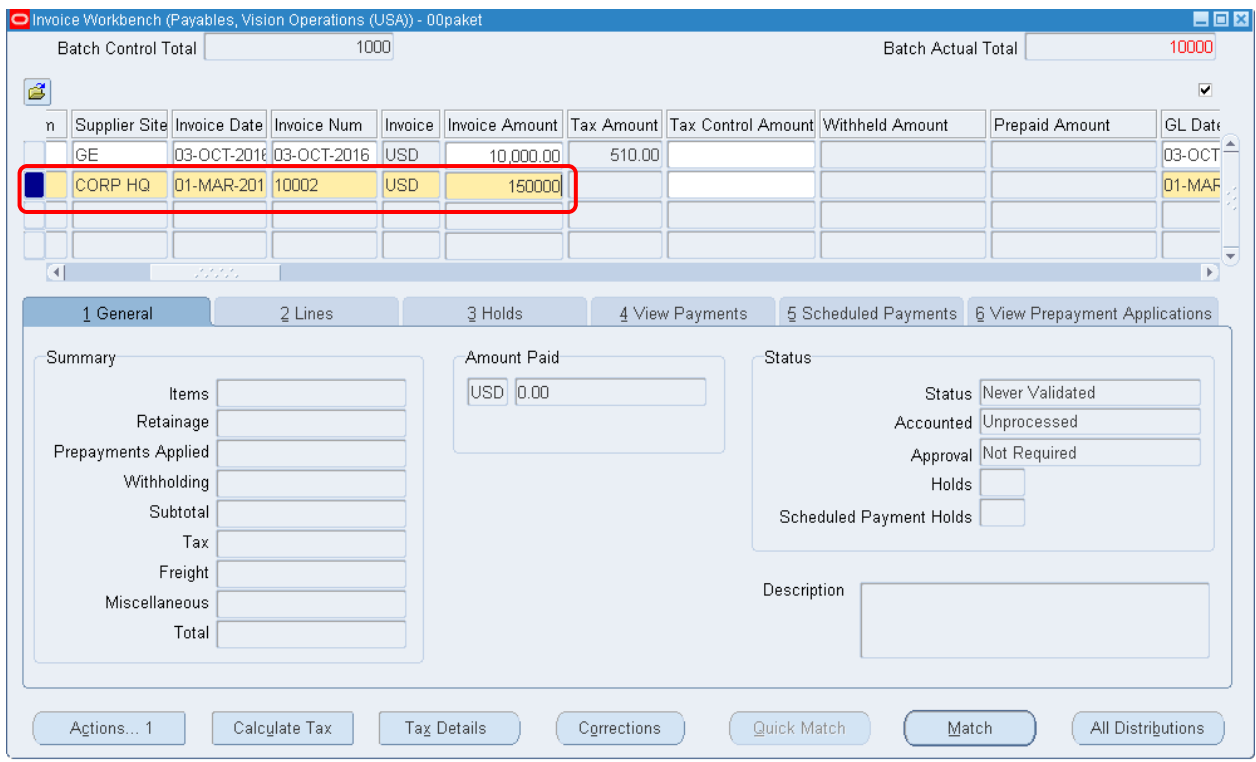

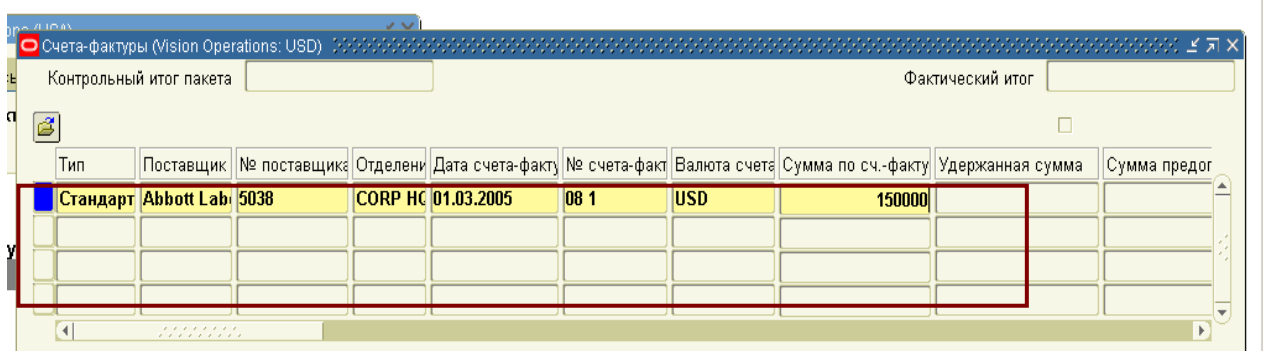

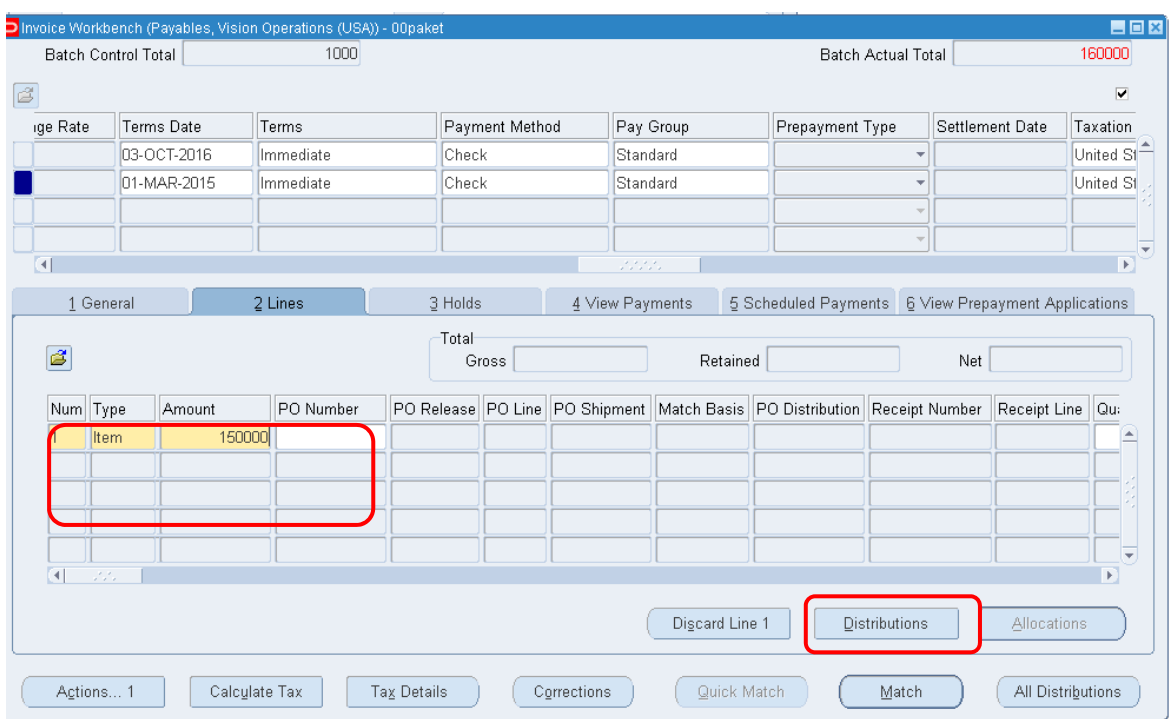

Рисунок 213 – Ввод счет-фактуры Рисунок 214 – Ввод счет-фактуры

3.5. (В) Distributions (Распределение) (Рисунок 215).

Номер счета должен соответствовать счету перерасчету актива в модуле Assets – 01-00-*1570*-0000-000/

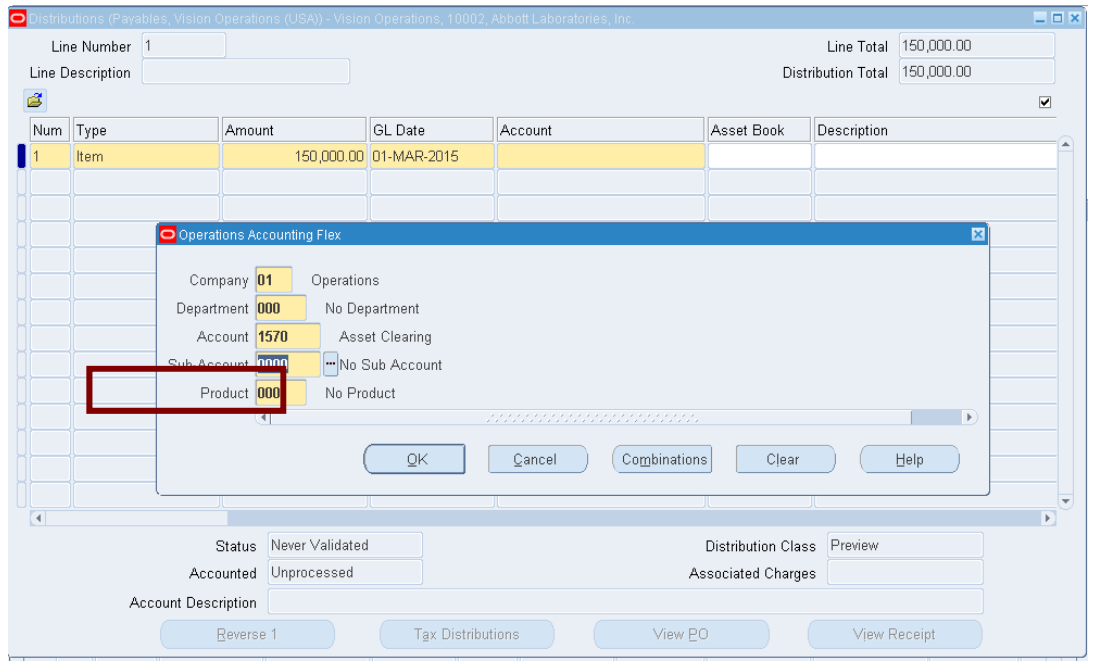

Рисунок 215 – Распределение СФ по позициям

Строка счет-фактуры должна отслеживаться как актив (должен стоять флажок).

3.6. Если такая строка не активна форме, ее необходимо добавить  $\overline{\mathcal{C}}$ 

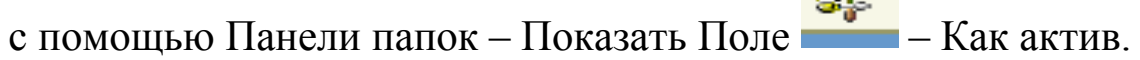

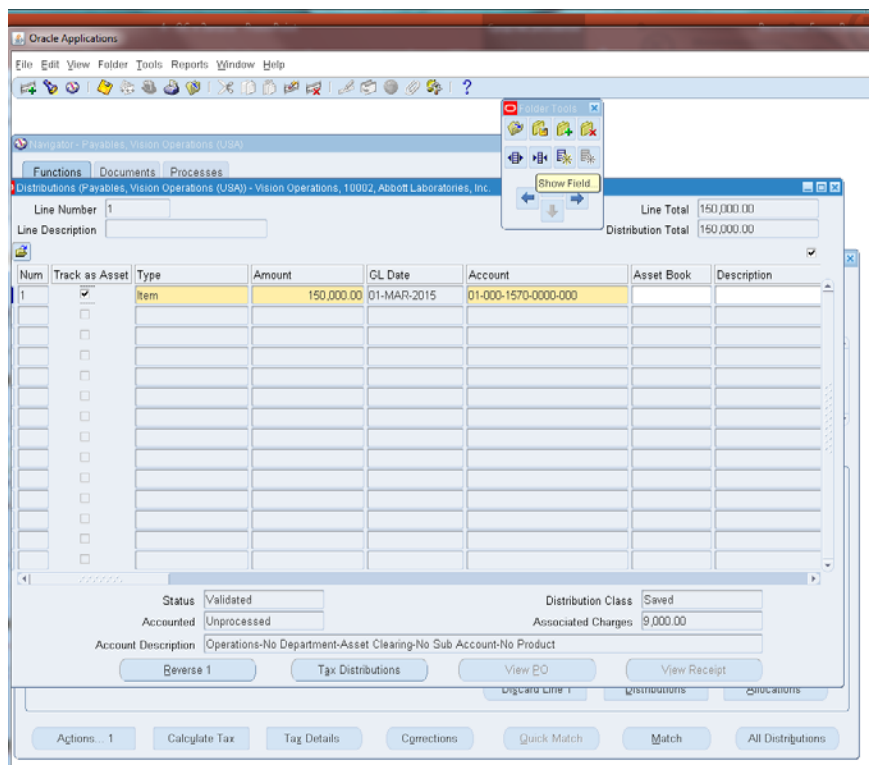

**4) Проверка – строка счет-фактуры должна отслеживаться как актив.** 

4.1. (В) Action … 1 (Действия… 1) – Validate (Проверить)

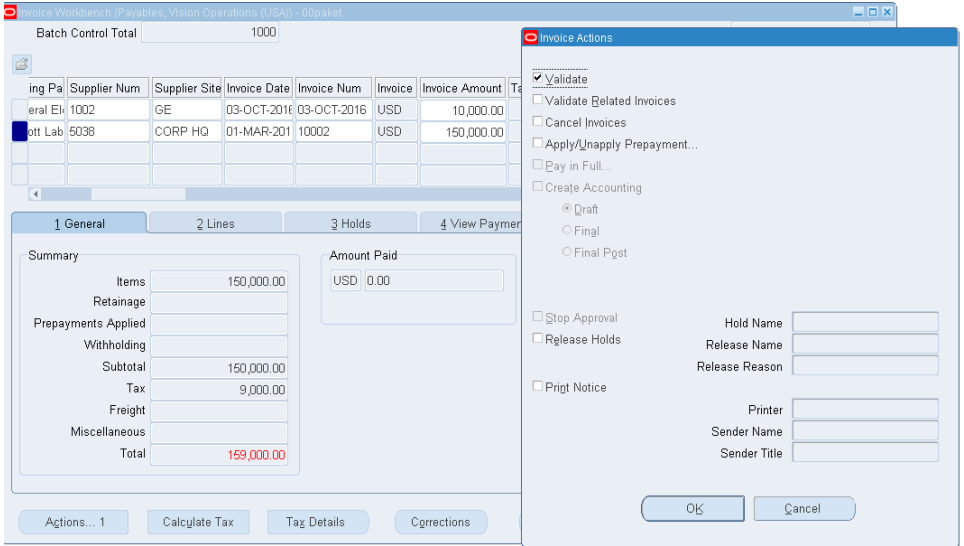

Рисунок 216 – Проверка СФ по кнопке (В) Действия..1

#### Снятие блокировки - изменить сумму с учетом налогов на 159000.

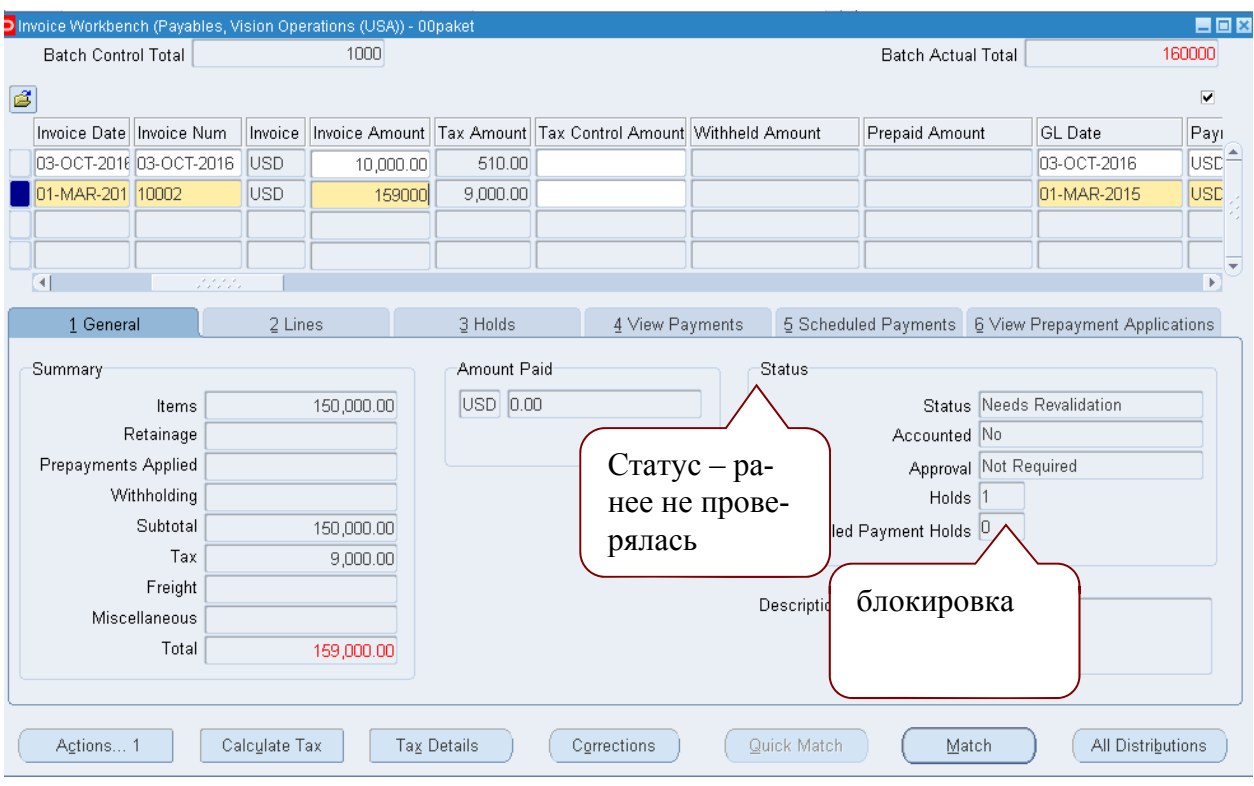

### (В) Action ... 1 (Действия... 1) – Validate (Проверить)

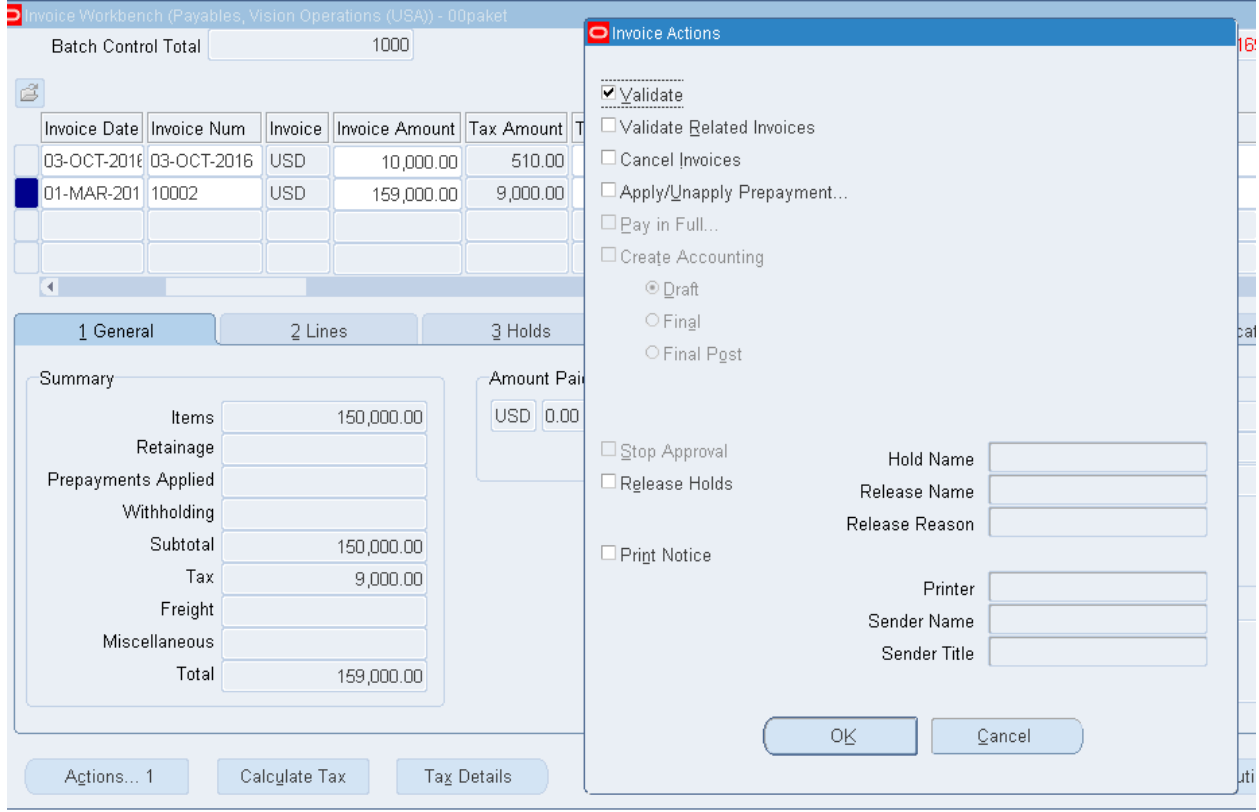

4.2. Сохранить, закрыть форму распределения и вернуться в заголовок счет-фактуры.

Статус – проверен.

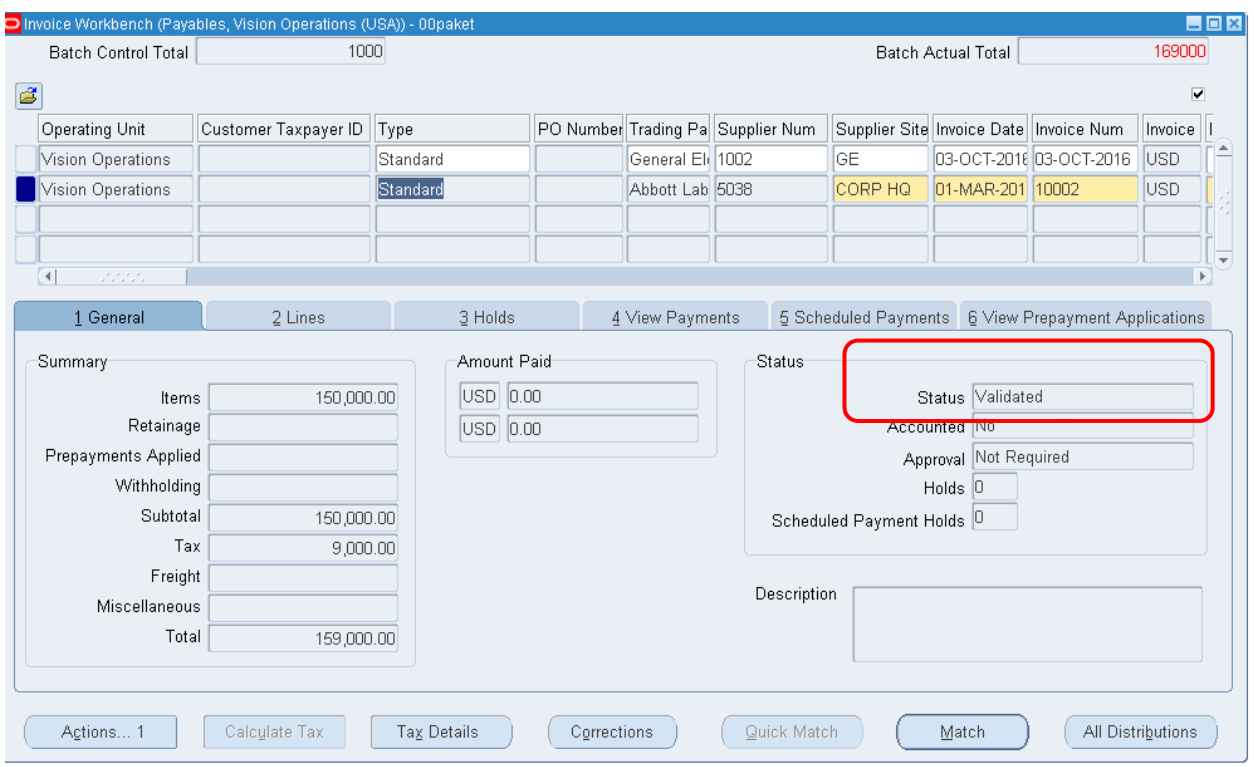

Рисунок 217 – Проверка статуса СФ

#### **5) Создать бухгалтерский учет – счет 1570 должен быть подготовлен для пересылки в Главную книгу.**

5.1. (В) Action  $\dots$  1 (Действия $\dots$  1) –  $\sqrt{}$  Create Accounting (Создать бухгалтерский учет) – Final Post (

Рисунок 218).

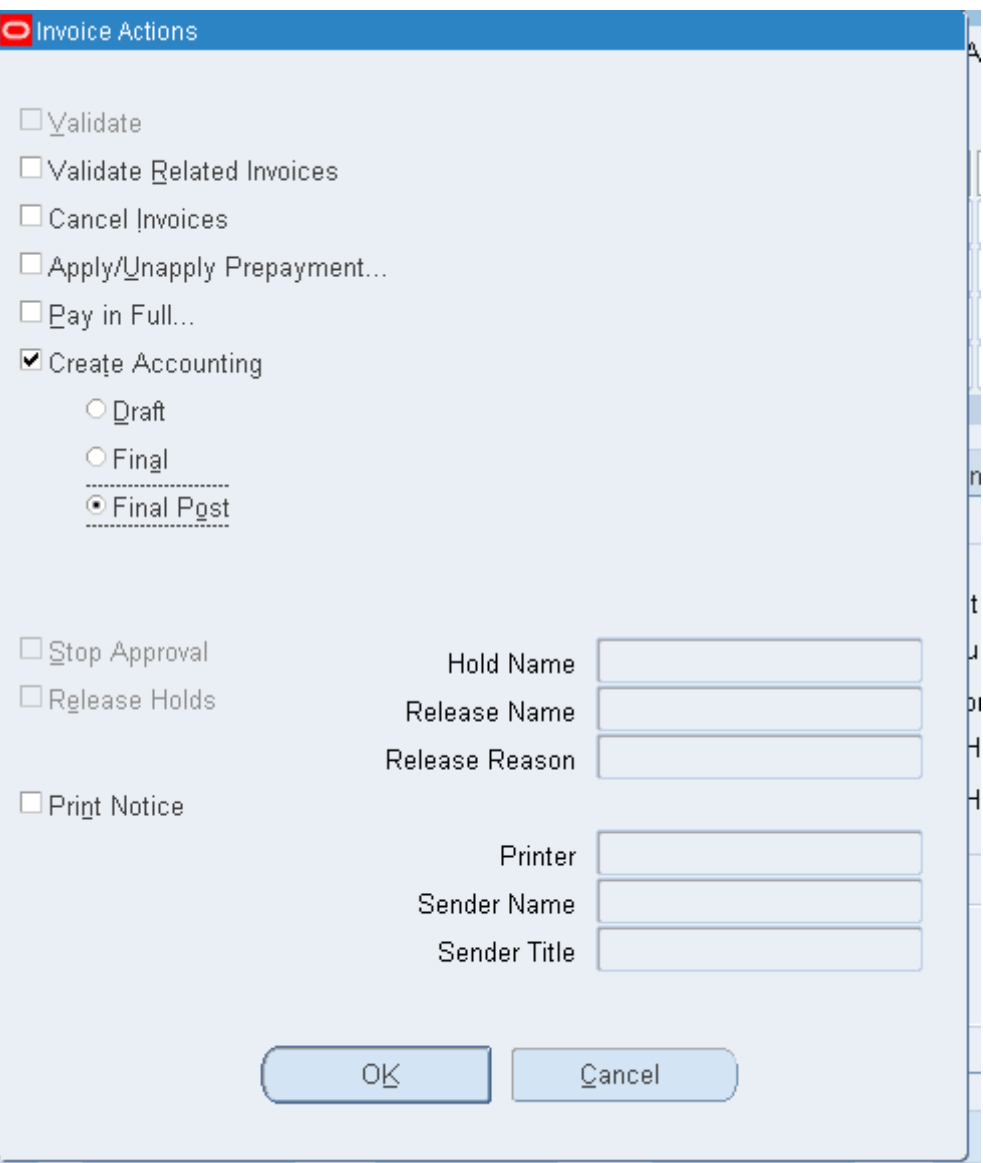

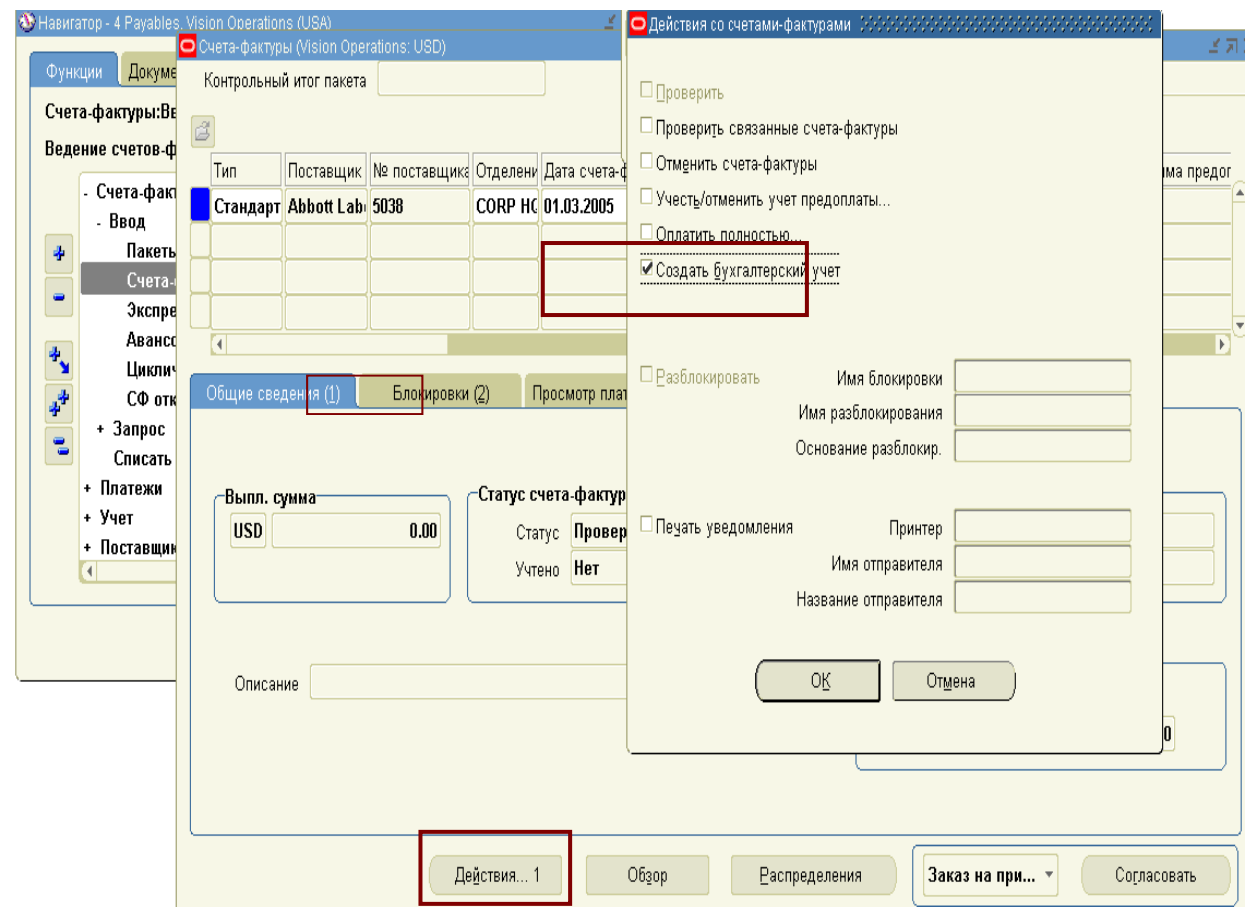

Рисунок 218 - Содание бухгалтерского учета

Обратите внимание, что теперь у счет-фактуры: Статус -Проверено, Учтено - Да (Рисунок 219):

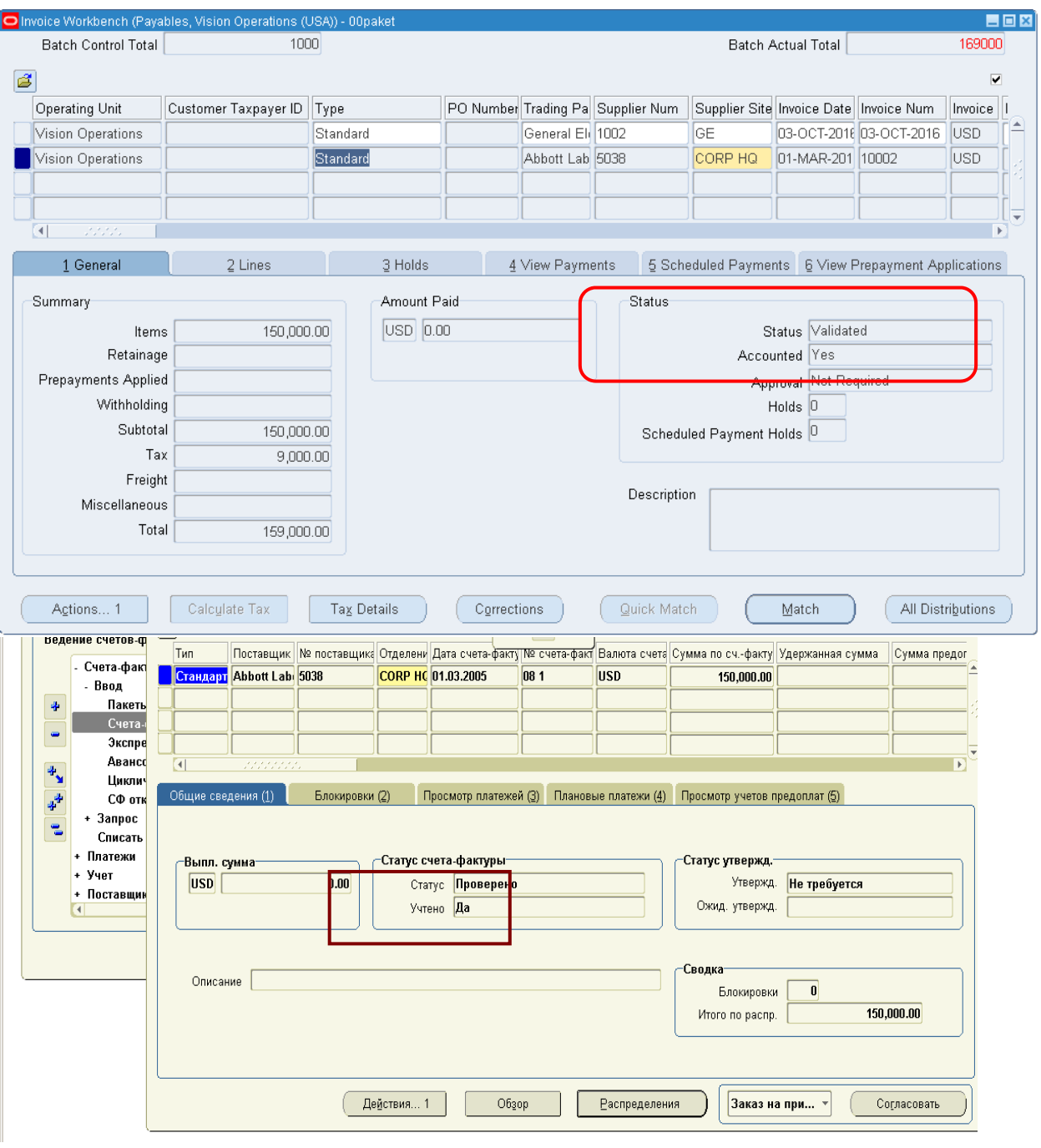

Рисунок 219 – Проверка статуса СФ

#### **6) Счет-фактуры должен быть передан в ГК.**

6.1. (M) View – Requests –

(М) Вид – Запросы.

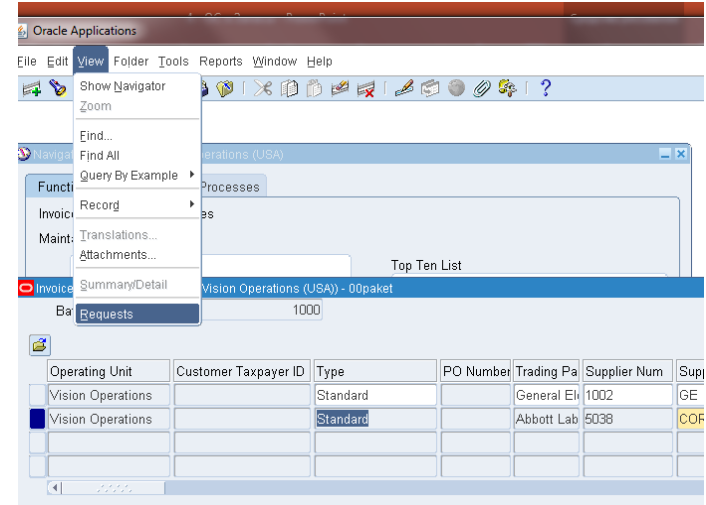

- Submit a New Request… Single Request.
- Отправить новый запрос Отдельный запрос.

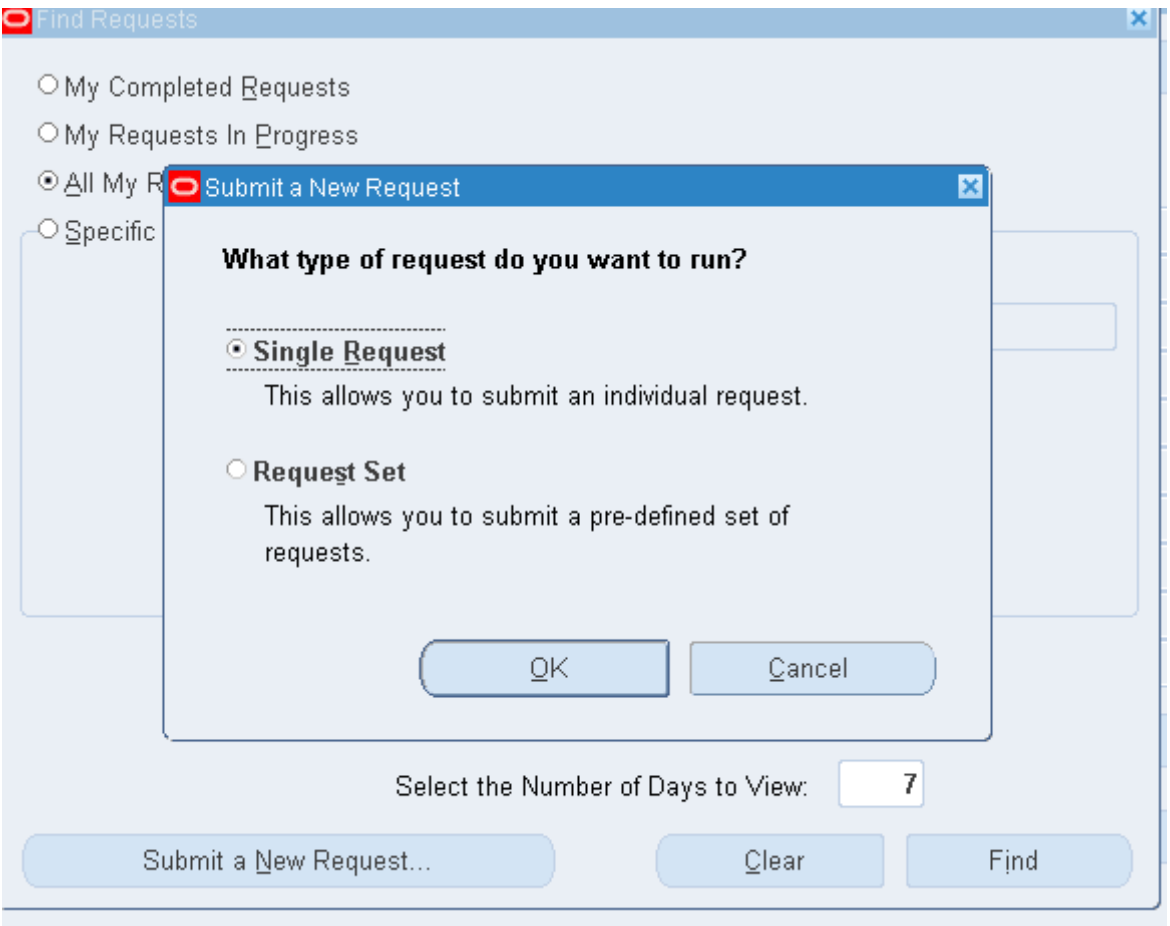

– Transfer Journal Entries to GL (Перенос данных кредиторов в Главную книгу).

6.2. Назначить параметры запроса: Конечная дата = текущая дата. Post in  $GL = Yes$ .

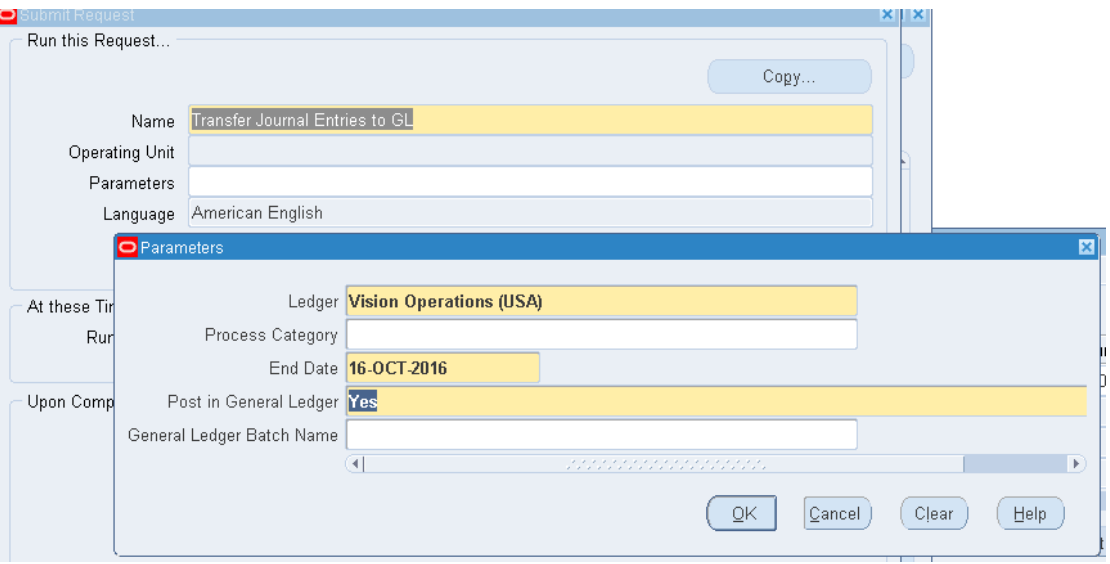

Рисунок 220 – Создание простого (отдельного) запроса для переноса данных о СФ в Главную книгу

6.3. (В) ОК – Submit (Отправить запрос).

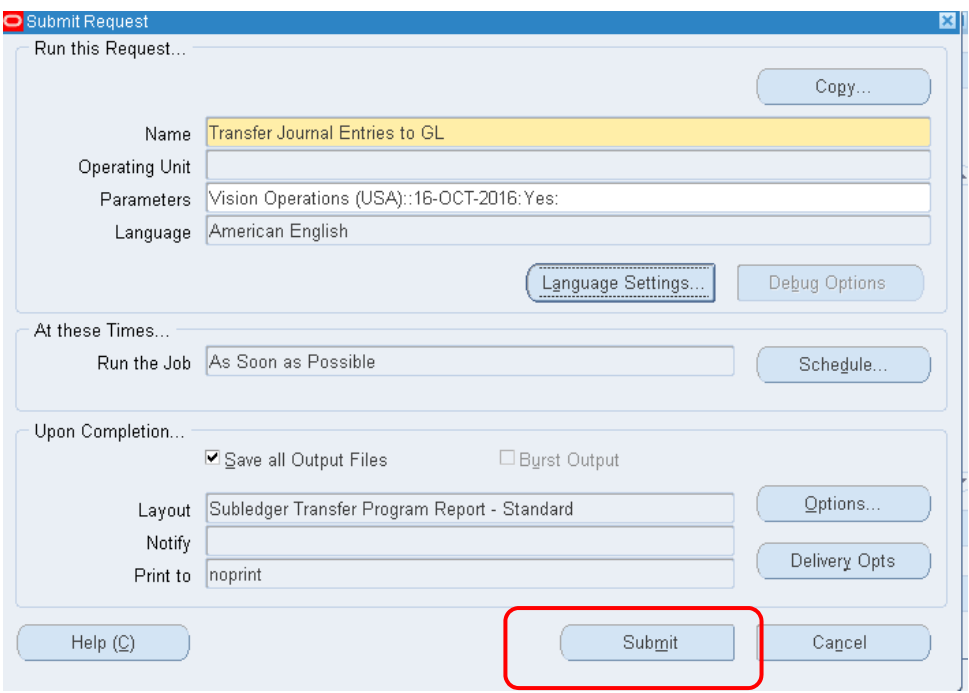

## 6.4. (B) Find – (B) View Output

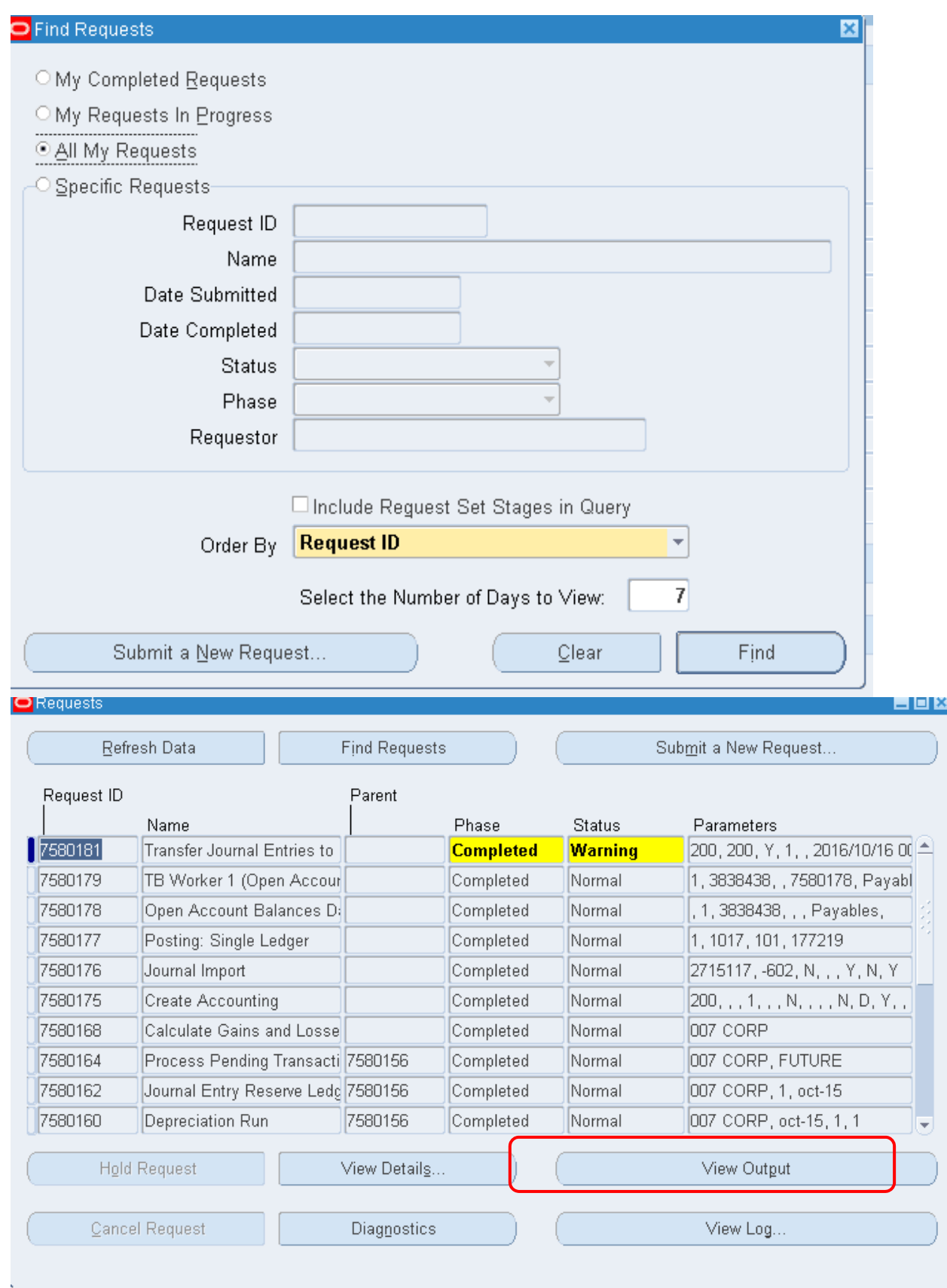

(М) ВИД - Запросы - Найти - Просмотр результатов (Рисунок 221).

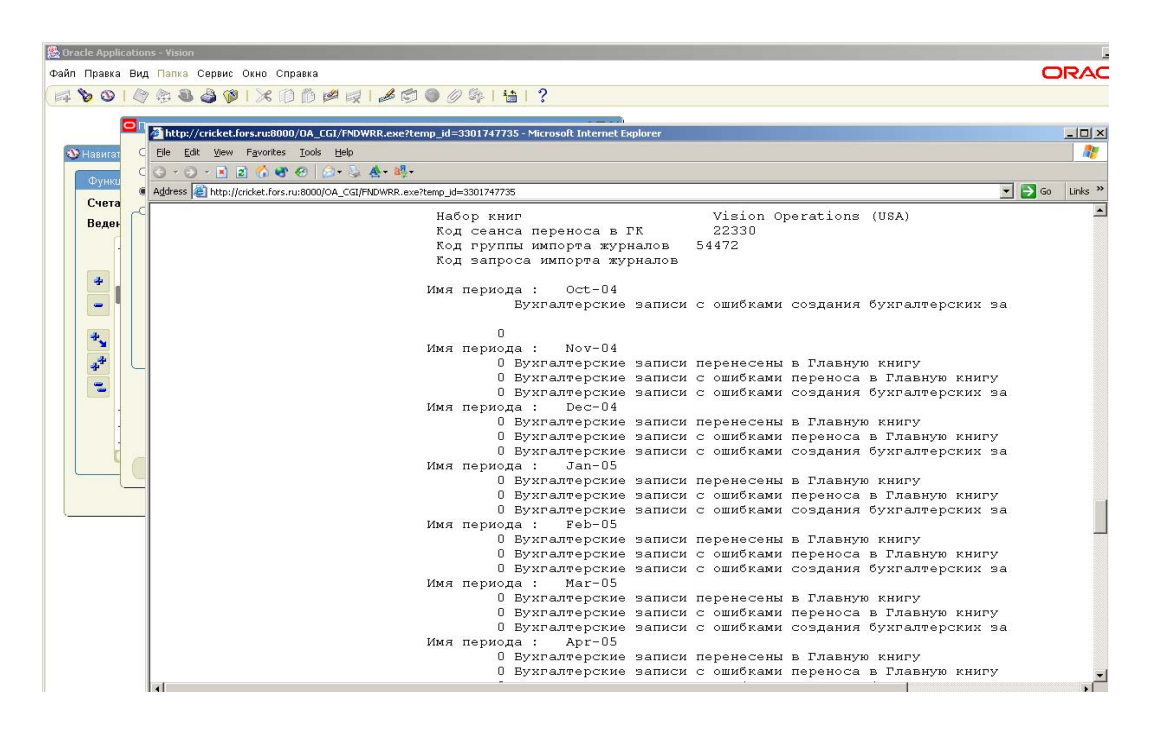

Рисунок 221 – Просмотр результата о переносе данныг в ГК

Отметим , что если уже кто-то из пользователей ГК перенес (выполнил запрос), то остальные перенесутся им автоматически. Поэтому у других пользователй – 0 записей перенесены.

**7) Счет-фактура должен быть полностью оплачен (доработан в модуле Кредиторы и перенесен в ГК).** 

7.1. (B) Action  $\dots$  1 –  $\sqrt{Pay}$  in Full

(В) Действия...  $1 - \sqrt{O \tan \pi}$  полностью  $-$  ОК (Рисунок 222).

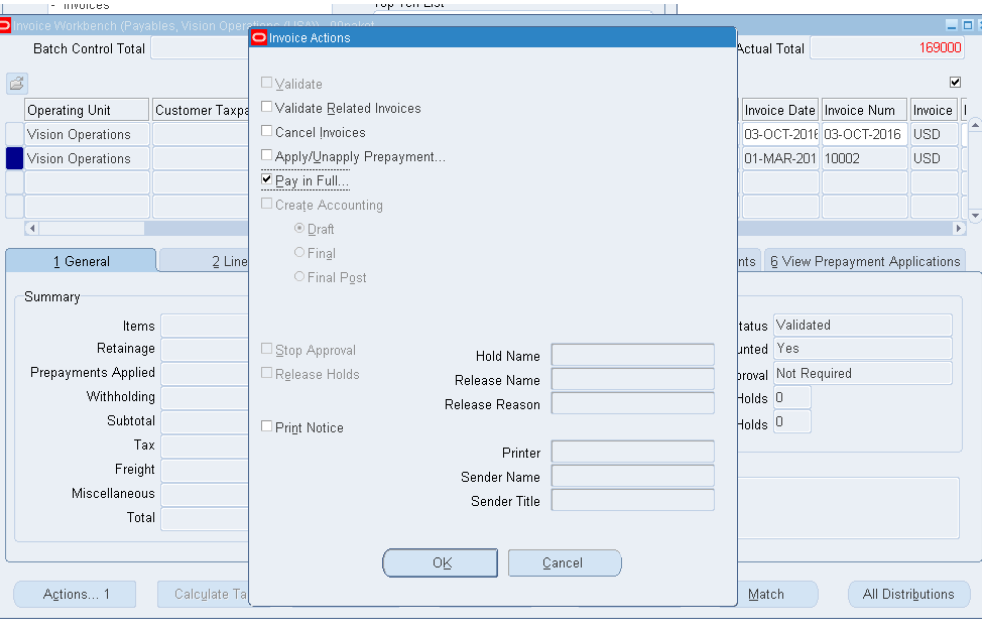

Рисунок 222 – Оплата СФ

7.2. В открывшейся форме Платежи заполняется информация (Рисунок 223):

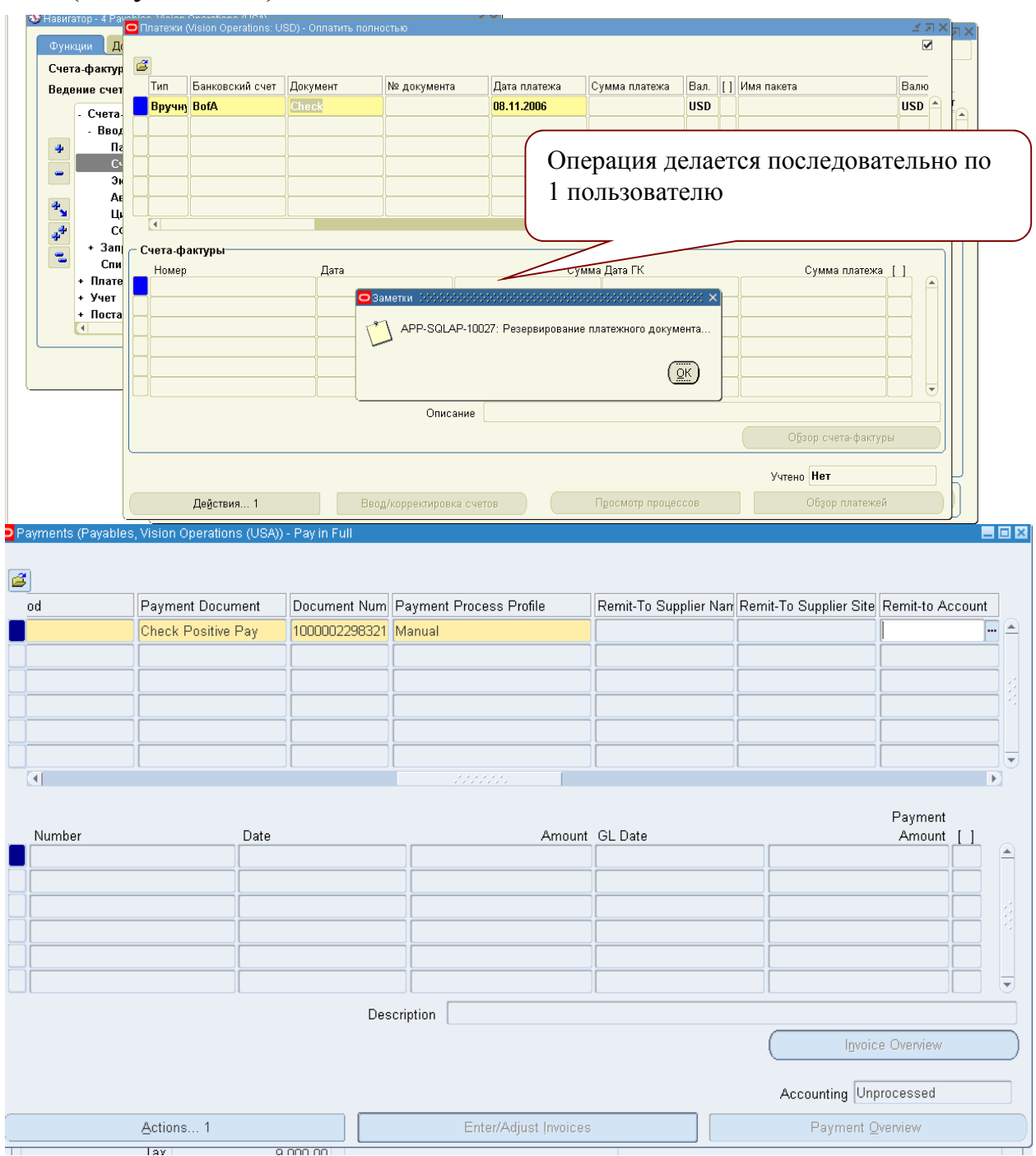

Рисунок 223 – Создание платежного документа

7.3. (В) Action … 1 (Действия) – Проверить форму действия платежа (Invoise Action = None) (Рисунок 224, Рисунок 225 – Создание платежного документа

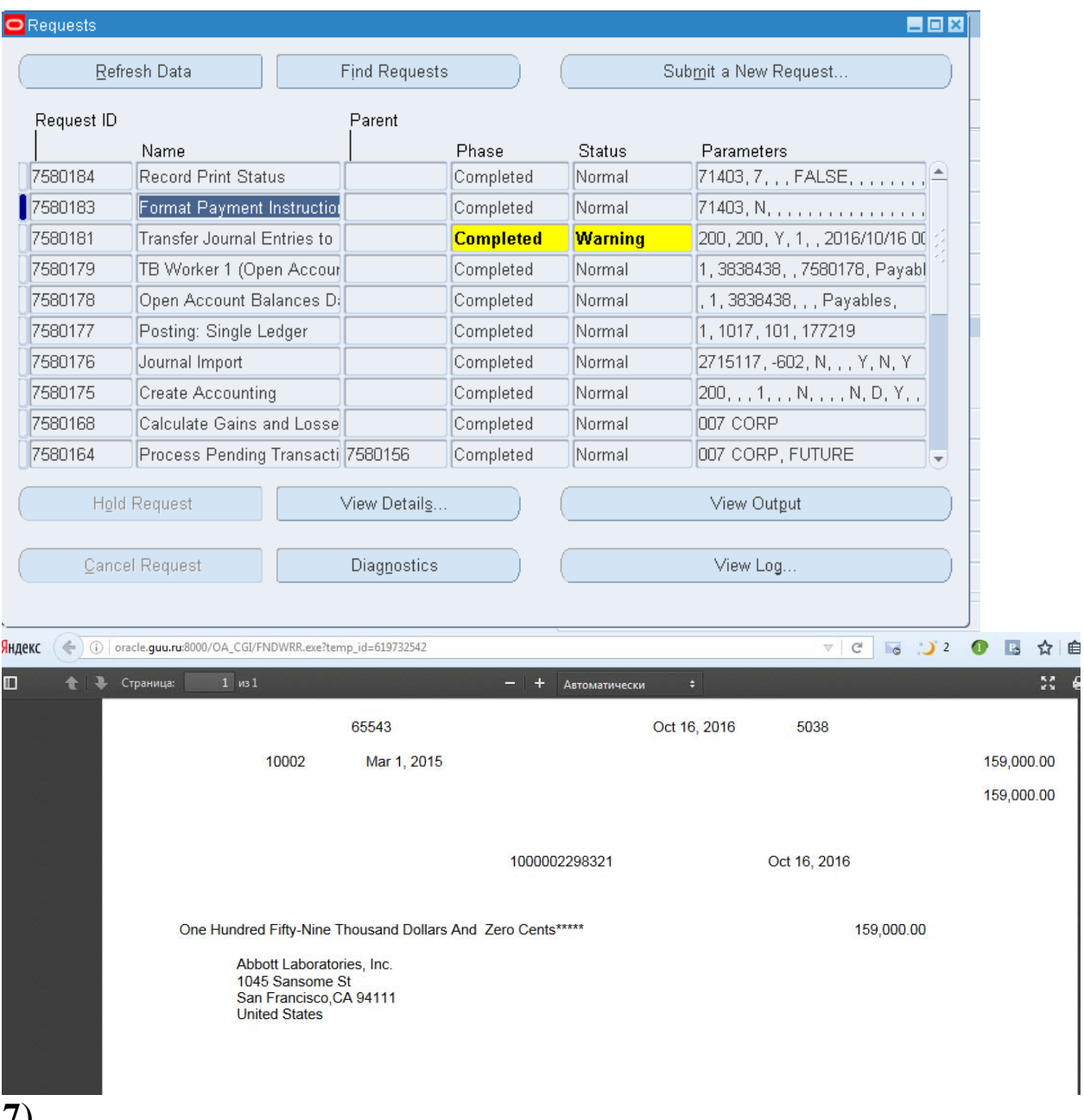

7).<br>Форму платежи затем закрыть.

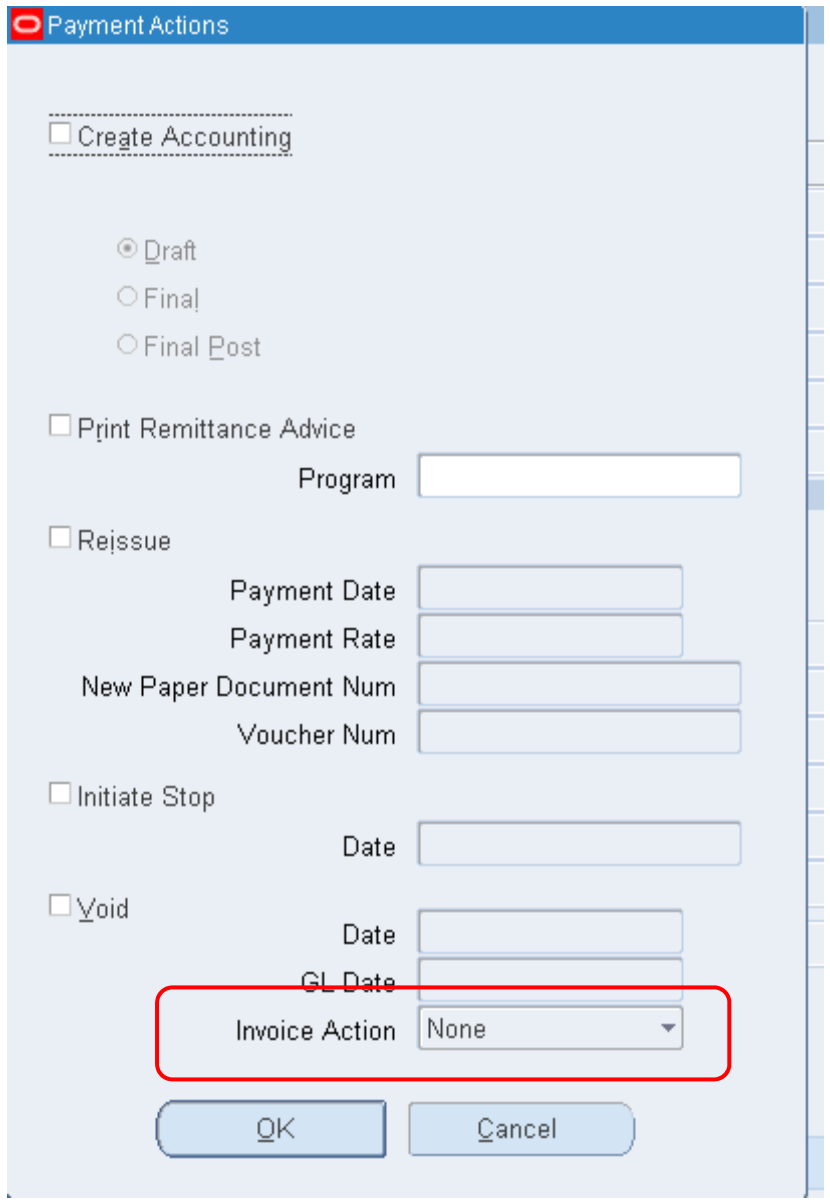

# Рисунок 224 – Создание платежного документа

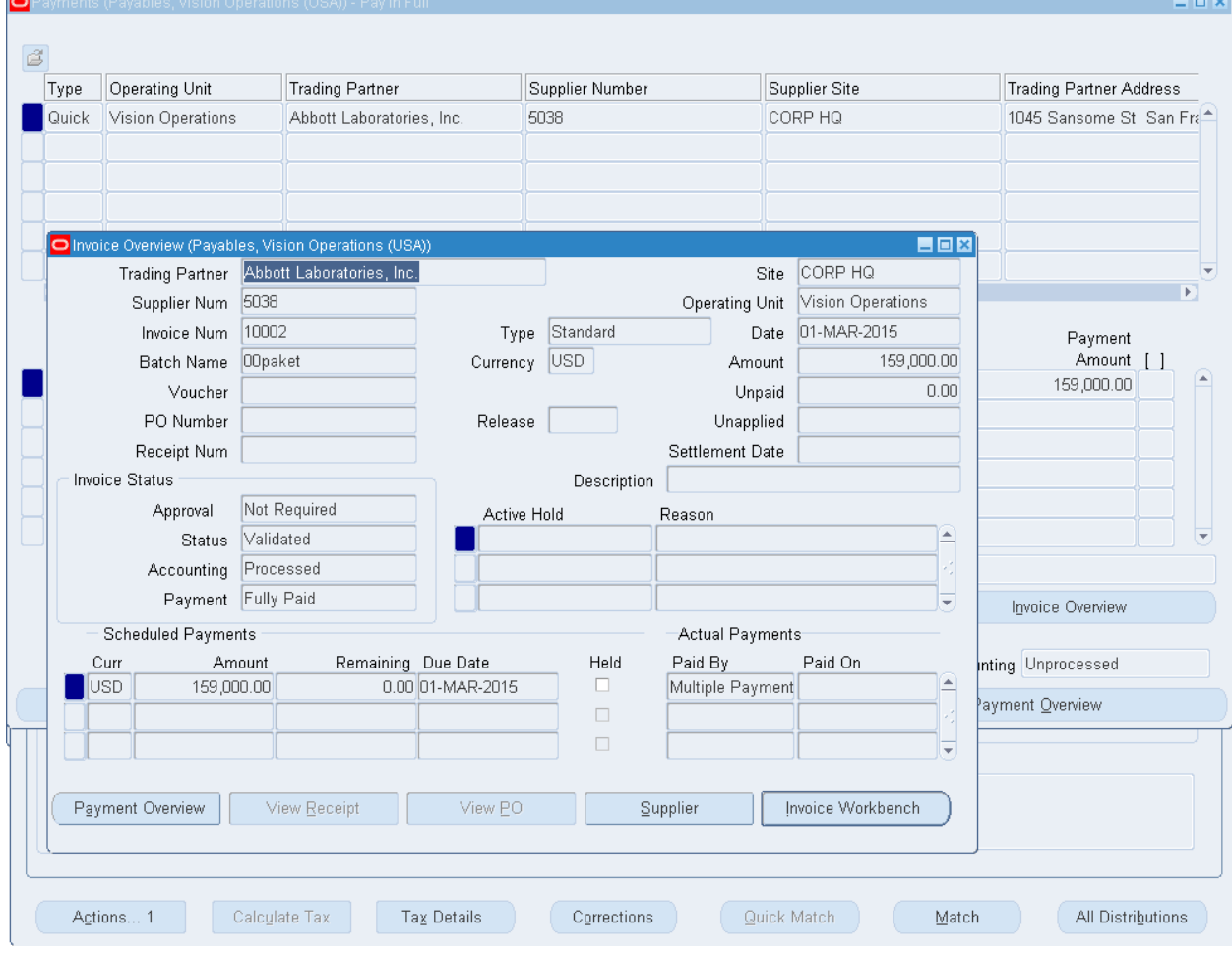

# Рисунок 225 – Создание платежного документа

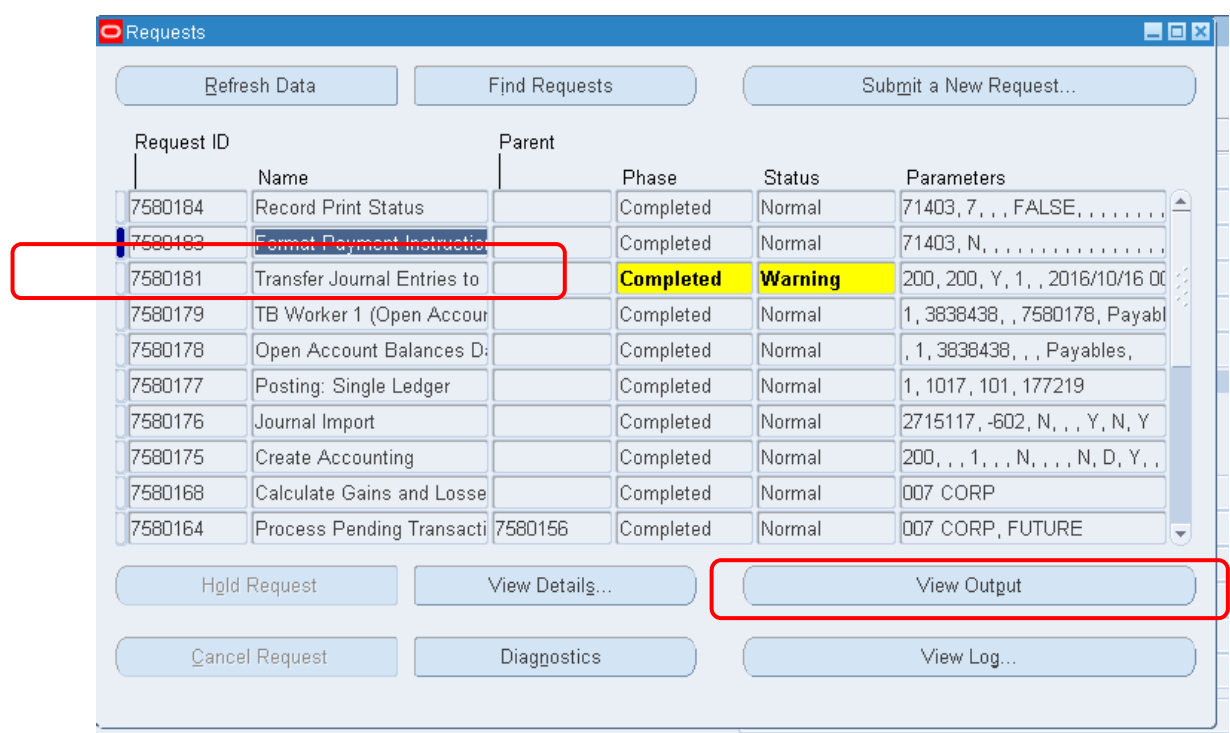

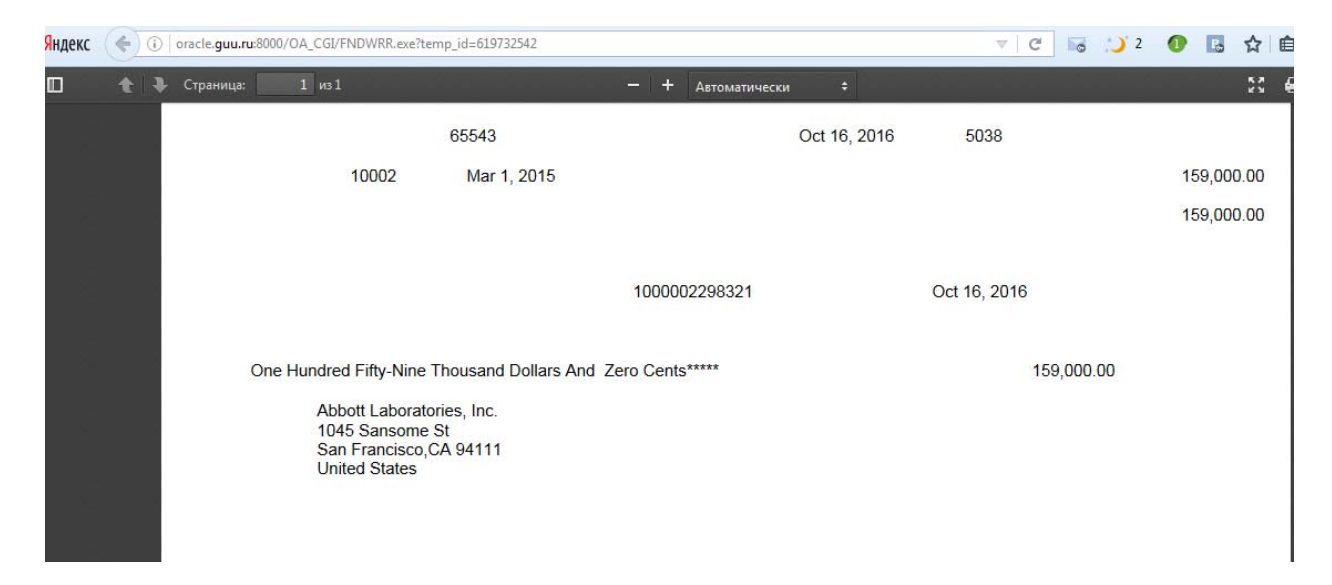

7.4. В форме Счета-фактуры по кнопке (В) Действие – просмотреть действие по счетам-фактурам (Рисунок 226)**.** 

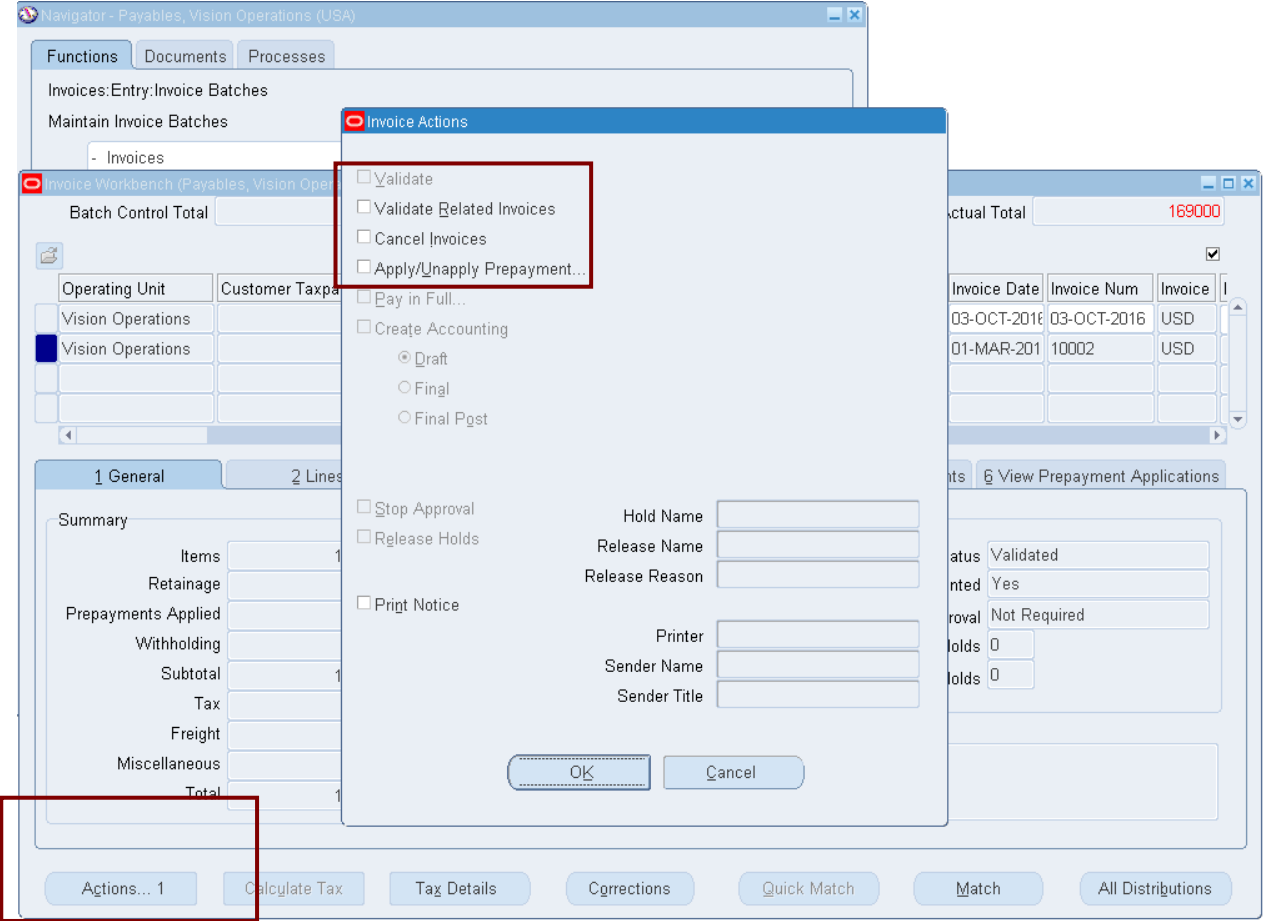

Рисунок 226 – Просмотр доступных действия по СФ

#### **8) Создание масс-добавления (из модуля Кредиторы в модуль Основных средств).**

Через два параллельных запроса создания масс-добавления отправляем счет-фактуру из модуля Кредиторы в модуль Активы.

- 8.1.
- (M) View Requests–
- (М) Вид Запросы

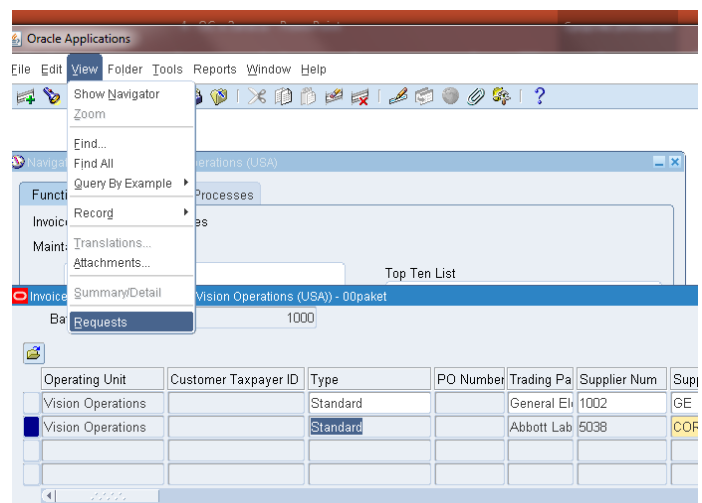

- Submit a New Request… Single Request
- Отправить новый запрос Отдельный запрос
- Mass Additions Create (Создание масс-добавления) (Рисунок 227)

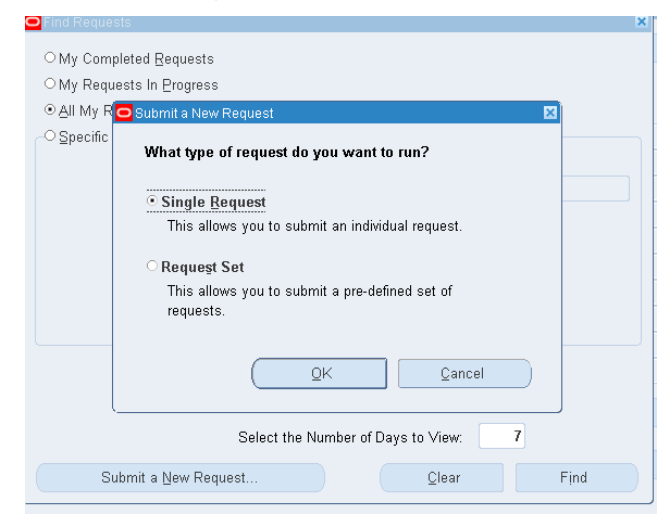

Рисунок 228 – Создание запроса для формирования массдобавления

#### 8.5. (В) Submit (Отправить) – (B) Find (Найти).

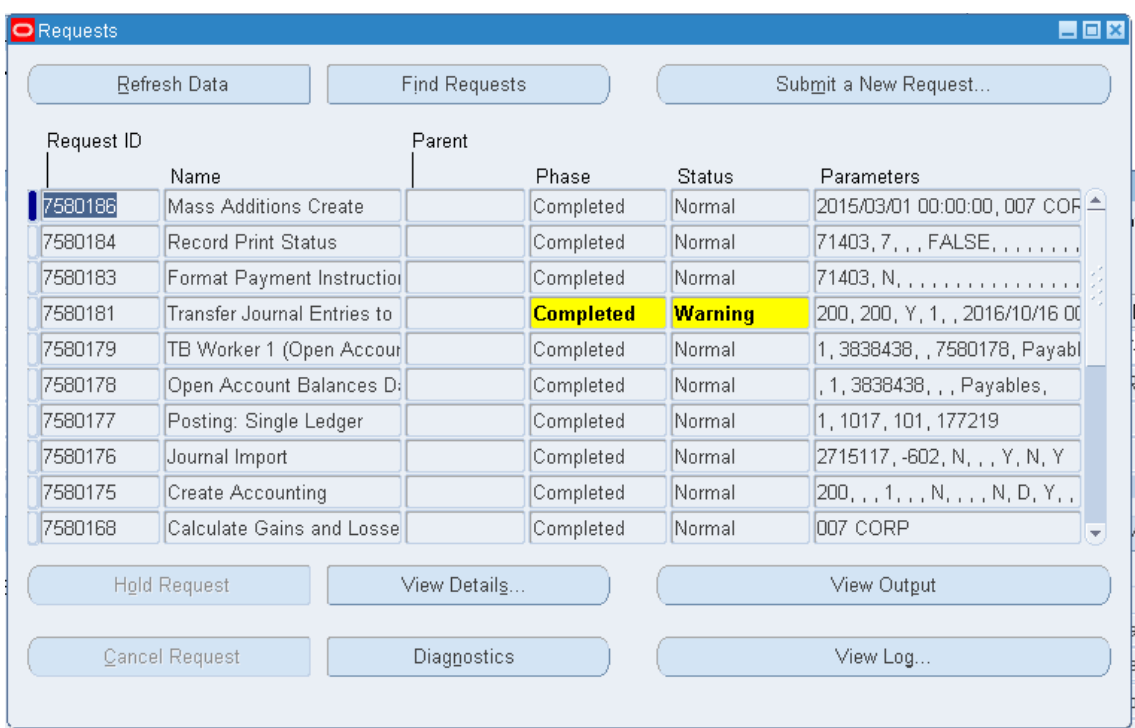

#### Рисунок 229 ).

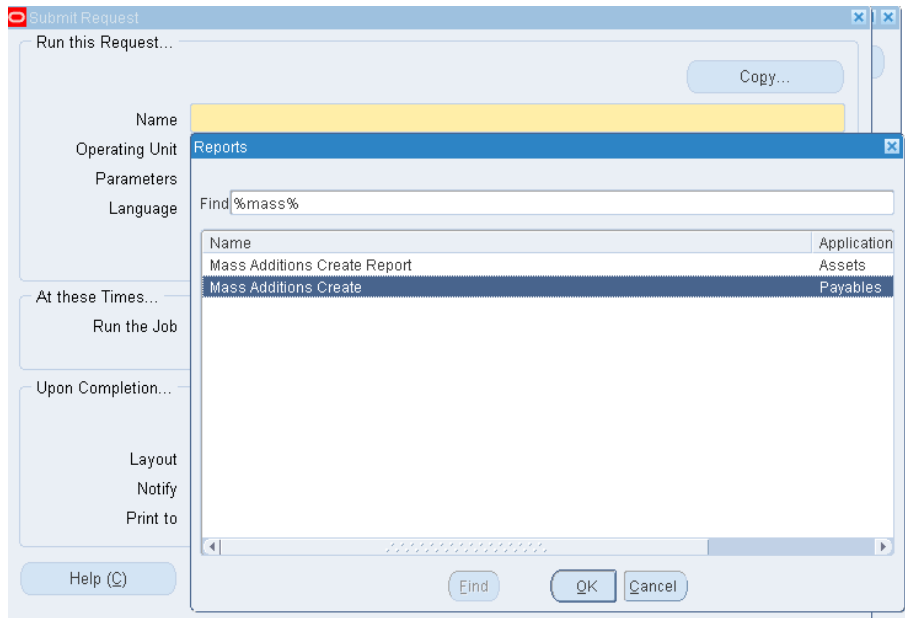

8.4. Назначение параметров:

Дата ГК = 01-Маг-2015 Книга =  $XXC$ огр<sup>1</sup>.

 $\overline{a}$  $1$  XXCorp – Книга из модуля Assets.

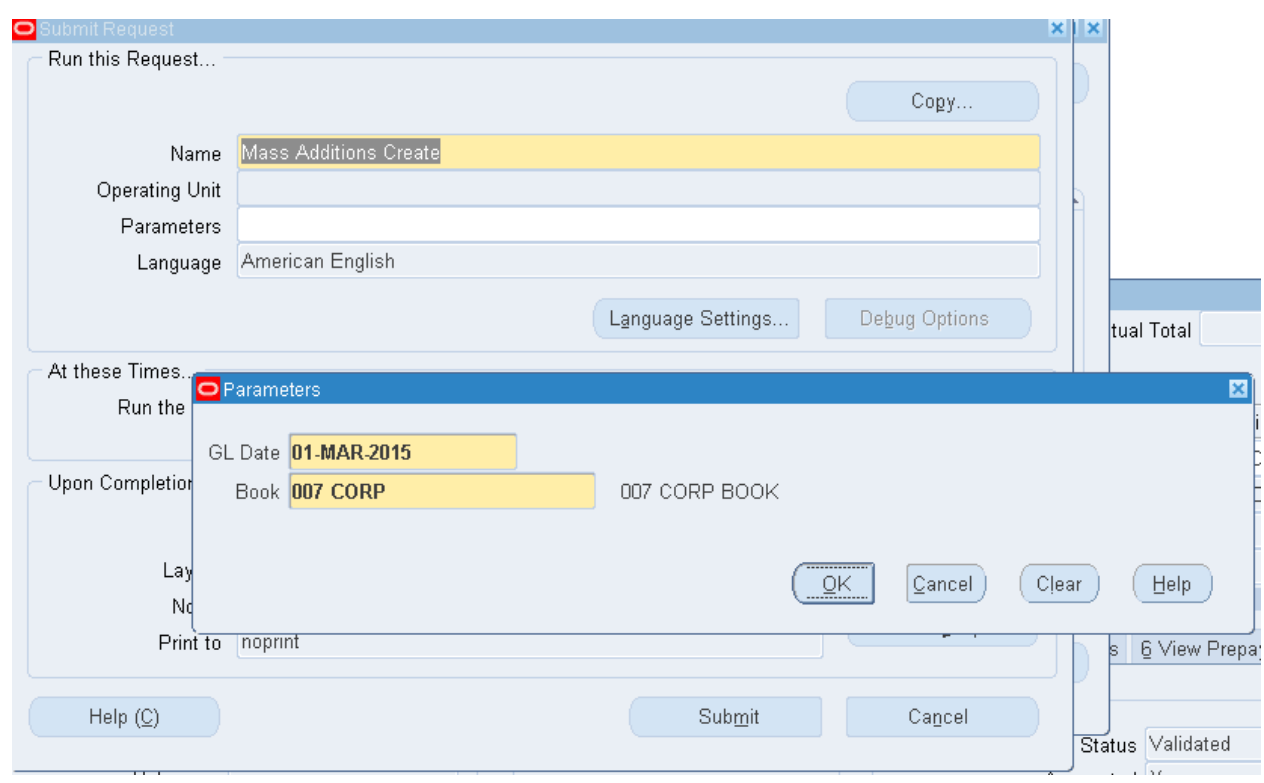

Рисунок 227 – Создание запроса для формирования масс-добавления

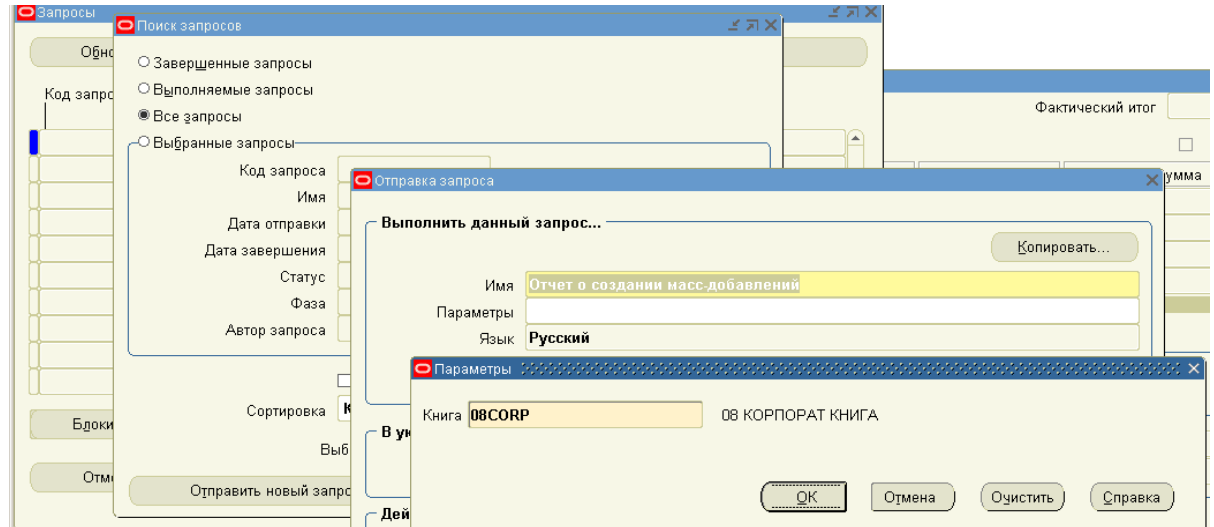

Рисунок 228 – Создание запроса для формирования масс-добавления

#### 8.5. (В) Submit (Отправить) – (B) Find (Найти).

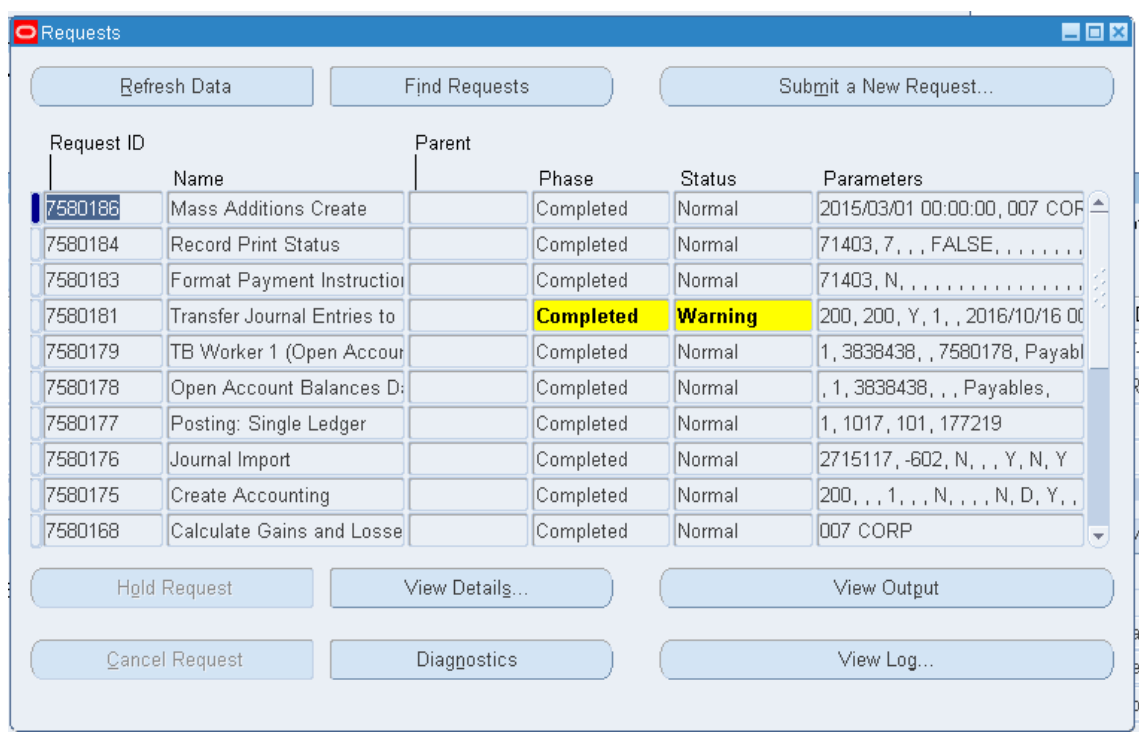

Рисунок 229 – Просмотр отработки запроса

На этом функции КРЕДИТОРОВ закончились.

#### **9) Подготовка масс-добавлений в модуле Основных средств (Активов).**

9.1. Сменить полномочия на модуль Активов (Основные средства) – Аssets, Vision Operations (USA).

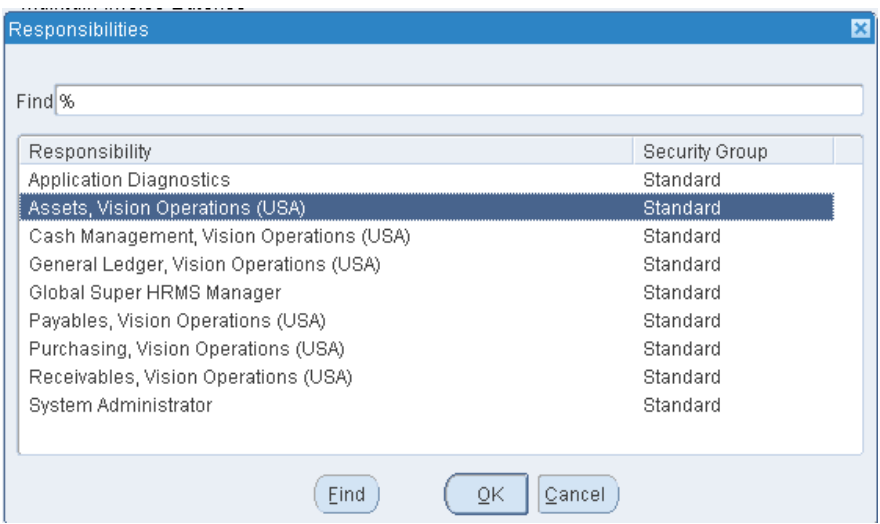

9.2. (N) Mass Additions - Prepare Mass Additions (N) Масс-добавления - Подготовка масс-добавлений - Книга XXCOrp - Найти.

Найти свою амортизационную книгу XXCorp (рисунок 231).

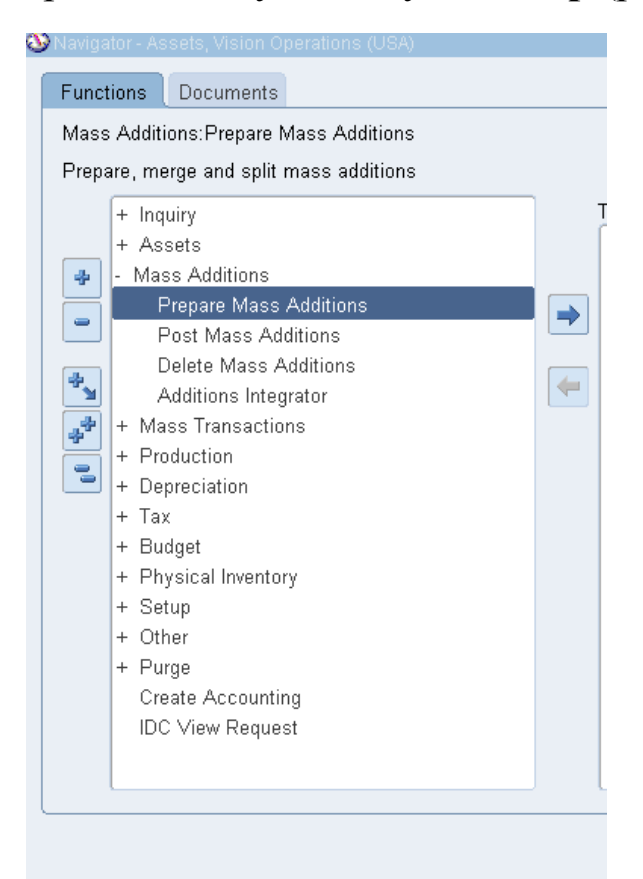

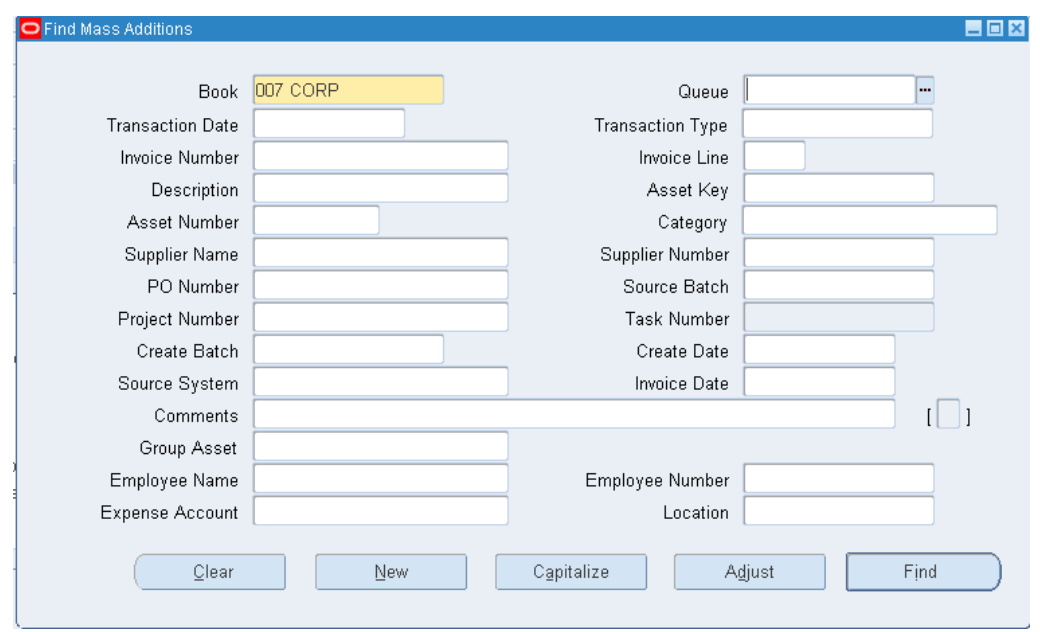

Рисунок 230 - Поиск своей книги активов - XXCorp

#### 9.3. Просмотр сведений о масс-добавлениях.

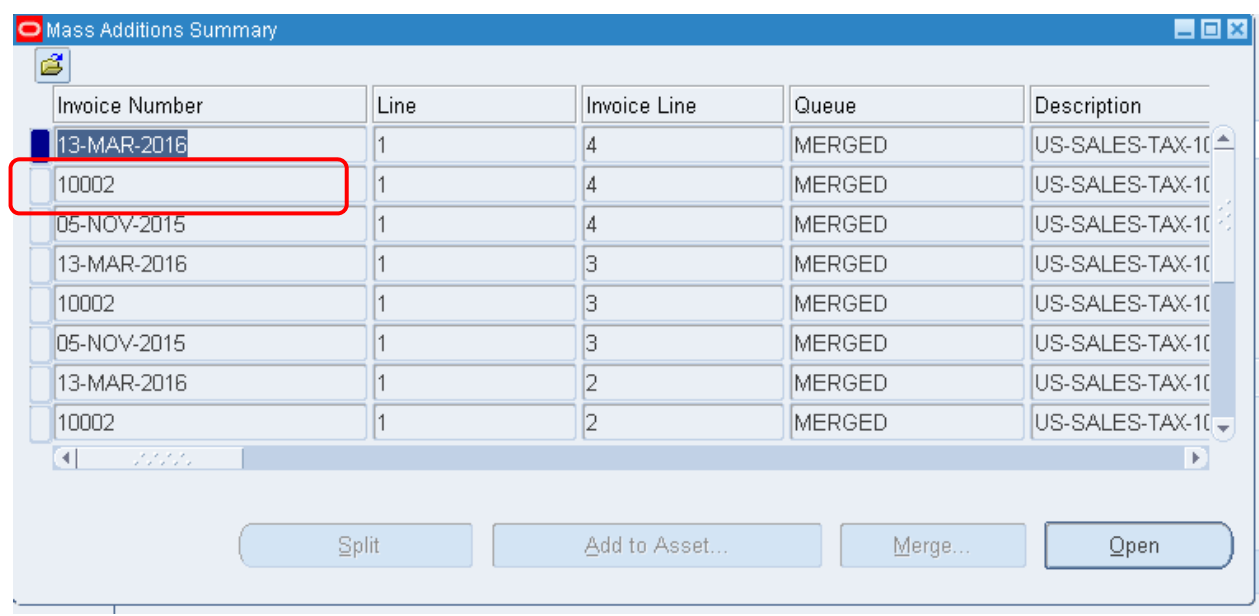

| Livenese Mil<br>O Mass Additions Summary<br>q |       |              |               | 自回図                          |
|-----------------------------------------------|-------|--------------|---------------|------------------------------|
| Invoice Number                                | Line  | Invoice Line | Queue         | Description                  |
| 10002                                         |       |              | <b>MERGED</b> | US-SALES-TAX-10 <sup>1</sup> |
| 05-NOV-2015                                   |       | 3            | MERGED        | US-SALES-TAX-10              |
| 13-MAR-2016                                   |       |              | <b>MERGED</b> | US-SALES-TAX-10              |
| 10002                                         |       |              | <b>MERGED</b> | US-SALES-TAX-10              |
| 05-NOV-2015                                   |       |              | <b>MERGED</b> | US-SALES-TAX-10              |
| 05-NOV-2015                                   |       |              | ON HOLD       |                              |
| 10002                                         |       |              | NEW.          |                              |
| 13-MAR-2016                                   |       |              | ON HOLD       |                              |
| 2.2.2.2<br>$\left  \cdot \right $<br>.        |       |              |               |                              |
|                                               | Split | Add to Asset | Merge         | Qpen                         |

Рисунок 231 – Просмотр сведений о масс-добавлениях

9.4. Для своей книги оформляем параметры масс-добавления: Рисунок 232 Оформление параметров масс-добавления

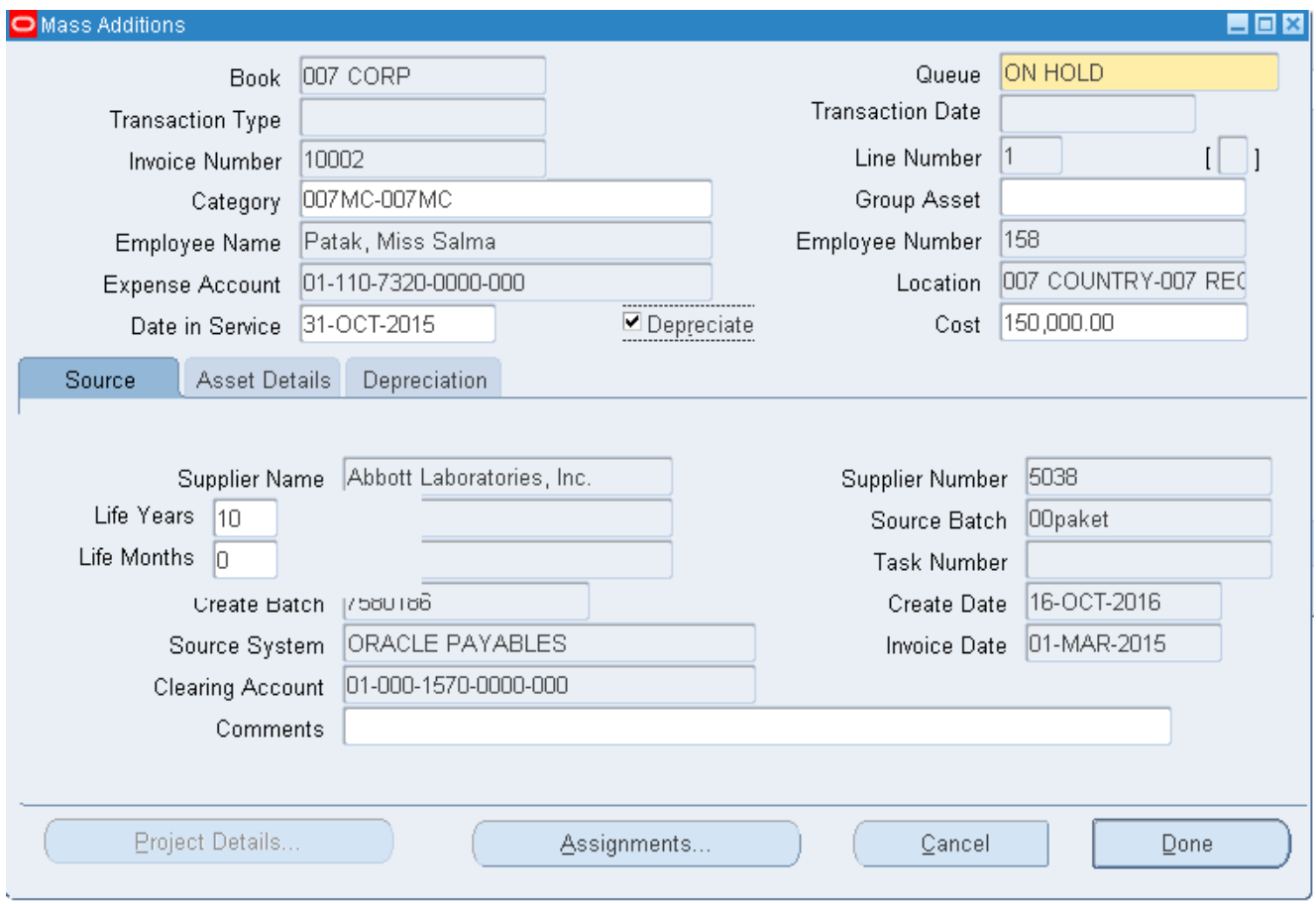

Рисунок 233 – Сведения об источнике

- 9.5. Перейти на закладку (Т) Asset Details (Сведения об активе).
- 9.6. Заполняем сведения об активе (Рисунок 234). **Expense Account (Расходный счет) = 0111073200000000**  Employee Number (Номер работника) – 158 Location (Расположение) = XXGorod (Building (Здание) = 1) **Description (Описание) = 007 масс-добавление Asset Key (Ключ актива) = 007AK**

Обратите внимание на дату ввода в эксплуатацию. Дата должна быть такой же как при заполнении формы добавления актива.

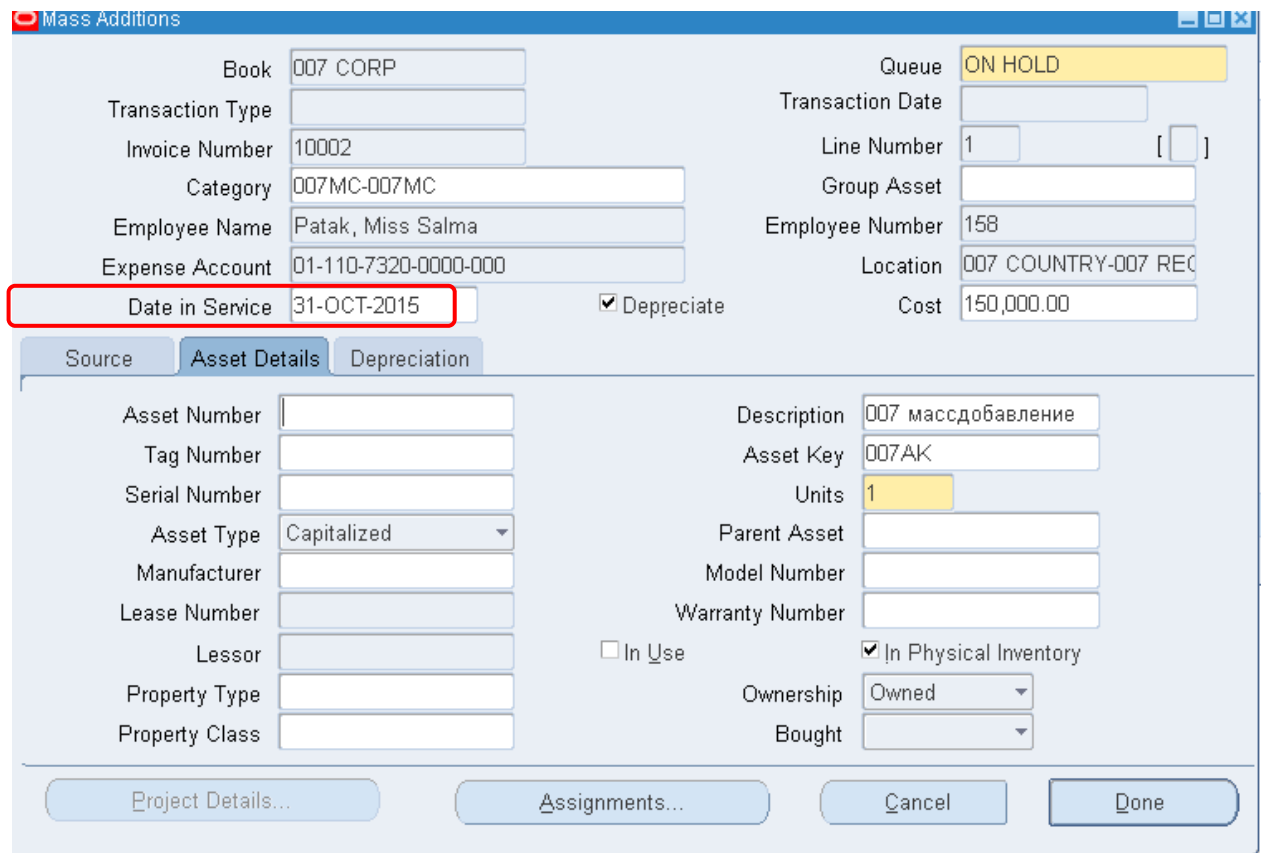

# Рисунок 234 – Сведения об активе

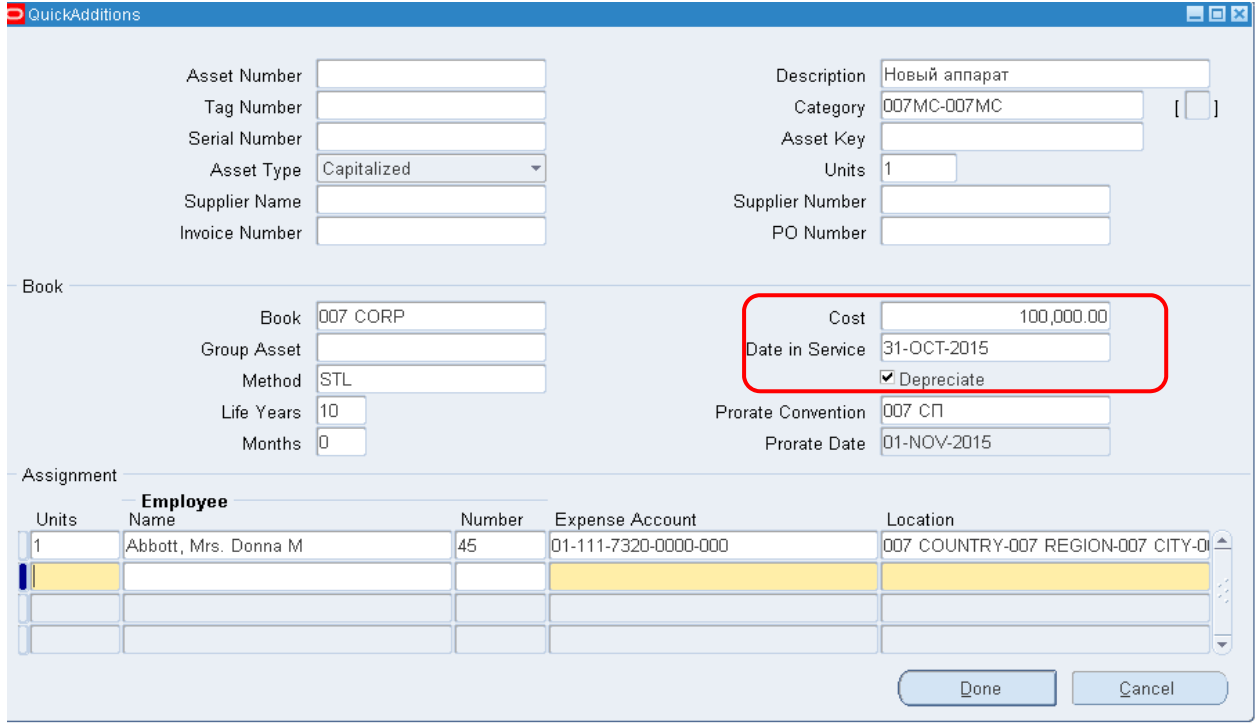

Рисунок 235 – Сведения об активе
9.6. Обратите внимание, что очередь «Изменить вручную» должна быть заменена на «Проводка»! (Рисунок 236).

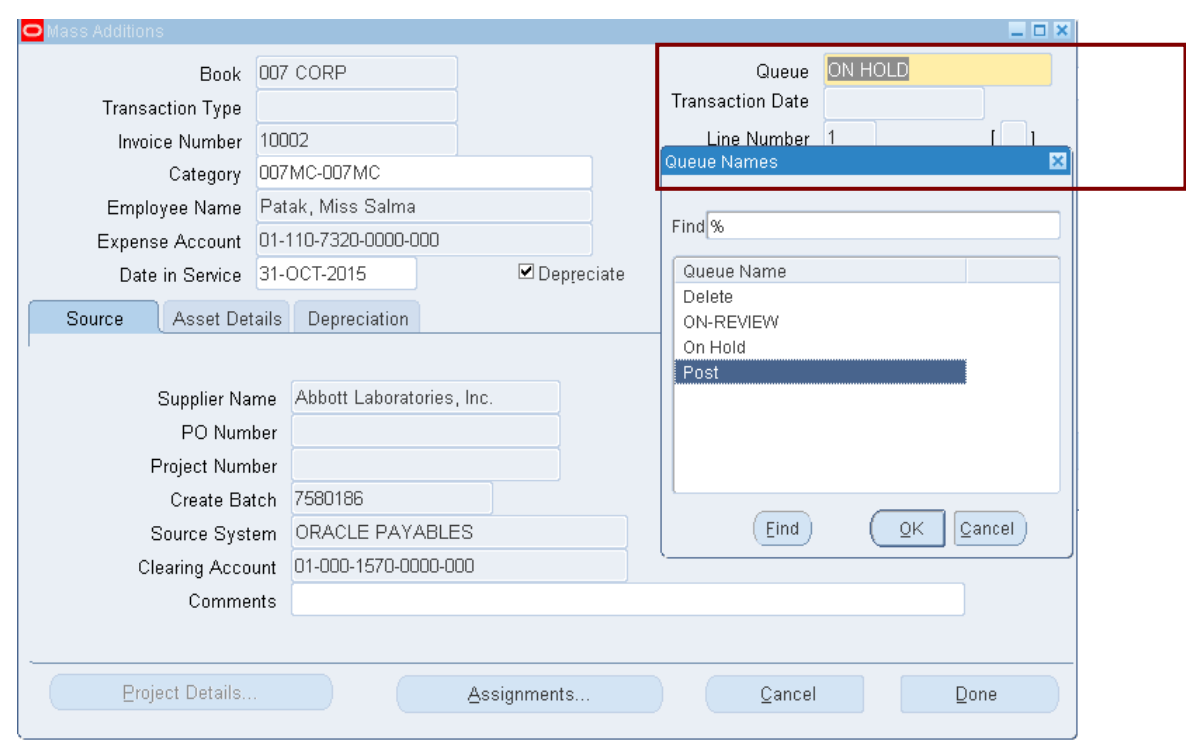

## Рисунок 236 – Смена значения очереди

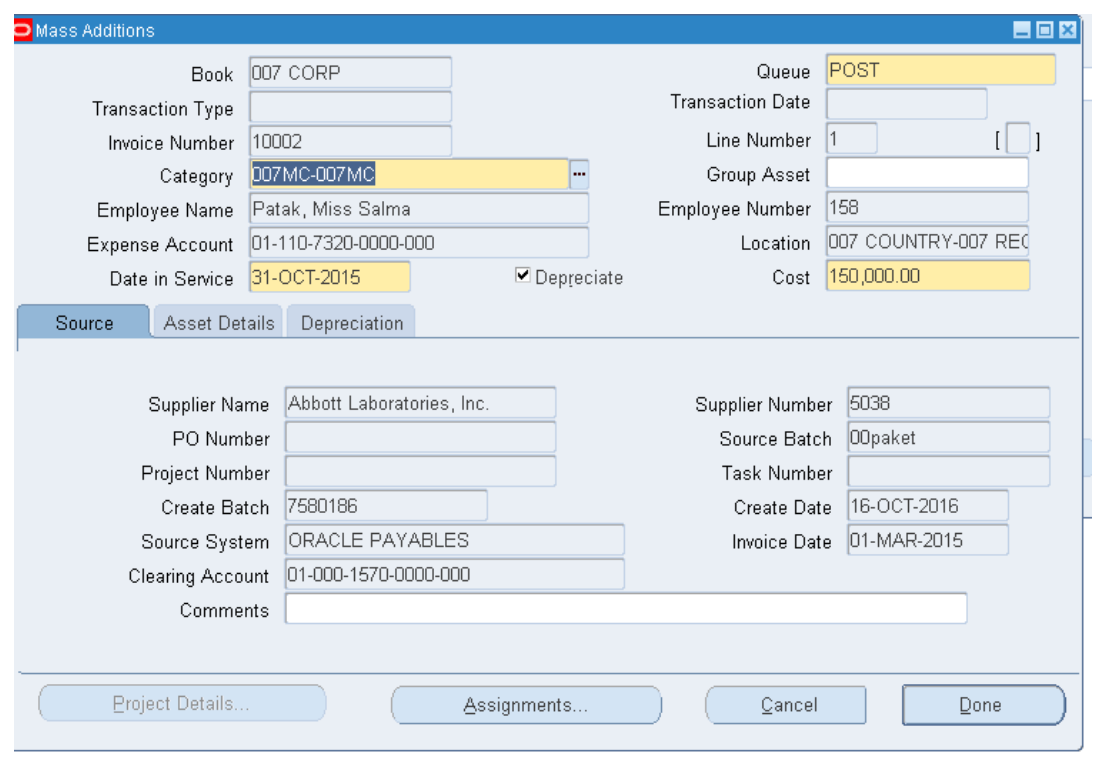

(В) (Сохранить).

## **10. Проводка масс-добавления**

10.1. (N) Mass Additions – Post Mass Additions (N) Масс-добавления – Проводка масс-добавления

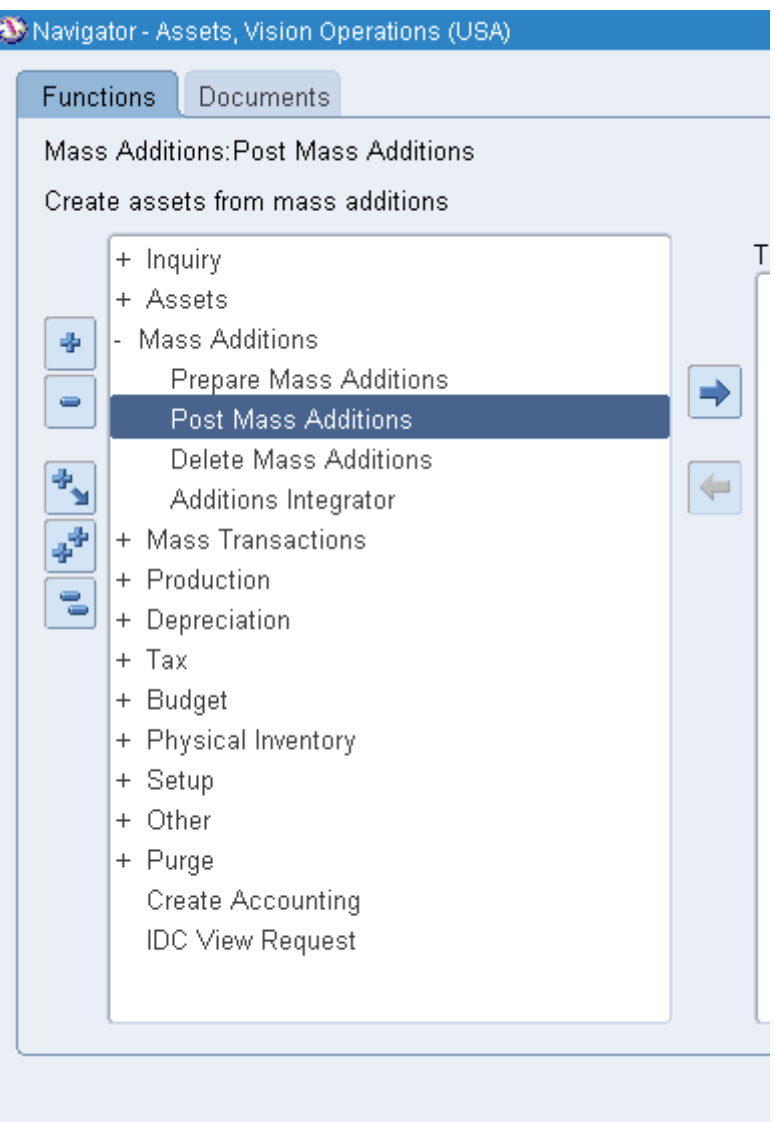

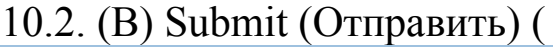

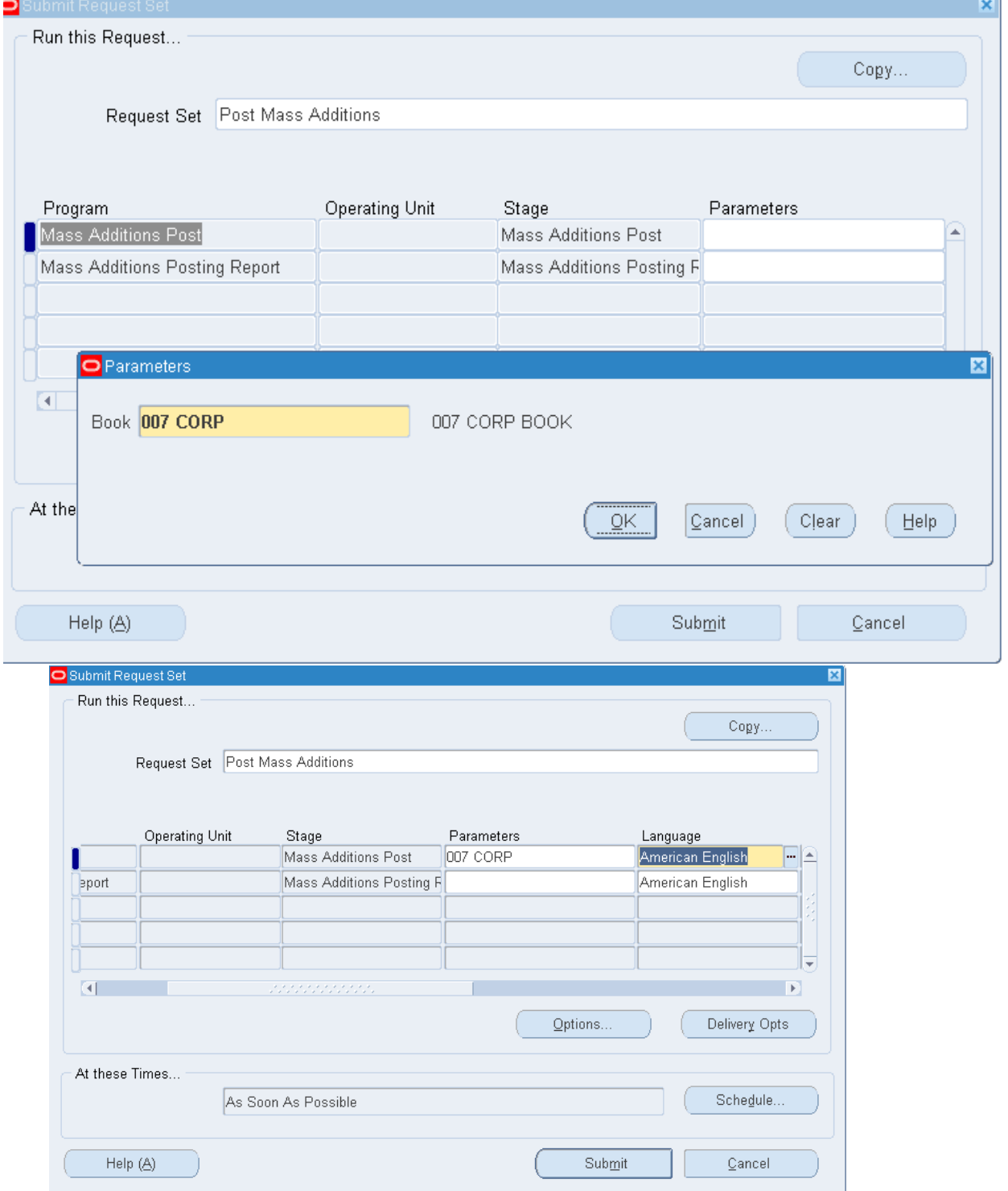

## Рисунок 237).

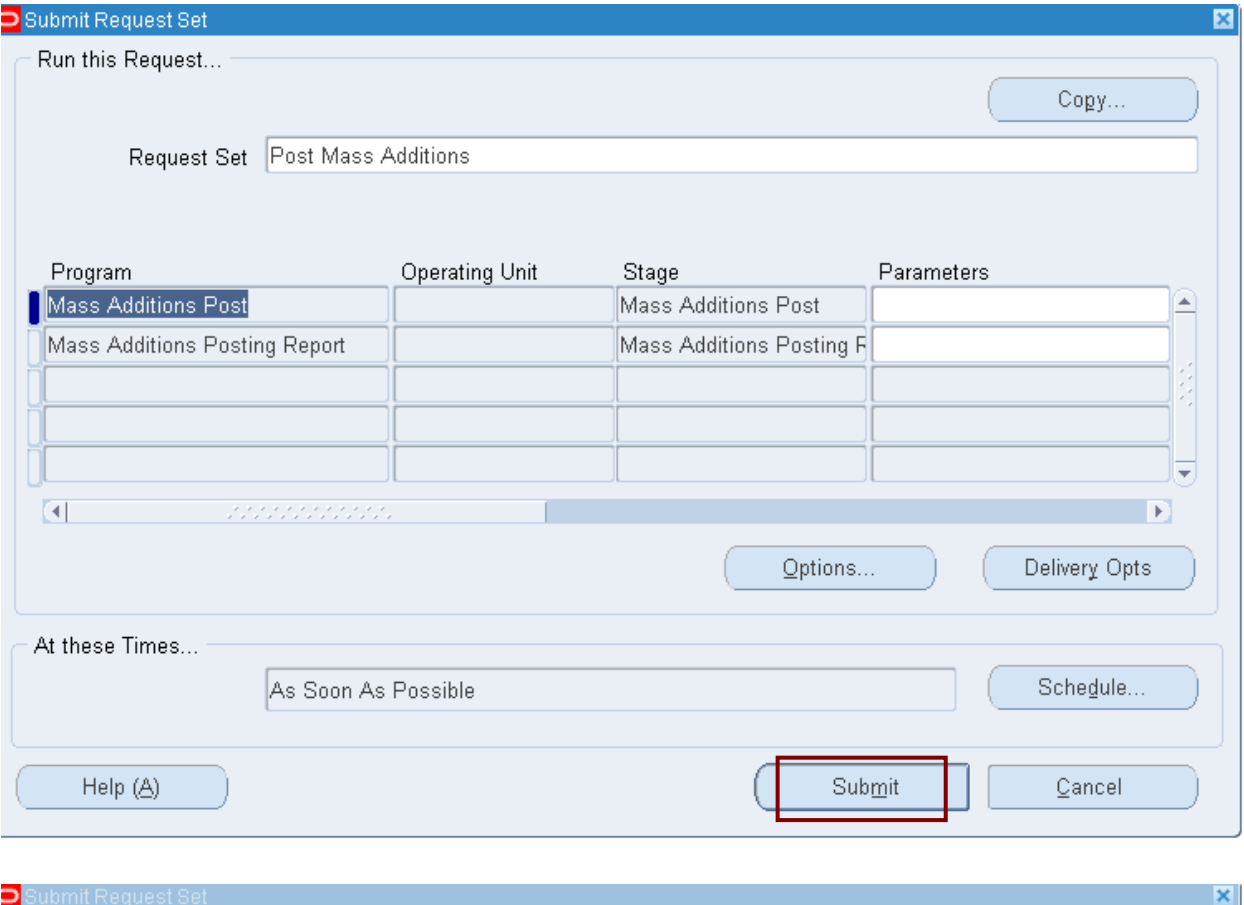

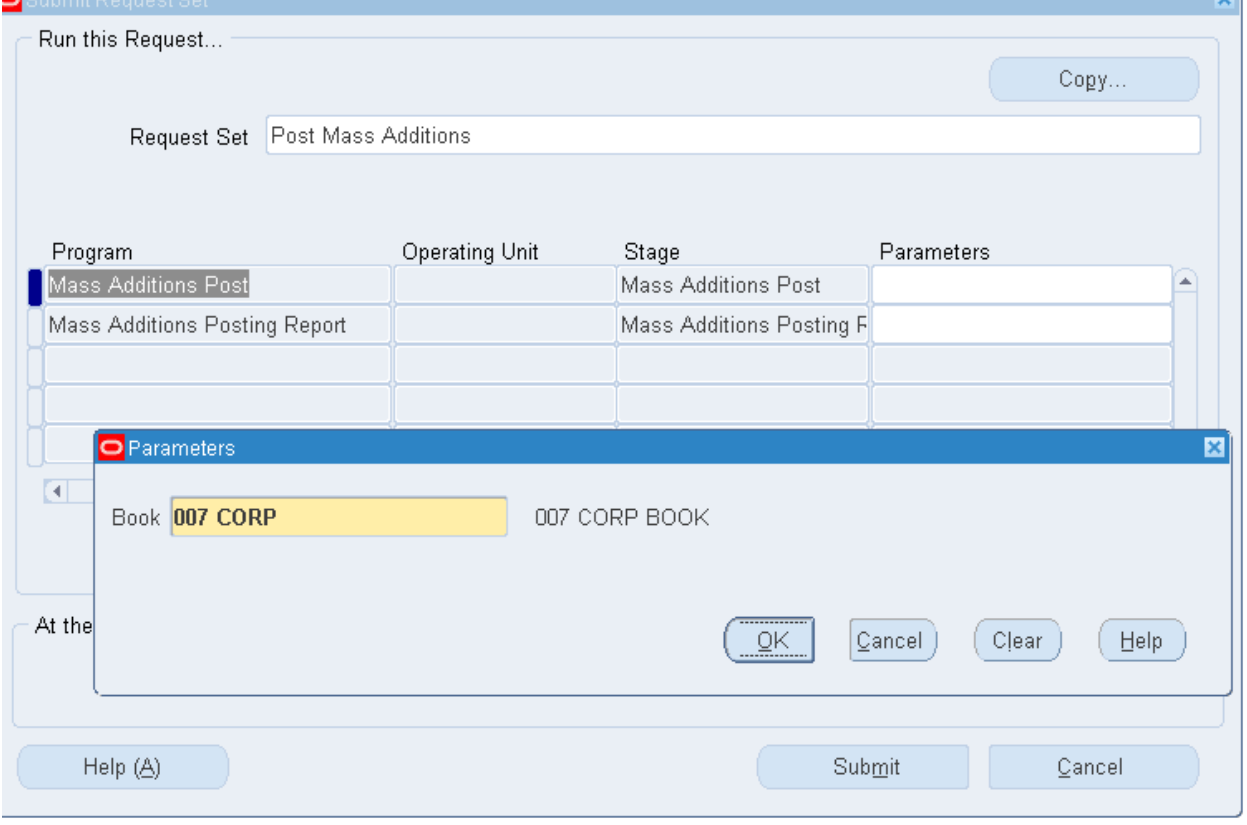

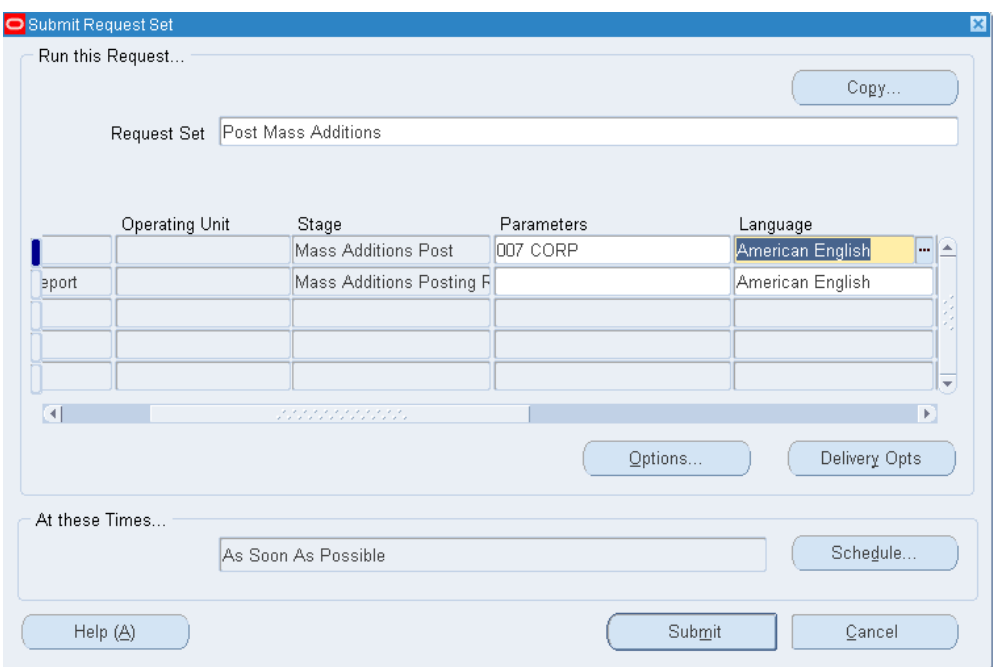

Рисунок 237 - Проводка масс-добавления

10.3. (N) Assets – Asset Workbench ...

(N) Активы - Рабочее место оператора актива - Книга XXCORP - Найти.

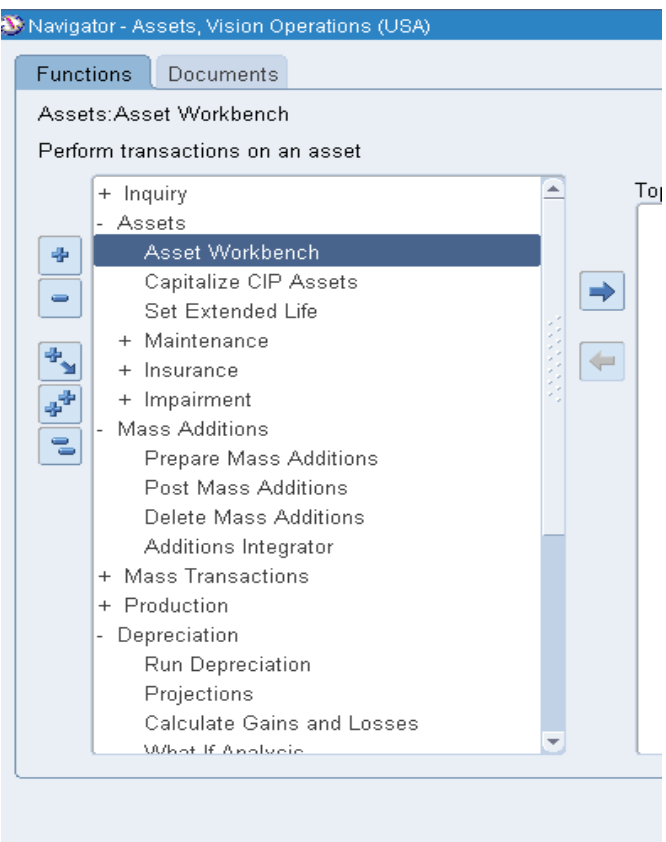

После отправки запроса в [**(N) Активы – Рабочее место**] можно увидеть в книге, которая собрала все с/ф (в нашем случае это амортизационная книга 00CORP), как было отражено масс-добавление.

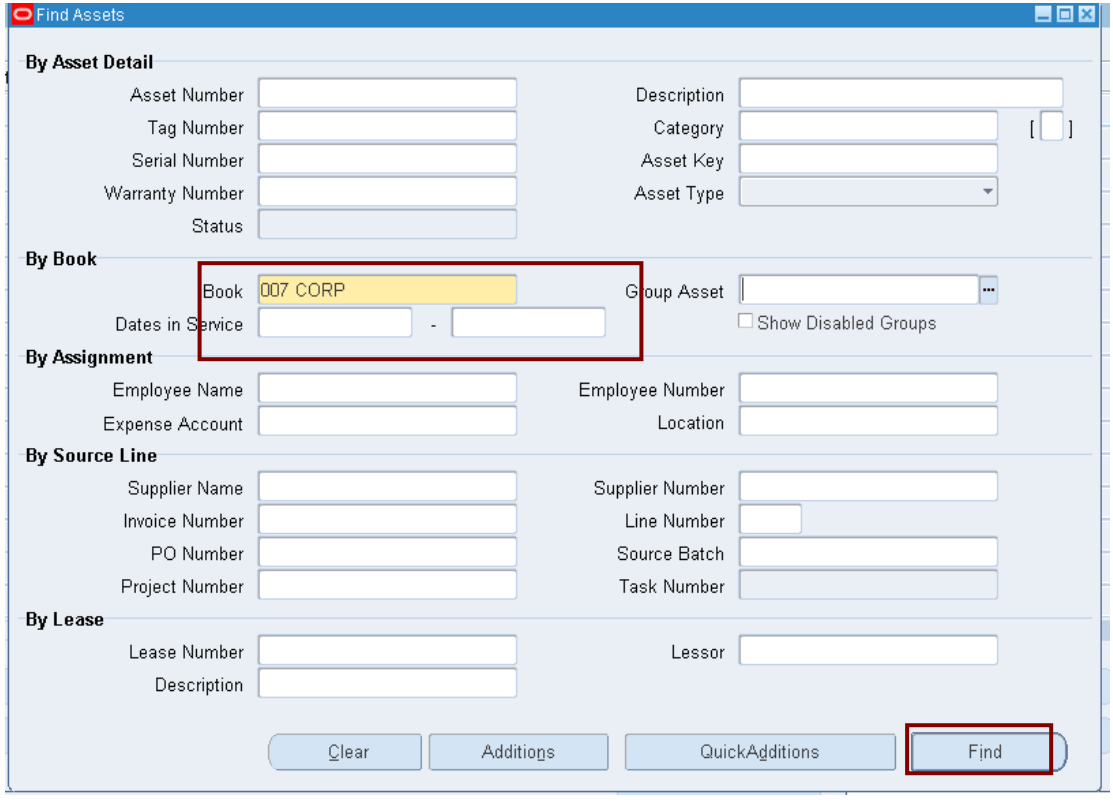

## Рисунок 238 – Поиск книги активов

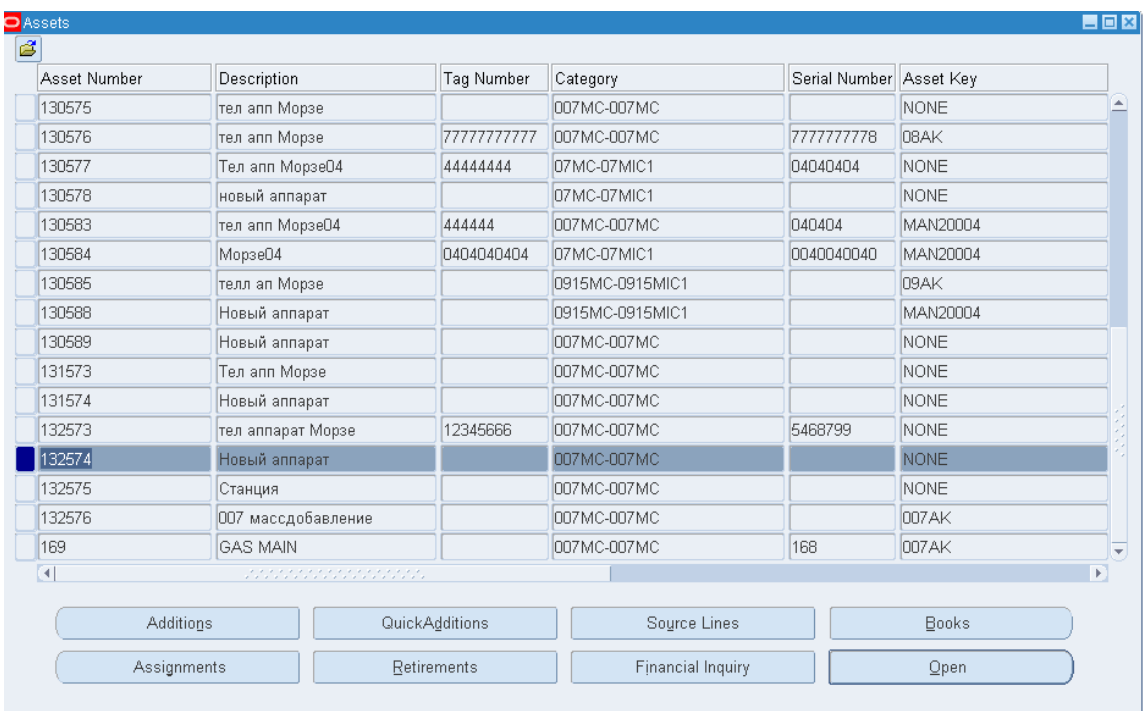

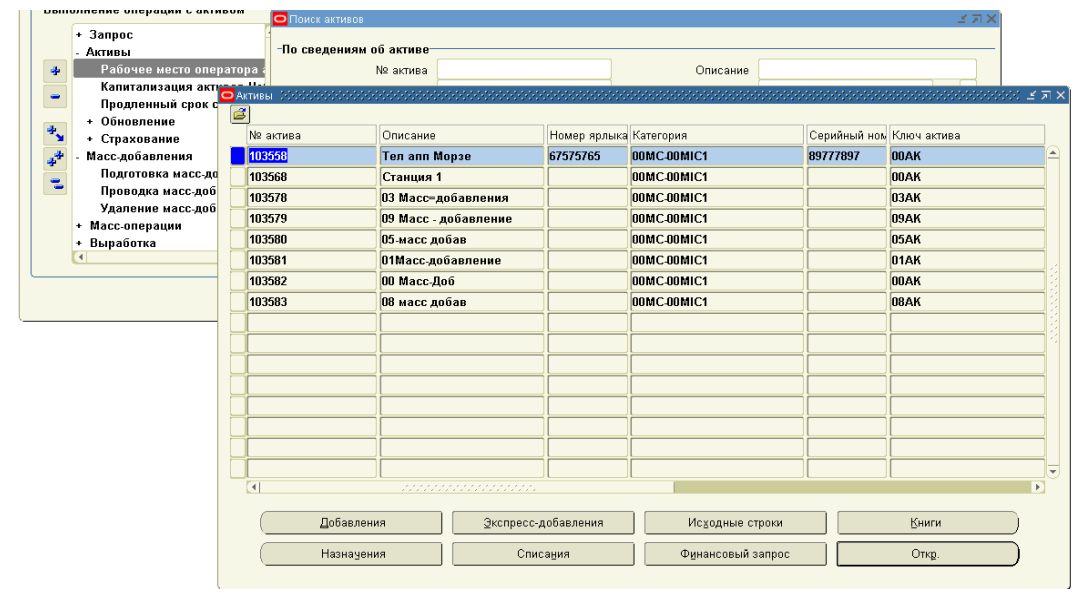

Рисунок 239 – Просмотр активов книги

#### **Дополнительно – Выполнение списание актива.**

- 1) (N) Assets Asset Workbench … (В) Retirements
- 2) (N) Актив Рабочее место оператора активов Книга Найти … (В) Списание.

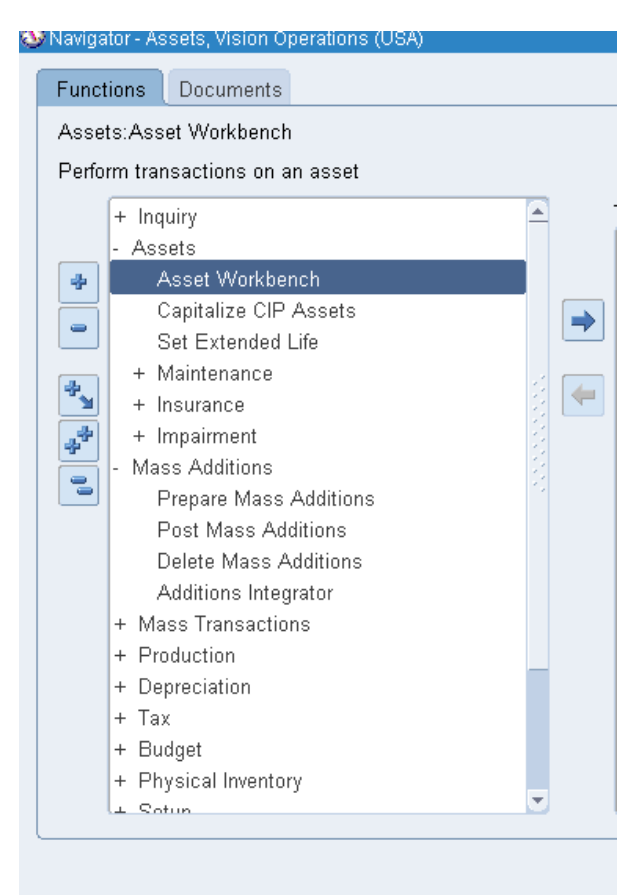

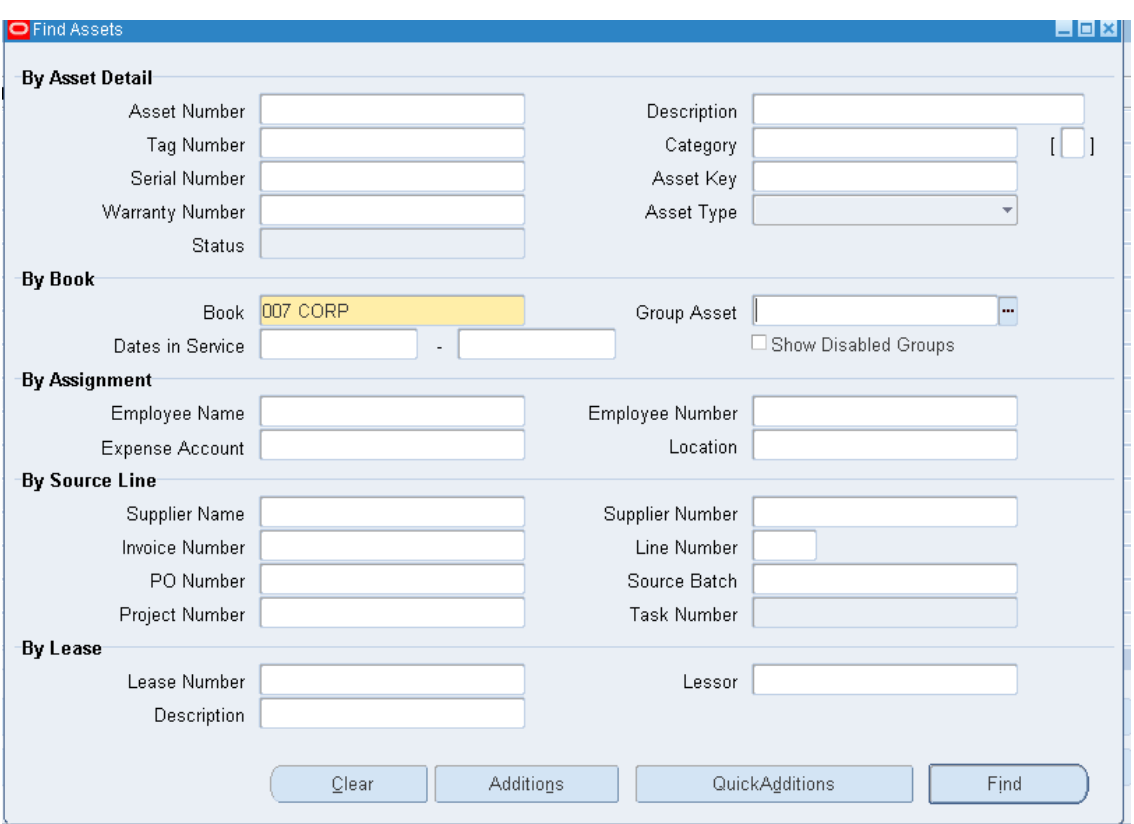

### **(В) Retirements (Списание)** (Рисунок 240). **Description = XXX масс-добавление**

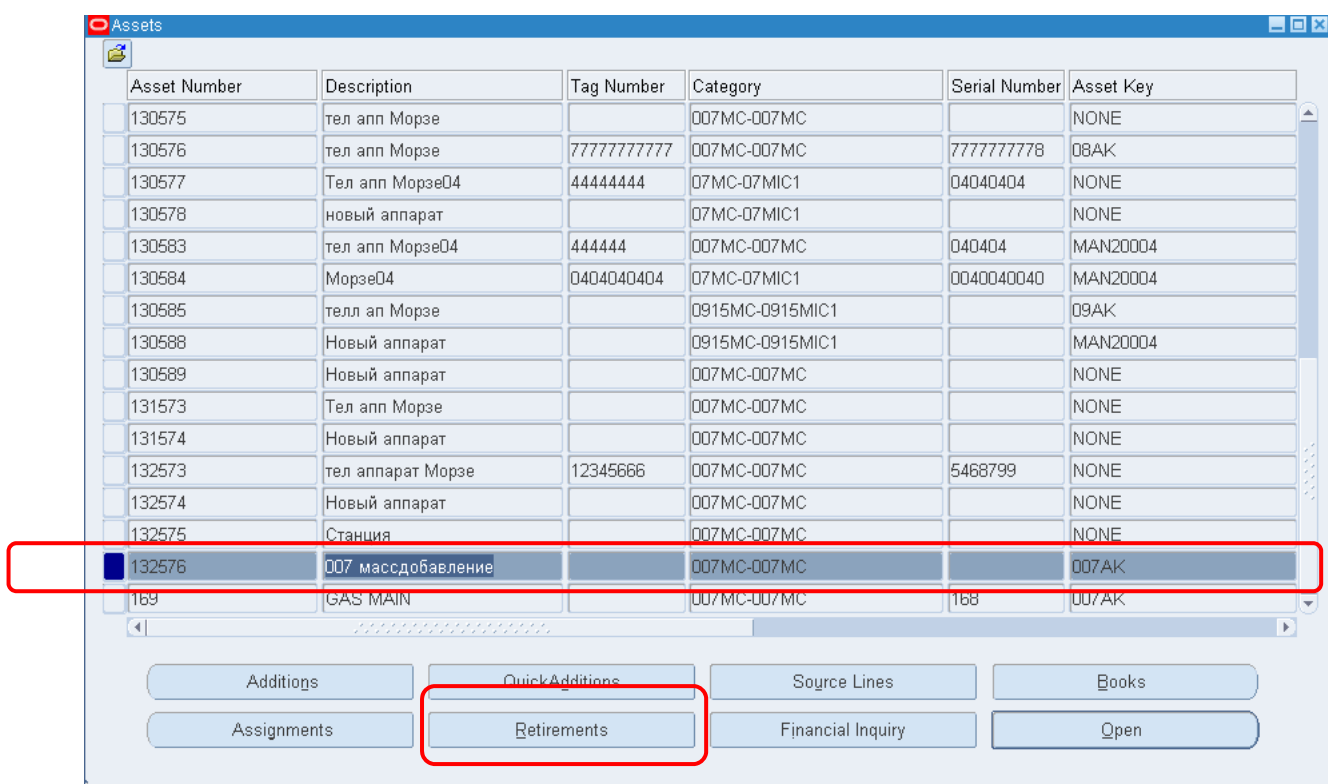

### 3) Ввести размер списания.

(Для просмотра суммы прибылей и убытков, не выбирая книгу, нажать CTRL - F11. Обратите внимание статус = удалено. Повторное восстановление провести нельзя).

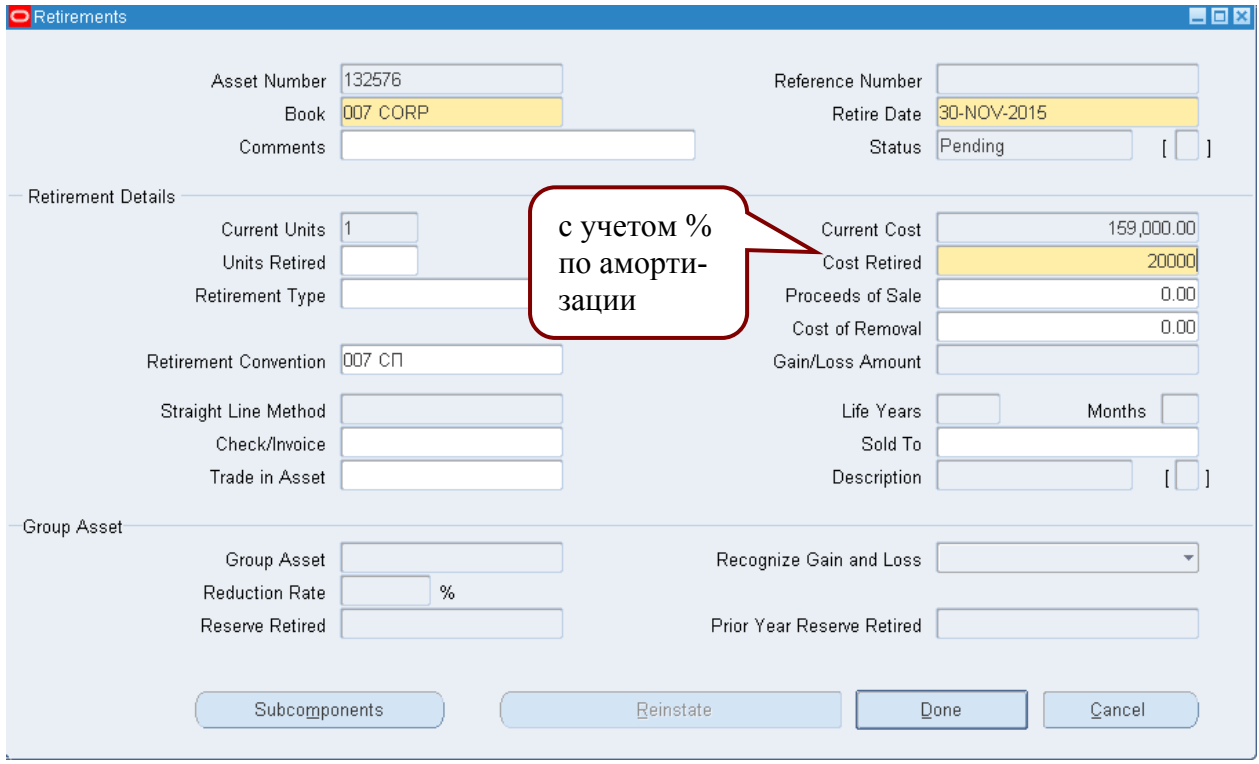

## Рисунок 240 - Списание актива

#### В списке больше нет.

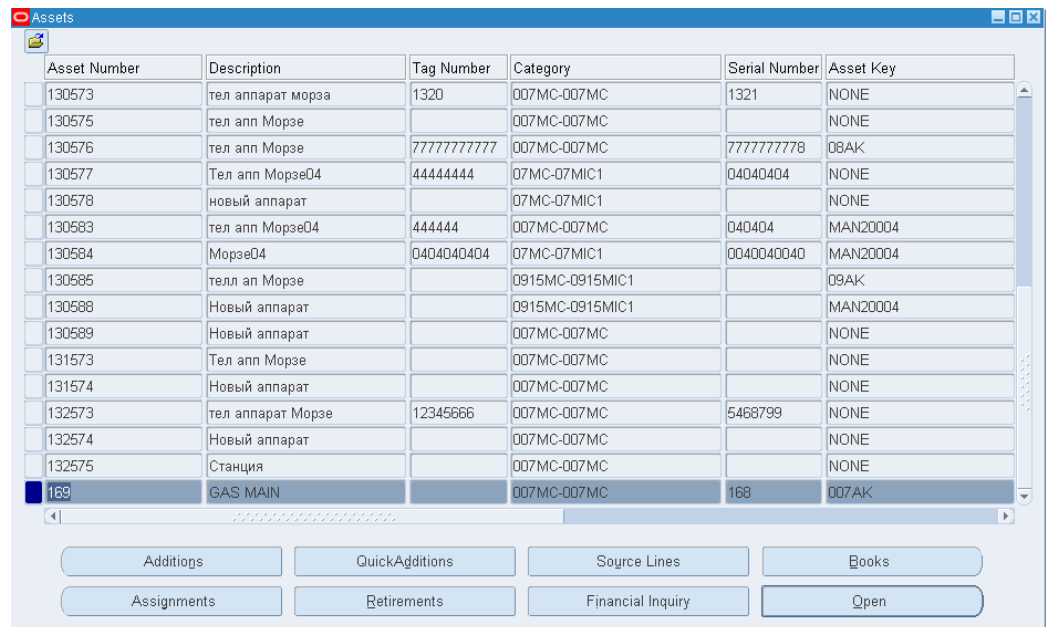

## **Расчет прибылей и убытков**

**(N) Depreciation – Calculate Gains and Losses.** 

(N) Амортизация – Расчет прибылей и убытков – Отправить.

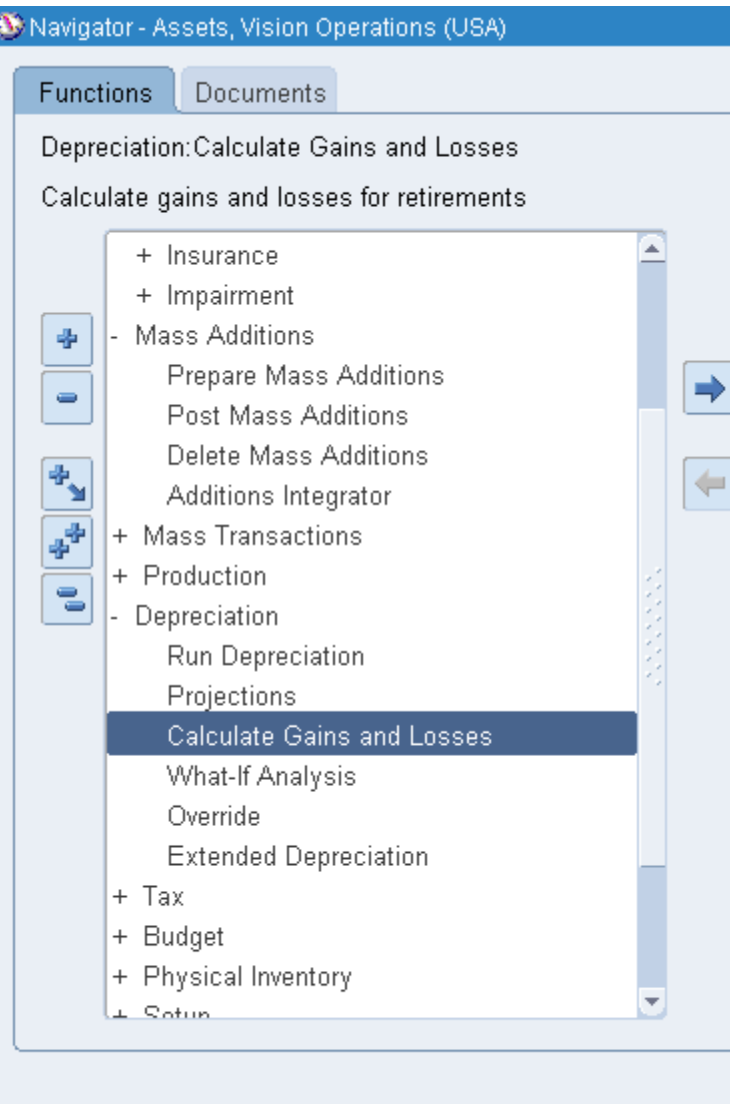

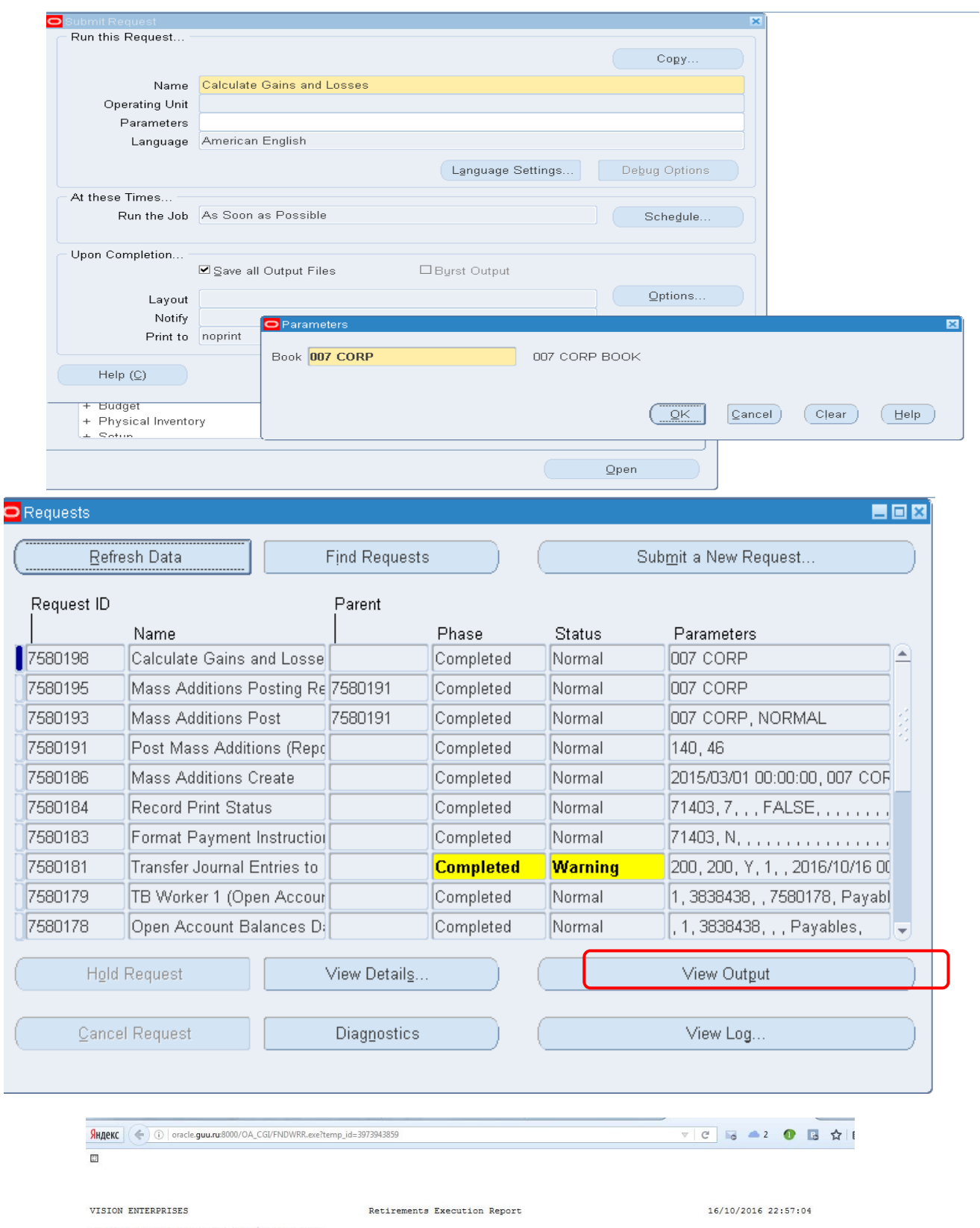

At beginning of Calculate Gain/Loss program<br>Book: 007 CORP<br>Request ID: 7580198<br>Number of successes: 1<br>Number of sailures: 0<br>Program Calculate Gain/Loss completed successfully

 $\overline{a}$ 

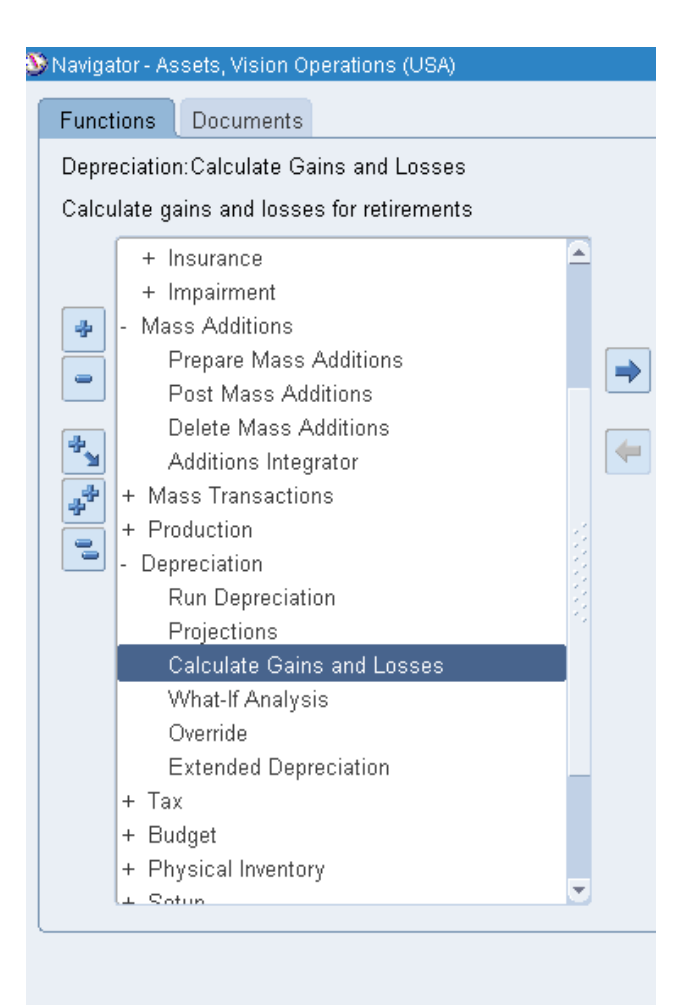

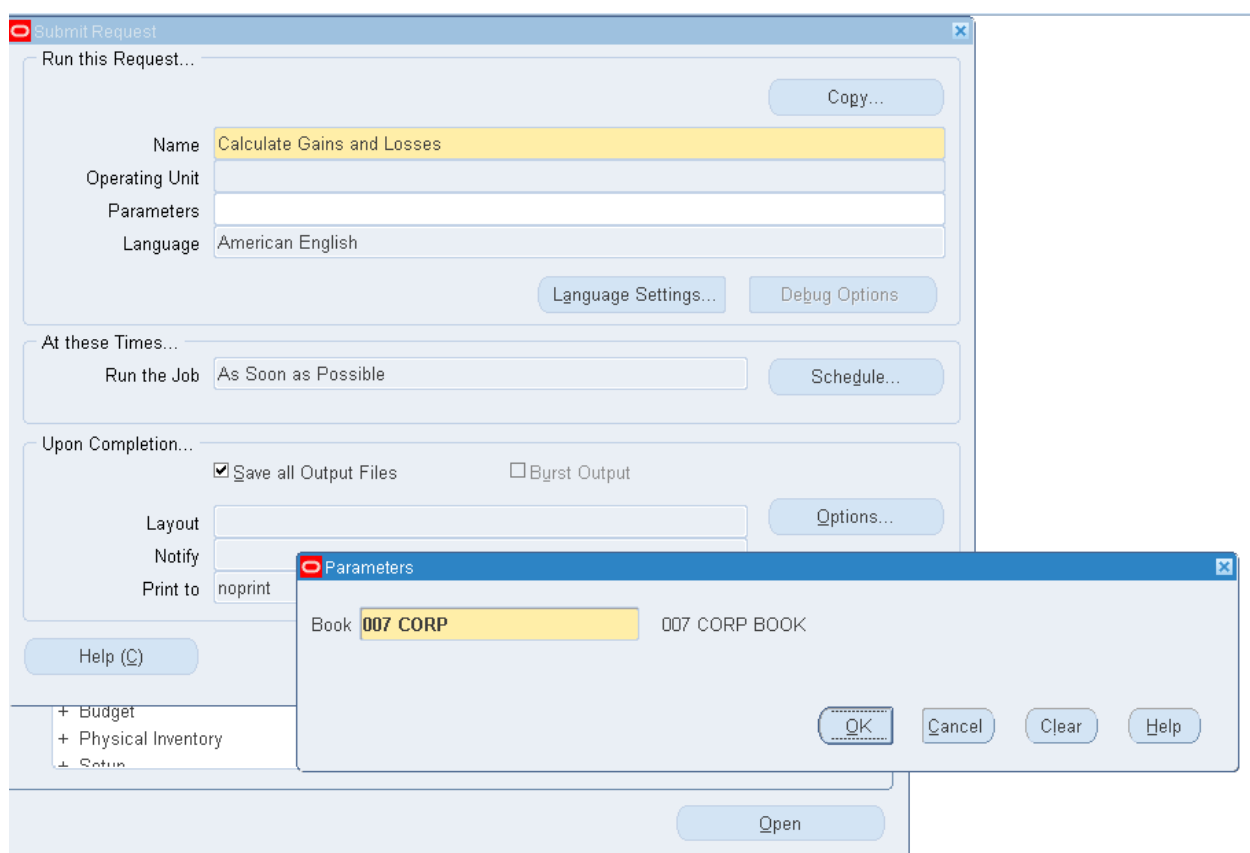

## **Модуль дебиторы – receivables**

*Модуль Receivables* предназначен для управления дебиторской задолженностью, выполняет операции от получения заказа до поступления денежных средств.

**Перейти в модуль Дебиторы:** *Полномочия =* Receivables (Рисунок 241).

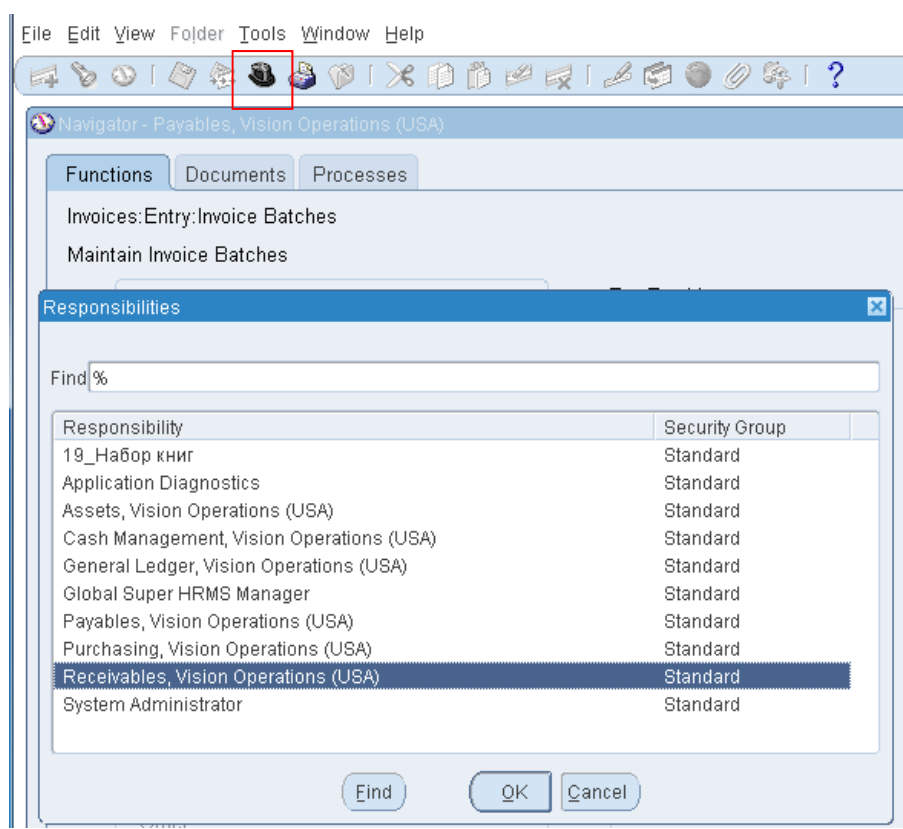

Рисунок 241 – Смена полномочия на модуль Дебиторы

### *Практическая работа № 2 0 Ввод счета‐фактуры вручную*

Счета-фактуры вводятся, утверждаются, учитываются и оплачиваются. Следовательно, для элементарной обработки счетов-фактур требуется выполнить следующие действия:

- ввести информацию заголовка, в том числе тип счета-фактуры, наименование поставщика, отделение поставщика, номер счета-фактуры, дату оформления счета-фактуры и сумму по счетуфактуре;
- ввести подробную информацию об оплате счета-фактуры, в том числе сроки оплаты и текущую валюту;
- ввести подробную информацию об учете счета-фактуры, в том числе дату ГК для счета-фактуры, а также счета ГК, на которые будут отнесены расходы по данному счету-фактуре.

*Задание: Ввести счет-фактуру вручную.*

1. **(N) Transactions > Transactions1**

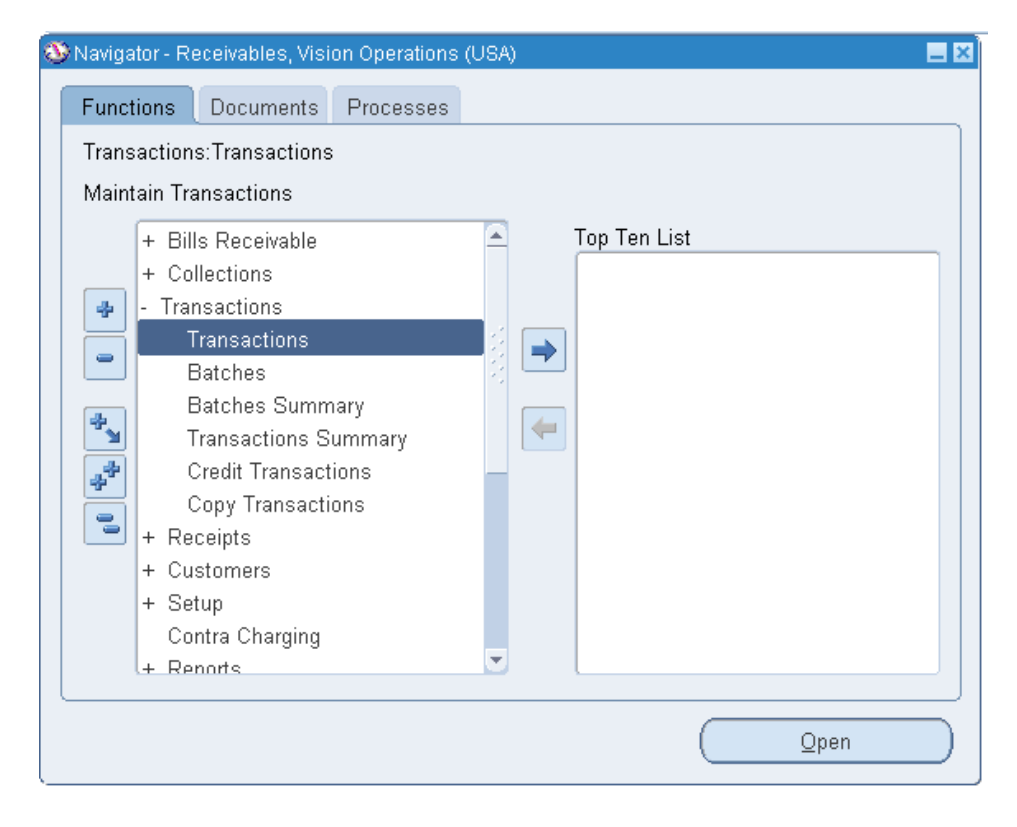

 $\overline{a}$ <sup>1</sup> (N) Транзакции > Transactions.

- Source (Источник) = BR Manual
- Class (Класс) = Invoice (счет-фактура)
- Туре (Тип) = Invoice (СФ)
- Number (Номер) =  $XX-102$
- 2. **(Т) main (Основные данные):** (Рисунок 242).

Ship То (Имя получателя товара) = Ace Communications<sup>1</sup>

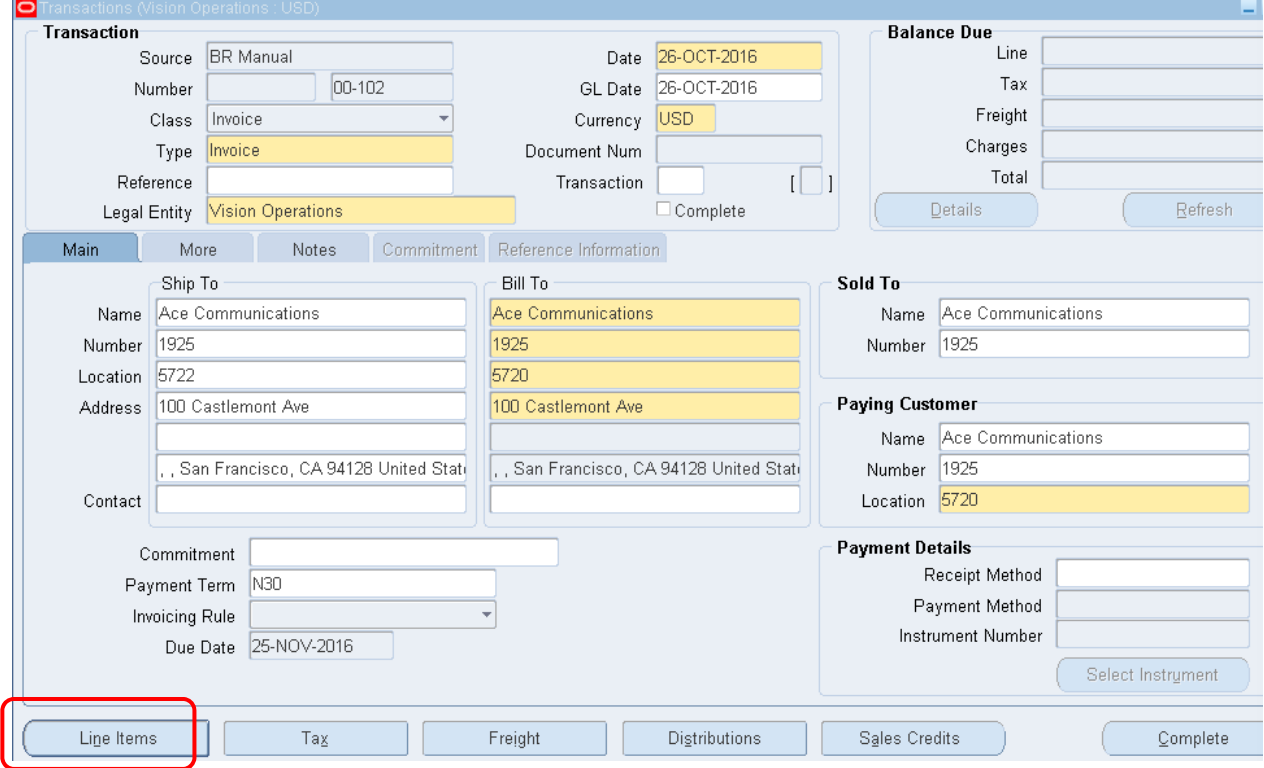

Рисунок 242 – Ввод информации по транзакции

*Заметьте, что после ввода получателя товара, автоматически заполнятся поля получателя счета, т.к. они были связаны при определении заказчика.* 

#### **Ввод позиции строк**

- 3. При вводе позиции описательные поля заполнятся автоматически!
- 4. **(В) Lines Item (Позиции строк)** (рисунок 121).

 $\overline{a}$ 

<sup>1</sup> или выбрать из списка.

### Таблица 27 – Данные позиции строк счет-фактуры заказчиков

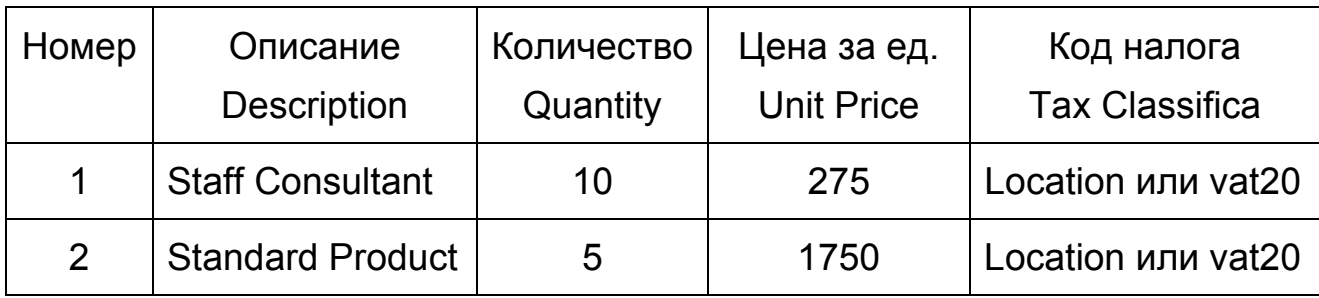

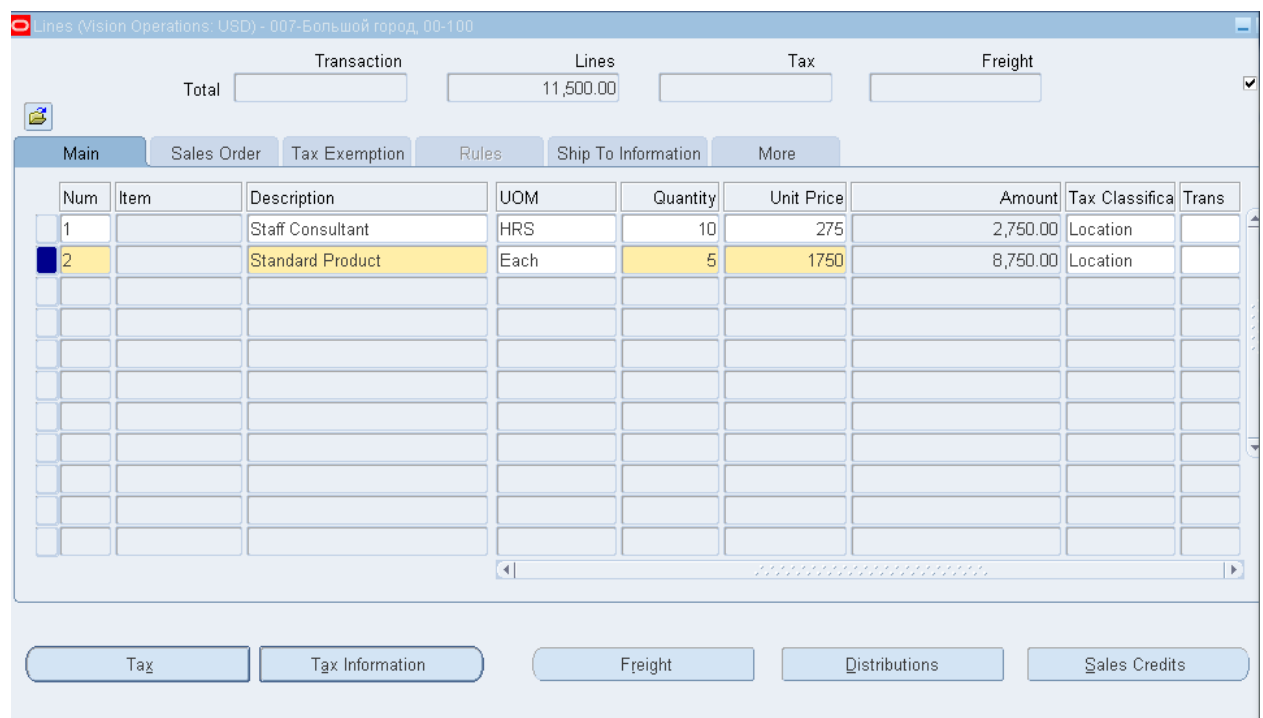

Рисунок 243 – Ввод информации по транзакции в позиции строк

5. Сохранить.

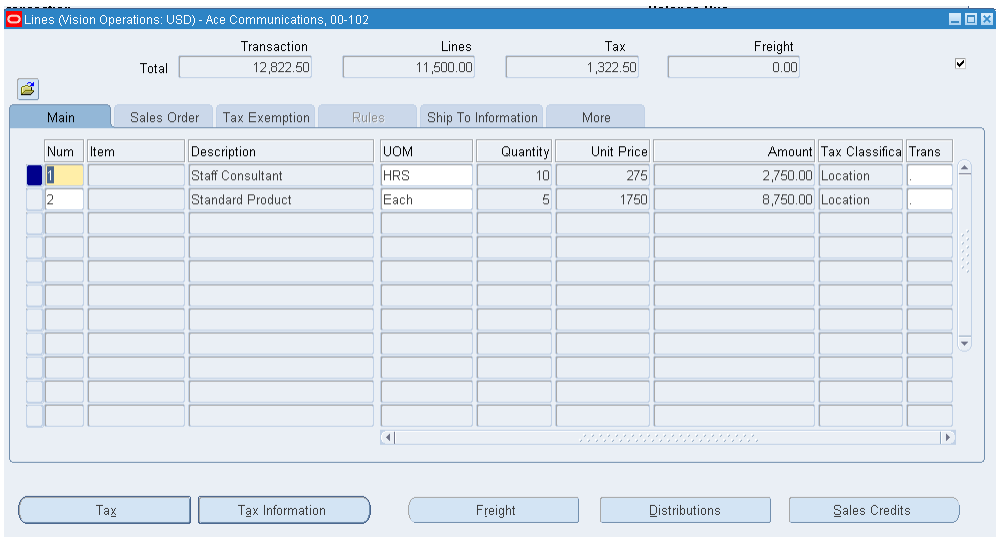

6. Закрыть окно строк.

**(B) Complete (Завершено).** 

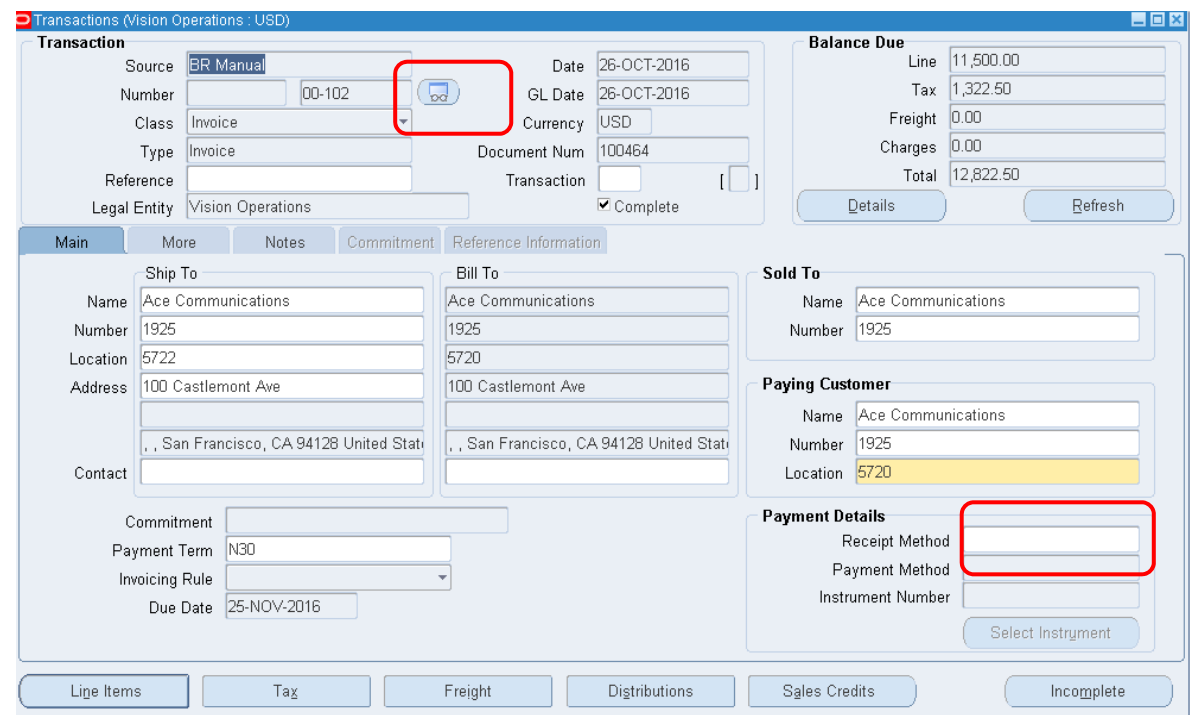

Рисунок 244 – Форма ввода информации по транзакции

Счет-фактура может быть завершена, если статус периода – открыт или будущий.

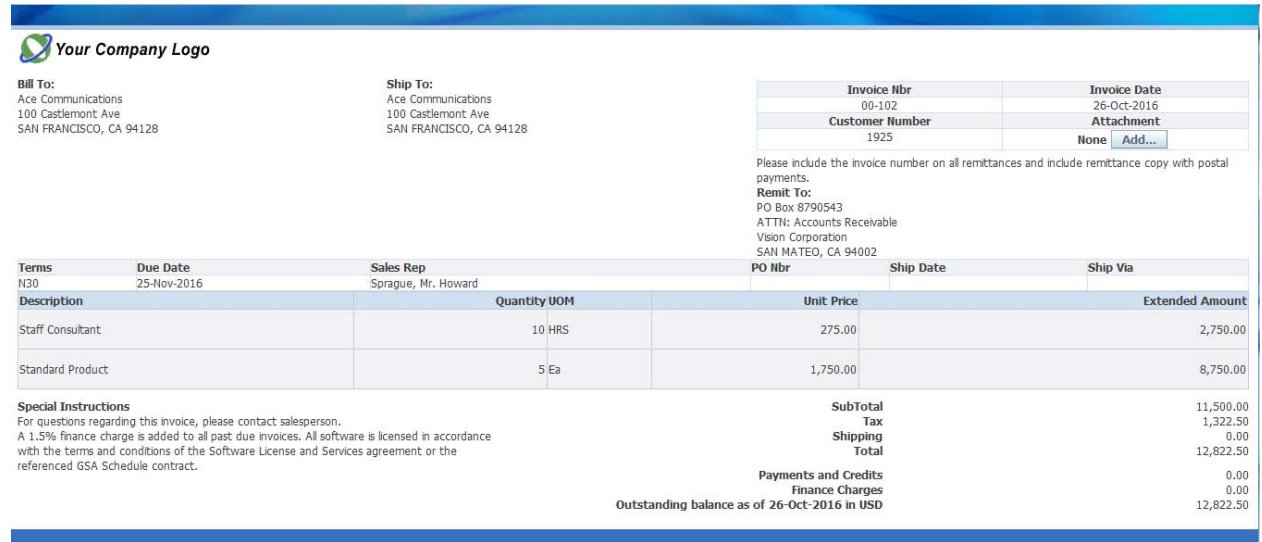

Рисунок 245 – Пример счета заказчику

### Практическая работа №21 Ввод СФ по стандартным строкам авизо

Описание: на практике вы должны создать стандартные строки авизо и потом использовать их для ввода контракта по технической поддержке новых клиентов вашей компании. Стартовый денежный взнос \$200 плюс \$1,200 заранее в течение одного года.

#### Создание стандартных строк авизо

- 1. Окно строк авизо:
	- (N) Setup Transactions Memo Lines
	- (N) Настройки > Transactions > Строки авизо (рисунок 247).

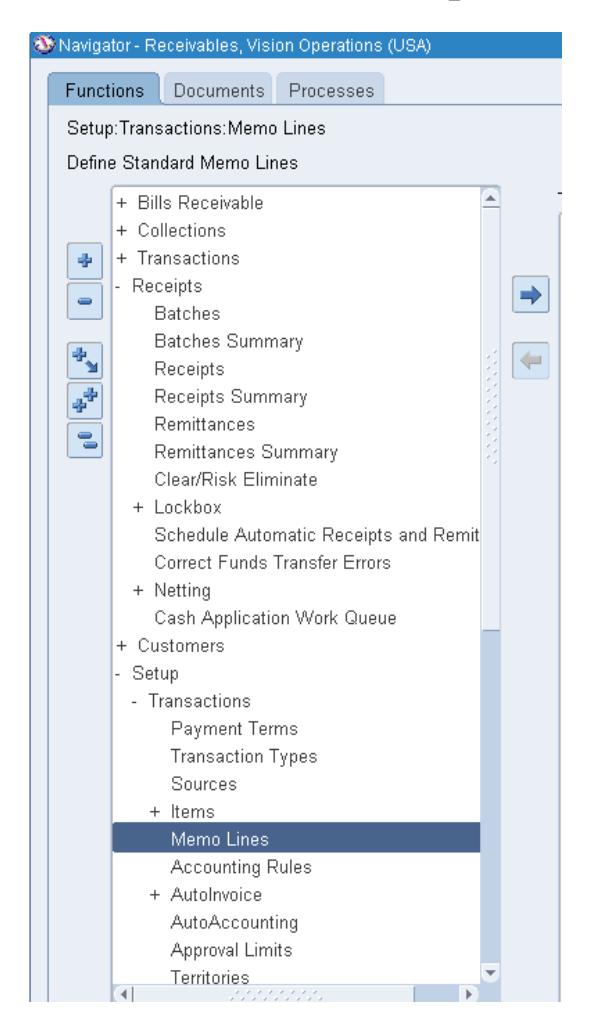

Рисунок 247 - Навигатор модуля Дебитора

- Operating Unit (Оперативная единица) = Vision Operations
- Name (Имя) = **XX Start-up Fee**
- Description (Описание) = XX Start-up Fee
- Туре (Тип) = Line (Строка)
- Unit Lict Price (Цена за ед. по прейскуранту) = 200
- Unit of Measure (Ед. измер.) = Each
- 2. **(M) Файл > Сохранить и продолжить** (рисунок 248).

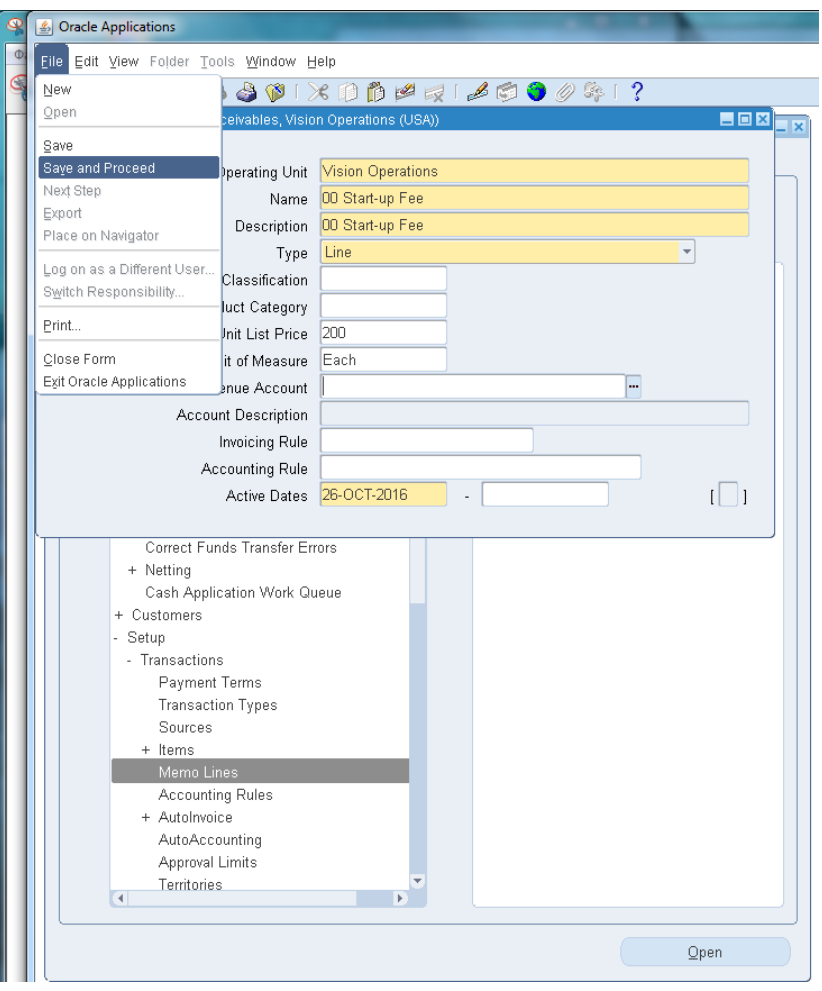

Рисунок 248 – Сохранение строк авизо после первых настроек строк авизо

- Operating Unit (Оперативная единица) = Vision Operations
- Name (Имя) = **XX-1 Year Support Agreement** (рисунок 249).
- Description (Описание) = XX-1 Year Support Agreement
- Туре (Тип) = Line (Строка)
- Unit Lict Price (цена за ед. по прейскуранту) =  $100$
- Unit of Measure (ед. измер.) = Year.

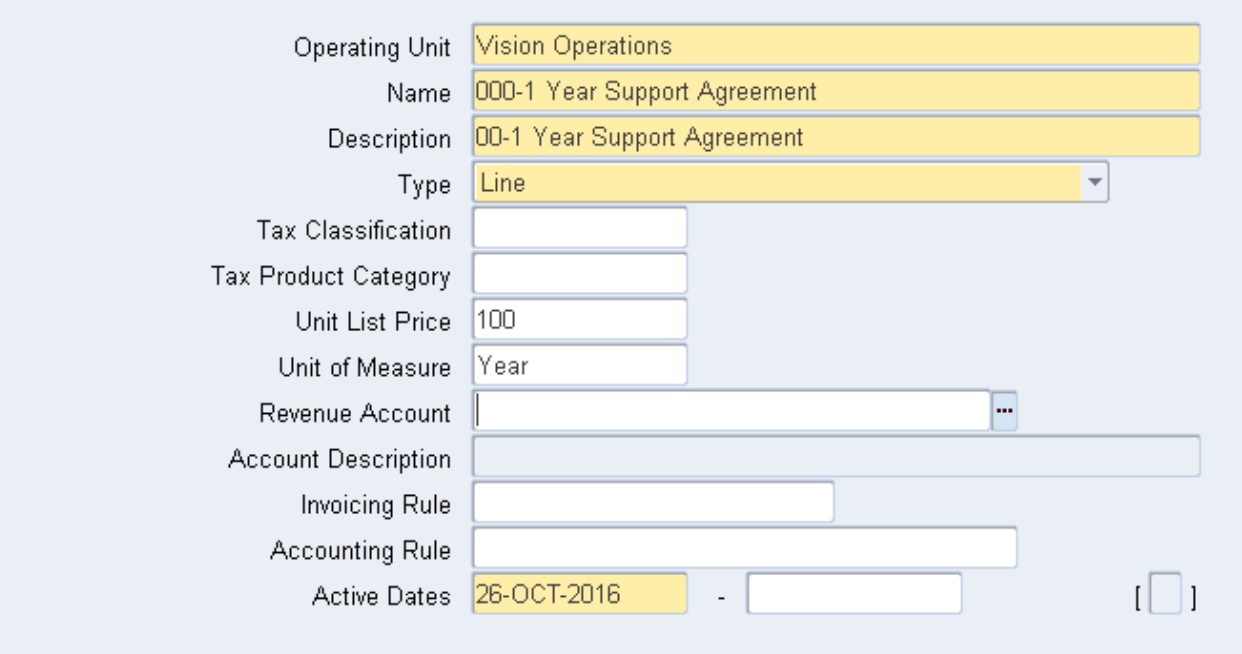

- 6

Рисунок 249 – Настройки второго варианта строк авизо

- 3. Сохранить.
- 4. Закрыть все окна и вернуться в **Navigator.**

#### **Ввод транзакций, используя стандартные строки авизо**

- 5. **(N) Transactions > Transactions.**
	- Source (Источник) = **BR Manual (ВR Вручную)**
	- Class (Класс) = Invoice (СФ)
	- $-$  Number (Homep) =  $XX 20$
	- $-Type (T<sub>MI</sub>) = Inv-Support-East$
	- Reference (Ссылка) = XX **Start-up Fee**
	- Ship To (Имя получателя товара) = Ganai Technologies<sup>1</sup>
	- $-Payment Term (Условия платежа) = 30 Net$
- 6. Сохранить.

 $\overline{a}$ 

 $1$  или другой из списка.

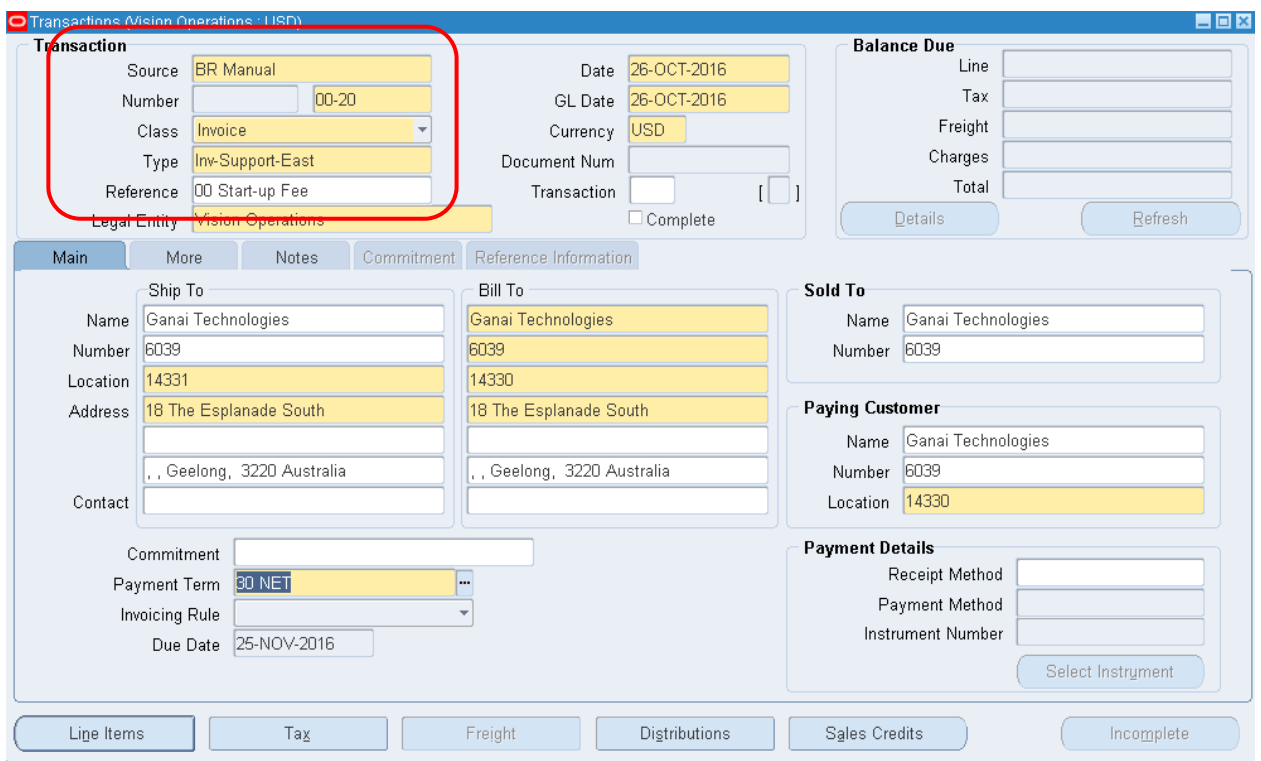

Рисунок 250 - Ввод транзакции

### 7. (В) Позиции строк

8. Используйте готовый список в поле описание для выбора строки авизо! (рисунок 251).

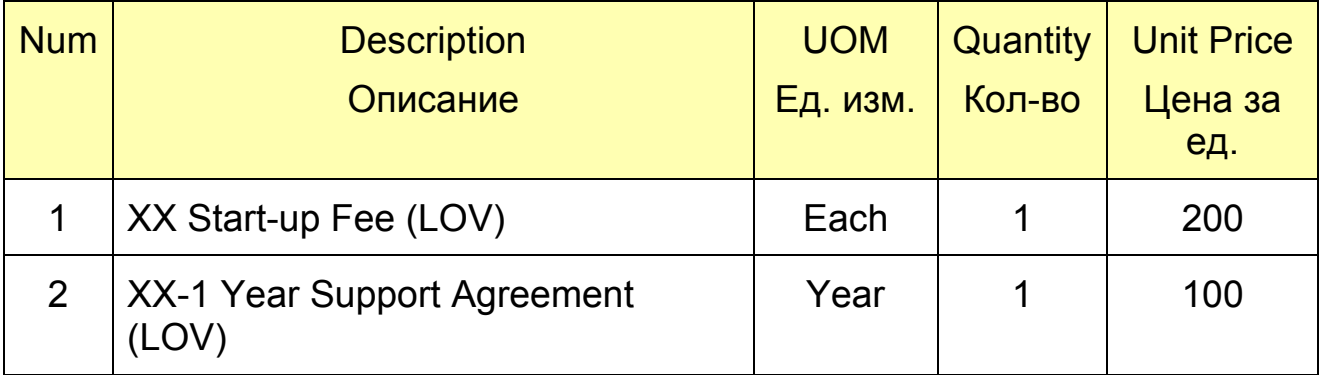

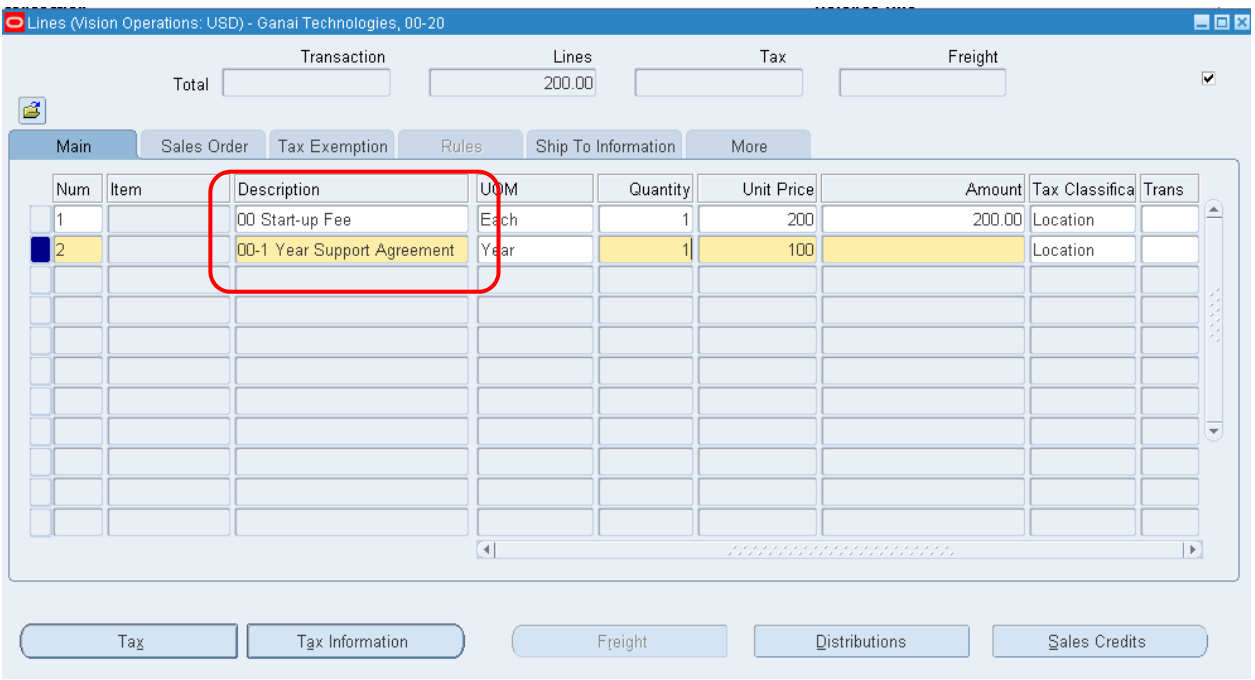

## Рисунок 251 – Ввод информации по транзакции в позиции строк

### 9. Сохранить.

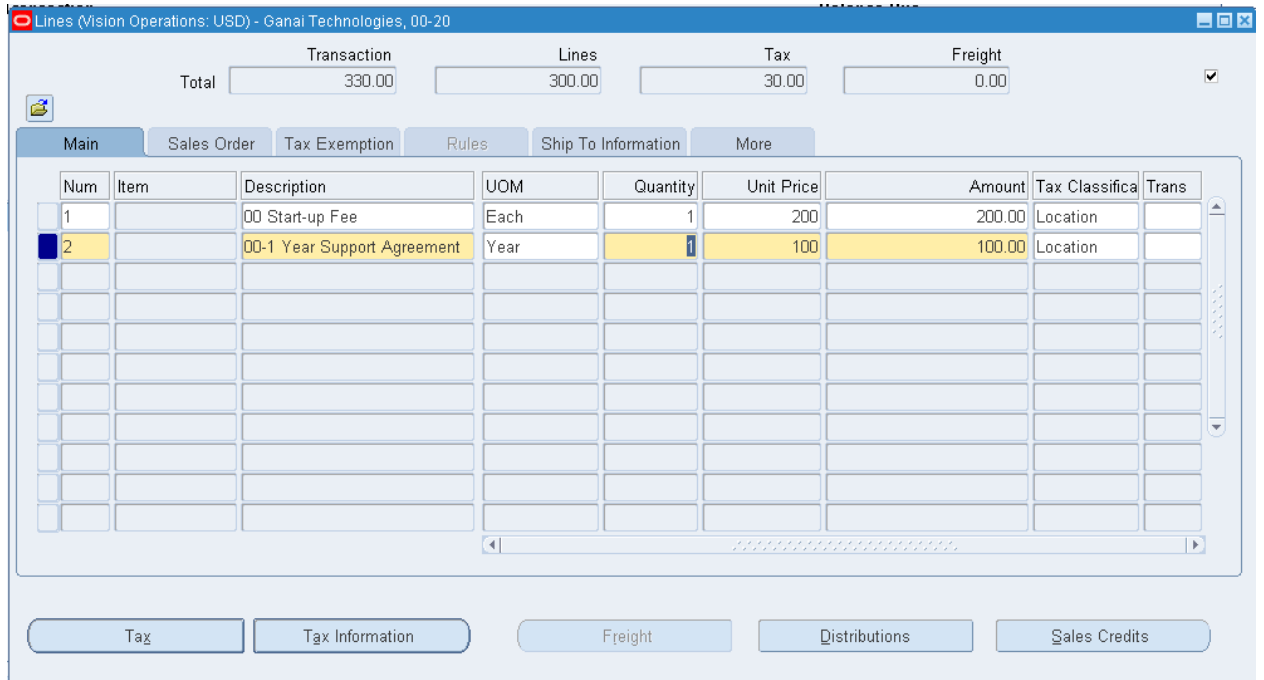

- 10. Закрыть окно строк.
- 11. (B) Complete (Завершено) (рисунок252).

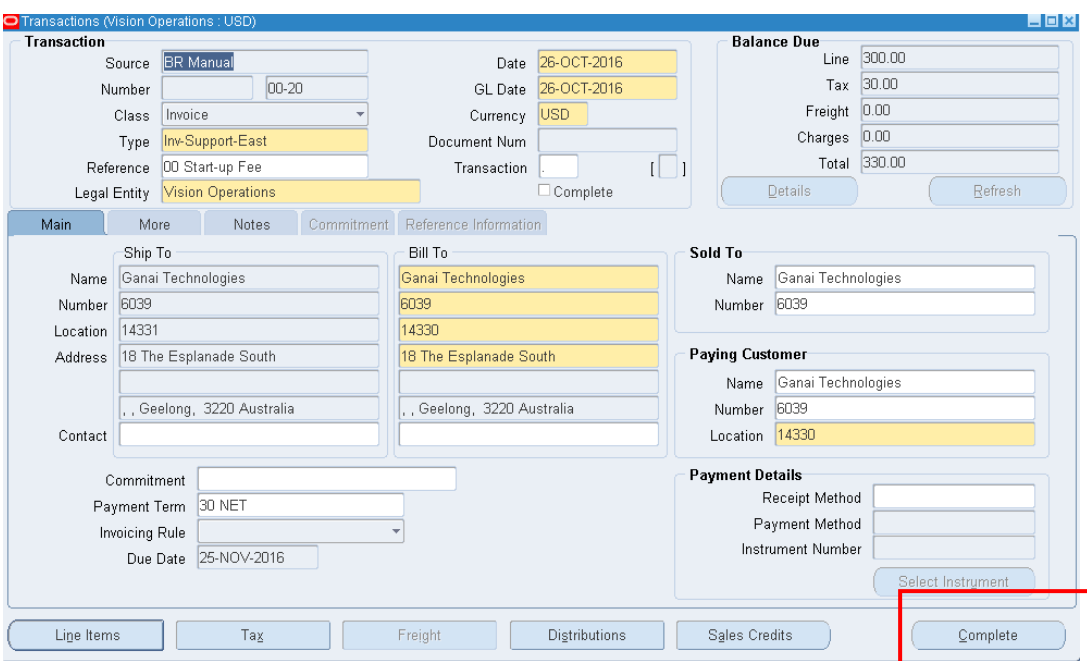

Рисунок 252 – Завершение ввода информации по транзакции

*Обратите внимание на появившуюся после завершения иконку «Просмотр сведений»* (рисунок 253):

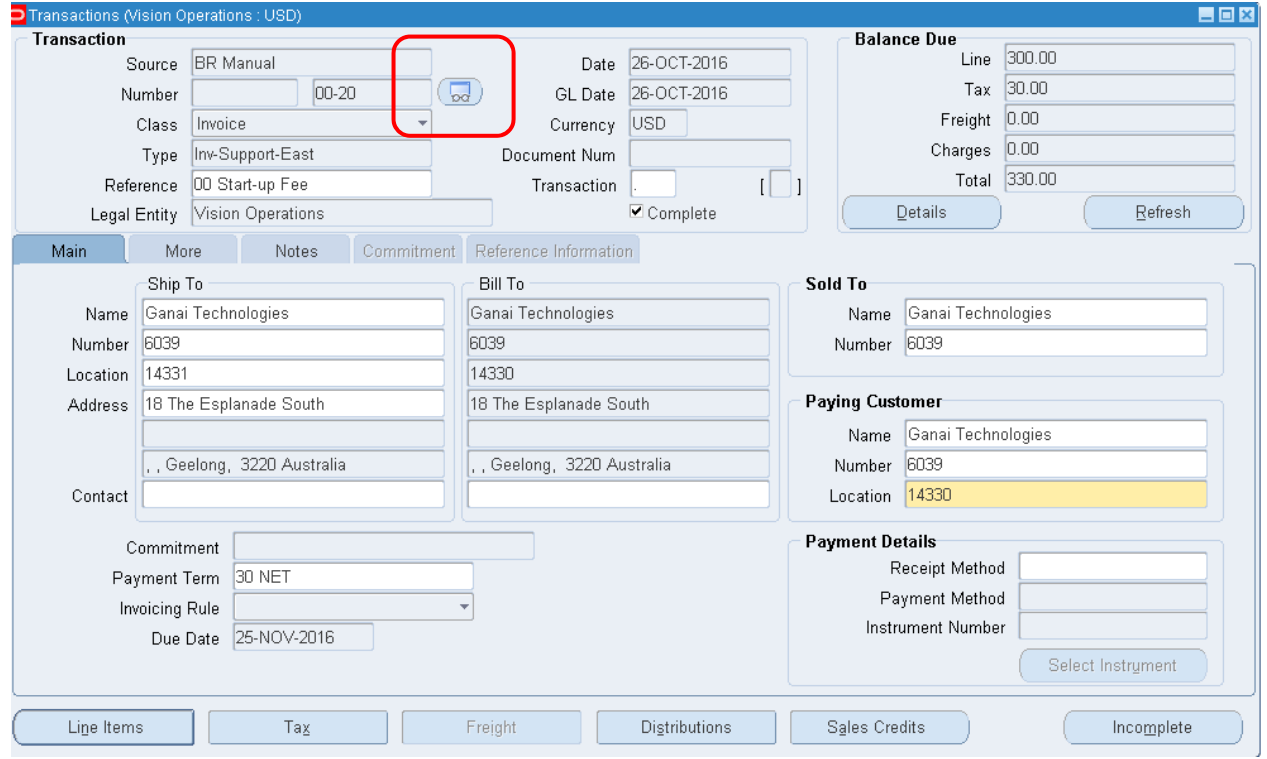

Рисунок 253 – Просмотр печатного документа

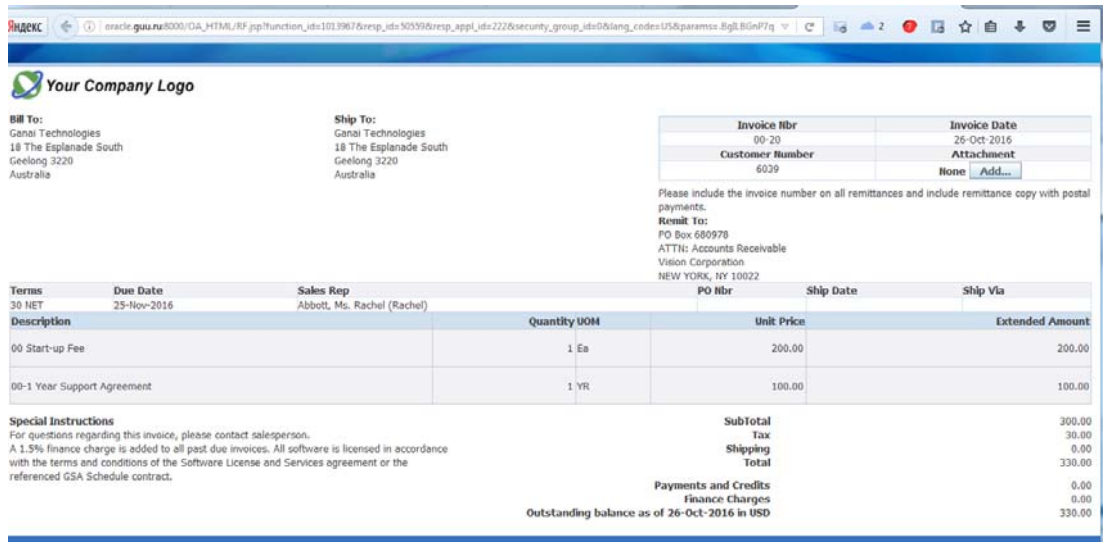

Рисунок 254 – Просмотр печатного документа в окне Mozilla Firefox

12. Закрыть все окна и вернуться в Navigator.

### *Практическая работа № 2 2* Ввод поступления

*Задание : от клиентов пришли финансовые поступления, необходимо их учесть.*

- 1. В окне пакетов поступлений:
	- (N) Receipts Receipts
	- (N) Поступления > Поступления

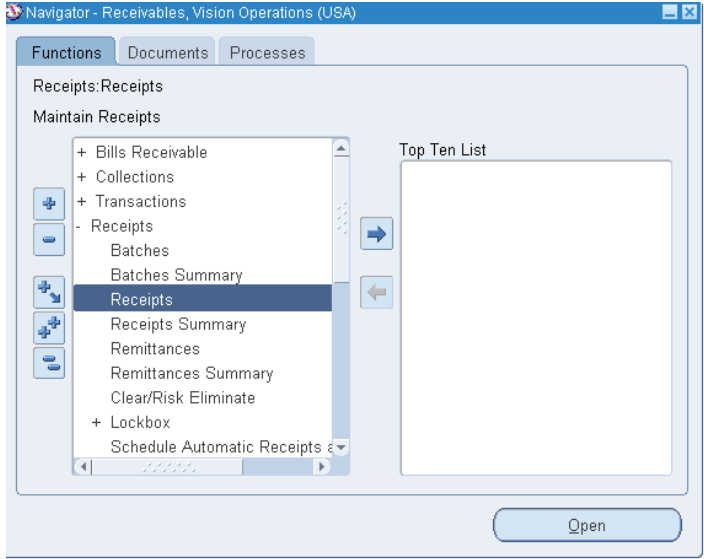

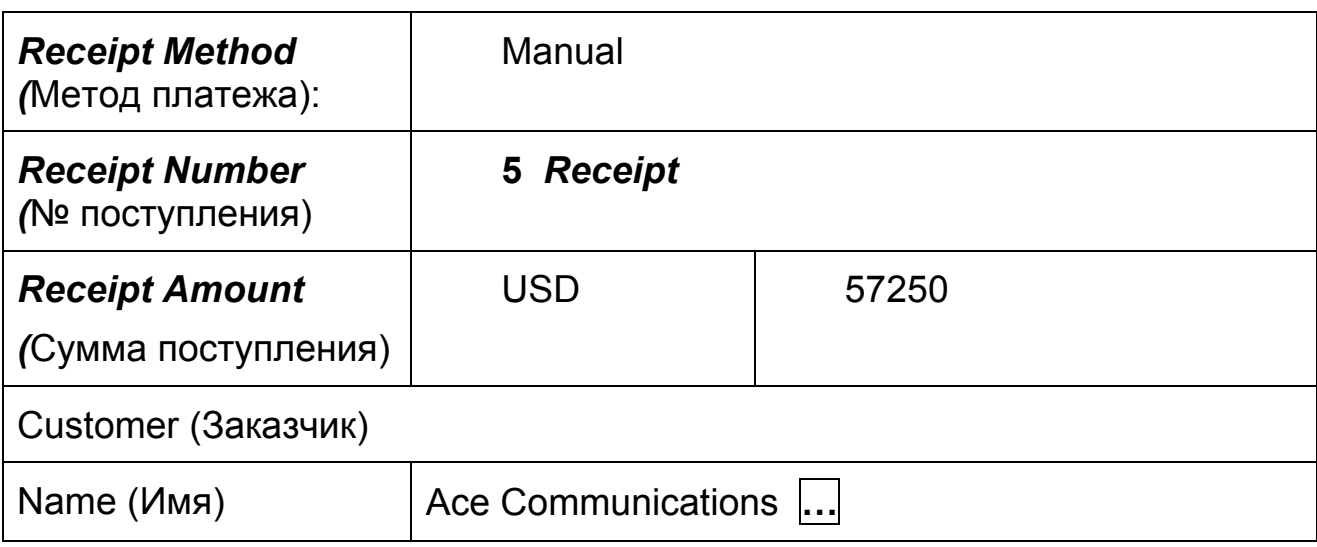

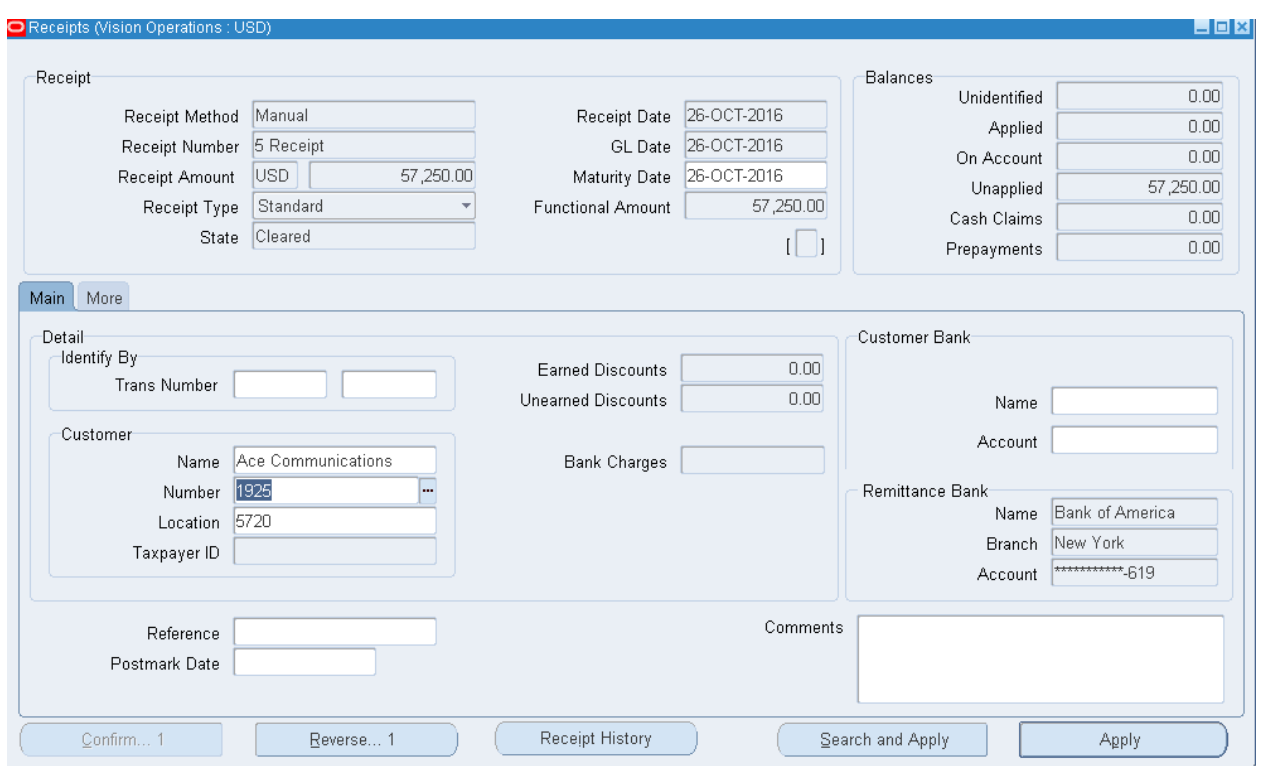

## Рисунок 246 – Ввод информации в форме поступлений

- 2. Сохранить.
- 3. (B) Search and Apply (Поиск и Учет)

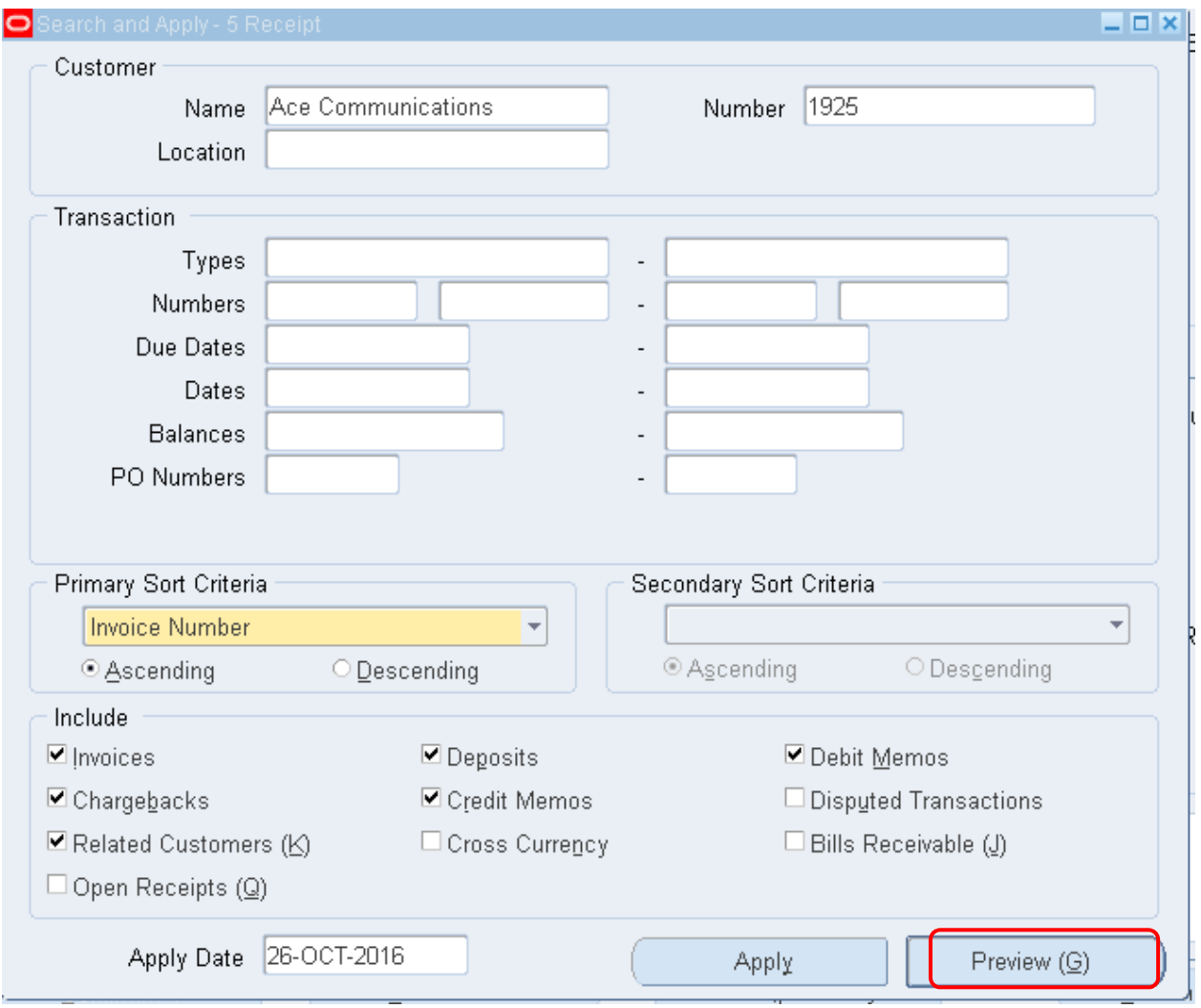

## 4. (B) Preview (G) (Просмотр).

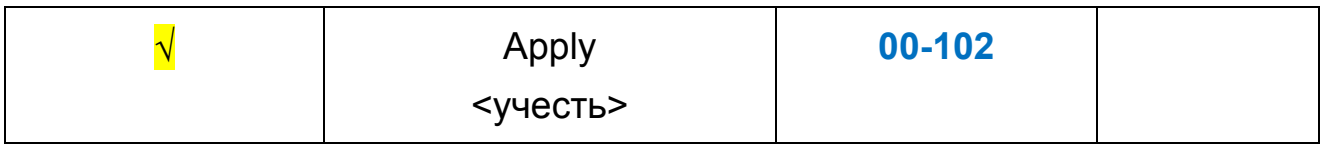

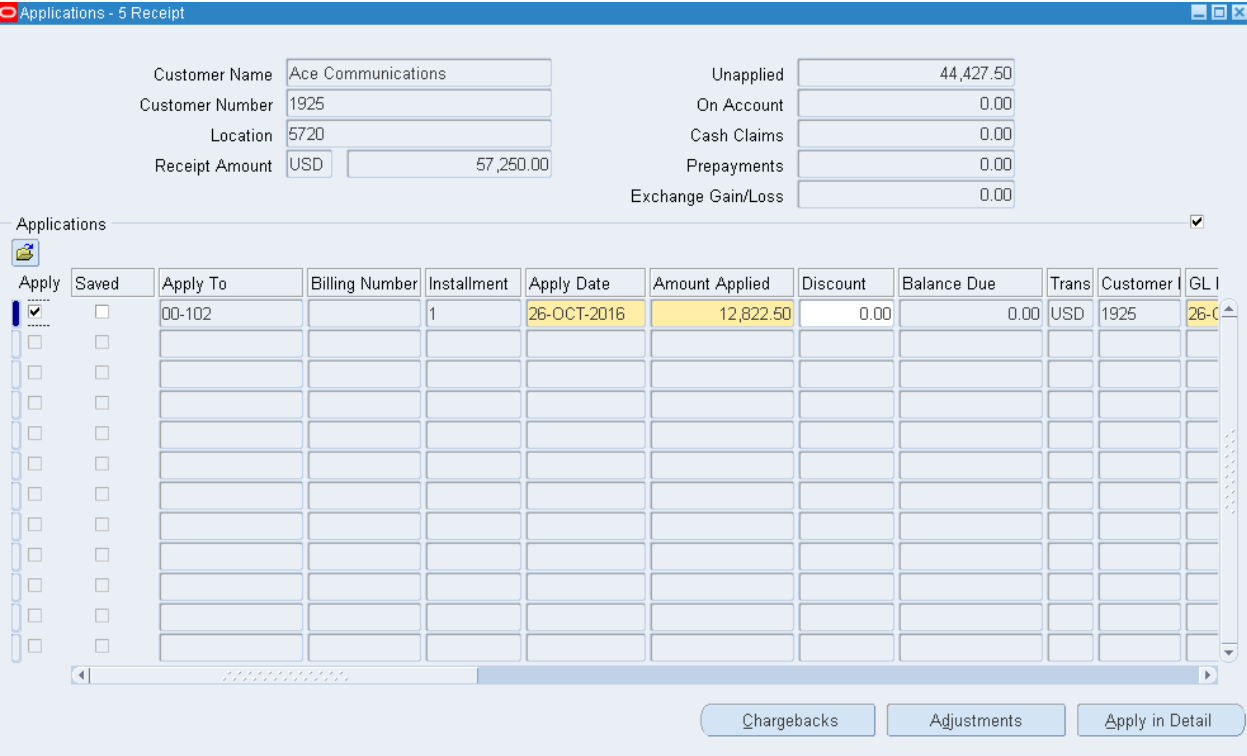

## 5. Сохранить.

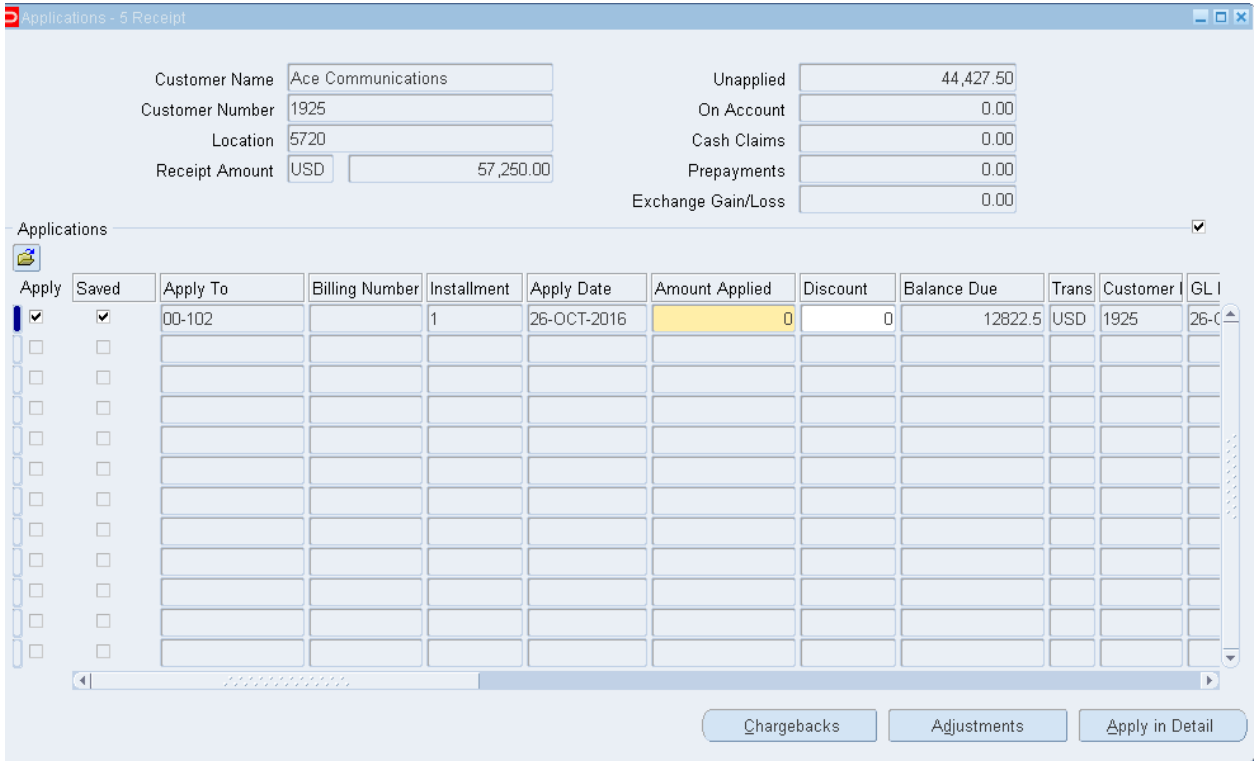

6. После сохранение появится флажок в поле Saved.

### Практическая работа №23 Aemokacca

#### $0$  n u c a  $n$  u e :

Вы создаете Manual-Quick экспресс-пакет, когда вам нужно ввести и применить поступление быстро. Окно QuickCash требует только минимума информации для каждого поступления и приложения. QuickCash также обеспечивает добавочный уровень контроля для ввода поступлений больших объемов, потому что это не сразу воздействует на остаток на счету вашего заказчика.

Когда вы вводите поступления и приложения в пакет автокассы (QuickCash) или импортируете их, используя AutoLockbox, модуль Receivables запоминает данные во временной таблице. Вы можете затем использовать окно QuickCash, чтобы просмотреть поступления и убедиться, что информация правильна. После просмотра пакета QuickCash, запустите Post QuickCash, чтобы обновить остатки на счету заказчика.

#### Создание заголовка пакета быстрых поступлений

Задание: от клиентов пришли финансовые поступления, необходимо их учесть.

- 1. В окне пакетов поступлений:
	- $(N)$  Receipts Batches
	- (N) Поступления > Пакеты
	- Batch Туре (Тип пакета) = Manual Quick (Вручную экс $npecc)$
	- $-$  Batch Source (Источник) = Hand Deposit  $-$  BofA (OPS)
	- $-$  Totals
	- $-$  Control Count (Контроль Число) = 5
	- Control Amount (Контроль Сумма контроля) = 57250

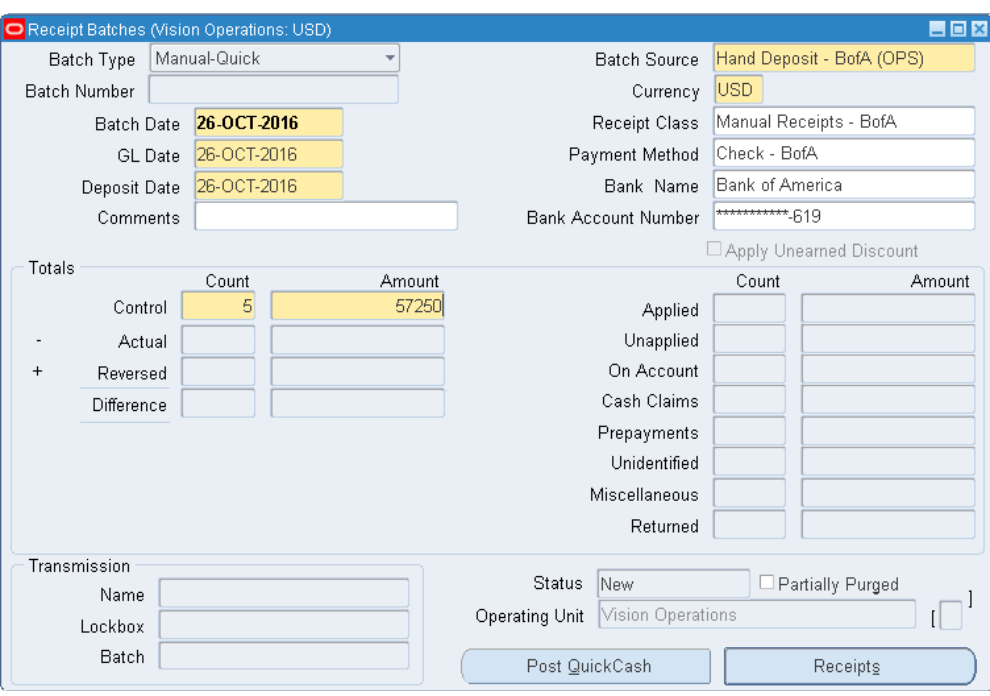

Рисунок 247 – Ввод пакета поступлений

- 2. Сохранить.
- 3. После сохранения формы система присвоит номер (в приме $pe - 900064$

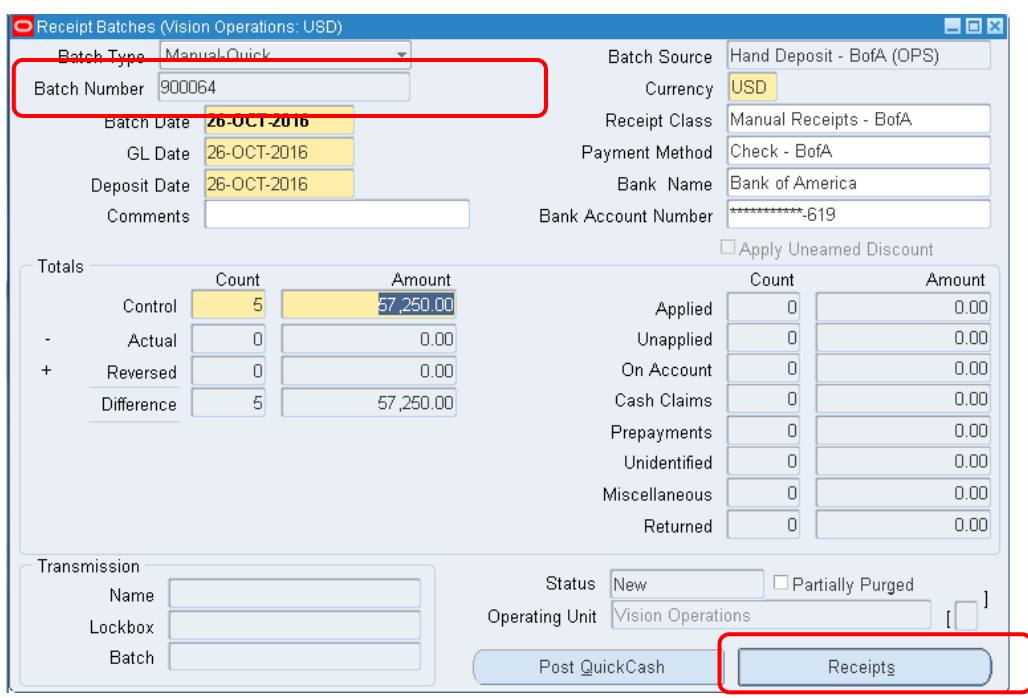

4. Запишите ваш номер пакета: \_\_\_\_\_\_\_\_\_\_\_\_\_\_\_\_

#### **Ввод поступлений в пакет**

- 1. **(B) Receipts (Поступления).**
- 2. Заполните строки **Экспресс-кассы**.

#### Таблица 28 – Данные о финансовых поступлениях

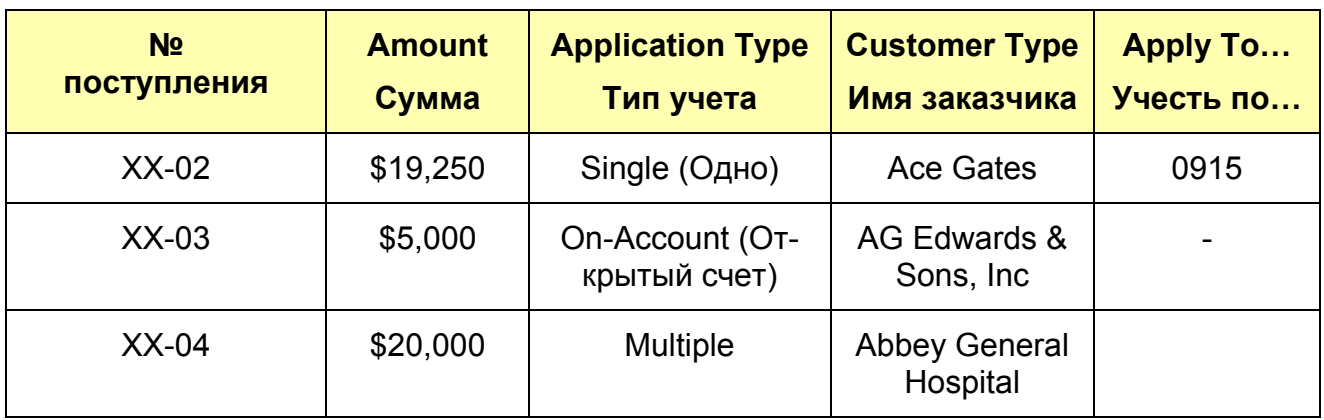

3. Для поступления **№ ХХ-04** в задании предусмотрен множественный тип учета (по нескольким счет-фактурам). Для выбора счетфактуры предусмотрена кнопка **(B) Multiple (Несколько).**

## **(B) Multiple**

| Receipt Number         | Receipt Date | Currency | Amount             | Application Type    | Customer Name            | <b>Bill-to Location</b> | <b>Billing Number</b> |
|------------------------|--------------|----------|--------------------|---------------------|--------------------------|-------------------------|-----------------------|
| 00-02                  | 26-OCT-2016  | USD      | 19,250.00 Single   |                     | ▼ Ace Gates              | 14437                   |                       |
| 00-03                  | 26-OCT-2016  | USD      |                    | 5,000.00 On-Account | ▼ AG Edwards & Sor       |                         |                       |
| 00-04                  | 26-OCT-2016  | USD      | 20,000.00 Multiple |                     | ٠                        |                         |                       |
|                        |              |          |                    |                     |                          |                         |                       |
|                        |              |          |                    |                     | ÷                        |                         |                       |
|                        |              |          |                    |                     | $\overline{\phantom{a}}$ |                         |                       |
|                        |              |          |                    |                     | $\overline{\phantom{a}}$ |                         |                       |
|                        |              |          |                    |                     | $\overline{\psi}$        |                         |                       |
|                        |              |          |                    |                     | $\overline{\phantom{a}}$ |                         |                       |
|                        |              |          |                    |                     | $\overline{\psi}$        |                         |                       |
|                        |              |          |                    |                     | $\overline{\mathbf{v}}$  |                         |                       |
|                        |              |          |                    |                     | $\overline{\phantom{a}}$ |                         |                       |
|                        |              |          |                    |                     | $\overline{\phantom{a}}$ |                         |                       |
|                        |              |          |                    |                     | $\overline{\mathcal{N}}$ |                         |                       |
|                        |              |          |                    |                     | $\overline{\nabla}$      |                         |                       |
|                        |              |          |                    |                     | $\overline{\psi}$        |                         |                       |
| $\left  \cdot \right $ |              |          |                    |                     |                          |                         |                       |

Рисунок 248 – Строки Экспресс-кассы

### 4. Выберите две любых счет-фактуры для учета (рисунок 258).

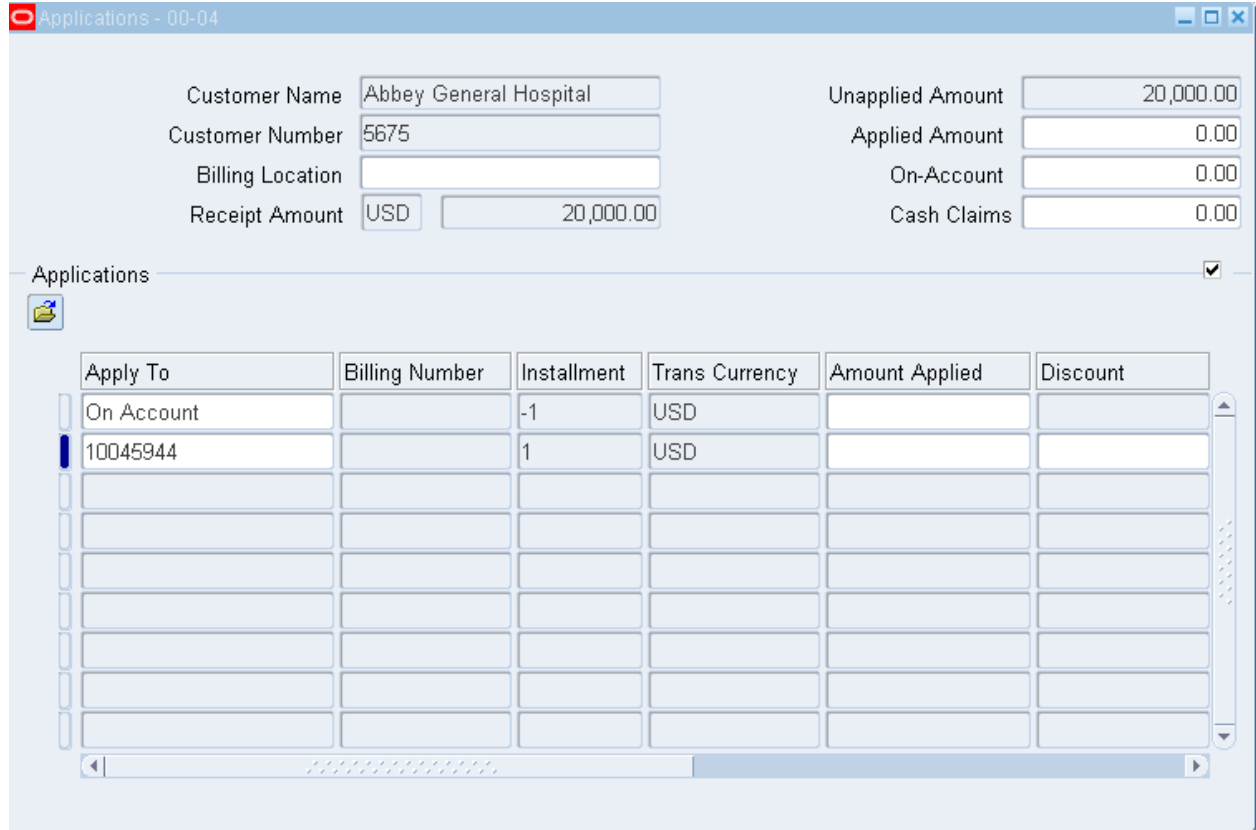

Рисунок 258 – Выбор счет-фактуры для множественного типа учета

5. Продолжите ввод поступлений.

Таблица 29 – Данные о финансовых поступлениях

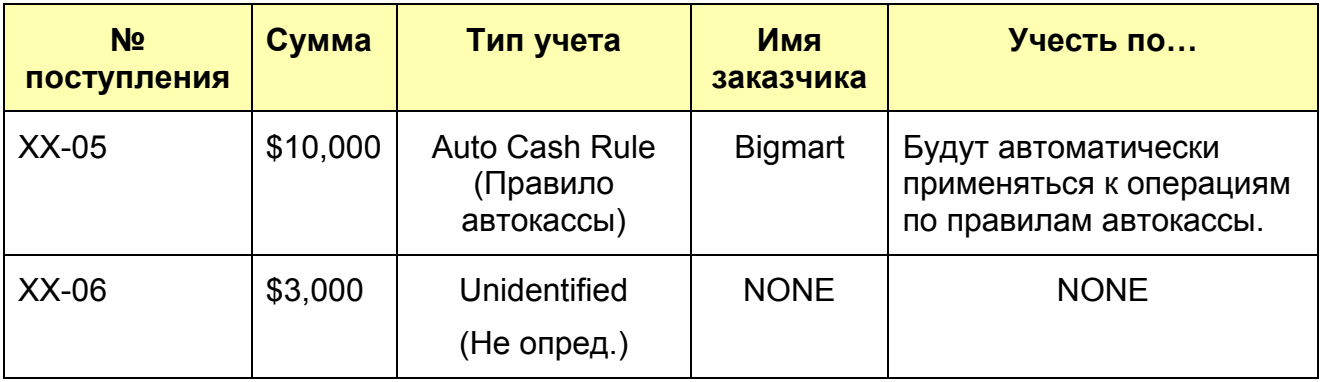

6. (В) Сохранить.

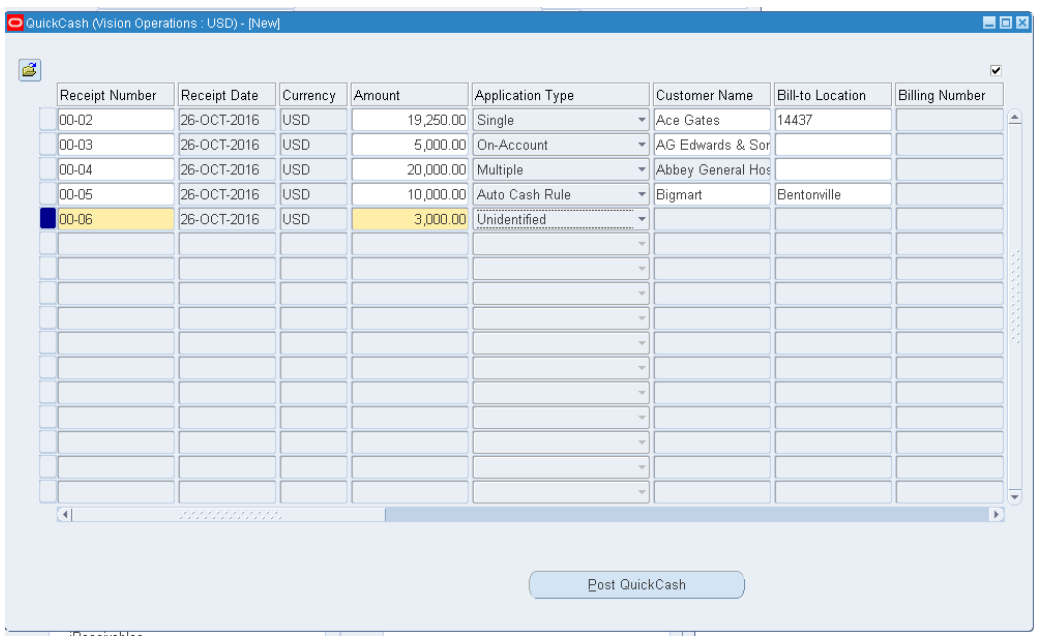

Рисунок 259 – Строки Экспресс-кассы

- 7. Закрыть окно.
- 8. Проверить **статус пакета = открыт**.
- 9. Проверить, что **сумма** = **сумме поступлений** (рисунок 260).

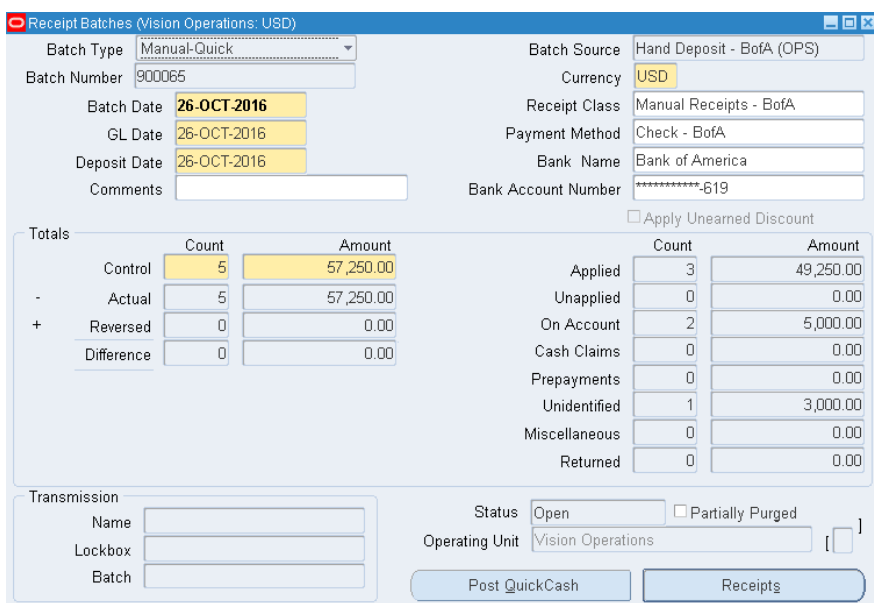

Рисунок 249 (a) – Заполненная форма пакета поступления экспресс-кассы перед проводкой в английской версии системы

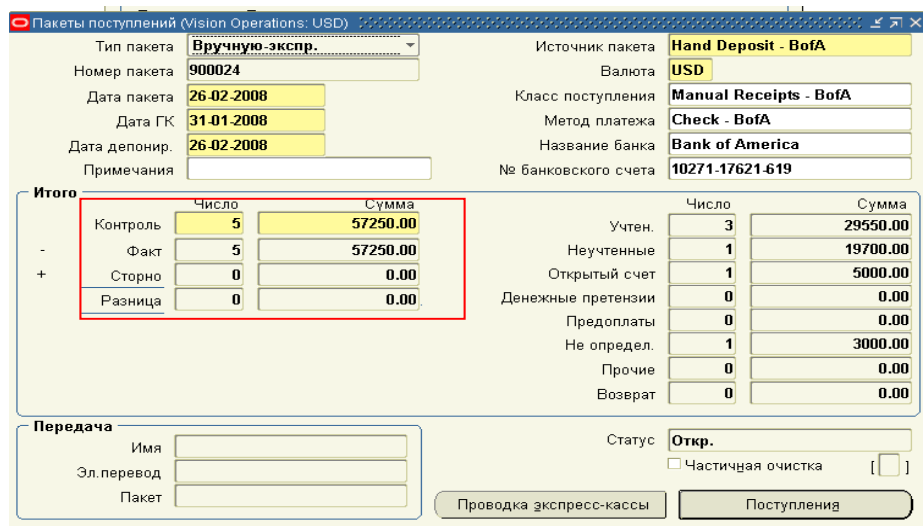

Рисунок 260 (b) – Заполненная форма пакета поступления экспресс-кассы перед проводкой в русской версии системы

#### **Проводка экспресс-кассы.**

- 10. **(B) Post QuickCash (Проводка экспресс-кассы).**
	- (B) Да на сообщение системе об отправке пакета на проводку (рисунок 261).

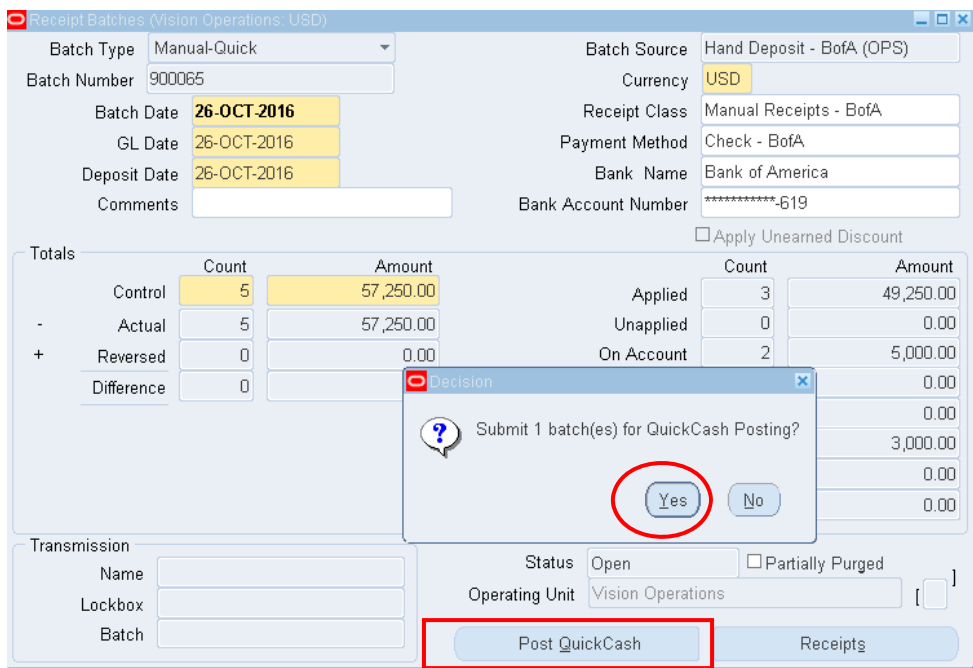

Рисунок 250 – Проводка экспресс-кассы

– (M) View – Requests (Вид > Запросы).

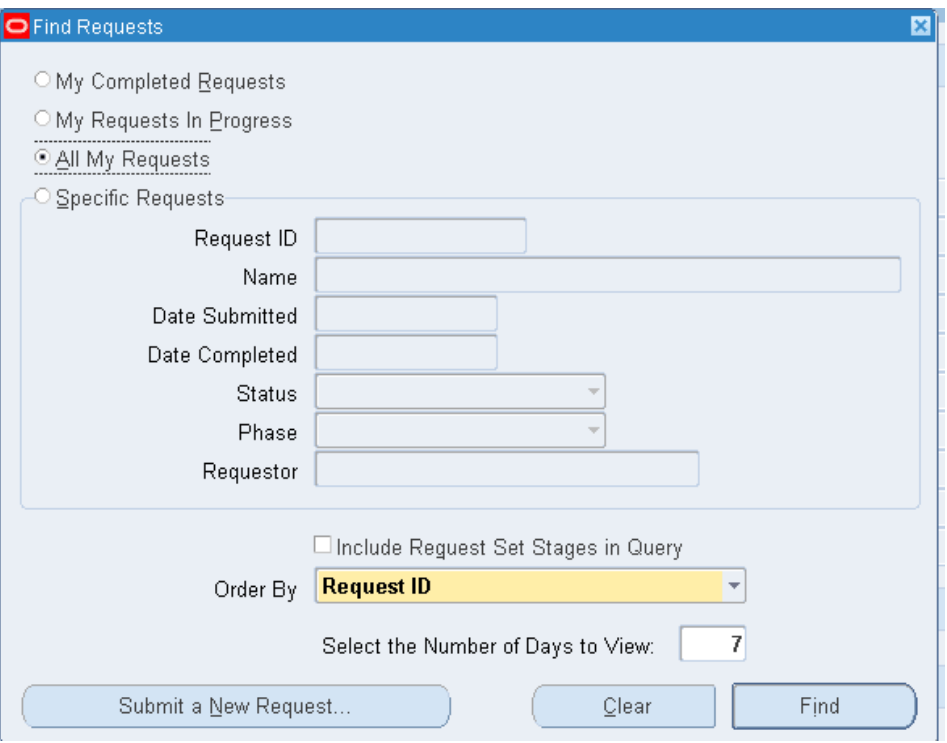

## – (B) Find (Найти).

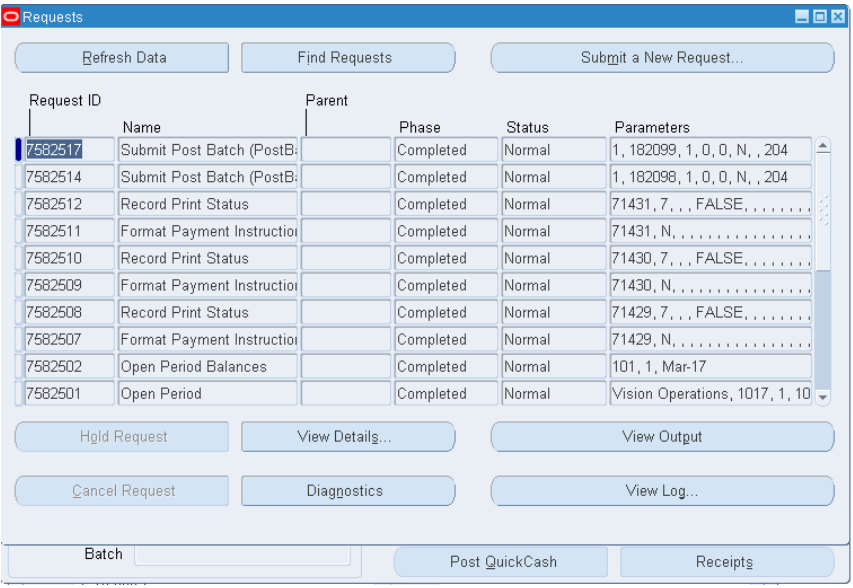

## Рисунок 262 – Выполнение запроса

– (B) View Output (просмотреть результат).

You have not assigned a value for AR: Lockbox and Quickcash Gather Statistics profile option. The default value will be used.

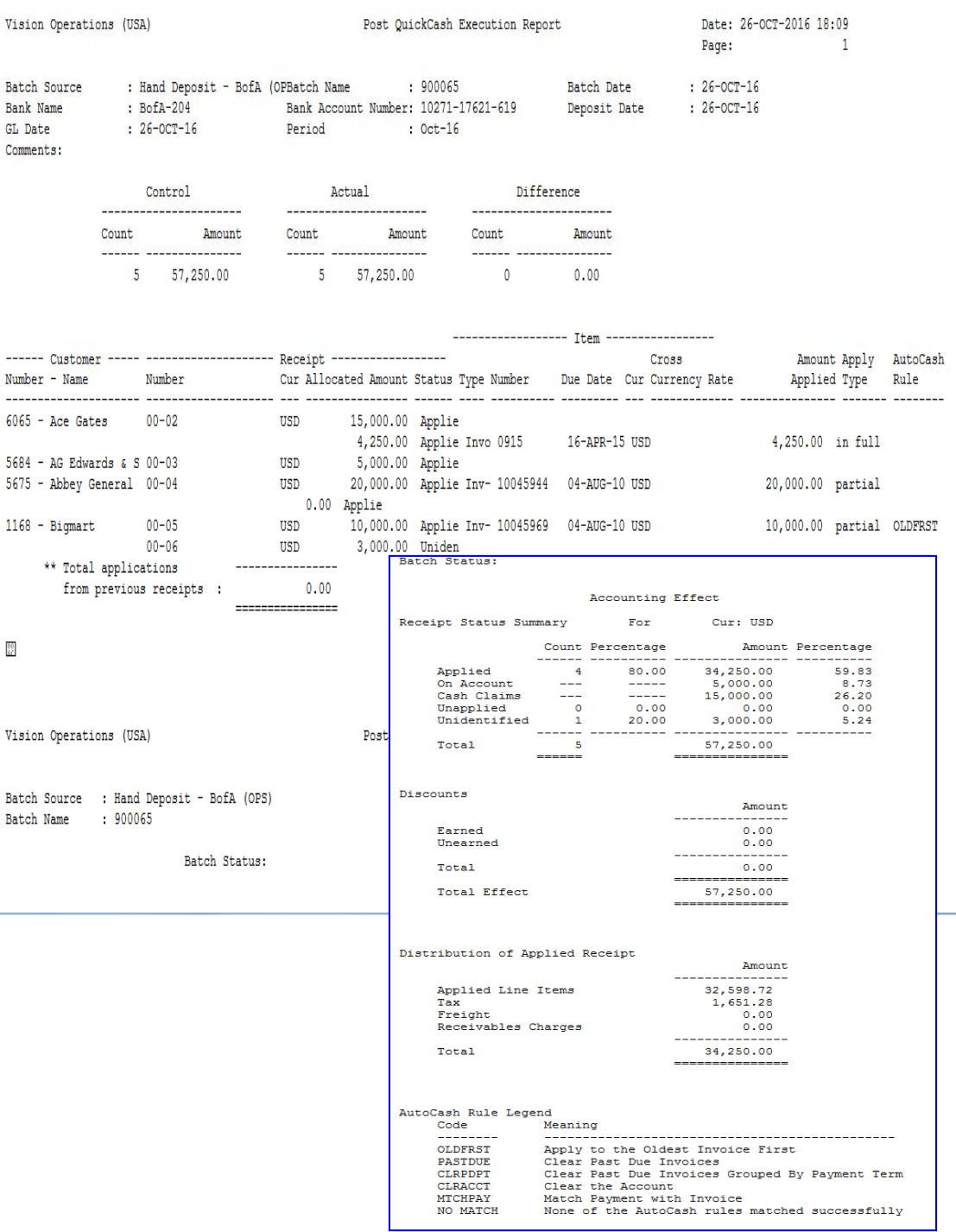

### Рисунок 251 – Результат выполнения запроса – Отчет о выполнении проводки экспресс-кассы

# ВОПРОСЫ ДЛЯ САМОПРОВЕРКИ

- 1. Что такое ERP-система?
- Перечислите основные решения компании Oracle;  $2<sup>1</sup>$
- Каким образом происходит интеграция подмодулей в модуле  $3<sub>1</sub>$ «Финансы».
- 4. Из каких модулей состоит финансовая подсистема Oracle E-Business Suite?
- 5. Перечислите пять основных действий, выполняемые в модуле «Кредиторы».
- Какие основные действия выполняются в модуле «Систем-6. ный администратор»?
- 7. Как ввести нового поставщика, новые отделения поставщи- $\kappa a$ ?
- 8. Как настроить модуль «Кредиторы» на пакетный ввод счетфактур?
- 9. Как создать новый банковский счет для поставщика?
- 10. Как ввести, проверить и оплатить счет-фактуру поставщика?
- 11. Как создать шаблон набора распределения для счета-фактуры поставшика?
- 12. Как ввести нового заказчика?
- 13. Как ввести новую счет-фактуру в модуле «Дебиторы»?
- 14. Как задать информацию об активе в модуле «Основные сред $cr$  Ba $\rangle$ ?
- 15. Определите понятия «соглашение о пропорционировании» и метод амортизации.
- 16. Правила списания Активов в модуле «Основные средства»
- 17. Создание и настройка нового набора книг. Основные этапы.
- 18. Изменение профилей
- 19. Периоды. Правила открытия периодов.
- 20. Настройка псевдонимов счетов
- 21. Массовая проводка журналов.
- 22. Автосторнирование.
- 23. Циклические журналы. Статистические журналы.
- 24. Инвалютные журналы.
- 25. Правила создания отчетов в Главной книге.
- 26. Мультивалютный учет и консолидация.
### **ЛИТЕРАТУРА**

- 1. *Корбетт Т.* Учет прохода: управленческий учет по ТОС. Издательство: Необхiдно и достатньо. – 2009. – 240 с.
- 2. *Детмер У.* Голдратт Элия Теория ограничений. Издательство: Анд Прожект – 2009. – 443 с.
- 3. *Голдратт Э., Кокс Дж.* Цель. Процесс непрерывного совершенствования. – Издательство: Попурри – 2014. – 496 с.
- 4. *Голдратт Э.* Критическая цепь. Применение ТОС в управлении проектами. – Издательство: НіД. – 2009. – 264 с.
- 5. *Голдратт Э.* Цель-2. Дело не в везении. Издательство: Манн, Иванов и Фербер. – 2014. – 280 с.
- 6. *Голдратт Э*. Цель-3. Необходимо, но не достаточно. Издательство: Манн, Иванов и Фербер. – 2014. – 588 с.

#### **Интернет-ресурсы**

- 7. http://4cio.activetextbook.com/active\_textbooks/34#page3 (дата обращения: 20.12.2016)
- 8. Записки автоматизатора Андрей Орлов: http://www.libros.am/book/read/id/142286/slug/zapiskiavtomatizatora-professionalnaya-ispoved (дата обращения: 20.12.2016)
- 9. http://sapland.ru/books/sap-enterprise-support-asap-dlyametodologii-run-sap.html (дата обращения: 20.12.2016)
- 10. http://www.interface.ru (дата обращения: 20.12.2016)
- 11. http://www.aproiect.ru ресурс посвящен описанию проектов автоматизации (дата обращения: 20.12.2016)
- 12. http://pmprorv.datafort.ru ресурс посвящен проблеме сертификации специалистов, программному обеспечению в области управления проектами и т.д. (дата обращения: 20.12.2016)
- 13. http://www.cnews.ru ресурс посвящен инновациям в области информационных технологий (дата обращения: 20.12.2016).
- 14. http://www.osp.ru/cio журнал «Директор информационной службы» (дата обращения: 20.12.2016).
- 15. http://www.ione.ru ресурс посвящен анализу развития информационных технологий (дата обращения: 20.12.2016).
- 16. http://www.ixbt.ru ресурс посвящен рынку аппаратных средств в России (дата обращения: 20.12.2016).
- 17. http://www.ITShop.ru электронный магазин: все программное обеспечение, книги и документация (дата обращения: 20.12.2016).
- 18. http://www.olap.ru энциклопедия систем поддержки принятия решений (дата обращения: 20.12.2016).
- 19. http://www.job.com.ru Биржа труда IT-специалистов. Реальный шанс найти работу или сотрудника (дата обращения: 20.12.2016).
- 20. http://www.silicontaiga.ru сайт Альянса Разработчиков Программного Обеспечения Силиконовая Тайга. High-tech новости (дата обращения: 20.12.2016).
- 21. http://www.bntp.ru перевод технических, компьютерных текстов с английского или на английский (дата обращения: 20.12.2016).
- 22. http://www.erpforum.ru форум по системам автоматизации (дата обращения: 20.12.2016).
- 23. http://www.erwin.ru проектирование баз данных и хранилищ данных (дата обращения: 20.12.2016).
- 24. http://www.bpwin.ru функциональное моделирование, CASE и BPR (дата обращения: 20.12.2016).
- 25. http://asutp.interface.ru АСУ ТП (дата обращения: 20.12.2016).

## **ОГЛАВЛЕНИЕ**

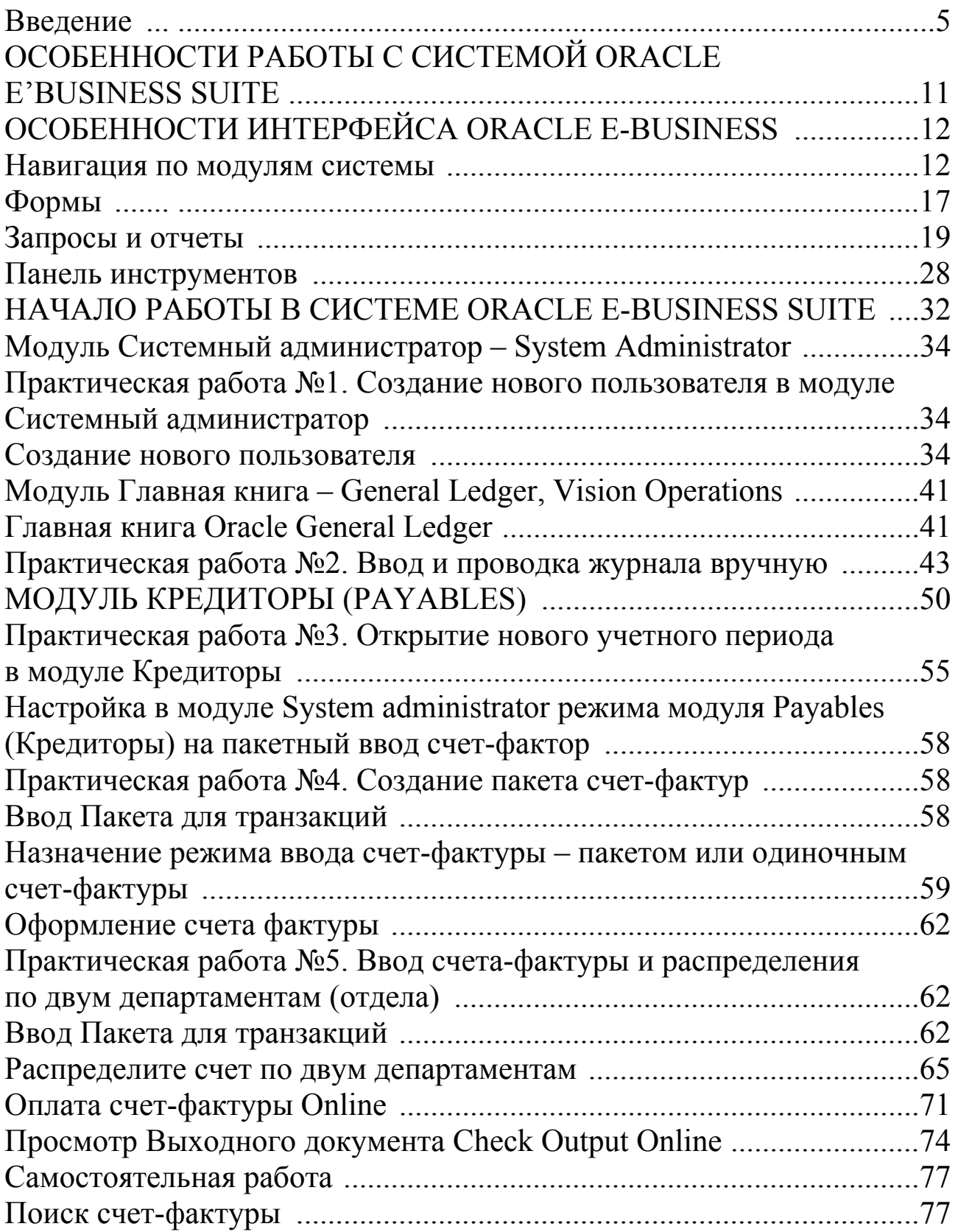

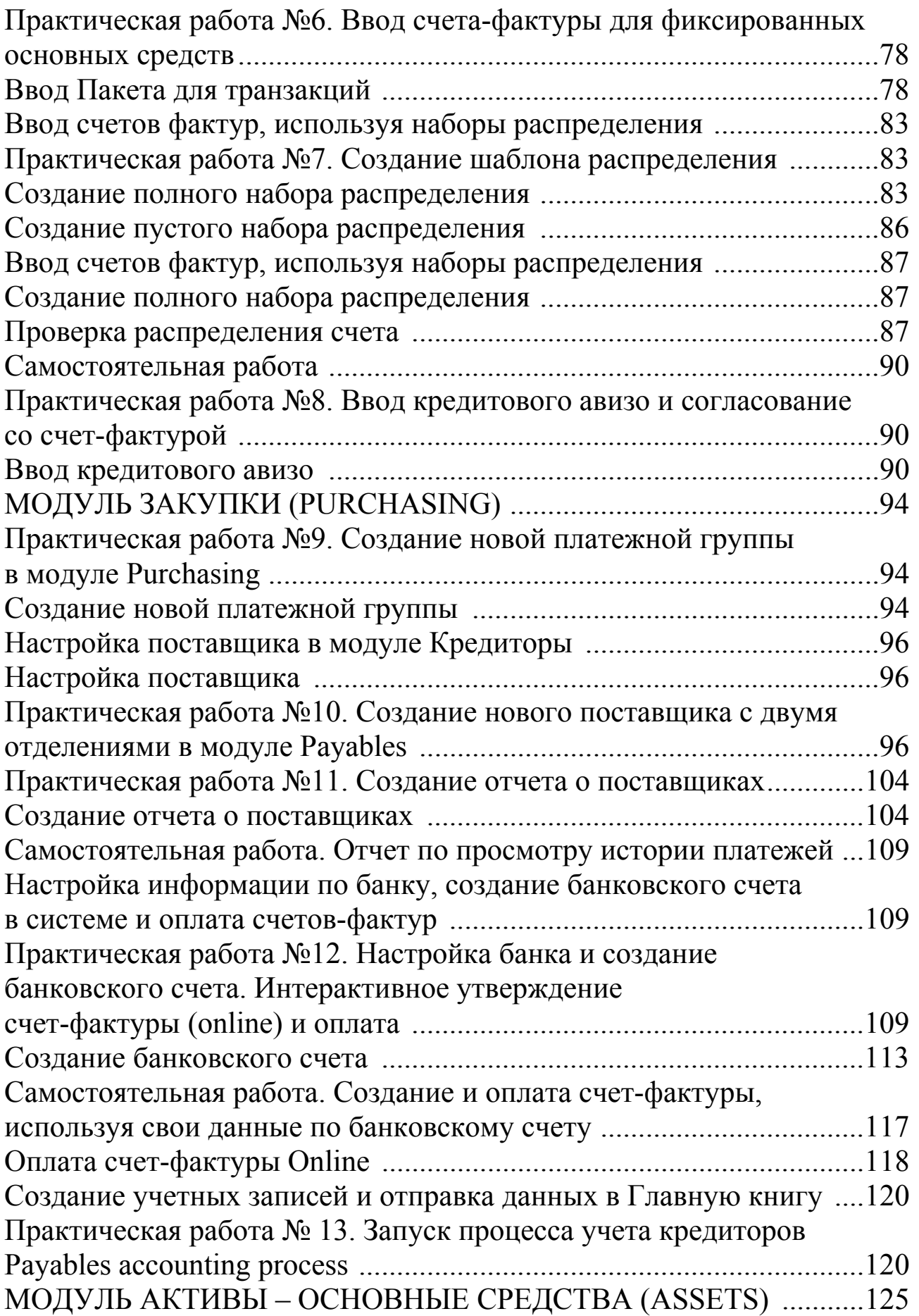

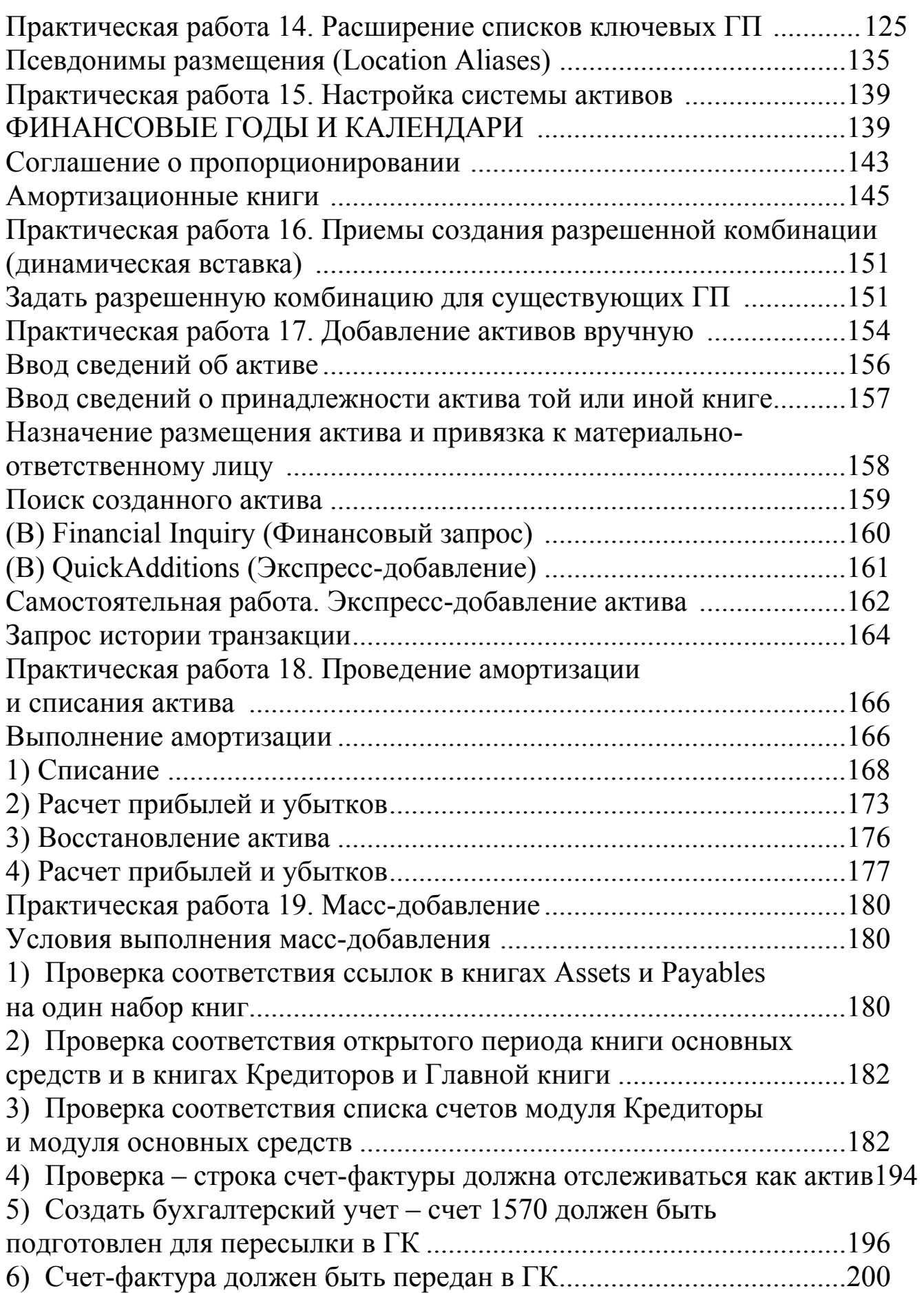

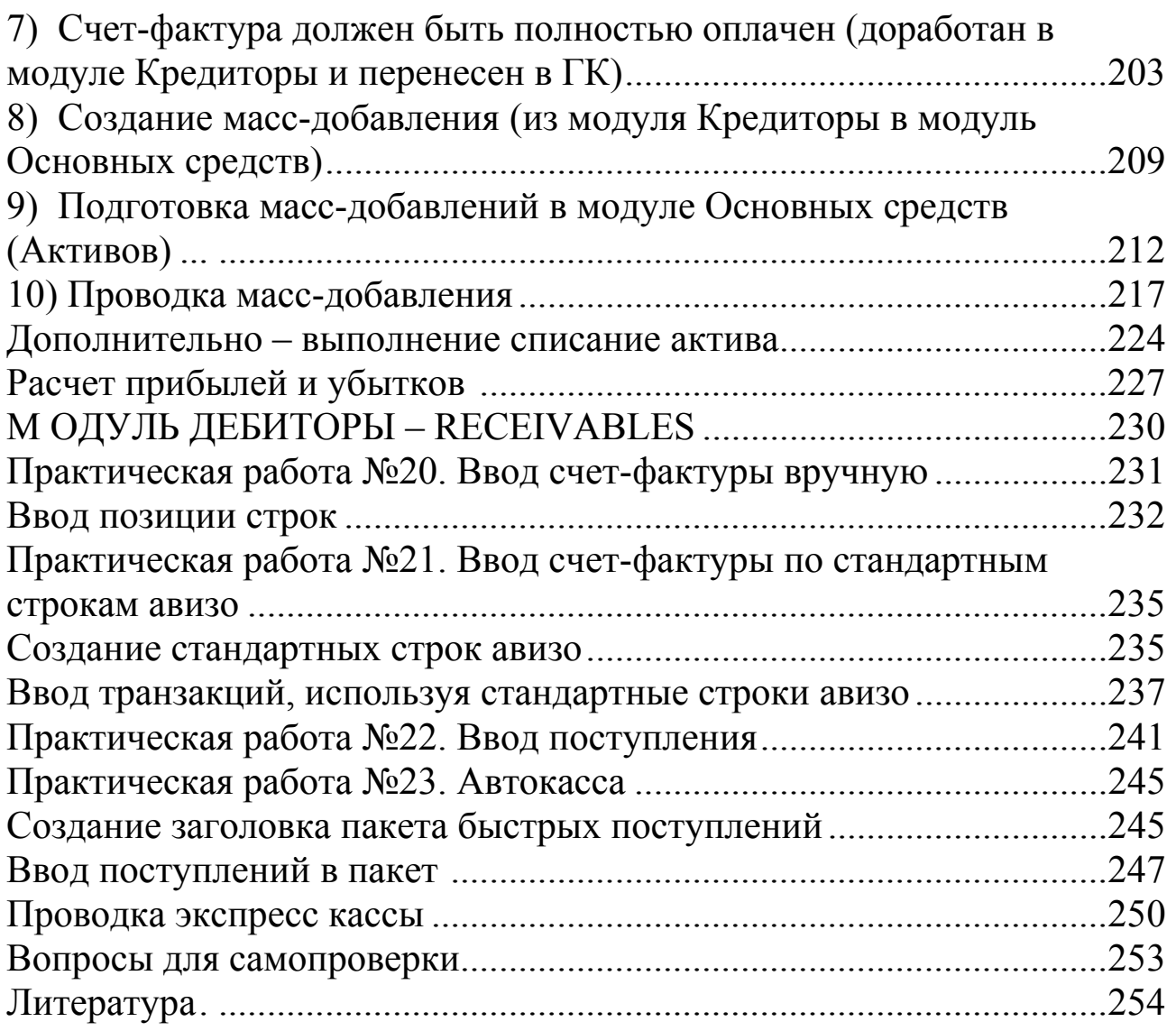

# **TABLE OF CONTENTS**

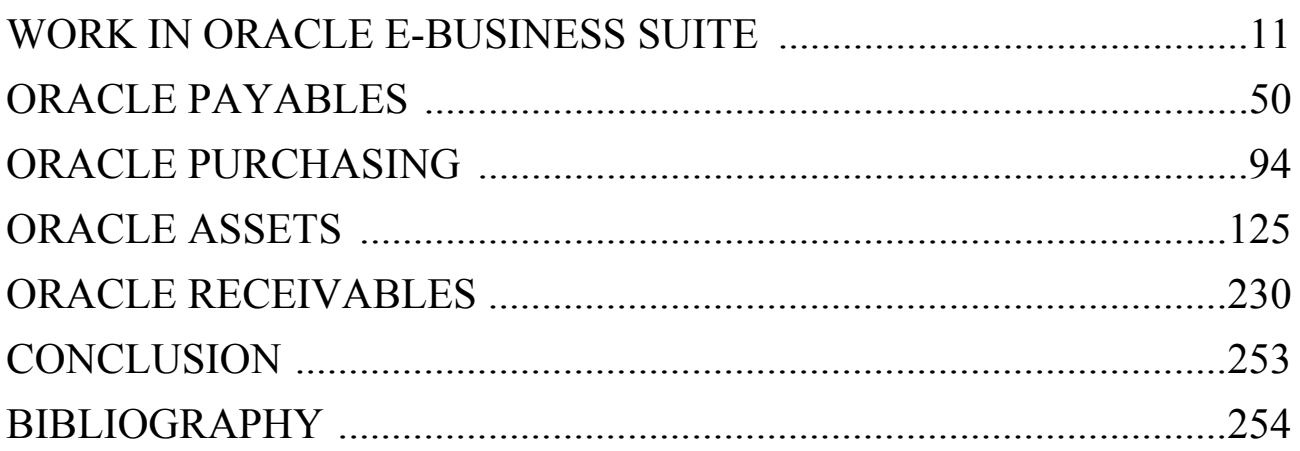

*Учебное электронное издание на диске*

Авторы: **Алтухова Наталья Фаридовна Васильева Елена Викторовна Громова Алла Александровна**

#### **КОРПОРАТИВНЫЕ ИНФОРМАЦИОННЫЕ СИСТЕМЫ НА БАЗЕ РЕШЕНИЯ ORACLE: ФИНАНСОВЫЙ МОДУЛЬ ORACLE E-BUSINESS SUITE**

Учебное пособие

Публикуется в авторской редакции Компьютерная верстка Т.В. Авдеевой Подписано в печать 24.03.2017. Гарнитура Petersburg. Объем 10,6 МБ Тираж 12 экз. Заказ № 124. Финансовый университет 125993 (ГСП-3), Москва, Ленинградский проспект, 49